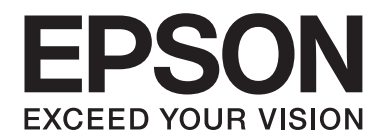

# **AL-MX200 Series Användarhandbok**

NPD4756-00 SV

# *Innehållsförteckning*

### **Förord**

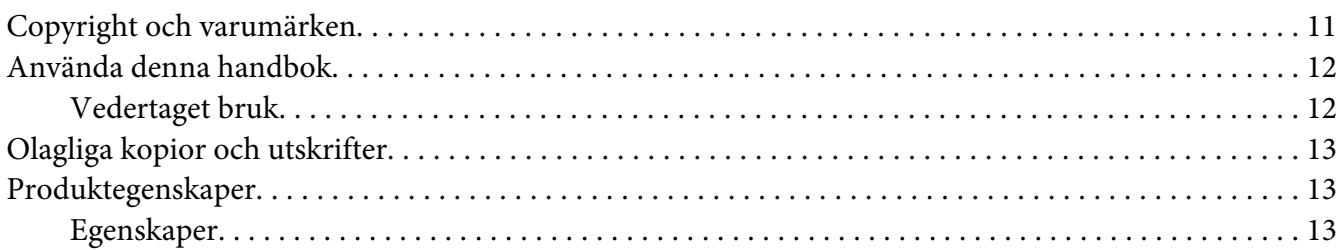

### Kapitel 1 Specifikationer

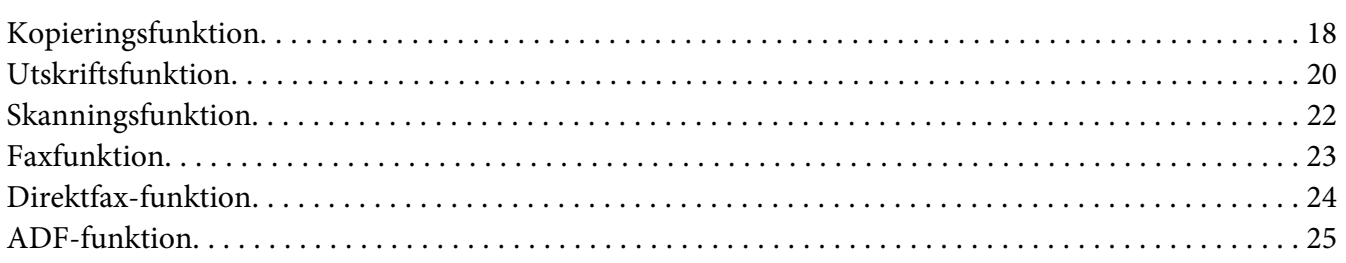

### Kapitel 2 Grundläggande användning

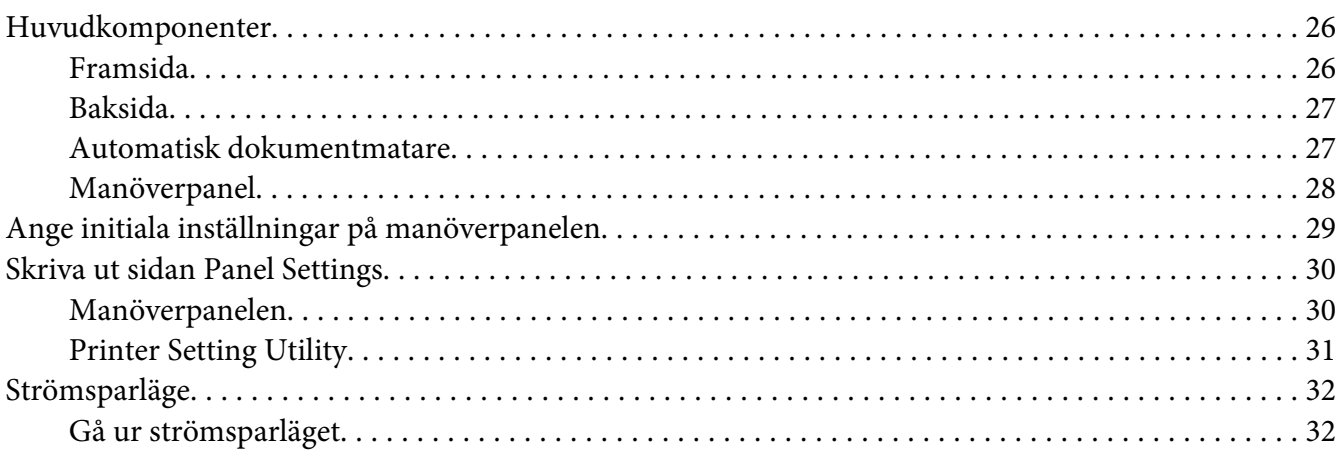

### Kapitel 3 **[Program för skrivarhantering](#page-32-0)**

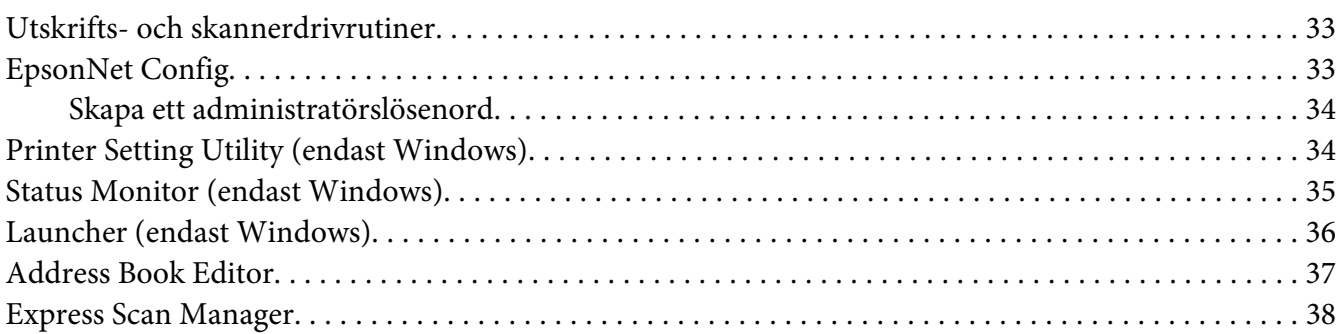

### Kapitel 4 **[Skrivaranslutning och programvaruinstallation](#page-38-0)**

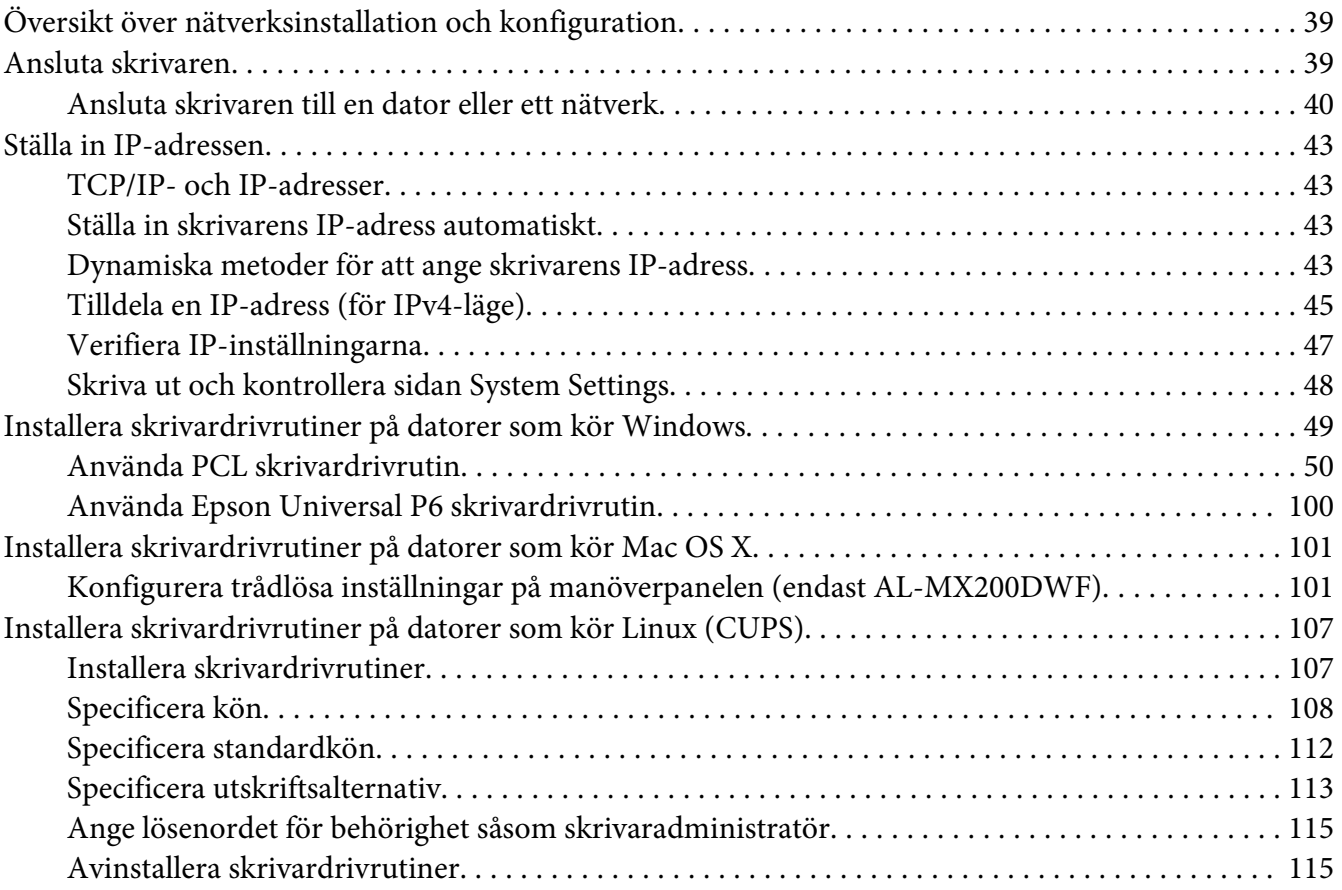

### Kapitel 5 **[Grundläggande om utskrifter](#page-117-0)**

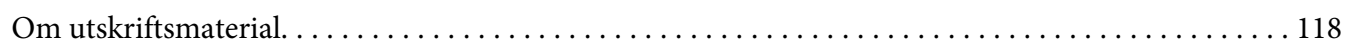

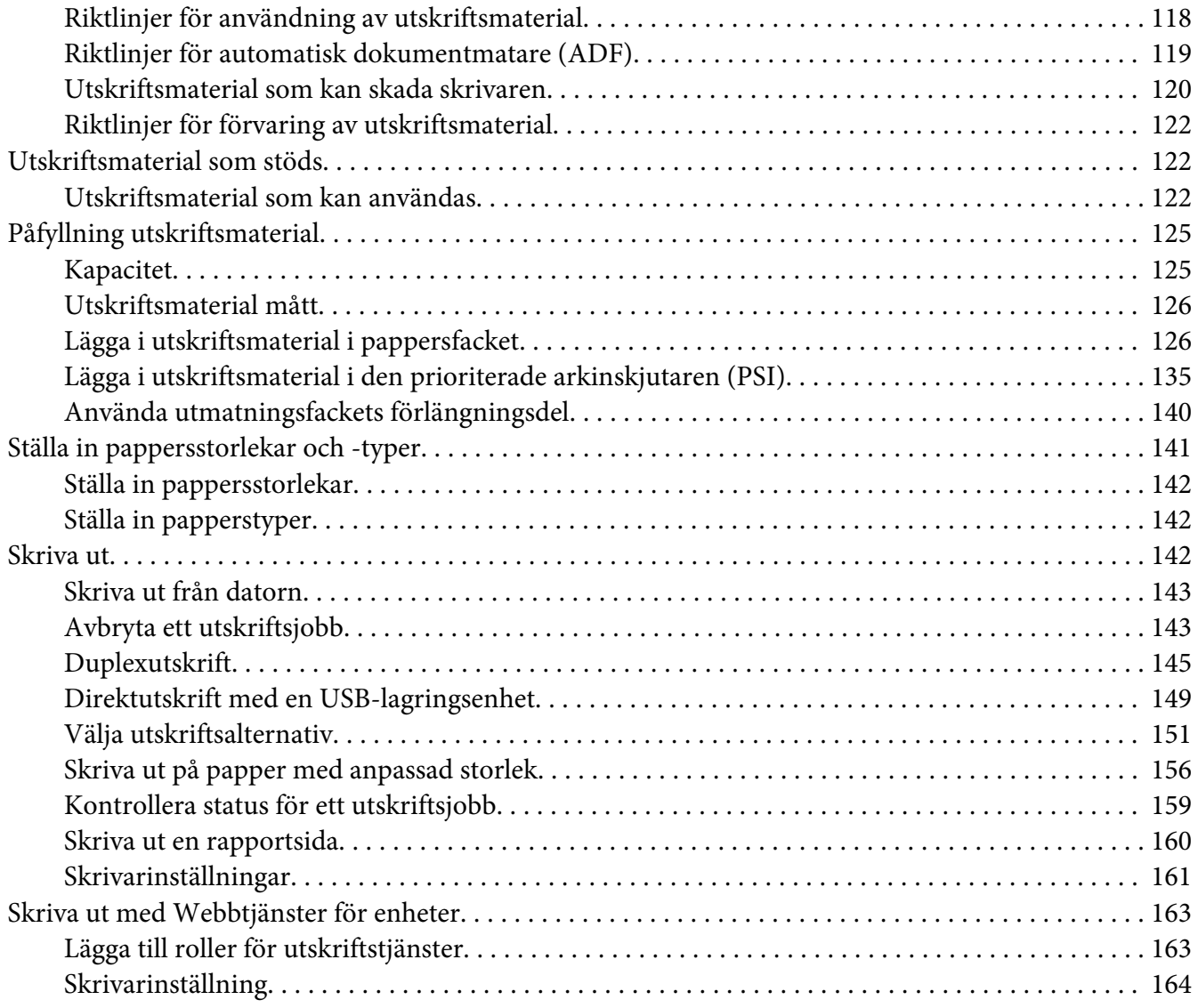

### [Kapitel 6](#page-165-0) **Kopiera**

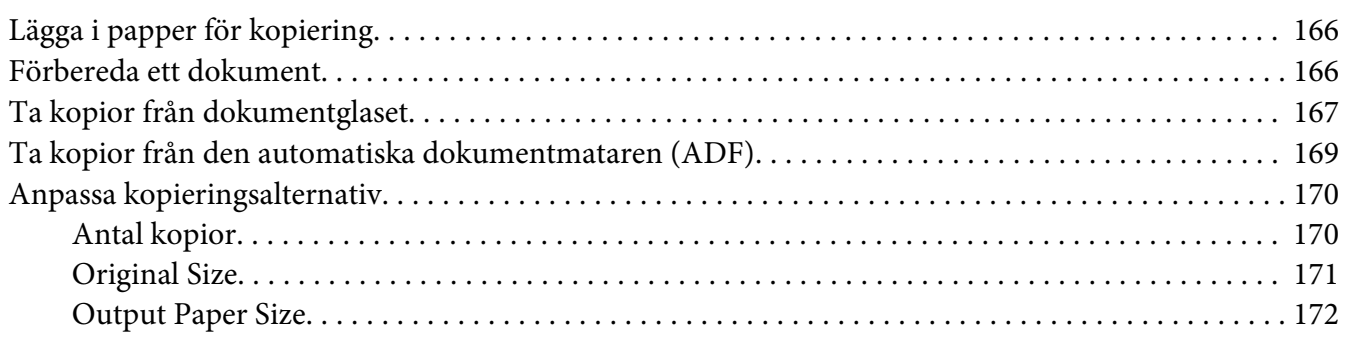

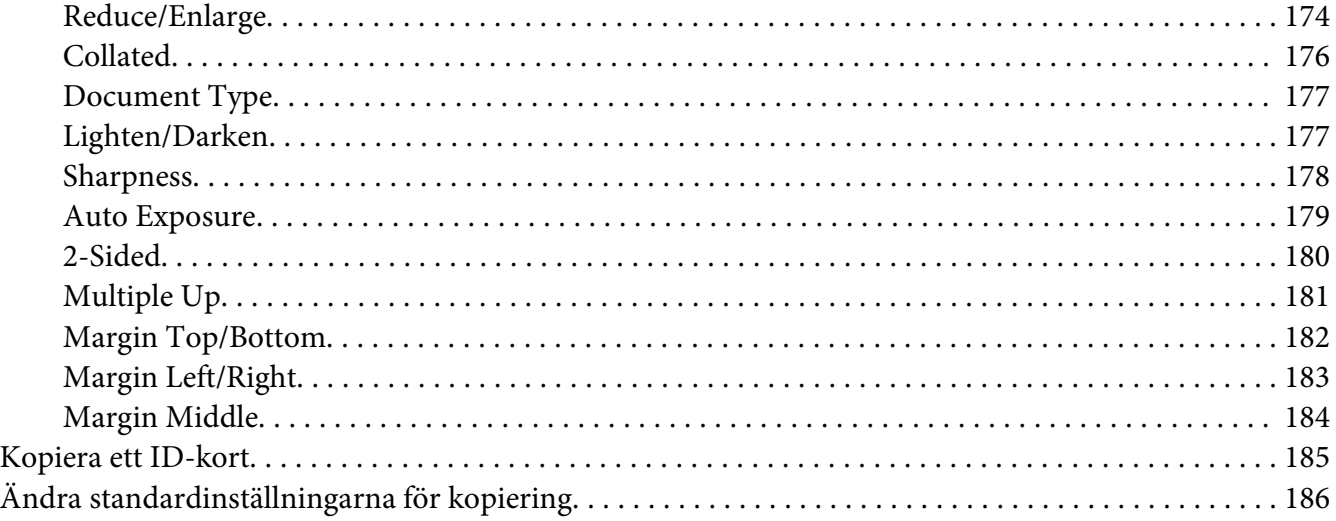

### Kapitel 7 **[Skanning](#page-186-0)**

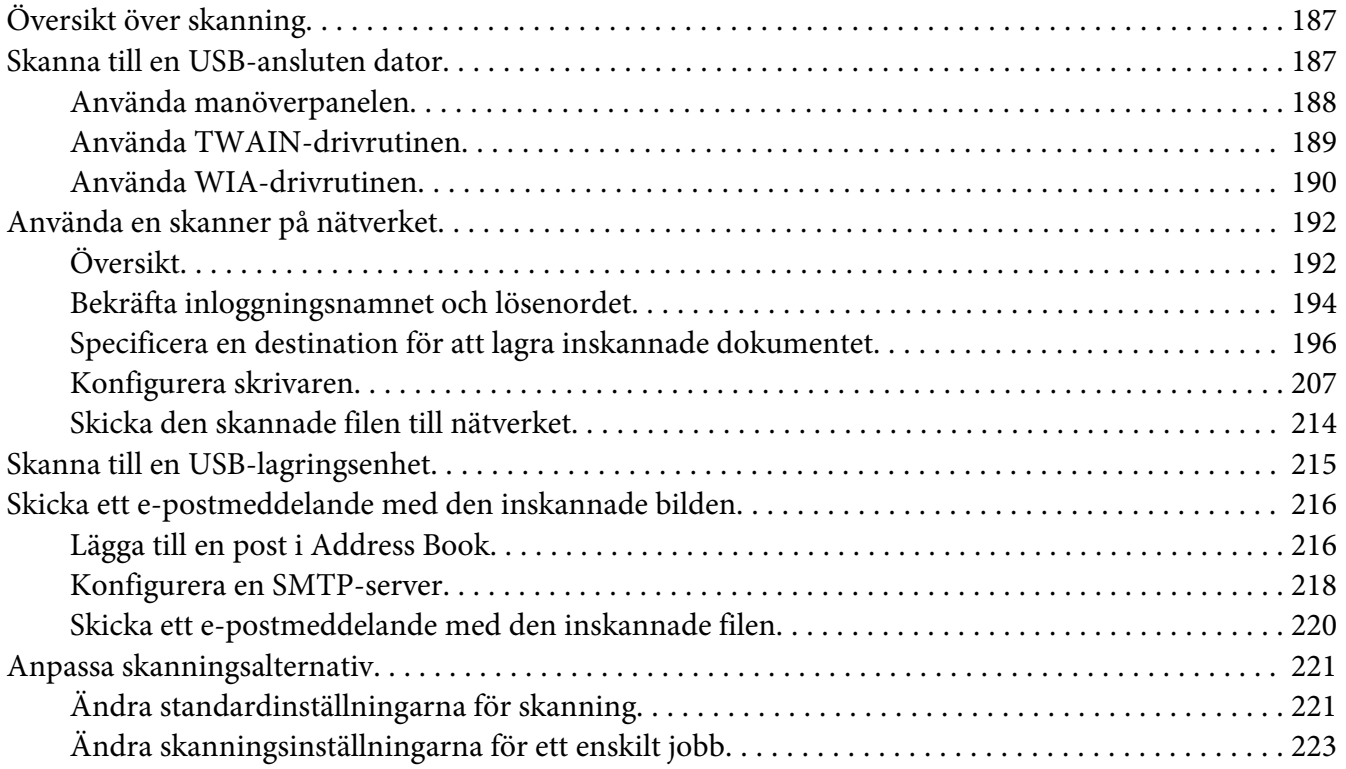

### [Kapitel 8](#page-224-0) **Faxa**

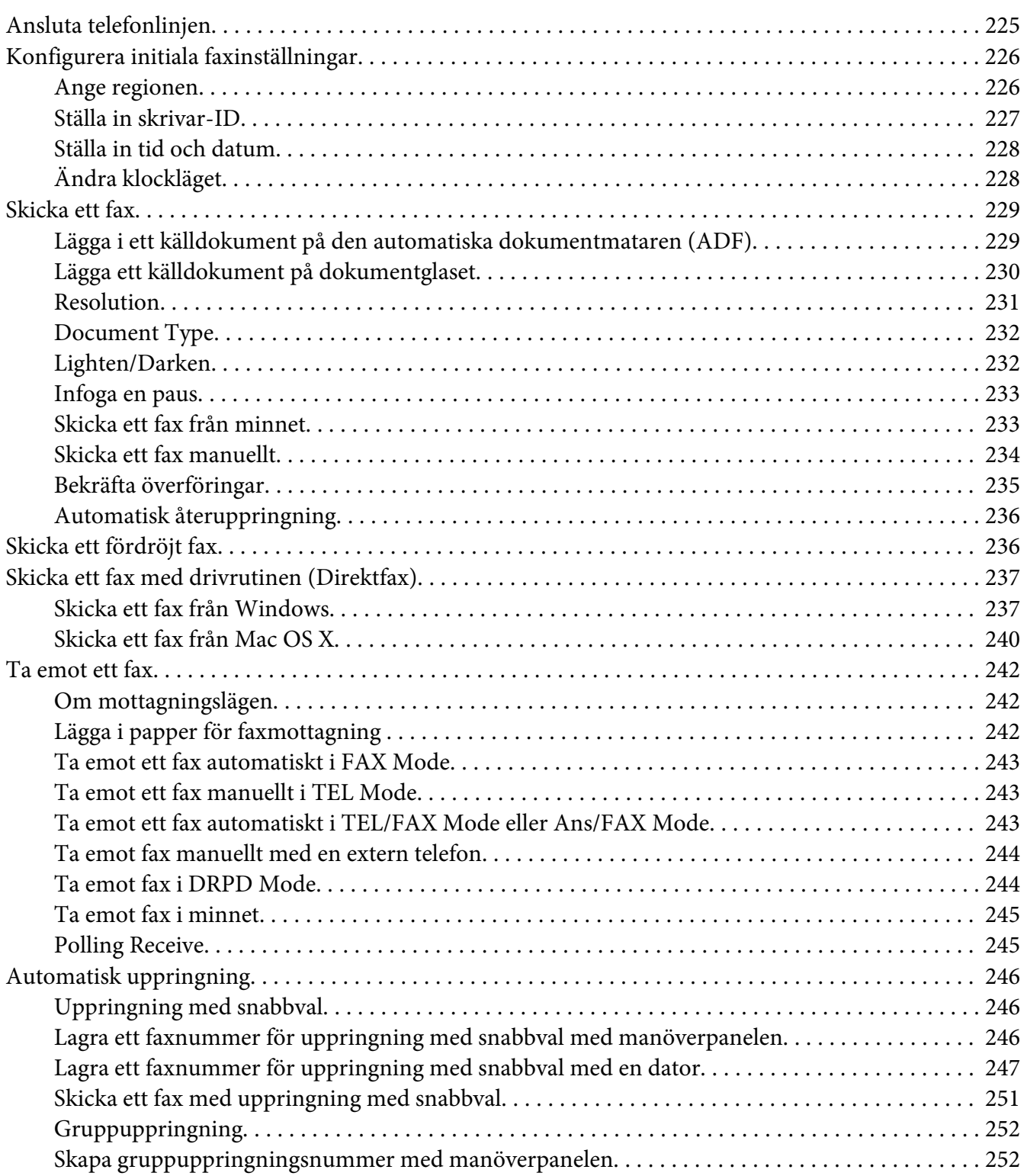

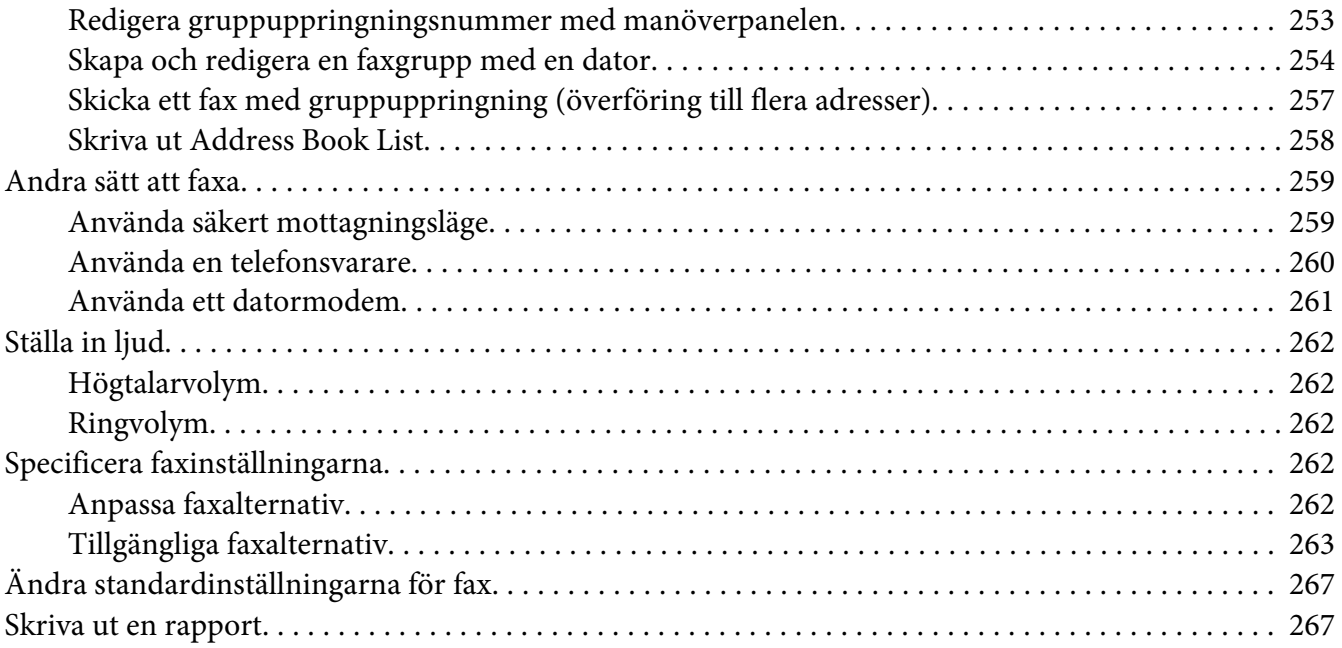

### Kapitel 9 **[Använda manöverpanelens menyer och tangentbord](#page-268-0)**

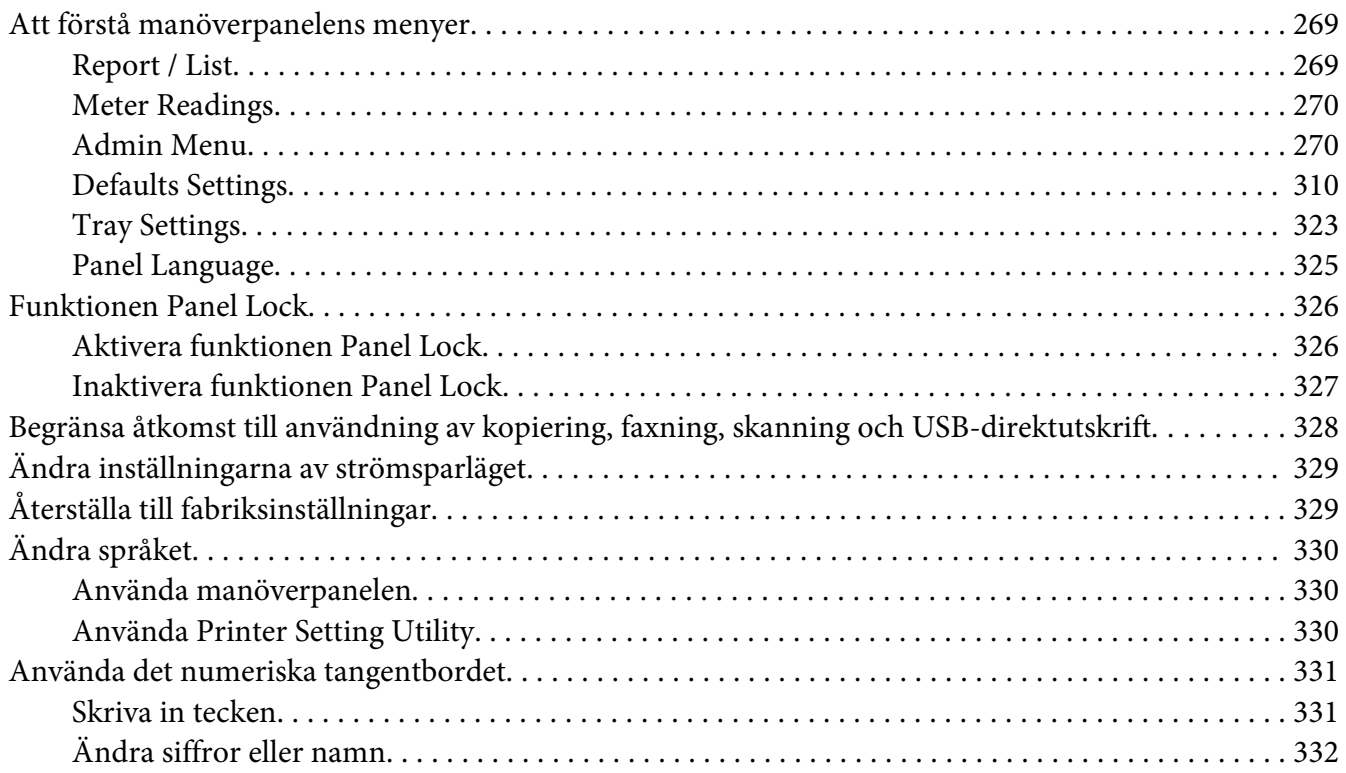

### Kapitel 10 **[Felsökning](#page-332-0)**

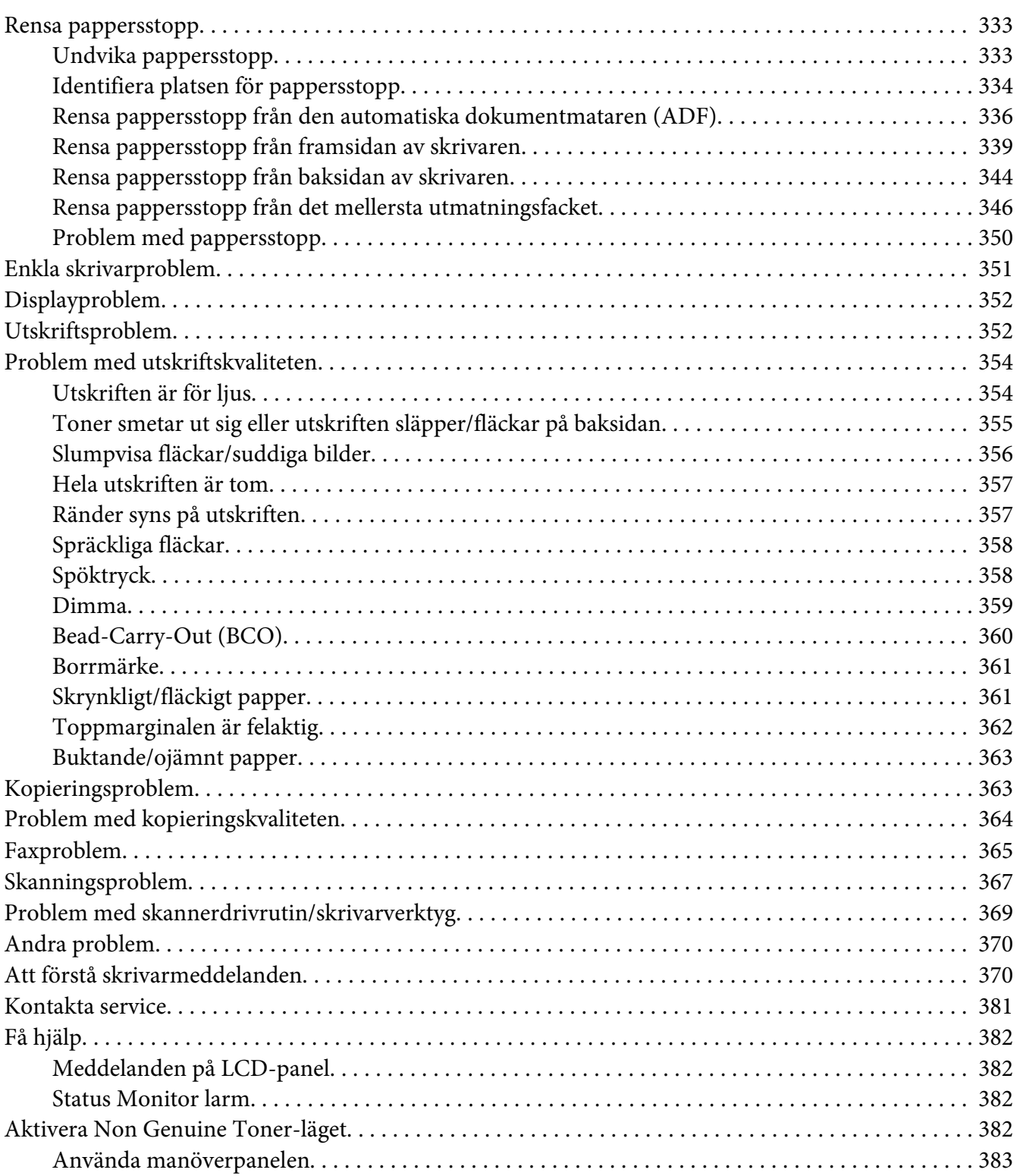

[Använda Printer Setting Utility \(endast Windows\). . . . . . . . . .](#page-382-0) ................. . . . . . . . . . . . 383

### Kapitel 11 **[Underhåll](#page-384-0)**

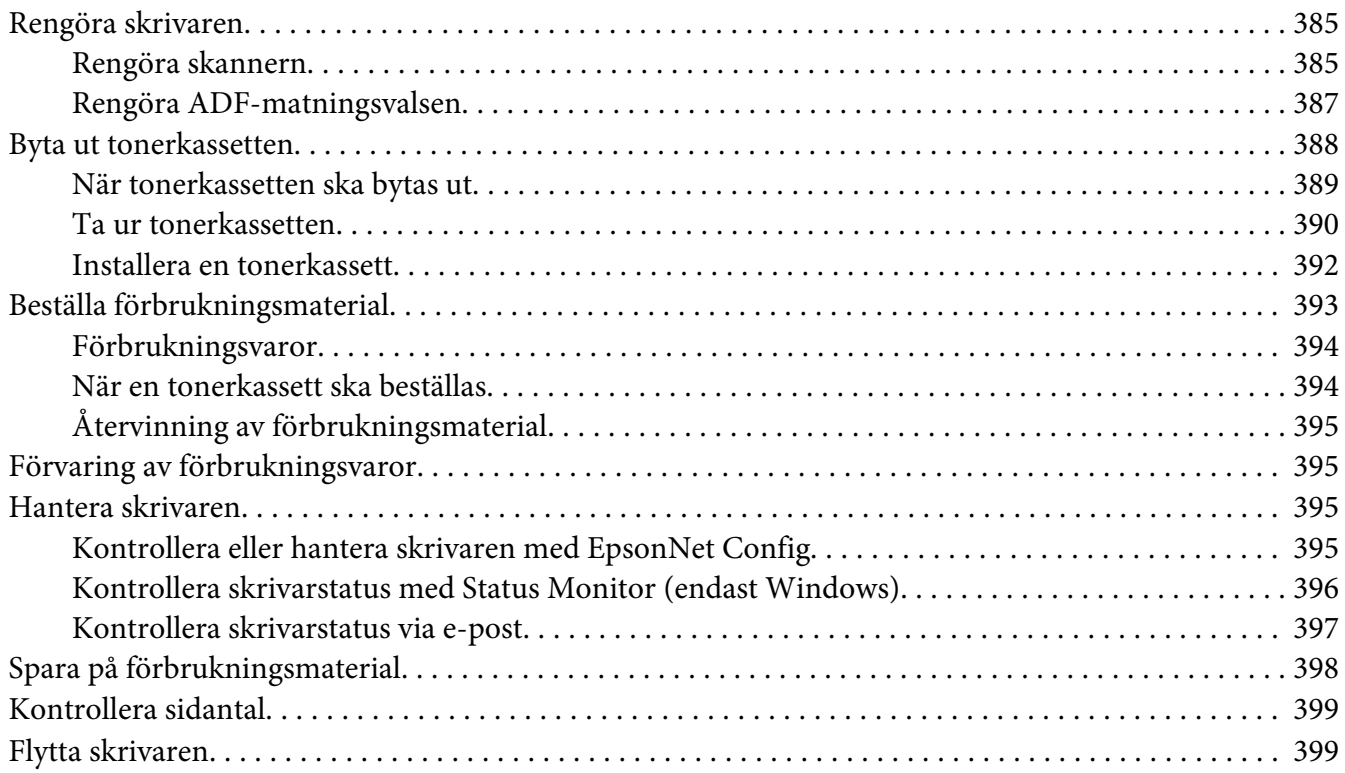

### Appendix A **[Var du kan få hjälp](#page-402-0)**

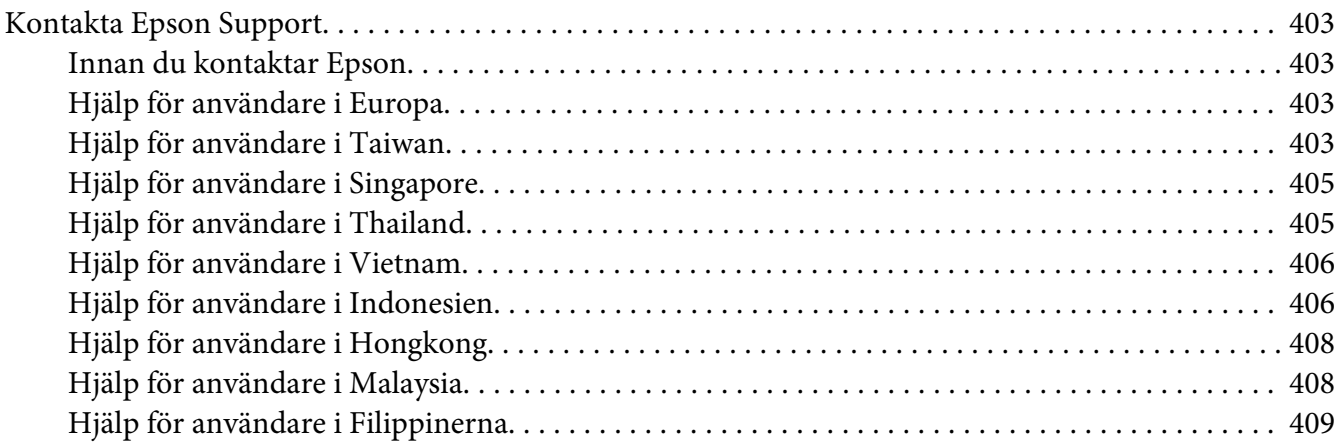

### **[Register](#page-410-0)**

# <span id="page-10-0"></span>**Förord**

# **Copyright och varumärken**

Ingen del av denna publikation får återges, lagras i ett arkiveringssystem eller överföras på något sätt vare sig det görs mekaniskt, med kopiering, inspelning eller på annat sätt utan skriftligt godkännande från Seiko Epson Corporation. Inget patentansvar påtages vad gäller användandet av informationen häri.

Inte heller påtages något ansvar för skador som uppstår ur användningen av informationen häri. Varken Seiko Epson Corporation eller dess dotterbolag äger något ansvar gentemot köparen av denna produkt eller någon tredje part för skador, förlust, kostnader eller utgifter som orsakas köparen eller tredje part till följd av: olycka, felanvändning eller missbruk av denna produkt eller otillåtna modifieringar, reparationer eller ändringar av produkten, eller (bortsett från USA) underlåtelse att följa användnings- och underhållsinstruktionerna från Seiko Epson Corporation.

Seiko Epson Corporation eller dess dotterbolag äger inget ansvar för skador eller problem som uppstått på grund av användning av förbrukningsartiklar eller tillvalsartiklar förutom de som är märkta Original Epson Products (Epsons originalprodukter) eller Epson Approved Products by Seiko Epson Corporation (Epson-godkända produkter från Seiko Epson Corporation).

Apple®, Bonjour®, ColorSync®, Macintosh® och Mac OS® är varumärken som tillhör Apple Inc. i USA och/eller andra länder.

Microsoft®, Windows Vista®, Windows® och Windows Server® är varumärken som tillhör Microsoft Corporation i USA och/eller andra länder.

EPSON är ett registrerat varumärke som tillhör Seiko Epson Corporation.

Allmänt meddelande: Andra produktnamn som förekommer i detta dokument används endast i identifieringssyfte och kan vara varumärken som tillhör respektive ägare. Epson frånsäger sig alla rättigheter till dessa varumärken.

Copyright © 2012 Seiko Epson Corporation. All rights reserved.

# <span id="page-11-0"></span>**Använda denna handbok**

# **Vedertaget bruk**

- 1. I denna handbok kallas persondatorer och arbetsstationer för "datorer".
- 2. Följande termer används genomgående i denna handbok:

*Viktigt: Viktig information som måste läsas och följas.*

*Anm: Ytterligare information som är värd att uppmärksamma.*

*Se även: Hänvisningar inom denna handbok.*

3. Orientering av dokument eller papper beskrivs i denna handbok enligt följande:

 $\Box$ ,  $\Box$ , Matning långsida (LEF): Lägga i dokumentet eller papperet i liggande orientering.

 $\bigcap$ ,  $\bigcap$ , Matning kortsida (SEF): Lägga i dokumentet eller papperet i stående orientering.

LEF-orientering SEF-orientering

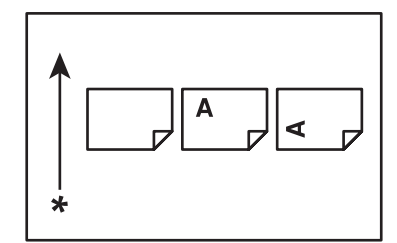

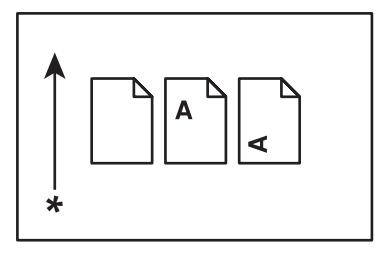

\* Riktning för pappersmatning

- 4. Skärmdumparna och illustrationerna i denna handbok återger AL-MX200DWF om inget annat anges. Vissa av posterna i skärmdumparna och illustrationerna kanske inte visas eller är inte tillgängliga beroende på skrivarens modell.
- 5. Vissa funktioner är inte tillgängliga på vissa modeller.

# <span id="page-12-0"></span>**Olagliga kopior och utskrifter**

Kopiering eller utskrift av vissa dokument kan vara olagligt i ditt land. Bötes- eller fängelsestraff kan åläggas dem som befinns skyldiga. Följande är exempel på artiklar som kan vara olagliga att kopiera eller skriva ut i ditt land.

- ❏ Valuta
- ❏ Sedlar och checkar
- ❏ Bank- och statsobligationer och värdepapper
- ❏ Pass och identifikationskort
- ❏ Upphovsrättsskyddat material eller varumärken utan tillstånd från ägaren
- ❏ Frimärken och andra överlåtbara instrument

Denna lista är inte heltäckande och inget ansvar tas vare sig för dess fullständighet eller tillförlitlighet. Rådgör med jurist vid tveksamhet.

# **Produktegenskaper**

# **Egenskaper**

Det här avsnittet beskriver produktens egenskaper med sidhänvisningar.

### **Dubbelsidig utskrift**

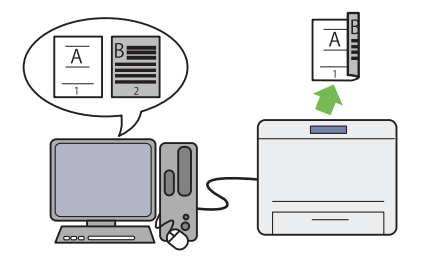

När du ska skriva ut många sidor, kan du an‐ vända funktionen för dubbelsidig utskrift på datorn för att skriva ut på båda sidorna av pap‐ peret för att minska pappersanvändningen.

För mer information, se ["Duplexutskrift" på si‐](#page-144-0) [dan 145](#page-144-0).

### **Prioriterad arkinskjutare (PSI)**

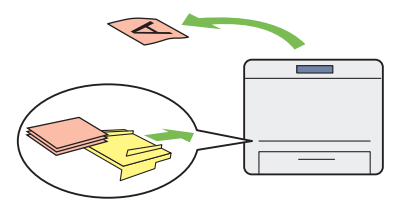

Utskriftsmaterial som läggs i PSI ges företräde över materialet i pappersfacket. Med PSI kan du skriva ut på utskriftsmaterial av annan typ eller storlek med företräde över det vanliga materia‐ let i pappersfacket.

För mer information, se ["Lägga i utskriftsmate‐](#page-134-0) [rial i den prioriterade arkinskjutaren \(PSI\)" på](#page-134-0) [sidan 135.](#page-134-0)

### **Flera upp-utskrift**

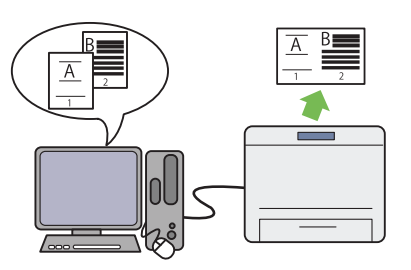

Med utskriftsfunktionen Multiple Up i skriva‐ ren, kan du skriva ut flera sidor på ett enda pap‐ persark för att minska pappersanvändningen.

För mer information, se skrivardrivrutinens hjälp.

### **Trådlös utskrift (endast AL-MX200DWF)**

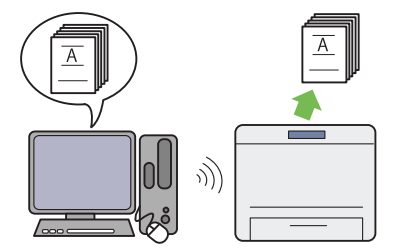

Med den trådlösa LAN-funktionen i skrivaren, kan du placera din skrivare på valfri plats och skriva ut från en dator utan kablar.

För mer information, se ["Konfigurera trådlösa](#page-53-0) [nätverksinställningar \(endast AL-](#page-53-0)[MX200DWF\)" på sidan 54](#page-53-0).

### **USB-direktutskrift**

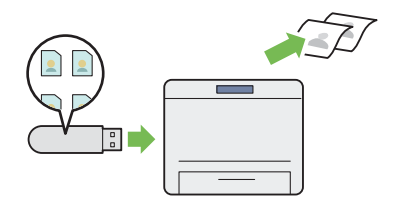

Du kan skriva ut direkt från en USB-lagrings‐ enhet utan att starta datorn och ett program.

För mer information, se ["Direktutskrift med en](#page-148-0) [USB-lagringsenhet" på sidan 149](#page-148-0).

### **ID-kortskopiering**

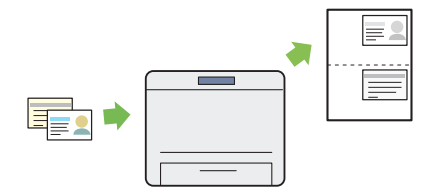

Du kan kopiera båda sidorna av ett ID-kort på ena sidan av ett enstaka ark papper i dess origi‐ nalstorlek genom att välja ID Card Copy på manöverpanelen.

För mer information, se ["Kopiera ett ID-kort"](#page-184-0) [på sidan 185.](#page-184-0)

### **2-i-1-kopia**

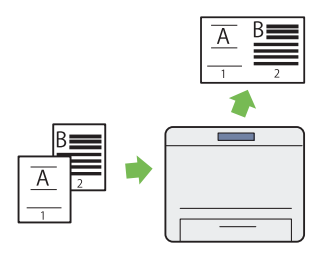

Du kan kopiera två originalsidor på ena sidan av ett pappersark för att minska pappersförbruk‐ ningen.

För mer information, se ["Multiple Up" på si‐](#page-180-0) [dan 181.](#page-180-0)

### **Skanna till E-post**

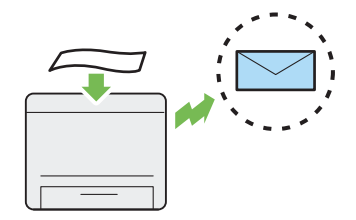

Du kan skicka inskannade data som en e-post‐ bilaga. Du kan välja e-postadresser för utskick från Address Book eller skriva in adresser direkt genom att använda det numeriska tangentbor‐ det.

För mer information, se ["Skicka ett e-postmed‐](#page-215-0) [delande med den inskannade bilden" på si‐](#page-215-0) [dan 216.](#page-215-0)

### **Skanna till SMB/FTP (nätverk)**

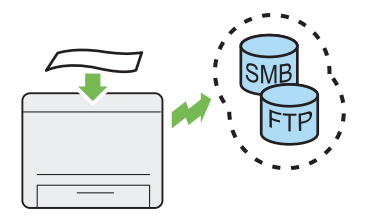

Du kan överföra inskannade data till en dator eller en server via SMB eller FTP utan service‐ programvara. Även om registrering av FTP-ser‐ vern eller datorn, till vilka data ska skickas, mås‐ te göras i förväg i Address Book, sparar det tid.

För mer information, se ["Använda en skanner](#page-191-0) [på nätverket" på sidan 192](#page-191-0).

### **Skanna till USB-lagringsenhet**

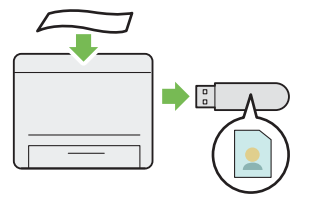

Du behöver inte en dator för att ansluta USB-lagringsenheten för att spara inskannade data. Sätt i USB-lagringsenheten i den främre USB-porten på skrivaren, och spara inskannade data direkt till USB-lagringsenheten.

För mer information, se ["Skanna till en USB](#page-214-0)[lagringsenhet" på sidan 215](#page-214-0).

**Skanna från ADF**

#### **Skanna från dokumentglas**

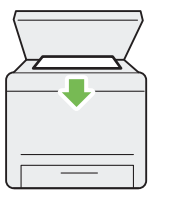

Du kan skanna sidor ur en bok eller en broschyr från dokumentglaset. När du skannar doku‐ ment med dokumentglaset, lägg dem med tex‐ ten nedåt.

För mer information, se ["Ta kopior från doku‐](#page-166-0) [mentglaset" på sidan 167.](#page-166-0)

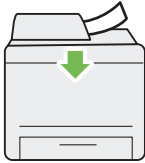

Du kan skanna lösa pappersblad med den au‐ tomatiska dokumentmataren (ADF). När du skannar dokument med ADF, sätt i dem med texten uppåt.

För mer information, se ["Ta kopior från den](#page-168-0) [automatiska dokumentmataren \(ADF\)" på si‐](#page-168-0) [dan 169.](#page-168-0)

### **Direktfax från dator**

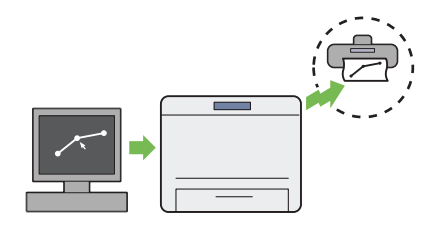

**Adressbok**

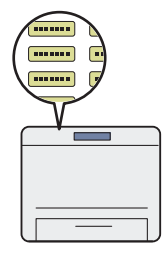

Du kan skicka fax direkt från datorn med fax‐ drivrutinen. Du kan välja en mottagare från Phone Book (PC faxadressbok) eller Address Book (Enhetens adressbok), eller skriva in ett namn och faxnummer direkt med det numeris‐ ka tangentbordet.

För mer information, se ["Skicka ett fax med](#page-236-0) [drivrutinen \(Direktfax\)" på sidan 237.](#page-236-0)

Address Book förenklar hanteringen av motta‐ gare. Du kan använda Address Book på skriva‐ ren såväl som på servern. Välj önskade adresser eller faxnummer från Address Book när du an‐ vänder funktionen Scan to E-Mail eller Scan to Network, eller när du skickar fax.

För mer information, se ["Address Book Editor"](#page-36-0) [på sidan 37.](#page-36-0)

<span id="page-17-0"></span>Kapitel 1

# **Specifikationer**

# **Kopieringsfunktion**

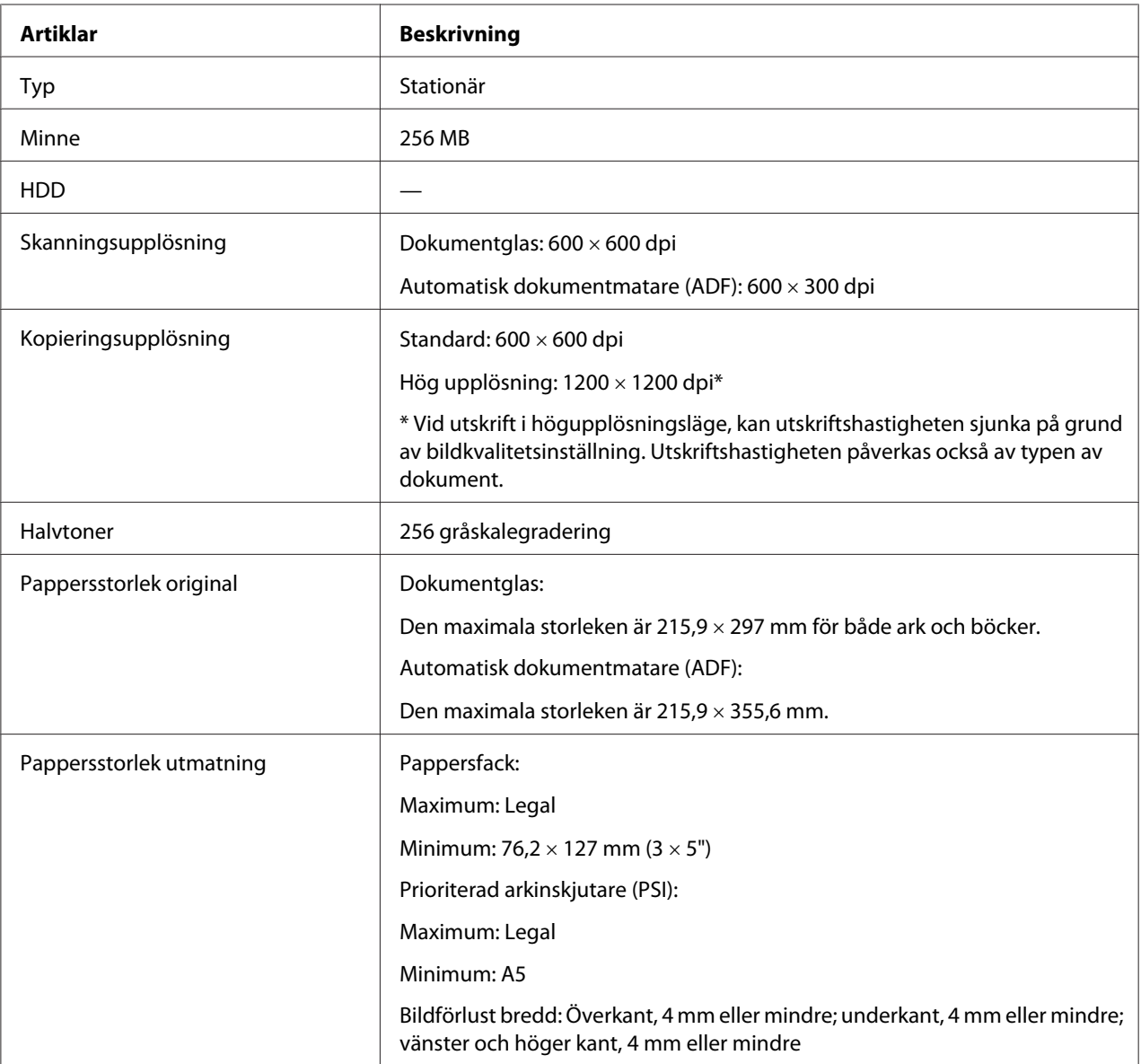

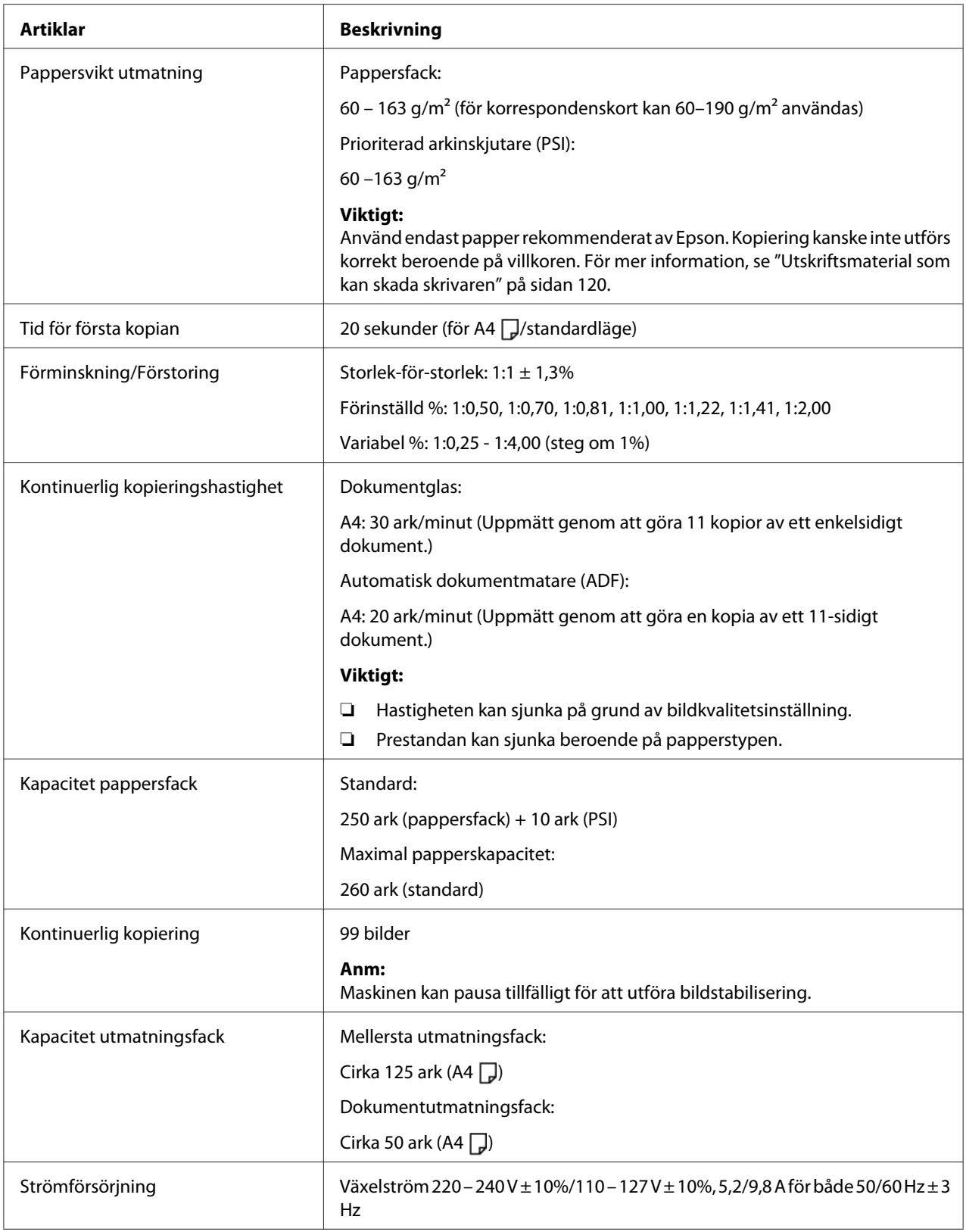

<span id="page-19-0"></span>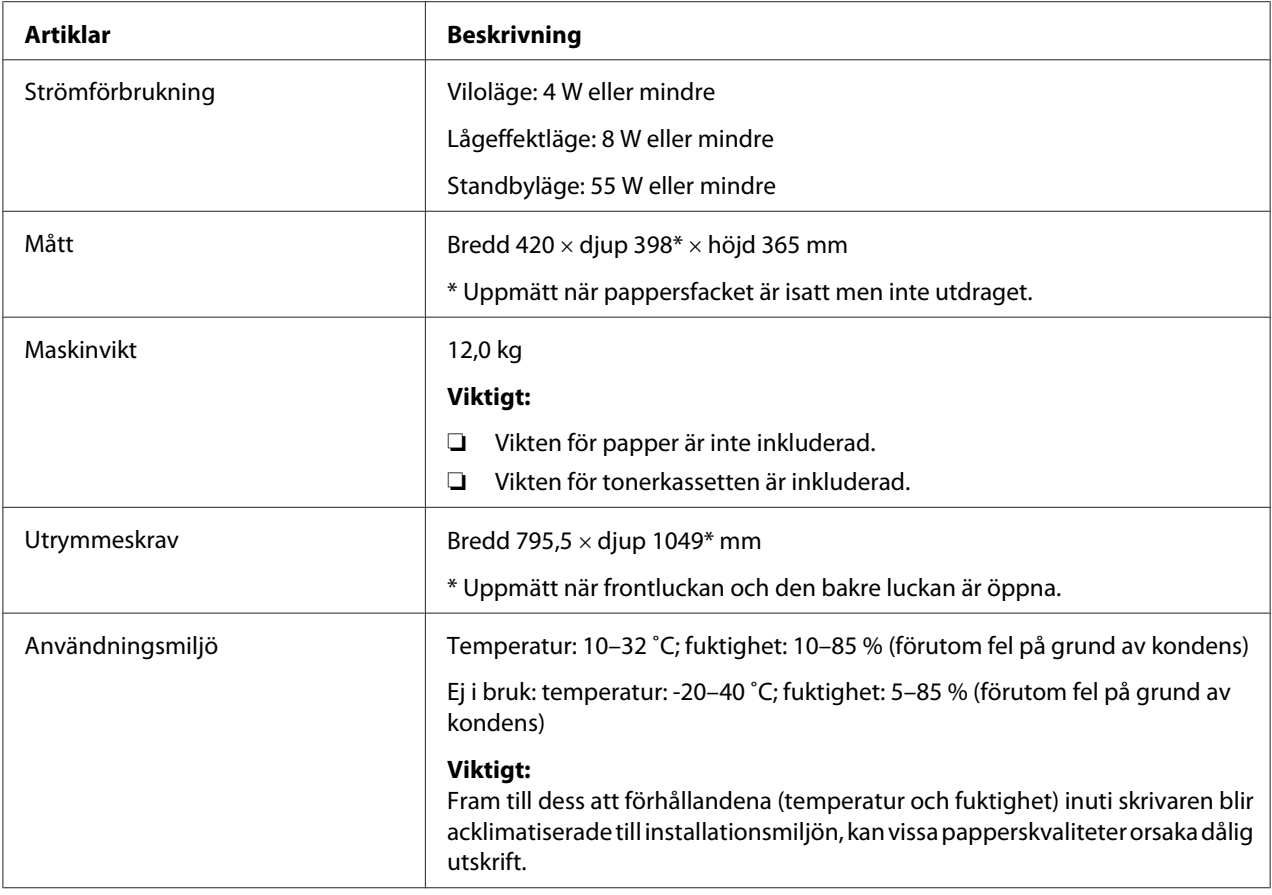

# **Utskriftsfunktion**

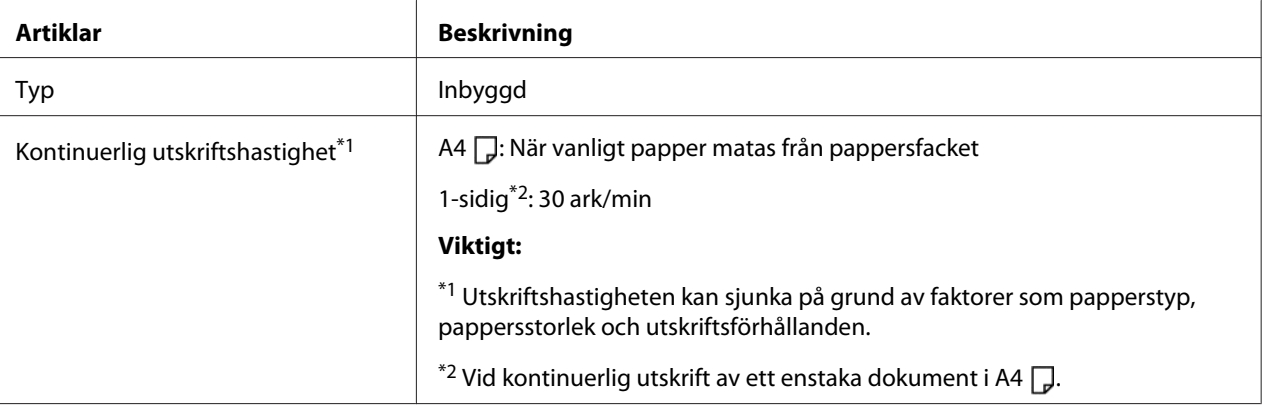

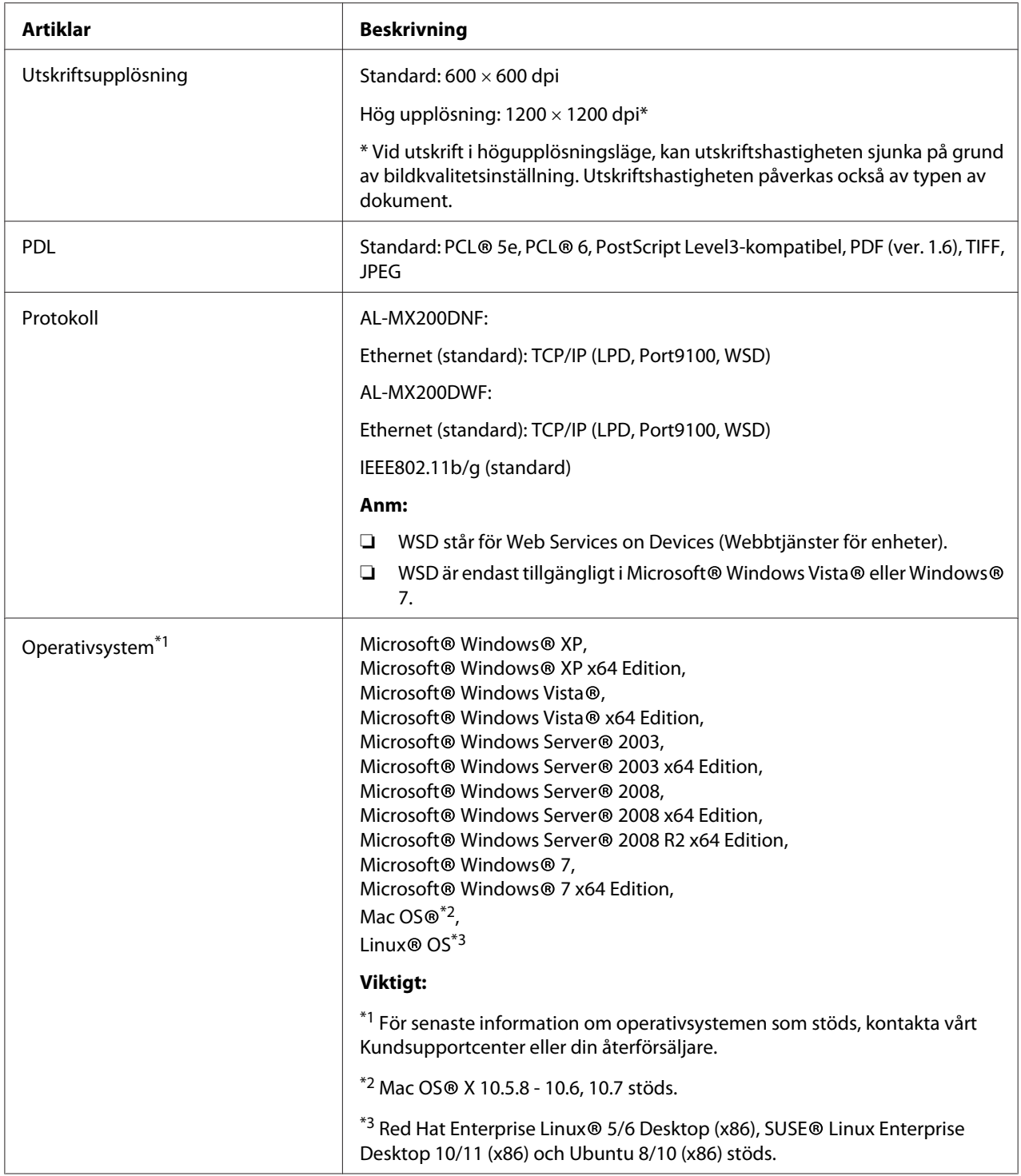

<span id="page-21-0"></span>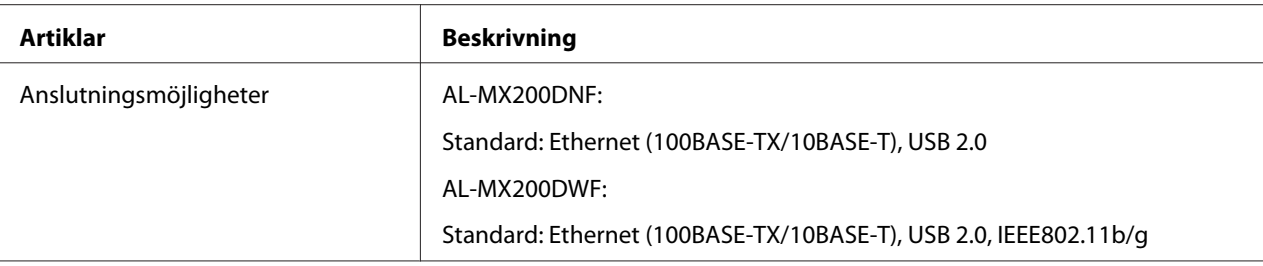

# **Skanningsfunktion**

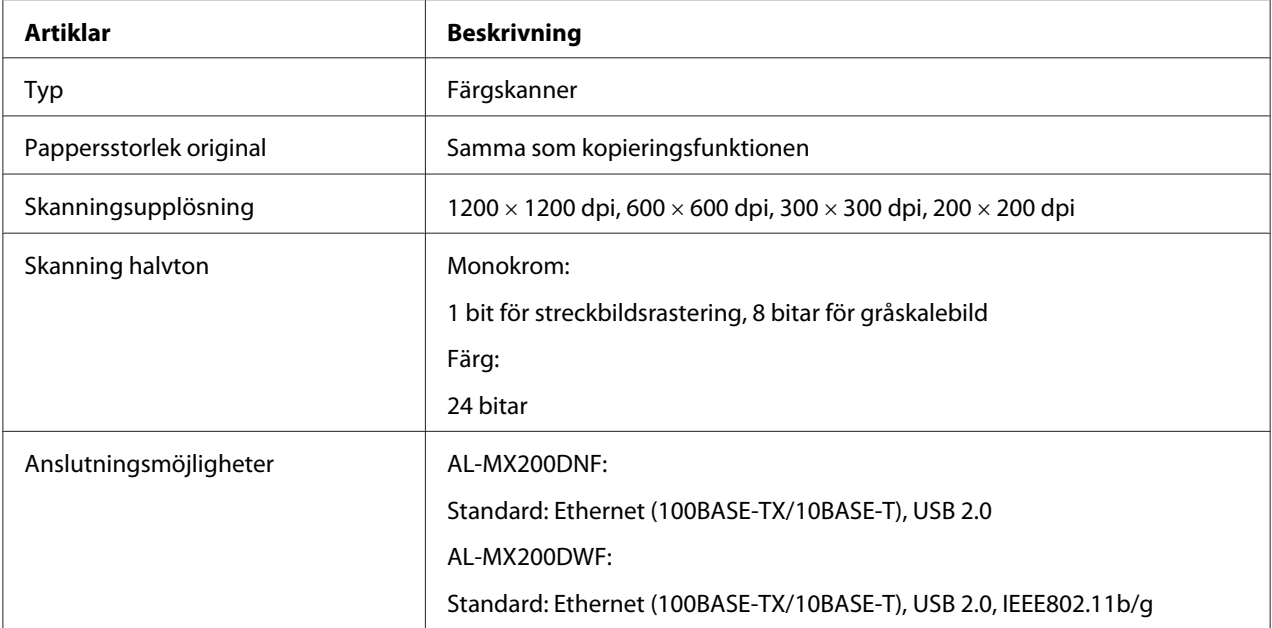

<span id="page-22-0"></span>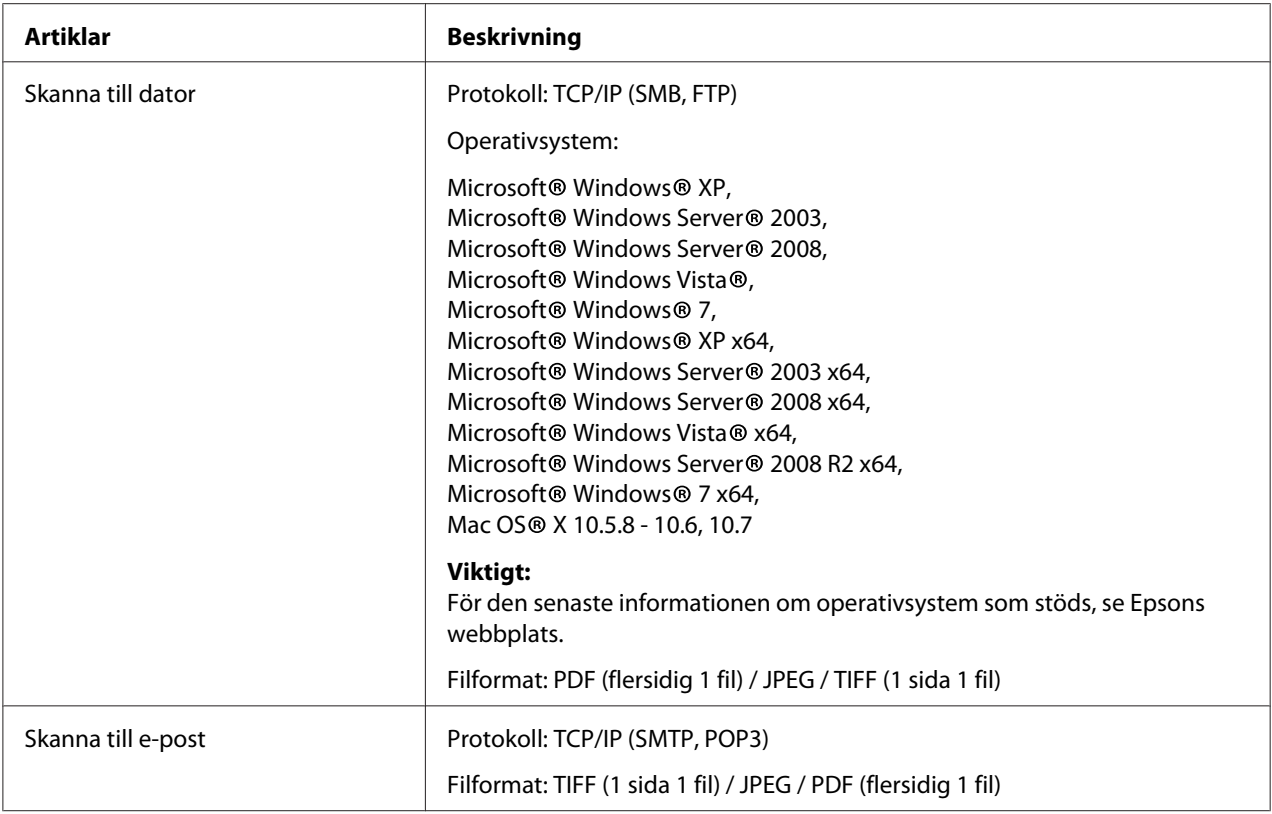

# **Faxfunktion**

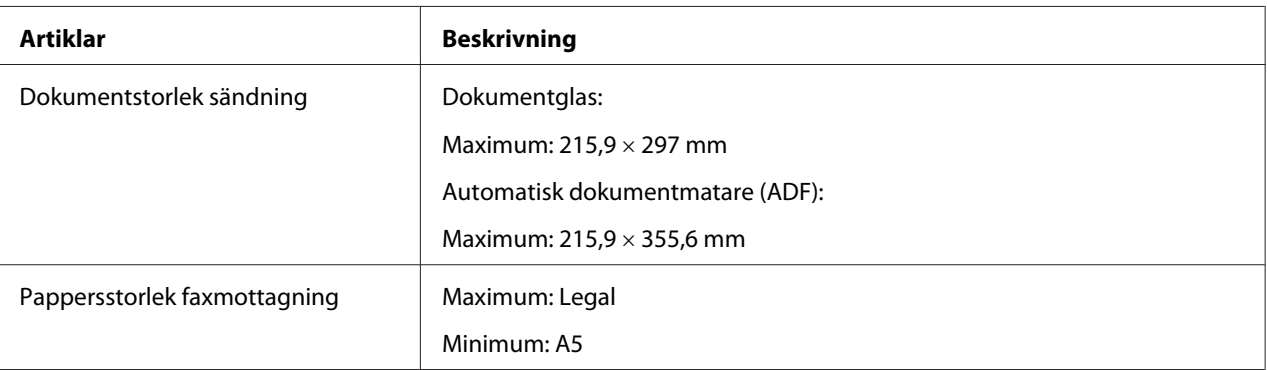

<span id="page-23-0"></span>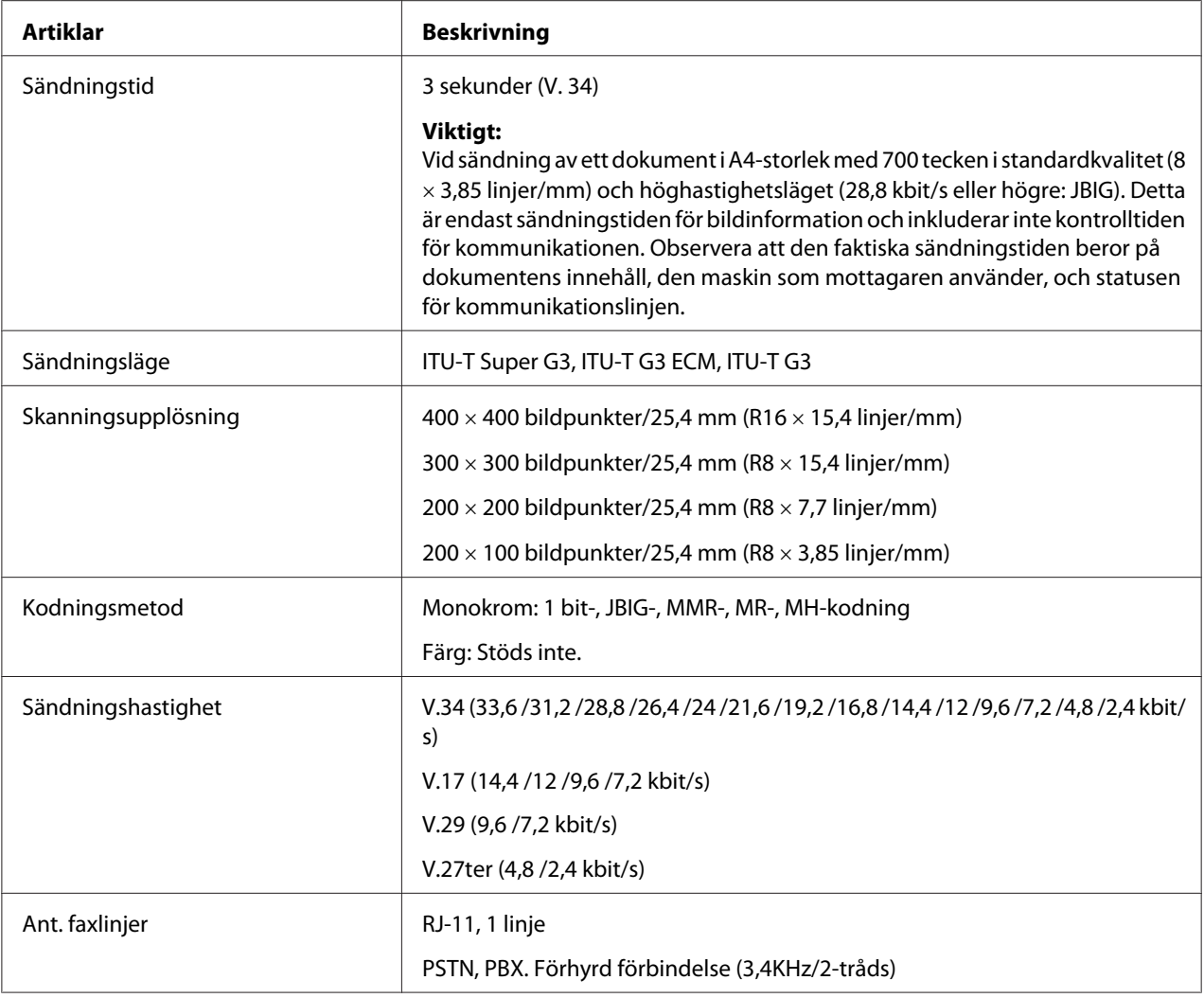

# **Direktfax-funktion**

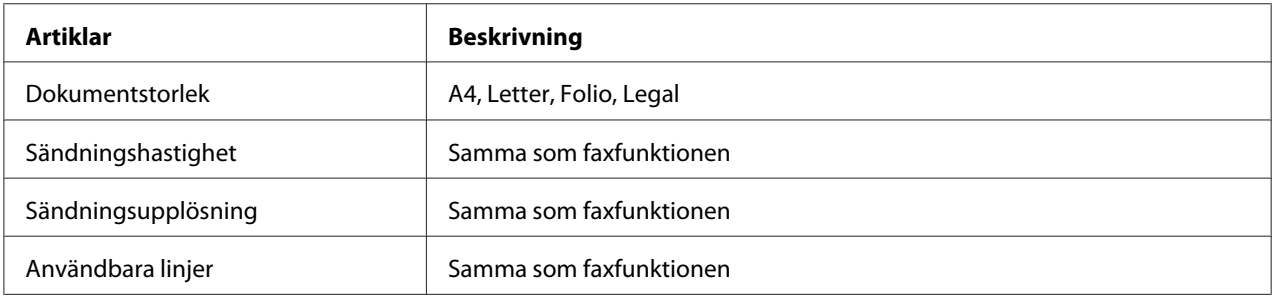

<span id="page-24-0"></span>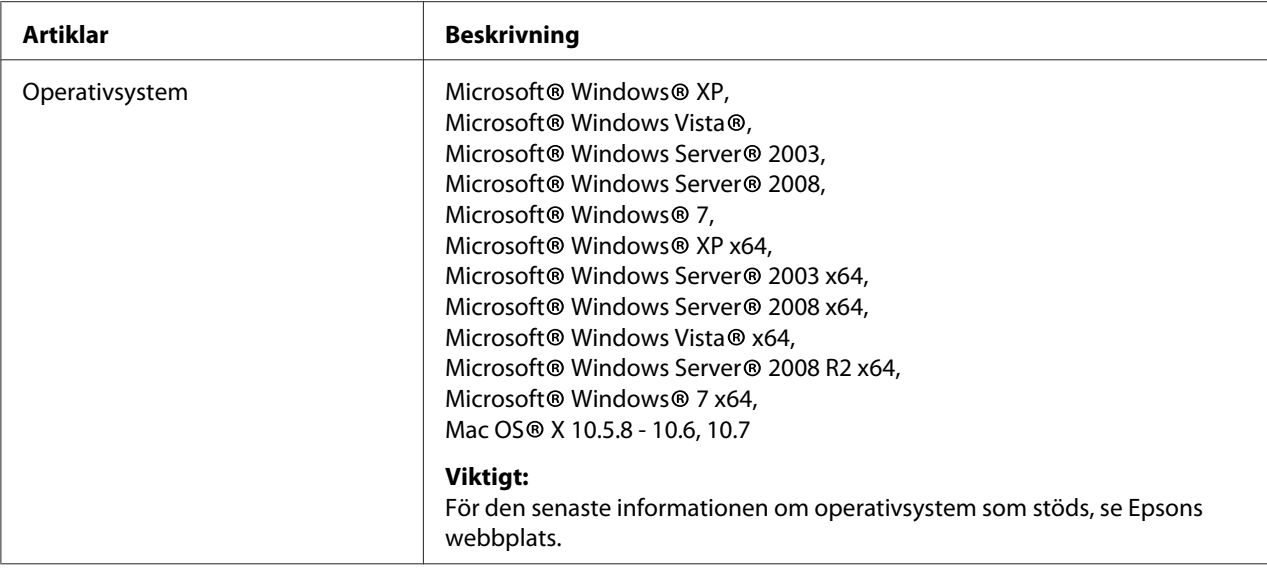

# **ADF-funktion**

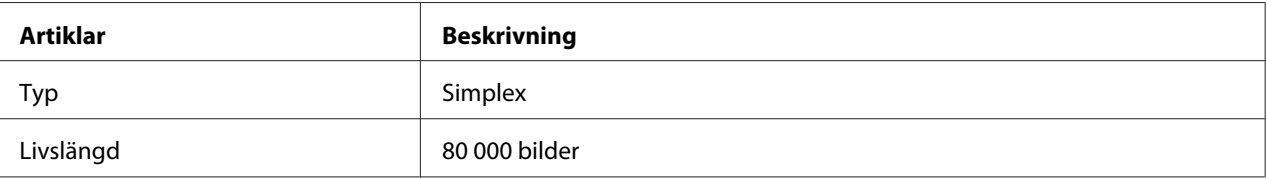

# <span id="page-25-0"></span>Kapitel 2

# **Grundläggande användning**

# **Huvudkomponenter**

Detta avsnitt ger en överblick över skrivaren.

# **Framsida**

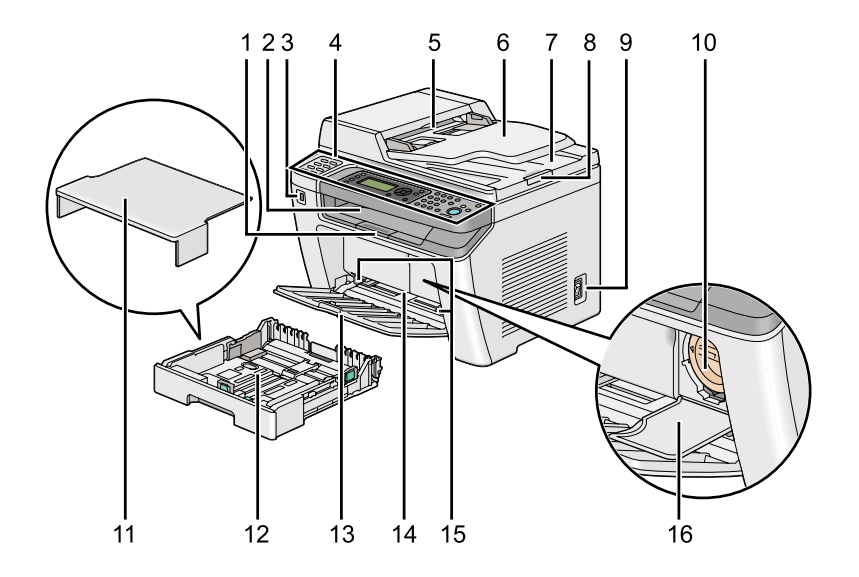

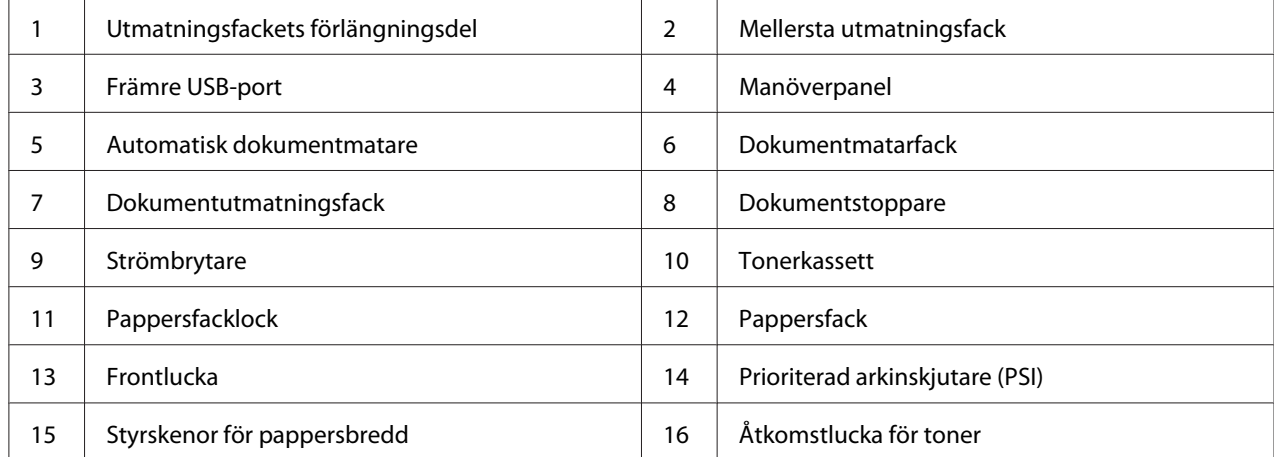

# <span id="page-26-0"></span>**Baksida**

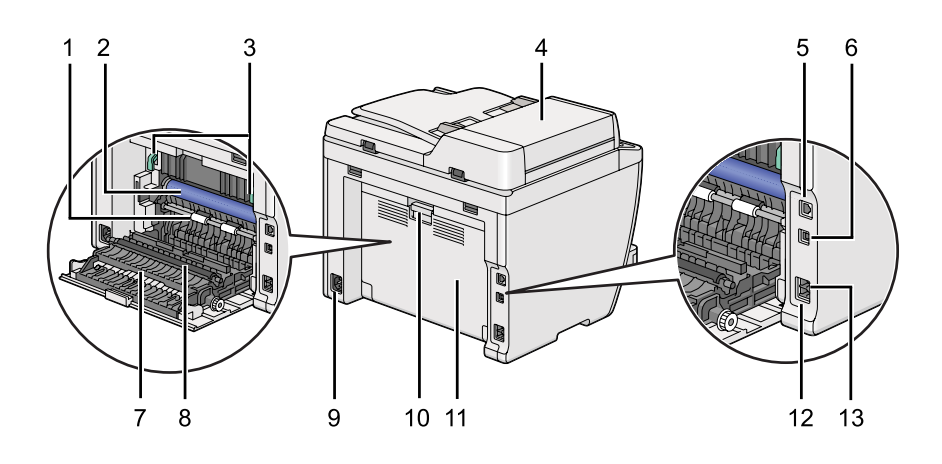

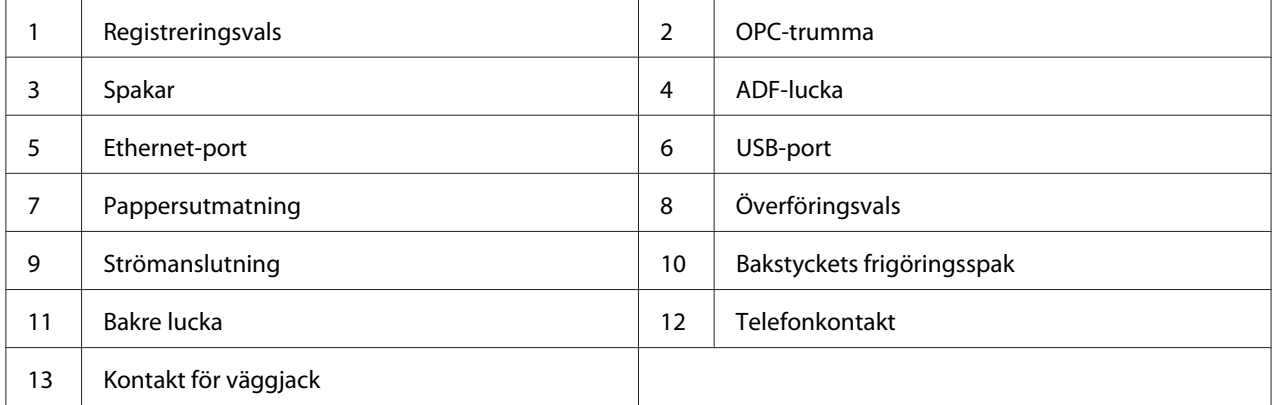

# **Automatisk dokumentmatare**

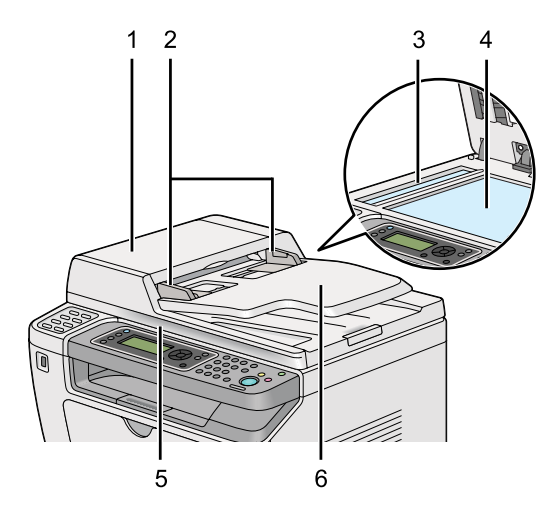

<span id="page-27-0"></span>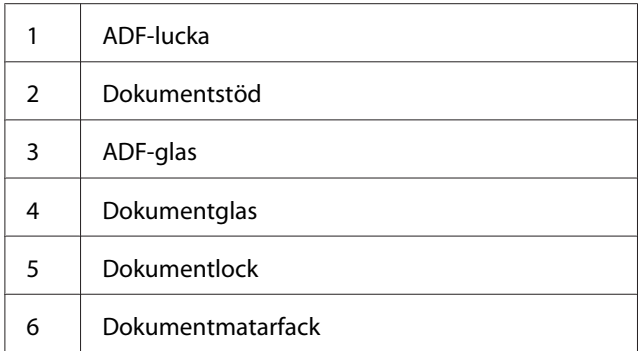

# **Manöverpanel**

Manöverpanelen har en LCD-skärm (skärm med flytande kristaller) med 4 rader och 28 tecken per rad, lysdioder (LED), kontrollknappar, snabbvalsknappar, och numeriskt tangentbord, som används för att styra skrivaren.

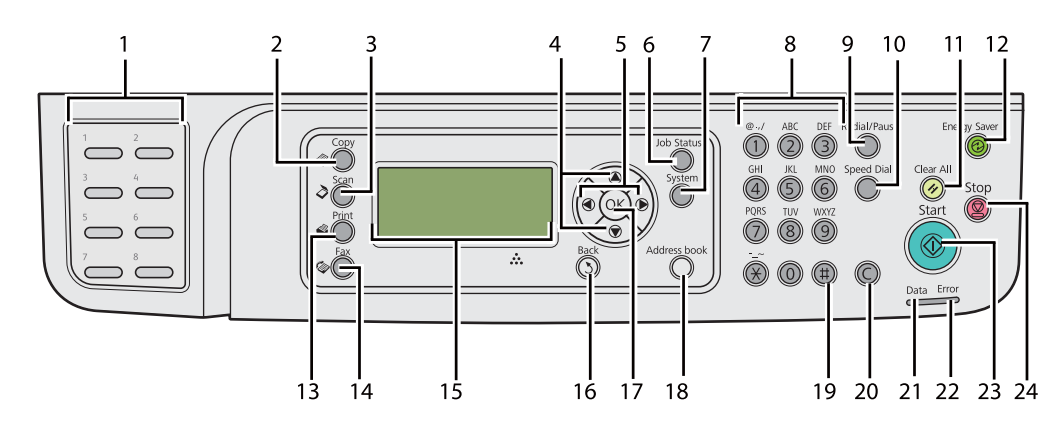

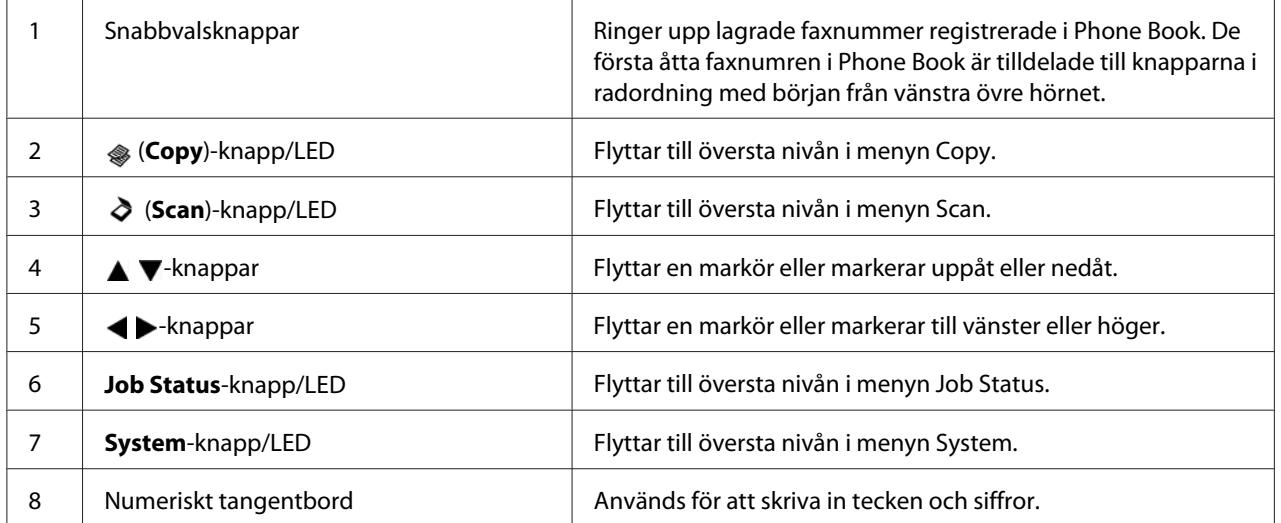

<span id="page-28-0"></span>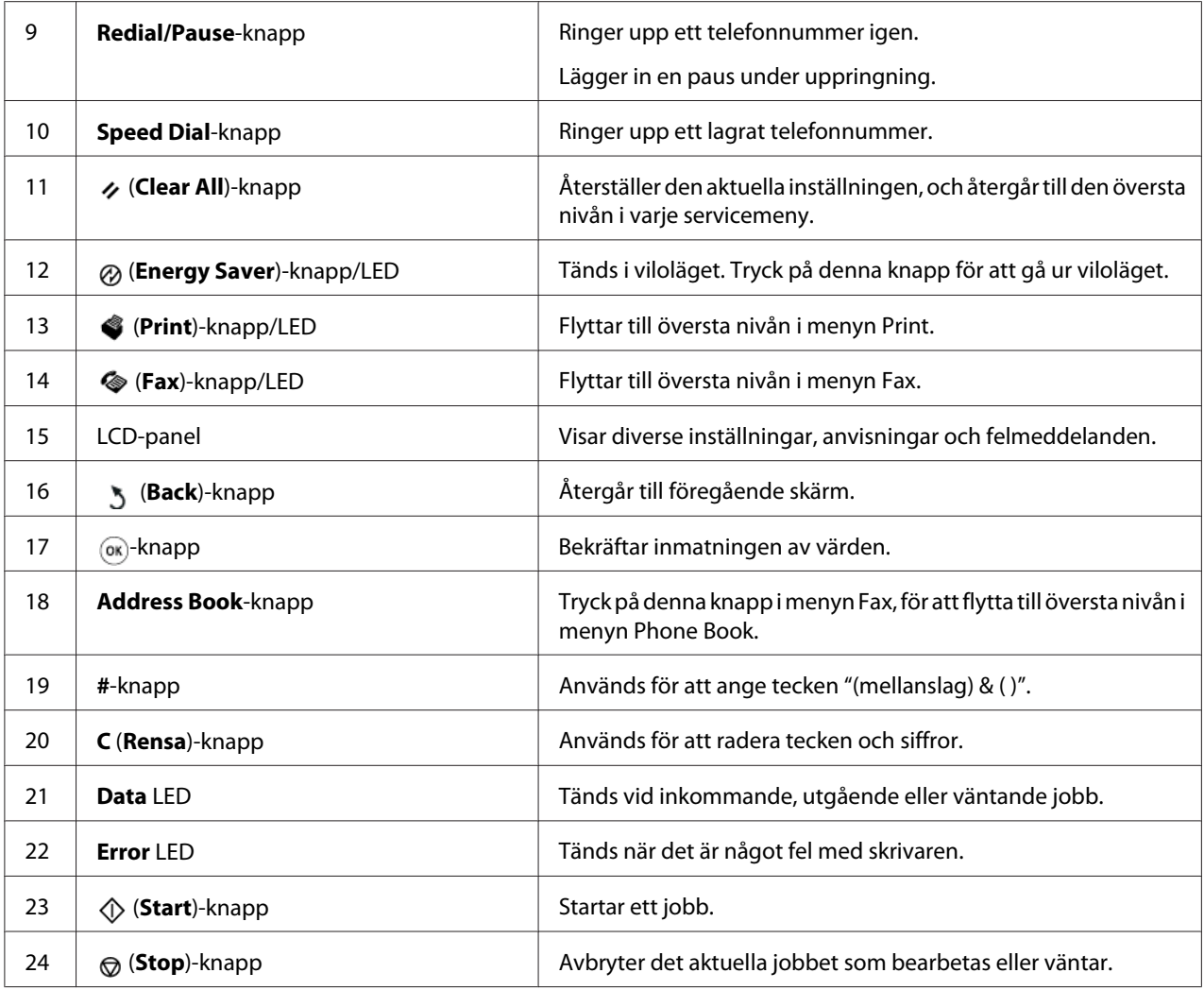

### *Anm:*

- ❏ *Om du väljer en annan meny eller går tillbaka till den tidigare skärmen, avbryts den aktuella* inmatningen eller inställningen. Se till att trycka på knappen ® för att spara den aktuella *inmatningen eller inställningen.*
- ❏ *För uppgifter om hur du använder det numeriska tangentbordet för att mata in alfanumeriska tecken, se ["Använda det numeriska tangentbordet" på sidan 331](#page-330-0).*

# **Ange initiala inställningar på manöverpanelen**

Du måste ange språk för skrivaren och datum och tid när du slår på skrivaren för första gången.

<span id="page-29-0"></span>När du slår på skrivaren, visas en guide på LCD-panelen. Följ stegen nedan för att konfigurera de initiala inställningarna.

#### *Anm:*

*Om du inte börjar konfigurera de initiala inställningarna, visas* Select Function *på LCD-panelen i tre minuter. Efter det kan du konfigurera de följande initiala inställningarna genom att välja* Power On Wizard *på manöverpanelen efter behov. För uppgifter om manöverpanelen, se ["Att förstå manöverpanelens menyer" på sidan 269.](#page-268-0)*

- 1. Välj det språk som du vill använda på manöverpanelen, och tryck sedan på knappen  $\infty$ .
- 2. Tryck på knappen  $\circledast$  för att börja med att ange regionen.
- 3. Välj din region, och tryck sedan på knappen  $\infty$ .
- 4. Välj lämplig tidszon, och tryck sedan på knappen  $\infty$ .
- 5. Ange det aktuella datumet, och tryck sedan på knappen  $\infty$ .
- 6. Specificera den aktuella tiden, och tryck sedan på knappen ...
- 7. Tryck på knappen ® för faxinställning.

Om du vill hoppa över faxinställningen, tryck på knappen (**Start**).

- 8. Skriv in ditt faxnummer, och tryck sedan på knappen ...
- 9. Skriv in ett namn, och tryck sedan på knappen  $\infty$ .
- 10. Tryck på knappen för att slutföra de initiala inställningarna på manöverpanelen.

### **Skriva ut sidan Panel Settings**

Sidan Panel Settings visar aktuella inställningar på manöverpanelens menyer.

### **Manöverpanelen**

*Anm: Alla rapporter och listor som skrivs ut är på engelska.*

- <span id="page-30-0"></span>1. Tryck på knappen **System**.
- 2. Välj Report / List, och tryck sedan på knappen .
- 3. Välj Panel Settings, och tryck sedan på knappen .

Sidan Panel Settings skrivs ut.

### **Printer Setting Utility**

I följande procedur används Microsoft® Windows® 7 som exempel.

### *Anm:*

*Alla rapporter och listor som skrivs ut är på engelska.*

1. Klicka på **Start** — **All Programs (Alla program)** — **EPSON** — din skrivare — **Printer Setting Utility**.

#### *Anm:*

*Fönstret för att välja en skrivare öppnas i detta steg när flera skrivardrivrutiner är installerade på datorn. Klicka i så fall på namnet på önskad skrivare listad i* **Printer Name***.*

Printer Setting Utility startar.

- 2. Klicka på fliken **Printer Settings Report**.
- 3. Välj **Reports** från listan på vänster sida av sidan.

Sidan **Reports** visas.

4. Klicka på knappen **Panel Settings**.

Sidan Panel Settings skrivs ut.

# <span id="page-31-0"></span>**Strömsparläge**

Skrivaren har en energibesparingsfunktion som minskar strömförbrukningen under stunder av inaktivitet, och den har två lägen: lågeffektläge och viloläge. I lågeffektläge är det bara LCD-panelen som blir svart. I viloläge släcks alla lysdioder, utom (**Energy Saver**)-LED, på manöverpanelen, och LCD-panelen blir svart. När skrivaren är i viloläge, drar den mindre ström än när den är i lågeffektläge.

I grundinställningen går skrivaren in i lågeffektläget efter en minut av inaktivitet efter att det sista jobbet är klart, och går sedan in i viloläget efter ytterligare 6 minuter av inaktivitet. Du kan ändra dessa grundinställningar inom följande områden:

Lågeffektläge: 1 till 45 minuter

Viloläge: 6 till 11 minuter

#### *Se även:*

*["Ändra inställningarna av strömsparläget" på sidan 329](#page-328-0)*

### **Gå ur strömsparläget**

Skrivaren går automatiskt ur strömsparläget när den tar emot ett utskriftsjobb från datorn eller faxdata genom telefonlinjen. Alternativt kan du återställa den manuellt till standbyläge. Tryck på en knapp på manöverpanelen i lågeffektläge. I viloläge, tryck på knappen (**Energy Saver**). Om skrivaren är i lågeffektläge eller viloläge, tar det ungefär 25 sekunder för skrivaren att återuppta standbyläge.

### *Anm:*

- ❏ *I lågeffektläge återställs skrivaren till standbyläge om den bakre luckan öppnas och stängs.*
- ❏ *När skrivaren är i viloläge, är alla knappar på manöverpanelen utom knappen (***Energy Saver***) inaktiverade. För att använda knapparna på manöverpanelen, tryck på knappen (***Energy Saver***) för att gå ur strömsparläget.*

### *Se även: ["Ändra inställningarna av strömsparläget" på sidan 329](#page-328-0)*

### <span id="page-32-0"></span>Kapitel 3

# **Program för skrivarhantering**

# **Utskrifts- och skannerdrivrutiner**

Installera utskrifts- och skannerdrivrutiner från Software Disc, för att få tillgång till skrivarens alla funktioner.

- ❏ En skrivardrivrutin gör det möjligt för datorn och skrivaren att kommunicera med varandra och ger tillgång till skrivarfunktioner.
- ❏ Skannerdrivrutinen behövs för att kunna skanna bilder direkt till persondatorn och infoga inskannade bilder direkt i en applikation via USB eller nätverket.

Skannerdrivrutinen installeras tillsammans med utskriftsdrivrutinen. Den finns för Microsoft® Windows® och Mac OS® X.

### *Se även:*

- ❏ *["Installera skrivardrivrutiner på datorer som kör Windows" på sidan 49](#page-48-0)*
- ❏ *["Installera skrivardrivrutiner på datorer som kör Mac OS X" på sidan 101](#page-100-0)*
- ❏ *["Installera skrivardrivrutiner på datorer som kör Linux \(CUPS\)" på sidan 107](#page-106-0)*

# **EpsonNet Config**

Detta avsnitt ger information om EpsonNet Config.

EpsonNet Config är en hyper text transfer protocol (HTTP)-baserad webbsidetjänst som öppnas med webbläsaren.

Genom att använda EpsonNet Config, kan du kontrollera skrivarens status och ändra skrivarkonfigurationsalternativen enkelt. Vem som helst på nätverket har tillgång till skrivaren genom att använda EpsonNet Config. I administratörsläget kan du ändra skrivarens konfiguration, upprätta dina faxkataloger, och hantera skrivarinställningar utan att gå ifrån datorn.

<span id="page-33-0"></span>*Anm:*

- ❏ *Användare som inte har fått lösenord av administratören kan se konfigurationsinställningarna i användarläget. De kan inte spara eller tillämpa några ändringar av den aktuella konfigurationen och inställningarna.*
- ❏ *För information om menyalternativen i EpsonNet Config, hänvisar vi till Hjälp för EpsonNet Config.*

### **Skapa ett administratörslösenord**

- 1. Starta webbläsaren.
- 2. Skriv in skrivarens IP-adress i adressfältet, och tryck sedan på **Enter**-tangenten.
- 3. Klicka på fliken **Properties**.
- 4. I den vänstra navigationsrutan, skrolla ner till **Security** och välj **Administrator Settings**.
- 5. Välj **Enabled** för **Administrator Mode**.
- 6. I **Administrator Login ID**-fältet, skriv in ett namn för administratören.

#### *Anm:*

*Standard-ID och lösenordet är båda tomma.*

- 7. I **Administrator Password** och **Re-enter Password**-fälten, skriv in ett lösenord för administratören.
- 8. I **Maximum Login Attempts**-fältet, skriv in antalet tillåtna inloggningsförsök.
- 9. Klicka på **Apply**.

Det nya lösenordet har angetts och vem som helst med administratörsnamnet och lösenordet kan logga in och ändra skrivarens konfiguration och inställningar.

# **Printer Setting Utility (endast Windows)**

Printer Setting Utility ger dig möjlighet att se eller ange systeminställningarna. Du kan också diagnostisera systeminställningarna med Printer Setting Utility.

<span id="page-34-0"></span>Printer Setting Utility består av flikarna **Printer Settings Report**, **Printer Maintenance** och **Diagnosis**.

Printer Setting Utility installeras tillsammans med skrivardrivrutiner.

### *Anm:*

*Dialogrutan* **Password** *öppnas första gången du försöker att ändra inställningarna på Printer Setting Utility när funktionen Panel Lock är aktiverad på skrivaren. Skriv i så fall in lösenordet du angett, och klicka på* **OK** *för att tillämpa inställningarna.*

# **Status Monitor (endast Windows)**

Du kan kontrollera skrivarens status med Status Monitor. Dubbelklicka på skrivarikonen Status Monitor på aktivitetsfältet längst ner till höger på skärmen. Fönstret **Printer Selection** öppnas, och där visas skrivarnamnet, skrivarens anslutningsport, skrivarens status, och modellnamnet. Kontrollera kolumnen **Status** för att få veta den aktuella statusen för skrivaren.

Knappen **Settings**: Visar fönstret **Settings** och ger möjlighet att ändra Status Monitor-inställningarna.

Klicka på namnet på önskad skrivare listad i **Printer Selection**-fönstret. **Printer Status**-fönstret öppnas.

**Printer Status**-fönstret talar om för dig när det finns en varning eller när ett fel uppstått, när ett pappersstopp uppstått eller tonern börjar ta slut.

Som standard öppnas **Printer Status**-fönstret automatiskt när ett fel uppstått. Du kan ange villkoren för start av **Printer Status**-fönstret i **Printer Status Window Properties**.

För att ändra popup-inställningarna för **Printer Status**-fönstret:

- 1. Högerklicka på skrivarikonen Status Monitor på aktivitetsfältet längst ner till höger på skärmen.
- 2. Välj **Printer Status Window Properties**.

**Printer Status Window Properties** -fönstret öppnas.

3. Välj typen av popup och klicka sedan på **OK**.

<span id="page-35-0"></span>Du kan också kontrollera tonernivån för skrivaren (när en äkta tonerkassett är installerad) och jobbinformationen i **Printer Status**-fönstret.

Status Monitor installeras tillsammans med skrivardrivrutiner.

### **Launcher (endast Windows)**

Genom att använda **Launcher-Btype**-fönstret, kan du öppna **Status Window**, **Printer Setting Utility**, **Address Book Editor** och **Express Scan Manager**.

För att använda Launcher, välj att installera Launcher när du installerar utskriftsdrivrutiner.

I följande procedur används Windows 7 som exempel.

För att starta Launcher:

1. Klicka på **Start** — **All Programs (Alla program)** — **EPSON** — din skrivare — **Launcher**.

**Launcher-Btype**-fönstret öppnas.

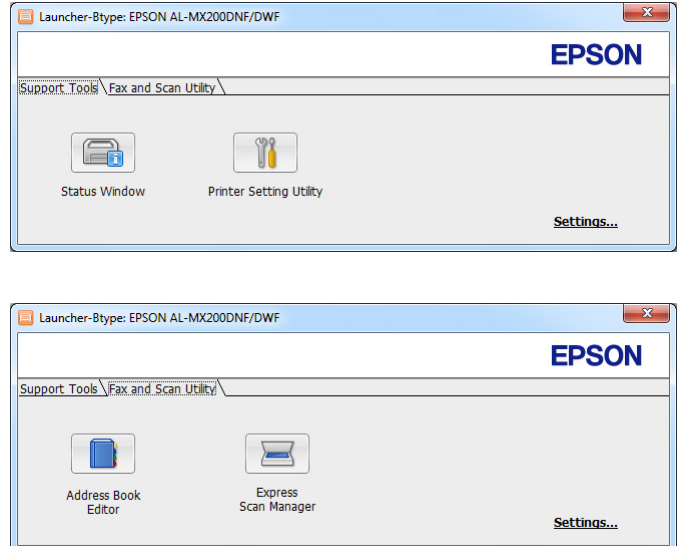

2. **Launcher-Btype**-fönstret har flera knappar: **Status Window**, **Printer Setting Utility**, **Address Book Editor** och **Express Scan Manager**.

För att avsluta, klicka på knappen **X** högst upp till höger i fönstret.
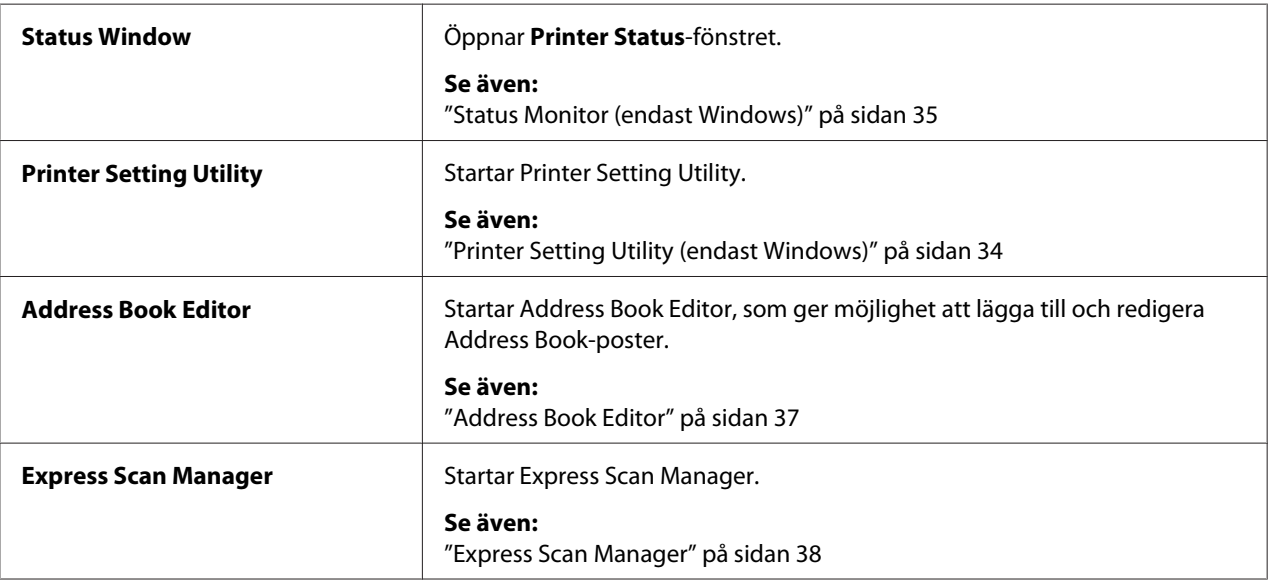

För mer information, klicka på **Help**-knappen/ikonen på varje applikation.

# **Address Book Editor**

Address Book Editor tillhandahåller ett bekvämt gränssnitt för att ändra skrivarens Address Book-poster. Med den kan du lägga till:

- ❏ Faxposter
- ❏ E-postuppgifter
- ❏ Serverposter

När du startar programmet, läser Address Book Editor in skrivarens Address Book. Du kan lägga till, redigera och radera poster. Efter gjorda ändringar kan du spara den uppdaterade Address Book till skrivaren eller till datorn.

Address Book Editor installeras tillsammans med utskriftsdrivrutinen. Den finns för Windows och Mac OS X.

# <span id="page-37-0"></span>**Express Scan Manager**

Express Scan Manager hanterar skanningsjobb som skickas från skrivaren till datorn via USB. När skanningsjobb skickas från skrivaren till datorn, hanterar Express Scan Manager automatiskt skanningsjobben.

Innan du skannar till datorn, starta Express Scan Manager och specificera platsen att skicka de inskannade bildfilerna till.

Klicka på **Open the image file** för att visa inskannade filer som sparats i den angivna destinationen efter skanning.

Express Scan Manager installeras tillsammans med utskriftsdrivrutinen. Den finns för Windows och Mac OS X.

#### *Anm:*

*När du installerar Express Scan Manager separat från Software Disc, måste du också installera skannerdrivrutinen från Software Disc.*

#### *Se även:*

*["Använda manöverpanelen" på sidan 188](#page-187-0)*

# Kapitel 4

# **Skrivaranslutning och programvaruinstallation**

# **Översikt över nätverksinstallation och konfiguration**

För att upprätta och konfigurera nätverket:

- 1. Anslut skrivaren till nätverket genom att använda rekommenderad maskinvara och kablar.
- 2. Slå på skrivaren och datorn.
- 3. Skriv ut sidan System Settings och spara den som referens för nätverksinställningar.
- 4. Installera drivrutinsprogramvaran på datorn från Software Disc. För information om drivrutinsinstallation, se avsnittet i detta kapitel för just det operativsystem som du använder.
- 5. Konfigurera skrivarens TCP/IP-adress, som krävs för att identifiera skrivaren i nätverket.
	- ❏ Microsoft® Windows® operativsystem: Kör installationsprogrammet på Software Disc för att automatiskt ange skrivarens Internetprotokolladress (IP-adress) om du ansluter skrivaren till ett upprättat TCP/IP-nätverk. Du kan också manuellt ange skrivarens IP-adress på manöverpanelen.
	- ❏ Mac OS® X- och Linux®-system: Ange manuellt skrivarens TCP/IP-adress på manöverpanelen. För att använda en trådlös anslutning (endast AL-MX200DWF), konfigurera även trådlösa nätverksinställningar på manöverpanelen.
- 6. Skriv ut sidan System Settings för att verifiera de nya inställningarna.

#### *Anm:*

*Alla rapporter och listor som skrivs ut är på engelska.*

#### *Se även:*

*["Skriva ut sidan System Settings" på sidan 160](#page-159-0)*

# **Ansluta skrivaren**

Skrivarens gränssnittskablar måste uppfylla följande krav:

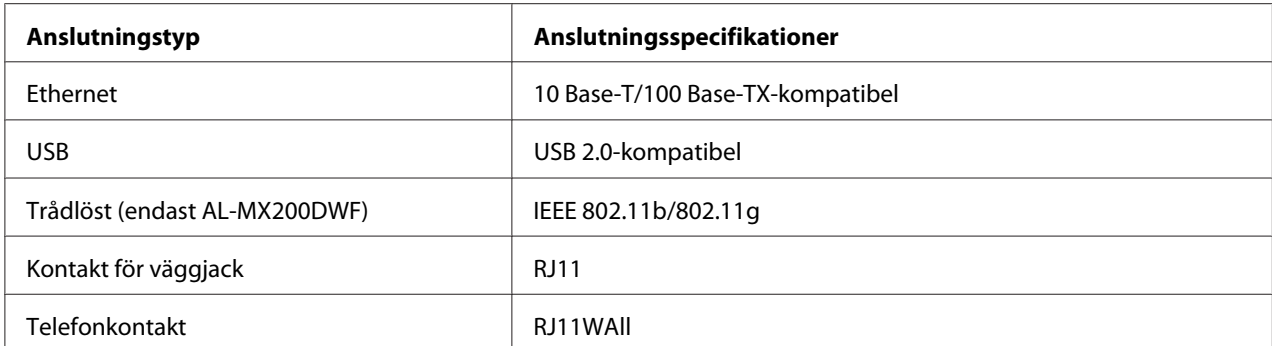

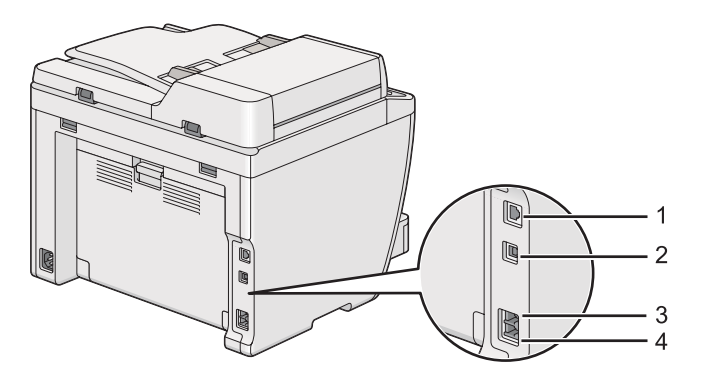

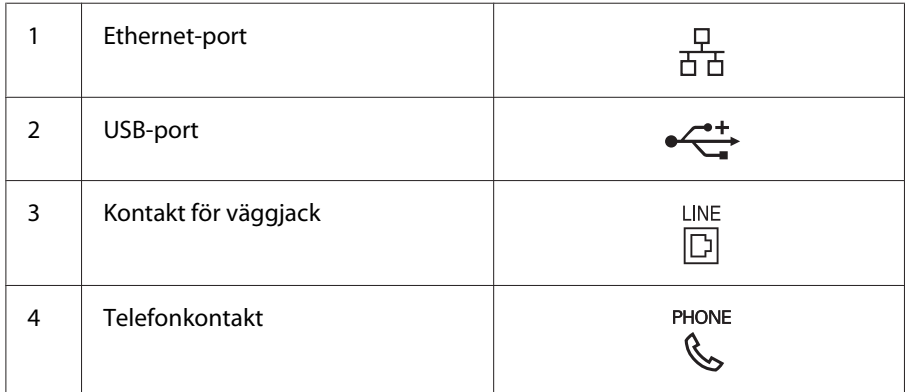

# **Ansluta skrivaren till en dator eller ett nätverk**

Anslut skrivaren via en USB-, Ethernet- eller trådlös (endast AL-MX200DWF) anslutning. Krav vad gäller maskinvara och kablar varierar med de olika anslutningsmetoderna. Ethernet-kablar och maskinvara levereras inte med skrivaren och måste införskaffas separat.

Vilka funktioner som är tillgängliga för varje anslutningstyp visas i följande tabell.

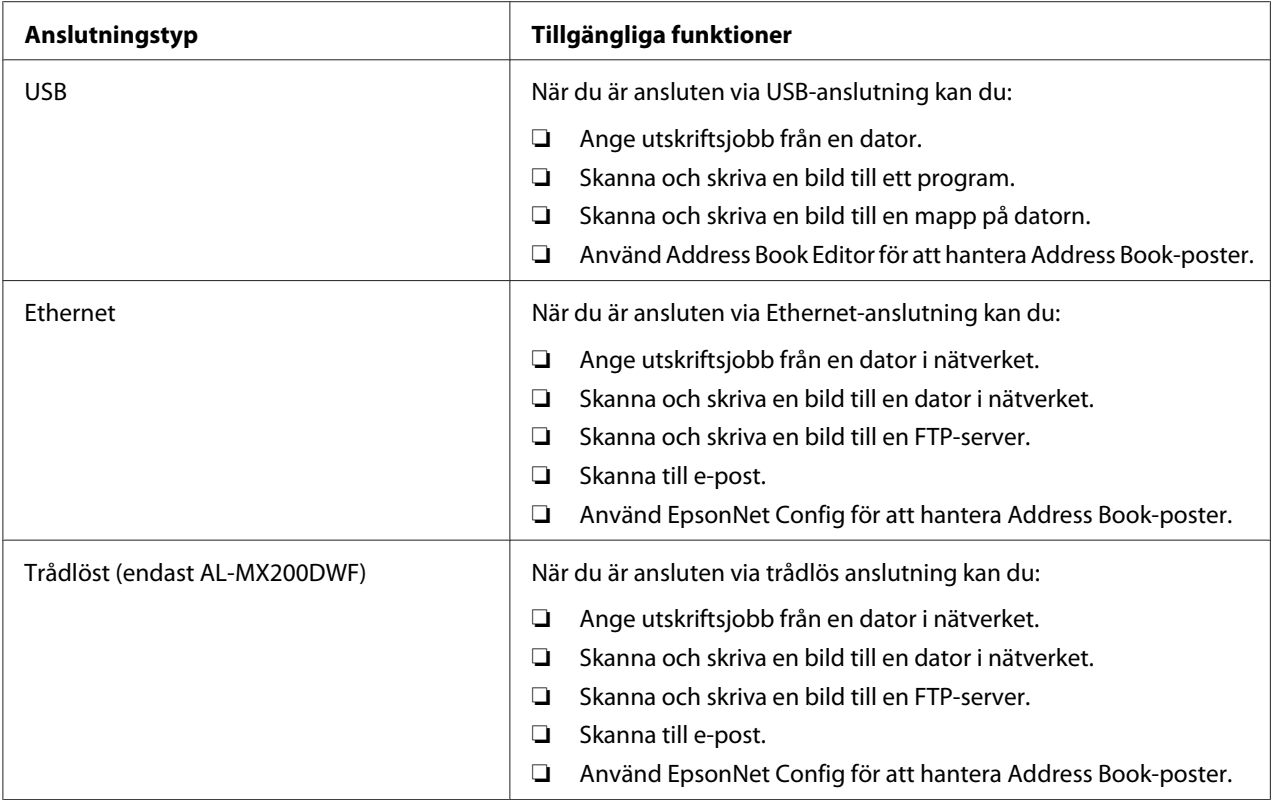

## **USB-anslutning**

Om skrivaren är ansluten till ett nätverk i stället för datorn, kan du hoppa över det här avsnittet och gå till ["Nätverksanslutning" på sidan 42.](#page-41-0)

För att ansluta skrivaren till en dator:

1. Anslut den mindre änden av den medföljande USB-kabeln till USB-porten på baksidan av skrivaren, och den andra änden till en USB-port på datorn.

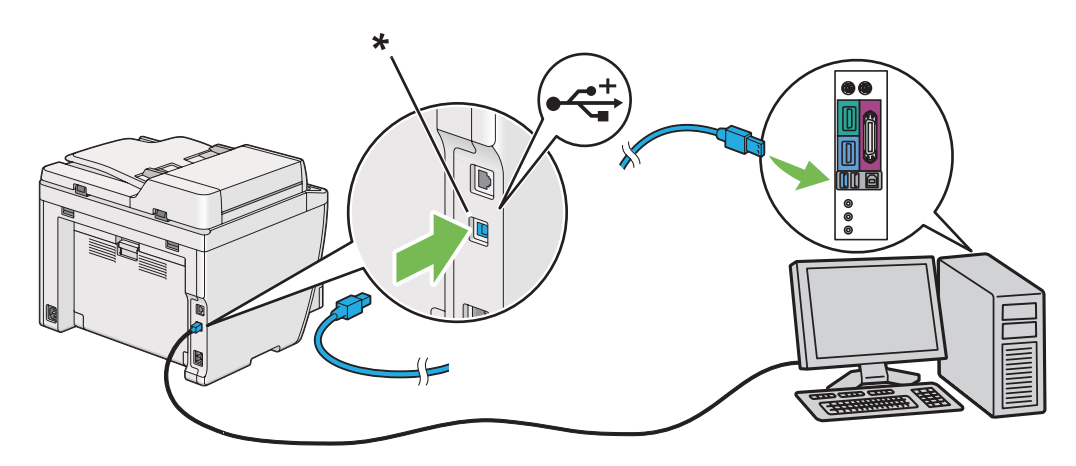

<span id="page-41-0"></span>\* USB-port

*Anm:*

*Anslut inte skrivarens USB-kabel till USB-kontakten som finns på tangentbordet.*

## **Nätverksanslutning**

För att ansluta skrivaren till ett Ethernet-nätverk:

- 1. Försäkra dig om att skrivaren, datorn och alla andra anslutna enheter har stängts av och att alla kablar är bortkopplade.
- 2. Anslut den ena änden av en Ethernet-kabel till Ethernet-porten på baksidan av skrivaren, och den andra änden till ett LAN-uttag eller en hubb.

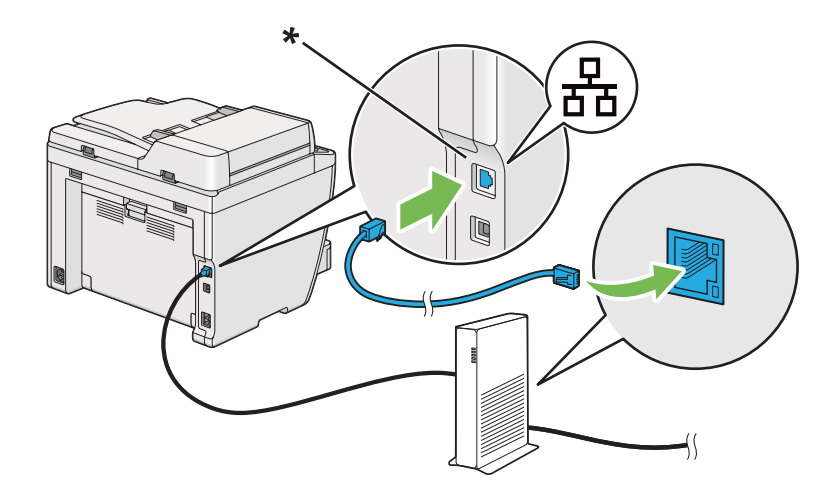

\* Ethernet-port

#### *Anm:*

*Anslut inte Ethernet-kabeln när du avser att använda den trådlösa nätverksfunktionen i modellen AL-MX200DWF.*

#### *Se även:*

*["Konfigurera trådlösa nätverksinställningar \(endast AL-MX200DWF\)" på sidan 54](#page-53-0)*

# **Ställa in IP-adressen**

# **TCP/IP- och IP-adresser**

Om datorn ingår i ett stort nätverk, kontakta nätverksadministratören för lämpliga TCP/IP-adresser och ytterligare information om systeminställningar.

Om du sätter upp ett eget mindre lokalt nätverk (Local Area Network) eller ansluter skrivaren direkt till datorn via Ethernet, följ proceduren för att automatiskt ange skrivarens IP-adress.

Datorer och skrivare använder huvudsakligen TCP/IP-protokoll för att kommunicera över ett Ethernet-nätverk. Med TCP/IP-protokoll måste varje skrivare och dator ha en unik IP-adress. Det är viktigt att adresserna liknar varandra, men inte är identiska; endast den sista siffran behöver vara annorlunda. Skrivaren kan till exempel ha adressen 192.168.1.2 medan datorn har adressen 192.168.1.3. En annan enhet kan ha adressen 192.168.1.4.

Många nätverk har en DHCP-server (Dynamic Host Configuration Protocol). En DHCP-server programmerar automatiskt en IP-adress i varje dator och skrivare i nätverket som är konfigurerad för att använda DHCP. En DHCP-server är inbyggd i de flesta kabel- och DSL-routrar (Digital Subscriber Line). Om du använder en kabel- eller DSL-router, se dokumentation till routern för information om IP-adressering.

# **Ställa in skrivarens IP-adress automatiskt**

Om skrivaren är ansluten till ett litet upprättat TCP/IP-nätverk utan en DHCP-server, använd installationsprogrammet på Software Disc för att identifiera eller tilldela en IP-adress till skrivaren. För ytterligare anvisningar, sätt i Software Disc i datorns CD/DVD-enhet. Efter att installationsprogrammet har startats, följ anvisningarna för installation.

#### *Anm:*

*För att det automatiska installationsprogrammet ska fungera, måste skrivaren vara ansluten till ett upprättat TCP/IP-nätverk.*

# **Dynamiska metoder för att ange skrivarens IP-adress**

Det finns två protokoll tillgängliga för att dynamiskt ange skrivarens IP-adress:

❏ DHCP

#### ❏ DHCP/Auto IP (aktiverad som standard)

Du kan slå på/av endera protokollet genom att använda manöverpanelen, eller använda EpsonNet Config för att slå på/av DHCP-protokollet.

#### *Anm:*

*Du kan skriva ut en rapport som innehåller skrivarens IP-adress. På manöverpanelen, tryck på* **System***-knappen, välj* Report / List*, tryck på knappen , välj* System Settings*, och tryck sedan på knappen . IP-adressen är listad på sidan System Settings.*

### **Använda manöverpanelen**

För att slå på/av antingen DHCP- eller AutoIP-protokollet:

- 1. På manöverpanelen, tryck på **System**-knappen.
- 2. Välj Admin Menu, och tryck sedan på knappen .
- 3. Välj Network, och tryck sedan på knappen  $\infty$ .
- 4. Välj TCP/IP, och tryck sedan på knappen .
- 5. Välj IPv4, och tryck sedan på knappen ...
- 6. Välj Get IP Address, och tryck sedan på knappen  $\infty$ .
- 7. Välj DHCP/AutoIP eller DHCP, och tryck sedan på knappen ..

### **Använda EpsonNet Config**

För att slå på/av DHCP-protokollet:

- 1. Starta webbläsaren.
- 2. Skriv in skrivarens IP-adress i adressfältet, och tryck sedan på **Enter**-tangenten.

EpsonNet Config visas i webbläsaren.

- 3. Välj **Properties**.
- 4. Välj **TCP/IP** från mappen **Protocol Settings** i den vänstra navigationsrutan.
- 5. I **IP Address Mode**-fältet, välj alternativet **DHCP/AutoIP**.

<span id="page-44-0"></span>6. Klicka på knappen **Apply**.

# **Tilldela en IP-adress (för IPv4-läge)**

#### *Anm:*

- ❏ *När du tilldelar en IP-adress manuellt i* **IPv6***-läge, använd EpsonNet Config. För att visa EpsonNet Config, använd den länklokala adressen. För att kontrollera en länklokal adress, se ["Skriva ut och](#page-47-0) [kontrollera sidan System Settings" på sidan 48](#page-47-0).*
- ❏ *Att tilldela en IP-adress anses vara en avancerad åtgärd och görs normalt av en systemadministratör.*
- ❏ *Beroende på adressklassen, kan området för IP-adressen som tilldelas vara annorlunda. I Klass A, till exempel, tilldelas en IP-adress i området från* 0.0.0.0 *till* 127.255.255.255*. För tilldelning av IP-adresser, kontakta systemadministratören.*

Du kan tilldela IP-adresser genom att använda manöverpanelen eller Printer Setting Utility.

#### **Använda manöverpanelen**

1. Slå på skrivaren.

Kontrollera att LCD-panelen visar Select Function.

- 2. På manöverpanelen, tryck på **System**-knappen.
- 3. Välj Admin Menu, och tryck sedan på knappen  $\infty$ .
- 4. Välj Network, och tryck sedan på knappen  $\infty$ .
- 5. Välj  $\text{TCP/IP}, \text{och tryck sedan på knappen}$ .
- 6. Välj IP $\vee$ 4, och tryck sedan på knappen  $\infty$ .
- 7. Välj Get IP Address, och tryck sedan på knappen .
- 8. Välj Panel, och tryck sedan på knappen  $\infty$ .
- 9. Tryck på knappen  $\zeta$  (**Back**), och kontrollera sedan att Get IP Address är valt.
- 10. Välj IP Address, och tryck sedan på knappen  $\infty$ .
- 11. Skriv in värdet för IP-adressen med det numeriska tangentbordet.
- 12. Tryck på knappen  $\blacktriangleright$ .
- 13. Upprepa steg 11 och 12 för att skriva in alla siffrorna i IP-adressen, och tryck sedan på knappen  $(x)$ .
- 14. Tryck på knappen (**Back**), och kontrollera sedan att IP Address är valt.
- 15. Välj Subnet Mask, och tryck sedan på knappen .
- 16. Skriv in värdet för subnätmasken med det numeriska tangentbordet.
- 17. Tryck på knappen  $\blacktriangleright$ .
- 18. Upprepa steg 16 och 17 för att ange subnätmasken, och tryck sedan på knappen ...
- 19. Tryck på knappen (**Back**), och kontrollera sedan att Subnet Mask är valt.
- 20. Välj Gateway Address, och tryck sedan på knappen .
- 21. Skriv in värdet för gatewayadressen med det numeriska tangentbordet.
- 22. Tryck på knappen  $\blacktriangleright$ .
- 23. Upprepa steg 21 och 22 för att ange gatewayadressen, och tryck sedan på knappen ...
- 24. Slå av och slå på skrivaren.

#### *Se även:*

*["Manöverpanel" på sidan 28](#page-27-0)*

#### **Använda Printer Setting Utility**

I följande procedur används Windows 7 som exempel.

#### *Anm:*

*När du använder IPv6-läge för nätverksutskrift, kan du inte använda Printer Setting Utility för att tilldela en IP-adress.*

1. Klicka på **Start** — **All Programs (Alla program)** — **EPSON** — din skrivare — **Printer Setting Utility**.

#### *Anm:*

*Fönstret för att välja en skrivare öppnas i detta steg när flera skrivardrivrutiner är installerade på datorn. Klicka i så fall på namnet på önskad skrivare listad i* **Printer Name***.*

Printer Setting Utility startar.

- 2. Klicka på fliken **Printer Maintenance**.
- 3. Välj **TCP/IP Settings** från listan på vänster sida av sidan.

Sidan **TCP/IP Settings** visas.

- 4. Välj **Panel** från **IP Address Mode**, och skriv sedan in värdena i **IP Address**, **Subnet Mask** och **Gateway Address**.
- 5. Klicka på knappen **Restart printer to apply new settings** för att tillämpa.

IP-adressen har tilldelats till skrivaren. För att verifiera inställningen, öppna webbläsaren på en dator ansluten till nätverket och skriv in IP-adressen i adressfältet på webbläsaren. Om IP-adressen är korrekt angiven, öppnas EpsonNet Config i webbläsaren.

Du kan också tilldela IP-adressen till skrivaren när skrivardrivrutiner installeras med installationsprogrammet. När du använder funktionen för nätverksinstallation, och Get IP Address är satt till DHCP eller DHCP/AutoIP på manöverpanelens menyer, kan du ange IP-adressen från 0.0.0.0 till önskad IP-adress i rutan för skrivarval.

# **Verifiera IP-inställningarna**

I följande procedur används Windows 7 som exempel.

#### *Anm:*

*Alla rapporter och listor som skrivs ut är på engelska.*

- 1. Skriv ut sidan System Settings.
- 2. Titta under rubriken **IPv4** på sidan System Settings för att försäkra dig om att IP-adressen, subnätmasken och gatewayadressen är lämpliga.

För att verifiera om skrivaren är aktiv i nätverket, kör pingkommandot på datorn:

1. Klicka på **Start**, och välj **Search programs and files (Sök bland program och filer)**.

<span id="page-47-0"></span>2. Skriv in **cmd**, och tryck sedan på **Enter**-tangenten.

Ett svart fönster öppnas.

- 3. Skriv in **ping xx.xx.xx.xx** (där **xx.xx.xx.xx** är IP-adressen för skrivaren), och tryck sedan på **Enter**-tangenten.
- 4. Svar från IP-adressen tyder på att skrivaren är aktiv i nätverket.

#### *Se även:*

*"Skriva ut och kontrollera sidan System Settings" på sidan 48*

## **Skriva ut och kontrollera sidan System Settings**

Skriv ut sidan System Settings och kontrollera skrivarens IP-adress.

### **Använda manöverpanelen**

*Anm:*

*Alla rapporter och listor som skrivs ut är på engelska.*

- 1. Tryck på knappen **System**.
- 2. Välj Report / List, och tryck sedan på knappen  $\infty$ .
- 3. Välj System Settings, och tryck sedan på knappen .

Sidan System Settings skrivs ut.

4. Bekräfta IP-adressen intill **IP Address** under **Wired Network** (AL-MX200DNF) eller **Wired Network/Wireless Network** (AL-MX200DWF) på sidan System Settings. Om IP-adressen är **0.0.0.0**, vänta några minuter så att IP-adressen analyseras automatiskt, och skriv sedan ut sidan System Settings igen.

Om IP-adressen inte analyseras automatiskt, se ["Tilldela en IP-adress \(för IPv4-läge\)" på](#page-44-0) [sidan 45.](#page-44-0)

### **Använda Printer Setting Utility**

I följande procedur används Windows 7 som exempel.

#### *Anm:*

*Alla rapporter och listor som skrivs ut är på engelska.*

1. Klicka på **Start** — **All Programs (Alla program)** — **EPSON** — din skrivare — **Printer Setting Utility**.

#### *Anm:*

*Fönstret för att välja en skrivare öppnas i detta steg när flera skrivardrivrutiner är installerade på datorn. Klicka i så fall på namnet på önskad skrivare listad i* **Printer Name***.*

Printer Setting Utility startar.

- 2. Klicka på fliken **Printer Settings Report**.
- 3. Välj **Reports** från listan på vänster sida av sidan.

**Reports**-sidan öppnas.

4. Klicka på knappen **System Settings**.

Sidan System Settings skrivs ut.

Om IP-adressen är **0.0.0.0** (fabriksinställningen) eller **169.254.xx.xx**, har ingen IP-adress tilldelats.

#### *Se även:*

*["Tilldela en IP-adress \(för IPv4-läge\)" på sidan 45](#page-44-0)*

# **Installera skrivardrivrutiner på datorer som kör Windows**

Du kan använda tre typer av skrivardrivrutiner på skrivaren:

❏ PCL skrivardrivrutin

Se ["Använda PCL skrivardrivrutin" på sidan 50.](#page-49-0)

❏ PCL-kompatibel Universal P6 skrivardrivrutin

Se ["Använda Epson Universal P6 skrivardrivrutin" på sidan 100.](#page-99-0)

❏ PostScript Level3-kompatibel skrivardrivrutin

<span id="page-49-0"></span>Se *PostScript Level3 Compatible User's Guide*.

## **Använda PCL skrivardrivrutin**

## **Identifiera skrivardrivrutinens status före installation (för inställning av nätverksanslutning)**

Innan skrivardrivrutiner installeras på datorn, skriv ut sidan System Settings för att kontrollera skrivarens IP-adress.

#### Använda manöverpanelen

*Anm: Alla rapporter och listor som skrivs ut är på engelska.*

- 1. Tryck på knappen **System**.
- 2. Välj Report / List, och tryck sedan på knappen  $\infty$ .
- 3. Välj System Settings, och tryck sedan på knappen ...

Sidan System Settings skrivs ut.

4. Leta efter IP-adressen under **Wired Network** (AL-MX200DNF) eller **Wired Network/Wireless Network** (AL-MX200DWF) på sidan System Settings.

Om IP-adressen är **0.0.0.0**, vänta några minuter så att IP-adressen analyseras automatiskt, och skriv sedan ut sidan System Settings igen.

Om IP-adressen inte analyseras automatiskt, se ["Tilldela en IP-adress \(för IPv4-läge\)" på](#page-44-0) [sidan 45.](#page-44-0)

#### Använda Printer Setting Utility

I följande procedur används Windows 7 som exempel.

#### *Anm:*

*Alla rapporter och listor som skrivs ut är på engelska.*

1. Klicka på **Start** — **All Programs (Alla program)** — **EPSON** — din skrivare — **Printer Setting Utility**.

#### *Anm:*

*Fönstret för att välja en skrivare öppnas i detta steg när flera skrivardrivrutiner är installerade på datorn. Klicka i så fall på namnet på önskad skrivare listad i* **Printer Name***.*

Printer Setting Utility startar.

- 2. Klicka på fliken **Printer Settings Report**.
- 3. Välj **TCP/IP Settings** från listan på vänster sida av sidan.

Sidan **TCP/IP Settings** visas.

Om IP-adressen visar **0.0.0.0** (fabriksinställningen) eller **169.254.xx.xx**, har ingen IP-adress tilldelats. För att tilldela en för skrivaren, se ["Tilldela en IP-adress \(för IPv4-läge\)" på sidan 45](#page-44-0).

#### Inaktivera brandväggen före installation av skrivardrivrutiner

Om du kör ett av följande operativsystem, måste du inaktivera brandväggen före installation av skrivardrivrutiner:

- ❏ Windows 7
- ❏ Windows Vista®
- ❏ Windows Server® 2008 R2
- ❏ Windows Server 2008
- ❏ Windows XP

I följande procedur används Windows 7 som exempel.

#### 1. Klicka på **Start** — **Help and Support (Hjälp och support)**.

#### *Anm:*

*För Windows Vista, Windows Server 2008, Windows Server 2008 R2 och Windows 7 operativsystem, om du använder* **Online Help (Direkthjälpen)***, växla till* **Offline Help (Offlinehjälpen)** *i* **Windows Help and Support (Windows Hjälp och support)***-fönster.*

2. I rutan **Search Help (Sök i hjälpen)**, skriv in **firewall (brandvägg)** och tryck sedan på **Enter**-tangenten.

Klicka i listan på **Turn Windows Firewall on or off (Aktivera eller inaktivera Windows-brandväggen)** och följ sedan anvisningarna på skärmen.

Aktivera brandväggen när installationen av skrivarprogrammet är slutförd.

### **Sätta i Software Disc**

1. Sätt i Software Disc i datorns CD/DVD-enhet. När **AutoPlay**-fönstret öppnas, klicka på **Run setup.exe** för att starta **Easy Install Navi**.

#### *Anm:*

*Om CD:n inte startar automatiskt eller om* **AutoPlay***-fönstret inte öppnas, klicka på* **Start** *(***start** *för Windows XP) —* **Computer (Dator)** *—* **D:\setup.exe** *(där D är enhetsbeteckningen för din CD), och klicka sedan på* **OK***.*

### **Inställning av USB-anslutning**

I följande procedur används Windows 7 som exempel.

- 1. Anslut datorn och skrivaren med en USB-kabel.
- 2. Slå på skrivaren.
- 3. Klicka på **Easy Install**.

#### **SOFTWARE LICENSE AGREEMENT** visas.

4. Om du godkänner villkoren i **SOFTWARE LICENSE AGREEMENT**, välj **Agree** och klicka sedan på **Next**.

**Easy Install Navi** startas.

- 5. Klicka på **Installing Drivers and Software**.
- 6. Välj **Personal Installation**, och klicka sedan på **Next**.
- 7. Välj om du vill starta om datorn och klicka på **Finish** för att avsluta guiden.

#### USB-utskrift

En personlig skrivare är en skrivare ansluten till datorn eller en utskriftsserver med en USB-kabel. Om skrivaren är ansluten till ett nätverk och inte till datorn, se ["Inställning av nätverksanslutning" på](#page-52-0) [sidan 53.](#page-52-0)

## <span id="page-52-0"></span>**Inställning av nätverksanslutning**

### *Anm:*

- ❏ *Om skrivaren ska användas i en Linuxmiljö, måste du installera skrivardrivrutiner för Linux operativsystemen. För information om hur man installerar och använder drivrutinerna, se även ["Installera skrivardrivrutiner på datorer som kör Linux \(CUPS\)" på sidan 107.](#page-106-0)*
- ❏ *När en CD-enhet används i en Linuxmiljö, måste du montera enheten i systemmiljön. Kommandosträngarna är mount/media/CD-ROM.*

I följande procedur används Windows 7 som exempel.

1. Klicka på **Easy Install**.

### **SOFTWARE LICENSE AGREEMENT** visas.

2. Om du godkänner villkoren i **SOFTWARE LICENSE AGREEMENT**, välj **Agree** och klicka sedan på **Next**.

**Easy Install Navi** startas.

- 3. Klicka på **Installing Drivers and Software**.
- 4. Välj **Network Installation**, och klicka sedan på **Next**.
- 5. Välj skrivaren som du vill installera från skrivarlistan, och klicka sedan på **Next**. Om önskad skrivare inte visas i listan, klicka på **Refresh** för att uppdatera listan eller klicka på **Add Printer** för att lägga till en skrivare i listan manuellt. Du kan ange IP-adressen och portnamnet i detta läge.

Om du har installerat denna skrivare på en serverdator, markera kryssrutan **I am setting up this printer on a server**.

#### *Anm:*

*Om installationsprogrammet visar* **0.0.0.0** *när du avser att använda AutoIP-funktionen, måste du mata in en giltig IP-adress för att fortsätta.*

- 6. Ange skrivarinställningarna, och klicka sedan på **Next**.
	- a Skriv in skrivarnamnet.
- <span id="page-53-0"></span>b Om du vill att andra i nätverket ska kunna använda denna skrivare, välj **Share this printer with other computers on the network**, och skriv sedan in ett resursnamn som användare kan identifiera.
- c Om du vill ange en skrivare som standard för utskrift, markera kryssrutan **Set this printer as default for printing**.
- d Om du vill ange en skrivare som standard för skanning, markera kryssrutan **Set this printer as default for scanning**.
- e Om du vill installera faxdrivrutinen, markera kryssrutan **Install fax driver**.
- 7. Välj den programvara och dokumentation som du vill installera, och klicka sedan på **Install**. Du kan ange i vilka mappar programvaran och dokumentationen ska installeras. För att ändra mapparna, klicka på **Browse**.
- 8. Klicka på **Finish** för att avsluta guiden.

## **Konfigurera trådlösa nätverksinställningar (endast AL-MX200DWF)**

Du kan konfigurera trådlösa nätverksinställningar med **Easy Install Navi**.

#### *Viktigt:*

- ❏ *Se till att erhålla SSID och säkerhetsinformation från en systemadministratör i förväg när du använder en annan kommunikationsstandard än WPS för att konfigurera trådlösa inställningar.*
- ❏ *Kontrollera att Ethernet-kabeln har kopplats från skrivaren innan du börjar konfigurera de trådlösa nätverksinställningarna.*

De trådlösa nätverksspecifikationerna beskrivs nedan:

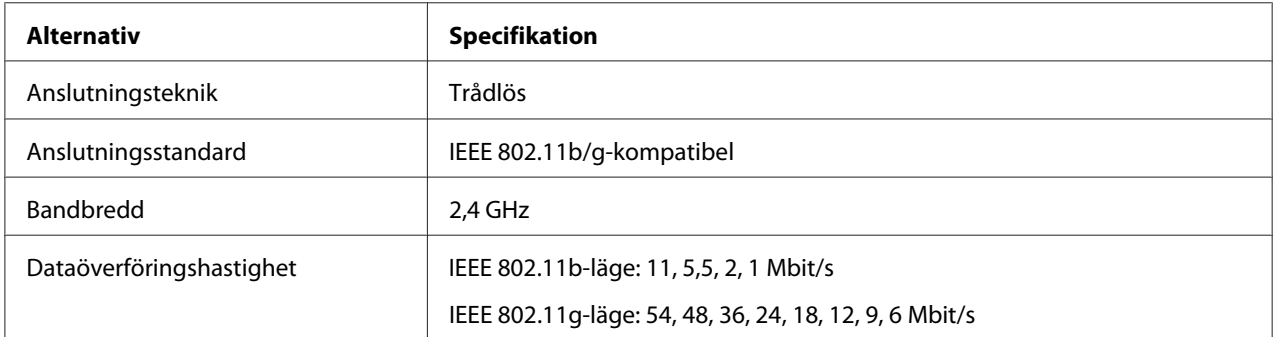

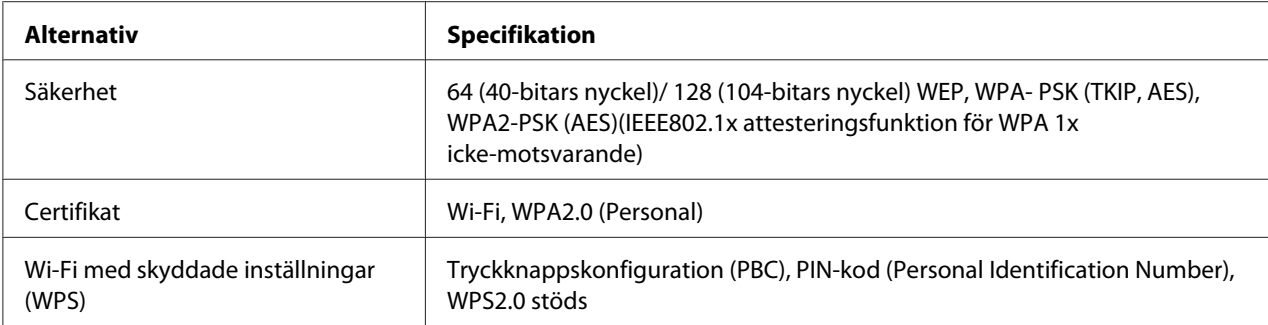

Du kan välja en metod för att konfigurera trådlösa nätverksinställningar från följande:

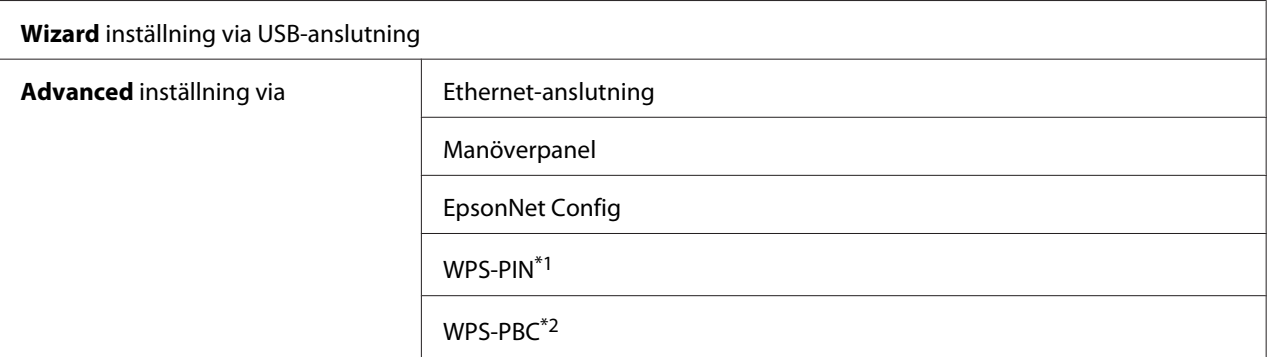

\*1 WPS-PIN (Wi-Fi® Protected Setup-Personal Identification Number; Wi-Fi med skyddade inställningar–Personligt identifikationsnummer) är en metod för att autentisera och registrera enheter som krävs för trådlös konfiguration, genom att mata in PIN-kod i skrivaren och datorn. Denna inställning, som görs genom åtkomstpunkten, är endast tillgänglig när åtkomstpunkterna för den trådlösa routern stöder WPS.

\*2 WPS-PBC (Wi-Fi Protected Setup-Push Button Configuration; Wi-Fi skyddad inställning–Tryckknappskonfiguration) är en metod för att autentisera och registrera enheter som krävs för trådlös konfiguration, genom att trycka på knappen tilldelad på åtkomstpunkten via trådlösa routrar, och sedan utföra WPS-PBC-inställningen på manöverpanelen. Denna inställning är endast tillgänglig när åtkomstpunkten stöder WPS.

#### Använda guidad inställning för att konfigurera trådlösa nätverksinställningar

I följande procedur används Windows 7 som exempel.

- 1. Sätt i Software Disc i datorns CD/DVD-enhet. När **AutoPlay**-fönstret öppnas, klicka på **Run setup.exe** för att starta **Install Navi**.
- 2. Klicka på **Easy Install**.

### **SOFTWARE LICENSE AGREEMENT** visas.

3. Om du godkänner villkoren i **SOFTWARE LICENSE AGREEMENT**, välj **Agree** och klicka sedan på **Next**.

**Easy Install Navi** startas.

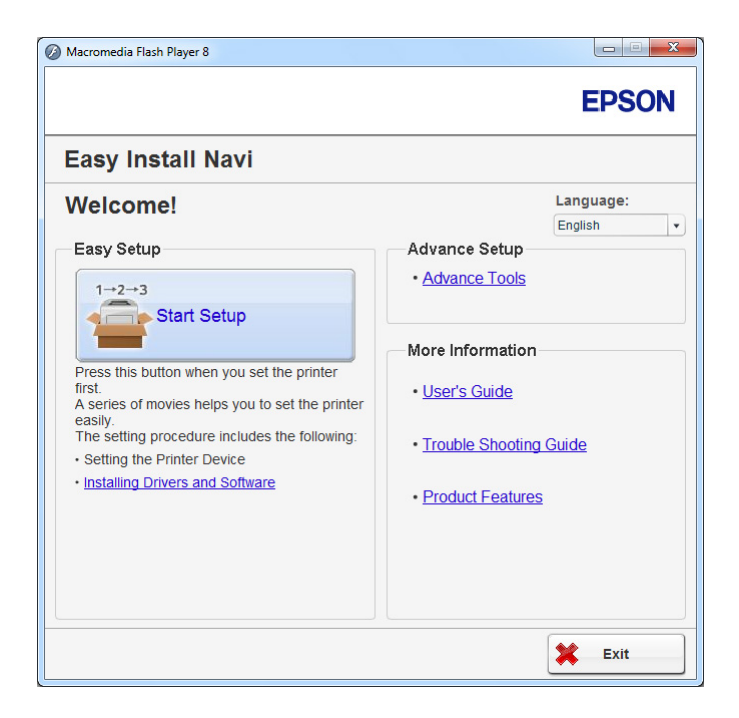

- 4. Klicka på **Start Setup**.
- 5. Klicka på **Configure Printer**.

Skärmen för val av anslutningstyp öppnas.

6. Välj **Wireless Connection**, och klicka sedan på **Next**.

Skärmen för val av inställningsmetod öppnas.

7. Kontrollera att **Wizard** är valt, och klicka sedan på **Next**.

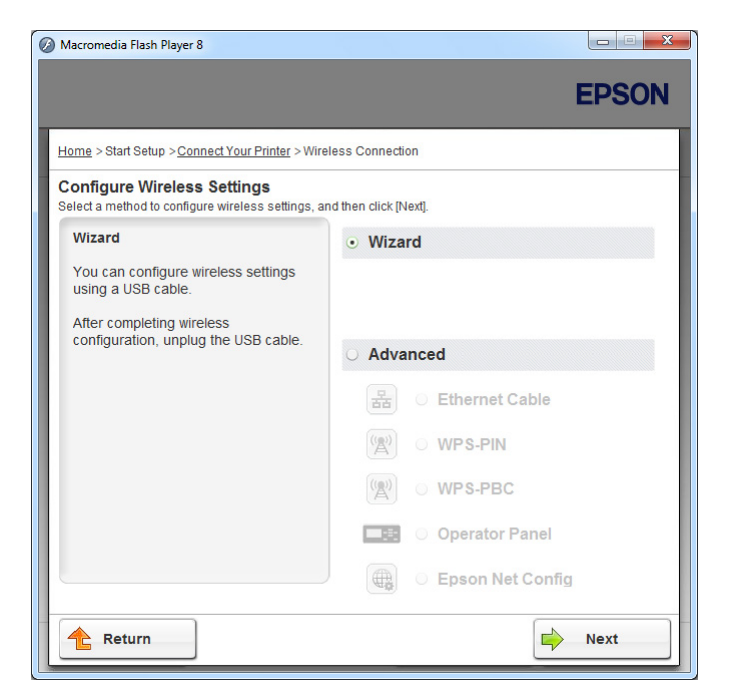

8. Följ anvisningarna på skärmen för att ansluta USB-kabeln och utför andra inställningar tills skärmen **Select Access Point** öppnas.

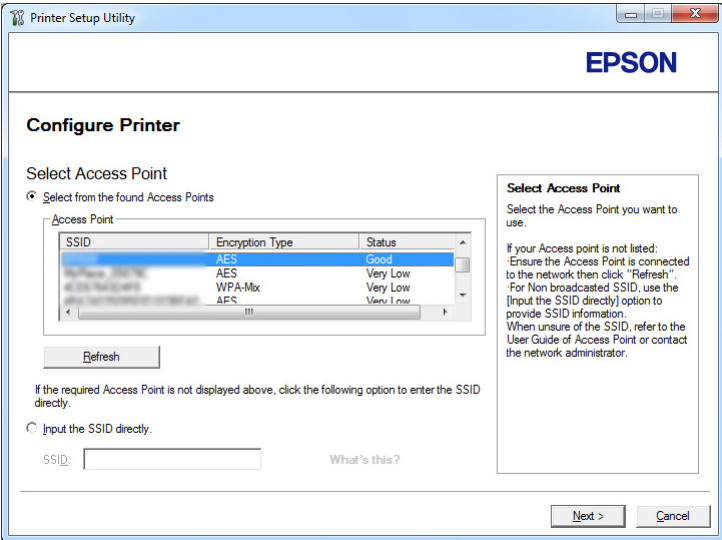

- 9. Välj endera av följande:
	- ❏ Klicka på alternativknappen **Select from the found Access Points** och välj SSID.

❏ Klicka på alternativknappen **Input the SSID directly** och skriv in SSID i rutan **SSID**.

#### *Anm:*

*Fem åtkomstpunkter som mest visas ordnade efter styrkan i radiovågorna. En åtkomstpunkt med svaga radiovågor kanske inte visas.*

- 10. Klicka på **Next**.
- 11. Skriv in **Passphrase** för den SSID du angav ovan och klicka på **Next**.

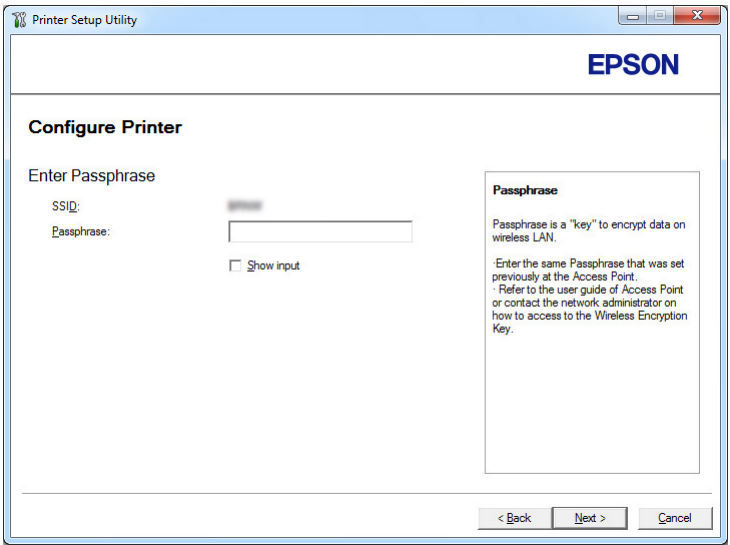

12. Konfigurera säkerhetsinställningen, och klicka sedan på **Next**.

Skärmen **IP Address Settings** öppnas.

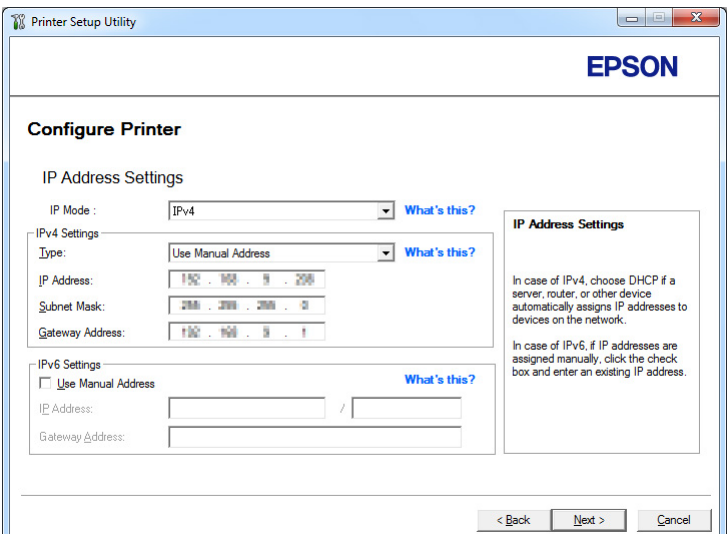

13. Välj **IP Mode** beroende på nätverkets utformning.

När **IPv4** väljs, konfigurera följande:

- a Välj **Type**.
- b Om du har valt **Use Manual Address** från **Type**, skriv in följande punkter:
	- ❏ **IP Address** för skrivaren
	- ❏ **Subnet Mask**
	- ❏ **Gateway Address**

När **Dual Stack** väljs, konfigurera följande:

- a Konfigurera **IPv4 Settings**.
- b Om du har markerat kryssrutan **Use Manual Address** under **IPv6 Settings**, skriv in följande punkter:
	- ❏ **IP Address** för skrivaren
	- ❏ **Gateway Address**
- 14. Klicka på **Next**.

Skärmen **FAX Settings** öppnas.

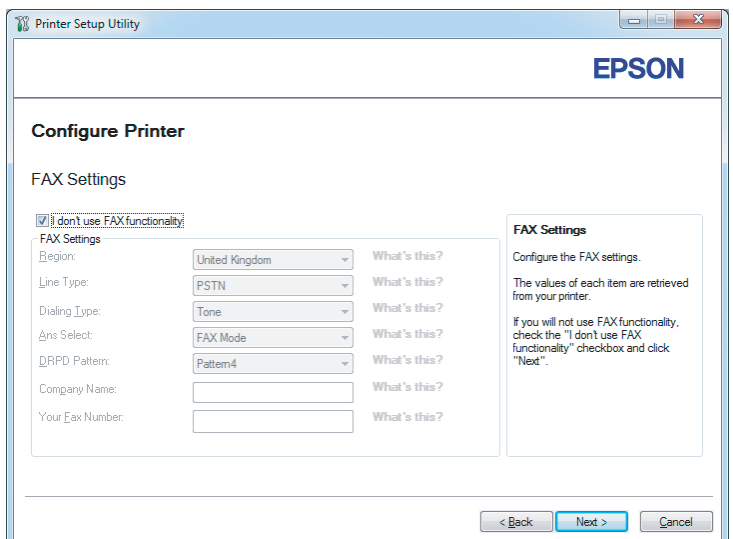

15. Konfigurera faxinställningarna vid behov.

#### *Anm:*

*Om du inte avser att använda faxfunktionen, markera kryssrutan* **I don't use FAX functionality***.*

## 16. Klicka på **Next**.

Skärmen **Confirm the settings** öppnas.

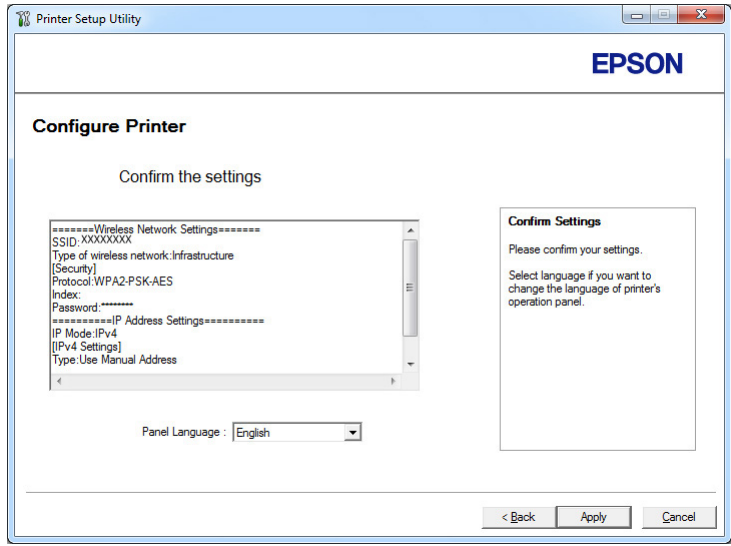

17. Kontrollera att de trådlösa nätverksinställningarna visas, och klicka sedan på **Apply**.

Ett fönster för bekräftelse öppnas.

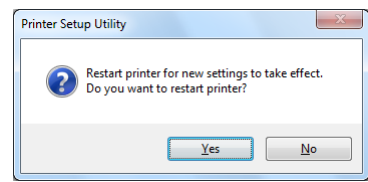

- 18. Klicka på **Yes (Ja)**.
- 19. Vänta några minuter tills skrivaren startar om för att upprätta en trådlös nätverksanslutning och skärmen **Configuration Complete** öppnas.

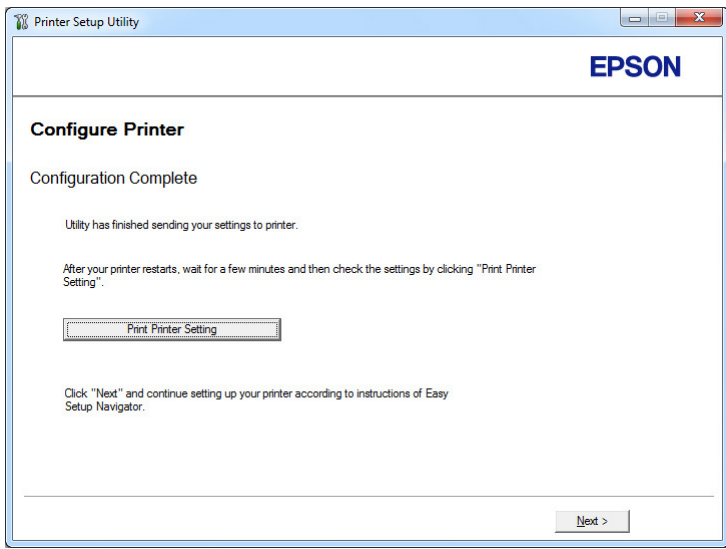

- 20. Klicka på **Print Printer Setting**.
- 21. Bekräfta att "Link Quality" visas som "Good", "Acceptable", eller "Low" i rapporten.

#### *Anm:*

*När "Link Quality" visas som "No Reception", kontrollera om de trådlösa nätverksinställningarna är korrekt konfigurerade. För att konfigurera om de trådlösa nätverksinställningarna, klicka på* **Next** *på skärmen* **Configuration Complete** *och klicka sedan på* **Return***.*

22. Klicka på **Next**.

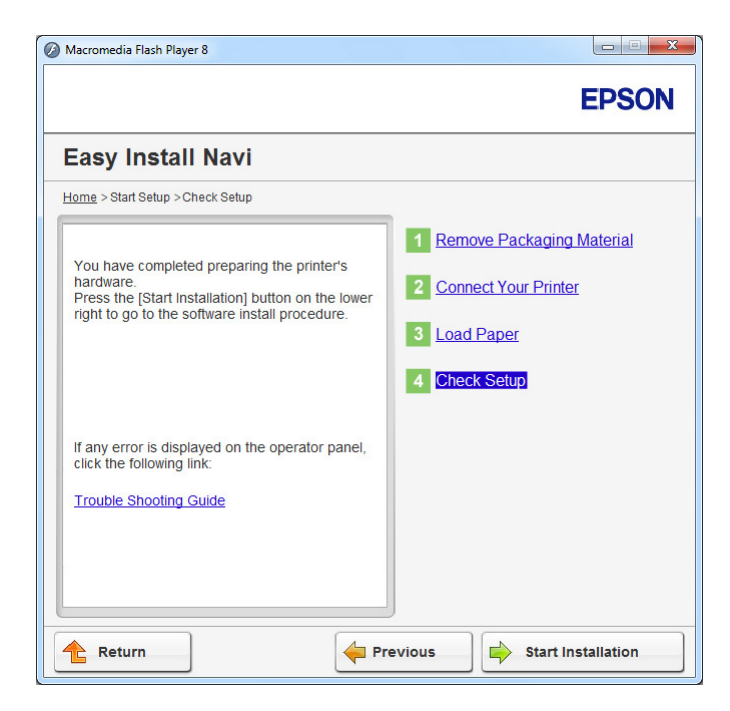

23. Följ anvisningarna på skärmen tills skärmen **Check Setup** öppnas.

24. Bekräfta att inga fel visas på LCD-panelen, och klicka sedan på **Start Installation**.

Om du ser något fel, klicka på **Trouble Shooting Guide** och följ anvisningen.

25. Kontrollera om skrivaren som ska installeras är listad på skärmen **Select Printer**, och klicka sedan på **Next**.

#### *Anm:*

*Om skrivaren som ska installeras inte är listad på skärmen* **Select Printer***, prova något av följande steg:*

- ❏ *Klicka på* **Refresh** *för att uppdatera informationen.*
- ❏ *Klicka på* **Add Printer***, och skriv sedan in detaljerna för skrivaren manuellt.*
- 26. Välj de nödvändiga punkterna på skärmen **Enter Printer Settings**, och klicka sedan på **Next**.
- 27. Välj programmet som ska installeras, och klicka sedan på **Install**.
- 28. Klicka på **Finish** för att avsluta detta verktyg.

Den trådlösa konfigurationen är slutförd.

Använda avancerad inställning för att konfigurera trådlösa nätverksinställningar

För att använda den avancerade inställningen, ta fram skärmen **Configure Wireless Settings**.

I följande procedur används Windows 7 som exempel.

#### Visa skärmen Configure Wireless Settings

- 1. Sätt i Software Disc i datorns CD/DVD-enhet. När **AutoPlay**-fönstret öppnas, klicka på **Run setup.exe** för att starta **Install Navi**.
- 2. Klicka på **Easy Install**.

#### **SOFTWARE LICENSE AGREEMENT** visas.

3. Om du godkänner villkoren i **SOFTWARE LICENSE AGREEMENT**, välj **Agree** och klicka sedan på **Next**.

#### **Easy Install Navi** startas.

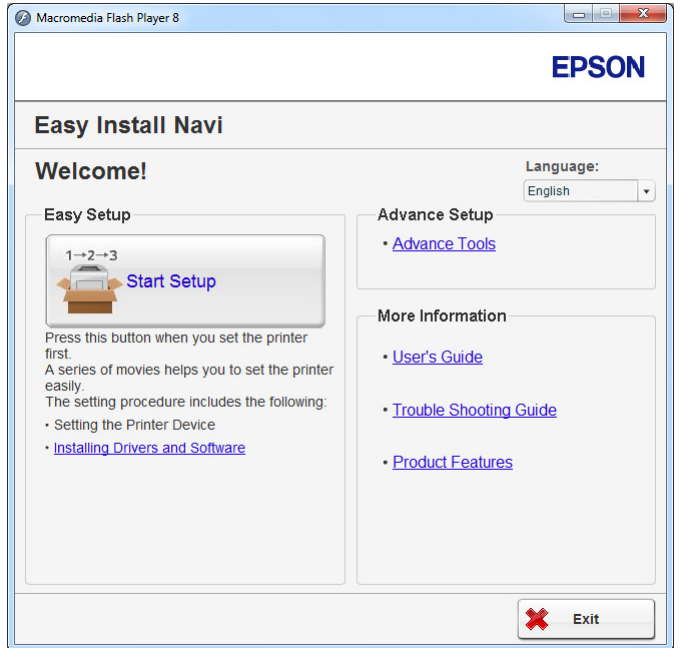

- 4. Klicka på **Start Setup**.
- 5. Klicka på **Configure Printer**.
- 6. Välj **Wireless Connection**, och klicka sedan på **Next**.

Skärmen för val av inställningsmetod öppnas.

#### 7. Välj **Advanced**.

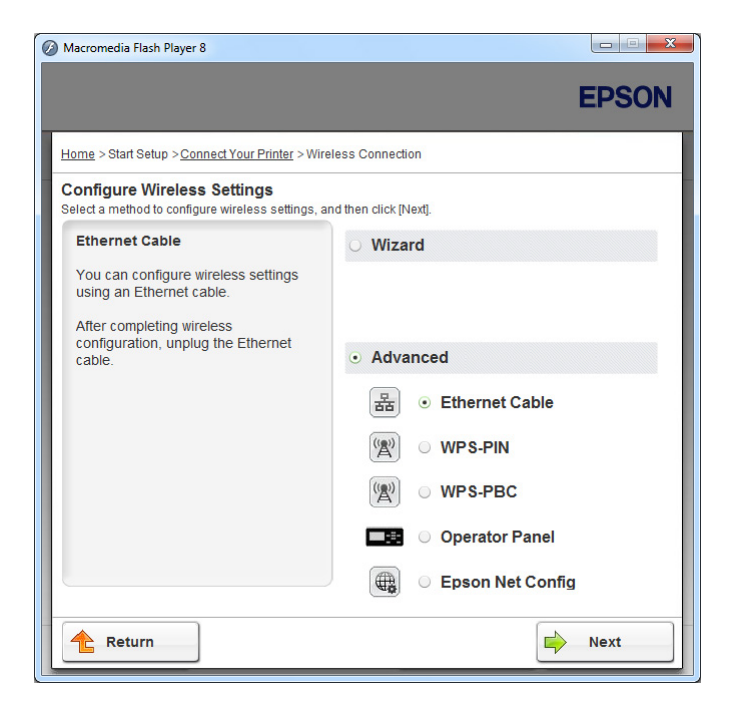

Välj en anslutningsmetod från följande

- ❏ "Ethernet Cable" på sidan 64
- ❏ ["WPS-PIN" på sidan 70](#page-69-0)
- ❏ ["WPS-PBC" på sidan 72](#page-71-0)
- ❏ ["Operator Panel" på sidan 73](#page-72-0)
- ❏ ["EpsonNet Config" på sidan 75](#page-74-0)

#### Ethernet Cable

- 1. Välj **Ethernet Cable**, och klicka sedan på **Next**.
- 2. Följ anvisningarna på skärmen, och klicka sedan på **Next**.

Skärmen **Printer Setup Utility** öppnas.

3. Välj skrivaren som ska konfigureras på skärmen **Select Printer**, och klicka sedan på **Next**.

#### *Anm:*

*Om skrivaren som ska konfigureras inte är listad på skärmen* **Select Printer***, prova något av följande steg:*

- ❏ *Klicka på* **Refresh** *för att uppdatera informationen.*
- ❏ *Klicka på* **Enter IP Address***, och skriv sedan in IP-adressen för skrivaren.*
- 4. Skriv in SSID.

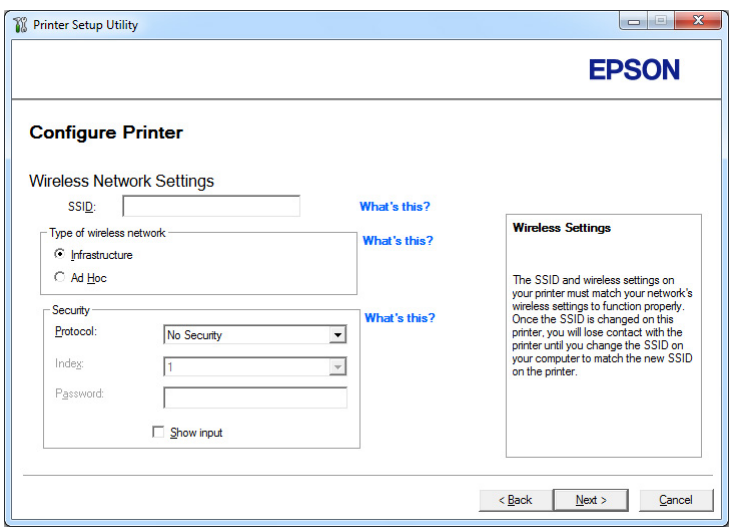

- 5. Välj **Type of wireless network**.
- 6. Konfigurera säkerhetsinställningen, och klicka sedan på **Next**.

Skärmen **IP Address Settings** öppnas.

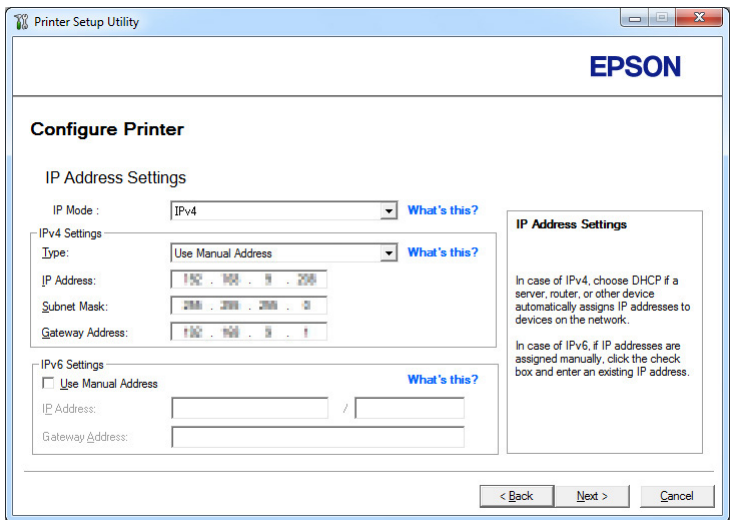

7. Välj **IP Mode** beroende på nätverkets utformning.

När **IPv4** väljs, konfigurera följande:

- a Välj **Type**.
- b Om du har valt **Use Manual Address** från **Type**, skriv in följande punkter:
	- ❏ **IP Address** för skrivaren
	- ❏ **Subnet Mask**
	- ❏ **Gateway Address**

När **Dual Stack** väljs, konfigurera följande:

- a Konfigurera **IPv4 Settings**.
- b Om du har markerat kryssrutan **Use Manual Address** under **IPv6 Settings**, skriv in följande punkter:
	- ❏ **IP Address** för skrivaren
	- ❏ **Gateway Address**
- 8. Klicka på **Next**.

Skärmen **FAX Settings** öppnas.

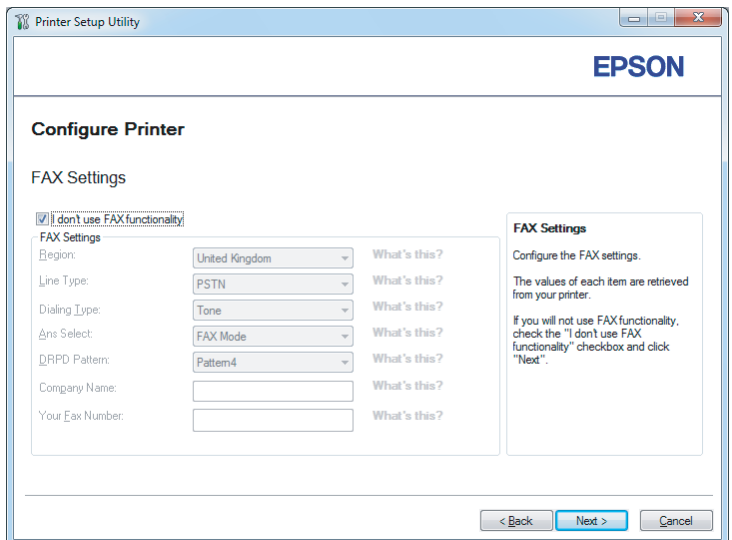

9. Konfigurera faxinställningarna vid behov.

#### *Anm:*

*Om du inte avser att använda faxfunktionen, markera kryssrutan* **I don't use FAX functionality***.*

### 10. Klicka på **Next**.

Skärmen **Confirm the settings** öppnas.

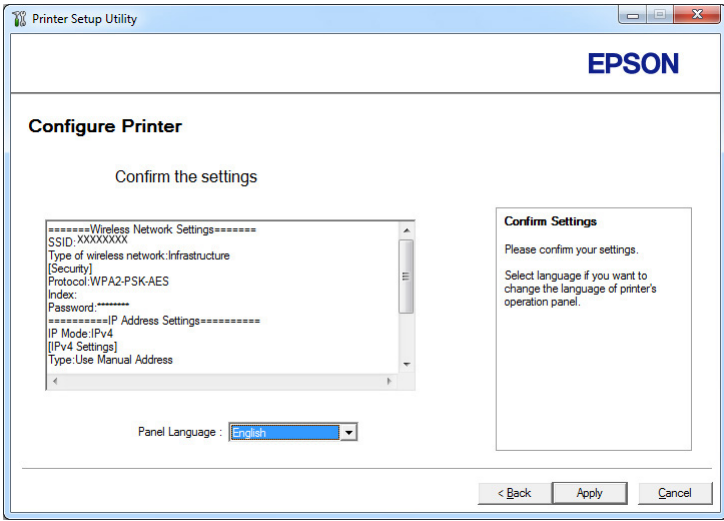

11. Kontrollera att de trådlösa nätverksinställningarna visas, och klicka sedan på **Apply**.

Ett fönster för bekräftelse öppnas.

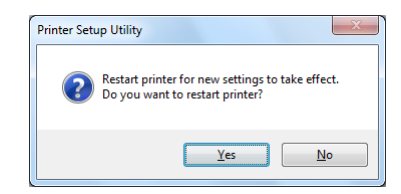

- 12. Klicka på **Yes (Ja)**.
- 13. Vänta några minuter tills skrivaren startar om för att upprätta en trådlös nätverksanslutning och skärmen **Configuration Complete** öppnas.

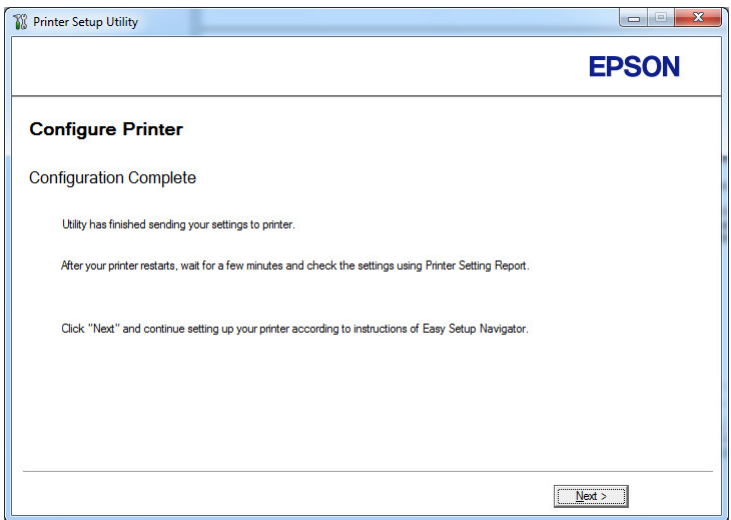

14. Klicka på **Next**.

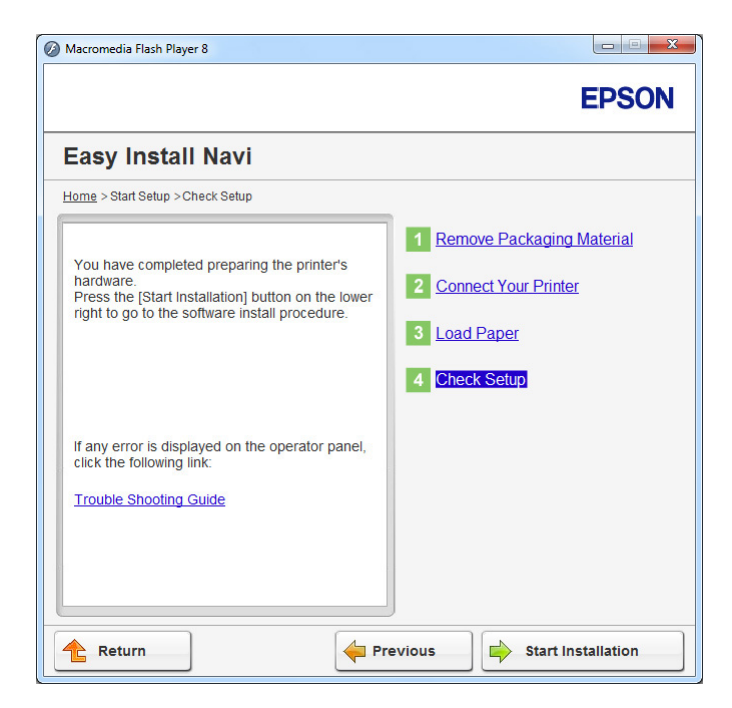

15. Följ anvisningarna på skärmen tills skärmen **Check Setup** öppnas.

16. Skriv ut sidan System Settings med hjälp av manöverpanelen.

Se ["Skriva ut sidan System Settings" på sidan 160.](#page-159-0)

17. Bekräfta att "Link Quality" visas som "Good", "Acceptable", eller "Low" i rapporten.

#### *Anm:*

*När "Link Quality" visas som "No Reception", kontrollera om de trådlösa nätverksinställningarna är korrekt konfigurerade. För att konfigurera om de trådlösa nätverksinställningarna, klicka på* **Return***.*

18. Bekräfta att inga fel visas på LCD-panelen, och klicka sedan på **Start Installation**.

Om du ser något fel, klicka på **Trouble Shooting Guide** och följ anvisningen.

19. Kontrollera om skrivaren som ska installeras är listad på skärmen **Select Printer**, och klicka sedan på **Next**.

#### *Anm:*

*Om skrivaren som ska installeras inte är listad på skärmen* **Select Printer***, prova något av följande steg:*

- <span id="page-69-0"></span>❏ *Klicka på* **Refresh** *för att uppdatera informationen.*
- ❏ *Klicka på* **Add Printer***, och skriv sedan in detaljerna för skrivaren manuellt.*
- 20. Konfigurera de nödvändiga punkterna på skärmen **Enter Printer Settings**, och klicka sedan på **Next**.
- 21. Välj programmet som ska installeras, och klicka sedan på **Install**.
- 22. Klicka på **Finish** för att avsluta detta verktyg.

Den trådlösa konfigurationen är slutförd.

#### *Anm:*

*För att tillämpa de angivna trådlösa nätverksinställningarna, måste du starta om skrivaren.*

#### WPS-PIN

#### *Anm:*

- ❏ **WPS-PIN** *(Wi-Fi Protected Setup-Personal Identification Number; Wi-Fi med skyddade inställningar–Personligt identifikationsnummer) är en metod för att autentisera och registrera enheter som krävs för trådlös konfiguration, genom att mata in PIN-kod till en skrivare och dator. Denna inställning, som görs genom åtkomstpunkten, är endast tillgänglig när åtkomstpunkterna för den trådlösa routern stöder WPS.*
- ❏ *Innan* **WPS-PIN** *startar, måste du mata in din PIN-kod på webbsidan för den trådlösa åtkomstpunkten. Se åtkomstpunktens handbok för detaljer.*
- 1. Välj **WPS-PIN**, och klicka sedan på **Next**.

2. Följ anvisningarna på skärmen tills skärmen **Check Setup** öppnas.

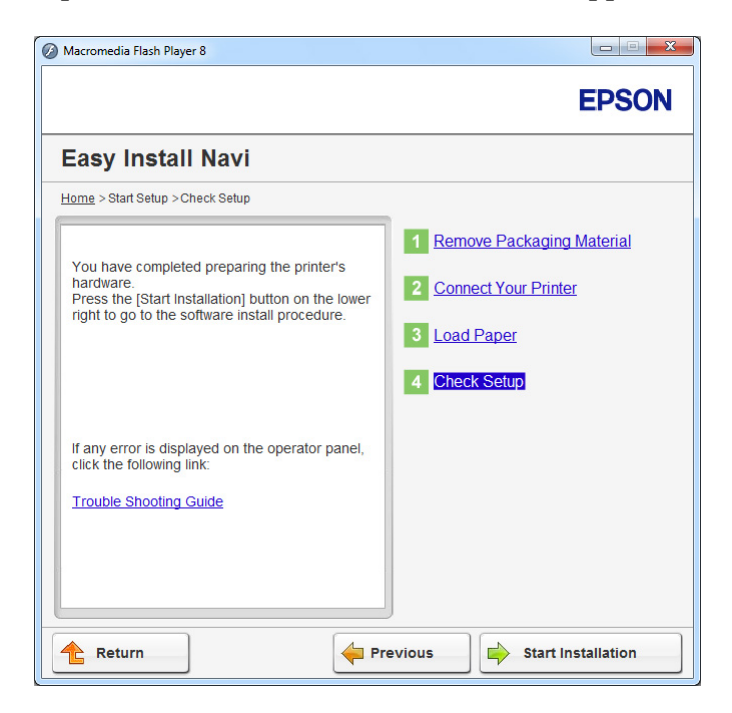

3. Bekräfta att inga fel visas på LCD-panelen, och klicka sedan på **Start Installation**.

Om du ser något fel, klicka på **Trouble Shooting Guide** och följ anvisningen.

4. Kontrollera om skrivaren som ska installeras är listad på skärmen **Select Printer**, och klicka sedan på **Next**.

#### *Anm:*

*Om skrivaren som ska installeras inte är listad på skärmen* **Select Printer***, prova något av följande steg:*

- ❏ *Klicka på* **Refresh** *för att uppdatera informationen.*
- ❏ *Klicka på* **Add Printer***, och skriv sedan in detaljerna för skrivaren manuellt.*
- 5. Konfigurera de nödvändiga punkterna på skärmen **Enter Printer Settings**, och klicka sedan på **Next**.
- 6. Välj programmet som ska installeras, och klicka sedan på **Install**.
- 7. Klicka på **Finish** för att avsluta detta verktyg.

<span id="page-71-0"></span>Den trådlösa konfigurationen är slutförd.

När **WPS-PIN**-operationen lyckas och skrivaren startas om, är den trådlösa LAN-anslutningen slutförd.

#### WPS-PBC

#### *Anm:*

**WPS-PBC** *(Wi-Fi Protected Setup-Push Button Configuration; Wi-Fi skyddad inställning– Tryckknappskonfiguration) är en metod för att autentisera och registrera enheter som krävs för trådlös konfiguration, genom att trycka på knappen tilldelad på åtkomstpunkten via trådlösa routrar, och sedan utföra* **WPS-PBC***-inställningen på manöverpanelen. Denna inställning är endast tillgänglig när åtkomstpunkten stöder WPS.*

- 1. Välj **WPS-PBC**, och klicka sedan på **Next**.
- 2. Följ anvisningarna på skärmen tills skärmen **Check Setup** öppnas.

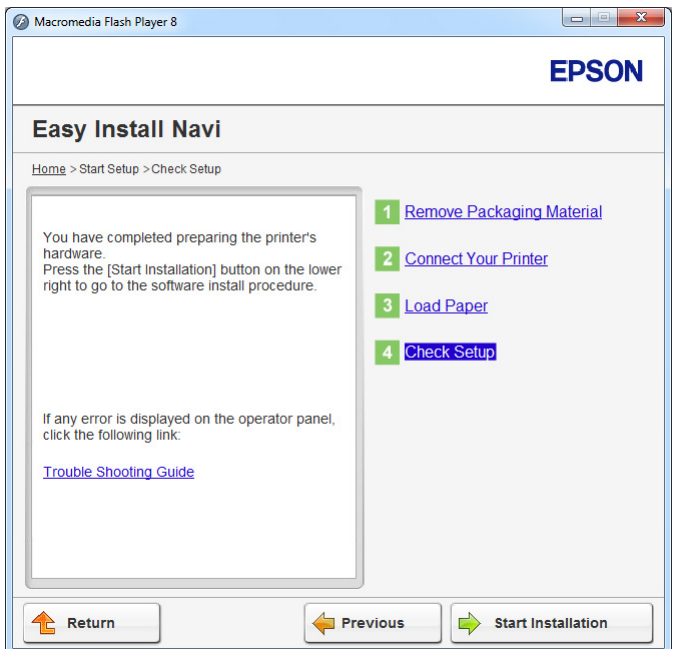

3. Bekräfta att inga fel visas på LCD-panelen, och klicka sedan på **Start Installation**.

Om du ser något fel, klicka på **Trouble Shooting Guide** och följ anvisningen.

4. Kontrollera om skrivaren som ska installeras är listad på skärmen **Select Printer**, och klicka sedan på **Next**.
#### *Anm:*

*Om skrivaren som ska installeras inte är listad på skärmen* **Select Printer***, prova något av följande steg:*

- ❏ *Klicka på* **Refresh** *för att uppdatera informationen.*
- ❏ *Klicka på* **Add Printer***, och skriv sedan in detaljerna för skrivaren manuellt.*
- 5. Konfigurera de nödvändiga punkterna på skärmen **Enter Printer Settings**, och klicka sedan på **Next**.
- 6. Välj programmet som ska installeras, och klicka sedan på **Install**.
- 7. Klicka på **Finish** för att avsluta detta verktyg.

Den trådlösa konfigurationen är slutförd.

#### *Anm:*

*För* **WPS-PBC***-operationen på den trådlösa LAN-åtkomstpunkten, hänvisar vi till handboken som medföljde den trådlösa LAN-åtkomstpunkten.*

När **WPS-PBC**-operationen lyckas och skrivaren startas om, är den trådlösa LAN-anslutningen slutförd.

# Operator Panel

1. Välj **Operator Panel**, och klicka sedan på **Next**.

2. Följ anvisningarna på skärmen tills skärmen **Check Setup** öppnas.

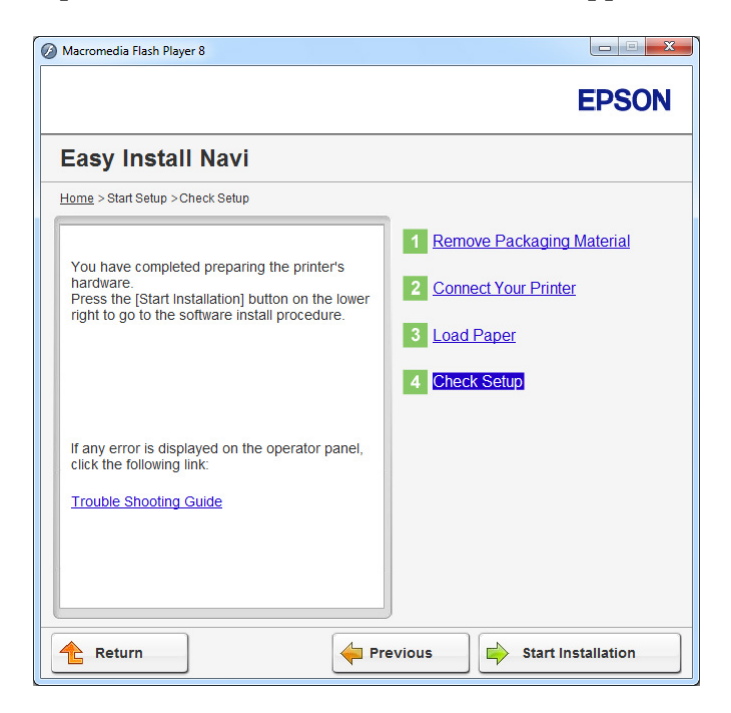

3. Bekräfta att inga fel visas på LCD-panelen, och klicka sedan på **Start Installation**.

Om du ser något fel, klicka på **Trouble Shooting Guide** och följ anvisningen.

4. Kontrollera om skrivaren som ska installeras är listad på skärmen **Select Printer**, och klicka sedan på **Next**.

# *Anm:*

*Om skrivaren som ska installeras inte är listad på skärmen* **Select Printer***, prova något av följande steg:*

- ❏ *Klicka på* **Refresh** *för att uppdatera informationen.*
- ❏ *Klicka på* **Add Printer***, och skriv sedan in detaljerna för skrivaren manuellt.*
- 5. Konfigurera de nödvändiga punkterna på skärmen **Enter Printer Settings**, och klicka sedan på **Next**.
- 6. Välj programmet som ska installeras, och klicka sedan på **Install**.
- 7. Klicka på **Finish** för att avsluta detta verktyg.

Den trådlösa konfigurationen är slutförd.

#### EpsonNet Config

- 1. Välj **EpsonNet Config**, och klicka sedan på **Next**.
- 2. Följ anvisningarna på skärmen tills skärmen **Check Setup** öppnas.

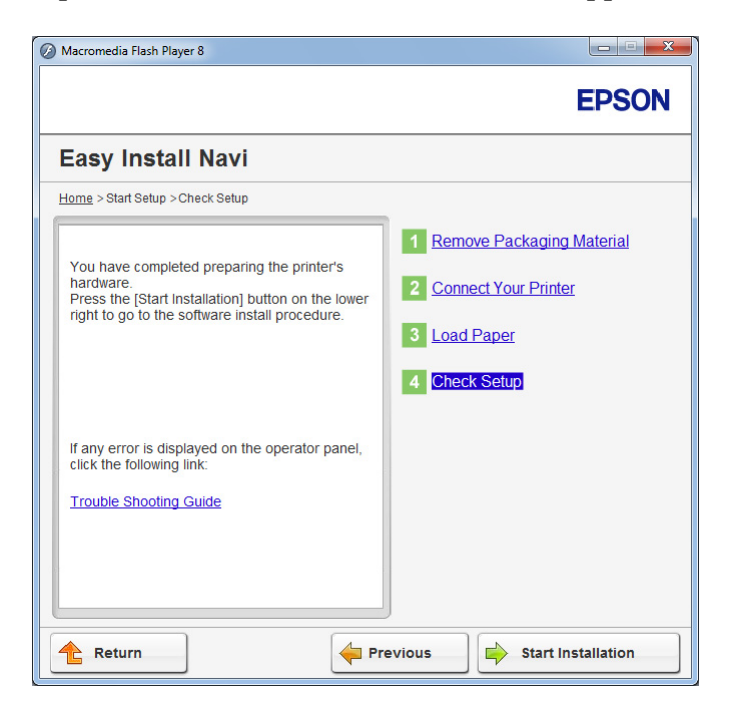

3. Bekräfta att inga fel visas på LCD-panelen, och klicka sedan på **Start Installation**.

Om du ser något fel, klicka på **Trouble Shooting Guide** och följ anvisningen.

4. Kontrollera om skrivaren som ska installeras är listad på skärmen **Select Printer**, och klicka sedan på **Next**.

#### *Anm:*

*Om skrivaren som ska installeras inte är listad på skärmen* **Select Printer***, prova något av följande steg:*

- ❏ *Klicka på* **Refresh** *för att uppdatera informationen.*
- ❏ *Klicka på* **Add Printer***, och skriv sedan in detaljerna för skrivaren manuellt.*
- 5. Konfigurera de nödvändiga punkterna på skärmen **Enter Printer Settings**, och klicka sedan på **Next**.
- 6. Välj programmet som ska installeras, och klicka sedan på **Install**.
- 7. Klicka på **Finish** för att avsluta detta verktyg.

Den trådlösa konfigurationen är slutförd.

När EpsonNet Config-operationen lyckas och skrivaren startas om, är den trådlösa LAN-anslutningen slutförd.

Ställa in en ny trådlös nätverksmiljö för datorn (när du behöver upprätta trådlös anslutning med datorn)

#### För DHCP-nätverk:

1. Ställa in datorn för trådlös anslutning:

#### *Anm:*

*Du kan också ändra de trådlösa nätverksinställningarna med hjälp av den trådlösa applikationen som kanske är installerad på datorn.*

**För Windows XP och Windows Server 2003:**

- a Välj **Network Connections (Nätverksanslutningar)** från **Control Panel (Kontrollpanelen)**.
- b Högerklicka på **Wireless Network Connection (Trådlös nätverksanslutning)** och välj **Properties (Egenskaper)**.
- c Välj fliken **Wireless Networks (Trådlösa nätverk)**.
- d Kontrollera att kryssrutan för **Use Windows to configure my wireless network settings (Använd Windows för att konfigurera mina trådlösa nätverksinställningar)** är markerad.

#### *Anm:*

*Gör en anteckning om de trådlösa nätverksinställningarna i dialogrutan* **Advanced (Avancerat)** *(steg f) och dialogrutan* **Wireless network properties (Egenskaper för trådlöst nätverk)** *(steg h). Du kan komma att behöva dessa inställningar senare.*

e Klicka på knappen **Advanced (Avancerat)**.

- f Välj **Computer-to-computer (ad hoc) networks only (Endast dator-till-dator-nätverk)** och stäng dialogrutan **Advanced (Avancerat)**.
- g Klicka på knappen **Add (Lägg till)** för att visa **Wireless network properties (Egenskaper för trådlöst nätverk)**.
- h På fliken **Association (Association)**, skriv in följande information och klicka på **OK**.

**Network name (SSID) (Nätverksnamn (SSID)): <b>xxxxxxxx** (xxxxxxxx indikerar en trådlös enhets SSID som du använder)

**Network Authentication (Nätverksautentisering): Open (Öppna)**

**Data encryption (Datakryptering): Disabled (Inaktiverad)**

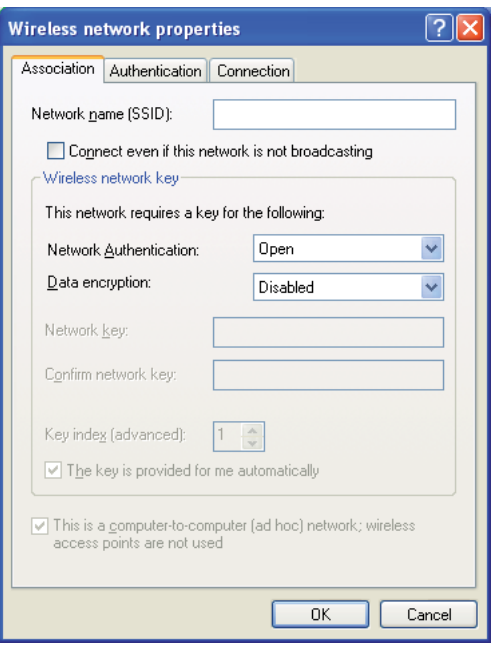

- i Klicka på knappen **Move up (Flytta upp)** för att flytta den nyss tillagda SSID längst upp i listan.
- j Klicka på **OK** för att stänga dialogrutan **Wireless Network Connection Properties (Egenskaper för trådlös nätverksanslutning)**.

**För Windows Vista:**

- a Ta fram **Control Panel (Kontrollpanelen)**.
- b Välj **Network and Internet (Nätverk och Internet)**.
- c Välj **Network and Sharing Center (Nätverks- och delningscenter)**.
- d Välj **Connect to a network (Anslut till ett nätverk)**.
- e Välj **xxxxxxxx** (xxxxxxxx indikerar en trådlös enhets SSID som du använder) från nätverksposterna listade i den tillgängliga nätverkslistan, och klicka på **Connect (Anslut)**.
- f Klicka på **Close (Stäng)** i dialogrutan efter att ha bekräftat att anslutningen lyckades.

# **För Windows Server 2008:**

- a Ta fram **Control Panel (Kontrollpanelen)**.
- b Välj **Network and Internet (Nätverk och Internet)**.
- c Välj **Network and Sharing Center (Nätverks- och delningscenter)**.
- d Välj **Connect to a network (Anslut till ett nätverk)**.
- e Välj **xxxxxxxx** (xxxxxxxx indikerar en trådlös enhets SSID som du använder) från nätverksposterna listade i den tillgängliga nätverkslistan, och klicka på **Connect (Anslut)**.
- f Klicka på **Close (Stäng)** i dialogrutan efter att ha bekräftat att anslutningen lyckades.

**För Windows Server 2008 R2 och Windows 7:**

- a Ta fram **Control Panel (Kontrollpanelen)**.
- b Välj **Network and Internet (Nätverk och Internet)**.
- c Välj **Network and Sharing Center (Nätverks- och delningscenter)**.
- d Välj **Connect to a network (Anslut till ett nätverk)**.
- e Välj **xxxxxxxx** (xxxxxxxx indikerar en trådlös enhets SSID som du använder) från nätverksposterna listade i den tillgängliga nätverkslistan, och klicka på **Connect (Anslut)**.
- 2. Kontrollera IP-adresserna som tilldelats av AutoIP på skrivaren.
	- a På manöverpanelen, tryck på **System**-knappen.
	- b Välj Admin Menu, och tryck sedan på knappen ...
	- c Välj Network, och tryck sedan på knappen .
	- d Välj TCP/IF, och tryck sedan på knappen .
	- e Välj IPv4, och tryck sedan på knappen  $\infty$ .
	- f Välj IP Address, och tryck sedan på knappen  $\infty$ .

(Standard IP-adressområde: 169.254.xxx.yyy)

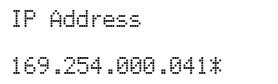

3. Kontrollera att IP-adresserna på datorn är tilldelade av DHCP.

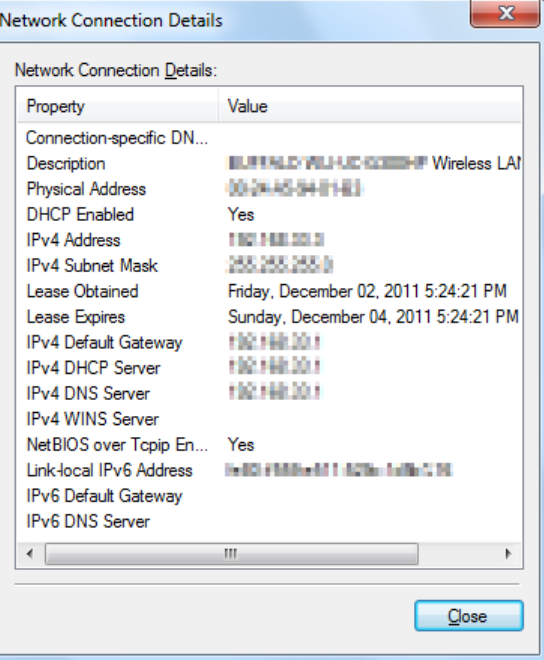

4. Starta webbläsaren.

5. Skriv in skrivarens IP-adress i adressfältet, och tryck sedan på **Enter**-tangenten.

EpsonNet Config öppnas i webbläsaren.

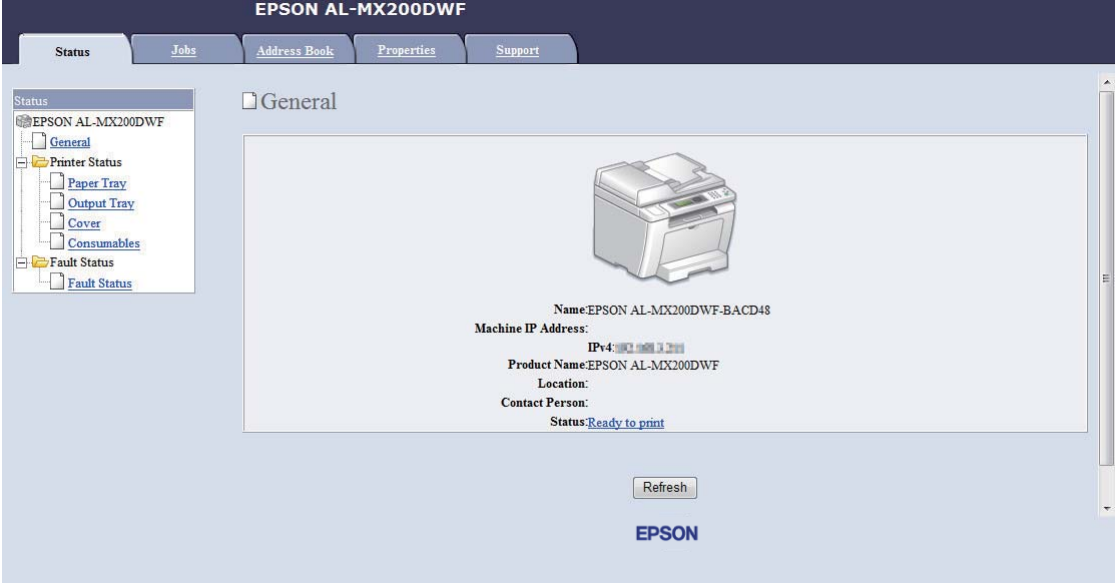

- 6. Skapa en trådlös nätverksinställning för skrivaren på EpsonNet Config.
- 7. Starta om skrivaren.
- 8. Återställ de trådlösa nätverksinställningarna på datorn.

#### *Anm:*

*Om operativsystemet på datorn har ett program för trådlös konfiguration, använd det för att ändra de trådlösa nätverksinställningarna. Se anvisningarna nedan.*

**För Windows XP och Windows Server 2003:**

- a Välj **Network Connections (Nätverksanslutningar)** från **Control Panel (Kontrollpanelen)**.
- b Högerklicka på **Wireless Network Connection (Trådlös nätverksanslutning)** och välj **Properties (Egenskaper)**.
- c Välj fliken **Wireless Networks (Trådlösa nätverk)**.
- d Kontrollera att kryssrutan för **Use Windows to configure my wireless network settings (Använd Windows för att konfigurera mina trådlösa nätverksinställningar)** är markerad.
- e Klicka på **Advanced (Avancerat)**.
- f Du sätta skrivaren i antingen ad hoc-läget eller infrastruktursläget.
	- ❏ För Ad hoc-läge: Välj **Computer-to-computer (ad hoc) networks only (Endast dator-till-dator-nätverk)** och stäng dialogrutan.
	- ❏ För Infrastrukturläge: Välj **Access point (Infrastructure) networks only (Endast åtkomstplatsnätverk)** och stäng dialogrutan.
- g Klicka på **Add (Lägg till)** för att visa **Wireless network properties (Egenskaper för trådlöst nätverk)**.
- h Skriv in inställningen som ska skickas till skrivaren och klicka på **OK**.
- i Klicka på **Move up (Flytta upp)** för att flytta inställningen längst upp i listan.
- j Klicka på **OK** för att stänga dialogrutan **Wireless Network Connection Properties (Egenskaper för trådlös nätverksanslutning)**.

#### **För Windows Vista:**

- a Ta fram **Control Panel (Kontrollpanelen)**.
- b Välj **Network and Internet (Nätverk och Internet)**.
- c Välj **Network and Sharing Center (Nätverks- och delningscenter)**.
- d Välj **Connect to a network (Anslut till ett nätverk)**.
- e Välj nätverket, och klicka sedan på **Connect (Anslut)**.
- f Klicka på **Close (Stäng)** i dialogrutan efter att ha bekräftat att anslutningen lyckades.

#### **För Windows Server 2008:**

a Ta fram **Control Panel (Kontrollpanelen)**.

- b Välj **Network and Internet (Nätverk och Internet)**.
- c Välj **Network and Sharing Center (Nätverks- och delningscenter)**.
- d Välj **Connect to a network (Anslut till ett nätverk)**.
- e Välj nätverket, och klicka sedan på **Connect (Anslut)**.
- f Klicka på **Close (Stäng)** i dialogrutan efter att ha bekräftat att anslutningen lyckades.

**För Windows Server 2008 R2 och Windows 7:**

- a Ta fram **Control Panel (Kontrollpanelen)**.
- b Välj **Network and Internet (Nätverk och Internet)**.
- c Välj **Network and Sharing Center (Nätverks- och delningscenter)**.
- d Välj **Connect to a network (Anslut till ett nätverk)**.
- e Välj nätverket, och klicka sedan på **Connect (Anslut)**.

#### Förstatiska IP-nätverk:

1. Ställa in datorn för trådlös anslutning:

#### *Anm:*

*Om operativsystemet på datorn har ett program för trådlös konfiguration, använd det för att ändra de trådlösa nätverksinställningarna. Se anvisningarna nedan.*

# **För Windows XP och Windows Server 2003:**

- a Välj **Network Connections (Nätverksanslutningar)** från **Control Panel (Kontrollpanelen)**.
- b Högerklicka på **Wireless Network Connection (Trådlös nätverksanslutning)** och välj **Properties (Egenskaper)**.
- c Välj fliken **Wireless Networks (Trådlösa nätverk)**.

d Kontrollera att kryssrutan för **Use Windows to configure my wireless network settings (Använd Windows för att konfigurera mina trådlösa nätverksinställningar)** är markerad.

#### *Anm:*

*Var noga med att skriva ner de aktuella trådlösa datorinställningarna i steg f och steg h så att du kan återställa dem senare.*

- e Klicka på knappen **Advanced (Avancerat)**.
- f Välj **Computer-to-computer (ad hoc) networks only (Endast dator-till-dator-nätverk)** och stäng dialogrutan **Advanced (Avancerat)**.
- g Klicka på knappen **Add (Lägg till)** för att visa **Wireless network properties (Egenskaper för trådlöst nätverk)**.

h På fliken **Association (Association)**, skriv in följande information och klicka på **OK**.

**Network name (SSID) (Nätverksnamn (SSID)): xxxxxxxx** (xxxxxxxx indikerar en trådlös enhets SSID som du använder)

**Network Authentication (Nätverksautentisering): Open (Öppna)**

**Data encryption (Datakryptering): Disabled (Inaktiverad)**

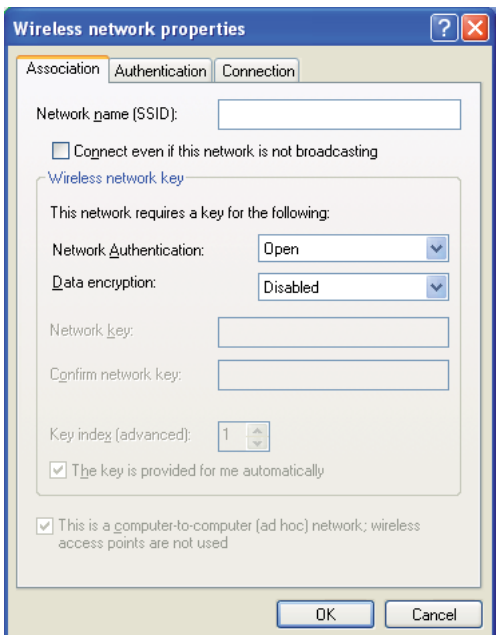

- i Klicka på knappen **Move up (Flytta upp)** för att flytta den nyss tillagda SSID längst upp i listan.
- j Klicka på **OK** för att stänga dialogrutan **Wireless Network Connection Properties (Egenskaper för trådlös nätverksanslutning)**.

**För Windows Vista:**

- a Ta fram **Control Panel (Kontrollpanelen)**.
- b Välj **Network and Internet (Nätverk och Internet)**.
- c Välj **Network and Sharing Center (Nätverks- och delningscenter)**.

# d Välj **Connect to a network (Anslut till ett nätverk)**.

- e Välj **xxxxxxxx** (xxxxxxxx indikerar en trådlös enhets SSID som du använder) från nätverksposterna listade i den tillgängliga nätverkslistan, och klicka på **Connect (Anslut)**.
- f Klicka på **Close (Stäng)** i dialogrutan efter att ha bekräftat att anslutningen lyckades.

#### **För Windows Server 2008:**

- a Ta fram **Control Panel (Kontrollpanelen)**.
- b Välj **Network and Internet (Nätverk och Internet)**.
- c Välj **Network and Sharing Center (Nätverks- och delningscenter)**.
- d Välj **Connect to a network (Anslut till ett nätverk)**.
- e Välj **xxxxxxxx** (xxxxxxxx indikerar en trådlös enhets SSID som du använder) från nätverksposterna listade i den tillgängliga nätverkslistan, och klicka på **Connect (Anslut)**.
- f Klicka på **Close (Stäng)** i dialogrutan efter att ha bekräftat att anslutningen lyckades.

# **För Windows Server 2008 R2 och Windows 7:**

- a Ta fram **Control Panel (Kontrollpanelen)**.
- b Välj **Network and Internet (Nätverk och Internet)**.
- c Välj **Network and Sharing Center (Nätverks- och delningscenter)**.
- d Välj **Connect to a network (Anslut till ett nätverk)**.
- e Välj **xxxxxxxx** (xxxxxxxx indikerar en trådlös enhets SSID som du använder) från nätverksposterna listade i den tillgängliga nätverkslistan, och klicka på **Connect (Anslut)**.

2. Kontrollera IP-adressen på datorn.

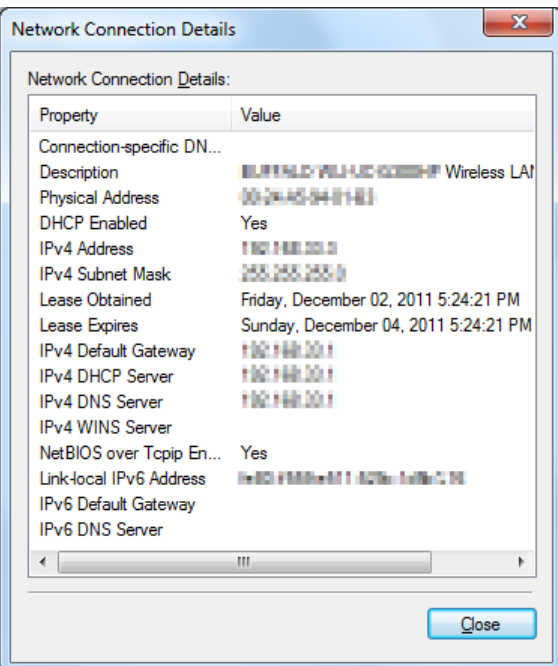

3. Ange IP-adressen på skrivaren.

Se ["Tilldela en IP-adress \(för IPv4-läge\)" på sidan 45](#page-44-0).

- 4. Starta webbläsaren.
- 5. Skriv in skrivarens IP-adress i adressfältet, och tryck sedan på **Enter**-tangenten.

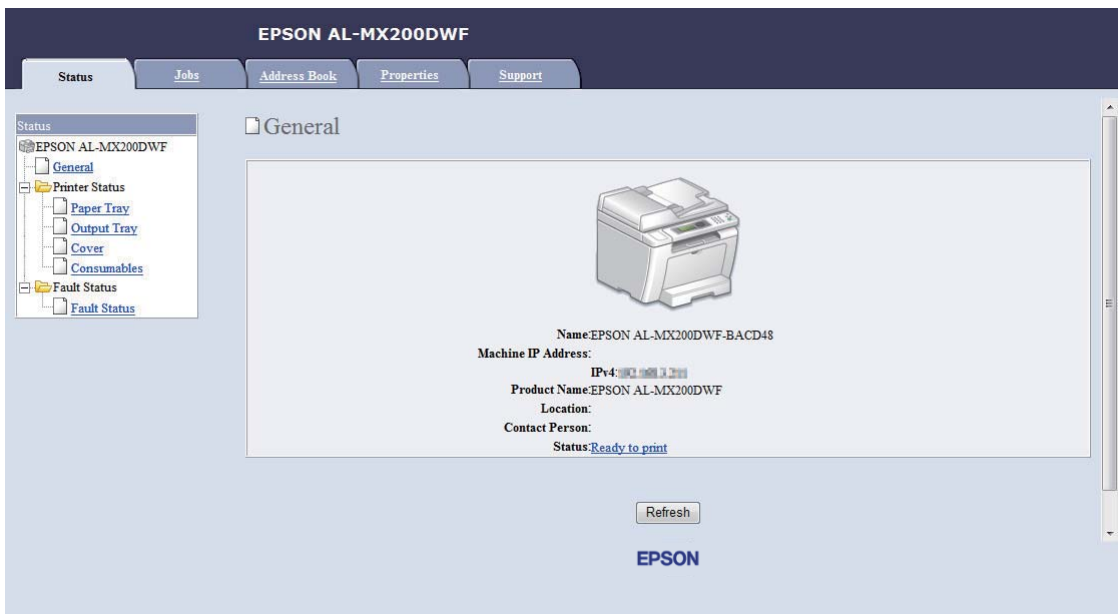

EpsonNet Config öppnas i webbläsaren.

- 6. Ändra den trådlösa nätverksinställningen för skrivaren på EpsonNet Config.
- 7. Starta om skrivaren.
- 8. Återställ de trådlösa nätverksinställningarna på datorn.

#### *Anm:*

*Om operativsystemet på datorn har ett program för trådlös konfiguration, använd det för att ändra de trådlösa nätverksinställningarna. Eller så kan du ändra de trådlösa nätverksinställningarna med verktyget som medföljer operativsystemet. Se anvisningarna nedan.*

**För Windows XP och Windows Server 2003:**

- a Välj **Network Connections (Nätverksanslutningar)** från **Control Panel (Kontrollpanelen)**.
- b Högerklicka på **Wireless Network Connection (Trådlös nätverksanslutning)** och välj **Properties (Egenskaper)**.
- c Välj fliken **Wireless Networks (Trådlösa nätverk)**.
- d Kontrollera att kryssrutan för **Use Windows to configure my wireless network settings (Använd Windows för att konfigurera mina trådlösa nätverksinställningar)** är markerad.
- e Klicka på **Advanced (Avancerat)**.
- f Du sätta skrivaren i antingen ad hoc-läget eller infrastruktursläget.
	- ❏ För Ad hoc-läge: Välj **Computer-to-computer (ad hoc) networks only (Endast dator-till-dator-nätverk)** och stäng dialogrutan.
	- ❏ För Infrastrukturläge: Välj **Access point (Infrastructure) networks only (Endast åtkomstplatsnätverk)** och stäng dialogrutan.
- g Klicka på **Add (Lägg till)** för att visa **Wireless network properties (Egenskaper för trådlöst nätverk)**.
- h Skriv in inställningen som ska skickas till skrivaren och klicka på **OK**.
- i Klicka på **Move up (Flytta upp)** för att flytta inställningen längst upp i listan.
- j Klicka på **OK** för att stänga dialogrutan **Wireless Network Connection Properties (Egenskaper för trådlös nätverksanslutning)**.

#### **För Windows Vista:**

- a Ta fram **Control Panel (Kontrollpanelen)**.
- b Välj **Network and Internet (Nätverk och Internet)**.
- c Välj **Network and Sharing Center (Nätverks- och delningscenter)**.
- d Välj **Connect to a network (Anslut till ett nätverk)**.
- e Välj nätverket, och klicka sedan på **Connect (Anslut)**.
- f Klicka på **Close (Stäng)** i dialogrutan efter att ha bekräftat att anslutningen lyckades.

#### **För Windows Server 2008:**

a Ta fram **Control Panel (Kontrollpanelen)**.

- b Välj **Network and Internet (Nätverk och Internet)**.
- c Välj **Network and Sharing Center (Nätverks- och delningscenter)**.
- d Välj **Connect to a network (Anslut till ett nätverk)**.
- e Välj nätverket, och klicka sedan på **Connect (Anslut)**.
- f Klicka på **Close (Stäng)** i dialogrutan efter att ha bekräftat att anslutningen lyckades.

**För Windows Server 2008 R2 och Windows 7:**

- a Ta fram **Control Panel (Kontrollpanelen)**.
- b Välj **Network and Internet (Nätverk och Internet)**.
- c Välj **Network and Sharing Center (Nätverks- och delningscenter)**.
- d Välj **Connect to a network (Anslut till ett nätverk)**.
- e Välj nätverket, och klicka sedan på **Connect (Anslut)**.

# **Ställa in skrivaren för delad utskrift**

Ett sätt att göra en ny skrivare tillgänglig för andra datorer på ett nätverk är att använda Software Disc som medföljer skrivaren. Användning av den medföljande CD:n är praktiskt på så vis att olika verktyg, däribland Status Monitor, då installeras. Följande avsnitt beskriver dock tillvägagångssättet för att dela en skrivare på ett nätverk utan att använda den medföljande CD:n.

Om du vill ställa in så att en skrivare delas på ett nätverk, måste du ställa in skrivaren för nätverksdelning och installera skrivardrivrutiner för skrivaren på varje dator på nätverket.

#### *Anm:*

*Du måste köpa en extra Ethernet-kabel på egen bekostnad för att ansluta en skrivare till ett Ethernet-nätverk.*

# Ställa in skrivaren för nätverksdelning

För Windows XP, Windows XP 64-bit Edition, Windows Server 2003 och Windows Server 2003 x64 Edition

1. Klicka på **Start** (**start** för Windows XP) — **Printers and Faxes (Skrivare och fax)**.

- 2. Högerklicka på ikonen för skrivaren och välj **Properties (Egenskaper)**.
- 3. Från fliken **Sharing (Delning)**, välj **Share this printer (Dela ut den här skrivaren)**, och skriv sedan in ett namn i textrutan **Share name (Resursnamn)**.
- 4. Klicka på **Additional Drivers (Ytterligare drivrutiner)** och välj operativsystemen för alla nätverksklienter som använder skrivaren.
- 5. Klicka på **OK**.

Om filerna inte finns på datorn, kommer du att uppmanas att mata in CD:n med operativsystemet för servern.

6. Klicka på **Apply (Verkställ)**, och klicka sedan på **OK**.

#### För Windows Vista och Windows Vista 64-bit Edition

- 1. Klicka på **Start Control Panel (Kontrollpanelen) Hardware and Sound (Maskinvara och ljud)** — **Printers (Skrivare)**.
- 2. Högerklicka på skrivarikonen och välj **Sharing (Delning)**.
- 3. Klicka på knappen **Change sharing options (Ändra delningsalternativ)**.
- 4. "**Windows needs your permission to continue (Din tillåtelse krävs innan Windows-åtgärden kan fortsätta)**" visas.
- 5. Klicka på knappen **Continue (Fortsätt)**.
- 6. Markera kryssrutan **Share this printer (Dela ut den här skrivaren)**, och skriv sedan in ett namn i textrutan **Share name (Resursnamn)**.
- 7. Välj **Additional Drivers (Ytterligare drivrutiner)** och välj operativsystemen för alla nätverksklienter som använder skrivaren.
- 8. Klicka på **OK**.
- 9. Klicka på **Apply (Verkställ)**, och klicka sedan på **OK**.

#### För Windows Server 2008 och Windows Server 2008 64-bit Edition

1. Klicka på **Start** — **Control Panel (Kontrollpanelen)** — **Hardware and Sound (Maskinvara och ljud)** — **Printers (Skrivare)**.

- 2. Högerklicka på skrivarikonen och välj **Sharing (Delning)**.
- 3. Markera kryssrutan **Share this printer (Dela ut den här skrivaren)**, och skriv sedan in ett namn i textrutan **Share name (Resursnamn)**.
- 4. Klicka på **Additional Drivers (Ytterligare drivrutiner)** och välj operativsystemen för alla nätverksklienter som använder skrivaren.
- 5. Klicka på **OK**.
- 6. Klicka på **Apply (Verkställ)**, och klicka sedan på **OK**.

För Windows 7, Windows 7 64-bit Edition och Windows Server 2008 R2

- 1. Klicka på **Start Devices and Printers (Enheter och skrivare)**.
- 2. Högerklicka på skrivarikonen och välj **Printer properties (Egenskaper för skrivare)**.
- 3. På fliken **Sharing (Delning)**, markera kryssrutan **Share this printer (Dela ut den här skrivaren)**, och skriv sedan in ett namn i textrutan **Share name (Resursnamn)**.
- 4. Klicka på **Additional Drivers (Ytterligare drivrutiner)** och välj operativsystemen för alla nätverksklienter som använder skrivaren.
- 5. Klicka på **OK**.
- 6. Klicka på **Apply (Verkställ)**, och klicka sedan på **OK**.

För att kontrollera att skrivaren har delats ut:

- ❏ Se till att skrivarobjektet i mappen **Printers (Skrivare)**, **Printers and Faxes (Skrivare och fax)** eller **Devices and Printers (Enheter och skrivare)** är utdelad. Delningsikonen visas under skrivarikonen.
- ❏ Bläddra i **Network (Nätverk)** eller **My Network Places (Mina nätverksplatser)**. Sök reda på värdnamnet på servern och leta efter resursnamnet som du tilldelade skrivaren.

# Installera skrivardrivrutiner

Nu när skrivaren är klar för delad utskrift, måste du installera skrivardrivrutiner för den delade skrivaren med hjälp av endera av två Windows-funktioner.

# Använda funktionen Peka och skriv ut

Funktionen Peka och skriv ut är en Windows-teknologi som automatiskt laddar ned och installerar en skrivardrivrutin som behövs för att använda den delade skrivaren på nätverket.

# **För Windows XP, Windows XP 64-bit Edition, Windows Server 2003 och Windows Server 2003 x64 Edition**

- 1. På Windows skrivbord på klientdatorn, dubbelklicka på **My Network Places (Mina nätverksplatser)**.
- 2. Lokalisera värdnamnet på serverdatorn, och dubbelklicka sedan på värdnamnet.
- 3. Högerklicka på den delade skrivarens namn, och klicka sedan på **Connect (Anslut)**.

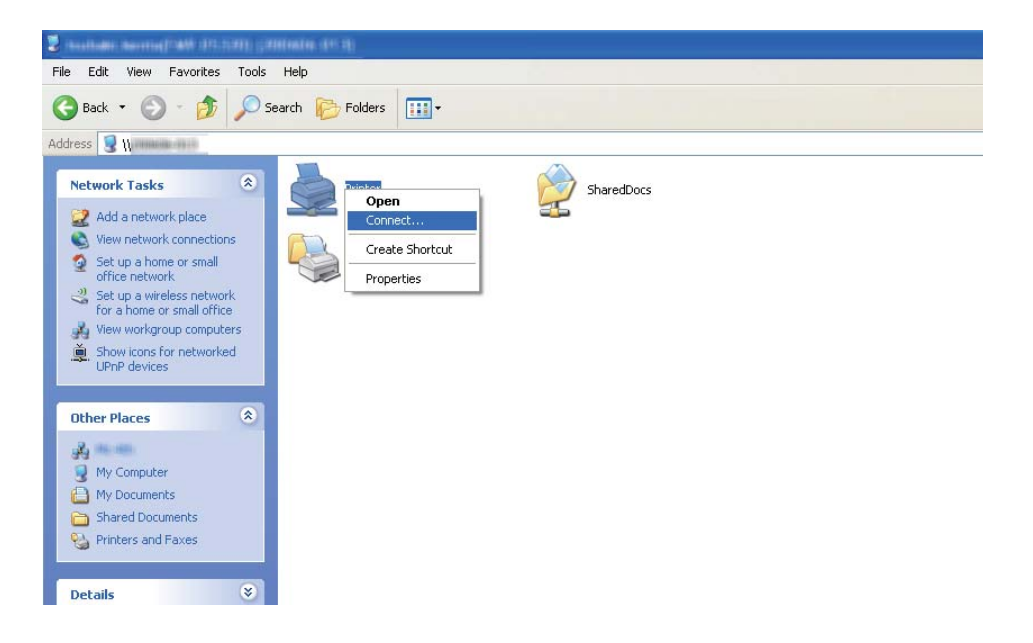

Vänta tills drivrutinen har kopierats från servern till klientdatorn och ett nytt skrivarobjekt har lagts till i mappen **Printers and Faxes (Skrivare och fax)**. Det kan ta en stund beroende på mängden nätverkstrafik.

# Stäng **My Network Places (Mina nätverksplatser)**.

- 4. Skriv ut en testsida för att verifiera installationen.
	- a Klicka på **start** (**Start** för Windows Server 2003/Windows Server 2003 x64 Edition) **Printers and Faxes (Skrivare och fax)**.
- b Välj skrivaren som du har installerat.
- c Klicka på **File (Arkiv) Properties (Egenskaper)**.
- d På fliken **General (Allmänt)**, klicka på **Print Test Page (Skriv ut testsida)**.

När det lyckas att skriva ut en testsida, är installationen slutförd.

# **För Windows Vista och Windows Vista 64-bit Edition**

- 1. Klicka på **Start Network (Nätverk)**.
- 2. Lokalisera och dubbelklicka på värdnamnet på serverdatorn.
- 3. Högerklicka på den delade skrivarens namn, och klicka sedan på **Connect (Anslut)**.
- 4. Klicka på **Install driver (Installera drivrutin)**.
- 5. Klicka på **Continue (Fortsätt)** i dialogrutan **User Account Control (Kontroll av användarkonto)**.

Vänta tills drivrutinen har kopierats från servern till klientdatorn och ett nytt skrivarobjekt har lagts till i mappen **Printers (Skrivare)**. Det kan ta en stund beroende på mängden nätverkstrafik.

- 6. Skriv ut en testsida för att verifiera installationen.
	- a Klicka på **Start Control Panel (Kontrollpanelen) Hardware and Sound (Maskinvara och ljud)**.
	- b Välj **Printers (Skrivare)**.
	- c Högerklicka på skrivaren du just har skapat och välj **Properties (Egenskaper)**.
	- d På fliken **General (Allmänt)**, klicka på **Print Test Page (Skriv ut testsida)**.

När det lyckas att skriva ut en testsida, är installationen slutförd.

#### **För Windows Server 2008 och Windows Server 2008 64-bit Edition**

1. Klicka på **Start** — **Network (Nätverk)**.

- 2. Lokalisera värdnamnet på serverdatorn, och dubbelklicka sedan på värdnamnet.
- 3. Högerklicka på den delade skrivarens namn, och klicka sedan på **Connect (Anslut)**.
- 4. Klicka på **Install driver (Installera drivrutin)**.
- 5. Vänta tills drivrutinen har kopierats från servern till klientdatorn och ett nytt skrivarobjekt lagts till i mappen **Printers (Skrivare)**. Det kan ta en stund beroende på mängden nätverkstrafik.
- 6. Skriv ut en testsida för att verifiera installationen.
	- a Klicka på **Start Control Panel (Kontrollpanelen)**.
	- b Välj **Hardware and Sound (Maskinvara och ljud)**.
	- c Välj **Printers (Skrivare)**.
	- d Högerklicka på skrivaren du just har skapat och välj **Properties (Egenskaper)**.
	- e På fliken **General (Allmänt)**, klicka på **Print Test Page (Skriv ut testsida)**.

När det lyckas att skriva ut en testsida, är installationen slutförd.

# **För Windows 7, Windows 7 64-bit Edition och Windows Server 2008 R2**

- 1. Klicka på **Start Computer (Dator) Network (Nätverk)**.
- 2. Lokalisera värdnamnet på serverdatorn, och dubbelklicka sedan på värdnamnet.

3. Högerklicka på den delade skrivarens namn, och klicka sedan på **Connect (Anslut)**.

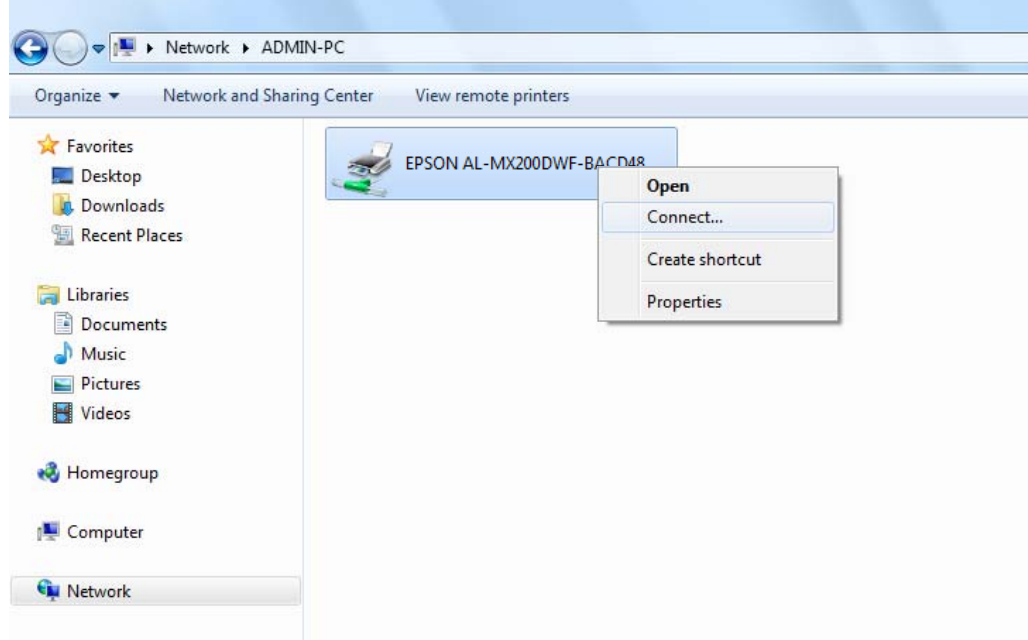

- 4. Klicka på **Install driver (Installera drivrutin)**.
- 5. Vänta tills drivrutinen har kopierats från servern till klientdatorn och ett nytt skrivarobjekt lagts till i mappen **Devices and Printers (Enheter och skrivare)**. Det kan ta en stund beroende på mängden nätverkstrafik.
- 6. Skriv ut en testsida för att verifiera installationen.
	- a Klicka på **Start Devices and Printers (Enheter och skrivare)**.
	- b Högerklicka på skrivaren du just har skapat och välj **Printer properties (Egenskaper för skrivare)**.
	- c På fliken **General (Allmänt)**, klicka på **Print Test Page (Skriv ut testsida)**.

När det lyckas att skriva ut en testsida, är installationen slutförd.

#### Använda Peer-to-Peer-funktionen

Med peer-to-peer-funktionen måste du ange den delade skrivaren för att installera en skrivardrivrutin.

**För Windows XP, Windows XP 64-bit Edition, Windows Server 2003 och Windows Server 2003 x64 Edition**

- 1. Klicka på **start** (**Start** för Windows Server 2003/Windows Server 2003 x64 Edition) **Printers and Faxes (Skrivare och fax)**.
- 2. Klicka på **Add a printer (Lägg till en skrivare)** (**Add Printer (Lägg till skrivare)** för Windows Server 2003/Windows Server 2003 x64 Edition) för att starta **Add Printer Wizard (Guiden Lägg till skrivare)**.
- 3. Klicka på **Next (Nästa)**.
- 4. Välj **A network printer, or a printer attached to another computer (En nätverksskrivare eller en skrivare som är ansluten till en annan dator)**, och klicka sedan på **Next (Nästa)**.
- 5. Klicka på **Browse for a printer (Bläddra efter en skrivare)**, och klicka sedan på **Next (Nästa)**.
- 6. Välj skrivaren, och klicka sedan på **Next (Nästa)**. Om skrivaren inte är listad, klicka på **Back (Föregående)** och skriv in sökvägen till skrivaren i textrutan.

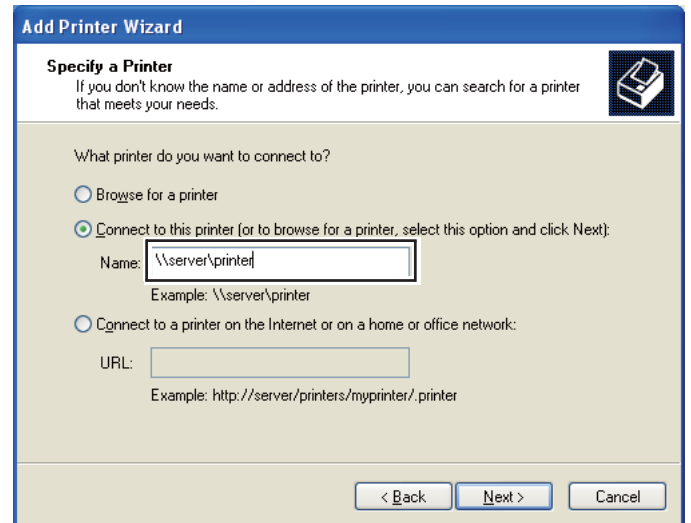

Till exempel:\\[serverns värdnamn]\[delade skrivarens namn]

Serverns värdnamn är namnet på serverdatorn som identifierar den i nätverket. Den delade skrivarens namn är namnet som tilldelades under serverinstallationsprocessen.

Om detta är en ny skrivare, kan det hända att du blir uppmanad att installera en skrivardrivrutin. Om det inte finns någon systemdrivrutin, specificera platsen där drivrutinen finns.

- 7. Välj **Yes (Ja)** om du vill att skrivaren ska anges som standardskrivare, och klicka sedan på **Next (Nästa)**.
- 8. Klicka på **Finish (Slutför)**.

**För Windows Vista och Windows Vista 64-bit Edition**

- 1. Klicka på **Start Control Panel (Kontrollpanelen) Hardware and Sound (Maskinvara och ljud)** — **Printers (Skrivare)**.
- 2. Klicka på **Add a printer (Lägg till en skrivare)** för att starta guiden **Add Printer (Lägg till skrivare)**.
- 3. Välj **Add a network, wireless or Bluetooth printer (Lägg till en nätverksskrivare, trådlös skrivare eller Bluetooth-skrivare)**. Om skrivaren är listad, välj skrivaren och klicka på **Next (Nästa)**, eller välj **The printer that I want isn't listed (Skrivaren jag vill använda finns inte med i listan)** och skriv in sökvägen till skrivaren i textrutan **Select a shared printer by name (Välj en delad skrivare efter namn)** och klicka på **Next (Nästa)**.

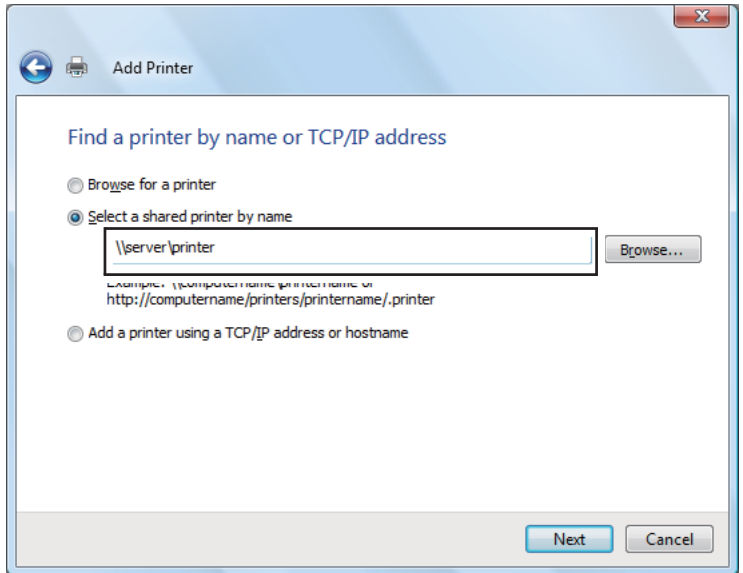

Till exempel:\\[serverns värdnamn]\[delade skrivarens namn]

Serverns värdnamn är namnet på serverdatorn som identifierar den på nätverket. Den delade skrivarens namn är namnet som tilldelades under serverinstallationsprocessen.

Om detta är en ny skrivare, kan det hända att du blir uppmanad att installera en skrivardrivrutin. Om det inte finns någon systemdrivrutin, specificera platsen där drivrutinen finns.

- 4. Bekräfta skrivarnamnet, och välj sedan om skrivaren ska användas som standardskrivare och klicka på **Next (Nästa)**.
- 5. Om du vill verifiera installationen, klicka på **Print a test page (Skriv ut en testsida)**.
- 6. Klicka på **Finish (Slutför)**.

När det lyckas att skriva ut en testsida, är installationen slutförd.

#### **För Windows Server 2008 och Windows Server 2008 64-bit Edition**

- 1. Klicka på **Start Control Panel (Kontrollpanelen) Hardware and Sound (Maskinvara och ljud)** — **Printers (Skrivare)**.
- 2. Klicka på **Add a printer (Lägg till en skrivare)** för att starta guiden **Add Printer (Lägg till skrivare)**.
- 3. Välj **Add a network, wireless or Bluetooth printer (Lägg till en nätverksskrivare, trådlös skrivare eller Bluetooth-skrivare)**. Om skrivaren är listad, välj skrivaren och klicka på **Next (Nästa)**, eller välj **The printer that I want isn't listed (Skrivaren jag vill använda finns inte med i listan)** och skriv in sökvägen till skrivaren i textrutan **Select a shared printer by name (Välj en delad skrivare efter namn)** och klicka på **Next (Nästa)**.

Till exempel:\\[serverns värdnamn]\[delade skrivarens namn]

Serverns värdnamn är namnet på serverdatorn som identifierar den på nätverket. Den delade skrivarens namn är namnet som tilldelades under serverinstallationsprocessen.

Om detta är en ny skrivare, kan det hända att du blir uppmanad att installera en skrivardrivrutin. Om det inte finns någon systemdrivrutin, specificera platsen där drivrutinen finns.

- 4. Bekräfta skrivarnamnet, och välj sedan om skrivaren ska användas som standardskrivare och klicka på **Next (Nästa)**.
- 5. Välj om skrivaren ska delas ut eller inte.
- 6. Om du vill verifiera installationen, klicka på **Print a test page (Skriv ut en testsida)**.
- 7. Klicka på **Finish (Slutför)**.

När det lyckas att skriva ut en testsida, är installationen slutförd.

#### **För Windows 7, Windows 7 64-bit Edition och Windows Server 2008 R2**

- 1. Klicka på **Start Devices and Printers (Enheter och skrivare)**.
- 2. Klicka på **Add a printer (Lägg till en skrivare)** för att starta guiden **Add Printer (Lägg till skrivare)**.
- 3. Välj **Add a network, wireless or Bluetooth printer (Lägg till en nätverksskrivare, trådlös skrivare eller Bluetooth-skrivare)**. Om skrivaren är listad, välj skrivaren och klicka på **Next (Nästa)**, eller välj **The printer that I want isn't listed (Skrivaren jag vill använda finns inte med i listan)**. Klicka på **Select a shared printer by name (Välj en delad skrivare efter namn)** och skriv in sökvägen till skrivaren i textrutan, och klicka sedan på **Next (Nästa)**.

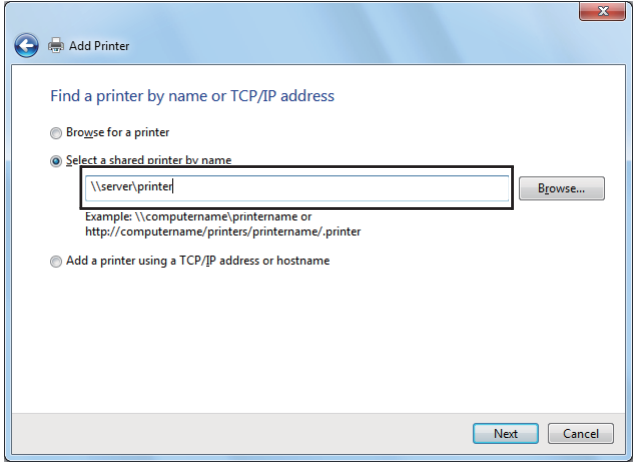

Till exempel:\\[serverns värdnamn]\[delade skrivarens namn]

Serverns värdnamn är namnet på serverdatorn som identifierar den i nätverket. Den delade skrivarens namn är namnet som tilldelades under serverinstallationsprocessen.

Om detta är en ny skrivare, kan det hända att du blir uppmanad att installera en skrivardrivrutin. Om det inte finns någon systemdrivrutin, måste du ange sökvägen till de tillgängliga drivrutinerna.

- 4. Bekräfta skrivarens namn, och klicka sedan på **Next (Nästa)**.
- 5. Välj om skrivaren ska användas som standardskrivare.
- 6. Om du vill verifiera installationen, klicka på **Print a test page (Skriv ut en testsida)**.

# 7. Klicka på **Finish (Slutför)**.

När det lyckas att skriva ut en testsida, är installationen slutförd.

# **Använda Epson Universal P6 skrivardrivrutin**

Epson Universal P6 skrivardrivrutin är den universella PCL6-kompatibla skrivardrivrutinen som har följande egenskaper:

- ❏ Den stöder de grundläggande utskriftsfunktioner som behövs på arbetsplatser.
- ❏ Den stöder flera Epson företagsskrivare utöver denna skrivare.
- ❏ Den stöder de flesta språk bland skrivardrivrutinerna för denna skrivare.

# **Datorsystemkrav**

Om din CD/DVD-enhet är D:, öppna **Epson\_Universal\_P6\_Supplement.txt** i **D:\Drivers \PCLUniversal**, och se Operativsystem som stöds.

Din dator måste köra en av de Microsoft Windows-versioner med stöd som är upptagna där, och den måste uppfylla systemkraven för operativsystemet.

# **Skrivare som stöds**

Om din CD/DVD-enhet är D:, öppna **Epson\_Universal\_P6\_Supplement.txt** i **D:\Drivers \PCLUniversal**, och se Skrivare som stöds.

# **Språk som stöds**

Om din CD/DVD-enhet är D:, öppna **Epson\_Universal\_P6\_Supplement.txt** i **D:\Drivers \PCLUniversal**, och se Språk som stöds.

# **Installera skrivardrivrutinen**

- 1. Sätt i skrivarens Software Disc i CD/DVD-enheten.
- 2. Om CD/DVD-enheten är D:, dubbelklicka på **setup.exe** i **D:\Drivers\PCLUniversal\Win32\** för 32-bitars Windows operativsystem eller **D:\Drivers\PCLUniversal\Win64\** för 64-bitars Windows operativsystem.

#### *Anm: Ändra enhetsbeteckningen vid behov enligt ditt system.*

Följ anvisningarna på skärmen.

När installationen är klar, öppna skrivarens **Properties (Egenskaper)** för att anpassa inställningarna och **Printing Preferences (Utskriftsinställningar)** för att göra lämpliga inställningar för skrivardrivrutinen.

#### *Anm:*

*Skrivardrivrutinens direkthjälp ger information om skrivardrivrutininställningar.*

# **Avinstallera skrivardrivrutinen**

*Anm:*

*I proceduren nedan används Windows 7 som exempel.*

- 1. Stäng alla program.
- 2. Öppna **Program and Features (Program och funktioner)** på Kontrollpanelen.
- 3. Välj **Epson Universal Laser P6**, och klicka sedan på **Uninstall/Change (Avinstallera/ ändra)**.

Följ anvisningarna på skärmen.

# **Installera skrivardrivrutiner på datorer som kör Mac OS X**

För information om hur man installerar skrivardrivrutiner, hänvisar vi till *PostScript Level3 Compatible User's Guide*.

# **Konfigurera trådlösa inställningar på manöverpanelen (endast AL-MX200DWF)**

Du kan konfigurera trådlösa inställningar på manöverpanelen.

# *Viktigt:*

❏ *Den trådlösa LAN-funktionen är ej tillgänglig beroende på regionen där inköpet gjordes.*

- ❏ *Se till att få SSID och säkerhetsinformation från en systemadministratör i förväg när du använder något annat än WPS för att konfigurera trådlösa inställningar.*
- ❏ *Kontrollera att Ethernet-kabeln har kopplats från skrivaren innan du börjar konfigurera de trådlösa inställningarna.*

#### *Anm:*

- ❏ *Innan du konfigurerar de trådlösa inställningarna på manöverpanelen, måste du ställa in de trådlösa inställningarna på datorn. För information, se Guide för trådlös nätverkskonfiguration.*
- ❏ *För information om specifikationerna för den trådlösa LAN-funktionen, se ["Konfigurera trådlösa](#page-53-0) [nätverksinställningar \(endast AL-MX200DWF\)" på sidan 54.](#page-53-0)*

Manuell inställning för Åtkomstplatsnätverk Dator-till-dator-nätverk Automatisk inställning med WPS-PIN<sup>\*1</sup> WPS-PBC\*2

Du kan välja en metod för att konfigurera en trådlös inställning från följande:

\*<sup>1</sup> WPS-PIN är en metod för att autentisera och registrera enheter som krävs för trådlös konfiguration, genom att mata in PIN-kod i skrivaren och datorn. Denna inställning, som görs genom åtkomstpunkten, är endast tillgänglig när åtkomstpunkterna för den trådlösa routern stöder WPS.

\*2 WPS-PBC är en metod för att autentisera och registrera enheter som krävs för trådlös konfiguration, genom att trycka på knappen tilldelad på åtkomstpunkten via trådlösa routrar, och sedan utföra WPS-PBC-inställningen på manöverpanelen. Denna inställning är endast tillgänglig när åtkomstpunkten stöder WPS.

# **Wi-Fi-inställning**

Du kan manuellt konfigurera trådlösa inställningar för att ansluta daton till en åtkomstplatsnätverk eller dator-till-dator-nätverk.

# Ansluta till åtkomstplatsnätverk

För att konfigurera de trådlösa inställningarna genom en åtkomstpunkt som till exempel en trådlös router:

- 1. På manöverpanelen, tryck på **System**-knappen.
- 2. Välj Admin Menu, och tryck sedan på knappen ...
- 3. Välj Network, och tryck sedan på knappen ...
- 4. Välj Wireless Setup, och tryck sedan på knappen  $\infty$ .
- 5. Välj önskad åtkomstpunkt, och tryck sedan på knappen ...

Om önskad åtkomstpunkt inte är med:

- a Välj Manual Setup, och tryck sedan på knappen ...
- b Skriv in SSID, och tryck sedan på knappen  $\infty$ .

Använd det numeriska tangentbordet för att skriva in önskat värde, och tryck på knappen  $\blacktriangleleft$  eller  $\blacktriangleright$  för att flytta markören.

- c Välj Infrastructure, och tryck sedan på knappen ...
- d Välj en krypteringstyp, och tryck sedan på knappen .

#### *Viktigt:*

*Se till att använda en krypteringsmetod som stöds för skydda nätverkstrafiken.*

6. Skriv in WEP-nyckeln eller lösenfrasen, och tryck sedan på knappen  $\infty$ .

Använd det numeriska tangentbordet för att skriva in önskat värde, och tryck på knappen < eller för att flytta markören.

När krypteringstypen är WEP, välj en överföringsnyckel efter att ha skrivit in WEP-nyckeln.

- 7. Vänta några minuter tills skrivaren startar om för att upprätta det trådlösa nätverket.
- 8. Skriv ut en System Settings-sida från manöverpanelen.

Se ["Skriva ut och kontrollera sidan System Settings" på sidan 48.](#page-47-0)

9. Bekräfta att "Link Quality" visas som "Good", "Acceptable" eller "Low" i rapporten.

#### *Anm:*

*När "Link Quality" är "No Reception", kontrollera om de trådlösa inställningarna är korrekt konfigurerade.*

# Använda ad hoc-anslutning

För att konfigurera de trådlösa inställningarna för en ad hoc-anslutning där de trådlösa enheterna kommunicerar direkt med varandra utan en åtkomstpunkt:

- 1. På manöverpanelen, tryck på **System**-knappen.
- 2. Välj Admin Menu, och tryck sedan på knappen ...
- 3. Välj Network, och tryck sedan på knappen ...
- 4. Välj Wireless Setur, och tryck sedan på knappen .
- 5. Välj önskad åtkomstpunkt, och tryck sedan på knappen  $\infty$ .

Om önskad åtkomstpunkt inte är med:

- a Välj Manual Setup, och tryck sedan på knappen ...
- b Skriv in SSID, och tryck sedan på knappen  $\infty$ .

Använd det numeriska tangentbordet för att skriva in önskat värde, och tryck på knappen eller  $\blacktriangleright$  för att flytta markören.

- c Välj Ad-hoc, och tryck sedan på knappen  $\infty$ .
- d Välj en krypteringstyp, och tryck sedan på knappen  $\infty$ .

# *Viktigt:*

*Se till att använda en krypteringsmetod som stöds för skydda nätverkstrafiken.*

6. Skriv in WEP-nyckeln, och tryck sedan på knappen  $\infty$ .

Använd det numeriska tangentbordet för att skriva in önskat värde, och tryck på knappen < eller för att flytta markören.

- 7. Välj en överföringsnyckel.
- 8. Vänta några minuter tills skrivaren startar om för att upprätta det trådlösa nätverket.
- 9. Skriv ut en System Settings-sida från manöverpanelen.

Se ["Skriva ut och kontrollera sidan System Settings" på sidan 48.](#page-47-0)

10. Bekräfta att "Link Quality" visas som "Good", "Acceptable" eller "Low" i rapporten.

#### *Anm:*

*När "Link Quality" är "No Reception", kontrollera om de trådlösa inställningarna är korrekt konfigurerade.*

# **Automatisk inställning med åtkomstpunkten**

Om åtkomstpunkten som till exempel en trådlös router stöder WPS, kan säkerhetsinställningar göras automatiskt.

# WPS-PBC

# *Anm:*

*WPS-PBC är en metod för att autentisera och registrera enheter som krävs för trådlös konfiguration, genom att trycka på knappen tilldelad på åtkomstpunkten via trådlösa routrar, och sedan utföra WPS-PBC-inställningen på manöverpanelen. Denna inställning är endast tillgänglig när åtkomstpunkten stöder WPS.*

- 1. På manöverpanelen, tryck på **System**-knappen.
- 2. Välj Admin Menu, och tryck sedan på knappen ...
- 3. Välj Network, och tryck sedan på knappen ...
- 4. Välj WPS Setup, och tryck sedan på knappen ...
- 5. Välj Push Button Control, och tryck sedan på knappen ...
- 6. Välj  $\forall \equiv s$ , och tryck sedan på knappen  $\infty$ .
- 7. Tryck in och håll ned WPS-knappen på åtkomstpunkten.
- 8. Vänta några minuter tills skrivaren startar om för att upprätta det trådlösa nätverket.
- 9. Skriv ut en System Settings-sida från manöverpanelen.

Se ["Skriva ut och kontrollera sidan System Settings" på sidan 48.](#page-47-0)

10. Bekräfta att "Link Quality" visas som "Good", "Acceptable" eller "Low" i rapporten.

#### *Anm:*

*När "Link Quality" är "No Reception", kontrollera om de trådlösa inställningarna är korrekt konfigurerade.*

# WPS-PIN

#### *Anm:*

- ❏ *WPS-PIN är en metod för att autentisera och registrera enheter som krävs för trådlös konfiguration, genom att mata in PIN-kod till en skrivare och dator. Denna inställning, som görs genom åtkomstpunkten, är endast tillgänglig när åtkomstpunkterna för den trådlösa routern stöder WPS.*
- ❏ *Innan WPS-PIN startar, måste du mata in din PIN-kod på webbsidan för den trådlösa åtkomstpunkten. Se åtkomstpunktens handbok för detaljer.*
- 1. På manöverpanelen, tryck på **System**-knappen.
- 2. Välj Admin Menu, och tryck sedan på knappen ...
- 3. Välj Network, och tryck sedan på knappen ...
- 4. Välj WPS Setup, och tryck sedan på knappen ...
- 5. Välj PIN Code, och tryck sedan på knappen &.
- 6. Skriv upp PIN-koden som visas på manöverpanelen.
- 7. Välj Start Configuration, och tryck sedan på knappen @.
- 8. Om skärmen för val av SSID öppnas, välj SSID, och tryck sedan på knappen ...
- 9. Skriv in skrivarens PIN-kod på webbsidan för den trådlösa åtkomstpunkten.
- 10. Vänta några minuter tills skrivaren startar om för att upprätta det trådlösa nätverket.
- 11. Skriv ut en System Settings-sida från manöverpanelen.

Se ["Skriva ut och kontrollera sidan System Settings" på sidan 48](#page-47-0).

12. Bekräfta att "Link Quality" visas som "Good", "Acceptable" eller "Low" i rapporten.

#### *Anm:*

*När "Link Quality" är "No Reception", kontrollera om de trådlösa inställningarna är korrekt konfigurerade.*

# **Installera skrivardrivrutiner på datorer som kör Linux (CUPS)**

Detta avsnitt ger information om hur man installerar och ställer in skrivardrivrutiner med CUPS (Common UNIX Printing System) på Red Hat Enterprise Linux® 6 Desktop (x86), SUSE® Linux Enterprise Desktop 11 (x86), och Ubuntu 10 (x86). För information om föregående versioner av Linux operativsystem, besök respektive webbplats.

# **Installera skrivardrivrutiner**

# *Anm:*

*Skrivardrivrutinen* **EPSON-AL\_MX200-x.x-y.noarch.rpm** *eller* **epson-al\_mx200\_x.x-y\_all.deb** *ingår i mappen* **linux** *på Software Disc.*

# **För Red Hat Enterprise Linux 6 Desktop (x86)**

- 1. Dubbelklicka på **EPSON-AL\_MX200-x.x-y.noarch.rpm** på Software Disc.
- 2. Klicka på **Install**.
- 3. Skriv in administratörens lösenord, och klicka sedan på **Authenticate**.

Installationen startar. När installationen är slutförd, stängs fönstret automatiskt.

# **För SUSE Linux Enterprise Desktop 11 (x86)**

- 1. Dubbelklicka på **EPSON-AL\_MX200-x.x-y.noarch.rpm** på Software Disc.
- 2. Klicka på **Install**.
- 3. Skriv in administratörens lösenord, och klicka sedan på **Authenticate**.

Installationen startar. När installationen är slutförd, stängs fönstret automatiskt.

# **För Ubuntu 10 (x86)**

- 1. Dubbelklicka på **epson-al\_mx200\_x.x-y\_all.deb** på Software Disc.
- 2. Klicka på **Install Package**.
- 3. Skriv in användarlösenordet, och klicka på **OK**.
- 4. Klicka på **Close**.
- 5. Klicka på knappen **X** i övre högra hörnet av dialogrutan för att stänga dialogrutan **Package Installer**.

# **Specificera kön**

För att skriva ut, måste du ställa in utskriftskön på arbetsstationen.

# *Anm:*

*När du har avslutat specificeringen av kön, kan du skicka utskriftsjobb från program. Starta ett utskriftsjobb från ett program, och specificera kön i utskriftsdialogrutan. Beroende på programmet (till exempel Mozilla) kanske du ändå måste använda standardkön för utskrift. I sådana fall måste du specificera en kö som du vill använda som standardkön. För information om att specificera standardkön, se ["Specificera standardkön" på sidan 112](#page-111-0).*

# **För Red Hat Enterprise Linux 6 Desktop (x86)**

- 1. Öppna URL:n "http://localhost:631" med en webbläsare.
- 2. Klicka på **Administration**.
- 3. Klicka på **Add Printer**.
- 4. Skriv in root (rot) som användarnamnet, och skriv sedan in administratörens lösenord.
- 5. Klicka på **OK**.
- 6. Välj endera av följande enligt typen av skrivaranslutning.

För en nätverksskrivare:

- a Välj **LPD/LPR Host or Printer** från menyn **Other Network Printers** , och klicka sedan på **Continue**.
- b Skriv in IP-adressen för skrivaren i **Connection**.

Format: **lpd://xxx.xxx.xxx.xxx** (IP-adress för skrivaren)

c Klicka på **Continue**.
d Skriv in namnet på skrivaren i **Name** i dialogrutan **Add Printer**, och klicka sedan på **Continue**.

Du kan välja att ange plats och beskrivning för skrivaren som ytterligare information.

Om du vill dela ut skrivaren, markera kryssrutan **Share This Printer**.

För en USB-skrivare ansluten till en dator som kör Red Hat Enterprise Linux 6 Desktop (x86):

- a Välj **EPSON AL-MX200 X (EPSON AL-MX200 X)** från menyn **Local Printers**, och klicka sedan på **Continue**.
- b Skriv in namnet på skrivaren i **Name** i dialogrutan **Add Printer**, och klicka sedan på **Continue**.

Du kan välja att ange plats och beskrivning för skrivaren som ytterligare information.

Om du vill dela ut skrivaren, markera kryssrutan **Share This Printer**.

7. Välj **Epson** från menyn **Make** , och klicka sedan på **Continue**.

### 8. Välj **Epson AL-MX200 xxx PS3 vX.Y (en)** från menyn **Model**, och klicka sedan på **Add Printer**.

Installationen är slutförd.

Du kan välja att ange inställningarna för standardalternativ för skrivaren.

### **För SUSE Linux Enterprise Desktop 11 (x86)**

- 1. Välj Dator **More Applications...**, och välj sedan **YaST** på **Application Browser**.
- 2. Skriv in administratörens lösenord.

**YaST Control Center** aktiveras.

3. Välj **Hardware** på **YaST Control Center**, och välj sedan **Printer**.

Dialogrutan **Printer Configurations** öppnas.

4. Välj endera av följande enligt typen av skrivaranslutning.

För en nätverksskrivare:

a Klicka på **Add**.

Dialogrutan **Add New Printer Configuration** öppnas.

b Klicka på **Connection Wizard**.

Dialogrutan **Connection Wizard** öppnas.

- c Välj **Line Printer Daemon (LPD) Protocol** från **Access Network Printer or Printserver Box via**.
- d Skriv in IP-adressen för skrivaren i **IP Address or Host Name:**.
- e Välj **Epson** i **Select the printer manufacturer:**.
- f Klicka på **OK**.

Dialogrutan **Add New Printer Configuration** öppnas.

g Välj **EPSON AL-MX200XX PS3 vX.Y [EPSON AL-MX200XX PS3.PPD]** från listan **Assign Driver**.

#### *Anm:*

*Du kan ange skrivarnamnet i* **Set Name:***.*

För en USB-skrivare ansluten till en dator som kör SUSE Linux Enterprise Desktop 11:

a Klicka på **Add**.

Dialogrutan **Add New Printer Configuration** öppnas.

Skrivarnamnet visas i listan **Determine Connection**.

b Välj **EPSON AL-MX200XX PS3 vX.Y [EPSON AL-MX200XX PS3.PPD]** från listan **Assign Driver**.

#### *Anm:*

*Du kan ange skrivarnamnet i* **Set Name:***.*

5. Bekräfta inställningarna, och klicka sedan på **OK**.

### **För Ubuntu 10 (x86)**

- 1. Öppna URL:n "http://localhost:631" med en webbläsare.
- 2. Klicka på **Administration**.
- 3. Klicka på **Add Printer**.
- 4. Skriv in **User Name** och **Password**, och klicka sedan på **OK**.
- 5. Välj endera av följande enligt typen av skrivaranslutning.

För en nätverksskrivare:

- a Välj **EPSON AL-MX200(XX:XX:XX) (EPSON AL-MX200 X)** från **Discovered Network Printer**.
- b Klicka på **Continue**.
- c Skriv in namnet på skrivaren i **Name** i dialogrutan **Add Printer**, och klicka sedan på **Continue**.

Du kan välja att ange plats och beskrivning för skrivaren som ytterligare information.

Om du vill dela ut skrivaren, markera kryssrutan **Share This Printer**.

För en USB-skrivare ansluten till en dator som kör Ubuntu 10 (x86):

a Välj **EPSON AL-MX200 X (EPSON AL-MX200 X)** från menyn **Local Printers**, och klicka sedan på **Continue**.

b Skriv in namnet på skrivaren i **Name** i dialogrutan **Add Printer**, och klicka sedan på **Continue**.

Du kan välja att ange plats och beskrivning för skrivaren som ytterligare information.

Om du vill dela ut skrivaren, markera kryssrutan **Share This Printer**.

- 6. Välj **Epson** från menyn **Make**, och klicka sedan på **Continue**.
- 7. Välj **Epson AL-MX200 xxx PS3 vX.Y (en)** från menyn **Model**, och klicka sedan på **Add Printer**.

Installationen är slutförd.

Du kan välja att ange inställningarna för standardalternativ för skrivaren.

# **Specificera standardkön**

### **För Red Hat Enterprise Linux 6 Desktop (x86)**

- 1. Välj **Applications System Tools Terminal**.
- 2. Skriv in följande kommando i terminalfönstret.

su (Skriv in administratörens lösenord) lpadmin -d (Skriv in könamnet)

### **För SUSE Linux Enterprise Desktop 11 (x86)**

- 1. Välj **Computer More Applications...**, och välj sedan **YaST** på **Application Browser**.
- 2. Skriv in administratörens lösenord.

**YaST Control Center** aktiveras.

3. Välj **Printer** från **Hardware**.

Dialogrutan **Printer Configurations** öppnas.

4. Klicka på **Edit**.

En dialogruta för att ändra den angivna kön öppnas.

- 5. Bekräfta att skrivaren som du vill specificera som standardkön är vald i listan **Connection**.
- 6. Markera kryssrutan **Default Printer**.
- 7. Bekräfta inställningarna, och klicka sedan på **OK**.

### **För Ubuntu 10 (x86)**

- 1. Välj **System Administration Printing**.
- 2. Välj skrivaren som du vill specificera som standardkön.
- 3. Välj **Printer**-menyn.
- 4. Välj **Set As Default**.
- 5. Välj huruvida denna skrivare ska anges som systemtäckande standardskrivare, och klicka sedan på **OK**.

### **Specificera utskriftsalternativ**

Du kan specificera utskriftsalternativ såsom duplex (dubbelsidig) utskrift.

### **För Red Hat Enterprise Linux 6 Desktop (x86)**

- 1. Öppna URL:n "http://localhost:631" med en webbläsare.
- 2. Klicka på **Administration**.
- 3. Klicka på **Manage Printers**.
- 4. Klicka på könamnet för vilket du vill ange utskriftsalternativ.
- 5. Klicka på listrutan **Administration**, och välj sedan **Modify Printer**.
- 6. Ange nödvändiga utskriftsalternativ, och klicka sedan på **Continue** eller **Modify Printer**.

#### Meddelandet **Printer EPSON AL-MX200 X has been modified successfully.** visas.

Inställningen är slutförd.

### **För SUSE Linux Enterprise Desktop 11 (x86)**

- 1. Öppna en webbläsare.
- 2. Skriv in "http://localhost:631/admin" i adressfältet, och tryck sedan på **Enter**-tangenten.

**CUPS**-fönstret öppnas.

*Anm:*

*Ange lösenordet för behörighet såsom skrivaradministratör innan skrivarkön anges. Om du inte har angett det, se ["Ange lösenordet för behörighet såsom skrivaradministratör" på sidan 115](#page-114-0).*

- 3. Klicka på **Manage Printers**.
- 4. Klicka på **Modify Printer** på skrivaren.
- 5. Ange nödvändiga utskriftsalternativ, och klicka sedan på **Continue**.
- 6. Skriv in root (rot) som användarnamnet, skriv in administratörens lösenord, och klicka sedan på **OK**.

Meddelandet **Printer EPSON AL-MX200 X has been modified successfully.** visas.

Inställningen är slutförd.

### **För Ubuntu 10 (x86)**

- 1. Öppna URL:n "http://localhost:631" med en webbläsare.
- 2. Klicka på **Administration**.
- 3. Klicka på **Manage Printers**.
- 4. Klicka på könamnet för vilket du vill ange utskriftsalternativ.
- 5. Klicka på listrutan **Administration**, och välj sedan **Modify Printer**.
- 6. Skriv in **User Name** och **Password**, och klicka sedan på **OK**.
- <span id="page-114-0"></span>7. Välj skrivaren som du vill ändra.
- 8. Ange nödvändiga utskriftsalternativ, och klicka sedan på **Continue** eller **Modify Printer**.

Meddelandet **Printer EPSON AL-MX200 X has been modified successfully.** visas.

Inställningen är slutförd.

### **Ange lösenordet för behörighet såsom skrivaradministratör**

För SUSE Linux Enterprise Desktop 10 och 11, måste du ange lösenordet för behörighet såsom skrivaradministratör för att utföra åtgärder såsom skrivaradministratör.

#### **För SUSE Linux Enterprise Desktop 11 (x86)**

- 1. Välj **Computer More Applications...** och välj **GNOME Terminal** på **Application Browser**.
- 2. Skriv in följande kommando i terminalfönstret.

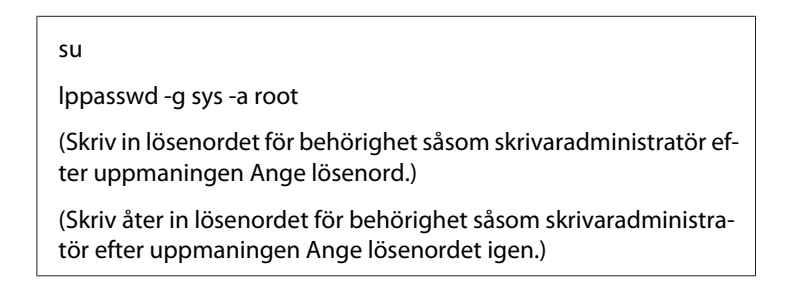

### **Avinstallera skrivardrivrutiner**

#### **För Red Hat Enterprise Linux 6 Desktop (x86)**

- 1. Välj **Applications System Tools Terminal**.
- 2. Skriv in följande kommando i terminalfönstret för att radera utskriftskön.

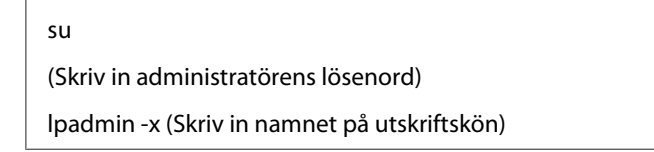

- 3. Upprepa kommandot ovan för alla köer för samma modell.
- 4. Skriv in följande kommando i terminalfönstret.

rpm -e EPSON-AL-MX200-x.x

Skrivardrivrutinen avinstalleras.

#### **För SUSE Linux Enterprise Desktop 11 (x86)**

- 1. Välj **Computer More Applications...** och välj **GNOME Terminal** på **Application Browser**.
- 2. Skriv in följande kommando i terminalfönstret för att radera utskriftskön.

```
su
lpadmin -x (Skriv in namnet på utskriftskön)
```
- 3. Upprepa kommandot ovan för alla köer för samma modell.
- 4. Skriv in följande kommando i terminalfönstret.

rpm -e EPSON-AL-MX200-x.x

Skrivardrivrutinen avinstalleras.

#### **För Ubuntu 10 (x86)**

- 1. Välj **Applications Accessories Terminal**.
- 2. Skriv in följande kommando i terminalfönstret för att radera utskriftskön.

```
sudo lpadmin -x (Skriv in namnet på utskriftskön)
(Skriv in användarlösenordet)
```
- 3. Upprepa kommandot ovan för alla köer för samma modell.
- 4. Skriv in följande kommando i terminalfönstret.

sudo dpkg -r epson-al-mx200 (Skriv in användarlösenordet vid behov)

Skrivardrivrutinen avinstalleras.

### Kapitel 5

# **Grundläggande om utskrifter**

# **Om utskriftsmaterial**

Användning av papper som inte är lämpat för skrivaren kan orsaka pappersstopp, problem med utskriftskvaliteten, eller skrivarfel. För att få bästa resultat med skrivaren, rekommenderar vi att du endast använder papper som beskrivs i detta avsnitt.

När annat papper än det som rekommenderas ska användas, kontakta vår lokala representant eller auktoriserad återförsäljare.

# **Riktlinjer för användning av utskriftsmaterial**

Pappersfacket är anpassat för olika pappersstorlekar och -typer och andra specialmaterial. Följ dessa riktlinjer när du lägger i papper och material:

- ❏ Innan du köper stora mängder av något utskriftsmaterial, rekommenderar vi att du först gör ett kvalitetstest med ett varuprov.
- $\Box$  För 60 till 135 g/m<sup>2</sup> papper är långfibrigt, där pappersfibrerna löper parallellt med papperets långsida, att rekommendera. För papper tyngre än 135 g/m<sup>2</sup> är kortfibrigt, där pappersfibrerna löper parallellt med papperets kortsida, att föredra.
- ❏ Kuvert kan användas för utskrift från pappersfacket och den prioriterade arkinskjutaren (PSI).
- ❏ Böj och lufta papper eller annat specialmaterial innan det läggs i pappersfacket.
- ❏ Skriv inte ut på etikettark med en eller flera borttagna etiketter.
- ❏ Använd endast papperskuvert. Använd inte kuvert med fönster, metallklämmor eller gummering med avdragbara täckremsor.
- ❏ Skriv bara ut på ena sidan av kuvertet.
- ❏ Vid utskrift på kuvert kan dessa bli något skrynkliga och buktande.
- ❏ Vid laddning av utskriftsmaterial i pappersfacket, lägg inte i det ovanför maxstrecket på insidan av styrskenan för pappersbredd.
- ❏ Skjut styrskenorna för pappersbredd så att de ställs in efter pappersstorleken.

❏ Om det ofta inträffar pappersstopp eller att det skrynklas, använd papper eller annat material från en ny förpackning.

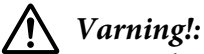

*Använd inte ledande papper som till exempel origamipapper, karbonpapper eller ledande bestruket papper. När pappersstopp uppstår, kan det orsaka kortslutning och slutligen en brandolycka.*

### *Se även:*

- ❏ *["Lägga i utskriftsmaterial i pappersfacket" på sidan 126](#page-125-0)*
- ❏ *["Lägga i utskriftsmaterial i den prioriterade arkinskjutaren \(PSI\)" på sidan 135](#page-134-0)*
- ❏ *["Lägga i kuvert i pappersfacket" på sidan 131](#page-130-0)*
- ❏ *["Lägga i kuvert i den prioriterade arkinskjutaren \(PSI\)" på sidan 138](#page-137-0)*
- ❏ *["Skriva ut på papper med anpassad storlek" på sidan 157](#page-156-0)*

## **Riktlinjer för automatisk dokumentmatare (ADF)**

ADF klarar papper av följande storlekar:

- ❏ Bredd: 148–215,9 mm
- ❏ Längd: 210–355,6 mm

Pappersvikter som stöds sträcker sig från 60 till 105 g/m².

Följ riktlinjerna nedan när källdokument läggs i ADF:

- ❏ Lägg i dokument vända uppåt så att överkanten på dokumentet går in i skrivaren först.
- ❏ Placera endast lösa pappersblad i ADF.
- ❏ Justera dokumentstöden så att de ligger emot dokumenten.
- ❏ För in papper i dokumentmatarfacket endast när bläcket på papperet är fullständigt torrt.

❏ Lägg inte i dokument ovanför påfyllningslinjen MAX. Du kan lägga i upp till 50 ark 64 g/m² dokument.

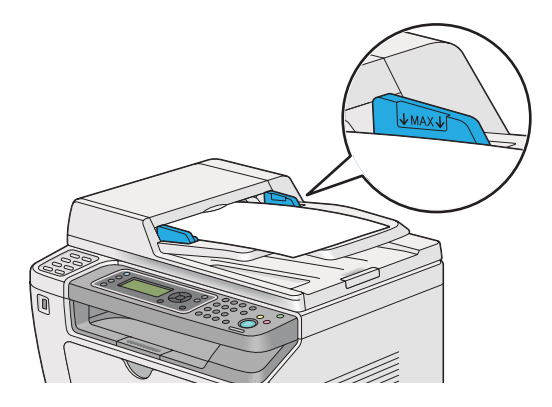

#### *Anm:*

*Du kan inte lägga i följande dokument på ADF. Se till att placera dem på dokumentglaset.*

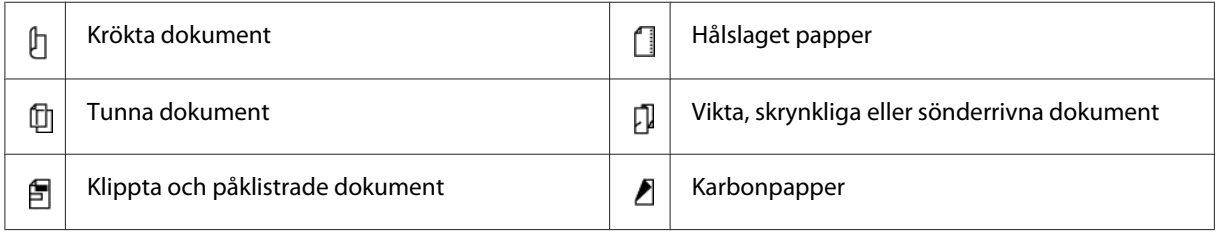

# **Utskriftsmaterial som kan skada skrivaren**

Skrivaren har konstruerats för användning av olika typer av material för utskriftsjobb. Vissa material kan dock orsaka dålig utskriftskvalitet, många pappersstopp, eller skada skrivaren.

Bland olämpliga material ingår:

- ❏ Papper som är för tjockt eller för tunt (mindre än 60 g/m² eller mer än 190 g/m²)
- ❏ OH-film
- ❏ Fotopapper eller bestruket papper
- ❏ Kalkerpapper
- ❏ Ljusfilm
- ❏ Särskilt papper och OH-film för bläckstråleskrivare
- ❏ Statiskt häftande papper
- ❏ Klisterpapper eller limpapper
- ❏ Specialbestruket papper
- ❏ Färgat papper med ytbehandling
- ❏ Papper som använder bläck som försämras av värme
- ❏ Ljuskänsligt papper
- ❏ Karbonpapper eller självkopierande papper
- ❏ Papper med ojämn yta, som japanskt papper, massapapper eller fiberrikt papper
- ❏ Kuvert som inte är platta, eller som har klämmor, fönster eller gummering med avdragbara täckremsor
- ❏ Vadderade kuvert
- ❏ Klibbfilm
- ❏ Papper med vattendekaler
- ❏ Papper för textiltryck
- ❏ Perforerat papper
- ❏ Läderpapper, präglat papper
- ❏ Ledande papper som till exempel origamipapper, karbonpapper eller ledande bestruket papper
- ❏ Rynkigt, skrynkligt, vikt eller sönderrivet papper
- ❏ Fuktigt eller vått papper
- ❏ Vågigt eller böjt papper
- ❏ Papper med häftklamrar, klämmor, band eller tejp
- ❏ Etikettpapper med några etiketter redan avdragna, eller som är delvis avskurna
- ❏ Papper med utskrift av annan skrivare eller kopiator
- ❏ Papper med utskrift över hela baksidan

### !*Varning!:*

*Använd inte ledande papper som till exempel origamipapper, karbonpapper eller ledande bestruket papper. När pappersstopp uppstår, kan det orsaka kortslutning och slutligen en brandolycka.*

# **Riktlinjer för förvaring av utskriftsmaterial**

Att tillhandhålla goda förvaringsförhållanden för papper och annat material bidrar till optimal utskriftskvalitet.

- ❏ Förvara utskriftsmaterial på en mörk, sval och relativt torr plats. De flesta pappersvaror tar lätt skada av ultraviolett (UV) och synligt ljus. UV-strålning, som avges från solen och lysrör, är särskilt skadligt för pappersvaror. Exponeringens intensitet och varaktighet av synligt ljus på pappersvaror skall minskas så mycket som möjligt.
- ❏ Temperatur och relativ fuktighet ska hållas konstant.
- ❏ Undvik vindsutrymmen, kök, garage och källare för att förvara utskriftsmaterial.
- ❏ Förvara utskriftsmaterial plant. Utskriftsmaterial ska förvaras på pallar eller hyllor, i kartonger eller skåp.
- ❏ Undvik att ha mat eller drycker inom samma område som utskriftsmaterial förvaras eller hanteras.
- ❏ Öppna inte förseglade pappersförpackningar förrän det är dags att lägga det skrivaren. Låt papper ligga i originalförpackningen. De flesta färdigskurna papperstyperna på marknaden har ett omslag som har en invändig yta som hindrar pappret att torka ut eller dra till sig fukt.
- ❏ Låt materialet ligga kvar i påsen tills det skall användas; lägg tillbaka material som inte används i påsen och återförsegla den som skydd. En del specialmaterial ligger förpackade i återförslutningsbara plastpåsar.

# **Utskriftsmaterial som stöds**

Användning av olämpligt utskriftsmaterial kan leda till pappersstopp, dålig utskriftskvalitet och att skrivaren skadas. För att använda funktionerna i skrivaren effektivt, använd det föreslagna utskriftsmaterial som rekommenderas här.

### *Viktigt:*

*Tonern kan släppa från utskriftsmaterialet, om det blir blött av vatten, regn, ånga och så vidare. För mer information, kontakta vår lokala representant eller auktoriserad återförsäljare.*

# **Utskriftsmaterial som kan användas**

Typerna av utskriftsmaterial som kan användas i skrivaren är de följande:

# **Pappersfack**

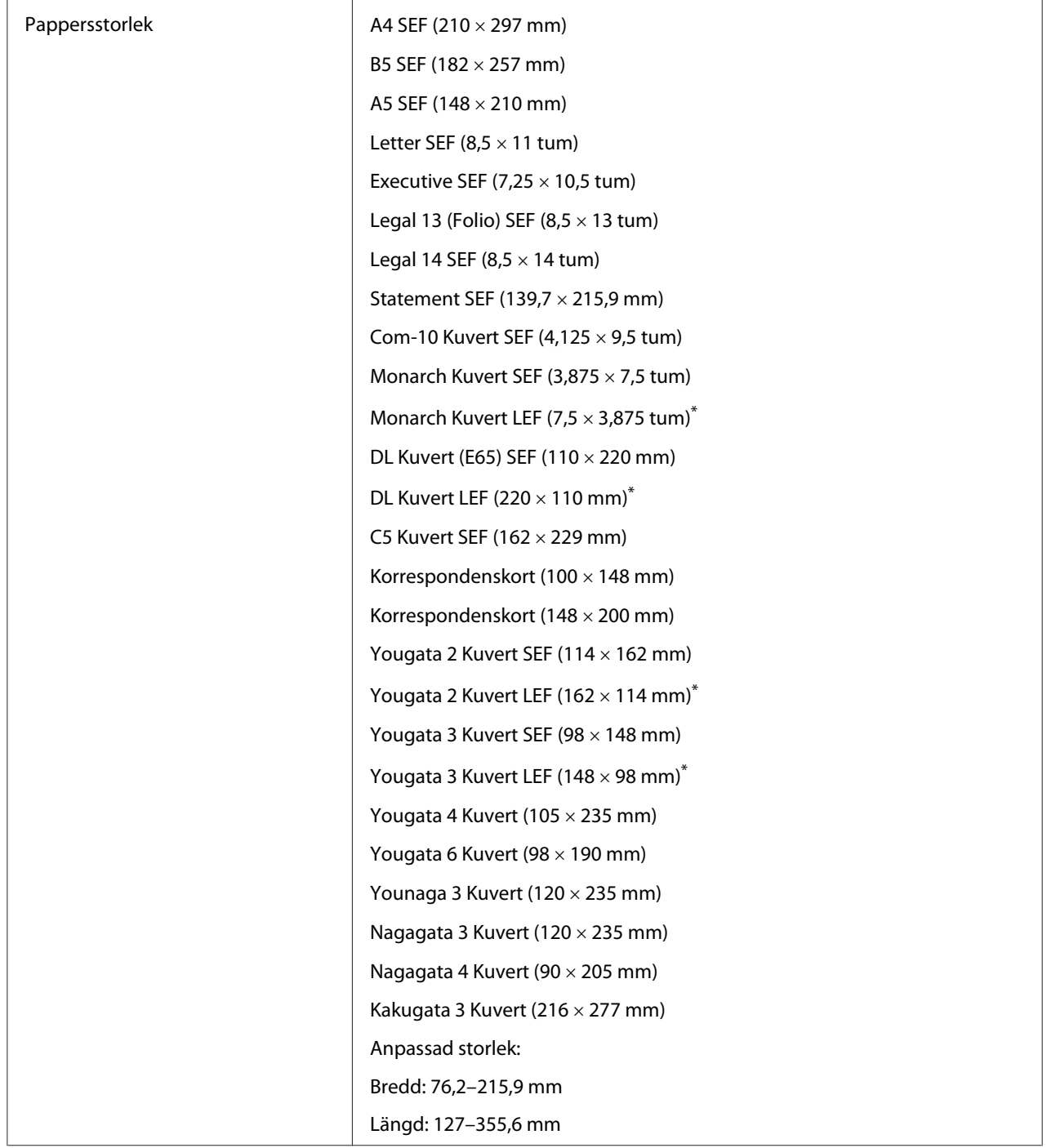

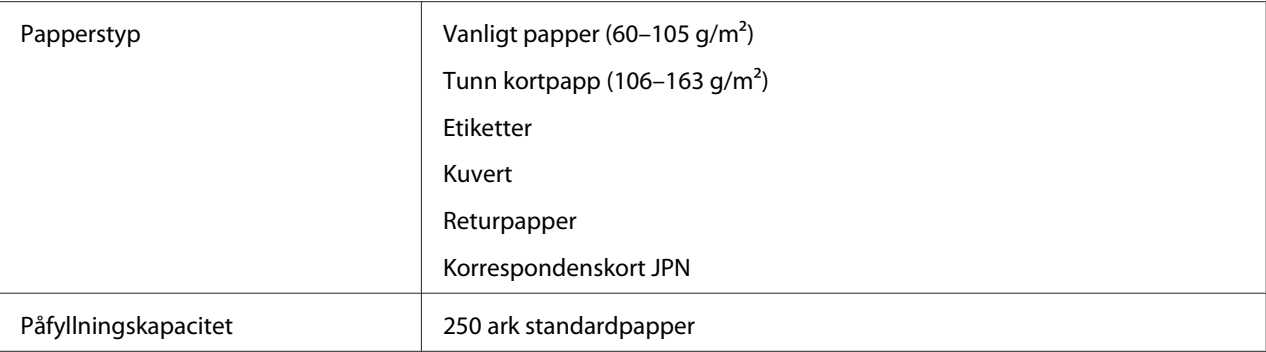

\* Du kan ladda Monarch, DL, Yougata 2 och Yougata 3 kuvert i LEF-orientering i pappersfacket med fliken öppen.

### **Prioriterad arkinskjutare (PSI)**

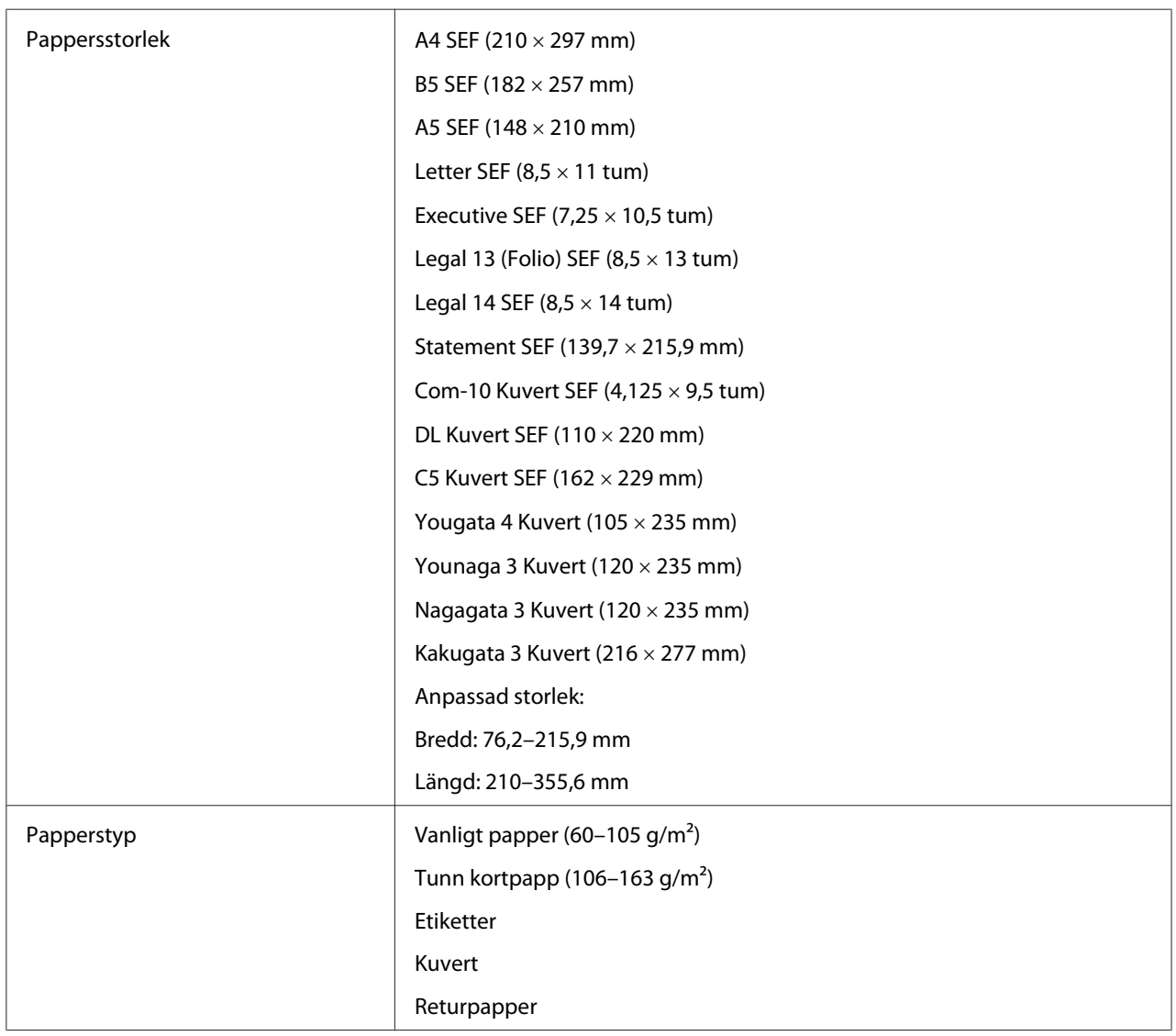

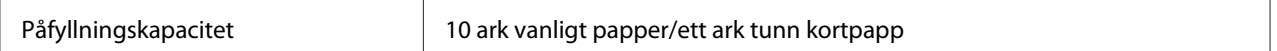

#### *Anm:*

- ❏ *SEF och LEF indikerar pappersmatningsorientering; SEF betyder matning kortsida (short-edge feed). LEF betyder matning långsida (long-edge feed).*
- ❏ *Använd endast utskriftsmaterial för laserskrivare. Använd inte papper för bläckstråleskrivare med skrivaren.*

#### *Se även:*

- ❏ *["Lägga i utskriftsmaterial i pappersfacket" på sidan 126](#page-125-0)*
- ❏ *["Lägga i utskriftsmaterial i den prioriterade arkinskjutaren \(PSI\)" på sidan 135](#page-134-0)*
- ❏ *["Lägga i kuvert i pappersfacket" på sidan 131](#page-130-0)*
- ❏ *["Lägga i kuvert i den prioriterade arkinskjutaren \(PSI\)" på sidan 138](#page-137-0)*

Utskrift på utskriftsmaterial som skiljer sig från pappersstorleken och papperstypen vald i skrivardrivrutinen kan leda till pappersstopp. För att garantera att utskriften blir korrekt, välj korrekt pappersstorlek och papperstyp.

# **Påfyllning utskriftsmaterial**

Att lägga i utskriftsmaterialet rätt i skrivaren hjälper till att förhindra pappersstopp och garanterar problemfri utskrift.

Innan du lägger i utskriftsmaterial, identifiera den rekommenderade utskriftssidan för utskriftsmaterialet. Denna information brukar stå på utskriftsmaterialets förpackning.

#### *Anm:*

*Efter att ha lagt i papper i pappersfacket eller den prioriterade arkinskjutaren (PSI), specificera samma papperstyp på manöverpanelen.*

### **Kapacitet**

Pappersfacket rymmer:

- ❏ 250 ark standardpapper
- ❏ 27,5 mm tjockt papper

<span id="page-125-0"></span>❏ 27,5 mm korrespondenskort

- ❏ Tio kuvert
- ❏ Tjugo etiketter

Den prioriterade arkinskjutaren (PSI) rymmer:

❏ 10 ark vanligt papper eller ett ark tunn kortpapp

## **Utskriftsmaterial mått**

Pappersfacket rymmer utskriftsmaterial inom följande mått:

- ❏ Bredd: 76,2–215,9 mm
- ❏ Längd: 127,0–355,6 mm

Den prioriterade arkinskjutaren (PSI) rymmer utskriftsmaterial inom följande mått:

- ❏ Bredd: 76,2–215,9 mm
- ❏ Längd: 210,0–355,6 mm

# **Lägga i utskriftsmaterial i pappersfacket**

#### *Anm:*

- ❏ *När du skriver ut på utskriftsmaterial som är mindre än A5-papper, se till att lägga i det i pappersfacket.*
- ❏ *För att undvika pappersstopp, ta inte bort pappersfacket medan utskriften pågår.*
- ❏ *Använd endast utskriftsmaterial för laserskrivare. Använd inte papper för bläckstråleskrivare med skrivaren.*
- ❏ *Angående manuell laddning av utskriftsmaterial för duplex (dubbelsidig) utskrift, se ["Manuell](#page-144-0) [duplexutskrift \(endast PCL skrivardrivrutin\)" på sidan 145.](#page-144-0)*

❏ *Torka inte bort det rosafärgade fettet eftersom det kan orsaka felmatning av papperet.*

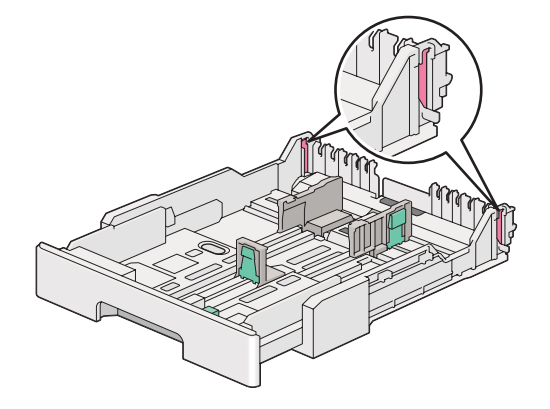

1. Dra ut pappersfacket från skrivaren cirka 200 mm. Håll facket med båda händerna, ta bort det från skrivaren, och ta sedan bort pappersfacklocket från pappersfacket.

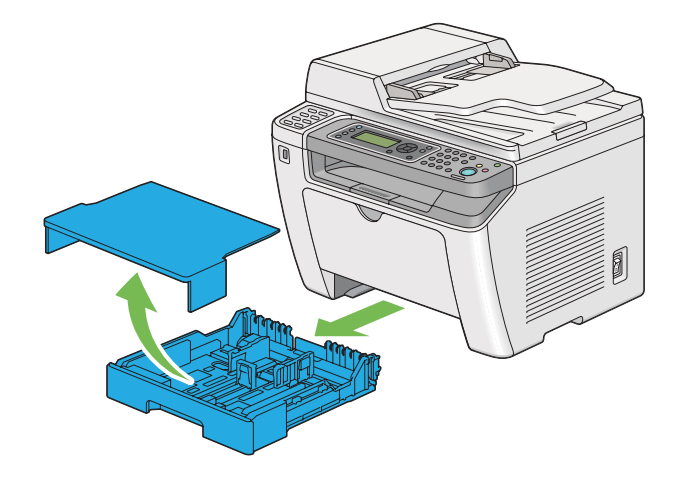

2. Håll pappersfackets ände med ena handen, tryck in och håll pappersfackets förlängningsspak med den andra handen, och förläng sedan facket till önskad längd.

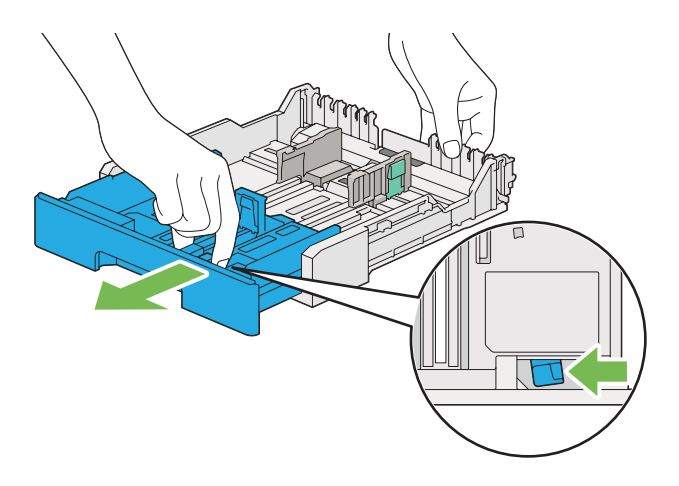

#### *Anm:*

*Pappersfacket rymmer en bunt A5-papper som standard, och är utformat att förlängas i två längder. För att lägga i A4 utskriftsmaterial, förläng pappersfacket till mellersta längden. För att lägga i längre utskriftsmaterial, förläng det till den fulla längden.*

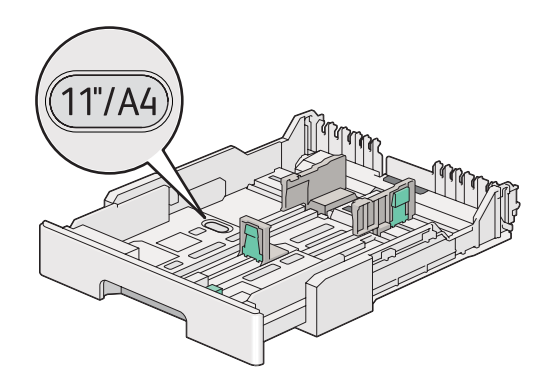

3. Skjut styrskenorna för pappersbredd och längdstyrskenan till de maximala lägena.

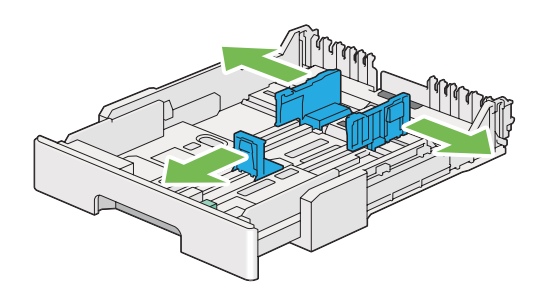

4. Innan du lägger i utskriftsmaterial, böj arken fram och tillbaka, och lufta dem sedan. Räta till kanterna på bunten mot ett jämnt underlag.

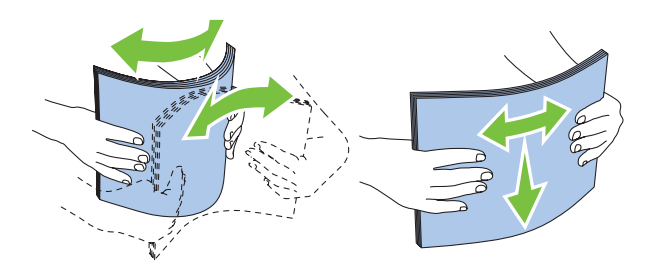

5. Lägg i utskriftsmaterialet i pappersfacket med den rekommenderade utskriftssidan vänd uppåt.

#### *Anm:*

*Lägg inte i utskriftsmaterial ovanför maxstrecket på styrkskenorna för pappersbredd i pappersfacket eftersom det kan orsaka pappersstopp.*

6. Skjut styrskenorna för pappersbredd och sedan längdstyrskenan tills de ligger lätt emot kanterna på bunten av utskriftsmaterial.

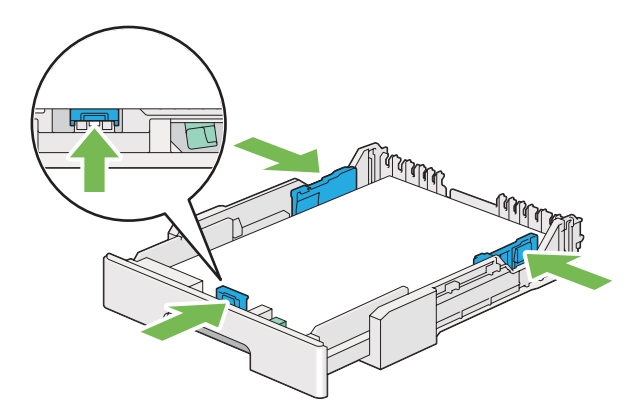

7. Sätt tillbaka pappersfacklocket på pappersfacket.

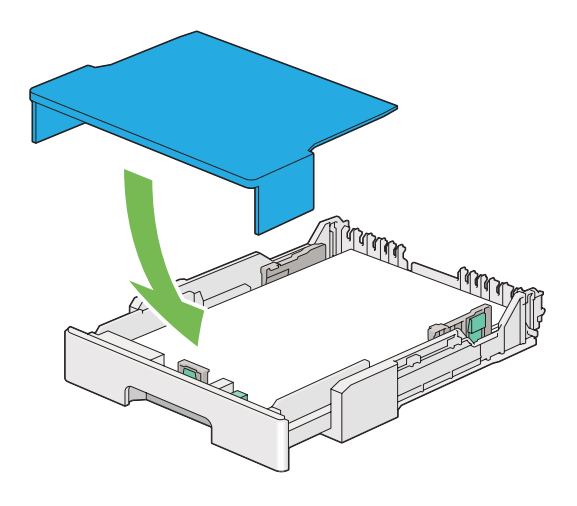

*Anm:*

*Pappersfacklocket skyddar det ilagda utskriftsmaterialet mot damm och att det drar till sig fukt.*

8. Håll pappersfacket med båda händerna och skjut in det i skrivaren till det klickar på plats.

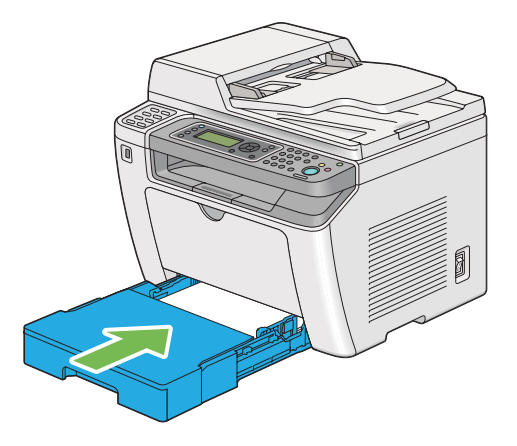

9. Välj papperstypen i skrivardrivrutinen om det ilagda utskriftsmaterialet inte är vanligt standardpapper. Om ett användarspecificerat utskriftsmaterial läggs i pappersfacket, måste du specificera pappersstorleken i skrivardrivrutinen.

#### *Anm:*

*För information om specificering av pappersstorlek och typ i skrivardrivrutinen, hänvisar vi till hjälpen som finns för skrivardrivrutinen.*

### <span id="page-130-0"></span>**Lägga i kuvert i pappersfacket**

Följ riktlinjerna nedan för att lägga i kuvert i pappersfacket.

#### *Anm:*

- ❏ *När du skriver ut på kuvert, se till att specificera kuvertet i skrivardrivrutinen. Om det inte specificeras kommer utskriftsbilden att roteras 180 grader.*
- ❏ *Om du inte lägger i kuvert i pappersfacket direkt efter att de har tagits ut ur förpackningen, kan de buktas upp. För att undvika pappersstopp bör du platta till dem enligt bilden nedan innan du lägger i dem i pappersfacket.*

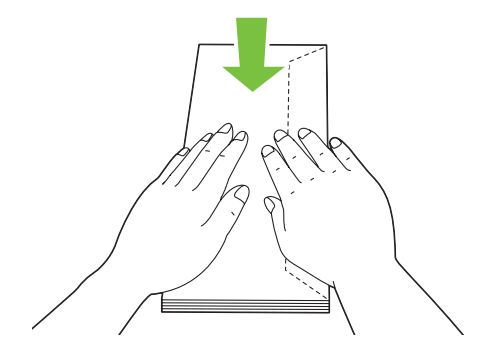

❏ *Om kuverten fortfarande inte matas fram ordentligt kan du böja fliken på kuverten lite som på bilden. Böjningen ska vara 5 mm eller mindre.*

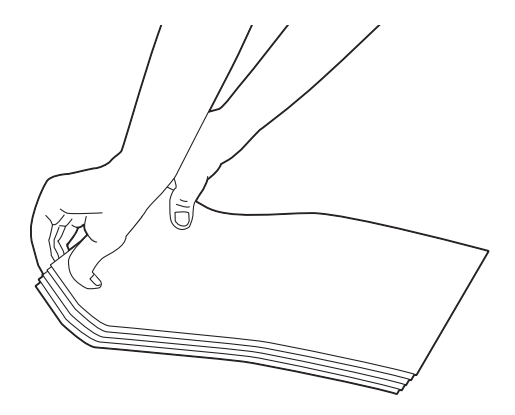

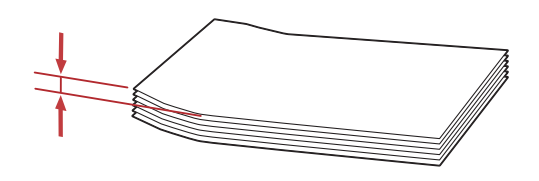

### *Viktigt:*

*Använd aldrig kuvert med fönster eller bestrukna foder eftersom det orsakar pappersstopp som kan resultera i skador på skrivaren.*

### Lägga i Com-10, Yougata 4/6 eller Younaga 3 kuvert

Lägg i kuvert med utskriftssidan vänd uppåt. Se till att kanten med flik är riktad åt höger på skrivaren och att varje flik är vikt under kuvertet.

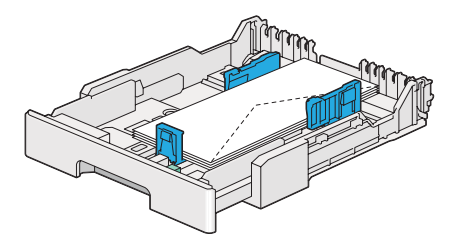

#### Lägga i Monarch, DL eller Yougata 2/3 kuvert

Du kan lägga i Monarch, DL och Yougata 2/3 kuvert i endera av följande riktningar:

SEF: Lägg i kuvert med utskriftssidan vänd uppåt. Se till att kanten med flik är riktad åt höger på skrivaren och att varje flik är vikt under kuvertet.

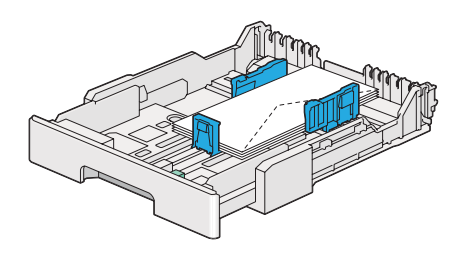

LEF: Lägg i kuvert med utskriftssidan vänd uppåt. Se till att kanten med flik är riktad mot skrivarens front och att flikarna inte är infällda.

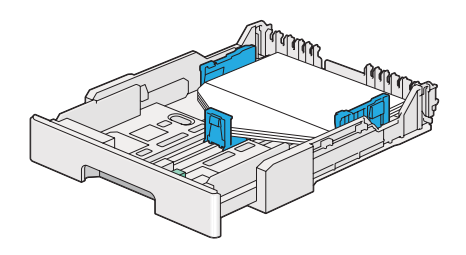

#### *Anm:*

- ❏ *När du lägger i kuvert från långsidan (LEF-orientering), se till att ange den liggande orienteringen i skrivardrivrutinen.*
- ❏ *För att bekräfta rätt orientering för alla utskriftsmaterial, till exempel kuvert, se anvisningarna i dialogrutan* **Envelope/Paper Setup Navigator** *i skrivardrivrutinen.*

#### Lägga i C5, Nagagata 3/4 eller Kakugata 3 kuvert

Lägg i kuvert med utskriftssidan vänd uppåt. Se till att kanten med flik är riktad mot skrivarens baksida och att varje flik är vikt under kuvertet.

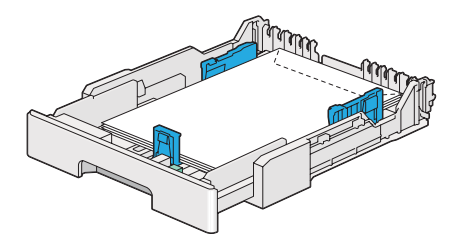

### **Lägga i korrespondenskort i pappersfacket**

#### *Anm:*

- ❏ *När du skriver ut på korrespondenskort, se till att specificera korrespondenskortinställningen i skrivardrivrutinen för att få optimal utskriftskvalitet.*
- ❏ *Om kuverten fortfarande inte matas fram ordentligt kan du böja fliken på kuverten lite som på bilden. Böjningen ska vara 5 mm eller mindre.*

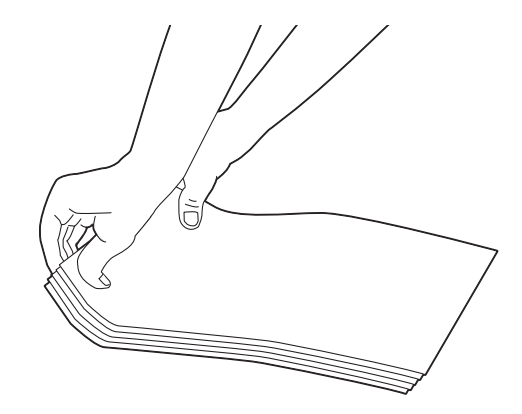

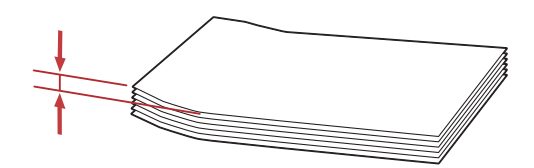

Lägga i korrespondenskort

Lägg i korrespondenskort med utskriftssidan vänd upp och överkanten först.

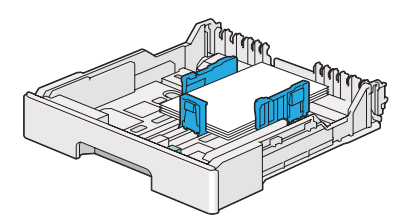

#### <span id="page-134-0"></span>Lägga i W-korrespondenskort

Lägg i W-korrespondenskort med utskriftssidan vänd upp och vänsterkanten först.

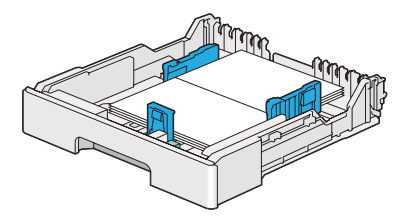

*Anm:*

*För att bekräfta rätt orientering för alla utskriftsmaterial, till exempel korrespondenskort, se anvisningarna i dialogrutan* **Envelope/Paper Setup Navigator** *i skrivardrivrutinen.*

# **Lägga i utskriftsmaterial i den prioriterade arkinskjutaren (PSI)**

#### *Anm:*

- ❏ *Innan du använder den prioriterade arkinskjutaren (PSI), se till att pappersfacket sitter i skrivaren.*
- ❏ *Använd endast utskriftsmaterial för laserskrivare. Använd inte papper för bläckstråleskrivare med skrivaren.*
- ❏ *Angående manuell laddning av utskriftsmaterial för duplex (dubbelsidig) utskrift, se ["Manuell](#page-144-0) [duplexutskrift \(endast PCL skrivardrivrutin\)" på sidan 145.](#page-144-0)*
- 1. Öppna frontluckan.

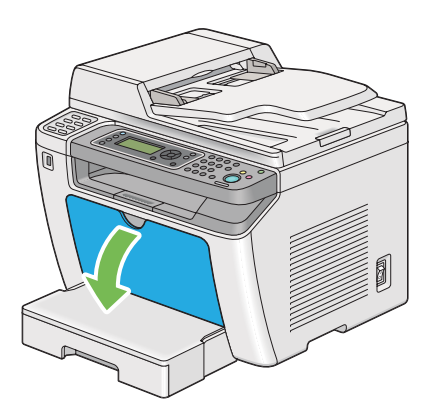

2. Skjut styrskenorna för pappersbredd till de maximala lägena.

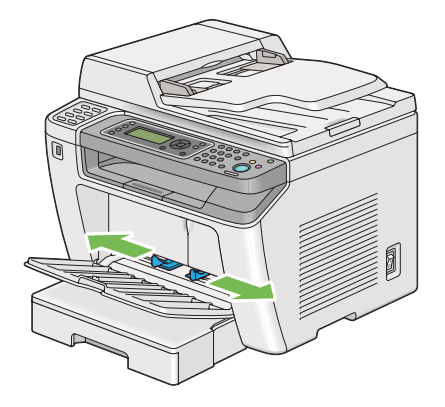

3. Innan du lägger i utskriftsmaterial, böj arken fram och tillbaka, och lufta dem sedan. Räta till kanterna på bunten mot ett jämnt underlag.

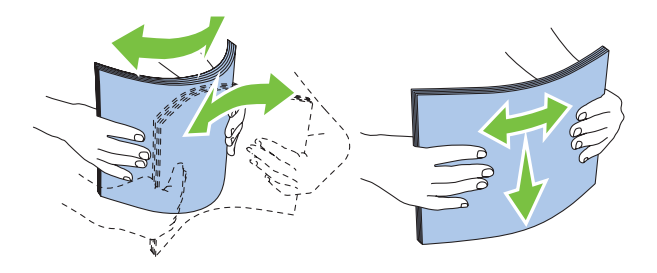

#### *Anm:*

*Om kuverten fortfarande inte matas fram ordentligt kan du böja fliken på kuverten lite som på bilden. Böjningen ska vara 5 mm eller mindre.*

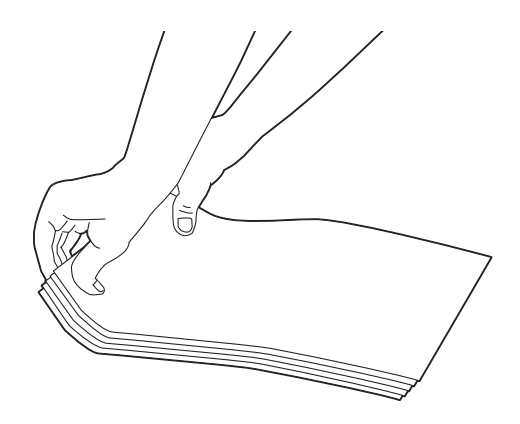

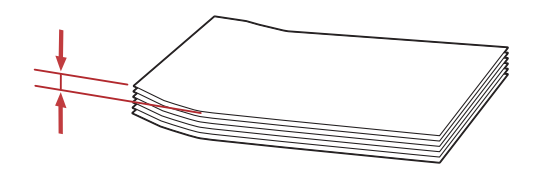

4. Lägg i utskriftsmaterial i PSI med överkanten först och den rekommenderade utskriftssidan vänd uppåt.

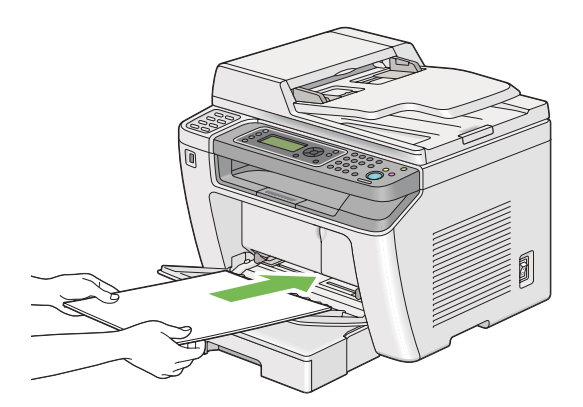

<span id="page-137-0"></span>5. Skjut styrskenorna för pappersbredd inåt tills de ligger lätt emot kanterna på bunten av utskriftsmaterial.

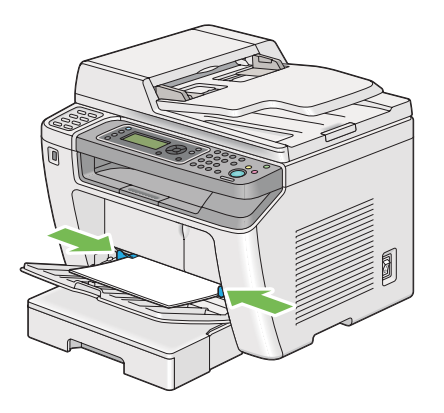

6. Välj papperstypen i skrivardrivrutinen om det ilagda utskriftsmaterialet inte är vanligt papper. Om ett användarspecificerat utskriftsmaterial läggs i PSI, måste du specificera pappersstorleken i skrivardrivrutinen.

#### *Anm:*

*För information om specificering av pappersstorlek och typ i skrivardrivrutinen, hänvisar vi till hjälpen som finns för skrivardrivrutinen.*

### **Lägga i kuvert i den prioriterade arkinskjutaren (PSI)**

Följ riktlinjerna nedan för att lägga i kuvert i PSI.

### *Anm:*

- ❏ *Se till att skjuta in kuverten så långt det går. Annars kommer utskriftsmaterial som ligger i pappersfacket att matas in.*
- ❏ *När du skriver ut på kuvert, se till att specificera kuvertet i skrivardrivrutinen. Om det inte specificeras kommer utskriftsbilden att roteras 180 grader.*

❏ *Om du inte lägger i kuvert i PSI direkt efter att de har tagits ut ur förpackningen, kan de buktas upp. För att undvika pappersstopp bör du platta till dem enligt bilden nedan innan du lägger i dem i PSI.*

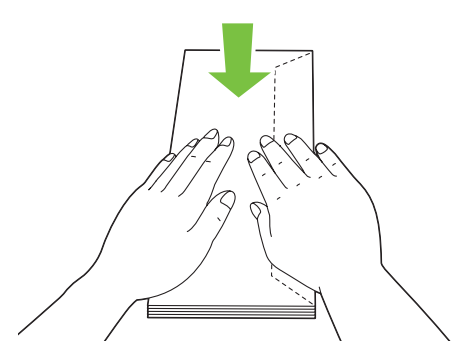

❏ *Om kuverten fortfarande inte matas fram ordentligt kan du böja fliken på kuverten lite som på bilden. Böjningen ska vara 5 mm eller mindre.*

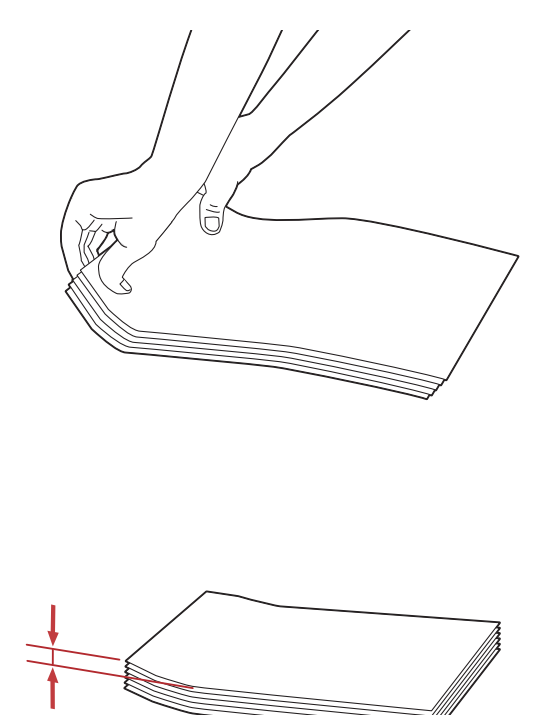

#### *Viktigt:*

*Använd aldrig kuvert med fönster eller bestrukna foder eftersom det orsakar pappersstopp som kan resultera i skador på skrivaren.*

#### Lägga i Com-10, DL, Yougata 4/6 eller Younaga 3 kuvert

Lägg i kuvert med utskriftssidan vänd uppåt. Se till att kanten med flik är riktad åt höger på skrivaren och att varje flik är vikt under kuvertet.

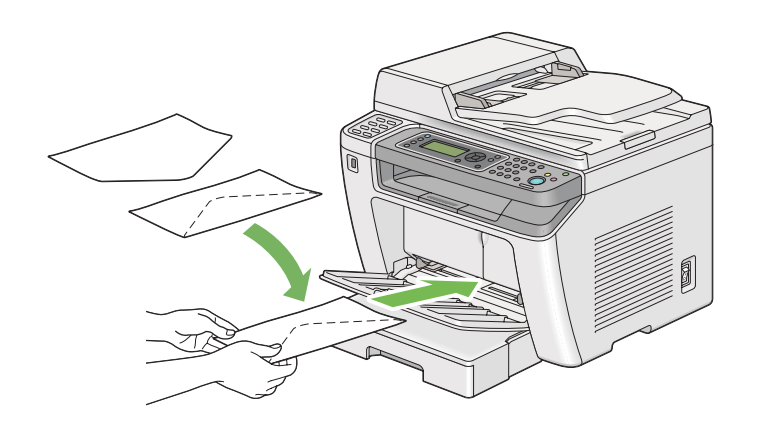

### Lägga i C5, Nagagata 3 eller Kakugata 3 kuvert

Lägg i kuvert med utskriftssidan vänd uppåt. Se till att kanten med flik är riktad mot skrivarens front och att flikarna inte är infällda.

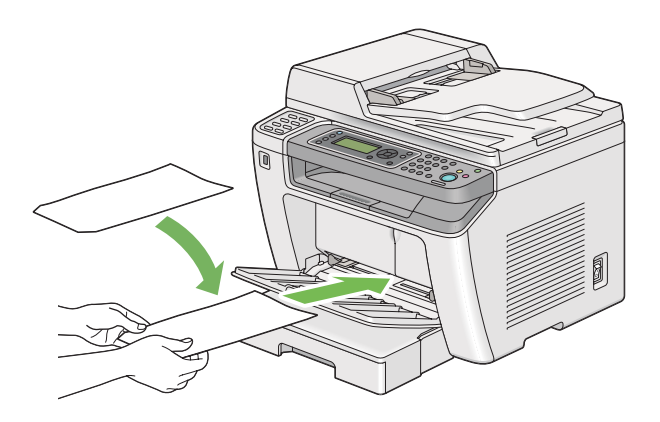

# **Använda utmatningsfackets förlängningsdel**

Utmatningsfackets förlängningsdel är konstruerat att förhindra utskriftsmaterial från att falla från skrivaren när utskriftsjobbet är klart.

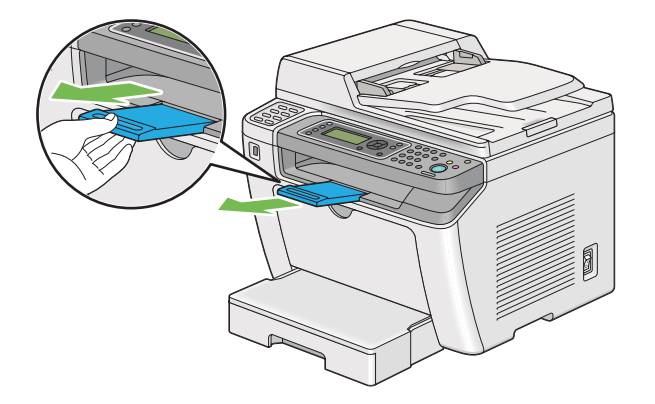

Se till att dra ut utmatningsfackets förlängningsdel före utskrift av större format.

#### *Anm:*

*För att ta ut kuvert eller mindre utskriftsmaterial från det mellersta utmatningsfacket, lyft upp skannern.*

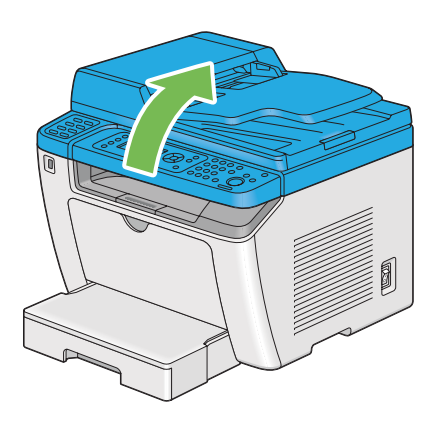

# **Ställa in pappersstorlekar och -typer**

Vid laddning av utskriftsmaterial, ställ in pappersstorleken och -typen på manöverpanelen före utskrift.

I detta beskrivs hur man ställer in pappersstorleken och -typen på manöverpanelen.

*Se även: ["Att förstå manöverpanelens menyer" på sidan 269](#page-268-0)*

# **Ställa in pappersstorlekar**

- 1. Tryck på knappen **System**.
- 2. Välj Tray Settinss, och tryck sedan på knappen ...
- 3. Välj Paper Tray, och tryck sedan på knappen ...
- 4. Välj Paper Size, och tryck sedan på knappen .
- 5. Välj rätt pappersstorlek för det ilagda utskriftsmaterialet, och tryck sedan på knappen ...

# **Ställa in papperstyper**

#### *Viktigt:*

*Papperstypen måste motsvara den för det faktiska utskriftsmaterialet ilagt i pappersfacket. Annars kan det inträffa problem med utskriftskvaliteten.*

- 1. Tryck på knappen **System**.
- 2. Välj Tray Settings, och tryck sedan på knappen ...
- 3. Välj Paper Tray, och tryck sedan på knappen  $\infty$ .
- 4. Välj Paper Type, och tryck sedan på knappen ...
- 5. Välj rätt papperstyp för det ilagda utskriftsmaterialet, och tryck sedan på knappen  $\infty$ .

# **Skriva ut**

Detta avsnitt tar upp hur man skriver ut dokument från skrivaren och hur man avbryter ett jobb.

## **Skriva ut från datorn**

Installera skrivardrivrutinen för att använda alla funktioner i skrivaren. När du väljer **Print (Skriv ut)** från en applikation, öppnas ett fönster som representerar skrivardrivrutinen. Välj lämpliga inställningar för filen som ska skrivas ut. Utskriftsinställningar valda i skrivardrivrutinen har företräde framför menyinställningarna (grundinställning) som valts på manöverpanelen eller Printer Setting Utility.

I följande procedur används Windows 7 WordPad som exempel.

Genom att klicka på **Preferences (Inställningar)** på den initiala dialogrutan **Print (Utskrift)** kan du ändra utskriftsinställningarna. Om du inte känner till funktionerna i skrivardrivrutinens fönster, öppna Hjälpen för ytterligare information.

- 1. Öppna filen som du vill skriva ut.
- 2. Från arkivmenyn, välj **Print (Skriv ut)**.
- 3. Verifiera att den rätta skrivaren är vald i dialogrutan. Modifiera utskriftsinställningarna efter behov (som till exempel de sidor som du vill skriva ut eller antalet kopior).
- 4. För att justera utskriftsinställningar som inte är tillgängliga från den första skärmen, såsom **Paper Size**, **Paper Type** eller **Feed Orientation**, klicka på **Preferences (Inställningar)**.

Dialogrutan **Printing Preferences (Utskriftsinställningar)** öppnas.

- 5. Ange skrivarinställningarna. För mer information, klicka på **Help (Hjälp)**.
- 6. Klicka på **OK** för att stänga dialogrutan **Printing Preferences (Utskriftsinställningar)**.
- 7. Klicka på **Print (Skriv ut)** för att skicka jobbet till den valda skrivaren.

### **Avbryta ett utskriftsjobb**

Det finns flera sätt för att avbryta ett utskriftsjobb.

### **Avbryta ett jobb från manöverpanelen**

1. Tryck på (**Stop**)-knappen.

#### *Anm:*

*Utskriften avbryts endast för det aktuella jobbet. Alla följande jobb fortsätter att skrivas ut.*

#### **Avbryta ett jobb från datorn (Windows)**

#### Avbryta ett jobb från Aktivitetsfältet

När du skickar ett utskriftsjobb, visas en liten skrivarikon på aktivitetsfältet.

1. Dubbelklicka på skrivarikonen.

En lista över utskriftsjobb visas i skrivarfönstret.

- 2. Välj jobbet som du vill avbryta.
- 3. Tryck på **Delete**-tangenten.
- 4. Klicka på **Yes (Ja)** i dialogrutan **Printers (Skrivare)** för att avbryta ett utskriftsjobb.

#### Avbryta ett jobb från Skrivbordet

1. Minimera alla program så att skrivbordet kommer fram.

Klicka på **start** — **Printers and Faxes (Skrivare och fax)** (för Windows XP).

Klicka på **Start** — **Printers and Faxes (Skrivare och fax)** (för Windows Server® 2003).

Klicka på **Start** — **Devices and Printers (Enheter och skrivare)** (för Windows 7 och Windows Server 2008 R2).

Klicka på **Start** — **Control Panel (Kontrollpanelen)** — **Hardware and Sound (Maskinvara och ljud)** — **Printers (Skrivare)** (för Windows Vista® och Windows Server 2008).

En lista över tillgängliga skrivare visas.

2. Dubbelklicka på skrivaren du valde när du skickade jobbet.

En lista över utskriftsjobb visas i skrivarfönstret.

- 3. Välj jobbet som du vill avbryta.
- 4. Tryck på **Delete**-tangenten.
5. Klicka på **Yes (Ja)** i dialogrutan **Printers (Skrivare)** för att avbryta ett utskriftsjobb.

# **Duplexutskrift**

Duplex (dubbelsidig) utskrift ger dig möjlighet att skriva ut på båda sidorna av ett pappersark. Pappersstorlekar som kan användas för duplexutskrift är A4, B5, A5, Letter, Executive, Folio och Legal.

# **Automatisk duplexutskrift**

I följande procedur används PCL® 6 drivrutinen som exempel.

1. Klicka på **start** — **Printers and Faxes (Skrivare och fax)** (för Windows XP).

Klicka på **Start** — **Printers and Faxes (Skrivare och fax)** (för Windows Server 2003).

Klicka på **Start** — **Devices and Printers (Enheter och skrivare)** (för Windows 7 och Windows Server 2008 R2).

Klicka på **Start** — **Control Panel (Kontrollpanelen)** — **Hardware and Sound (Maskinvara och ljud)** — **Printers (Skrivare)** (för Windows Vista).

Klicka på **Start** — **Control Panel (Kontrollpanelen)** — **Printers (Skrivare)** (för Windows Server 2008).

En lista över tillgängliga skrivare visas.

2. Högerklicka på ikonen för skrivaren och välj **Printing preferences (Utskriftsinställningar)**.

Fliken **Paper/Output** visas.

- 3. Från **Duplex**, välj **Flip on Long Edge** eller **Flip on Short Edge**.
- 4. Klicka på **OK**.

### **Manuell duplexutskrift (endast PCL skrivardrivrutin)**

När du har problem med automatisk duplexutskrift, kan du försöka med manuell duplexutskrift. När manuell duplexutskrift startas, visas ett fönster som innehåller anvisningar som du kan följa. Observera att fönstret inte kan öppnas igen när det en gång har stängts. Stäng inte fönstret förrän duplexutskrift är klar.

#### *Anm:*

*När papperet som används för utskrift är böjt, räta ut papperet innan papperet läggs i.*

## Operationer på datorn

I följande procedur används Windows 7 WordPad som exempel.

#### *Anm:*

*Hur man tar fram dialogrutan* **Printer Properties (Egenskaper för skrivare)***/***Printing Preferences (Utskriftsegenskaper)** *beror på programvaran. Vi hänvisar till handboken för programvaran.*

- 1. Från arkivmenyn, välj **Print (Skriv ut)**.
- 2. Välj skrivaren från listrutan **Select Printer (Välj skrivare)**, och klicka sedan på **Preferences (Inställningar)**.

Fliken **Paper/Output** på dialogrutan **Printing Preferences (Utskriftsinställningar)** visas.

3. Från **Duplex**, välj antingen **Flip on Short Edge (Manual)** eller **Flip on Long Edge (Manual)** för att definiera hur sidor med dubbelsidig utskrift ska bindas.

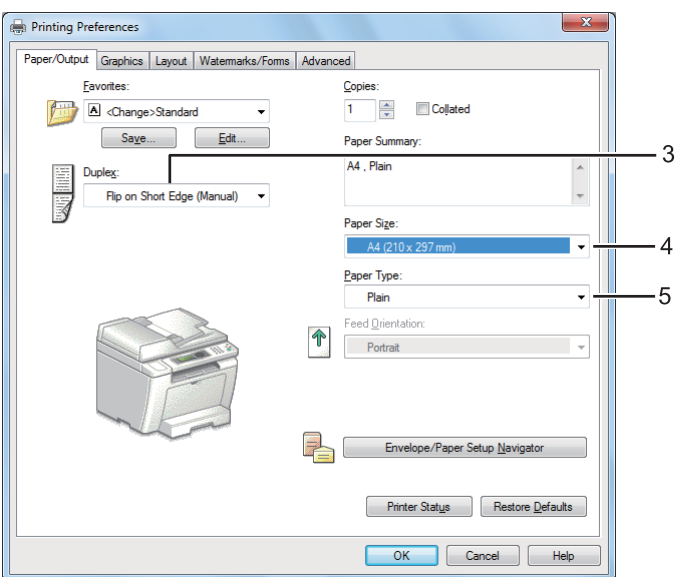

- 4. Från **Paper Size**, välj storleken på dokumentet som ska skrivas ut.
- 5. Från **Paper Type**, välj papperstypen som ska användas.
- 6. Klicka på **OK** för att stänga dialogrutan **Printing Preferences (Utskriftsinställningar)**.

7. Klicka på **Print (Skriv ut)** i dialogrutan **Print (Skriv ut)** för att påbörja utskriften.

# Lägga i utskriftsmaterial i pappersfacket

1. Skriv först ut jämna sidor (baksidor).

För ett sexsidigt dokument, skrivs baksidor ut i ordningen sida 6, sida 4, sedan sida 2.

När utskriften av jämna sidor är klar, tänds **Data**LED och LCD-panelen visar följande:

075-921 PrinterInsert Output to Tray Press [OK] Button to Continue Printing

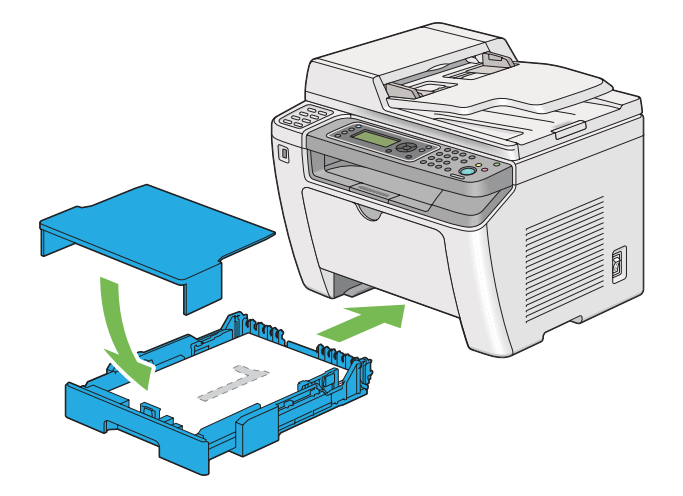

2. När de jämna sidorna har skrivits ut, dra ut pappersfacket och ta bort pappersfacklocket.

### *Se även:*

*["Lägga i utskriftsmaterial i pappersfacket" på sidan 126](#page-125-0)*

3. Ta bort pappersbunten från det mellersta utmatningsfacket lägg den i pappersfacket med den tomma sidan vänd uppåt.

### *Anm:*

*Utskrifter som är buckliga eller böjda kan orsaka pappersstopp. Räta ut dem innan de läggs i.*

4. Sätt tillbaka pappersfacklocket, sätt i pappersfacket i skrivaren, och tryck sedan på knappen ...

Sidorna skrivs ut i ordningen sida 1 (baksidan av sida 2), sida 3 (baksidan av sida 4), och sedan sida 5 (baksidan av sida 6).

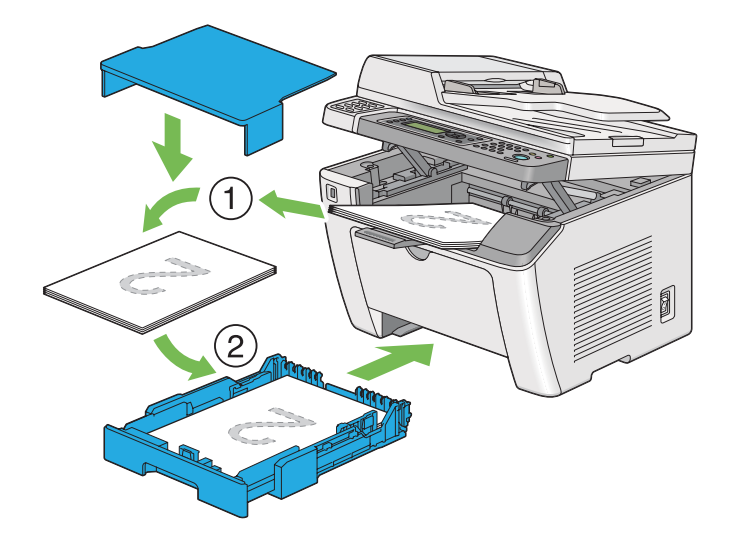

Lägga i utskriftsmaterial i den prioriterade arkinskjutaren (PSI)

1. Skriv först ut jämna sidor (baksidor).

För ett sexsidigt dokument, skrivs baksidor ut i ordningen sida 6, sida 4, sedan sida 2.

När utskriften av jämna sidor är klar, tänds **Data**LED och LCD-panelen visar följande:

075-921 Printer Insert Output to Tray Press [OK] Button to Continue Printing

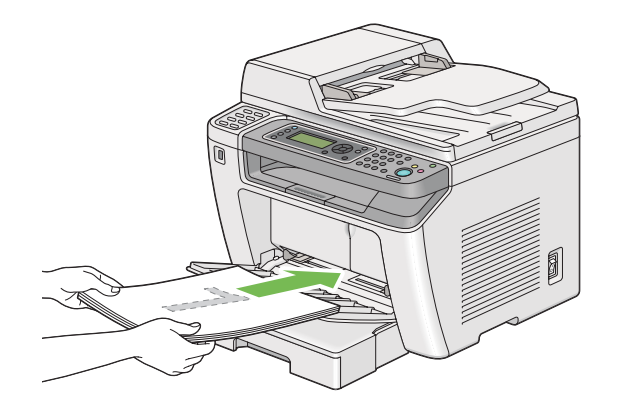

2. När utskriften av de jämna sidorna är klar, ta bort pappersbunten från det mellersta utmatningsfacket.

#### *Anm:*

*Utskrifter som är buckliga eller böjda kan orsaka pappersstopp. Räta ut dem innan de läggs i.*

3. Lägg tillbaka pappersbunten i PSI, och tryck sedan på knappen ...

Sidorna skrivs ut i ordning sida 1 (baksidan av sida 2), sida 3 (baksidan av sida 4), och sedan sida 5 (baksidan av sida 6).

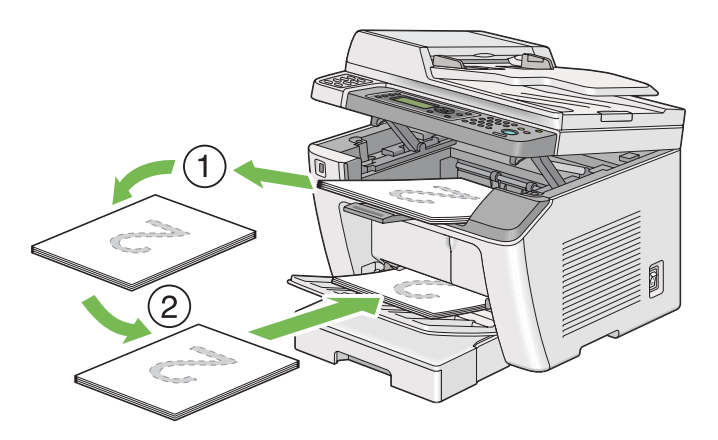

# **Direktutskrift med en USB-lagringsenhet**

Funktionen Print From USB Memory ger möjlighet att skriva ut filer lagrade i en USB-lagringsenhet genom att använda manöverpanelen.

### *Viktigt:*

- ❏ *För att förhindra att skrivaren skadas, ANSLUT INTE någon annan enhet än USB-lagringsenheten till den främre USB-porten på skrivaren.*
- ❏ *TA INTE bort USB-lagringsenheten från den främre USB-porten förrän skrivaren har avslutat utskriften.*

### *Anm:*

*Om* Service Lock*-inställningen för* Print from USB *är inställd på* Password Locked*, måste du skriva in det fyrsiffriga lösenordet för att använda funktionen Print From USB Memory. Om* Service Lock*-inställningen för* Print from USB *är inställd på* Locked*, är funktionen Print From USB Memory inaktiverad och menyn visas inte på LCD-panelen. För mer information, ["Service Lock" på](#page-306-0) [sidan 307.](#page-306-0)*

Den främre USB-porten på skrivaren är avsedd för USB 2.0-enheter. Du kan bara använda en auktoriserad USB-minnesenhet med en kontakt av A-typ. Använd endast USB-minnesenheter med metallavskärmning.

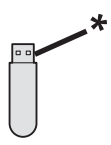

\* Kontakt av A-typ

För att skriva ut en fil i en USB-lagringsenhet:

- 1. Tryck på (**Print**)-knappen.
- 2. Sätt i USB-lagringsenheten i den främre USB-porten på skrivaren.

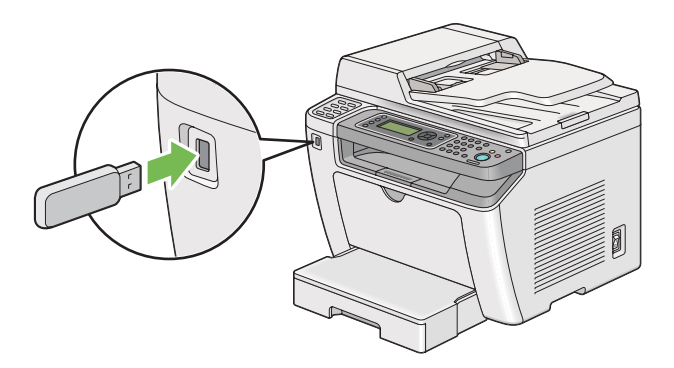

- 3. Välj Print From.
- 4. Välj önskad fil, och tryck sedan på knappen ...
- 5. Välj utskriftsalternativ efter behov.
- 6. Tryck på (**Start**)-knappen för att börja skriva ut.

#### *Anm:*

*Du kan skriva ut filer som skannats och lagrats med funktionen Scan to USB Memory. Andra filer, t.ex. filer som skapats av en användare, kanske inte skrivs ut korrekt.*

*Viktigt:*

*Innan USB-lagringsenheten tas bort, kontrollera att skrivaren inte läser enheten. Om USB-lagringsenheten tas bort medan den läses kan det förstöra data i enheten eller själva USB-lagringsenheten.*

# **Välja utskriftsalternativ**

# **Välja utskriftsinställningar (Windows)**

Utskriftsinställningar kontrollerar alla utskriftsjobb, såvida du inte åsidosätter dem uttryckligen för ett jobb. Om du till exempel vill använda duplex (dubbelsidig) utskrift för de flesta jobben, ange detta alternativ i utskriftsinställningar.

1. Klicka på **start** — **Printers and Faxes (Skrivare och fax)** (för Windows XP).

Klicka på **Start** — **Printers and Faxes (Skrivare och fax)** (för Windows Server 2003).

Klicka på **Start** — **Devices and Printers (Enheter och skrivare)** (för Windows 7 och Windows Server 2008 R2).

Klicka på **Start** — **Control Panel (Kontrollpanelen)** — **Hardware and Sound (Maskinvara och ljud)** — **Printers (Skrivare)** (för Windows Vista och Windows Server 2008).

En lista över tillgängliga skrivare visas.

2. Högerklicka på ikonen för skrivaren, och välj sedan **Printing preferences (Utskriftsinställningar)**.

Skrivarens dialogruta **Printing Preferences (Utskriftsinställningar)** visas.

3. Gör önskade val på drivrutinens flikar, och klicka sedan på **OK** för att spara valen.

### *Anm:*

*För information om Windows skrivardrivrutinsalternativen, klicka på* **Help (Hjälp)** *på skrivardrivrutinfliken för att se Hjälpen.*

# **Välja alternativ för ett enskilt jobb (Windows)**

Om du vill använda särskilda utskriftsalternativ för ett bestämt jobb, ändra drivrutininställningarna innan jobbet skickas till skrivaren. Om du till exempel vill använda läget för fotoutskriftskvalitet för en bestämd bild, välj denna inställning i skrivardrivrutinen innan jobbet skrivs ut.

- 1. När önskat dokument eller bild öppnas i programmet, öppna dialogrutan **Print (Skriv ut)**.
- 2. Välj din skrivare och klicka på **Preferences (Inställningar)** för att öppna skrivardrivrutinen.
- 3. Gör val på drivrutinflikarna.

#### *Anm:*

*I Windows operativsystem kan du spara aktuella utskriftsalternativ med ett särskiljande namn och tillämpa dem för andra utskriftsjobb. Gör val på fliken* **Paper/Output***,* **Graphics***,* **Layout***,* **Watermarks/Forms** *eller* **Advanced***, och klicka sedan på* **Save** *under* **Favorites** *på fliken* **Paper/ Output***. Klicka på* **Help** *för mer information.*

- 4. Klicka på **OK** för att spara valen.
- 5. Skriv ut jobbet.

Se följande tabell för specifika utskriftsalternativ:

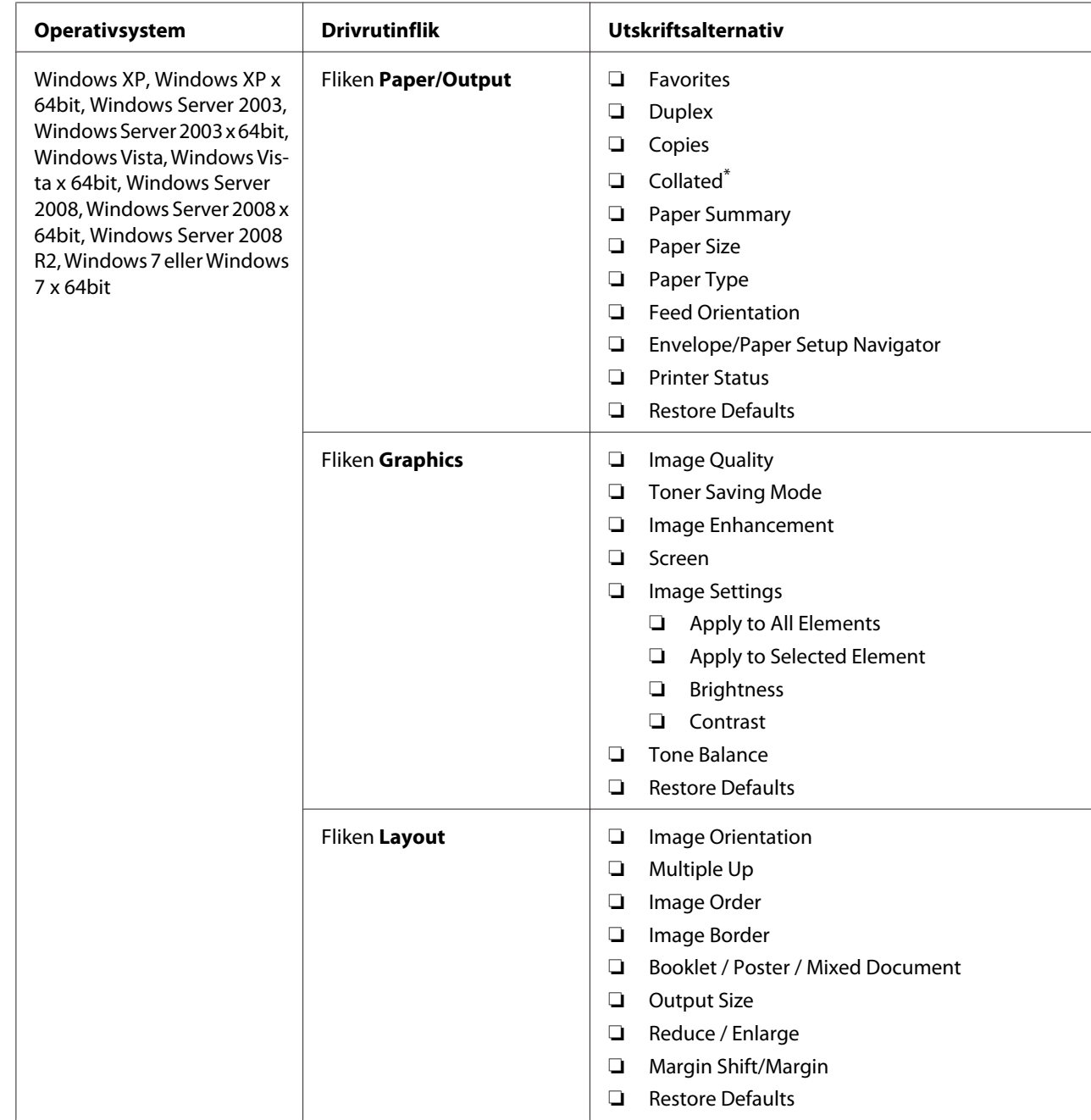

# Utskriftsalternativ för Windows

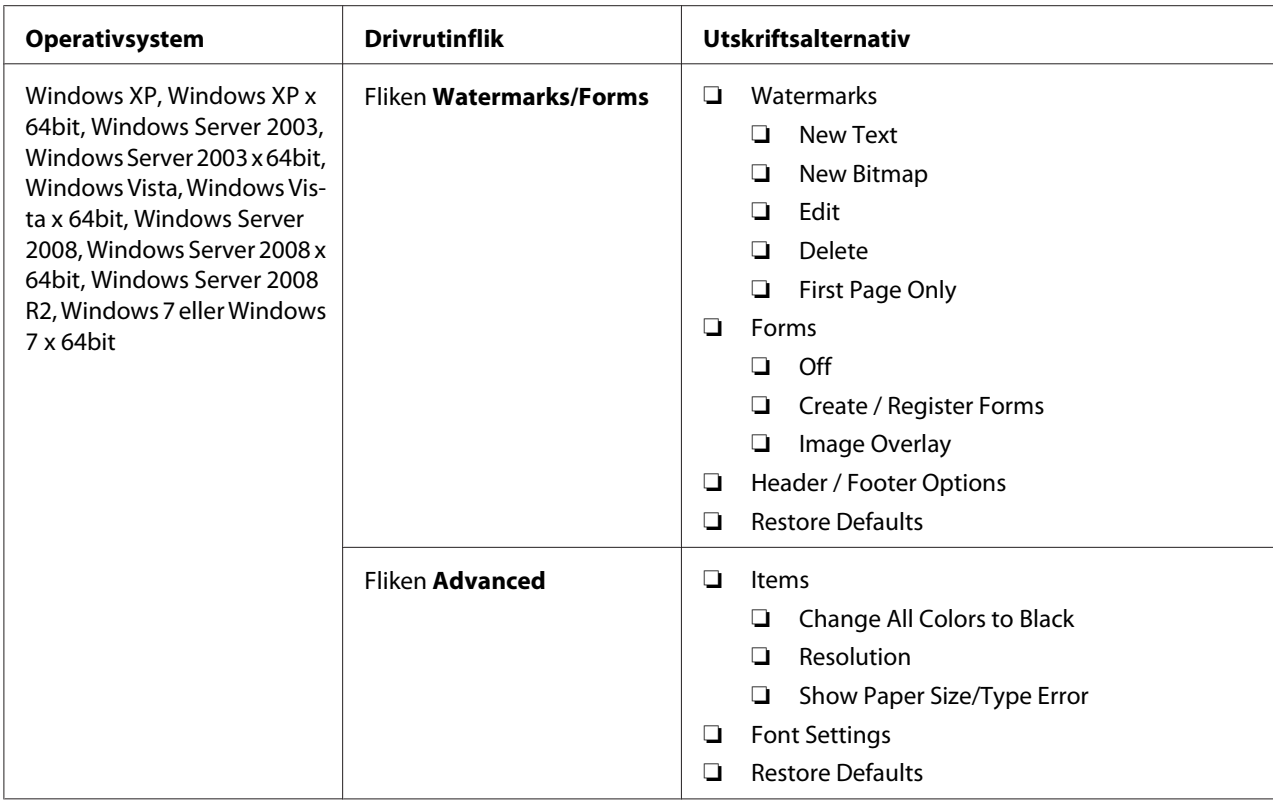

\* **Collated** är inte tillgängligt när inställningarna på fliken **Watermarks/Forms** är inställda på ett 64-bitars operativsystem.

# **Välja alternativ för ett enskilt jobb (Mac OS X)**

För att välja utskriftsinställningar för ett bestämt jobb, ändra drivrutininställningarna innan jobbet skickas till skrivaren.

- 1. Med dokumentet öppet i programmet, klicka på **File (Arkiv)**, och klicka sedan på **Print (Skriv ut)**.
- 2. Välj din skrivare från **Printer (Skrivare)**.
- 3. Välj önskade utskriftsalternativ från menyerna och listrutorna som visas.

### *Anm:*

*I Mac OS X, klicka på* **Save As (Spara som)** *på menyskärmen* **Presets (Förinställd)** *för att spara de aktuella skrivarinställningarna. Du kan skapa flera förinställningar och spara var och en med ett eget särskiljande namn och skrivarinställningar. För att skriva ut jobb med specifika skrivarinställningar, klicka på lämplig sparad förinställning i menyn* **Presets (Förinställd)***.*

4. Klicka på **Print (Skriv ut)** för att skriva ut jobbet.

Utskriftsalternativ i Mac OS X skrivardrivrutin:

I tabellen nedan används Mac OS X 10.6 TextEdit som exempel.

# Utskriftsalternativ för Mac OS X

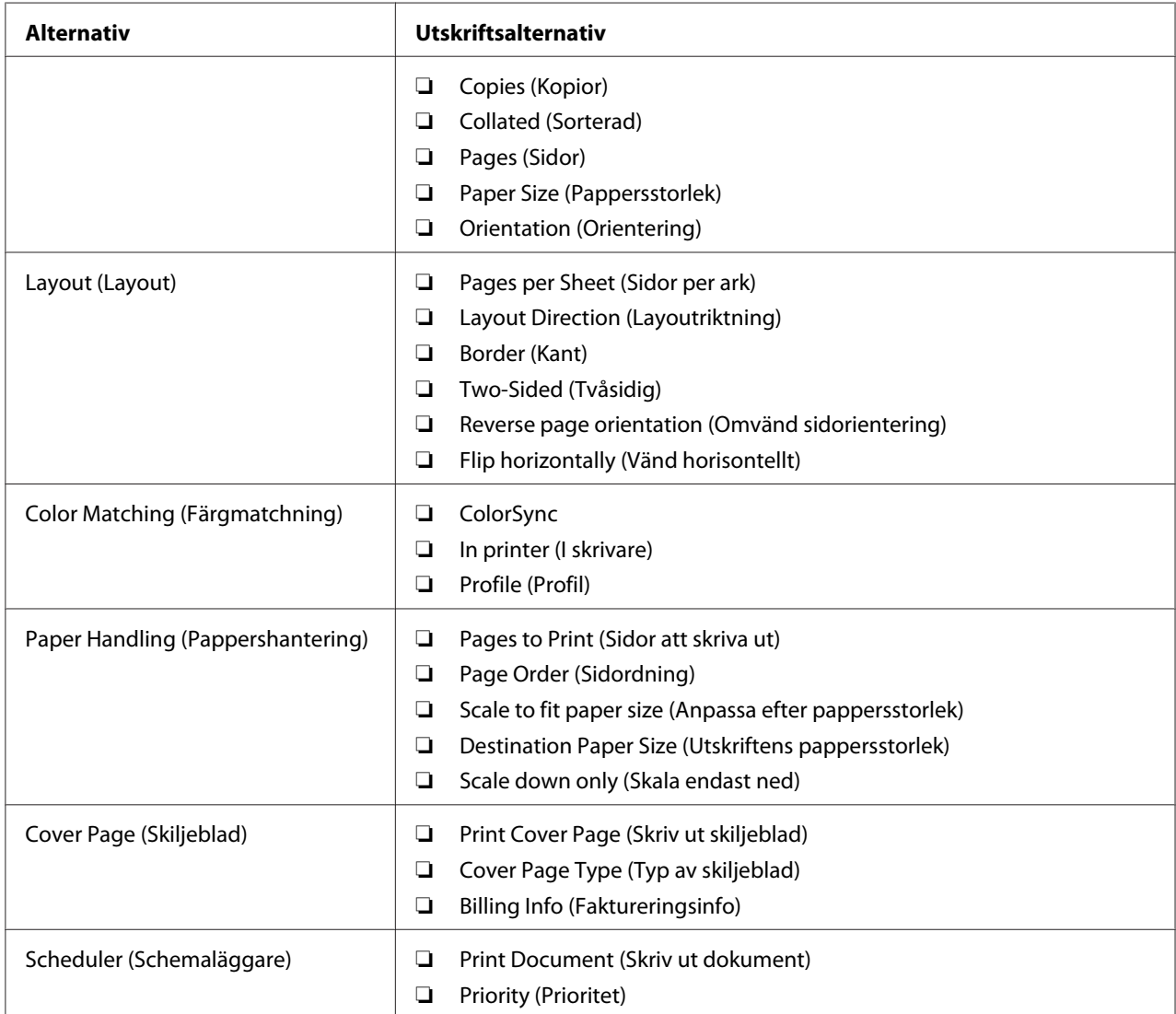

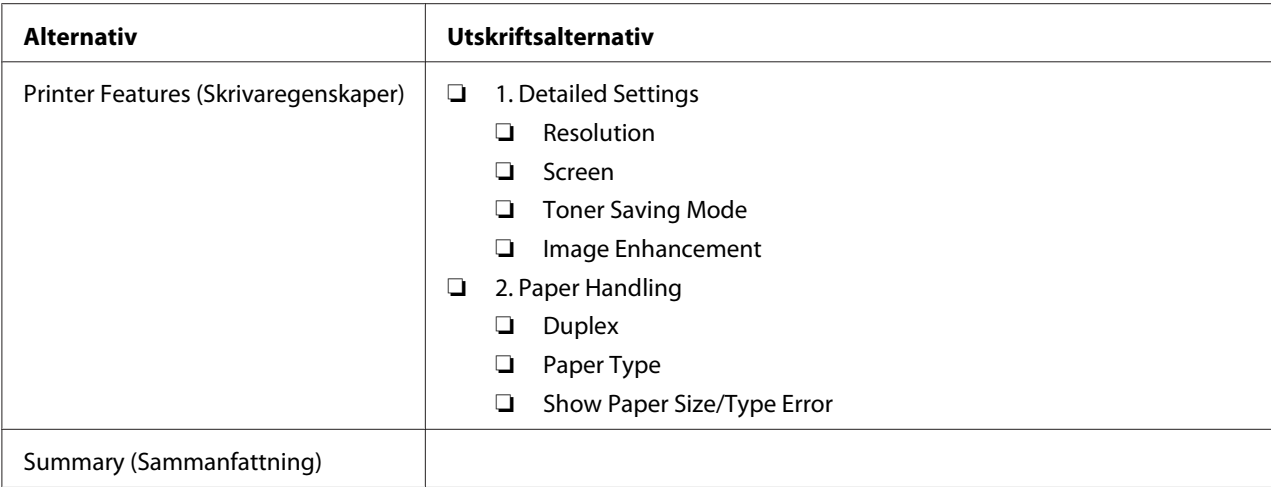

# **Skriva ut på papper med anpassad storlek**

I detta avsnitt förklaras hur man skriver ut på papper med anpassad storlek med skrivardrivrutinen.

Sättet att lägga i papper med anpassad storlek är det samma som sättet för att lägga i papper med standardstorlek.

- ❏ ["Lägga i utskriftsmaterial i pappersfacket" på sidan 126](#page-125-0)
- ❏ ["Lägga i utskriftsmaterial i den prioriterade arkinskjutaren \(PSI\)" på sidan 135](#page-134-0)
- ❏ ["Ställa in pappersstorlekar och -typer" på sidan 141](#page-140-0)

### **Definiera en anpassad pappersstorlek**

Definiera en anpassad storlek i skrivardrivrutinen före utskrift.

#### *Anm:*

*När du definierar en pappersstorlek i skrivardrivrutinen eller på manöverpanelen, se till att specificera samma storlek som det faktiska utskriftsmaterialet har. Om fel storlek specificeras för utskrift kan det orsaka ett skrivarfel. Detta är särskilt viktigt om du specificerar en större storlek när ett papper med smal bredd används.*

#### Använda Windows skrivardrivrutin

I Windows skrivardrivrutin, definiera den anpassade storleken i dialogrutan **Custom Paper Size**. I detta avsnitt förklaras proceduren med Windows 7 som exempel.

I Windows XP eller senare är det kan bara användare med administratörsbehörighet använda administratörens lösenord för att ändra inställningarna. Användare utan administratörsrättigheter kan bara titta på innehållet.

- 1. Klicka på **Start Devices and Printers (Enheter och skrivare)**.
- 2. Högerklicka på ikonen för skrivaren, och välj sedan **Printer properties (Egenskaper för skrivare)**.
- 3. Välj fliken **Configuration**.
- 4. Klicka på **Custom Paper Size**.
- 5. Välj den anpassade inställning som du vill definiera från **Details**.
- 6. Ange längden på kortsidan och långsidan under **Change Setting For**. Du kan ange värdena antingen genom att skriva in dem direkt eller använda knapparna uppåtpil och nedåtpil. Längden på kortsidan kan inte vara längre än den för långsidan, även om det är inom det specificerade området. Längden på långsidan kan inte vara kortare än den för kortsidan, även om det är inom det specificerade området.
- 7. För att tilldela ett pappersnamn, markera kryssrutan **Name the Paper Size**, och skriv sedan in namnet i **Paper Name**. Upp till 14 tecken kan användas för pappersnamnet.
- 8. Vid behov, upprepa steg 5 till 7 för definiera en annan anpassad storlek.
- 9. Klicka två gånger på **OK**.

# **Skriva ut på papper med anpassad storlek**

Använd följande procedurer för att skriva ut med antingen Windows eller Mac OS X skrivardrivrutin.

### Använda Windows skrivardrivrutin

I detta avsnitt förklaras proceduren med Windows 7 WordPad som exempel.

#### *Anm:*

*Hur man tar fram dialogrutan* **Printer Properties (Egenskaper för skrivare)***/***Printing Preferences (Utskriftsegenskaper)** *beror på programvaran. Vi hänvisar till handboken för programvaran.*

1. Från arkivmenyn, välj **Print (Skriv ut)**.

- 2. Välj din skrivare och klicka på **Preferences (Inställningar)**.
- 3. Välj fliken **Paper/Output**.
- 4. Välj storleken på dokumentet som ska skrivas ut från **Paper Size**.
- 5. Välj papperstypen som ska användas från **Paper Type**.
- 6. Klicka på fliken **Layout**.
- 7. Från **Output Size**, välj den anpassade storlek som du definierat. Om du har valt den anpassade storleken från **Paper Size** i steg 4, välj **Same as Paper Size**.
- 8. Klicka på **OK**.
- 9. Klicka på **Print (Skriv ut)** i dialogrutan **Print (Skriv ut)** för att påbörja utskriften.

### Använda Mac OS X skrivardrivrutin

I detta avsnitt förklaras proceduren med Mac OS X 10.6 TextEdit som exempel.

- 1. Från menyn **File (Arkiv)**, välj **Page Setup (Utskriftsformat)**.
- 2. Välj din skrivare från **Format For (Format för)**.
- 3. Från **Paper Size (Pappersstorlek)**, välj **Manage Custom Sizes (Hantera anpassade storlekar)**.
- 4. I fönstret **Custom Paper Sizes (Anpassade pappersstorlekar)**, klicka på **+**.

En nyskapad inställning, **Untitled (Titellös)**, visas i listan.

- 5. Dubbelklicka på **Untitled (Titellös)** och skriv in ett namn för inställningen.
- 6. Skriv in storleken på dokumentet som ska skrivas ut i rutorna **Width (Bredd)** och **Height (Höjd)** i **Paper Size (Pappersstorlek)**.
- 7. Specificera **Non-Printable Area (Icke-utskrivbart område)** vid behov.
- 8. Klicka på **OK**.
- 9. Se till att den nyss skapade pappersstorleken är vald i **Paper Size (Pappersstorlek)**, och klicka sedan på **OK**.
- 10. Från menyn **File (Arkiv)**, välj **Print (Skriv ut)**.
- 11. Klicka på **Print (Skriv ut)** för att börja skriva ut.

# **Kontrollera status för ett utskriftsjobb**

# **Kontrollera status (endast Windows)**

Du kan kontrollera skrivarens status med Status Monitor. Dubbelklicka på skrivarikonen Status Monitor på aktivitetsfältet längst ner till höger på skärmen. Fönstret **Printer Selection** öppnas och där visas skrivarnamnet, skrivarens anslutningsport, skrivarens status, och modellnamnet. Kontrollera kolumnen **Status** för den aktuella statusen för skrivaren.

Knappen **Settings**: Visar fönstret **Settings** och ger möjlighet att ändra Status Monitor-inställningarna.

Klicka på namnet på önskad skrivare listad i **Printer Selection**-fönstret. **Printer Status**-fönstret öppnas. Du kan kontrollera skrivarens status och utskriftsjobbets status.

För information om Status Monitor, se Hjälp. I följande procedur används Windows 7 som exempel:

1. Klicka på **Start** — **All Programs (Alla program)** — **EPSON** — din skrivare — **Activate Status Monitor**.

**Printer Selection**-fönstret öppnas.

2. Klicka på namnet på önskad skrivare från listan.

**Printer Status**-fönstret öppnas.

3. Klicka på **Help**.

*Se även: ["Status Monitor \(endast Windows\)" på sidan 35](#page-34-0)*

# **Kontrollera status på EpsonNet Config (Windows & Mac OS X)**

Du kan kontrollera statusen för utskriftsjobb skickade till skrivaren på fliken **Jobs** för EpsonNet Config.

## *Se även:*

*["Program för skrivarhantering" på sidan 33](#page-32-0)*

# **Skriva ut en rapportsida**

Du kan skriva ut olika typer av rapporter och listor. För information om varje rapport och lista, se ["Report / List" på sidan 269.](#page-268-0)

Med sidan System Settings som ett exempel, beskriver detta avsnitt två metoder för att skriva ut en rapportsida.

# **Skriva ut sidan System Settings**

För att verifiera detaljerade skrivarinställningar, skriv ut sidan System Settings.

# Använda manöverpanelen

### *Anm:*

*Alla rapporter och listor som skrivs ut är på engelska.*

- 1. Tryck på knappen **System**.
- 2. Välj Report / List, och tryck sedan på knappen .
- 3. Välj System Settings, och tryck sedan på knappen .

Sidan System Settings skrivs ut.

# Använda Printer Setting Utility (endast Windows)

I följande procedur används Windows 7 som exempel.

### *Anm:*

*Alla rapporter och listor som skrivs ut är på engelska.*

1. Klicka på **Start** — **All Programs (Alla program)** — **EPSON** — din skrivare — **Printer Setting Utility**.

#### *Anm:*

*Fönstret för att välja en skrivare öppnas i detta steg när flera skrivardrivrutiner är installerade på datorn. Klicka i så fall på namnet på önskad skrivare listad i* **Printer Name***.*

Printer Setting Utility startar.

- 2. Klicka på fliken **Printer Settings Report**.
- 3. Välj **Reports** från listan på vänster sida av sidan.

Sidan **Reports** visas.

4. Klicka på knappen **System Settings**.

Sidan System Settings skrivs ut.

# **Skrivarinställningar**

Du kan ändra skrivarinställningarna genom att använda antingen manöverpanelen eller Printer Setting Utility.

# **Ändra skrivarinställningarna**

Använda manöverpanelen

### *Anm:*

- ❏ *Fabriksinställningar kan variera för olika regioner.*
- ❏ *När ett värde väl har valts, förblir det aktivt tills ett nytt värde tillämpas eller standardvärdet återställs.*
- ❏ *Drivrutininställningar kan ha företräde framför ändringarna som gjorts tidigare och du kan behöva ändra skrivarinställningarna.*
- 1. Tryck på knappen **System**.
- 2. Välj önskad meny, och tryck sedan på knappen .
- 3. Välj önskad meny eller menyalternativ, och tryck sedan på knappen  $\infty$ .
	- ❏ Om valet är en meny, öppnas menyn och en lista över menyalternativ visas.

❏ Om valet är ett menyalternativ, visas standardmenyinställningen.

Ett värde kan vara:

- ❏ En fras eller ett ord som beskriver en inställning
- ❏ Ett numeriskt värde som kan ändras
- ❏ En På- eller Av-inställning
- 4. Upprepa steg 3 tills du når önskat värde.
- 5. Tryck på knappen  $\circledast$  för att tillämpa det valda värdet.
- 6. För att fortsätta att ändra skrivarinställningarna, använd (**Back**)-knappen för att gå uppåt i manöverpanelens menyer till en av toppmenyerna och utför steg 2 till och med 5.

För att avsluta ändring av skrivarinställningarna, fortsätt att trycka på (**Back**)-knappen tills LCD-panelen visar Select Function.

#### Använda Printer Setting Utility (endast Windows)

I följande procedur används Windows 7 som exempel.

#### *Anm:*

- ❏ *När ett värde väl har valts, förblir det aktivt tills ett nytt värde tillämpas eller standardvärdet återställs.*
- ❏ *Drivrutininställningar kan ha företräde framför ändringarna som gjorts tidigare och du kan behöva ändra skrivarinställningarna.*
- 1. Klicka på **Start All Programs (Alla program) EPSON** din skrivare **Printer Setting Utility**.

#### *Anm:*

*Fönstret för att välja en skrivare öppnas i detta steg när flera skrivardrivrutiner är installerade på datorn. Klicka i så fall på namnet på önskad skrivare listad i* **Printer Name***.*

Printer Setting Utility startar.

- 2. Klicka på fliken **Printer Maintenance**.
- 3. Välj det önskade menyalternativet.

Varje menyalternativ har en lista över värden. Ett värde kan vara:

- ❏ En fras eller ett ord som beskriver en inställning
- ❏ Ett numeriskt värde som kan ändras
- ❏ En På- eller Av-inställning
- 4. Välj önskat värde, och klicka sedan på knappen **Apply New Settings** eller **Restart printer to apply new settings**.

# **Skriva ut med Webbtjänster för enheter**

Detta avsnitt innehåller information för nätverksutskrift med Webbtjänster för enheter, Microsofts protokoll som finns för Windows Vista, Windows Server 2008, Windows Server 2008 R2 och Windows 7.

# **Lägga till roller för utskriftstjänster**

När du använder Windows Server 2008 eller Windows Server 2008 R2, behöver du lägga till rollerna för utskriftstjänster till Windows Server 2008-klienten eller Windows Server 2008 R2-klienten.

### **För Windows Server 2008:**

- 1. Klicka på **Start Administrative Tools (Administrativa verktyg) Server Manager (Serverhanteraren)**.
- 2. Från menyn **Action (Åtgärd)**, välj **Add Roles (Lägg till roller)**.
- 3. Markera kryssrutan **Print Services (Utskriftstjänster)** i fönstret **Server Roles (Serverroller)** i **Add Roles Wizard (Guiden Lägg till roller)**, och klicka sedan på **Next (Nästa)**.
- 4. Klicka på **Next (Nästa)**.
- 5. Markera kryssrutan **Print Server (Utskriftsserver)**, och klicka sedan på **Next (Nästa)**.
- 6. Klicka på **Install (Installera)**.

# **För Windows Server 2008 R2:**

- 1. Klicka på **Start Administrative Tools (Administrativa verktyg) Server Manager (Serverhanteraren)**.
- 2. Från menyn **Action (Åtgärd)**, välj **Add Roles (Lägg till roller)**.
- 3. Markera kryssrutan **Print and Document Services (Utskrifts- och dokumenttjänster)** i fönstret **Server Roles (Serverroller)** i **Add Roles Wizard (Guiden Lägg till roller)**, och klicka sedan på **Next (Nästa)**.
- 4. Klicka på **Next (Nästa)**.
- 5. Markera kryssrutan **Print Server (Utskriftsserver)**, och klicka sedan på **Next (Nästa)**.
- 6. Klicka på **Install (Installera)**.

# **Skrivarinställning**

Du kan installera den nya skrivaren i nätverket med Software Disc som levererades med skrivaren, eller använda guiden **Add Printer (Lägg till skrivare)**.

### **Installera en skrivardrivrutin med guiden Add Printer (Lägg till skrivare)**

- 1. Klicka på **Start Control Panel (Kontrollpanelen) Hardware and Sound (Maskinvara och ljud)** — **Printers (Skrivare)** (**Start** — **Devices and Printers (Enheter och skrivare)** för Windows Server 2008 R2 och Windows 7).
- 2. Klicka på **Add a printer (Lägg till en skrivare)** för att starta guiden **Add Printer (Lägg till skrivare)**.
- 3. Välj **Add a network, wireless or Bluetooth printer (Lägg till en nätverksskrivare, trådlös skrivare eller Bluetooth-skrivare)**.
- 4. I listan över tillgängliga skrivare, välj den som du vill använda, och klicka sedan på **Next (Nästa)**.

*Anm:*

❏ *I listan över tillgängliga skrivare, visas skrivaren för Webbtjänster för enheter i formen av "***http://** *IP-adress***/ws***/".*

❏ *Om ingen skrivare för Webbtjänster för enheter visas i listan, skriv in skrivarens IP-adress manuellt för att skapa en skrivare för Webbtjänster för enheter. För att skriva in skrivarens IP-adress manuellt, följ anvisningarna nedan. För Windows Server 2008 R2: för att skapa en skrivare för Webbtjänster för enheter måste du tillhöra administratörsgruppen.*

*1. Klicka på* **The printer that I want isn't listed (Skrivaren jag vill använda finns inte med i listan)***.*

*2. Välj* **Add a printer using a TCP/IP address or hostname (Lägg till en skrivare med TCP/ IP-adress eller värdnamn)** *och klicka på* **Next (Nästa)***.*

*3. Välj* **Web Services Device (Webbtjänstenhet)** *från* **Device type (Enhetstyp)***.*

*4. Skriv in skrivarens IP-adress i textrutan* **Hostname or IP address (Värddatornamn eller IP-adress)** *och klicka på* **Next (Nästa)***.*

❏ *Innan du installerar drivrutinen med guiden* **Add Printer (Lägg till skrivare)** *på Windows Server 2008 R2 eller Windows 7, gör ett av följande: - Upprätta en internetanslutning så att Windows Update kan skanna din dator.*

*- Lägg till skrivardrivrutinen på datorn i förväg.*

- 5. Installera skrivardrivrutinen på datorn om du uppmanas göra det. Om du uppmanas ange ett administratörslösenord eller en bekräftelse, skriv in lösenordet och ge en bekräftelse.
- 6. Slutför de ytterligare stegen i guiden, och klicka sedan på **Finish (Slutför)**.
- 7. Skriv ut en testsida för att verifiera skrivarinstallationen.
	- a Klicka på **Start Control Panel (Kontrollpanelen) Hardware and Sound (Maskinvara och ljud)** — **Printers (Skrivare)** (**Start** — **Devices and Printers (Enheter och skrivare)** för Windows Server 2008 R2 och Windows 7).
	- b Högerklicka på skrivaren du just har skapat, och klicka sedan på **Properties (Egenskaper)** (**Printer properties (Skrivaregenskaper)** för Windows Server 2008 R2 och Windows 7).
	- c På fliken **General (Allmänt)**, klicka på **Print Test Page (Skriv ut testsida)**. När det lyckas att skriva ut en testsida, är installationen slutförd.

# Kapitel 6

# **Kopiera**

# **Lägga i papper för kopiering**

# *Anm:*

*Om* Service Lock*-inställningen för* Copy *är inställd på* Password Locked*, måste du skriva in det fyrsiffriga lösenordet för att använda kopieringsfunktionen. Om* Service Lock*-inställningen är inställd på* Locked*, är kopieringsfunktionen inaktiverad och menyn visas inte på LCD-panelen. För mer information, se ["Service Lock" på sidan 307.](#page-306-0)*

Instruktioner för laddning av utskriftsmaterial är desamma oavsett om du skriver ut, faxar eller kopierar.

# *Se även:*

- ❏ *["Utskriftsmaterial som kan användas" på sidan 122](#page-121-0)*
- ❏ *["Påfyllning utskriftsmaterial" på sidan 125](#page-124-0)*

# **Förbereda ett dokument**

Du kan använda dokumentglaset eller den automatiska dokumentmataren (ADF) för att ladda ett källdokument för kopiering, skanning och skickande av fax. Du kan lägga i upp till 50 ark 64 g/m<sup>2</sup> dokument för ett jobb med hjälp av ADF eller ett ark i taget med hjälp av dokumentglaset.

# *Viktigt:*

- ❏ *Undvik att lägga i dokument som är mindre än 148,0* × *210,0 mm eller större än 215,9* × *355,6 mm, olika storlekar eller vikter tillsammans, häften, broschyrer, OH-film eller dokument med andra ovanliga särdrag i ADF.*
- ❏ *Karbonpapper eller papper med karbonbaksida, bestruket papper, onionskinpapper eller tunt papper, rynkigt eller skrynkligt papper, krullat eller rullat papper eller sönderrivet papper kan inte användas i ADF.*
- ❏ *Använd inte dokument med häftklamrar, gem eller som är tejpat eller använts med lösningsbaserade material som lim, bläck eller korrigeringsvätska i ADF.*

#### <span id="page-166-0"></span>*Anm:*

*För att garantera bästa kvalitet vid skanning, speciellt för färg- och gråskalebilder, använd dokumentglaset istället för ADF.*

# **Ta kopior från dokumentglaset**

#### *Anm:*

- ❏ *Någon datoranslutning är inte nödvändig för kopiering.*
- ❏ *Ta bort alla dokument från den automatiska dokumentmataren (ADF). Om något dokument avkänns på ADF, tar det prioritet över dokumentet på dokumentglaset.*
- ❏ *Smuts på dokumentglaset kan orsaka svarta punkter på kopian. För bästa resultat, rengör dokumentglaset före användning. För mer information, se ["Rengöra skannern" på sidan 385.](#page-384-0)*

För att ta en kopia från dokumentglaset:

1. Öppna dokumentlocket.

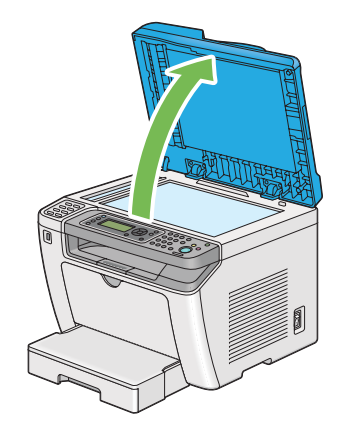

2. Placera ett enstaka dokument vänt nedåt på dokumentglaset och passa in det med hjälplinjerna i det övre vänstra hörnet på dokumentglaset.

# !*Obs!:*

*Använd inte våld för att trycka ned ett tjockt dokument mot dokumentglaset. Glaset kan spricka och orsaka skador.*

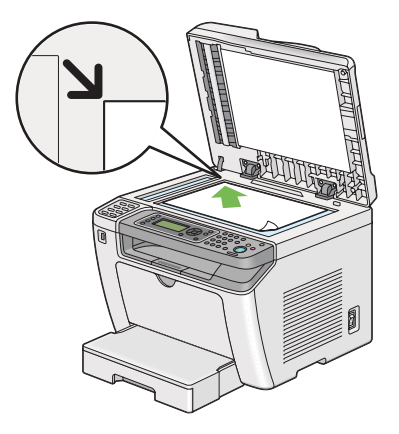

3. Stäng dokumentlocket.

# *Anm:*

- ❏ *Att lämna dokumentlocket öppet under kopiering kan påverka kopieringskvalitén och öka tonerförbrukningen.*
- ❏ *Om du kopierar en sida från en bok eller tidskrift, lyft upp dokumentlocket till dess att gångjärnen hakas fast av stoppet, och stäng sedan dokumentlocket. Om boken eller tidskriften är tjockare än 20 mm, påbörja kopieringen med dokumentlocket öppet.*
- 4. Tryck på (**Copy**)-knappen.
- 5. Anpassa kopieringsinställningarna däribland antalet kopior, kopiestorleken och bildkvaliteten.

### *Se även:*

*["Anpassa kopieringsalternativ" på sidan 170](#page-169-0)*

För att rensa inställningarna, använd  $\chi$  (**Clear All**)-knappen.

6. Tryck på (**Start**)-knappen för att börja kopiera.

# *Anm:*

*Tryck på (***Stop***)-knappen för att avbryta ett kopieringsjobb när som helst medan ett dokument skannas.*

# <span id="page-168-0"></span>**Ta kopior från den automatiska dokumentmataren (ADF)**

# *Viktigt:*

*Lägg inte i mer än 50 ark på ADF eller tillåt att mer än 50 ark matas till dokumentutmatningsfacket. Dokumentutmatningsfacket bör tömmas innan det ligger mer än 50 ark där annars kan dina källdokument skadas.*

# *Anm:*

- ❏ *För att garantera bästa kvalitet vid skanning, speciellt för färg- och gråskalebilder, använd dokumentglaset istället för ADF.*
- ❏ *Någon datoranslutning är inte nödvändig för kopiering.*
- ❏ *Du kan inte lägga i följande dokument på ADF. Se till att placera dem på dokumentglaset.*

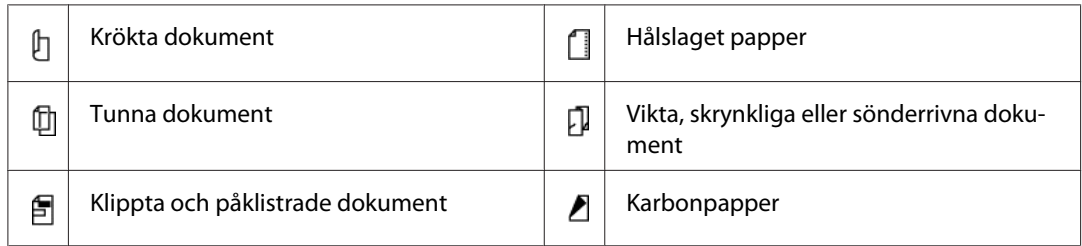

För att ta en kopia från ADF:

1. Lägg i upp till 50 ark 64 g/m² dokument vända uppåt på ADF med överkanten in först. Justera sedan dokumentstödet till den rätta dokumentstorleken.

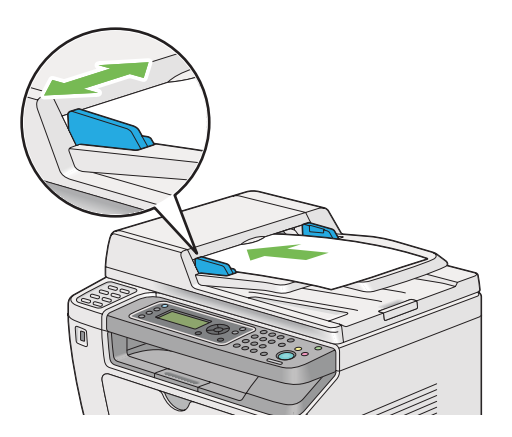

# *Anm:*

*Se till att du använder dokumentstöden innan du kopierar ett dokument av storleken Legal.*

2. Tryck på (**Copy**)-knappen.

<span id="page-169-0"></span>3. Anpassa kopieringsinställningarna däribland antalet kopior, kopiestorleken och bildkvaliteten.

```
Se även:
```
*"Anpassa kopieringsalternativ" på sidan 170*

För att rensa inställningarna, använd  $\gamma$  (**Clear All**)-knappen.

4. Tryck på (**Start**)-knappen för att börja kopiera.

#### *Anm:*

*Tryck på (***Stop***)-knappen för att avbryta ett kopieringsjobb när som helst medan ett dokument skannas.*

# **Anpassa kopieringsalternativ**

Du kan anpassa följande alternativ för det aktuella kopieringsjobbet innan du trycker på (**Start**)-knappen för att ta kopior.

#### *Anm:*

*När ett kopieringsjobb är klart, behålls kopieringsalternativen tills LCD-panelen visar* Select Function *(automatiskt återställning eller genom att du trycker på (***Back***)-knappen), trycker på (***Clear All***)-knappen, eller trycker på (***Copy***)-knappen igen.*

# **Antal kopior**

Du kan ange antalet kopior från 1 till 99.

1. Lägg ett eller flera dokument vända upp på den automatiska dokumentmataren (ADF) med överkanten in först; eller placera ett enstaka dokument vänt nedåt på dokumentglaset och stäng dokumentlocket.

*Se även:* ❏ *["Ta kopior från den automatiska dokumentmataren \(ADF\)" på sidan 169](#page-168-0)*

- ❏ *["Ta kopior från dokumentglaset" på sidan 167](#page-166-0)*
- 2. Tryck på (**Copy**)-knappen.
- 3. Mata in antalet kopior med det numeriska tangentbordet.

4. Anpassa vid behov andra kopieringsalternativ däribland kopiestorleken och bildkvaliteten.

*Se även: ["Anpassa kopieringsalternativ" på sidan 170](#page-169-0)*

5. Tryck på (**Start**)-knappen för att börja kopiera.

# **Original Size**

Du kan ange standarddokumentstorleken.

1. Lägg ett eller flera dokument vända upp på den automatiska dokumentmataren (ADF) med överkanten in först; eller placera ett enstaka dokument vänt nedåt på dokumentglaset och stäng dokumentlocket.

## *Se även:* ❏ *["Ta kopior från den automatiska dokumentmataren \(ADF\)" på sidan 169](#page-168-0)*

- ❏ *["Ta kopior från dokumentglaset" på sidan 167](#page-166-0)*
- 2. Tryck på (**Copy**)-knappen.
- 3. Välj Document Size, och tryck sedan på knappen (ok).
- 4. Välj önskad inställning, och tryck sedan på knappen  $\alpha$ .

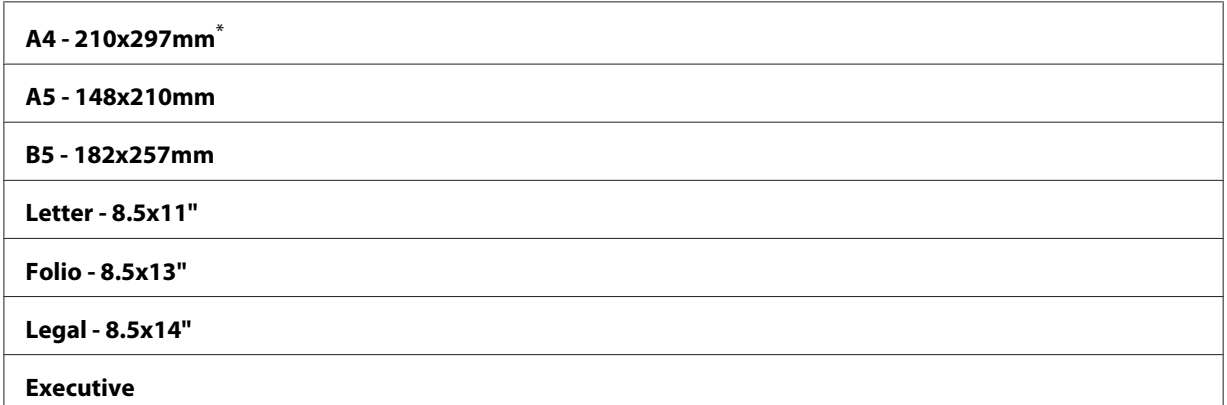

\* Förvald menyinställning

5. Anpassa vid behov andra kopieringsalternativ däribland antalet kopior och bildkvaliteten.

#### *Se även:*

*["Anpassa kopieringsalternativ" på sidan 170](#page-169-0)*

6. Tryck på (**Start**)-knappen för att börja kopiera.

# **Output Paper Size**

Du kan ange den utmatade pappersstorleken.

1. Lägg ett eller flera dokument vända upp på den automatiska dokumentmataren (ADF) med överkanten in först; eller placera ett enstaka dokument vänt nedåt på dokumentglaset och stäng dokumentlocket.

*Se även:* ❏ *["Ta kopior från den automatiska dokumentmataren \(ADF\)" på sidan 169](#page-168-0)*

- ❏ *["Ta kopior från dokumentglaset" på sidan 167](#page-166-0)*
- 2. Tryck på (**Copy**)-knappen.
- 3. Välj Output Paper Size, och tryck sedan på knappen (ok).
- 4. Välj önskad inställning, och tryck sedan på knappen (ok).

#### *Anm:*

*För att ändra standardinställningarna för* Output Paper Size*, ändra* Paper Size*-inställningarna för* Paper Tray *under* Tray Settings*.*

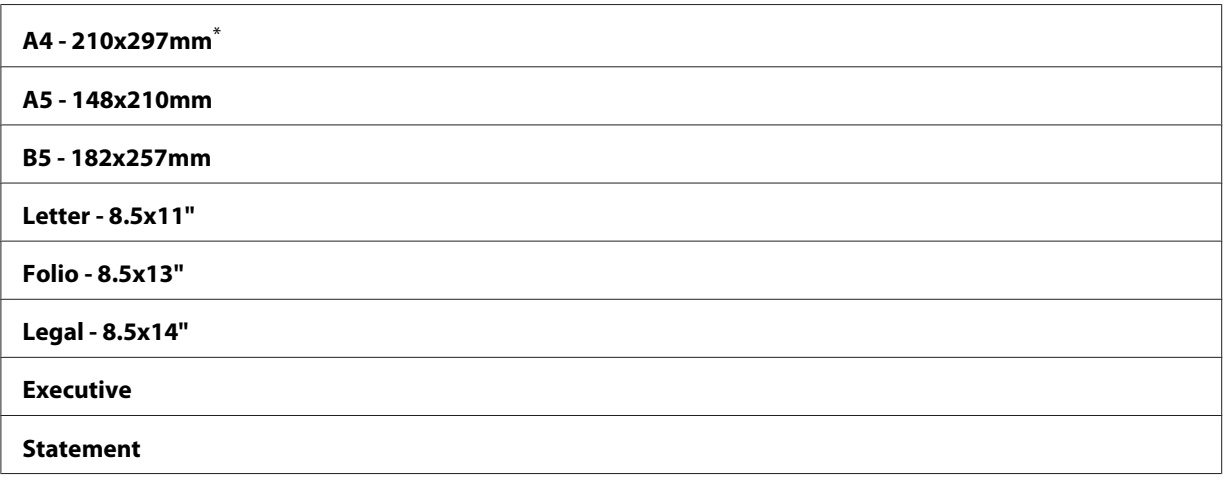

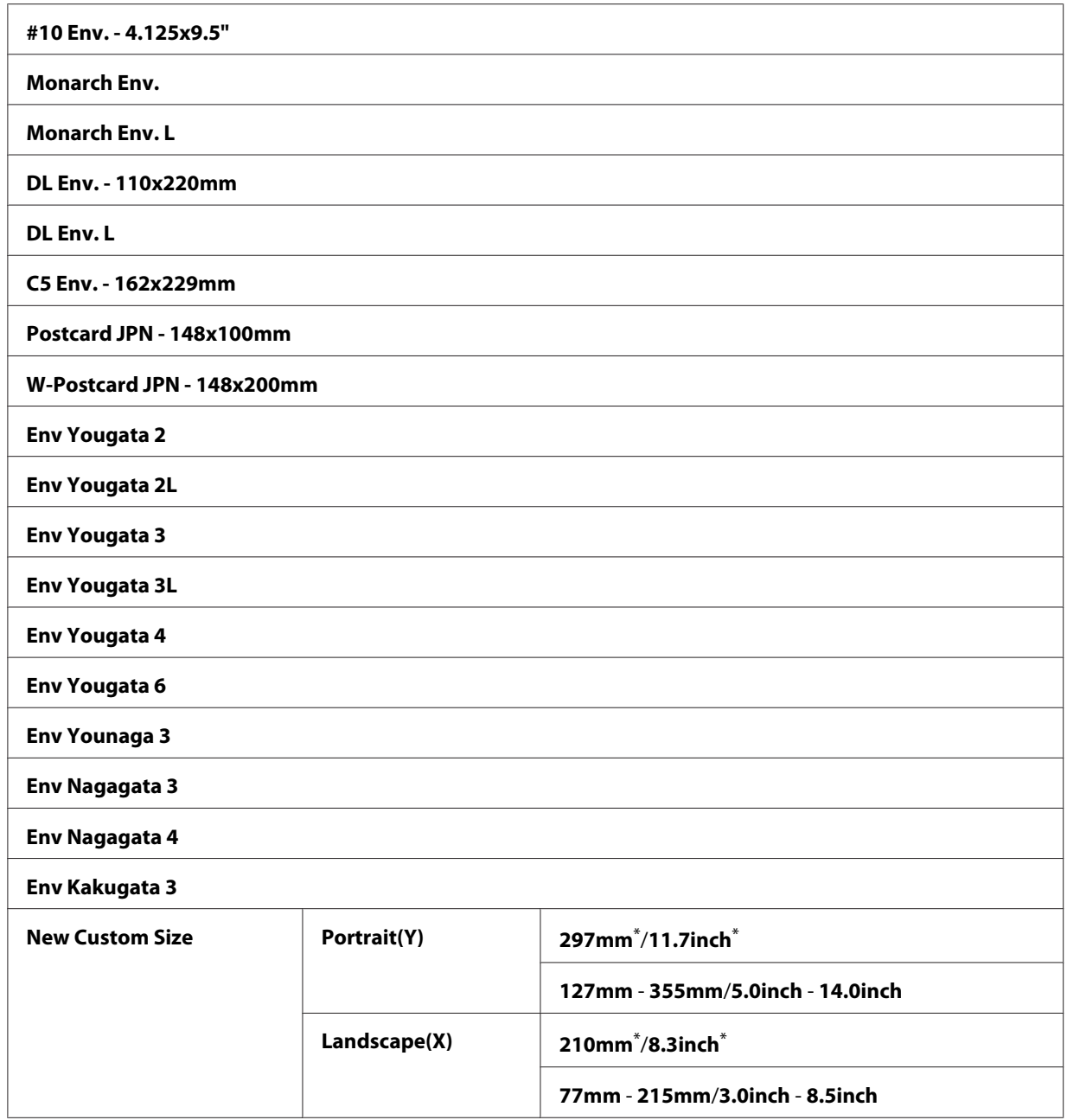

\* Förvald menyinställning

5. Anpassa vid behov andra kopieringsalternativ däribland antalet kopior och bildkvaliteten.

#### *Se även:*

*["Anpassa kopieringsalternativ" på sidan 170](#page-169-0)*

6. Tryck på (**Start**)-knappen för att börja kopiera.

# **Reduce/Enlarge**

Du kan förminska eller förstora storleken på den kopierade bilden, från 25% till 400%.

### *Anm:*

- ❏ *När du gör en förminskning kan svarta linjer förekomma nederst på kopian.*
- ❏ *Detta alternativ är endast tillgängligt när* Multiple Up *är inställt på* Off *eller* Manual*.*
- 1. Lägg ett eller flera dokument vända upp på den automatiska dokumentmataren (ADF) med överkanten in först; eller placera ett enstaka dokument vänt nedåt på dokumentglaset och stäng dokumentlocket.

### *Se även:*

- ❏ *["Ta kopior från den automatiska dokumentmataren \(ADF\)" på sidan 169](#page-168-0)*
- ❏ *["Ta kopior från dokumentglaset" på sidan 167](#page-166-0)*
- 2. Tryck på (**Copy**)-knappen.
- 3. Välj Reduce/Enlarse, och tryck sedan på knappen  $(\alpha_k)$ .
- 4. Välj önskade inställningar, och tryck sedan på knappen (ok).

#### **mm system**

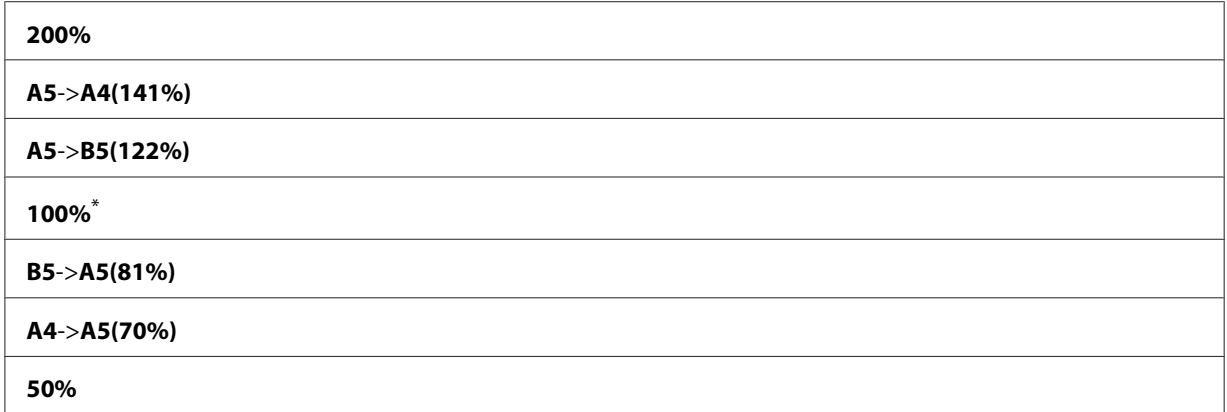

\* Förvald menyinställning

#### **tum system**

**200%**

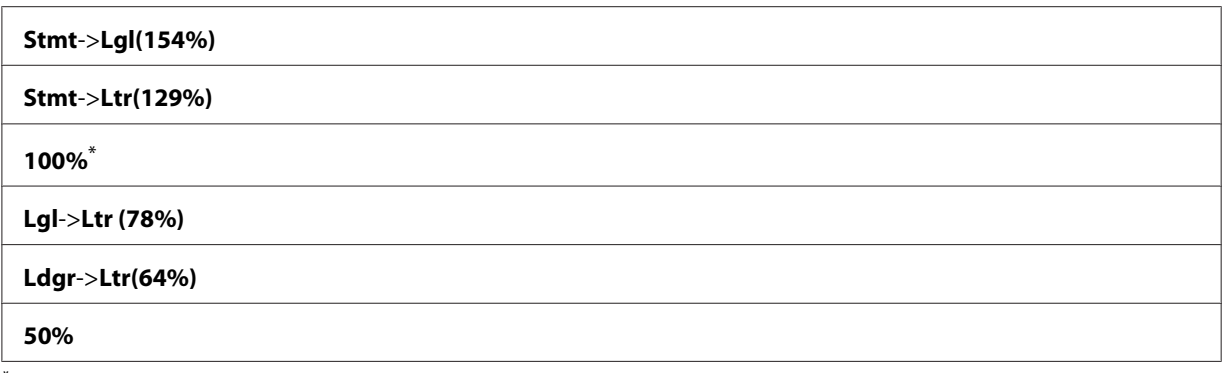

\* Förvald menyinställning

#### *Anm:*

*Du kan också använda det numeriska tangentbordet för att mata in önskad zoomningsgrad från 25% till 400%, eller trycka på knappen eller för att öka eller minska zoomningsgraden i steg om 1%. Se följande tabell för specifika zoomningsgrader.*

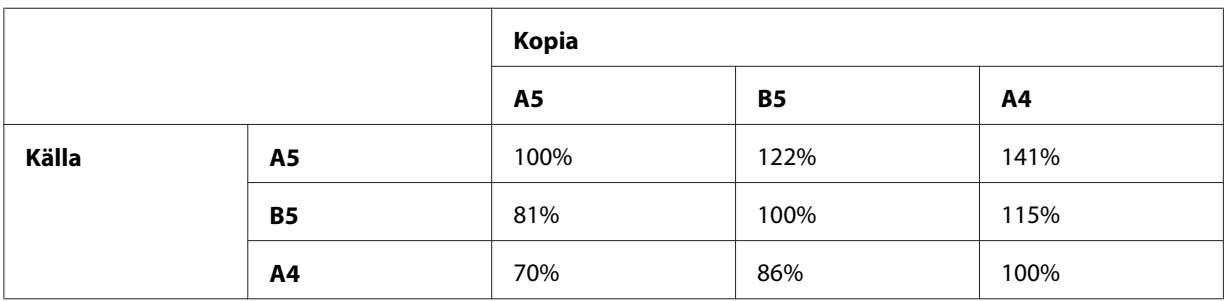

Metoderna för att lägga i utskriftsmaterial varierar beroende på storleken och orienteringen för utskriftsmaterialet. För mer information, hänvisar vi till ["Lägga i utskriftsmaterial i](#page-125-0) [pappersfacket" på sidan 126](#page-125-0) eller ["Lägga i utskriftsmaterial i den prioriterade arkinskjutaren](#page-134-0) [\(PSI\)" på sidan 135](#page-134-0).

För utskriftsmaterial som kan laddas, hänvisar vi till ["Utskriftsmaterial som kan användas" på](#page-121-0) [sidan 122.](#page-121-0)

5. Anpassa vid behov andra kopieringsalternativ däribland antalet kopior och bildkvaliteten.

### *Se även:*

*["Anpassa kopieringsalternativ" på sidan 170](#page-169-0)*

6. Tryck på (**Start**)-knappen för att börja kopiera.

# **Collated**

Du kan sortera de utmatade kopiorna. Om du till exempel vill ta två kopior av ett tresidigt dokument, kommer ett fullständigt tresidigt dokument att kopieras följt av det andra fullständiga dokumentet.

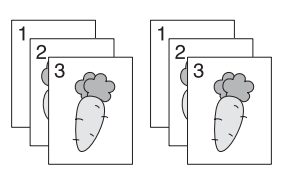

# *Anm:*

*Kopiering av dokument med stor datamängd kan leda till att tillgängligt minne tar slut. Om minnesbrist uppstår, avbryt sorteringen genom att ändra* Collated *till* Off *på manöverpanelen.*

1. Lägg ett eller flera dokument vända upp på den automatiska dokumentmataren (ADF) med överkanten in först; eller placera ett enstaka dokument vänt nedåt på dokumentglaset och stäng dokumentlocket.

# *Se även:*

- ❏ *["Ta kopior från den automatiska dokumentmataren \(ADF\)" på sidan 169](#page-168-0)*
- ❏ *["Ta kopior från dokumentglaset" på sidan 167](#page-166-0)*
- 2. Tryck på (**Copy**)-knappen.
- 3. Välj Collated, och tryck sedan på knappen  $\alpha$ .
- 4. Välj önskad inställning, och tryck sedan på knappen (ok).

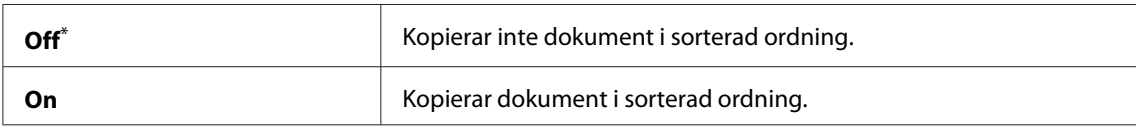

\* Förvald menyinställning

5. Anpassa vid behov andra kopieringsalternativ däribland antalet kopior, kopiestorleken och bildkvaliteten.

# *Se även:*

*["Anpassa kopieringsalternativ" på sidan 170](#page-169-0)*

6. Tryck på (**Start**)-knappen för att börja kopiera.

# **Document Type**

Du kan ange bildkvaliteten på kopian.

1. Lägg ett eller flera dokument vända upp på den automatiska dokumentmataren (ADF) med överkanten in först; eller placera ett enstaka dokument vänt nedåt på dokumentglaset och stäng dokumentlocket.

# *Se även:*

- ❏ *["Ta kopior från den automatiska dokumentmataren \(ADF\)" på sidan 169](#page-168-0)*
- ❏ *["Ta kopior från dokumentglaset" på sidan 167](#page-166-0)*
- 2. Tryck på (**Copy**)-knappen.
- 3. Välj Document Type, och tryck sedan på knappen (ok).
- 4. Välj önskad inställning, och tryck sedan på knappen (ok).

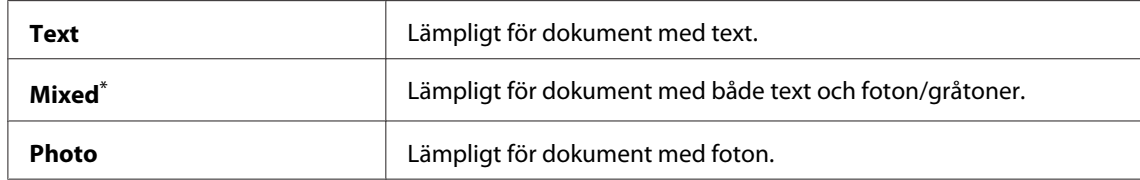

\* Förvald menyinställning

5. Anpassa vid behov andra kopieringsalternativ däribland antalet kopior och kopiestorleken.

#### *Se även:*

*["Anpassa kopieringsalternativ" på sidan 170](#page-169-0)*

6. Tryck på (**Start**)-knappen för att börja kopiera.

# **Lighten/Darken**

Du kan justera kopians densitetsgrad för att göra kopian ljusare eller mörkare än källdokumentet.

1. Lägg ett eller flera dokument vända upp på den automatiska dokumentmataren (ADF) med överkanten in först; eller placera ett enstaka dokument vänt nedåt på dokumentglaset och stäng dokumentlocket.

## *Se även:*

- ❏ *["Ta kopior från den automatiska dokumentmataren \(ADF\)" på sidan 169](#page-168-0)*
- ❏ *["Ta kopior från dokumentglaset" på sidan 167](#page-166-0)*
- 2. Tryck på (**Copy**)-knappen.
- 3. Välj Lighten/Darken, och tryck sedan på knappen  $\alpha$ .
- 4. Välj önskad inställning, och tryck sedan på knappen (ok).

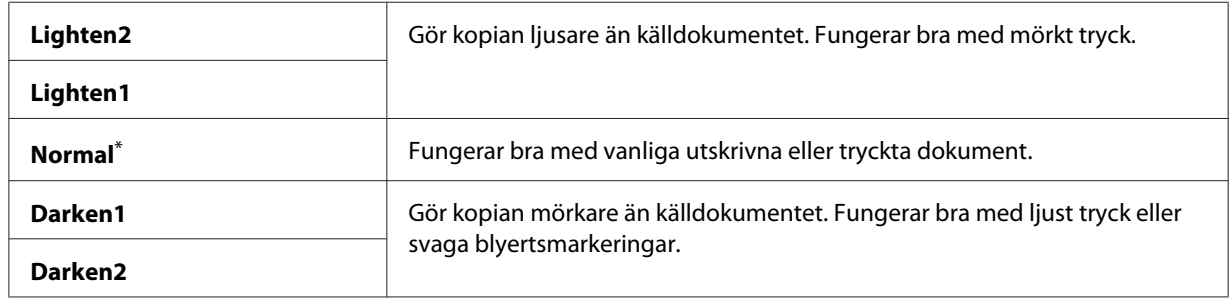

\* Förvald menyinställning

5. Anpassa vid behov andra kopieringsalternativ däribland antalet kopior, kopiestorleken och bildkvaliteten.

### *Se även:*

*["Anpassa kopieringsalternativ" på sidan 170](#page-169-0)*

6. Tryck på (**Start**)-knappen för att börja kopiera.

# **Sharpness**

Du kan justera skärpan för att göra kopian skarpare eller mjukare än källdokumentet.

1. Lägg ett eller flera dokument vända upp på den automatiska dokumentmataren (ADF) med överkanten in först; eller placera ett enstaka dokument vänt nedåt på dokumentglaset och stäng dokumentlocket.

### *Se även:*

- ❏ *["Ta kopior från den automatiska dokumentmataren \(ADF\)" på sidan 169](#page-168-0)*
- ❏ *["Ta kopior från dokumentglaset" på sidan 167](#page-166-0)*
- 2. Tryck på (**Copy**)-knappen.
- 3. Välj Sharrness, och tryck sedan på knappen  $\alpha$ .
- 4. Välj önskad inställning, och tryck sedan på knappen  $\alpha$ .

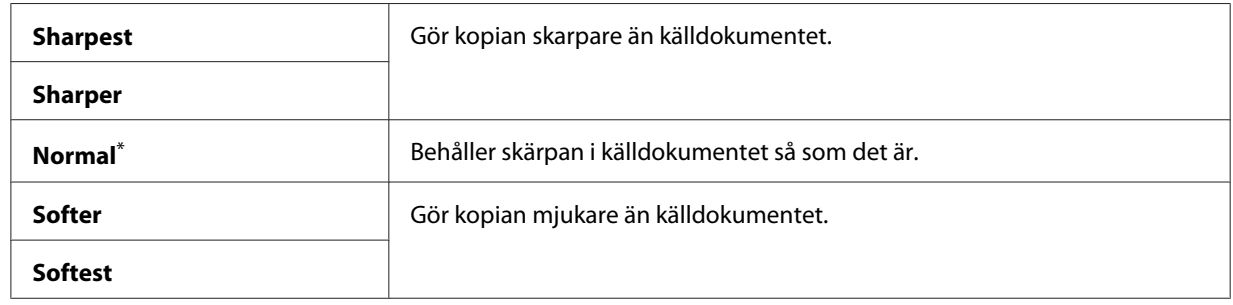

\* Förvald menyinställning

5. Anpassa vid behov andra kopieringsalternativ däribland antalet kopior, kopiestorleken och bildkvaliteten.

#### *Se även:*

*["Anpassa kopieringsalternativ" på sidan 170](#page-169-0)*

6. Tryck på (**Start**)-knappen för att börja kopiera.

# **Auto Exposure**

Du kan undertrycka bakgrunden i källdokumentet så att texten på kopian framhävs.

1. Lägg ett eller flera dokument vända upp på den automatiska dokumentmataren (ADF) med överkanten in först; eller placera ett enstaka dokument vänt nedåt på dokumentglaset och stäng dokumentlocket.

*Se även:* ❏ *["Ta kopior från den automatiska dokumentmataren \(ADF\)" på sidan 169](#page-168-0)*

- ❏ *["Ta kopior från dokumentglaset" på sidan 167](#page-166-0)*
- 2. Tryck på (**Copy**)-knappen.
- 3. Välj Auto Exposure, och tryck sedan på knappen (ok).
- 4. Välj On, och tryck sedan på knappen (ok).

5. Anpassa vid behov andra kopieringsalternativ däribland antalet kopior, kopiestorleken och bildkvaliteten.

#### *Se även:*

*["Anpassa kopieringsalternativ" på sidan 170](#page-169-0)*

6. Tryck på (**Start**)-knappen för att börja kopiera.

# **2-Sided**

Du kan göra dubbelsidiga (2-sidig) kopior med angiven bindningsposition.

1. Lägg ett eller flera dokument vända upp på den automatiska dokumentmataren (ADF) med överkanten in först; eller placera ett enstaka dokument vänt nedåt på dokumentglaset och stäng dokumentlocket.

#### *Se även:*

- ❏ *["Ta kopior från den automatiska dokumentmataren \(ADF\)" på sidan 169](#page-168-0)*
- ❏ *["Ta kopior från dokumentglaset" på sidan 167](#page-166-0)*
- 2. Tryck på (**Copy**)-knappen.
- 3. Välj  $2$ -Sided, och tryck sedan på knappen  $(\alpha)$ .
- 4. Välj önskad bindningsposition, och tryck sedan på knappen (ok).

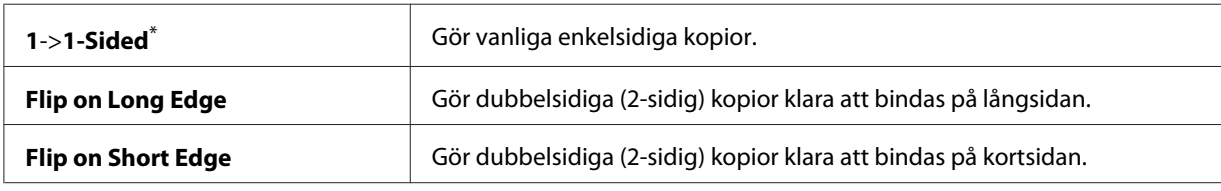

\* Förvald menyinställning

5. Anpassa vid behov andra kopieringsalternativ däribland antalet kopior, kopiestorleken och bildkvaliteten.

*Se även:*

*["Anpassa kopieringsalternativ" på sidan 170](#page-169-0)*

6. Tryck på (**Start**)-knappen för att börja kopiera.
# **Multiple Up**

Du kan skriva ut två originalbilder så att de passas in på ett pappersark.

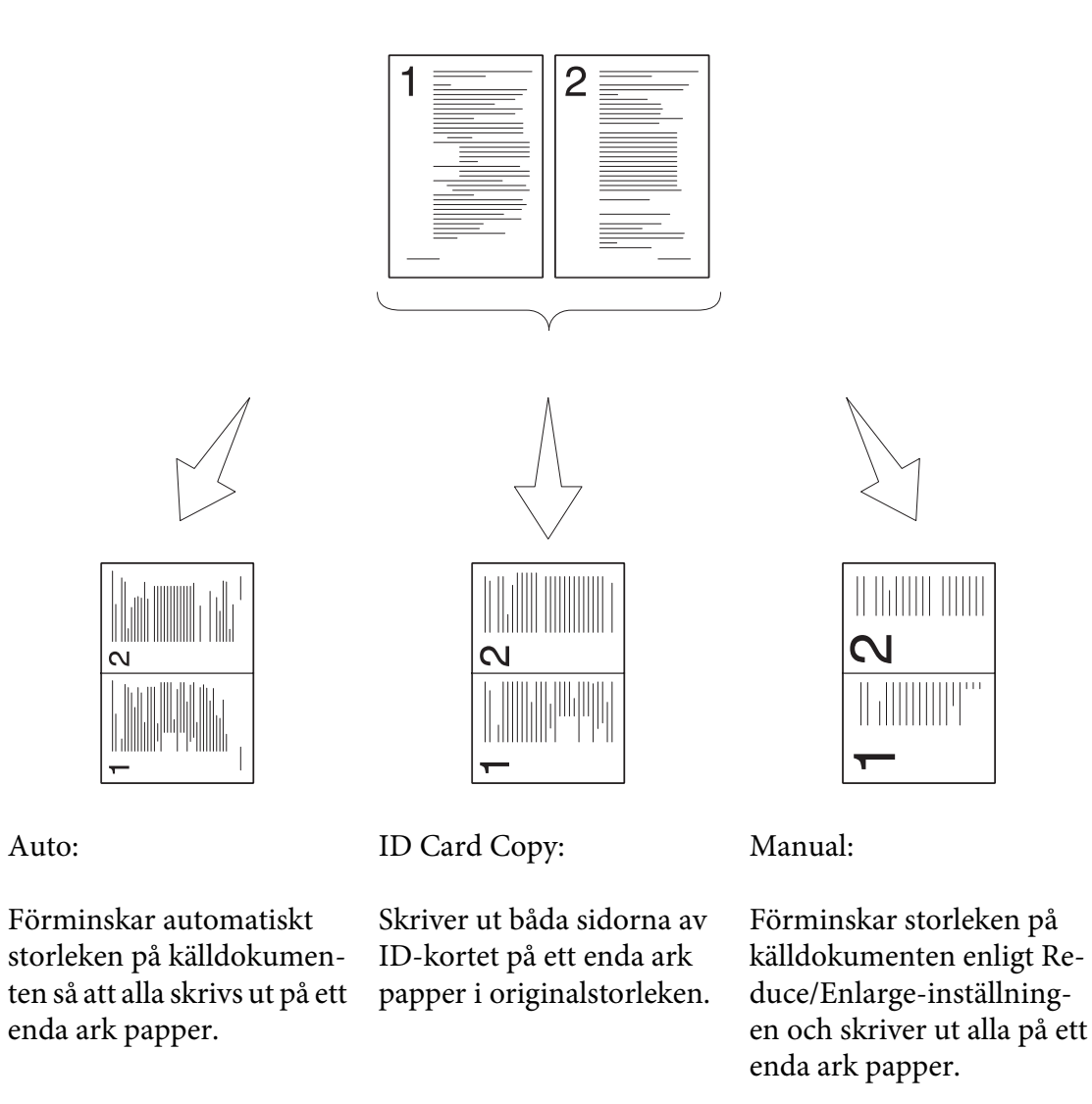

1. Lägg ett eller flera dokument vända upp på den automatiska dokumentmataren (ADF) med överkanten in först; eller placera ett enstaka dokument vänt nedåt på dokumentglaset och stäng dokumentlocket.

# *Se även:*

❏ *["Ta kopior från den automatiska dokumentmataren \(ADF\)" på sidan 169](#page-168-0)*

❏ *["Ta kopior från dokumentglaset" på sidan 167](#page-166-0)*

- 2. Tryck på (**Copy**)-knappen.
- 3. Välj Multiple Up, och tryck sedan på knappen  $\alpha$ .
- 4. Välj önskad inställning, och tryck sedan på knappen  $\alpha$ .

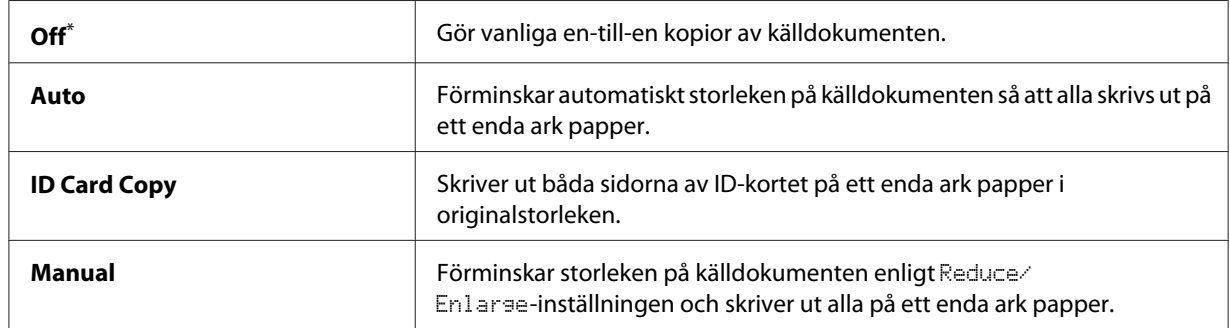

Förvald menyinställning

5. Anpassa vid behov andra kopieringsalternativ däribland antalet kopior, kopiestorleken (endast för Off eller Manual) och bildkvaliteten.

#### *Se även:*

*["Anpassa kopieringsalternativ" på sidan 170](#page-169-0)*

6. Tryck på (**Start**)-knappen för att börja kopiera.

När du använder dokumentglaset och Multiple Up är inställt på Auto, ID Card Copy eller Manual, visar LCD-panelen en uppmaning för ytterligare en sida. Välj Yes eller No, och tryck sedan på knappen  $(\alpha)$ .

Om du har valt Yes, välj Continue eller Cancel, och tryck sedan på knappen (ok).

# **Margin Top/Bottom**

Du kan ange topp- och bottenmarginalen för kopian.

1. Lägg ett eller flera dokument vända upp på den automatiska dokumentmataren (ADF) med överkanten in först; eller placera ett enstaka dokument vänt nedåt på dokumentglaset och stäng dokumentlocket.

#### *Se även:*

❏ *["Ta kopior från den automatiska dokumentmataren \(ADF\)" på sidan 169](#page-168-0)*

- ❏ *["Ta kopior från dokumentglaset" på sidan 167](#page-166-0)*
- 2. Tryck på (**Copy**)-knappen.
- 3. Välj Marsin Top/Bottom, och tryck sedan på knappen (ok).
- 4. Tryck på knappen  $\triangle$  eller  $\blacktriangledown$  eller mata in önskat värde med det numeriska tangentbordet, och tryck sedan på knappen  $(\alpha)$ .

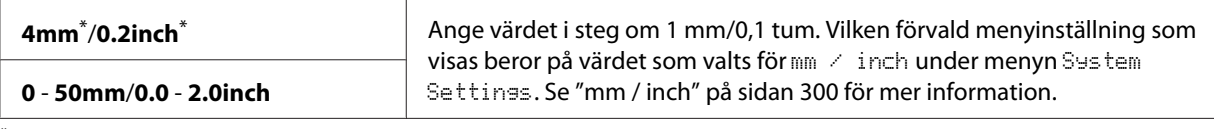

\* Förvald menyinställning

5. Anpassa vid behov andra kopieringsalternativ däribland antalet kopior, kopiestorleken och bildkvaliteten.

#### *Se även:*

*["Anpassa kopieringsalternativ" på sidan 170](#page-169-0)*

6. Tryck på (**Start**)-knappen för att börja kopiera.

# **Margin Left/Right**

Du kan ange vänster- och högermarginalen för kopian.

1. Lägg ett eller flera dokument vända upp på den automatiska dokumentmataren (ADF) med överkanten in först; eller placera ett enstaka dokument vänt nedåt på dokumentglaset och stäng dokumentlocket.

*Se även:*

- ❏ *["Ta kopior från den automatiska dokumentmataren \(ADF\)" på sidan 169](#page-168-0)*
- ❏ *["Ta kopior från dokumentglaset" på sidan 167](#page-166-0)*
- 2. Tryck på (**Copy**)-knappen.
- 3. Välj Marsin Left/Risht, och tryck sedan på knappen  $\alpha$ .
- 4. Tryck på knappen  $\triangle$  eller  $\blacktriangledown$  eller mata in önskat värde med det numeriska tangentbordet, och tryck sedan på knappen (ok).

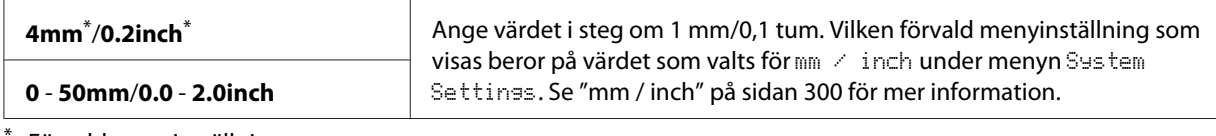

Förvald menyinställning

5. Anpassa vid behov andra kopieringsalternativ däribland antalet kopior, kopiestorleken och bildkvaliteten.

#### *Se även:*

*["Anpassa kopieringsalternativ" på sidan 170](#page-169-0)*

6. Tryck på (**Start**)-knappen för att börja kopiera.

# **Margin Middle**

Du kan ange mittenmarginalen för kopian.

1. Lägg ett eller flera dokument vända upp på den automatiska dokumentmataren (ADF) med överkanten in först; eller placera ett enstaka dokument vänt nedåt på dokumentglaset och stäng dokumentlocket.

*Se även:*

- ❏ *["Ta kopior från den automatiska dokumentmataren \(ADF\)" på sidan 169](#page-168-0)*
- ❏ *["Ta kopior från dokumentglaset" på sidan 167](#page-166-0)*
- 2. Tryck på (**Copy**)-knappen.
- 3. Välj Marsin Middle, och tryck sedan på knappen (ok).
- 4. Tryck på knappen  $\triangle$  eller  $\blacktriangledown$  eller mata in önskat värde med det numeriska tangentbordet, och tryck sedan på knappen  $(\alpha)$ .

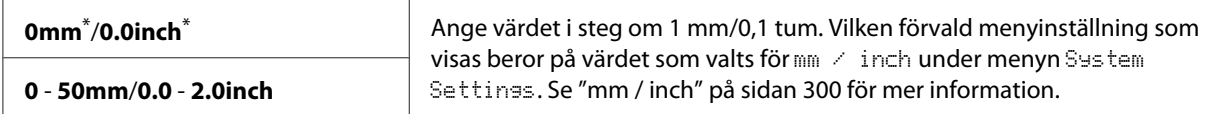

\* Förvald menyinställning

5. Anpassa vid behov andra kopieringsalternativ däribland antalet kopior, kopiestorleken och bildkvaliteten.

### *Se även:*

*["Anpassa kopieringsalternativ" på sidan 170](#page-169-0)*

6. Tryck på (**Start**)-knappen för att börja kopiera.

# **Kopiera ett ID-kort**

Du kan kopiera båda sidorna av ett ID-kort på ena sidan av ett enstaka ark papper i dess originalstorlek genom att välja ID Card Copy på manöverpanelen.

## *Anm:*

*Om* Service Lock*-inställningen för* Copy *är inställd på* Password Locked*, måste du skriva in det fyrsiffriga lösenordet för att använda kopieringsfunktionen. Om* Service Lock*-inställningen för* Copy *är inställd på* Locked*, är kopieringsfunktionen inaktiverad och menyn visas inte på LCD-panelen. För mer information, se ["Service Lock" på sidan 307.](#page-306-0)*

1. Lägg framsidan av ett ID-kort vänd nedåt på dokumentglaset och stäng dokumentlocket.

## *Se även:*

*["Ta kopior från dokumentglaset" på sidan 167](#page-166-0)*

- 2. Tryck på (**Copy**)-knappen.
- 3. Välj Multiple Up, och tryck sedan på knappen  $\alpha$ .
- 4. Välj ID Card Copy, och tryck sedan på knappen  $\alpha$ .
- 5. Anpassa vid behov andra kopieringsalternativ däribland bildkvaliteten.

#### *Se även:*

*["Anpassa kopieringsalternativ" på sidan 170](#page-169-0)*

6. Tryck på (**Start**)-knappen för att börja kopiera.

När skanningen är klar, frågar LCD-panelen dig om du vill göra en sida till. Välj Yes eller No, och tryck sedan på knappen (ok).

7. Vänd på ID-kortet och tryck på (**Start**)-knappen för att börja kopiera den andra sidan.

# **Ändra standardinställningarna för kopiering**

Du kan anpassa standardinställningarna för kopiering och använda de menyalternativ som du använder oftast.

- 1. Tryck på knappen **System**.
- 2. Välj Defaults Settings, och tryck sedan på knappen (ok).
- 3. Välj Copy Defaults, och tryck sedan på knappen (ok).
- 4. Välj önskat menyalternativ, och tryck sedan på knappen (ok).
- 5. Välj önskad inställning eller mata in önskat värde med det numeriska tangentbordet, och tryck sedan på knappen  $(\alpha)$ .
- 6. Upprepa steg 4 och 5 efter behov.
- 7. För att avsluta ändring av standardinställningarna, fortsätt att trycka på (**Back**)-knappen tills LCD-panelen visar Select Function.

# Kapitel 7

# **Skanning**

# **Översikt över skanning**

# *Anm:*

*Om* Service Lock*-inställningen för* Scan *är inställd på* Password Locked*, måste du skriva in det fyrsiffriga lösenordet för att använda skanningsfunktionen. Om* Service Lock*-inställningen är inställd på* Locked*, är skanningsfunktionen inaktiverad och menyn visas inte på LCD-panelen. För mer information, se ["Service Lock" på sidan 307](#page-306-0).*

Använd din skrivare för att förvandla bilder och text till redigerbara bilder på datorn.

Upplösningsinställningen för skanning beror på typen av skanningskälla och hur du planerar att använda den inskannade bilden eller dokumentet på datorn. För bästa resultat, använd dessa rekommenderade inställningar.

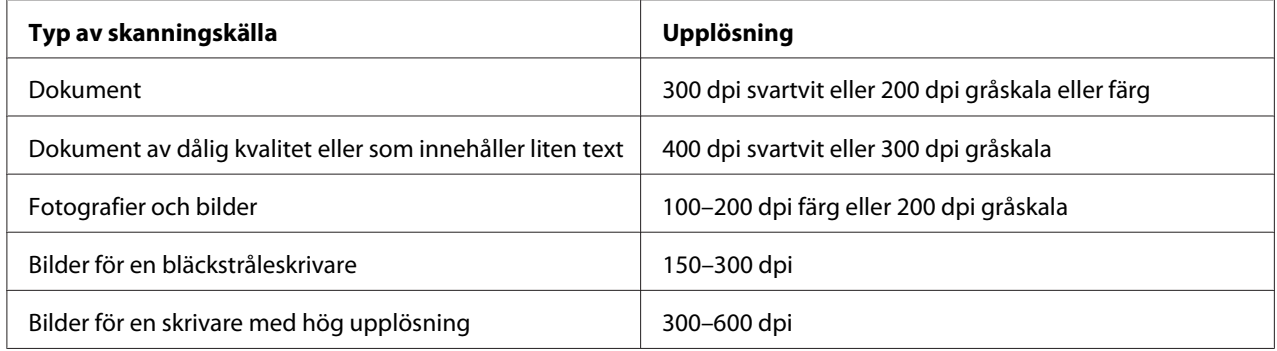

Skanning utöver dessa rekommendationer kan överstiga programmets kapacitet. Om du behöver använda en upplösning som är högre än vad som rekommenderas i tabellen ovan, bör du minska bildstorleken genom förhandsgranskning (eller för-skanning) och beskära före skanning av bilden.

# **Skanna till en USB-ansluten dator**

Du kan ansluta skrivaren till en dator med en USB-kabel och använda skrivaren som en skanner.

# **Använda manöverpanelen**

I följande procedur används Windows 7 som exempel.

## *Anm:*

- ❏ *Kontrollera att skrivaren är ansluten till datorn med en USB-kabel.*
- ❏ *Du måste använda Express Scan Manager på datorn för att ange platsen dit skannade bildfiler ska skickas.*
- 1. Lägg ett eller flera dokument vända upp på den automatiska dokumentmataren (ADF) med överkanten in först; eller placera ett enstaka dokument vänt nedåt på dokumentglaset och stäng dokumentlocket.

## *Se även:*

- ❏ *["Ta kopior från den automatiska dokumentmataren \(ADF\)" på sidan 169](#page-168-0)*
- ❏ *["Ta kopior från dokumentglaset" på sidan 167](#page-166-0)*
- 2. Tryck på (**Scan**)-knappen.
- 3. Välj Scan to Computer(USB), och tryck sedan på knappen (ok).
- 4. Anpassa vid behov skanningsalternativ.
- 5. Tryck på (**Start**)-knappen.

En skannad bildfil genereras.

## *Anm:*

*Om en dialogruta för att välja ett program visas på datorn, välj* **Express Scan Manager-Btype***, och klicka sedan på* **OK***. När du har markerat kryssrutan* **Always use this program for this action (Använd alltid detta program för denna åtgärd)** *då* **Express Scan Manager-Btype** *har valts, kommer den valda applikationen att användas automatiskt utan att visa fönstret för programval.*

# *Se även:*

*["Express Scan Manager" på sidan 38](#page-37-0)*

# **Använda TWAIN-drivrutinen**

Skrivaren stöder Tool Without An Interesting Name (TWAIN) drivrutinen för skanning av bilder. TWAIN är en av standardkomponenterna som levereras med Microsoft® Windows® XP, Windows Server® 2003, Windows Server 2008, Windows Server 2008 R2, Windows Vista®, Windows 7 och Mac OS® X 10.5/10.6, och fungerar med olika skannrar. I följande procedur används Windows 7 som exempel.

# *Anm:*

- ❏ *Kontrollera att skrivaren är ansluten till datorn med en USB-kabel.*
- ❏ *När du använder skrivaren som en nätverksskrivare, kan du också skanna dokument via ett nätverk istället för att använda USB-kabeln.*

I följande procedur för att skanna en bild används Microsoft Clip Organizer i Windows 7 som exempel.

1. Lägg ett eller flera dokument vända upp på den automatiska dokumentmataren (ADF) med överkanten in först; eller placera ett enstaka dokument vänt nedåt på dokumentglaset och stäng dokumentlocket.

# *Se även:*

- ❏ *["Ta kopior från den automatiska dokumentmataren \(ADF\)" på sidan 169](#page-168-0)*
- ❏ *["Ta kopior från dokumentglaset" på sidan 167](#page-166-0)*
- 2. Klicka på **Start All Programs (Alla program) Microsoft Office Microsoft Office 2010 Tools (Microsoft Office 2010-verktyg)** — **Microsoft Clip Organizer**.
- 3. Klicka på **File (Arkiv) Add Clips to Organizer (Lägg till klipp i Organizer) From Scanner or Camera (Från skanner eller kamera)**.
- 4. I dialogrutan **Insert Picture from Scanner or Camera (Infoga bild från skanner eller kamera)**, under **Device (Enhet)**, välj din TWAIN-enhet.
- 5. Klicka på **Custom Insert (Anpassad infogning)**.
- 6. Välj önskade skanningsinställningar och klicka på **Preview** för att visa förhandsgranskningsbilden.

## *Anm:* **Preview** *är nedtonat och inaktiverat när du väljer* **Document Feeder Tray** *från* **Scan From***.*

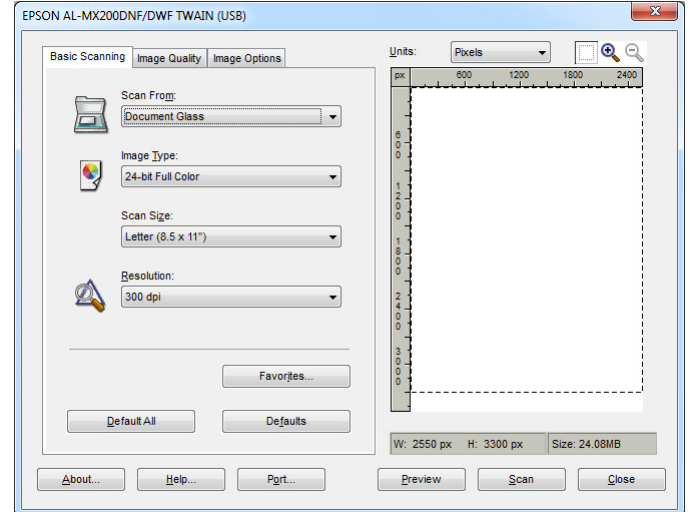

- 7. Välj önskade egenskaper från flikarna **Image Quality** och **Image Options**.
- 8. Klicka på **Scan** för att börja skanna.

En skannad bildfil genereras.

# **Använda WIA-drivrutinen**

Din skrivare stöder också drivrutinen Windows Image Acquisition (WIA) för skanning av bilder. WIA är en av standardkomponenterna som levereras med Windows XP och senare operativsystem och fungerar med digitalkameror och skannrar. Till skillnad från TWAIN-drivrutinen ger WIA-drivrutinen möjlighet att skanna en bild och enkelt manipulera den utan att använda extra program.

I följande procedur används Windows 7 som exempel.

## *Anm:*

*Kontrollera att skrivaren är ansluten till datorn med USB-kabeln.*

1. Lägg ett eller flera dokument vända upp på den automatiska dokumentmataren (ADF) med överkanten in först; eller placera ett enstaka dokument vänt nedåt på dokumentglaset och stäng dokumentlocket.

### *Se även:*

- ❏ *["Ta kopior från den automatiska dokumentmataren \(ADF\)" på sidan 169](#page-168-0)*
- ❏ *["Ta kopior från dokumentglaset" på sidan 167](#page-166-0)*
- 2. Starta ritprogrammet, såsom Paint.

#### *Anm:*

*I Windows Vista använder du Windows Photo Gallery (Windows Fotogalleri) i stället för Paint.*

3. Klicka på **Paint**-knappen — **From scanner or camera (Från skanner till kamera)**.

WIA-fönstret visas.

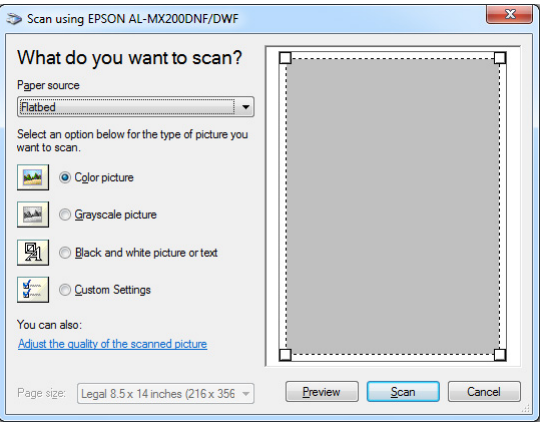

- 4. Välj önskade skanningsinställningar och klicka på **Adjust the quality of the scanned picture (Justera kvaliteten på den inskannade bilden)** för att visa dialogrutan **Advanced Properties (Avancerade egenskaper)**.
- 5. Välj önskade egenskaper inklusive ljusstyrka och kontrast, och klicka sedan på **OK**.
- 6. Klicka på **Scan (Skanna)** för att börja skanna.
- 7. Klicka på **Paint**-knappen **Save as (Spara som)**.
- 8. Skriv in ett bildnamn, och välj ett filformat och destination för att spara bilden.

# **Använda en skanner på nätverket**

Du kan ansluta skrivaren till ett nätverk och använda funktionen Scan to Network i datorn för skanning.

# **Översikt**

Funktionen Skanna till server/Skanna till dator ger möjlighet att skanna dokument på skrivaren och skicka de inskannade dokumenten till en nätverksdator med FTP- eller SMB-protokollet.

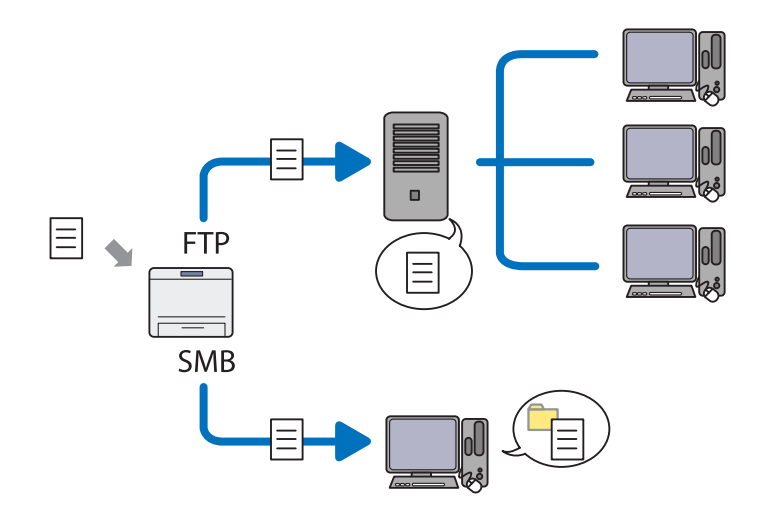

När FTP-protokollet används, måste du välja en server och specificera en destination för att lagra inskannande dokument med EpsonNet Config eller Address Book Editor.

Följande krävs för att använda funktionen Skanna till server/dator.

❏ Använda SMB

Datorn måste köras på ett av följande operativsystem och ha mappdelning aktiverat.

För Mac OS X krävs ett delat användarkonto på Mac OS X.

- ❏ Windows Server 2003
- ❏ Windows Server 2008
- ❏ Windows Server 2008 R2
- ❏ Windows XP
- ❏ Windows Vista
- ❏ Windows 7
- ❏ Mac OS X 10.5/10.6/10.7
- ❏ Använda FTP

En av följande FTP-servrar och ett konto till FTP-servern (inloggningsnamn och lösenord) krävs.

❏ Windows Server 2003, Windows Server 2008, Windows Server 2008 R2, Windows Vista eller Windows 7

FTP-tjänst för Microsoft Internet Information Services 6.0

❏ Windows XP

FTP-tjänst för Microsoft Internet Information Server 3.0/4.0 eller Internet Information Services 5.0/5.1

❏ Mac OS X

FTP-tjänst för Mac OS X 10.5.8 - 10.6, 10.7

För information om hur man konfigurerar FTP-tjänsten, kontakta systemadministratören.

Följ proceduren nedan för att använda funktionen Scan to Network.

["Bekräfta inloggningsnamnet och lösenordet" på sidan 194](#page-193-0)

["Specificera en destination för att lagra inskannade dokumentet" på](#page-195-0) [sidan 196](#page-195-0)

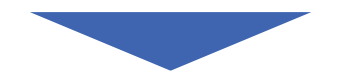

["Konfigurera skrivaren" på sidan 207](#page-206-0)

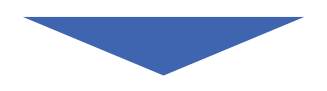

<span id="page-193-0"></span>["Skicka den skannade filen till nätverket" på sidan 214](#page-213-0)

# **Bekräfta inloggningsnamnet och lösenordet**

## **När SMB används**

Funktionen Skanna till server/Skanna till dator kräver ett inloggningskonto för användare med ett giltigt och ett icke tomt lösenord för autentisering. Bekräfta användarens loggningsnamn och lösenordet.

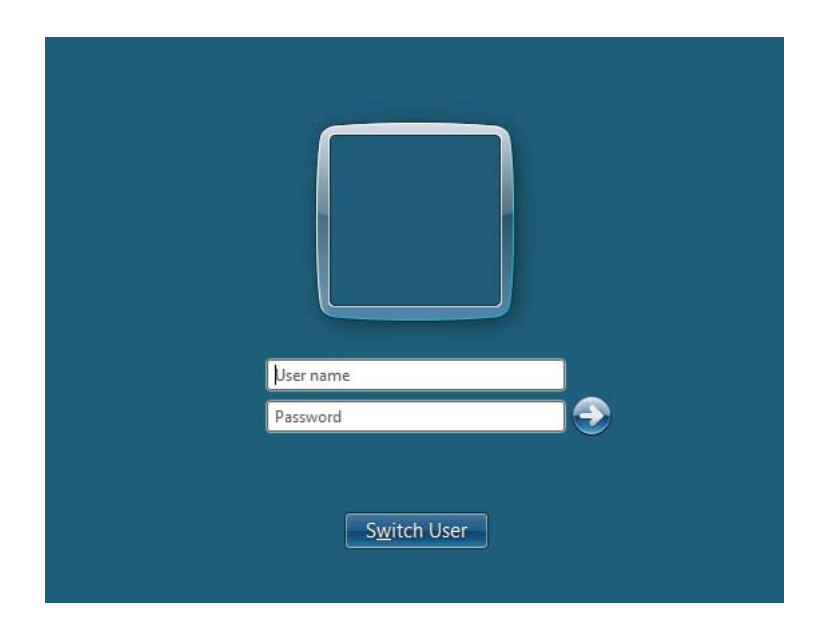

Om du inte använder ett lösenord för din användarinloggning, måste du skapa ett lösenord för ditt inloggningskonto för användare med följande procedur.

## För Windows XP:

- 1. Klicka på **start Control Panel (Kontrollpanelen) User Accounts (Användarkonton)**.
- 2. Klicka på **Change an account (Ändra ett konto)**.
- 3. Välj ditt konto.
- 4. Klicka på **Create a password (Skapa ett lösenord)** och lägg till ett lösenord för ditt inloggningskonto för användare.

# För Windows Server 2003:

- 1. Klicka på **Start Administrative Tools (Administrativa verktyg) Computer Management (Datorhantering)**.
- 2. Klicka på **Local Users and Groups (Lokala användare och grupper)**.
- 3. Dubbelklicka på **Users (Användare)**.
- 4. Högerklicka på ditt konto, och välj **Set Password (Ange lösenord)**.

### *Anm:*

*När ett varningsmeddelande visas, bekräfta meddelandet och klicka sedan på* **Proceed (Fortsätt)***.*

5. Lägg till ett lösenord för ditt inloggningskonto för användare.

## För Windows Vista och Windows 7:

- 1. Klicka på **Start Control Panel (Kontrollpanelen)**.
- 2. Klicka på **User Accounts and Family Safety (Användarkonton och barnspärr)**.
- 3. Klicka på **User Accounts (Användarkonton)**.
- 4. Klicka på **Create a password (Skapa ett lösenord)** och lägg till ett lösenord för ditt inloggningskonto för användare.

För Windows Server 2008 och Windows Server 2008 R2:

- 1. Klicka på **Start Control Panel (Kontrollpanelen)**.
- 2. Klicka på **User Accounts (Användarkonton)**.
- 3. Klicka på **User Accounts (Användarkonton)**.
- 4. Klicka på **Create a password (Skapa ett lösenord)** och lägg till ett lösenord för ditt inloggningskonto för användare.

## För Mac OS X 10.5/10.6/10.7

1. Klicka på **System Preferences (Systeminställningar)** — **Accounts (Konton)**.

- <span id="page-195-0"></span>2. Välj ditt konto.
- 3. Välj **Change Password (Ändra lösenord)**.
- 4. Skriv in ett lösenord för ditt inloggningskonto för användare i **New Password (Nytt lösenord)** (**New password (Nytt lösenord)** för Mac OS X 10.6).
- 5. Skriv åter in lösenordet i **Verify (Bekräfta)**.
- 6. Klicka på **Change Password (Ändra lösenord)**.

När du har bekräftat ett inloggningsnamn för användare och lösenord, gå till "Specificera en destination för att lagra inskannade dokumentet" på sidan 196.

# **När FTP används**

Funktionen Skanna till server/Skanna till dator kräver ett användarnamn och ett lösenord. För ditt användarnamn och lösenord, kontakta systemadministratören.

# **Specificera en destination för att lagra inskannade dokumentet**

# **När SMB används**

Ange en delad mapp för att lagra det inskannade dokumentet med följande procedur.

# För Windows XP Home Edition:

- 1. Skapa en mapp i önskad katalog på datorn (Exempel på mappnamn: **MyShare**).
- 2. Högerklicka på mappen, och välj sedan **Properties (Egenskaper)**.
- 3. Klicka på fliken **Sharing (Delning)**, och välj sedan **Share this folder on the network (Dela ut den här mappen i nätverket)**.
- 4. Skriv in ett delat namn i rutan **Share name (Resursnamn)**.

#### *Anm:*

❏ *Skriv upp detta delade namn eftersom du kommer att använda detta namn i nästa inställningsprocedur.*

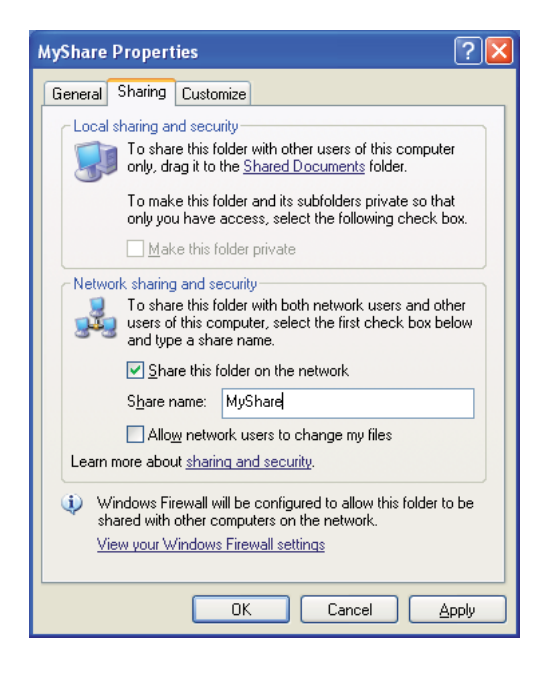

❏ *När följande skärm visas klickar du på* **If you understand the security risks but want to share files without running the wizard, click here (Klicka här om du är införstådd med säkerhetsrisken men vill dela filer utan att köra guiden)** *och välj sedan* **Just enable file sharing (Aktivera fildelning utan att använda guiden)** *och klicka sedan på* **OK***.*

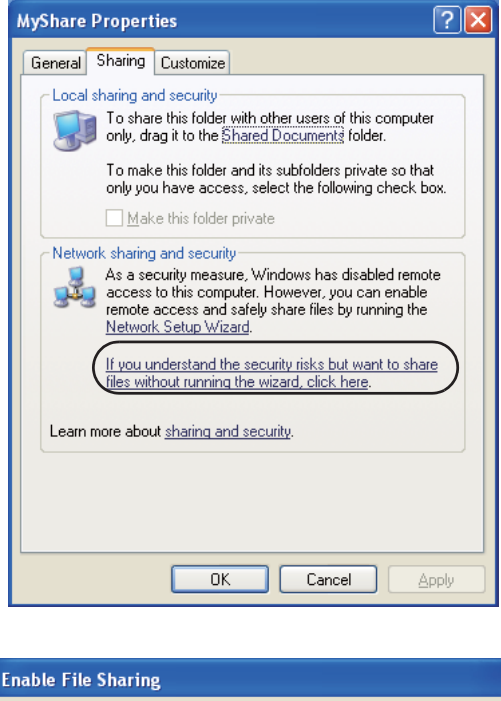

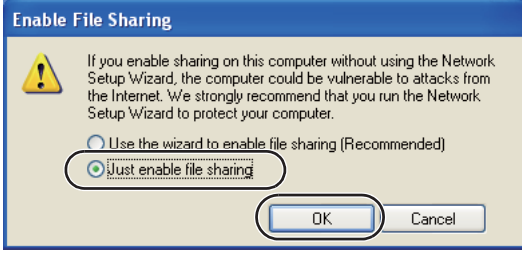

- 5. Välj **Allow network users to change my files (Tillåt att användare på nätverket ändrar mina filer)**.
- 6. Klicka på **Apply (Verkställ)**, och klicka sedan på **OK**.

## *Anm:*

*För att lägga till undermappar, skapa nya mappar i den delade mappen som du har skapat. Exempel: Mappnamn:* **MyShare***, mappnamn nivå 2:* **MyPic***, mappnamn i nivå 3:* **John** *Nu bör* **MyShare\MyPic\John** *visas i katalogen.*

När du är klar med att skapa den delade mappen, gå till ["Konfigurera skrivaren" på sidan 207](#page-206-0).

# För Windows XP Professional Edition:

- 1. Skapa en mapp i önskad katalog på datorn (Exempel på mappnamn: **MyShare**) och dubbelklicka på mappen.
- 2. Välj **Folder Options (Mappalternativ)** från **Tools (Verktyg)**.

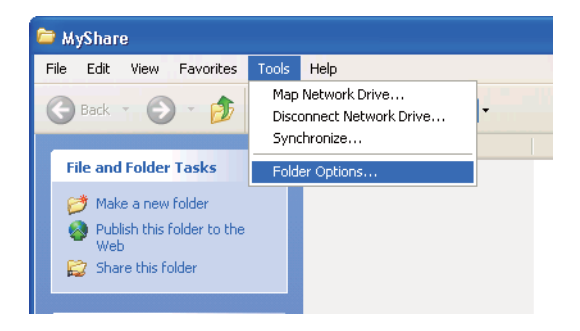

3. Klicka på fliken **View (Visa)**, och avmarkera sedan kryssrutan **Use simple file sharing (Recommended) (Använd förenklad fildelning (rekommenderas))**.

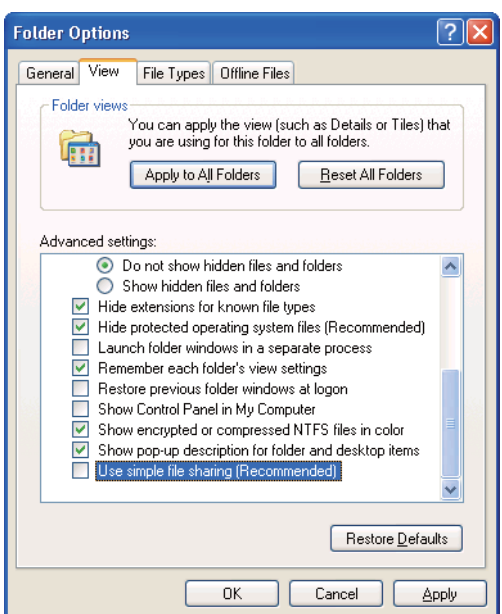

- 4. Klicka på **OK**, och stäng sedan fönstret.
- 5. Högerklicka på mappen, och välj sedan **Properties (Egenskaper)**.
- 6. Välj fliken **Sharing (Delning)**, och välj sedan **Share this folder (Dela ut den här mappen)**.

7. Skriv in ett delat namn i rutan **Share name (Resursnamn)**.

#### *Anm:*

*Skriv upp detta delade namn eftersom du kommer att använda detta namn i nästa inställningsprocedur.*

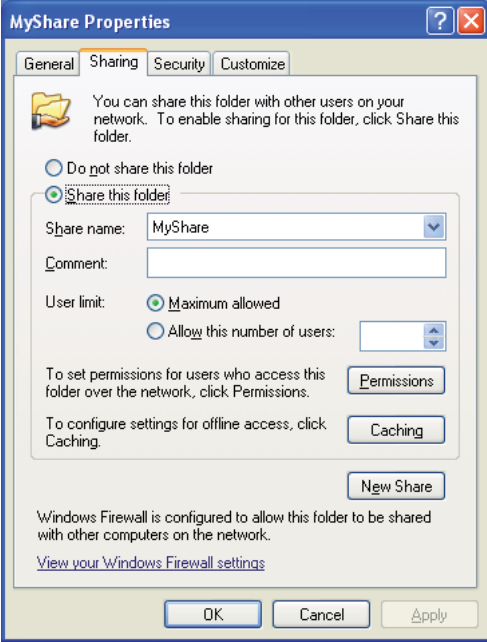

- 8. Klicka på **Permissions (Behörigheter)** för att skapa skrivbehörighet för den här mappen.
- 9. Klicka på **Add (Lägg till)**.
- 10. Sök efter inloggningsnamn för användare genom att klicka på **Advanced (Avancerat)**, eller skriv in användarens inloggningsnamn i rutan **Enter the object names to select (Ange de objektnamn som ska väljas)** och klicka på **Check Names (Kontrollera namn)** för att bekräfta (Exempel på användarinloggningsnamn: **MySelf**).

#### *Anm:*

*Använd inte* **Everyone (Alla)** *som användarens inloggningsnamn.*

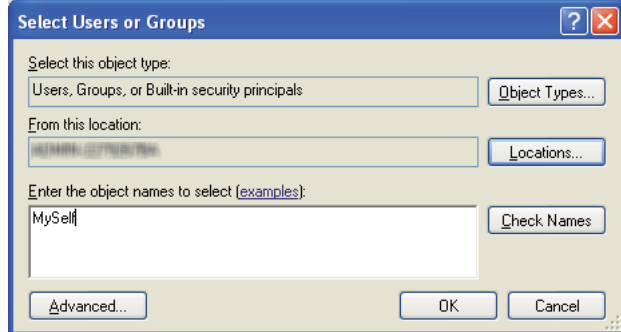

- 11. Klicka på **OK**.
- 12. Klicka på användarens inloggningsnamn som du just har skrivit in. Markera kryssrutan **Full Control (Fullständig behörighet)**. Då har du behörighet att skicka dokumentet till denna mapp.

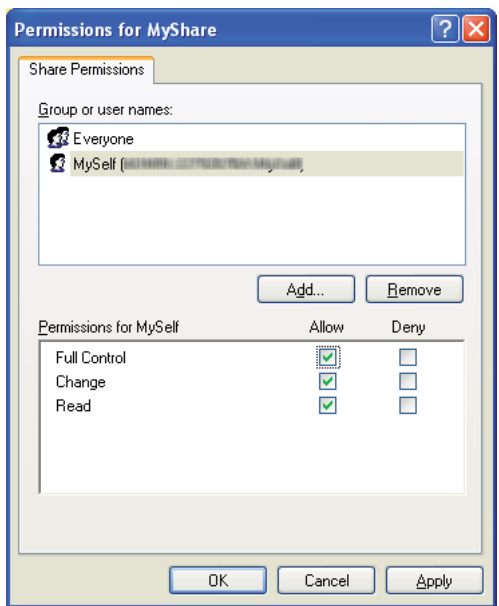

- 13. Klicka på **OK**.
- 14. Klicka på **Apply (Verkställ)**, och klicka sedan på **OK**.

#### *Anm:*

*För att lägga till undermappar, skapa nya mappar i den delade mappen som du har skapat. Exempel: Mappnamn:* **MyShare***, mappnamn nivå 2:* **MyPic***, mappnamn nivå 3:* **John** *Nu bör* **MyShare\MyPic\John** *visas i katalogen.*

När du är klar med att skapa den delade mappen, gå till ["Konfigurera skrivaren" på sidan 207](#page-206-0).

### För Windows Server 2003

- 1. Skapa en mapp i önskad katalog på datorn (Exempel på mappnamn: **MyShare**).
- 2. Högerklicka på mappen, och välj sedan **Properties (Egenskaper)**.
- 3. Klicka på fliken **Sharing (Delning)**, och välj sedan **Share this folder (Dela ut den här mappen)**.
- 4. Skriv in ett delat namn i rutan **Share name (Resursnamn)**.

#### *Anm:*

*Skriv upp det delade namnet eftersom du behöver använda detta namn i nästa inställningsprocedur.*

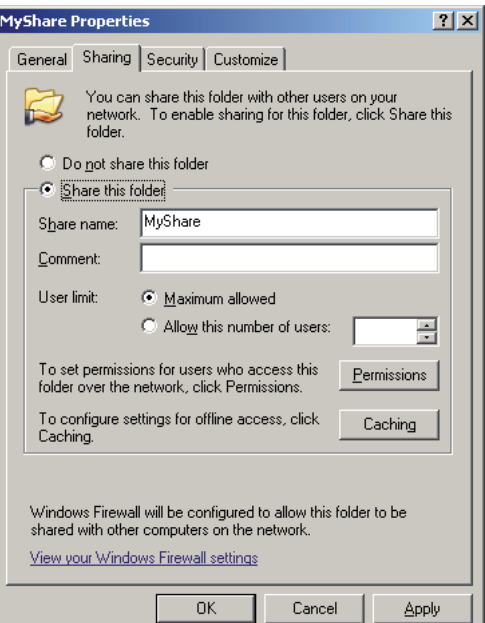

- 5. Klicka på **Permissions (Behörigheter)** för att ge skrivbehörighet för den här mappen.
- 6. Klicka på **Add (Lägg till)**.

7. Sök efter inloggningsnamn för användare genom att klicka på **Advanced (Avancerat)**, eller skriv in användarens inloggningsnamn i rutan **Enter the object names to select (Ange de objektnamn som ska väljas)** och klicka på **Check Names (Kontrollera namn)** för att bekräfta (Exempel på användarinloggningsnamn: **MySelf**).

#### *Anm:*

*Använd inte* **Everyone (Alla)** *som användarens inloggningsnamn.*

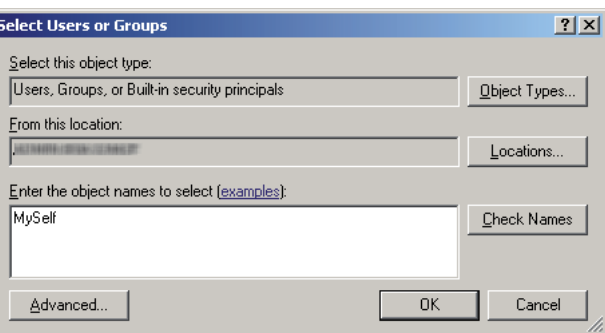

- 8. Klicka på **OK**.
- 9. Klicka på användarens inloggningsnamn som du just har skrivit in. Markera kryssrutan **Full Control (Fullständig behörighet)**. Då har du behörighet att skicka dokumentet till denna mapp.

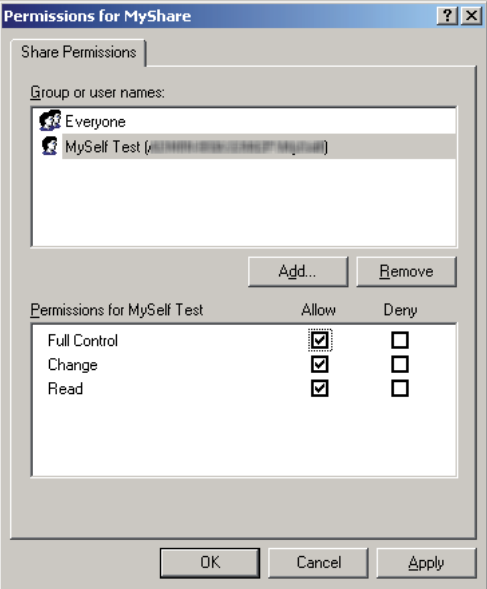

10. Klicka på **OK**.

11. Specificera andra inställningar efter behov, och klicka sedan på **Apply (Verkställ)** och klicka på **OK**.

### *Anm:*

*För att lägga till undermappar, skapa nya mappar i den delade mappen som du har skapat. Exempel: Mappnamn:* **MyShare***, mappnamn nivå 2:* **MyPic***, mappnamn nivå 3:* **John** *Nu bör* **MyShare\MyPic\John** *visas i katalogen.*

När du är klar med att skapa den delade mappen, gå till ["Konfigurera skrivaren" på sidan 207](#page-206-0).

För Windows Vista, Windows 7, Windows Server 2008, Windows Server 2008 R2

- 1. Skapa en mapp i önskad katalog på datorn (Exempel på mappnamn: **MyShare**).
- 2. Högerklicka på mappen, och välj sedan **Properties (Egenskaper)**.
- 3. Klicka på fliken **Sharing (Delning)**, och välj sedan **Advanced Sharing (Avancerad delning)**.

För Windows Vista, när dialogrutan **User Account Control (Kontroll av användarkonto)** visas, klicka på **Continue (Fortsätt)**.

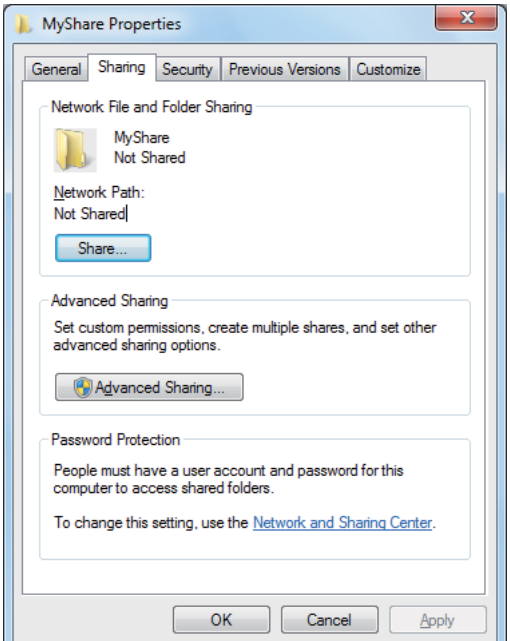

- 4. Markera kryssrutan **Share this folder (Dela ut den här mappen)**.
- 5. Skriv in ett delat namn i rutan **Share name (Resursnamn)**.

#### *Anm:*

*Skriv upp det delade namnet eftersom du behöver använda detta namn i nästa inställningsprocedur.*

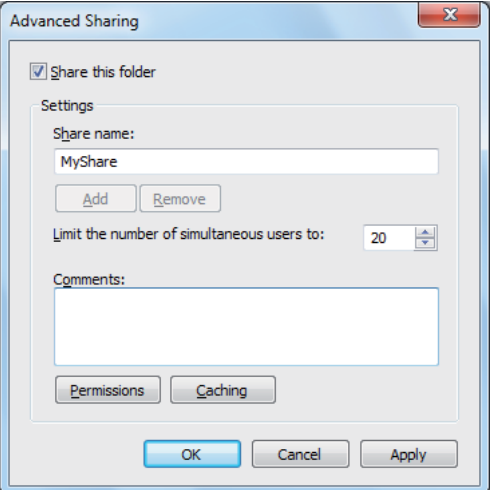

- 6. Klicka på **Permissions (Behörigheter)** för att ge skrivbehörighet för den här mappen.
- 7. Klicka på **Add (Lägg till)**.
- 8. Sök efter inloggningsnamn för användare genom att klicka på **Advanced (Avancerat)**, eller skriv in användarens inloggningsnamn i rutan **Enter the object names to select (Ange de objektnamn som ska väljas)** och klicka på **Check Names (Kontrollera namn)** för att bekräfta (Exempel på användarinloggningsnamn: **MySelf**).

#### *Anm:*

*Använd inte* **Everyone (Alla)** *som användarens inloggningsnamn.*

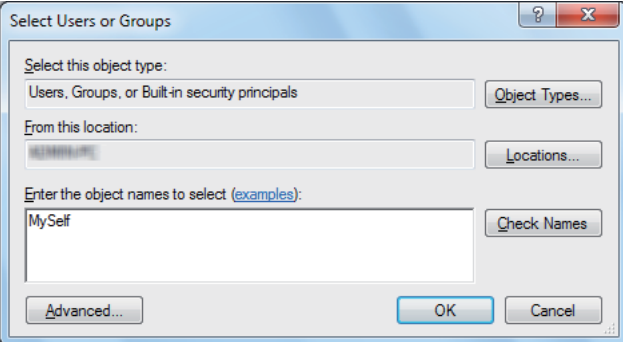

9. Klicka på **OK**.

10. Klicka på användarens inloggningsnamn som du just har skrivit in. Markera kryssrutan **Full Control (Fullständig behörighet)**. Då har du behörighet att skicka dokumentet till denna mapp.

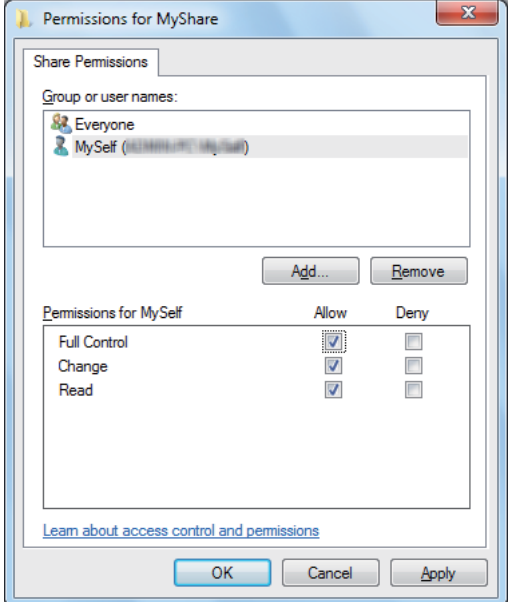

- 11. Klicka på **OK**.
- 12. Klicka på **OK** för att avsluta dialogrutan **Advanced Sharing (Avancerad delning)**.
- 13. Klicka på **Close**.

#### *Anm:*

*För att lägga till undermappar, skapa nya mappar i den delade mappen som du har skapat. Exempel: Mappnamn:* **MyShare***, mappnamn nivå 2:* **MyPic***, mappnamn nivå 3:* **John** *Nu bör* **MyShare\MyPic\John** *visas i katalogen.*

När du är klar med att skapa den delade mappen, gå till ["Konfigurera skrivaren" på sidan 207](#page-206-0).

## För Mac OS X 10.5/10.6/10.7:

1. Skapa en mapp i önskad katalog på datorn (Exempel på mappnamn: **MyShare**).

## *Anm:*

*Skriv upp mappnamnet eftersom du behöver använda detta namn i nästa inställningsprocedur.*

2. Välj den skapade mappen, och välj sedan **Get Info (Info hämtas)** från **File (Arkiv)**-menyn.

- <span id="page-206-0"></span>3. Markera kryssrutan **Shared folder (Delad mapp)** (**Shared Folder (Delad mapp)** för Mac OS X 10.5).
- 4. Öppna **Sharing & Permissions (Delning & Behörigheter)**.
- 5. Klicka på plustecknet (**+**).
- 6. Specificera ett konto som du vill dela, och klicka sedan på **Select (Välj)**.
- 7. Ange **Privilege (Behörighet)** för kontot till **Read & Write (Läsa & skriva)**.
- 8. Upprepa steg 5 till 7 efter behov, och stäng sedan fönstret.
- 9. Öppna **System Preferences (Systempreferenser)** och klicka sedan på **Sharing (Delning)**.
- 10. Markera kryssrutan **File Sharing (Fildelning)** och klicka sedan på **Options (Alternativ)**.
- 11. Markera kryssrutan **Share files and folders using SMB (Dela filer och mappar med SMB)** (**Share files and folders using SMB (Windows) (Dela filer och mappar med SMB (Windows))** för Mac OS X 10.5) och ditt kontonamn.
- 12. Skriv in lösenordet för ditt konto, och klicka sedan på **OK**.
- 13. Klicka på **Done (Klart)**.

# **När FTP används**

Ange en destination för att lagra det inskannade dokumentet med EpsonNet Config. För att ange en destination med EpsonNet Config, se "Använda EpsonNet Config" på sidan 207

# **Konfigurera skrivaren**

Du kan konfigurera skrivaren att använda funktionen Skanna till server/dator med EpsonNet Config eller Address Book Editor.

I följande procedur används Windows 7 som exempel.

# **Använda EpsonNet Config**

1. Starta webbläsaren.

2. Skriv in skrivarens IP-adress i adressfältet, och tryck sedan på **Enter**-tangenten.

EpsonNet Config öppnas i webbläsaren.

*Anm:*

*För uppgifter om hur du kontrollerar skrivarens IP-adress, se ["Verifiera IP-inställningarna" på](#page-46-0) [sidan 47.](#page-46-0)*

3. Klicka på fliken **Address Book**.

Om du uppmanas att ange ett användarnamn och lösenord, skriv in korrekt användarnamn och lösenord.

#### *Anm:*

*Standard användar-ID och lösenordet är båda tomma (NULL).*

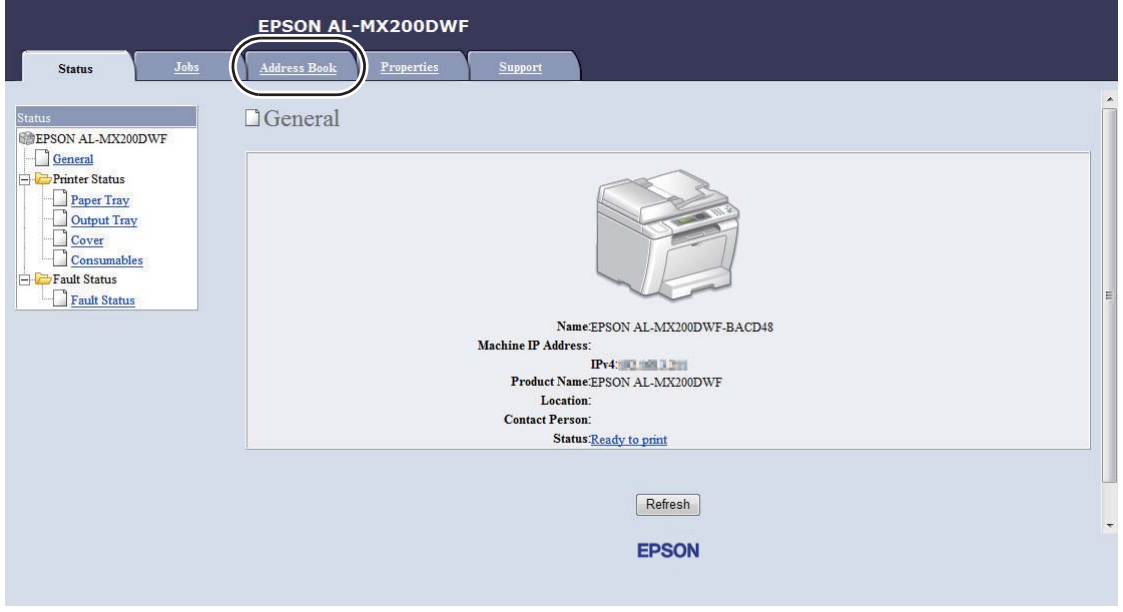

4. Under **Network Scan (Comp./Serv.)**, klicka på **Computer/Server Address Book**.

5. Välj ett oanvänt nummer och klicka på **Add**.

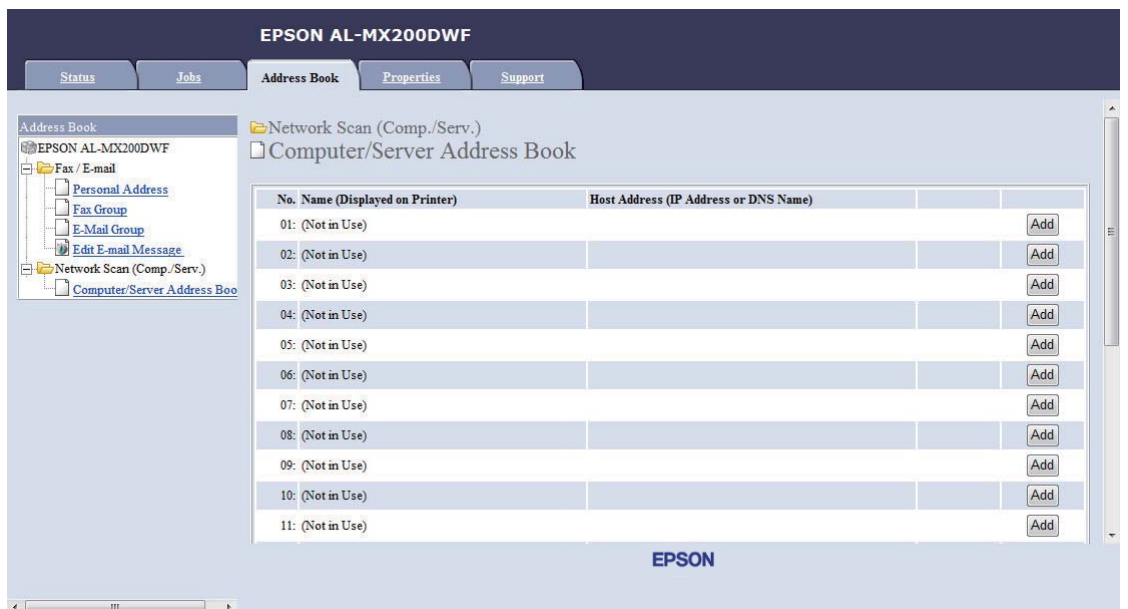

# **Add Network Scan Address**-sidan öppnas.

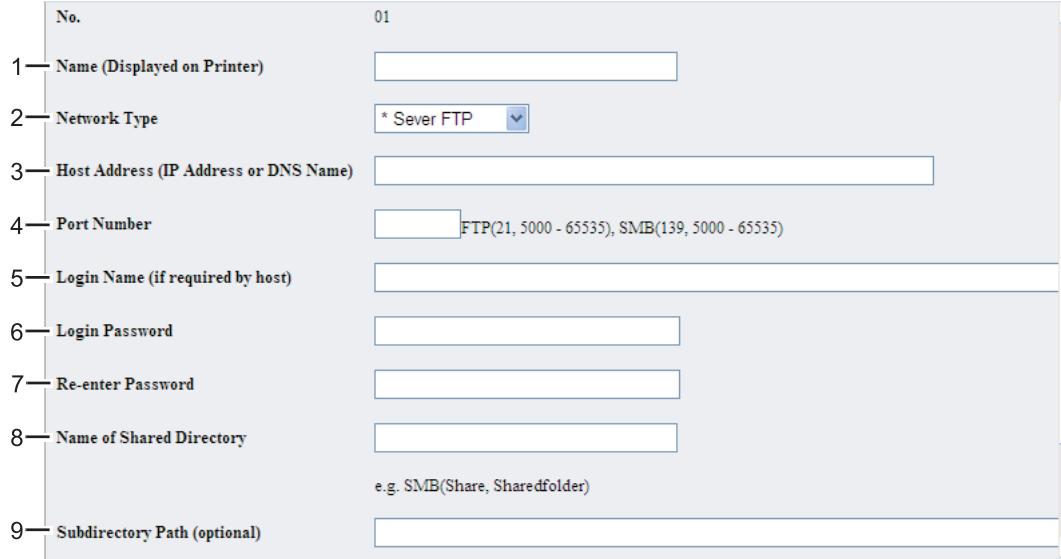

# För att fylla i fälten, skriv in informationen enligt följande:

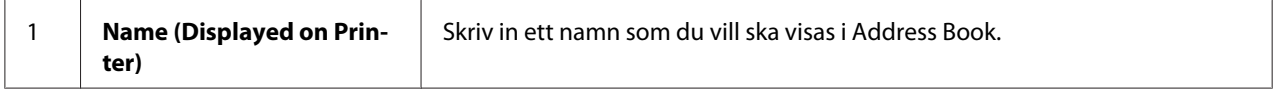

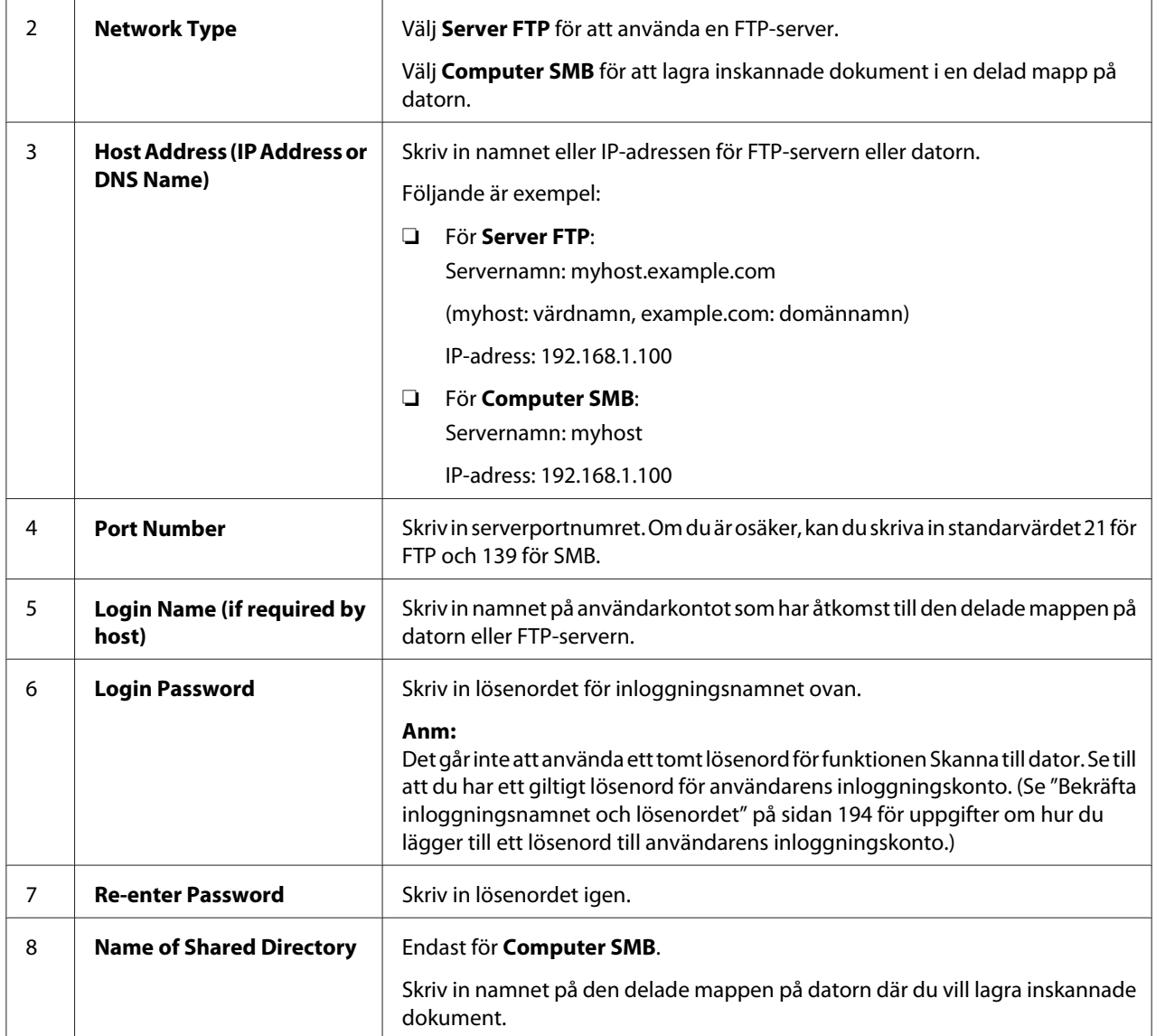

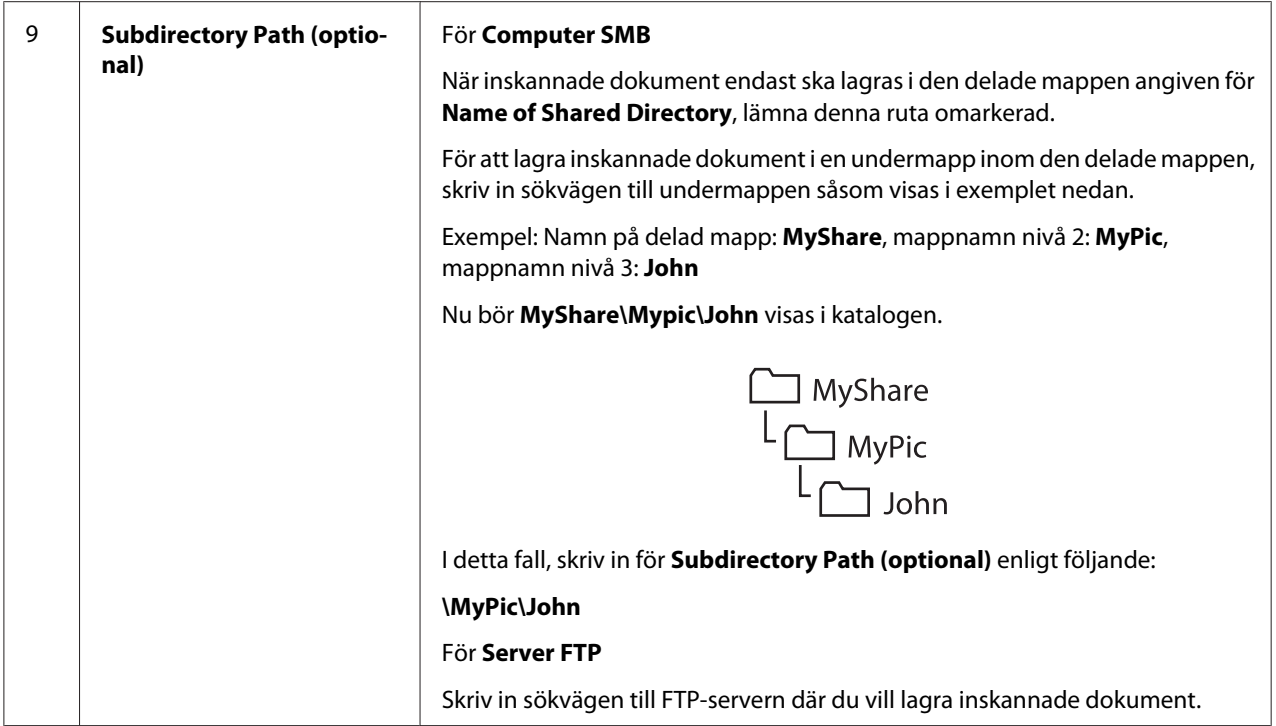

När du är klar med skrivarkonfigurationen, gå till ["Skicka den skannade filen till nätverket" på](#page-213-0) [sidan 214.](#page-213-0)

# **Använda Address Book Editor**

1. Klicka på **Start** — **All Programs (Alla program)** — **EPSON** — din skrivare — **Address Book Editor**.

## *Anm:*

- ❏ *Fönstret för att välja en enhet visas när flera faxdrivrutiner är installerade på datorn. Klicka i så fall på namnet på önskad skrivare listad i* **Device Name***.*
- ❏ *Fönstret* **Enter Password** *visas när* Panel Lock Set *är inställt på* Enable*. Skriv i så fall in lösenordet du angett, och klicka på* **OK***.*
- 2. Klicka på **OK** i meddelandefönstret "Retrieval Successful".

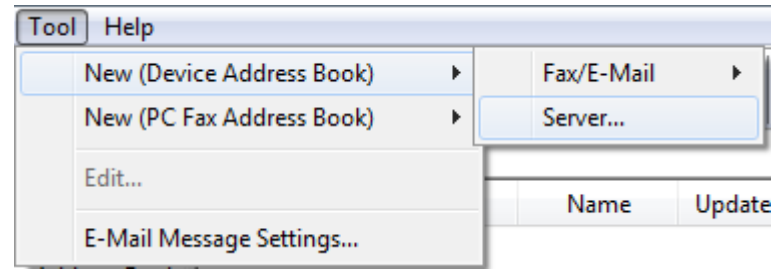

3. Klicka på **Tool** — **New (Device Address Book)** — **Server**.

# Dialogrutan **Server Address** öppnas.

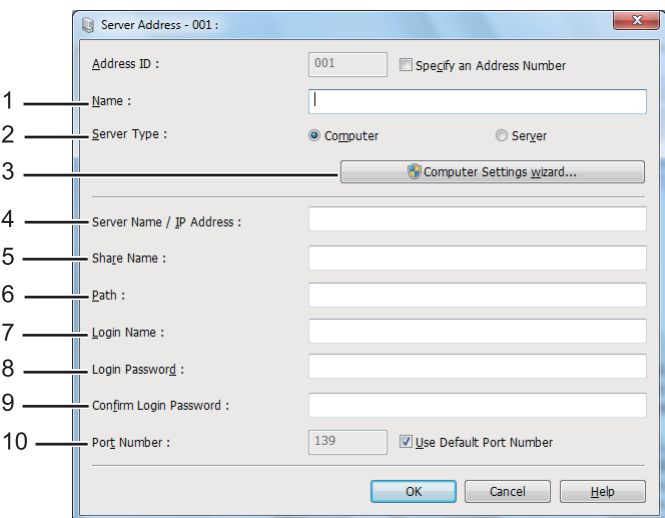

För att fylla i fälten, skriv in informationen enligt följande:

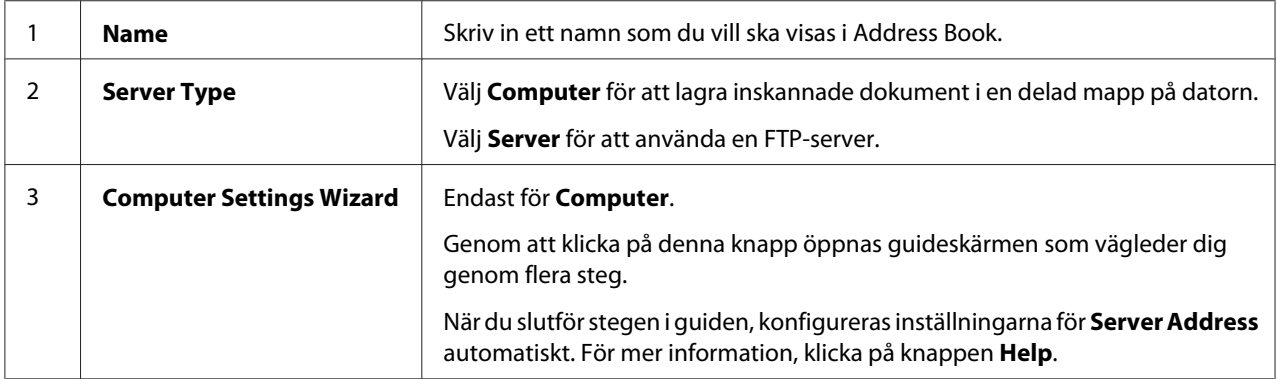

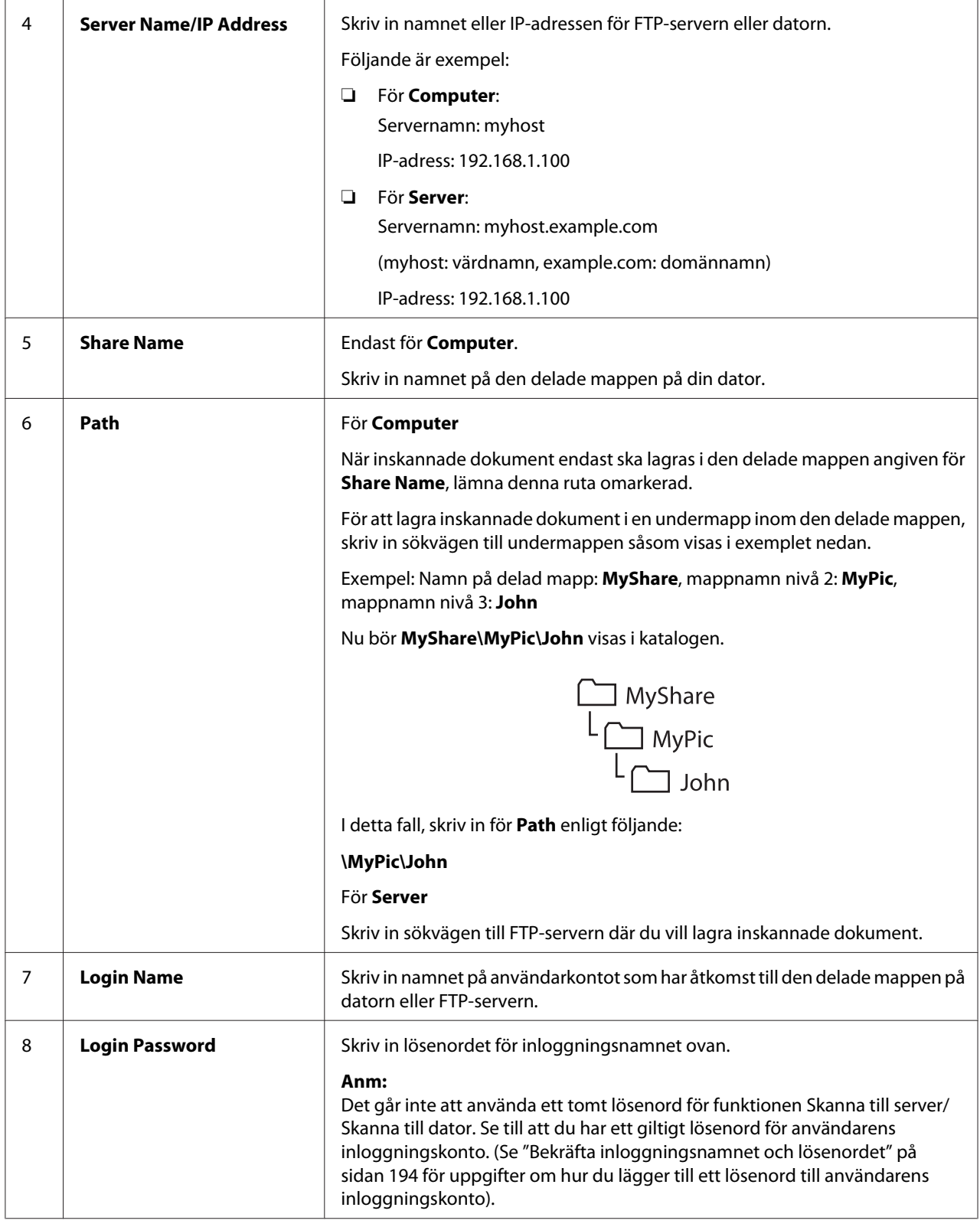

<span id="page-213-0"></span>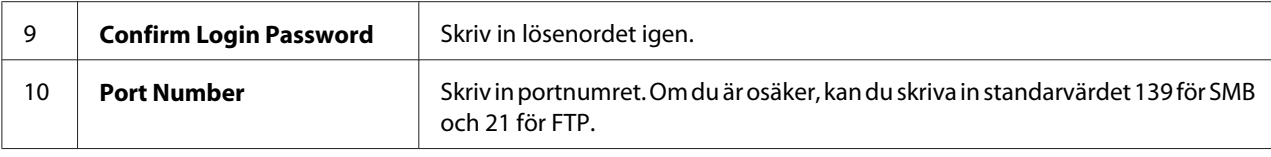

När du är klar med skrivarkonfigurationen, gå till "Skicka den skannade filen till nätverket" på sidan 214.

# **Skicka den skannade filen till nätverket**

1. Lägg ett eller flera dokument vända upp på den automatiska dokumentmataren (ADF) med överkanten in först; eller placera ett enstaka dokument vänt nedåt på dokumentglaset och stäng dokumentlocket.

## *Se även:*

- ❏ *["Ta kopior från den automatiska dokumentmataren \(ADF\)" på sidan 169](#page-168-0)*
- ❏ *["Ta kopior från dokumentglaset" på sidan 167](#page-166-0)*
- 2. Tryck på  $\diamondsuit$  (**Scan**)-knappen.
- 3. Välj Scan to Network, och tryck sedan på knappen (ok).
- 4. Välj Scan to, och tryck sedan på knappen  $\alpha$ .
- 5. Välj Computer(Network), Server(FTP) eller Search Address Book, och tryck sedan på knappen  $(\alpha)$ .

Computer(Network): Lagrar inskannade dokument på datorn med SMB-protokollet.

Server(FTP): Lagrar inskannade dokument på servern med FTP-protokollet.

Search Address Book: Välj serveradressen registrerad i Address Book.

- 6. Välj en destination i vilken de inskannade dokumenten ska lagras, och tryck sedan på knappen  $($ ok $).$
- 7. Anpassa vid behov skanningsalternativ.
- 8. Tryck på (**Start**)-knappen för att skicka en fil som innehåller de inskannade dokumenten.

# **Skanna till en USB-lagringsenhet**

Funktionen Scan to USB Memory ger möjlighet att skanna dokument och spara skannade data till en USB-lagringsenhet. För att skanna dokument och spara dem, följ stegen nedan:

1. Lägg ett eller flera dokument vända upp på den automatiska dokumentmataren (ADF) med överkanten in först; eller placera ett enstaka dokument vänt nedåt på dokumentglaset och stäng dokumentlocket.

## *Se även:*

- ❏ *["Ta kopior från den automatiska dokumentmataren \(ADF\)" på sidan 169](#page-168-0)*
- ❏ *["Ta kopior från dokumentglaset" på sidan 167](#page-166-0)*
- 2. Sätt i en USB-lagringsenhet i den främre USB-porten på din skrivare.

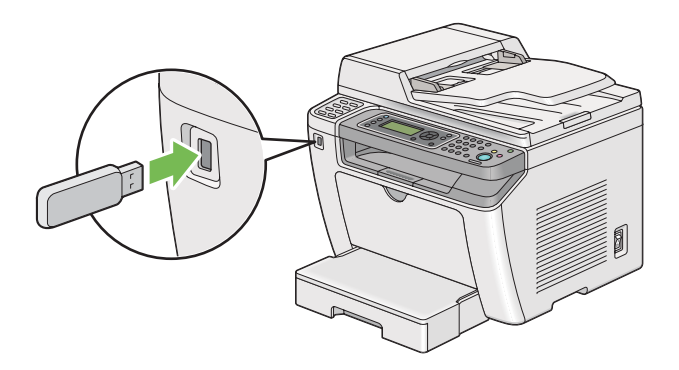

USB Memory visas.

- 3. Välj Scan to, och tryck sedan på knappen  $\alpha$ .
- 4. Välj Save to USB Drive eller en mapp för att spara filen, och tryck sedan på knappen (ox).
- 5. Välj skanningsalternativ efter behov.
- 6. Tryck på (**Start**)-knappen.

När skanningen är klar, visar LCD-panelen en uppmaning för ytterligare en sida. Välj No eller Yes, och tryck sedan på knappen (ok).

Om du har valt Yes, välj Continue eller Cancel, och tryck sedan på knappen (ok).

# **Skicka ett e-postmeddelande med den inskannade bilden**

När du ska skicka ett e-postmeddelande med den inskannande bilden från din skrivare, är det enklare om du har en adressbok. Du kan skapa denna adressbok med EpsonNet Config. Se "Lägga till en post i Address Book" på sidan 216 för mer information.

# **Lägga till en post i Address Book**

I följande procedur används Windows 7 som exempel.

- 1. Starta webbläsaren.
- 2. Skriv in skrivarens IP-adress i adressfältet, och tryck sedan på **Enter**-tangenten.

EpsonNet Config öppnas i webbläsaren.

### *Anm:*

*För uppgifter om hur du kontrollerar skrivarens IP-adress, se ["Verifiera IP-inställningarna" på](#page-46-0) [sidan 47.](#page-46-0)*

3. Klicka på fliken **Address Book**.

Om du uppmanas att ange ett användarnamn och lösenord, skriv in korrekt användarnamn och lösenord.

## *Anm:*

*Standard användar-ID och lösenordet är båda tomma (NULL).*
4. Under **Fax / E-mail**, klicka på **Personal Address**.

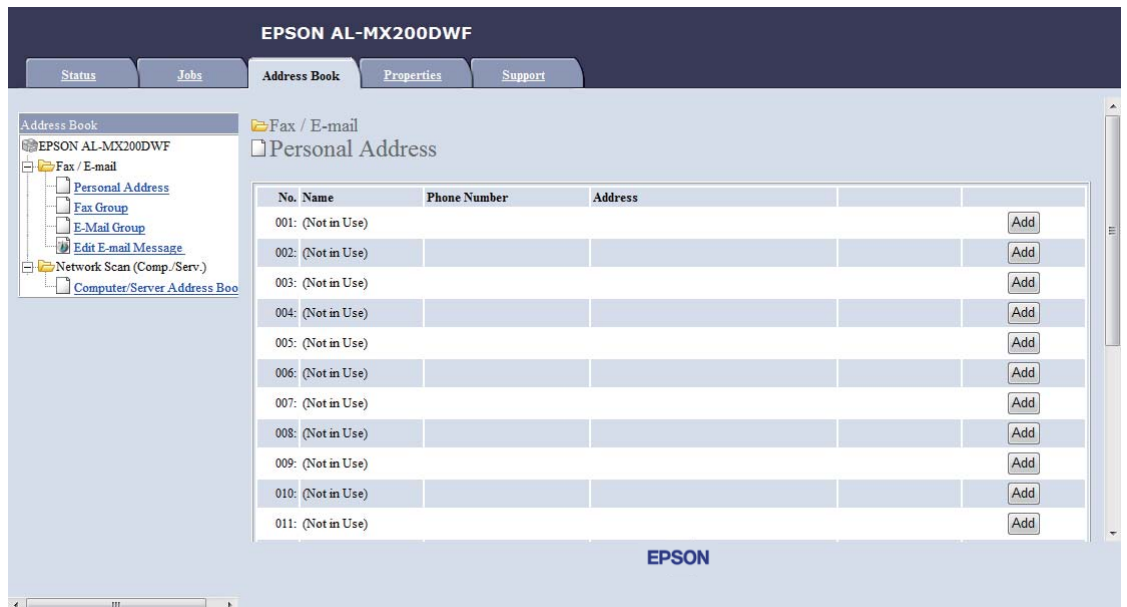

5. Välj ett oanvänt nummer och klicka på **Add**.

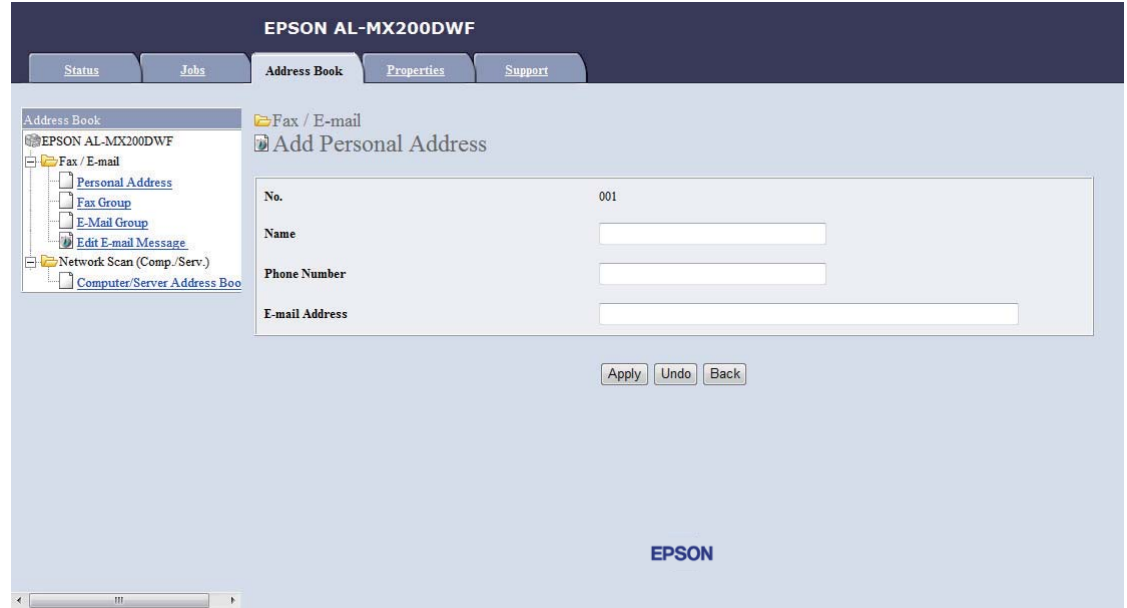

**Add Personal Address**-sidan öppnas.

- 6. Skriv in ett namn, ett telefonnummer och en e-postadress i fälten **Name**, **Phone Number** och **E-mail Address**.
- 7. Klicka på knappen **Apply**.

### **Konfigurera en SMTP-server**

För att använda funktionen Scan to E-Mail, måste du först ställa in SMTP (Simple Mail Transfer Protocol) serverinformationen. SMTP är ett protokoll för att skicka e-post.

I följande procedur används Windows 7 som exempel.

- 1. Starta webbläsaren.
- 2. Skriv in skrivarens IP-adress i adressfältet, och tryck sedan på **Enter**-tangenten.

EpsonNet Config öppnas i webbläsaren.

#### *Anm:*

*För uppgifter om hur du kontrollerar skrivarens IP-adress, se ["Verifiera IP-inställningarna" på](#page-46-0) [sidan 47.](#page-46-0)*

3. Klicka på fliken **Properties**.

4. Klicka på **Port Status**.

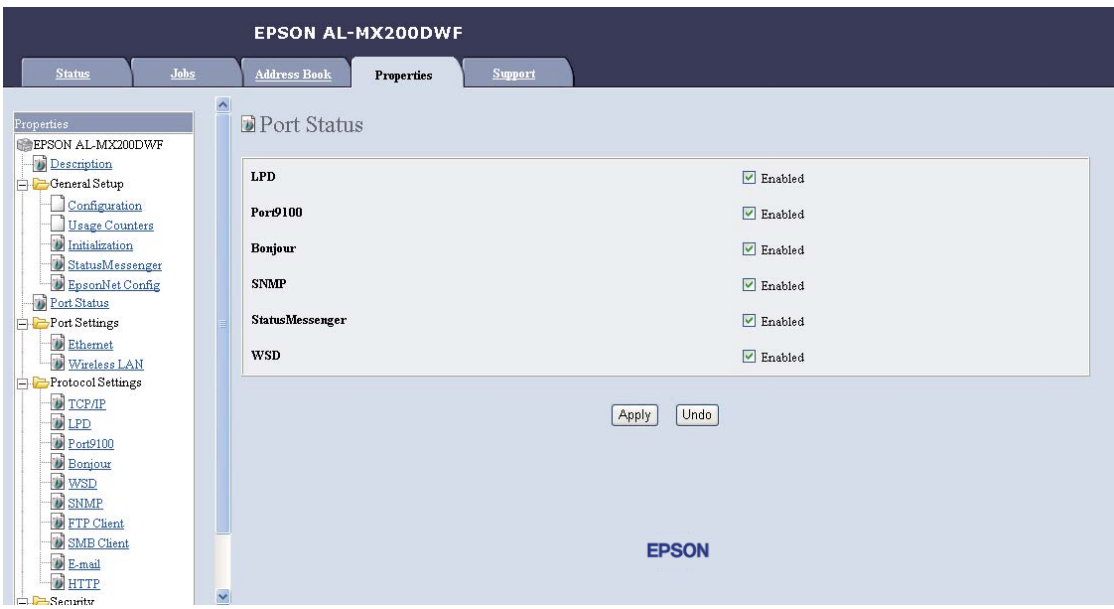

- 5. Kontrollera att kryssrutan **Enabled** för **SNMP** är markerad.
- 6. Under **Protocol Settings**, klicka på **E-mail**.

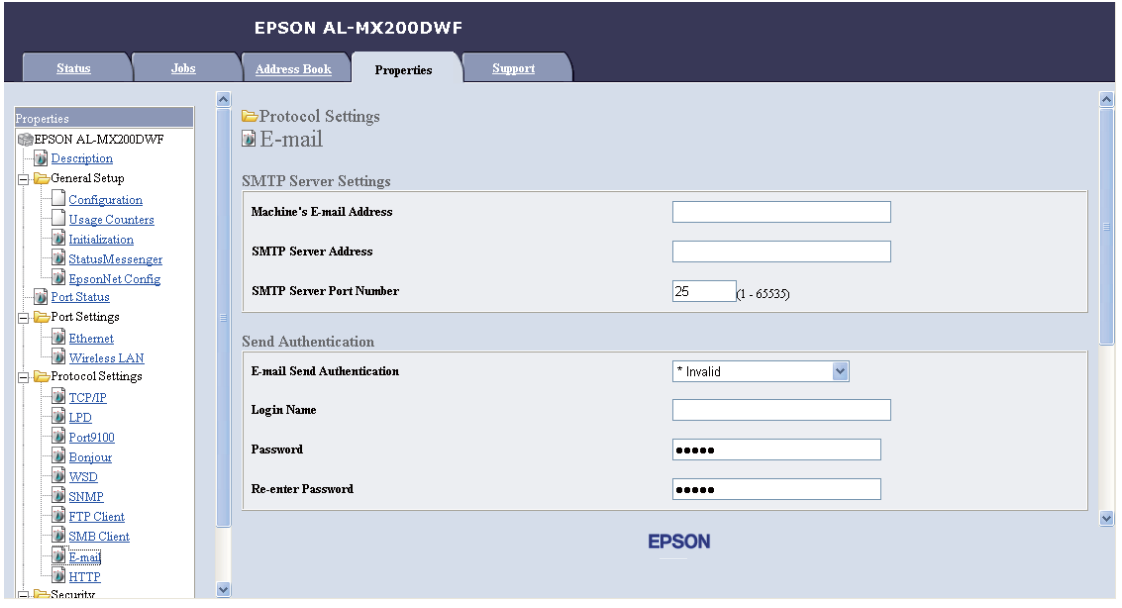

7. Skriv in dina e-postinställningar, och klicka sedan på **Apply**.

*Anm:*

- ❏ *Beroende på miljön, kanske du också måste ställa in* **Send Authentication***.*
- ❏ *Kontakta systemadministratören för uppgifter om dina e-postinställningar vid behov.*

### **Skicka ett e-postmeddelande med den inskannade filen**

1. Lägg ett eller flera dokument vända upp på den automatiska dokumentmataren (ADF) med överkanten in först; eller placera ett enstaka dokument vänt nedåt på dokumentglaset och stäng dokumentlocket.

*Se även:*

- ❏ *["Ta kopior från den automatiska dokumentmataren \(ADF\)" på sidan 169](#page-168-0)*
- ❏ *["Ta kopior från dokumentglaset" på sidan 167](#page-166-0)*
- 2. Tryck på  $\diamondsuit$  (**Scan**)-knappen.
- 3. Välj Scan to E-Mail, och tryck sedan på knappen  $\alpha$ .
- 4. Välj E-Mail to, och tryck sedan på knappen (ok).
- 5. Välj inställningen listad nedan, och tryck sedan på knappen (ox).

Keypad: Skriv in e-postadressen direkt och tryck sedan på knappen  $\alpha$ .

Address Book: Välj e-postadressen registrerad i Address Book för e-post, och tryck sedan på knappen  $(\alpha)$ .

E-Mail Group: Välj e-postgruppen registrerad i e-postgrupper, och tryck sedan på knappen  $($ ok $).$ 

Search Address Book: Skriv in en text för att söka från Address Book för e-post, och tryck sedan på knappen  $(\alpha)$ . Välj e-postadressen från listan, och tryck sedan på knappen  $(\alpha)$ .

#### *Anm:*

*E-postmottagare måste vara registrerade innan du kan välja* Address Book *på manöverpanelen.*

- 6. Välj skanningsalternativ efter behov.
- 7. Tryck på (**Start**)-knappen för att skicka e-post.

# **Anpassa skanningsalternativ**

## **Ändra standardinställningarna för skanning**

För en fullständig lista över standardinställningarna, se ["Defaults Settings" på sidan 310.](#page-309-0)

#### **Ställa in den inskannade bildens filtyp**

För att specificera filtypen för den inskannade bilden:

- 1. Tryck på knappen **System**.
- 2. Välj Defaults Settings, och tryck sedan på knappen (OK).
- 3. Välj Scan Defaults, och tryck sedan på knappen (ok).
- 4. Välj File Format, och tryck sedan på knappen  $(x)$ .
- 5. Välj typen, och tryck sedan på knappen  $\alpha$ .

Tillgängliga typer:

- ❏ PDF (fabriksinställning)
- ❏ MultiPageTIFF
- ❏ TIFF
- ❏ JPEG

#### **Ställa in färgläget**

Du kan skanna en bild i färg eller i svartvitt. Genom att välja svartvitt blir filstorleken på inskannade bilder avsevärt mindre. En bild skannad i färg kommer att ha större filstorlek än samma bild skannad i svartvitt.

- 1. Tryck på knappen **System**.
- 2. Välj Defaults Settings, och tryck sedan på knappen (ok).
- 3. Välj Scan Defaults, och tryck sedan på knappen (ok).
- 4. Välj  $\text{Color}$ , och tryck sedan på knappen  $\omega$ .
- 5. Välj ett av följande alternativ, och tryck sedan på knappen (ok).
	- ❏ Black & White: Skannar i svartvitt. Detta alternativ är endast tillgängligt när File Format är inställt på PDF.
	- ❏ Grayscale: Skannar i gråskala.
	- ❏ Color: Skannar i färg. (fabriksinställning)
	- ❏ Color(Photo): Skannar i färg. Detta alternativ är lämpligt för fotografiska bilder.

#### **Ställa in skanningsupplösning**

Beroende på hur du planerar att använda den inskannade bilden kanske du vill ändra skanningsupplösningen. Skanningsupplösning påverkar både storleken och bildkvaliteten för den skannade bildfilen. Ju högre skanningsupplösning är, desto större blir filstorleken.

För att välja skanningsupplösningen:

- 1. Tryck på knappen **System**.
- 2. Välj Defaults Settings, och tryck sedan på knappen (ok).
- 3. Välj Scan Defaults, och tryck sedan på knappen (ok).
- 4. Välj Resolution, och tryck sedan på knappen (ok).
- 5. Välj ett av följande alternativ, och tryck sedan på knappen (ox):
	- ❏ 200 x 200dpi: Producerar den lägsta upplösningen och minsta filstorleken. (fabriksinställning)
	- ❏ 300 x 300dpi: Producerar medelupplösning och en medium filstorlek.
	- ❏ 400 x 400dpi: Producerar hög upplösning och en stor filstorlek.
	- ❏ 600 x 600dpi: Producerar den högsta upplösningen och största filstorleken.

#### **Ställa in dokumentstorleken**

För att specificera storleken för ett källdokument:

- 1. Tryck på knappen **System**.
- 2. Välj Defaults Settings, och tryck sedan på knappen (ok).
- 3. Välj Scan Defaults, och tryck sedan på knappen (ok).
- 4. Välj Document Size, och tryck sedan på knappen (ok).
- 5. Välj en pappersstorlek för att specificera området som ska skannas, och tryck sedan på knappen (ok).

Fabriksinställningen är A4 - 210x297mm.

#### **Undertrycka bakgrundsvariationer automatiskt**

Vid skanning av dokument med en mörk bakgrund såsom nyhetstidningar, kan skrivaren automatiskt känna av bakgrunden och göra den ljusare när bilden matas ut.

För att slå på/av automatisk undertryckning:

- 1. Tryck på knappen **System**.
- 2. Välj Defaults Settings, och tryck sedan på knappen (ok).
- 3. Välj Scan Defaults, och tryck sedan på knappen  $\alpha$ .
- 4. Välj Auto Exposure, och tryck sedan på knappen  $\alpha$ .
- 5. Välj antingen On eller Off, och tryck sedan på knappen (ok).

Fabriksinställningen är On.

### **Ändra skanningsinställningarna för ett enskilt jobb**

#### **Skanna till en dator**

För att tillfälligt ändra en skanningsinställning vid skanning till en dator:

- 1. Tryck på (**Scan**)-knappen.
- 2. Välj en destination i vilken den inskannade bilden ska lagras, och tryck sedan på knappen  $(\alpha)$ .
- 3. Välj önskat menyalternativ, och tryck sedan på knappen  $\alpha$ .
- 4. Välj önskad inställning eller mata in önskat värde med det numeriska tangentbordet, och tryck sedan på knappen  $(\alpha)$ .
- 5. Upprepa steg 3 och 4 efter behov.
- 6. Tryck på (**Start**)-knappen för att börja skanna.

#### **Skicka den inskannade bilden med e-post**

För att tillfälligt ändra en skanningsinställning när den inskannade bilden skickas med e-post:

- 1. Tryck på (**Scan**)-knappen.
- 2. Välj Scan to E-Mail, och tryck sedan på knappen  $\alpha$ .
- 3. Välj en e-postmottagare, och tryck sedan på knappen (ok).
- 4. Välj önskat menyalternativ, och tryck sedan på knappen  $\infty$ .
- 5. Välj önskad inställning eller mata in önskat värde med det numeriska tangentbordet, och tryck sedan på knappen (ok).
- 6. Upprepa steg 4 och 5 efter behov.
- 7. Tryck på (**Start**)-knappen för att börja skanna.

### Kapitel 8

# **Faxa**

# **Ansluta telefonlinjen**

#### *Anm:*

- ❏ *Om* Service Lock*-inställningen för* FAX *är inställd på* Password Locked*, måste du skriva in det fyrsiffriga lösenordet för att använda faxfunktionen. Om* Service Lock*-inställningen är inställd på* Locked*, är faxfunktionen inaktiverad och menyn visas inte på LCD-panelen. För mer information, se ["Service Lock" på sidan 307](#page-306-0).*
- ❏ *Anslut inte skrivaren direkt till en DSL (digital abonnentledning). Det kan orsaka skada på skrivaren. Om du vill använda en DSL, måste du använda ett lämpligt DSL-filter. Kontakta din tjänsteleverantör för DSL-filtret.*
- 1. Anslut ena änden av en telefonlinjesladd till kontakten för väggjack och den andra änden till ett aktivt väggjack.

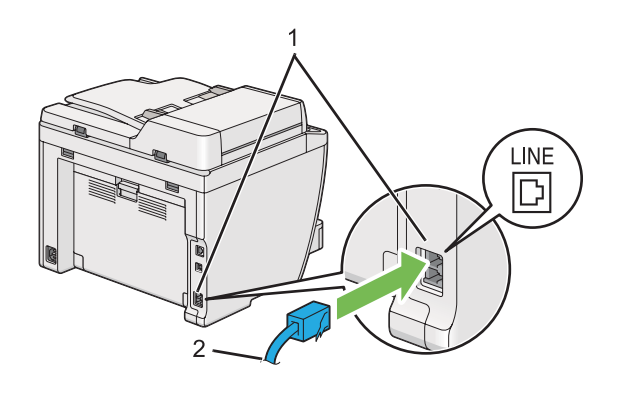

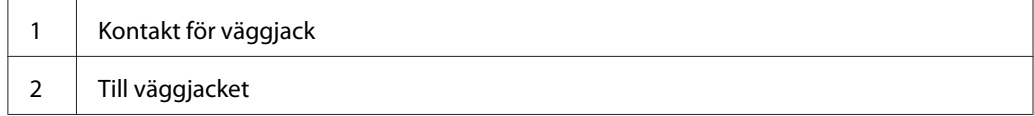

#### *Anm:*

*Den medföljande telefonsladden har kontakter med fyra ledare. Det rekommenderas att du använder en telefonsladd med kontakter med fyra ledare och ett väggjack med fyra ledare för telefonlinjeanslutning.*

2. För att ansluta en telefon och/eller telefonsvarare till skrivaren, sätt i telefonens eller telefonsvararens linjesladd i telefonkontakten  $(\mathcal{C})$ .

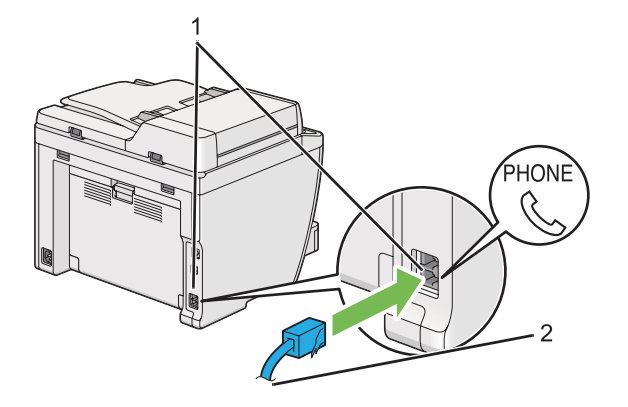

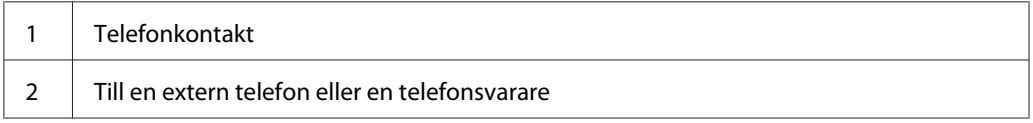

# **Konfigurera initiala faxinställningar**

## **Ange regionen**

Du måste ange regionen där skrivaren används för att använda faxtjänsten på skrivaren.

- 1. Tryck på knappen **System**.
- 2. Välj Admin Menu, och tryck sedan på knappen (ok).
- 3. Välj Fax Settinss, och tryck sedan på knappen  $\alpha$ .
- 4. Välj Resion, och tryck sedan på knappen (ok).
- 5. Välj platsen där skrivaren finns, och tryck sedan på knappen (ox).
- 6. När LCD-panelen visar Restart System, välj Yes, och tryck sedan på knappen (ok).

Skrivaren startar om för att tillämpa inställningen.

#### *Anm:*

*Om* Region*-inställningen ändras, nollställs all information som du angett för skrivaren.*

## **Ställa in skrivar-ID**

Det är möjligt att det krävs att du anger ditt faxnummer på alla fax som du skickar. Skrivar-ID, som innehåller ditt faxnummer och ditt namn eller företagsnamn skrivs ut längst upp på varje sida som skickas från din skrivare.

- 1. Tryck på knappen **System**.
- 2. Välj Admin Menu, och tryck sedan på knappen (ok).
- 3. Välj Fax Settinss, och tryck sedan på knappen (ok).
- 4. Välj Your Fax Number, och tryck sedan på knappen (ok).
- 5. Skriv in ditt faxnummer med det numeriska tangentbordet.

#### *Anm:*

*Om du gör något misstag när du skriver in nummer, tryck på* **C** *(***Clear***)-knappen för att radera sista siffran.*

- 6. Bekräfta att numret på LCD-panelen är rätt, och tryck sedan på knappen (ok).
- 7. Välj Company Name, och tryck sedan på knappen (ok).
- 8. Skriv in ditt namn eller företagsnamn med det numeriska tangentbordet.

Du kan ange specialsymboler genom att trycka på knapparna 1, \*, och # såväl som alfanumeriska tecken.

För uppgifter om hur du använder det numeriska tangentbordet för att mata in alfanumeriska tecken, se ["Använda det numeriska tangentbordet" på sidan 331](#page-330-0).

- 9. Bekräfta att namnet på LCD-panelen är rätt, och tryck sedan på knappen (ok).
- 10. Tryck på (**Back**)-knappen upprepade gånger tills LCD-panelen visar Select Function.

## **Ställa in tid och datum**

#### *Anm:*

*Det kan bli nödvändigt att ställa in tid och datum igen i händelse av strömavbrott.*

- 1. Tryck på knappen **System**.
- 2. Välj Admin Menu, och tryck sedan på knappen (ok).
- 3. Välj System Settinss, och tryck sedan på knappen (ok).
- 4. Välj Clock Settinss, och tryck sedan på knappen (ok).
- 5. Välj Set Date, och tryck sedan på knappen  $(\alpha_k)$ .
- 6. Skriv in korrekt datum med det numeriska tangentbordet, eller välj korrekt datum.

#### *Anm:*

*Om du gör något misstag när du skriver in nummer, tryck på för att skriva in siffran igen.*

- 7. Bekräfta att datumet på LCD-panelen är rätt, och tryck sedan på knappen (ox).
- 8. Välj Set Time, och tryck sedan på knappen  $(\alpha_k)$ .
- 9. Skriv in korrekt tid med det numeriska tangentbordet, eller välj korrekt tid.
- 10. Bekräfta att tiden på LCD-panelen är rätt, och tryck sedan på knappen (ox).
- 11. Tryck på (**Back**)-knappen upprepade gånger tills LCD-panelen visar Select Function.

# **Ändra klockläget**

Du kan ange aktuell tid i antingen 12-timmars- eller 24-timmarsformat.

- 1. Tryck på knappen **System**.
- 2. Välj Admin Menu, och tryck sedan på knappen (ok).
- 3. Välj System Settings, och tryck sedan på knappen (ok).
- 4. Välj Clock Settinss, och tryck sedan på knappen (ok).
- <span id="page-228-0"></span>5. Välj Time Format, och tryck sedan på knappen (ok).
- 6. Välj önskat format, och tryck sedan på knappen (ok).
- 7. Tryck på (**Back**)-knappen upprepade gånger tills LCD-panelen visar Select Function.

# **Skicka ett fax**

Du kan faxa data från skrivaren.

# **Lägga i ett källdokument på den automatiska dokumentmataren (ADF)**

#### *Viktigt:*

*Lägg inte i mer än 50 ark på ADF eller tillåt att mer än 50 ark matas till dokumentutmatningsfacket. Dokumentutmatningsfacket bör tömmas innan det ligger mer än 50 ark där annars kan dina källdokument skadas.*

#### *Anm:*

- ❏ *För att garantera bästa kvalitet vid skanning, speciellt för gråskalebilder, använd dokumentglaset istället för ADF.*
- ❏ *Du kan inte lägga i följande dokument på ADF. Se till att placera dem på dokumentglaset.*

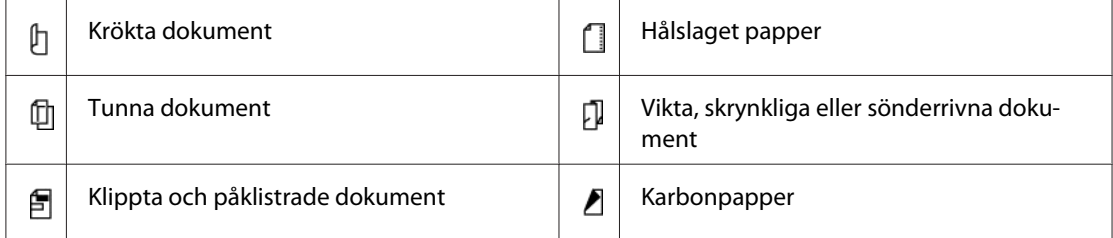

<span id="page-229-0"></span>1. Lägg ett eller flera dokument vända uppåt på ADF med överkanten in först. Justera sedan dokumentstödet till den rätta dokumentstorleken.

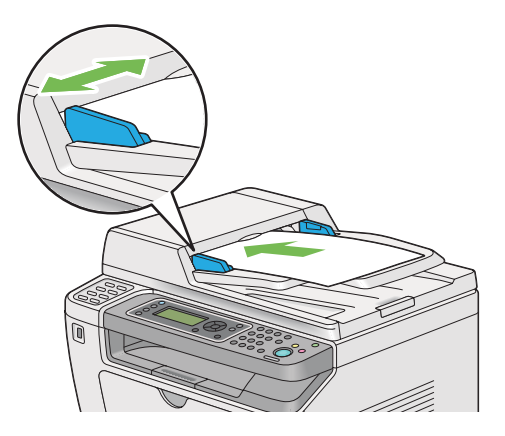

2. Justera dokumentupplösningen, läs mer i ["Resolution" på sidan 231](#page-230-0).

# **Lägga ett källdokument på dokumentglaset**

1. Öppna dokumentlocket.

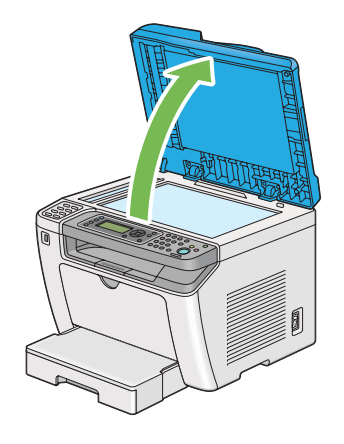

2. Placera ett enstaka dokument vänt nedåt på dokumentglaset och passa in det med hjälplinjerna i det övre vänstra hörnet på dokumentglaset.

# <span id="page-230-0"></span>!*Obs!:*

*Använd inte våld för att trycka ned ett tjockt dokument mot dokumentglaset. Glaset kan spricka och orsaka skador.*

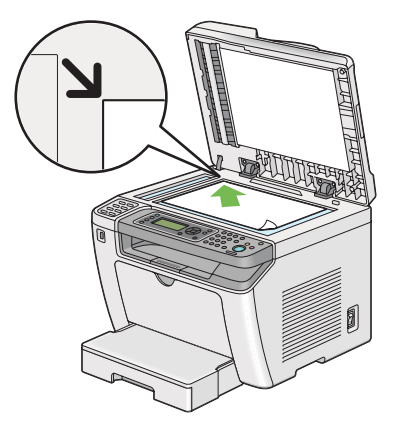

- 3. Justera dokumentupplösningen, läs mer i "Resolution" på sidan 231.
- 4. Stäng dokumentlocket.

#### *Anm:*

- ❏ *Ta bort alla dokument från den automatiska dokumentmataren (ADF). Om något dokument avkänns på ADF, kommer det att ta prioritet över dokumentet på dokumentglaset.*
- ❏ *Om du faxar en sida från en bok eller tidskrift, lyft upp dokumentlocket till dess att gångjärnen hakas fast av stoppet, och stäng sedan dokumentlocket. Ifall boken eller tidskriften är tjockare än 20 mm, påbörja faxningen med dokumentlocket öppet.*

# **Resolution**

Du kan ange upplösningsnivån att användas för faxöverföring.

- 1. Tryck på (**Fax**)-knappen.
- 2. Välj Resolution, och tryck sedan på knappen  $\alpha$ .
- 3. Välj önskat menyalternativ, och tryck sedan på knappen  $\alpha$ .

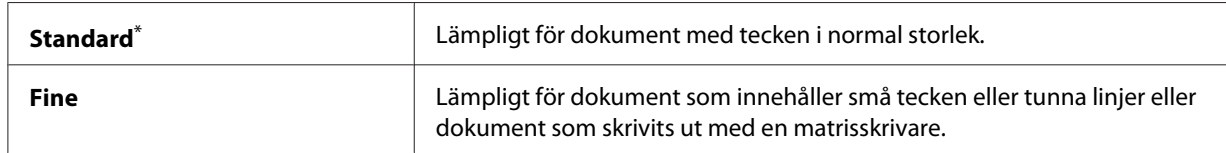

<span id="page-231-0"></span>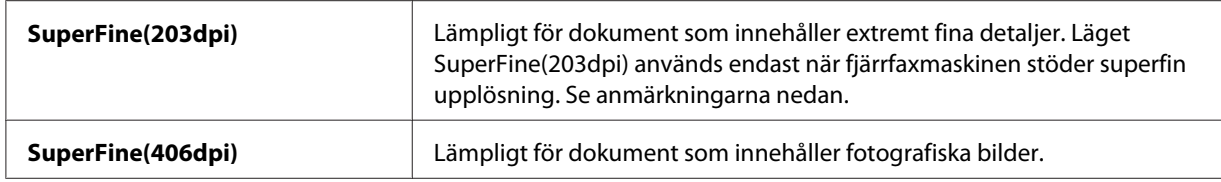

\* Förvald menyinställning

#### *Anm:*

*Fax som skannas och överförs i läget SuperFine(203dpi) tas emot med den högsta upplösningen på fjärrmaskinen.*

### **Document Type**

Du kan välja standard dokumenttyp för det aktuella faxjobbet.

- 1. Tryck på (**Fax**)-knappen.
- 2. Välj Document Type, och tryck sedan på knappen  $\alpha$ .
- 3. Välj önskad inställning, och tryck sedan på knappen  $\alpha$ .

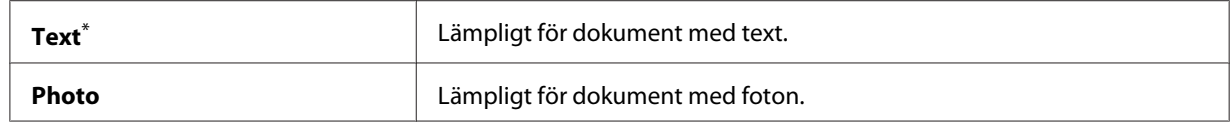

\* Förvald menyinställning

### **Lighten/Darken**

Du kan justera kontrasten för att göra faxet ljusare eller mörkare än källdokumentet.

- 1. Tryck på (**Fax**)-knappen.
- 2. Välj Lighten/Darken, och tryck sedan på knappen (ok).
- 3. Välj önskad inställning, och tryck sedan på knappen (ok).

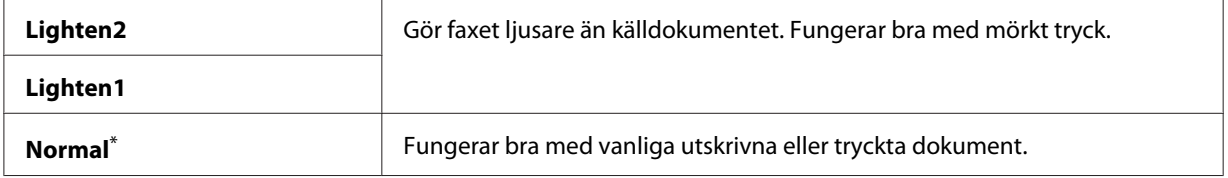

<span id="page-232-0"></span>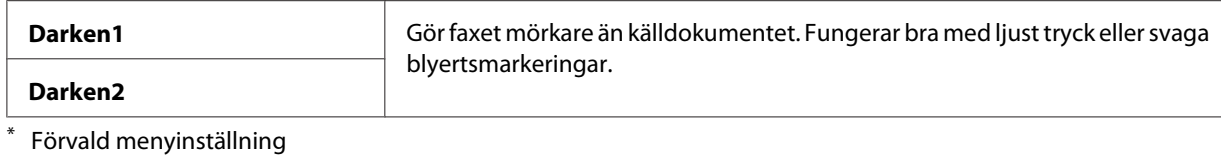

# **Infoga en paus**

I vissa telefonsystem måste man slå en åtkomstkod och lyssna efter en andra kopplingston. En paus måste läggas in för att åtkomstkoden ska fungera. Du kan till exempel mata in åtkomstkod 9 och sedan trycka på knappen **Redial/Pause** innan du matar in telefonnumret. "-" visas på LCD-panelen för att indikera att en paus har lagts in.

# **Skicka ett fax från minnet**

1. Lägg ett eller flera dokument vända upp på den automatiska dokumentmataren (ADF) med överkanten in först; eller placera ett enstaka dokument vänt nedåt på dokumentglaset och stäng dokumentlocket.

#### *Se även:*

❏ *["Lägga i ett källdokument på den automatiska dokumentmataren \(ADF\)" på sidan 229](#page-228-0)*

❏ *["Lägga ett källdokument på dokumentglaset" på sidan 230](#page-229-0)*

- 2. Tryck på (**Fax**)-knappen.
- 3. Justera dokumentupplösningen så att den passar dina faxbehov.

```
Se även:
```
- ❏ *["Resolution" på sidan 231](#page-230-0)*
- ❏ *["Lighten/Darken" på sidan 232](#page-231-0)*
- 4. Välj ett faxnummer på ett av följande sätt:
	- **□** Välj Fax to, och tryck sedan på knappen  $\alpha$ . Välj Keypad, och tryck sedan på knappen  $\alpha$ . Mata in faxnumret för fjärrfaxmaskinen med det numeriska tangentbordet, och tryck sedan på knappen  $(\alpha)$ .
	- ❏ Tryck på snabbvalsknappen, och tryck sedan på knappen .

❏ Tryck på knappen **Address Book**, välj All Entries, Group Dial eller Search med knappen  $\blacktriangledown$ , och tryck sedan på knappen  $(\alpha)$ .

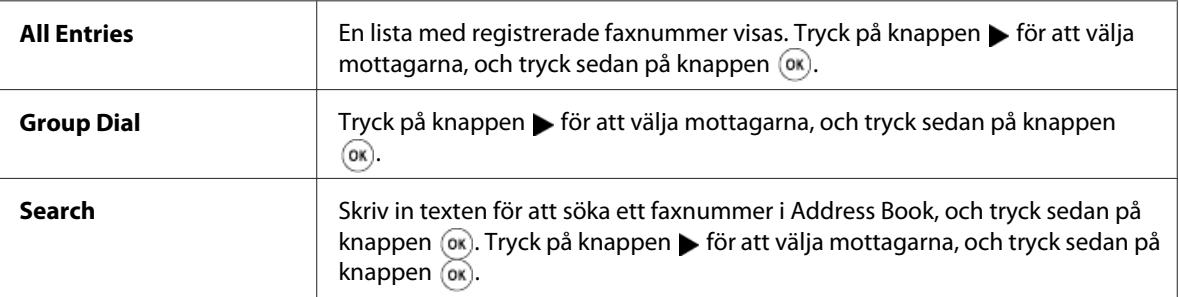

- ❏ Tryck på knappen **Redial/Pause** för att ringa upp igen, och tryck sedan på knappen .
- ❏ Tryck på knappen **Speed Dial**. Mata in ett snabbvalsnummer mellan 01 och 99 med det numeriska tangentbordet, och tryck sedan på knappen  $(\alpha_k)$ .

#### *Anm:*

*Innan du kan använda snabbvalsknappen, måste du registrera ett nummer på ett snabbval från 01 till 08. För uppgifter om hur du lagrar nummer, se ["Lagra ett faxnummer för uppringning med](#page-245-0) [snabbval med manöverpanelen" på sidan 246](#page-245-0).*

5. Tryck på (**Start**)-knappen för att skanna och lagra dokumentet i minnet.

När du använder dokumentglaset, visar LCD-panelen en uppmaning för ytterligare en sida. Om du har fler sidor att sända, välj Yes, byt ut sidan mot en ny och välj Continue, upprepa åtgärderna för de återstående sidorna, och tryck på knappen (ok). Annars, välj No och tryck sedan på knappen  $($ ok $).$ 

Skrivaren slår faxnumret och skickar faxet när fjärrfaxmaskinen svarar.

#### *Anm:*

*Du kan avbryta ett faxjobb när som helst genom att trycka på (***Stop***)-knappen medan överföringen pågår.*

### **Skicka ett fax manuellt**

1. Lägg ett eller flera dokument vända upp på den automatiska dokumentmataren (ADF) med överkanten in först; eller placera ett enstaka dokument vänt nedåt på dokumentglaset och stäng dokumentlocket.

#### *Se även:*

❏ *["Lägga i ett källdokument på den automatiska dokumentmataren \(ADF\)" på sidan 229](#page-228-0)*

❏ *["Lägga ett källdokument på dokumentglaset" på sidan 230](#page-229-0)*

- 2. Tryck på (**Fax**)-knappen.
- 3. Justera dokumentupplösningen så att den passar dina faxbehov.

#### *Se även:*

- ❏ *["Resolution" på sidan 231](#page-230-0)*
- ❏ *["Lighten/Darken" på sidan 232](#page-231-0)*
- 4. Välj  $\Box$ nHo $\Box$ k, och tryck sedan på knappen  $\Box$ .
- 5. Välj On, och tryck sedan på knappen (ok).
- 6. Mata in faxnumret för fjärrfaxmaskinen med det numeriska tangentbordet.
- 7. Starta faxöverföringen.
	- ❏ Om dokumentet läggs på ADF, tryck på (**Start**)-knappen.
	- ❏ Om dokumentet läggs på dokumentglaset, tryck på (**Start**)-knappen, välj önskad inställning, och tryck sedan på knappen  $\binom{6}{0}$ .

#### *Anm:*

*Du kan avbryta ett faxjobb när som helst genom att trycka på (***Stop***)-knappen medan överföringen pågår.*

### **Bekräfta överföringar**

När den sista sidan i dokumentet har skickats, hörs ett pipljud och skrivaren återgår till standbyläge.

Om något går fel när faxet skickas, visas ett felmeddelande på LCD-panelen.

Om du får ett felmeddelande, tryck på knappen  $\alpha$  för att rensa bort meddelandet och försök skicka dokumentet igen.

Du kan ställa in skrivaren så att en bekräftelserapport skrivs ut automatiskt efter varje faxöverföring.

*Se även: ["Skriva ut en rapport" på sidan 267](#page-266-0)*

# **Automatisk återuppringning**

Om det nummer du ringer är upptaget eller om det inte svarar när du skickar ett fax, kommer skrivaren automatiskt att återuppringa numret varje minut det antal gånger som angetts i inställningarna för återuppringning.

För att ändra tidsintervallet mellan återuppringningarna och antalet återuppringningsförsök, se ["Redial Delay" på sidan 289](#page-288-0) och ["Number of Redial" på sidan 289](#page-288-0).

#### *Anm:*

*Om matar in ett faxnummer manuellt, kommer skrivaren inte att återuppringa numret automatiskt.*

# **Skicka ett fördröjt fax**

Du kan använda läget Delayed Start för att spara inskannade dokument och överföra dem en bestämd tid för att utnyttja lägre avgifter för fjärrsamtal.

1. Lägg ett eller flera dokument vända upp på den automatiska dokumentmataren (ADF) med överkanten in först; eller placera ett enstaka dokument vänt nedåt på dokumentglaset och stäng dokumentlocket.

#### *Se även:*

- ❏ *["Lägga i ett källdokument på den automatiska dokumentmataren \(ADF\)" på sidan 229](#page-228-0)*
- ❏ *["Lägga ett källdokument på dokumentglaset" på sidan 230](#page-229-0)*
- 2. Tryck på (**Fax**)-knappen.
- 3. Justera dokumentupplösningen så att den passar dina faxbehov.

#### *Se även:*

- ❏ *["Resolution" på sidan 231](#page-230-0)*
- ❏ *["Lighten/Darken" på sidan 232](#page-231-0)*
- 4. Välj Delayed Start, och tryck sedan på knappen  $\alpha$ .
- 5. Välj On, och tryck sedan på knappen (ok).
- 6. Ange starttid med det numeriska tangentbordet eller tryck på knappen  $\triangle$  eller  $\blacktriangledown$  för att välja starttiden, och tryck sedan på knappen  $(\alpha)$ .
- 7. Välj Fax to, och tryck sedan på knappen (ok).
- 8. Välj Keypad, och tryck sedan på knappen (ok).
- 9. Mata in numret för fjärrfaxmaskinen med det numeriska tangentbordet, och tryck sedan på knappen (ok).

Du kan också använda snabbvals- eller gruppuppringningsnummer.

*Se även: ["Automatisk uppringning" på sidan 246](#page-245-0)*

10. Tryck på (**Start**)-knappen.

När läget Delayed Start är aktiverat, skannar och lagrar skrivaren alla dokumenten i sitt minne och skickar dem vid den bestämda tiden. Data i minnet rensas när faxöverföringen slutförts.

## **Skicka ett fax med drivrutinen (Direktfax)**

Du kan skicka ett fax direkt från datorn som kör ® Windows® operativsystem eller Mac OS® X med drivrutinen.

#### *Anm:*

- ❏ *Endast svartvita fax kan skickas med Direktfax.*
- ❏ *Försättsbladet skrivs inte ut för direktfaxjobb även om* Fax Cover Page *aktiveras på manöverpanelen.*

### **Skicka ett fax från Windows**

#### *Anm:*

❏ *I följande procedur används Windows 7 WordPad som exempel. Namnen i dialogrutorna och knapparna kan vara annorlunda mot de som uppges i följande procedur beroende på vilket operativsystem och program du använder.*

- ❏ *Faxdrivrutinen installeras tillsammans med skrivardrivrutinen.*
- 1. Öppna filen som du vill skicka med fax.
- 2. Öppna dialogrutan för utskrift från programmet, och välj sedan faxdrivrutinen.
- 3. Klicka på **Preferences (Inställningar)**.

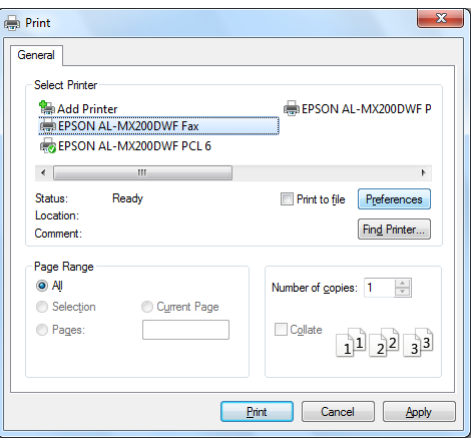

4. Ange faxinställningarna. För mer information, klicka på **Help** för drivrutinen.

#### *Anm:*

*Inställningarna som görs här tillämpas bara för ett enstaka faxjobb.*

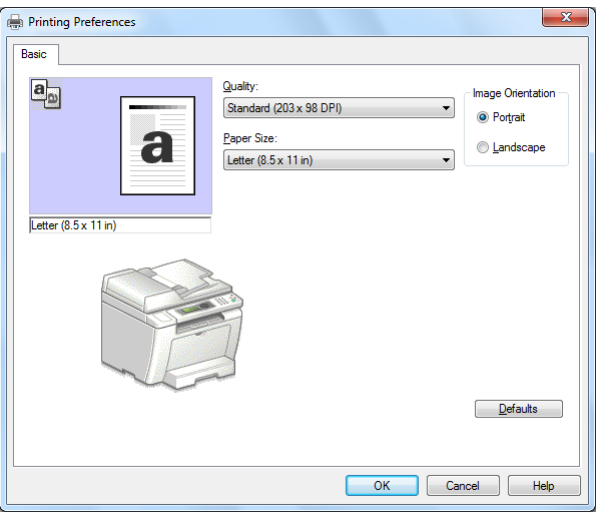

5. Klicka på **OK** för att stänga dialogrutan **Printing Preferences (Utskriftsinställningar)**.

6. Klicka på **Print (Skriv ut)**.

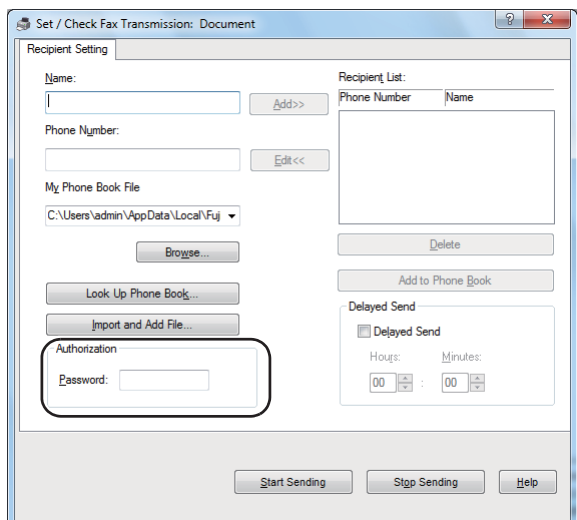

Dialogrutan **Set/Check Fax Transmission** öppnas.

- 7. Specificera mottagaren på ett av följande sätt:
	- ❏ Skriv in ett namn och telefonnummer direkt.
	- ❏ Välj en mottagare från Phone Book (PC Fax Address Book) som sparats i datorn eller Address Book (Device Address Book).
	- ❏ Välj en mottagaren från någon annan databas än Phone Book (PC Fax Address Book) eller Address Book (Device Address Book).

För uppgifter om hur du specificerar mottagaren, klicka på **Help** för att se Help för faxdrivrutinen.

#### *Anm:*

*När Faxtjänsten är låst med ett lösenord, skriv in lösenordet i rutan* **Password** *under* **Authorization***.*

8. Klicka på **Start Sending**.

# **Skicka ett fax från Mac OS X**

#### *Anm:*

- ❏ *I följande procedur används Mac OS X 10.6 TextEdit som exempel. Namnen i dialogrutorna och knapparna kan vara annorlunda mot de som uppges i följande procedur beroende på vilket operativsystem och program du använder.*
- ❏ *Faxdrivrutinen installeras tillsammans med skrivardrivrutinen.*
- 1. Öppna filen som du vill skicka med fax.
- 2. Öppna dialogrutan för utskrift från programmet, och välj sedan faxdrivrutinen.

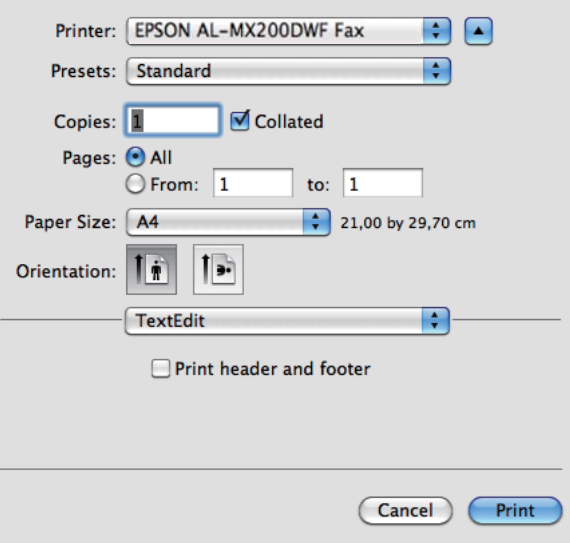

3. Ange faxinställningarna.

#### *Anm:*

*Inställningarna som görs här tillämpas bara för ett enstaka faxjobb.*

4. Klicka på **Print (Skriv ut)**.

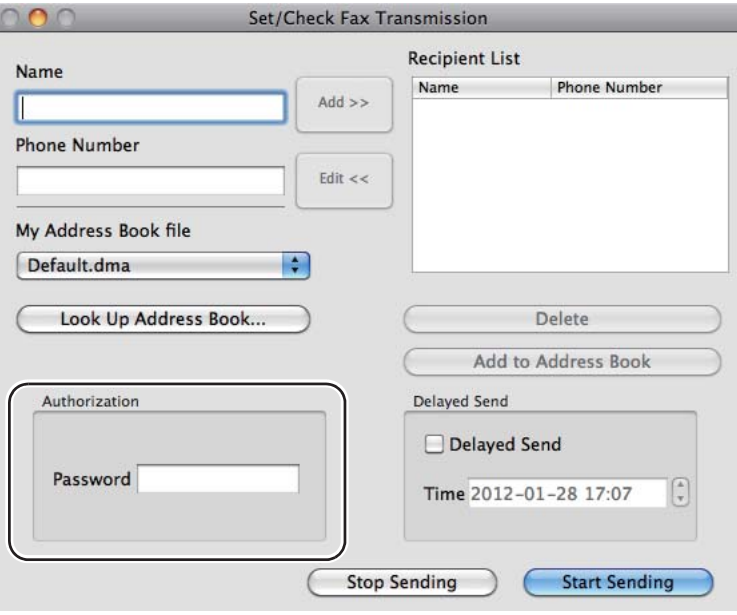

Dialogrutan **Set/Check Fax Transmission** öppnas.

- 5. Specificera destinationen för mottagaren på ett av följande sätt:
	- ❏ Ange en mottagare direkt.
		- a Skriv in ett namn och telefonnummer direkt.
		- b Klicka på **Add**.

ELLER

- ❏ Välj en mottagare från Address Book som sparats i datorn.
	- a Klicka på **Look Up Address Book**.

Dialogrutan **Refer To Address Book** öppnas.

- b Välj en mottagare och klicka sedan på **Add**.
- c Klicka på **OK**.

#### *Anm:*

*När Faxtjänsten är låst med ett lösenord, skriv in lösenordet i rutan* **Password** *under* **Authorization***.*

6. Klicka på **Start Sending**.

## **Ta emot ett fax**

### **Om mottagningslägen**

Det finns fem mottagningslägen: FAX Mode, TEL Mode, TEL/FAX Mode, Ans/FAX Mode och DRPD Mode.

#### *Anm:*

- ❏ *För att använda TEL/FAX Mode eller Ans/FAX Mode, anslut en extern telefon eller telefonsvarare i telefonkontakten ( ) på skrivarens baksida.*
- ❏ *När minnet är fullt, går det inte att ta emot ett fax. Radera dokument som inte längre behövs från minnet.*

#### *Se även:*

- ❏ *["Ta emot ett fax automatiskt i FAX Mode" på sidan 243](#page-242-0)*
- ❏ *["Ta emot ett fax manuellt i TEL Mode" på sidan 243](#page-242-0)*
- ❏ *["Ta emot ett fax automatiskt i TEL/FAX Mode eller Ans/FAX Mode" på sidan 243](#page-242-0)*
- ❏ *["Använda en telefonsvarare" på sidan 260](#page-259-0)*
- ❏ *["Ta emot fax i DRPD Mode" på sidan 244](#page-243-0)*

## **Lägga i papper för faxmottagning**

Instruktionerna för hur du lägger i papper i pappersfacket eller den prioriterade arkinskjutaren (PSI) är desamma vare sig du skriver ut, faxar eller kopierar, förutom att fax bara kan skrivas ut på papper i storlekarna Letter, A4 eller Legal.

#### *Se även:*

- ❏ *["Lägga i utskriftsmaterial i pappersfacket" på sidan 126](#page-125-0)*
- ❏ *["Lägga i utskriftsmaterial i den prioriterade arkinskjutaren \(PSI\)" på sidan 135](#page-134-0)*
- ❏ *["Ställa in pappersstorlekar och -typer" på sidan 141](#page-140-0)*

# <span id="page-242-0"></span>**Ta emot ett fax automatiskt i FAX Mode**

Skrivaren är förinställd att gå in i FAX Mode som standard.

När skrivaren tar emot en inkommande faxöverföring, går den automatiskt in i FAX Mode efter en fördefinierad tid och tar emot faxet.

För att ändra intervallet med vilket skrivaren går in i FAX Mode efter att ha tagit emot ett inkommande fax, se ["Auto Answer Fax" på sidan 287.](#page-286-0)

# **Ta emot ett fax manuellt i TEL Mode**

För att ta emot ett fax manuellt, lyft på luren på den externa telefonen, och tryck sedan på (**Fax**)-knappen. Faxmenyn öppnas. Tryck sedan på (**Start**)-knappen och välj Manual Receive.

Skrivaren börjar ta emot ett fax och går tillbaka till standbyläge när den är klar med faxmottagningen.

# **Ta emot ett fax automatiskt i TEL/FAX Mode eller Ans/FAX Mode**

För att använda TEL/FAX Mode eller Ans/FAX Mode, måste du ansluta en extern telefon till telefonkontakten («) på skrivarens baksida.

Om skrivaren tar emot ett inkommande fax medan den är i TEL/FAX Mode, ringer den externa telefonen under den tidsperiod som angetts för Auto Ans. TEL/FAX, och sedan tar skrivaren emot ett fax automatiskt.

Om den som ringer lämnar ett meddelande medan skrivaren är Ans/FAX Mode, lagrar telefonsvararen meddelandet som den brukar göra. Om skrivaren å andra sidan hör en faxton på linjen, börjar den ta emot faxet automatiskt.

#### *Anm:*

*Om du har angett ett värde för* Auto Answer Fax *och telefonsvararen är avstängd eller ingen telefonsvarare är ansluten, kommer skrivaren att automatiskt gå in i FAX Mode efter fördefinierad tid.*

#### *Se även:*

*["Använda en telefonsvarare" på sidan 260](#page-259-0)*

### <span id="page-243-0"></span>**Ta emot fax manuellt med en extern telefon**

Denna funktion fungerar bäst med en extern telefon ansluten till telefonkontakten  $\binom{m_0m_e}{k}$  på skrivarens baksida. Du kan ta emot ett fax från någon som du pratar med genom att trycka de tvåsiffriga koderna för fjärrmottagning på den externa telefonen utan att behöva gå till skrivaren.

När du tar emot ett samtal på den externa telefonen och hör faxtoner, tryck på de tvåsiffriga tangenterna på den externa telefonen eller på (**Fax**)-knappen för att gå in i faxmenyn. OffHook visas. Tryck sedan på (**Start**)-knappen och välj Manual Receive.

Om du fortfarande hör faxtonen från fjärrfaxmaskinen, försök med att trycka på den tvåsiffriga koden för fjärrmottagning en gång till.

Alternativet Remote Receive är inaktiverat som standard. Du kan ändra den tvåsiffriga koden för fjärrmottagning till valfritt nummer. För uppgifter om hur koden ändras, se ["Remote Rcv Tone" på](#page-289-0) [sidan 290.](#page-289-0)

#### *Anm:*

*Ställ in uppringningssystemet för den externa telefonen på DTMF.*

### **Ta emot fax i DRPD Mode**

Distinctive Ring Pattern Detection (DRPD) är en tjänst som vissa telefonbolag erbjuder. Denna tjänst tilldelar flera telefonnummer till en enda telefonlinje och särskiljer varje linje med ett distinkt ringmönster bestående av korta och långa toner. Om ditt telefonbolag erbjuder denna tjänst, abonnera på tjänsten och fråga telefonbolaget vilket av de tillgängliga sju DRPD-mönstren på skrivaren som du kan använda för tjänsten.

#### *Se även:*

*["DRPD Pattern" på sidan 291](#page-290-0)*

För att ta emot fax i DRPD Mode, måste du ställa skrivaren i DRPD Mode och välja ett DRPD-mönster. För uppgifter om hur du ställer datorn i DRPD Mode, se ["Ans Select" på sidan 286](#page-285-0). För att ställa in DRPD behöver du en annan telefonlinje på plats, eller ha någon som kan ringa upp ditt faxnummer utifrån.

För att välja ett DRPD-mönster:

- 1. Tryck på knappen **System**.
- 2. Välj Admin Menu, och tryck sedan på knappen (ok).
- 3. Välj Fax Settings, och tryck sedan på knappen (ok).
- 4. Välj DRPD Pattern, och tryck sedan på knappen (ok).
- 5. Välj ett lämpligt DRPD-mönster, och tryck sedan på knappen (ox).
- 6. Starta om skrivaren genom att slå av strömbrytaren och sedan slå på den igen.

### **Ta emot fax i minnet**

Eftersom skrivaren är en maskin som kan utföra flera uppgifter samtidigt, kan den ta emot fax medan du tar kopior eller skriver ut. När skrivaren tar emot ett fax medan du kopierar, skriver ut, eller papperet eller tonern tar slut, lagrar den inkommande fax i minnet. Så snart som du slutar kopiera, skriva ut, eller byter ut tonerkassetten, skriver skrivaren ut faxen automatiskt.

### **Polling Receive**

Du kan avsöka och ta emot fax från fjärrfaxmaskinen när du vill ta emot dem.

- 1. Tryck på (**Fax**)-knappen.
- 2. Välj Pollins Receive, och tryck sedan på knappen (ok).
- 3. Välj On, och tryck sedan på knappen (ok).
- 4. Skriv in faxnumret för fjärrfaxmaskinen, och tryck sedan på knappen (ok).

#### *Anm:*

*För uppgifter om hur du skriver in faxnumret för fjärrfaxmaskinen, se ["Skicka ett fax från minnet"](#page-232-0) [på sidan 233.](#page-232-0)*

5. Tryck på (**Start**)-knappen.

# <span id="page-245-0"></span>**Automatisk uppringning**

## **Uppringning med snabbval**

Du kan lagra upp till 99 ofta använda nummer på snabbvalsplatser (01–99) för fax.

När det finns ett fördröjt faxjobb eller återuppringningsjobb för ett snabbvalsnummer, går det inte att ändra snabbvalsnumret med på manöverpanelen eller EpsonNet Config.

## **Lagra ett faxnummer för uppringning med snabbval med manöverpanelen**

- 1. Tryck på knappen **System**.
- 2. Välj Admin Menu, och tryck sedan på knappen (ok).
- 3. Välj Phone Book, och tryck sedan på knappen  $(\alpha_k)$ .
- 4. Välj Speed Dial, och tryck sedan på knappen (ok).
- 5. Välj ett önskat snabbvalsnummer mellan 01 och 99, och tryck sedan på knappen (ox).
- 6. Välj Name, och tryck sedan på knappen  $(\alpha)$ .
- 7. Mata in namnet med det numeriska tangentbordet, och tryck sedan på knappen  $(\alpha)$ .
- 8. Välj Phone Number, och tryck sedan på knappen (ok).
- 9. Mata in numret som du vill lagra med det numeriska tangentbordet, och tryck sedan på knappen (ok).

För att infoga en paus mellan nummer, tryck på **Redial/Pause**-knappen och bekräfta att "-" visas på LCD-panelen.

- 10. Välj Apply Settings, och tryck sedan på knappen (ok).
- 11. Välj  $\forall \in \mathbb{S}$ , och tryck sedan på knappen  $(\alpha \mathbb{R})$ .
- 12. Upprepa steg 5 till 11 vid behov för att lägga till snabbvalsnummer.

13. För att avsluta tillägg av snabbvalsnummer, fortsätt att trycka på (**Back**)-knappen tills LCD-panelen visar Select Function.

# **Lagra ett faxnummer för uppringning med snabbval med en dator**

Du kan även skapa en personlig adress med EpsonNet Config eller Address Book Editor för uppringning med snabbval.

I följande procedur används Windows 7 som exempel.

### **Använda EpsonNet Config**

- 1. Starta webbläsaren.
- 2. Skriv in skrivarens IP-adress i adressfältet, och tryck sedan på **Enter**-tangenten.

EpsonNet Config öppnas i webbläsaren.

#### *Anm:*

*För uppgifter om hur du kontrollerar skrivarens IP-adress, se ["Verifiera IP-inställningarna" på](#page-46-0) [sidan 47.](#page-46-0)*

3. Klicka på fliken **Address Book**.

Om du uppmanas att ange ett användarnamn och lösenord, skriv in korrekt användarnamn och lösenord.

#### *Anm:*

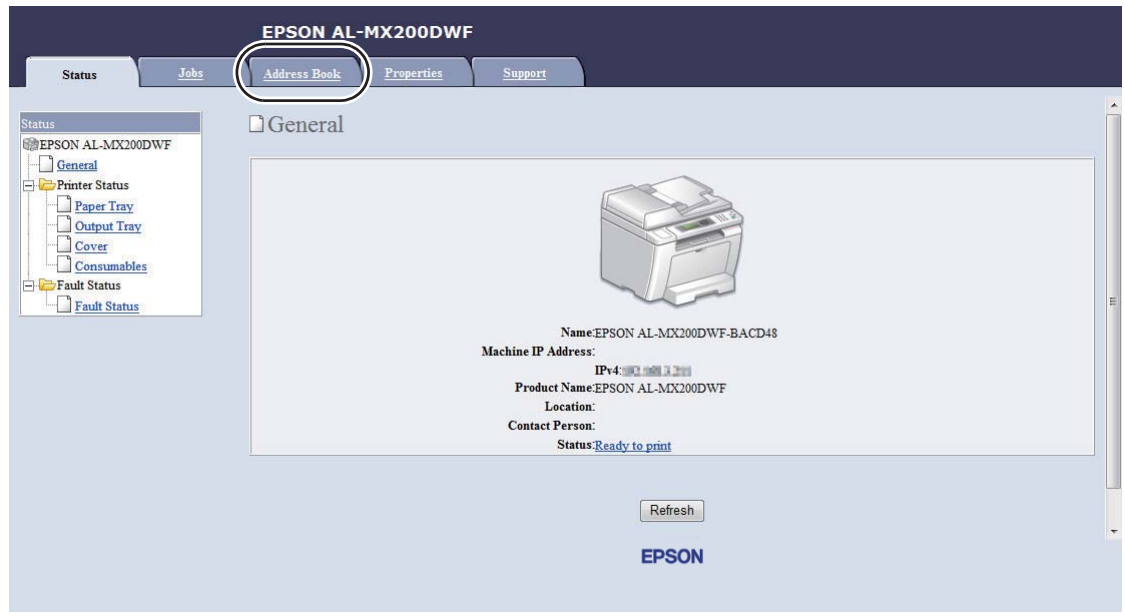

*Standard användar-ID och lösenordet är båda tomma (NULL).*

- 4. Under **Fax / E-mail**, klicka på **Personal Address**.
- 5. Välj ett oanvänt nummer och klicka på **Add**.

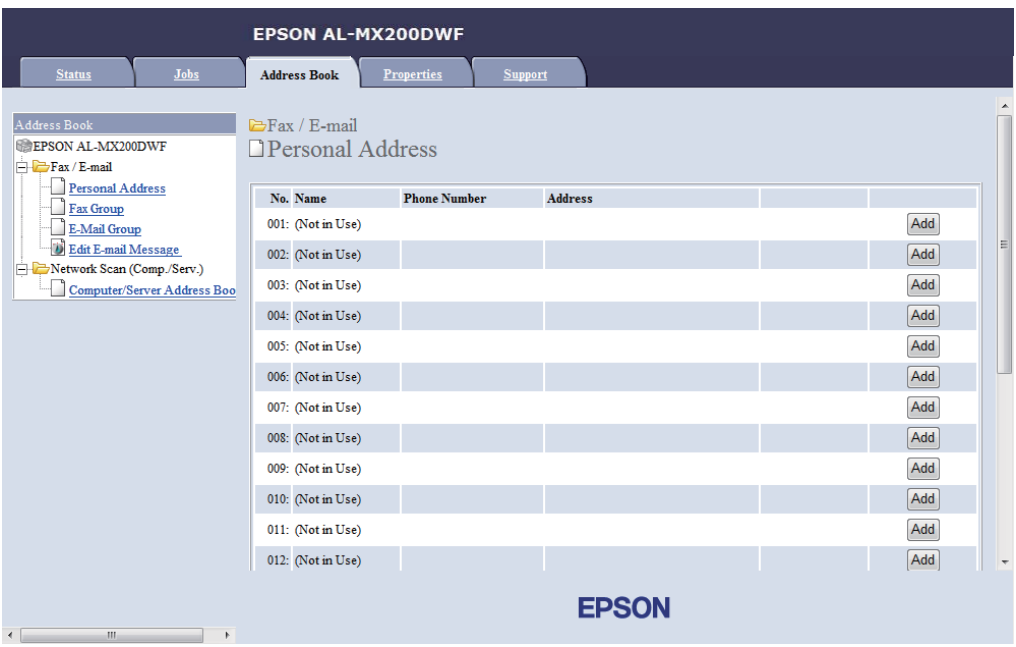

#### **Add Personal Address**-sidan öppnas.

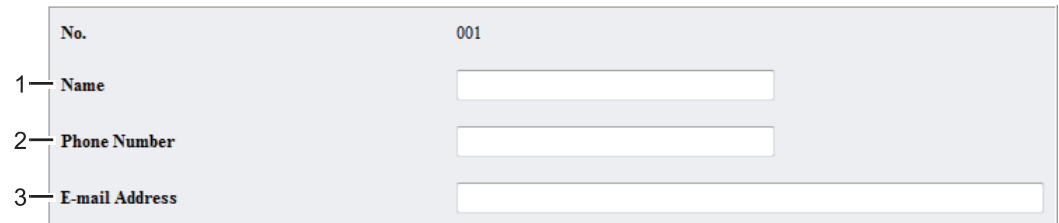

För att fylla i fälten, skriv in informationen enligt följande:

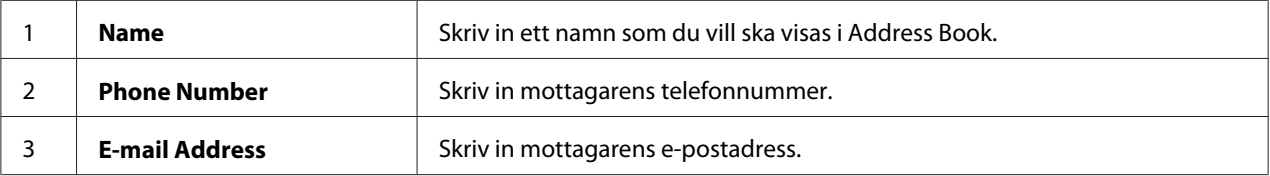

#### *Anm:*

*De första åtta posterna i Address Book motsvarar snabbvalsknapparna på manöverpanelen.*

6. Klicka på **Apply** för att skapa den nya adressen.

#### **Använda Address Book Editor**

1. **Windows:**

Klicka på **Start** — **All Programs (Alla program)** — **EPSON** — din skrivare — **Address Book Editor**.

**Mac OS X:**

Från mappen **Applications (Program)**, välj **EPSON**— din skrivare — **Address Book Editor-Btype**.

#### *Anm:*

- ❏ *Fönstret för att välja en enhet visas när flera faxdrivrutiner är installerade på datorn. Klicka i så fall på namnet på önskad skrivare listad i* **Device Name***. För Mac OS X, dubbelklicka på önskad skrivare i* **Select Device***.*
- ❏ *Fönstret* **Enter Password** *visas när* Panel Lock Set *är inställt på* Enable*. Skriv i så fall in lösenordet du angett, och klicka på* **OK***.*
- 2. Klicka på **OK** i meddelandefönstret "Retrieval Successful".
- File Edit View Tool Help  $P_{\text{eff}}$   $\cdot$   $P_{\text{eff}}$   $\cdot$ 日、  $\overline{\mathbf{x}}$  $\triangleright$  $\overline{\phantom{a}}$  $\overline{\mathbf{C}}$ и  $\Box$  Type **Speed Dial Address Books** Name Device Address Book 이트 New New Entry... 回 Server New Fax Group... E-Mail Message Settings **PC Fax Address P** New E-Mail Group.. **Pacte**
- 3. Högerklicka på ikonen **Fax/E-Mail**, och välj sedan **New New Entry**.

### Dialogrutan **Personal Address** öppnas.

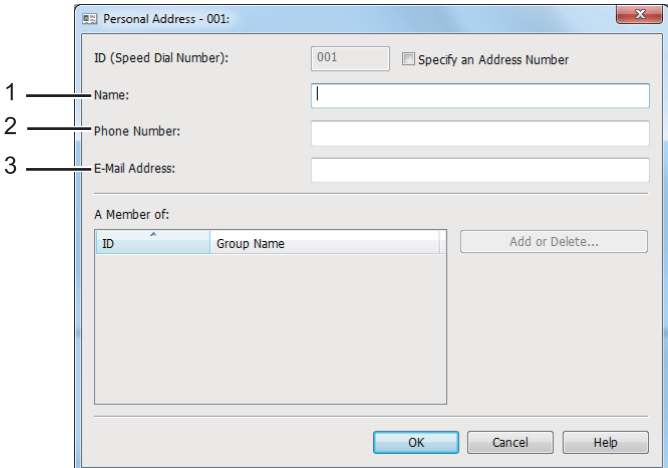

För att fylla i fälten, skriv in informationen enligt följande:

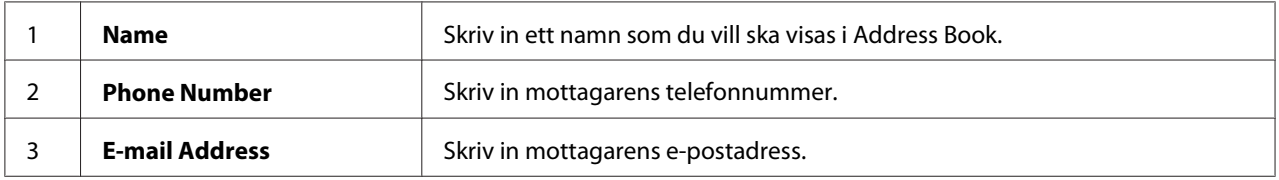

#### *Anm:*

- ❏ *Om du vill ändra den automatiskt tilldelade adress-ID:n, markera kryssrutan* **Specify an Address Number***, och skriv sedan in ett värde från 1 till 99 för* **ID (Speed Dial Number)***.*
- ❏ *De första åtta posterna i Address Book motsvarar snabbvalsknapparna på manöverpanelen.*
- 4. Klicka på **OK**.

5. På **File**-menyn, välj **Save All**.

### **Skicka ett fax med uppringning med snabbval**

1. Lägg ett eller flera dokument vända upp på den automatiska dokumentmataren (ADF) med överkanten in först; eller placera ett enstaka dokument vänt nedåt på dokumentglaset och stäng dokumentlocket.

#### *Se även:*

- ❏ *["Lägga i ett källdokument på den automatiska dokumentmataren \(ADF\)" på sidan 229](#page-228-0)*
- ❏ *["Lägga ett källdokument på dokumentglaset" på sidan 230](#page-229-0)*
- 2. Tryck på (**Fax**)-knappen och utför något av följande:
	- ❏ Välj Fax to, och tryck sedan på knappen . Välj Speed Dial, och tryck sedan på knappen  $($ ok $).$
	- ❏ Tryck på knappen **Speed Dial**.
- 3. Mata in ett snabbvalsnummer mellan 01 och 99 med det numeriska tangentbordet.

Motsvarande posts namn visas kort på LCD-panelen.

- 4. Tryck på knappen (ok).
- 5. Justera dokumentupplösningen så att den passar dina faxbehov.

#### *Se även:*

- ❏ *["Resolution" på sidan 231](#page-230-0)*
- ❏ *["Lighten/Darken" på sidan 232](#page-231-0)*
- 6. Tryck på (**Start**)-knappen för att skanna och lagra dokumentet i minnet.

När du använder dokumentglaset, visar LCD-panelen en uppmaning för ytterligare en sida. Om du har fler sidor att sända, välj Yes, byt ut sidan mot en ny och välj Continue, upprepa åtgärderna för de återstående sidorna, och tryck sedan på knappen (ok). Annars, välj No och tryck sedan på knappen (ok).

Skrivaren slår faxnumret lagrat som ett snabbvalsnummer och skickar faxet när fjärrfaxmaskinen svarar.

#### *Anm:*

*Om du använder en asterisk (\*) i siffran för snabbvalsnumret, kan du skicka ett dokument till flera platser. Om du till exempel anger 0\*, kan du skicka ett dokument till de destinationer som registrerats på snabbvalsnumren 01 till och med 09.*

### **Gruppuppringning**

Om du ofta skickar samma dokument till flera destinationer, kan du samla ihop faxnumren för dessa destinationer och skapa ett gruppuppringningsnummer. Då kan du skicka ett fax till flera destinationer genom att ange ett enda gruppuppringningsnummer. Du kan skapa upp till sex gruppuppringningsnummer.

#### *Anm:*

*Det går inte att inkludera ett gruppuppringningsnummer inom ett annat gruppuppringningsnummer.*

### **Skapa gruppuppringningsnummer med manöverpanelen**

- 1. Tryck på knappen **System**.
- 2. Välj Admin Menu, och tryck sedan på knappen (ok).
- 3. Välj Phone Book, och tryck sedan på knappen  $(\alpha_k)$ .
- 4. Välj Group Dial, och tryck sedan på knappen  $(\alpha_k)$ .
- 5. Välj ett gruppuppringningsnummer mellan 01 och 06, och tryck sedan på knappen  $(\alpha)$ .
- 6. Välj Name, och tryck sedan på knappen  $(\alpha)$ .
- 7. Skriv in önskat namn, och tryck sedan på knappen (ok).
- 8. Välj Speed Dial No, och tryck sedan på knappen  $\alpha$ .
- 9. Välj de snabbvalsnummer som ska ingå i gruppuppringningsnumret, och tryck sedan på knappen (ok).
- 10. Välj Apply Settings, och tryck sedan på knappen (ok).
- 11. Välj Yes när Are You Sure? visas, och tryck sedan på knappen  $\alpha$ .
- 12. För att skapa fler gruppuppringningsnummer, upprepa steg 5 till 11.
- 13. För att avsluta skapande av gruppuppringningsnummer, fortsätt att trycka på (**Back**)-knappen tills LCD-panelen visar Select Function.

# **Redigera gruppuppringningsnummer med manöverpanelen**

Du kan lägga till/ta bort snabbvalsnummer till/från ett gruppuppringningsnummer.

- 1. Tryck på knappen **System**.
- 2. Välj Admin Menu, och tryck sedan på knappen (ok).
- 3. Välj Phone Book, och tryck sedan på knappen (ok).
- 4. Välj Group Dial, och tryck sedan på knappen  $(\alpha_k)$ .
- 5. Välj gruppuppringningsnumret som du vill redigera, och tryck sedan på knappen (ok).
- 6. För att ändra gruppuppringningsnamnet:
	- a Välj Name, och tryck sedan på knappen  $(\alpha_k)$ .
	- b Skriv in ett nytt namn, och tryck sedan på knappen  $(\alpha_k)$ .
	- c Välj Apply Settings, och tryck sedan på knappen  $\alpha$ .
	- d Välj Yes när Are You Sure? visas, och tryck sedan på knappen (ok).
- 7. För att ändra snabbvalsnumret:
	- a Välj Speed Dial No, och tryck sedan på knappen  $\alpha$ .
	- b Markera eller avmarkera ett önskat snabbvalsnummer, och tryck sedan på knappen (ok).
	- c Välj APPly Settings, och tryck sedan på knappen (ok).
	- d Välj Yes när Are You Sure? visas, och tryck sedan på knappen  $\alpha$ .

## *Anm:*

*Även om alla snabbvalsnummer avmarkeras i gruppuppringningsnumret, raderas inte själva gruppuppringningsnumret. För att radera gruppuppringningsnumret, tryck på* **C** *(***Clear***)-knappen i steg b ovan och gå vidare till steg d.*

- 8. Om du önskar redigera ett annat gruppuppringningsnummer, upprepa steg 5 till 8.
- 9. För att avsluta redigering av gruppuppringningsnummer, fortsätt att trycka på (**Back**)-knappen tills LCD-panelen visar Select Function.

# **Skapa och redigera en faxgrupp med en dator**

Du kan också skapa och redigera en faxgrupp med EpsonNet Config eller Address Book Editor.

I följande procedur används Windows 7 som exempel.

# **Använda EpsonNet Config**

- 1. Starta webbläsaren.
- 2. Skriv in skrivarens IP-adress i adressfältet, och tryck sedan på **Enter**-tangenten.

EpsonNet Config öppnas i webbläsaren.

## *Anm:*

*För uppgifter om hur du kontrollerar skrivarens IP-adress, se ["Verifiera IP-inställningarna" på](#page-46-0) [sidan 47.](#page-46-0)*

3. Klicka på fliken **Address Book**.

Om du uppmanas att ange ett användarnamn och lösenord, skriv in korrekt användarnamn och lösenord.

#### *Anm:*

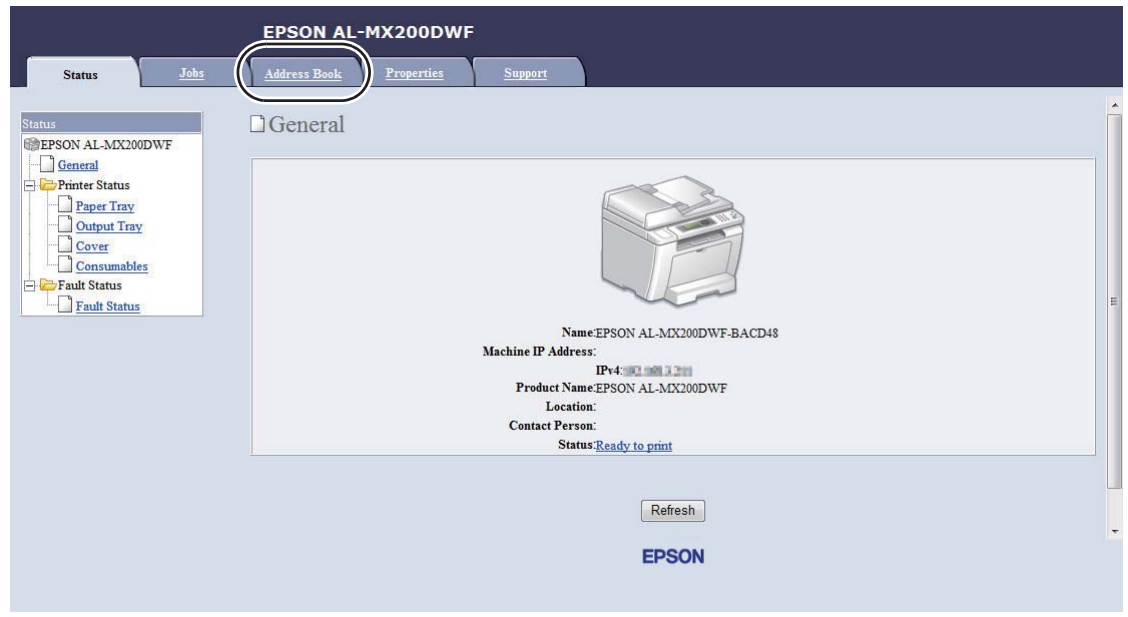

*Standard användar-ID och lösenordet är båda tomma (NULL).*

- 4. Under **Fax / E-mail**, klicka på **Fax Group**.
- 5. Välj ett oanvänt nummer och klicka på **Add**.

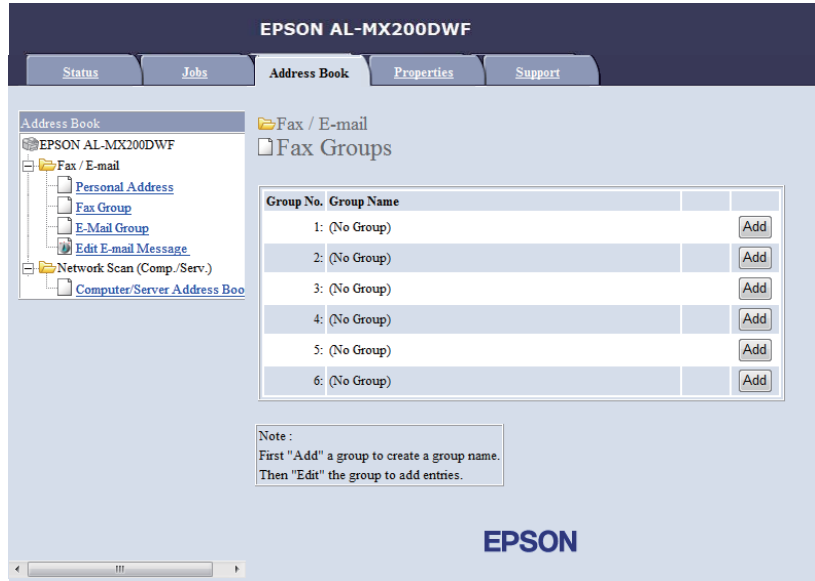

**Add Fax Group**-sidan öppnas.

- 6. Skriv in ett gruppnamn i rutan **Group Name**, och klicka sedan på **Apply**.
- 7. Klicka på **Back** för att återgå till föregående skärm, och välj sedan gruppnamnet som du just skapat.

**Edit Fax Group**-sidan öppnas.

8. Välj ett telefonnummer som du vill lägga till i faxgruppen, och klicka sedan på **Apply**.

# **Använda Address Book Editor**

1. **Windows:**

Klicka på **Start** — **All Programs (Alla program)** — **EPSON** — din skrivare — **Address Book Editor**.

### **Mac OS X:**

Från mappen **Applications (Program)**, välj **EPSON**— din skrivare — **Address Book Editor-Btype**.

### *Anm:*

- ❏ *Fönstret för att välja en enhet visas när flera faxdrivrutiner är installerade på datorn. Klicka i så fall på namnet på önskad skrivare listad i* **Device Name***. För Mac OS X, dubbelklicka på önskad skrivare i* **Select Device***.*
- ❏ *Fönstret* **Enter Password** *visas när* Panel Lock Set *är inställt på* Enable*. Skriv i så fall in lösenordet du angett, och klicka på* **OK***.*
- 2. Klicka på **OK** i meddelandefönstret "Retrieval Successful".
- 3. Högerklicka på ikonen **Fax/E-Mail**, och välj sedan **New New Fax Group**.

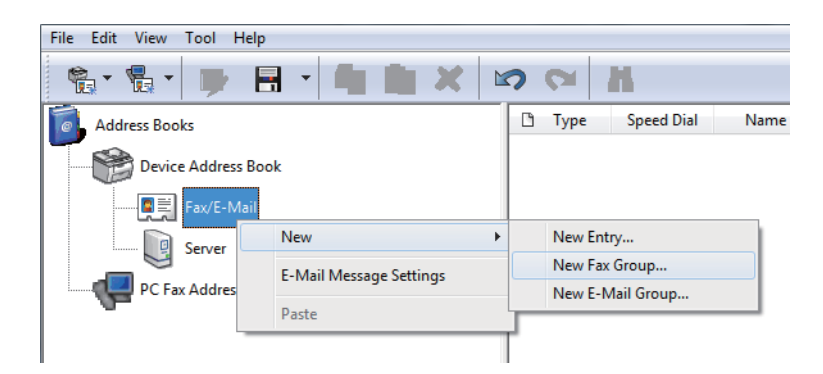

Dialogrutan **Group Dial** öppnas.

- 4. Skriv in namnet som du vill ska visas i Address Book i rutan **Group Name**.
- 5. Klicka på knappen **Add or Delete**.
- 6. Välj gruppmedlemmar från **List of Selectable Members**.
- 7. Välj **Add**, och klicka sedan på **OK**.
- 8. Klicka på **OK** igen för att skapa gruppen.
- 9. (endast Windows) Bekräfta gruppmedlemmarna, och klicka sedan på **OK**.
- 10. På **File**-menyn, välj **Save All**.

#### *Anm:*

*För att redigera en befintlig faxgrupp, klicka på ikonen* **Fax/E-Mail** *och dubbelklicka på faxgruppen som du vill redigera, och upprepa sedan steg 5 till 10.*

# **Skicka ett fax med gruppuppringning (överföring till flera adresser)**

Du kan använda gruppuppringningsnummer för utsändningar eller fördröjda överföringar.

#### *Se även:*

*["Skicka ett fördröjt fax" på sidan 236](#page-235-0)*

1. Lägg ett eller flera dokument vända upp på den automatiska dokumentmataren (ADF) med överkanten in först; eller placera ett enstaka dokument vänt nedåt på dokumentglaset och stäng dokumentlocket.

#### *Se även:*

❏ *["Lägga i ett källdokument på den automatiska dokumentmataren \(ADF\)" på sidan 229](#page-228-0)*

❏ *["Lägga ett källdokument på dokumentglaset" på sidan 230](#page-229-0)*

- 2. Tryck på (**Fax**)-knappen.
- 3. Välj Fax to, och tryck sedan på knappen  $(\alpha)$ .
- 4. Välj Group Dial, och tryck sedan på knappen  $(\alpha_k)$ .

5. Tryck på knappen  $\triangle$  eller  $\blacktriangledown$  för att mata in ett gruppuppringningsnummer mellan 01 och 06, och tryck sedan på knappen  $\blacktriangleright$  för att göra eller rensa valet.

Motsvarande posts namn visas kort på LCD-panelen.

- 6. Tryck på knappen  $(\alpha)$ .
- 7. Justera dokumentupplösningen så att den passar dina faxbehov.

# *Se även:*

❏ *["Resolution" på sidan 231](#page-230-0)*

- ❏ *["Lighten/Darken" på sidan 232](#page-231-0)*
- 8. Tryck på (**Start**)-knappen för att skanna och lagra dokumentet i minnet.

När du använder dokumentglaset, visar LCD-panelen en uppmaning för ytterligare en sida. Om du har fler sidor att sända, välj Yes, byt ut sidan mot en ny och välj Continue, upprepa åtgärderna för de återstående sidorna, och tryck sedan på knappen (ok). Annars, välj No och tryck sedan på knappen (ok).

Skrivaren slår faxnumret lagrat som ett snabbvalsnummer och skickar faxet när fjärrfaxmaskinen svarar.

# **Skriva ut Address Book List**

Du kan granska posterna för automatisk uppringning genom att skriva ut Address Book List.

- 1. Tryck på knappen **System**.
- 2. Välj Report / List, och tryck sedan på knappen  $(\alpha_k)$ .
- 3. Välj Address Book, och tryck sedan på knappen  $\alpha$ .

En lista med dina snabbvals- och gruppuppringningsposter skrivs ut.

# **Andra sätt att faxa**

# **Använda säkert mottagningsläge**

Du kan behöva skydda dina mottagna fax från obehörig åtkomst. Använd säkert mottagningsläge för att förhindra utskrift av alla mottagna fax när skrivaren är obevakad. I säkert mottagningsläge, sparas alla inkommande fax i minnet. Du kan sedan stänga av läget för att skriva ut alla lagrade fax.

## *Anm:*

*Kontrollera före åtgärden att* Panel Lock Set *är inställt på* Enable*.*

För att slå på säkert mottagningsläge:

- 1. Tryck på knappen **System**.
- 2. Välj Admin Menu, och tryck sedan på knappen (ok).
- 3. Skriv in lösenordet angivet för Panel Lock, och tryck sedan på knappen  $\infty$ .

# *Anm: Det fabriksinställda panellösenordet är 0000.*

- 4. Välj Secure Settings, och tryck sedan på knappen (ok).
- 5. Välj Secure Receive, och tryck sedan på knappen  $\alpha$ .
- 6. Välj Secure Receive Set, och tryck sedan på knappen (ok).
- 7. Välj Enable, och tryck sedan på knappen  $(\alpha)$ .
- 8. Tryck på  $\bullet$  (Back)-knappen upprepade gånger tills LCD-panelen visar Select Function.

När skrivaren är i säkert mottagningsläge, lagrar den mottagna fax i minnet och visar Secure Receive på skärmen Job Status för att ange att det finns fax lagrade i minnet.

## *Anm:*

*Om du ändrar panellösenordet medan* Secure Receive Set *är inställt på* Enable*, utför steg 1 till och med 5 ovan, välj* Change Password*, och tryck sedan på knappen and . Skriv in ett nytt lösenord, och tryck sedan på knappen*  $\sqrt{6}$ .

För att skriva ut lagrade fax:

- 1. Tryck på knappen **Job Status**.
- 2. Välj Secure Receive, och tryck sedan på knappen  $\alpha$ .
- 3. Skriv in lösenordet, och tryck sedan på knappen (ok).

Faxen lagrade i minnet skrivs ut.

För att slå av säkert mottagningsläge:

- 1. Följ stegen 1 till och med 6 i "För att slå på säkert mottagningsläge:" för att komma till menyn Secure Receive Set.
- 2. Välj Disable, och tryck sedan på knappen  $\alpha$ .
- 3. Tryck på (**Back**)-knappen upprepade gånger tills LCD-panelen visar Select Function.

# **Använda en telefonsvarare**

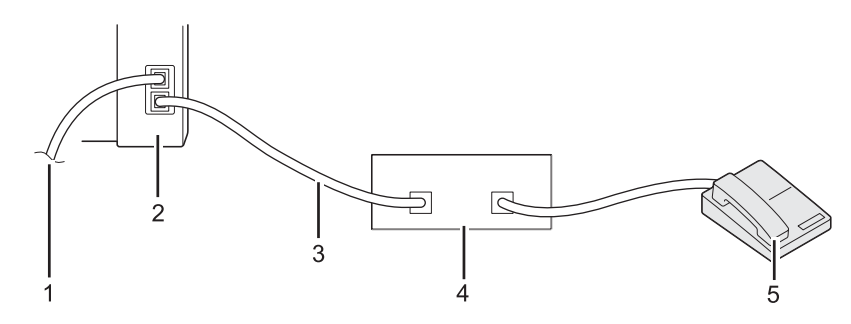

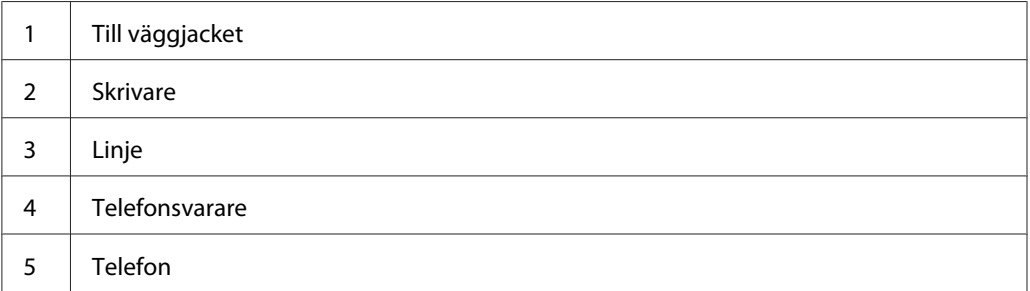

Du kan ansluta en telefonsvarare direkt till skrivarens baksida som visas ovan.

❏ Ställ skrivaren i Ans/FAX Mode och ange för Auto Ans. Ans/FAX en tidsperiod innan telefonsvararen svarar.

- ❏ När telefonsvararen tar emot ett inkommande samtal, övervakar skrivaren och tar linjen om den hör faxtoner och börjar sedan ta emot faxet.
- ❏ När telefonsvararen stängs av, går skrivaren automatiskt in i FAX Mode efter en fördefinierad tid.

# **Använda ett datormodem**

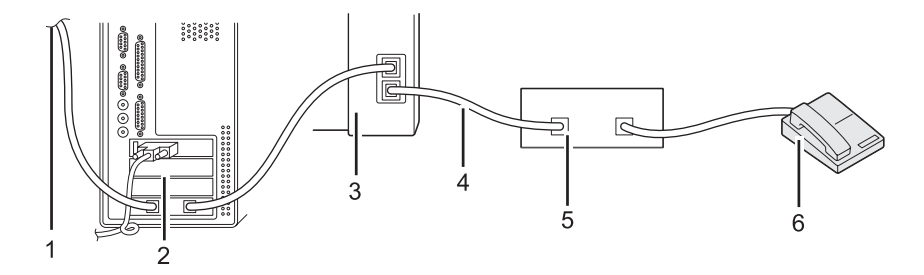

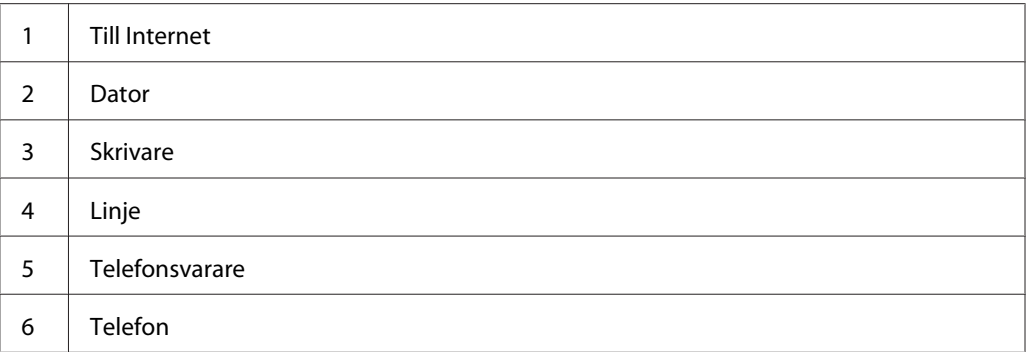

Om du vill använda datormodemet för faxning eller för uppringd Internetanslutning, ansluter du datormodemet direkt till skrivarens baksida med telefonsvararen som visas ovan.

- ❏ Ställ skrivaren i Ans/FAX Mode och ange för Auto Ans. Ans/FAX en tidsperiod innan telefonsvararen svarar.
- ❏ Stäng av datormodemets faxmottagningsfunktion.
- ❏ Använd inte datormodemet medan skrivaren skickar eller tar emot ett fax.
- ❏ Följ instruktionerna som medföljde datormodemet och faxprogrammet för att faxa via datormodemet.

# **Ställa in ljud**

# **Högtalarvolym**

- 1. Tryck på knappen **System**.
- 2. Välj Admin Menu, och tryck sedan på knappen (ok).
- 3. Välj Fax Settinss, och tryck sedan på knappen (ok).
- 4. Välj Line Monitor, och tryck sedan på knappen (ok).
- 5. Välj önskad volym, och tryck sedan på knappen (ok).
- 6. Starta om skrivaren genom att slå av strömbrytaren och sedan slå på den igen.

# **Ringvolym**

- 1. Tryck på knappen **System**.
- 2. Välj Admin Menu, och tryck sedan på knappen  $(\alpha_k)$ .
- 3. Välj Fax Settings, och tryck sedan på knappen  $\alpha$ .
- 4. Välj Ring Tone Volume, och tryck sedan på knappen  $(\alpha_k)$ .
- 5. Välj önskad volym, och tryck sedan på knappen  $\alpha$ .
- 6. Starta om skrivaren genom att slå av strömbrytaren och sedan slå på den igen.

# **Specificera faxinställningarna**

# **Anpassa faxalternativ**

Skrivaren har en mängd olika alternativ som du kan använda för att konfigurera faxfunktionen. För uppgifter om tillgängliga menyalternativ, se ["Tillgängliga faxalternativ" på sidan 263.](#page-262-0)

- <span id="page-262-0"></span>1. Tryck på knappen **System**.
- 2. Välj Admin Menu, och tryck sedan på knappen (ok).
- 3. Välj Fax Settinss, och tryck sedan på knappen  $\alpha$ .
- 4. Välj önskat menyalternativ, och tryck sedan på knappen (ok).
- 5. Välj önskad inställning eller mata in värdet med det numeriska tangentbordet.
- 6. Tryck på knappen (ok) för att spara valet.
- 7. Upprepa steg 4 till 6 vid behov för att ändra inställningen.
- 8. För att avsluta ändring av inställningarna, fortsätt att trycka på (**Back**)-knappen tills LCD-panelen visar Select Function.

# **Tillgängliga faxalternativ**

Du kan använda följande alternativ för att konfigurera skrivarens faxfunktion:

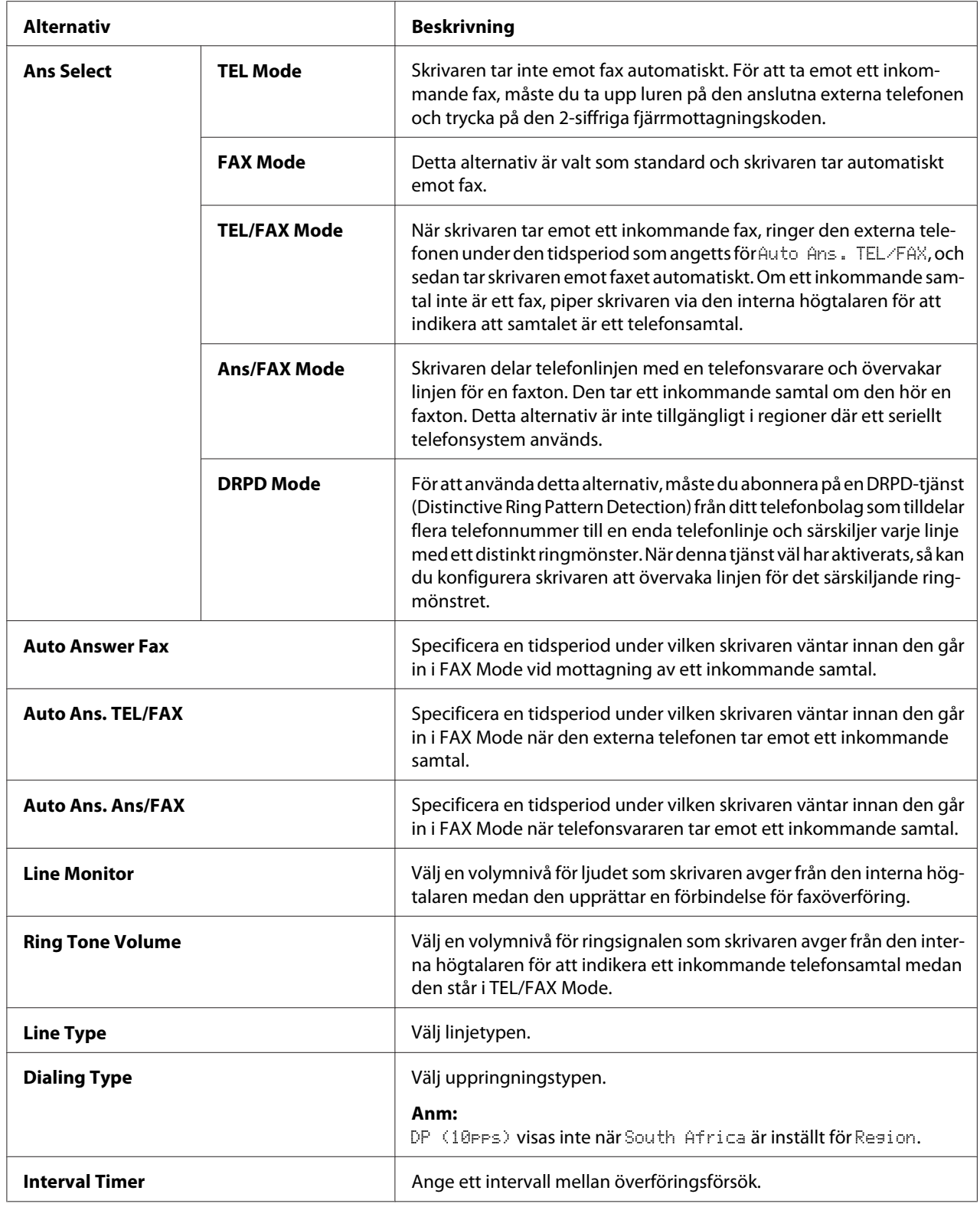

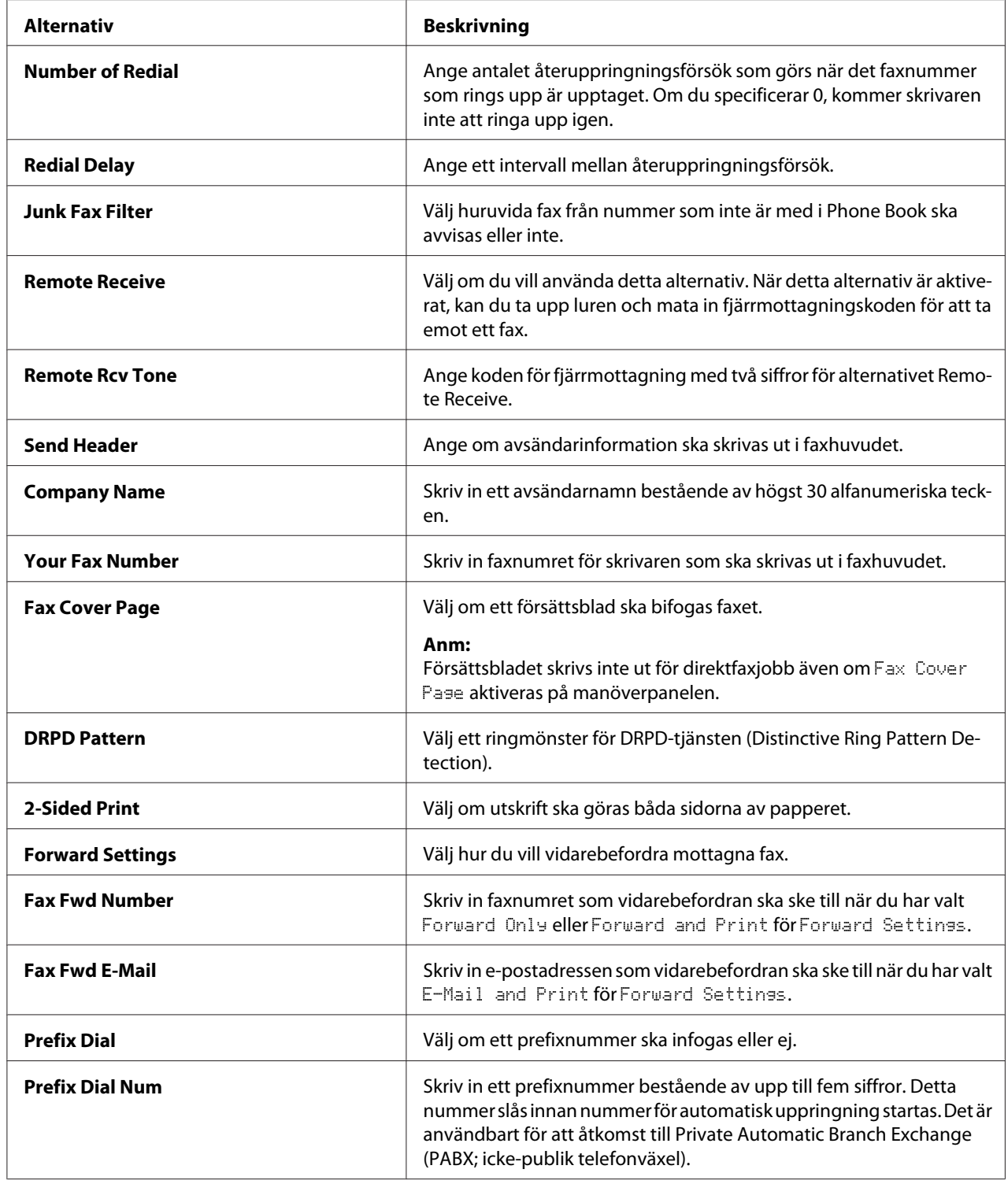

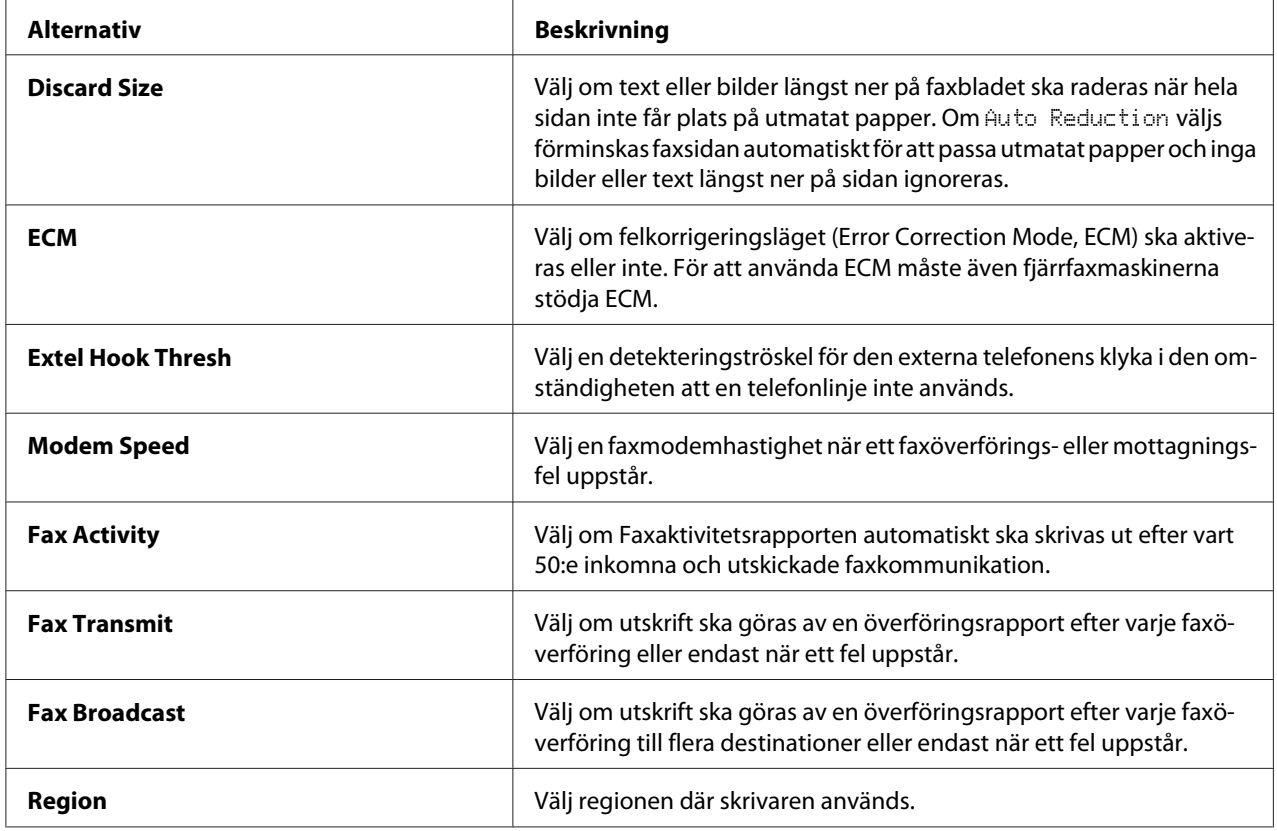

# **Prefix Dial**

Prefixnumret krävs i en miljö där utgående faxsändningar går genom en PBX-maskin.

- 1. Tryck på knappen **System**.
- 2. Välj Admin Menu, och tryck sedan på knappen (ok).
- 3. Välj Fax Settings, och tryck sedan på knappen  $\alpha$ .
- 4. Välj Line Type, och tryck sedan på knappen  $\alpha$ .
- 5. Välj PB $\times$ , och tryck sedan på knappen  $\circledcirc$ .
- 6. Tryck på knappen (**Back**) för att gå tillbaka till föregående meny.
- 7. Välj Prefix Dial, och tryck sedan på knappen  $\alpha$ .
- 8. Välj On, och tryck sedan på knappen  $\Omega$ .
- 9. Tryck på knappen (**Back**) för att gå tillbaka till föregående meny.
- 10. Välj Prefix Dial Num, och tryck sedan på knappen  $(\alpha \kappa)$ .
- 11. Mata in ett prefixnummer bestående av högst fem tecken och använd 0–9, \*, och #.
- 12. Bekräfta att prefixnumret på LCD-panelen är rätt, och tryck sedan på knappen  $(\alpha_k)$ .
- 13. Starta om skrivaren genom att slå av strömbrytaren och sedan slå på den igen.

# **Ändra standardinställningarna för fax**

Du kan anpassa standardinställningarna för fax och använda de menyalternativ som du använder oftast.

- 1. Tryck på knappen **System**.
- 2. Välj Defaults Settings, och tryck sedan på knappen (ok).
- 3. Välj Fax Defaults, och tryck sedan på knappen  $\alpha$ .
- 4. Välj önskat menyalternativ, och tryck sedan på knappen  $\alpha$ .
- 5. Välj önskad inställning eller mata in önskat värde med det numeriska tangentbordet, och tryck sedan på knappen  $(x)$ .
- 6. Upprepa steg 4 och 5 efter behov.
- 7. För att avsluta ändring av standardinställningarna, fortsätt att trycka på (**Back**)-knappen tills LCD-panelen visar Select Function.

# **Skriva ut en rapport**

Följande rapporter kan vara användbara när du använder faxfunktionen:

❏ Address Book List

Den här listan visar finns alla adresser som för närvarande är lagrade skrivarens minne som Address Book-information.

❏ Fax Activity Report

Den här rapporten visar information om de senaste 50 fax som du nyligen tagit emot eller skickat.

❏ Protocol Monitor

Denna rapport visar en detaljerad lista över protokoll som övervaktats.

❏ Monitor Report

Denna rapport visar detaljerna för ett faxjobb. Detta skrivs ut när faxet skickades utan problem.

❏ Transmission Report

Denna rapport visar detaljerna för ett faxjobb. Detta skrivs ut när faxöverföringen inte lyckades.

❏ Broadcast Report

Denna rapport visar alla destinationer för ett utskicksfax och överföringsresultatet för varje destination.

#### *Anm:*

*Alla rapporter och listor som skrivs ut är på engelska.*

För att skriva ut en rapport eller lista:

- 1. Tryck på knappen **System**.
- 2. Välj Report / List, och tryck sedan på knappen (ok).
- 3. Välj en rapport eller lista som du skriva ut, och tryck sedan på knappen (ox).

Den valda rapporten eller listan skrivs ut.

#### *Anm:*

*Det går inte att skriva ut Monitorrapporten, Överföringsrapporten eller Faxsändningsrapporten manuellt med ovanstående procedur. De skrivs ut såsom angetts när ett faxjobb slutförs. För uppgifter om att ställa in när de ska skrivas ut, se ["Fax Transmit" på sidan 295](#page-294-0) eller ["Fax Broadcast" på](#page-295-0) [sidan 296.](#page-295-0)*

# Kapitel 9

# **Använda manöverpanelens menyer och tangentbord**

# **Att förstå manöverpanelens menyer**

När skrivaren är ansluten till ett nätverk och tillgänglig för ett antal användare, kan åtkomst till Admin Menu vara begränsad. Detta förhindrar ej auktoriserade användare från att använda manöverpanelen och av misstag ändra menyinställningarna som har angetts av administratören. Du kan emellertid ändra inställningar för enskilda utskriftsjobb med skrivardrivrutinen. Utskriftsinställningar valda i skrivardrivrutinen har företräde framför menyinställningarna (grundinställning) på manöverpanelen.

# **Report / List**

Använd Report  $\angle$  List för att skriva ut olika typer av rapporter och listor.

# *Anm:*

- ❏ *Ett lösenord krävs för att använda menyn* Report / List *när* Panel Lock Set *är inställd på* Enable. Skriv i så fall in lösenordet du angett, och tryck på knappen (ox).
- ❏ *Alla rapporter och listor som skrivs ut är på engelska.*

# **System Settings**

## **Syfte:**

För att skriva ut en lista med information som till exempel skrivarnamn, serienumret, utskriftsvolym och nätverksinställningar.

# **Panel Settings**

# **Syfte:**

För att skriva ut en detaljerad lista över alla inställningarna på manöverpanelens menyer.

# **Job History**

## **Syfte:**

För att skriva ut en detaljerad lista över de jobb som har utförts. Listan innehåller de senaste 50 jobben.

# **Error History**

**Syfte:** För att skriva ut en detaljerad lista över pappersstopp och allvarliga fel.

# **PCL Fonts List**

**Syfte:** För att skriva ett prov av tillgängliga PCL®-teckensnitt.

# **PS Fonts List**

**Syfte:** För att skriva ut ett prov av tillgängliga PostScript Level3-kompatibla och PDF-typsnitt.

## **Protocol Monitor**

**Syfte:** För att skriva ut en detaljerad lista över protokoll som övervaktats.

# **Address Book**

**Syfte:** För att skriva ut listan med alla adresser lagrade som Address Book-information.

# **Fax Activity**

**Syfte:** För att skriva ut rapporten över dina senast mottagna eller skickade fax.

# **Meter Readings**

Använd Meter Readings för att kontrollera det totala antalet utskrivna sidor.

# **Admin Menu**

Använd Admin Menu för att konfigurera en rad olika skrivarfunktioner.

#### *Anm:*

*Ett lösenord krävs för att använda* Admin Menu *när* Panel Lock Set *är inställd på* Enable*. Skriv i så fall in lösenordet du angett, och tryck på knappen*  $\sqrt{\alpha}$ .

# **Phone Book**

Använd menyn Phone Book för att konfigurera inställningarna för snabbval och gruppuppringning.

## Speed Dial

#### **Syfte:**

För att lagra upp till 99 ofta använda nummer på snabbvalsplatser.

#### *Anm:*

*De första åtta posterna tilldelas till snabbvalsknapparna på manöverpanelen.*

#### *Se även:*

*["Lagra ett faxnummer för uppringning med snabbval med manöverpanelen" på sidan 246](#page-245-0)*

### Group Dial

## **Syfte:**

För att skapa en grupp av faxmottagare och registrera den som en 2-siffrig kod. Upp till sex gruppuppringningskoder kan registreras.

#### *Se även:*

*["Skapa gruppuppringningsnummer med manöverpanelen" på sidan 252](#page-251-0)*

## **PCL Settings**

Använd menyn PCL Settings för att ändra skrivarinställningar som endast påverkar jobb som använder skrivarspråket PCL-emulering.

#### Paper Size

#### **Syfte:**

För att specificera standard pappersstorlek.

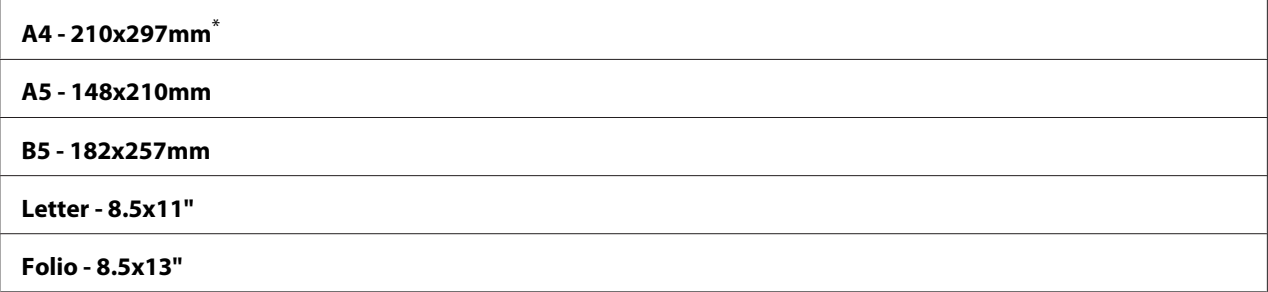

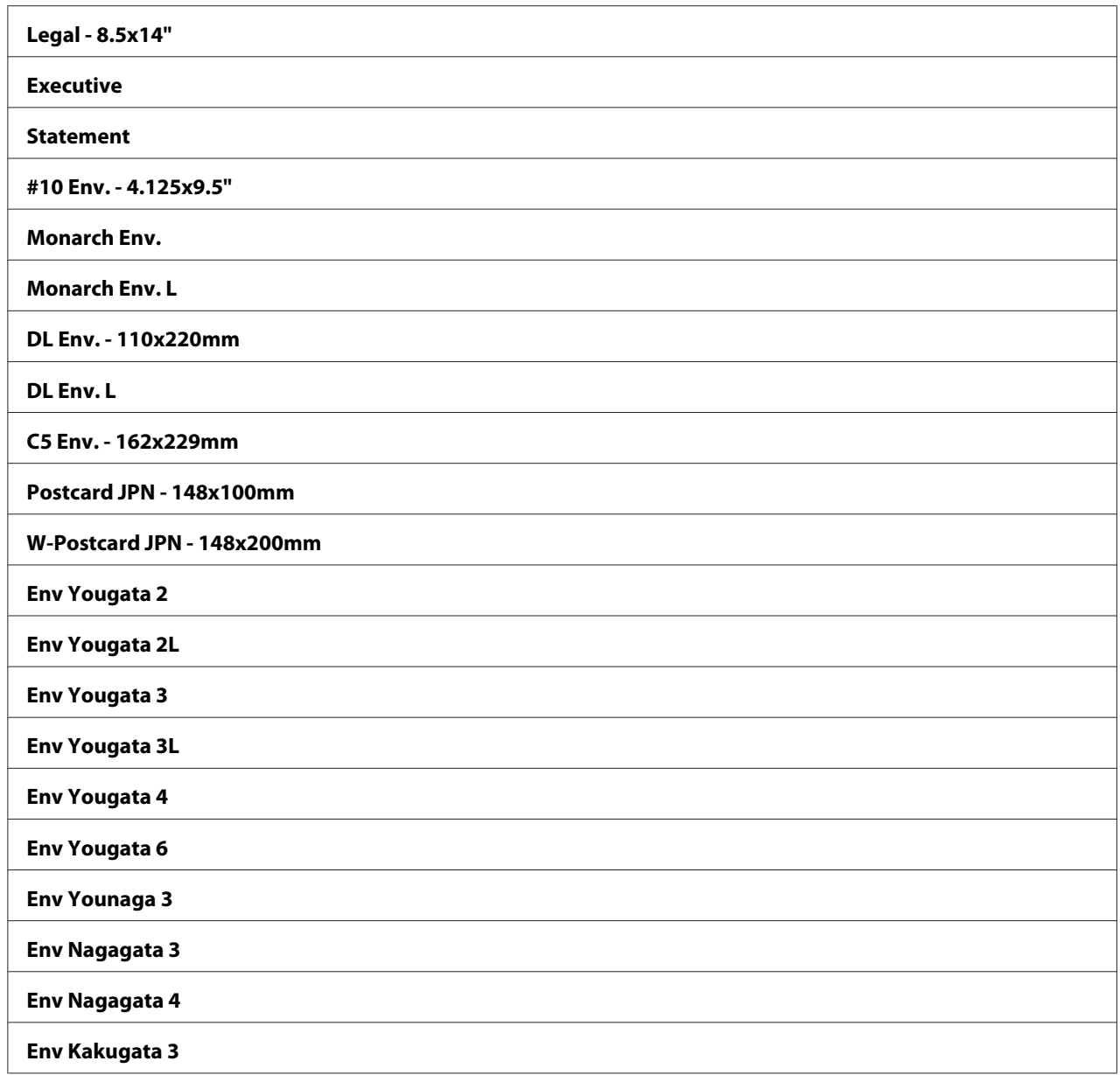

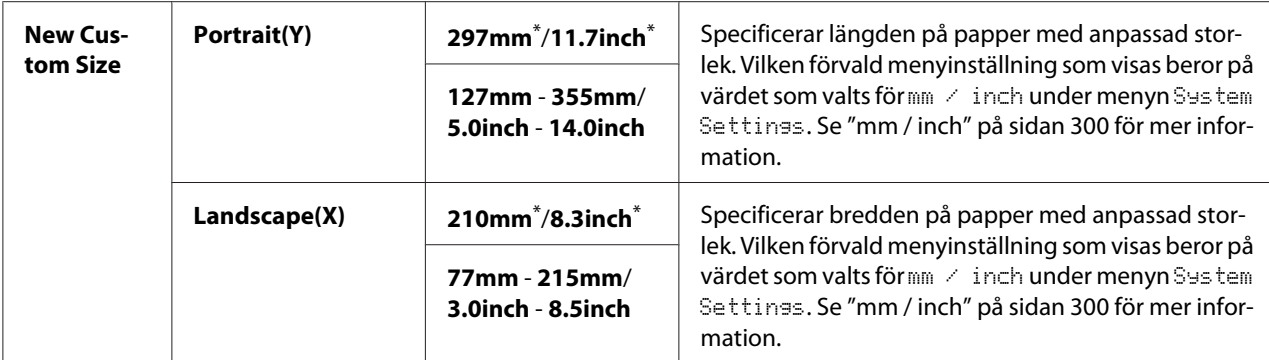

### **Orientation**

## **Syfte:**

För att specificera hur text och grafik orienteras på sidan.

### **Värden:**

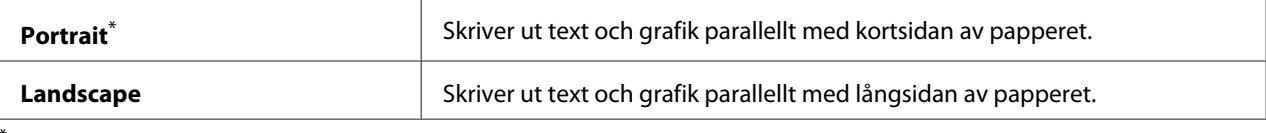

Förvald menyinställning

# 2-Sided

## **Syfte:**

För att specificera om utskrift ska göras på båda sidorna av papperet.

### **Värden:**

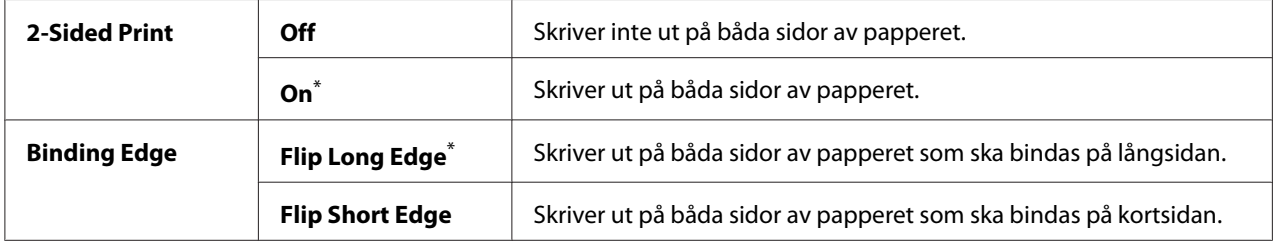

\* Förvald menyinställning

#### Font

# **Syfte:**

För att välja standardtypsnittet från typsnitten installerade på skrivaren.

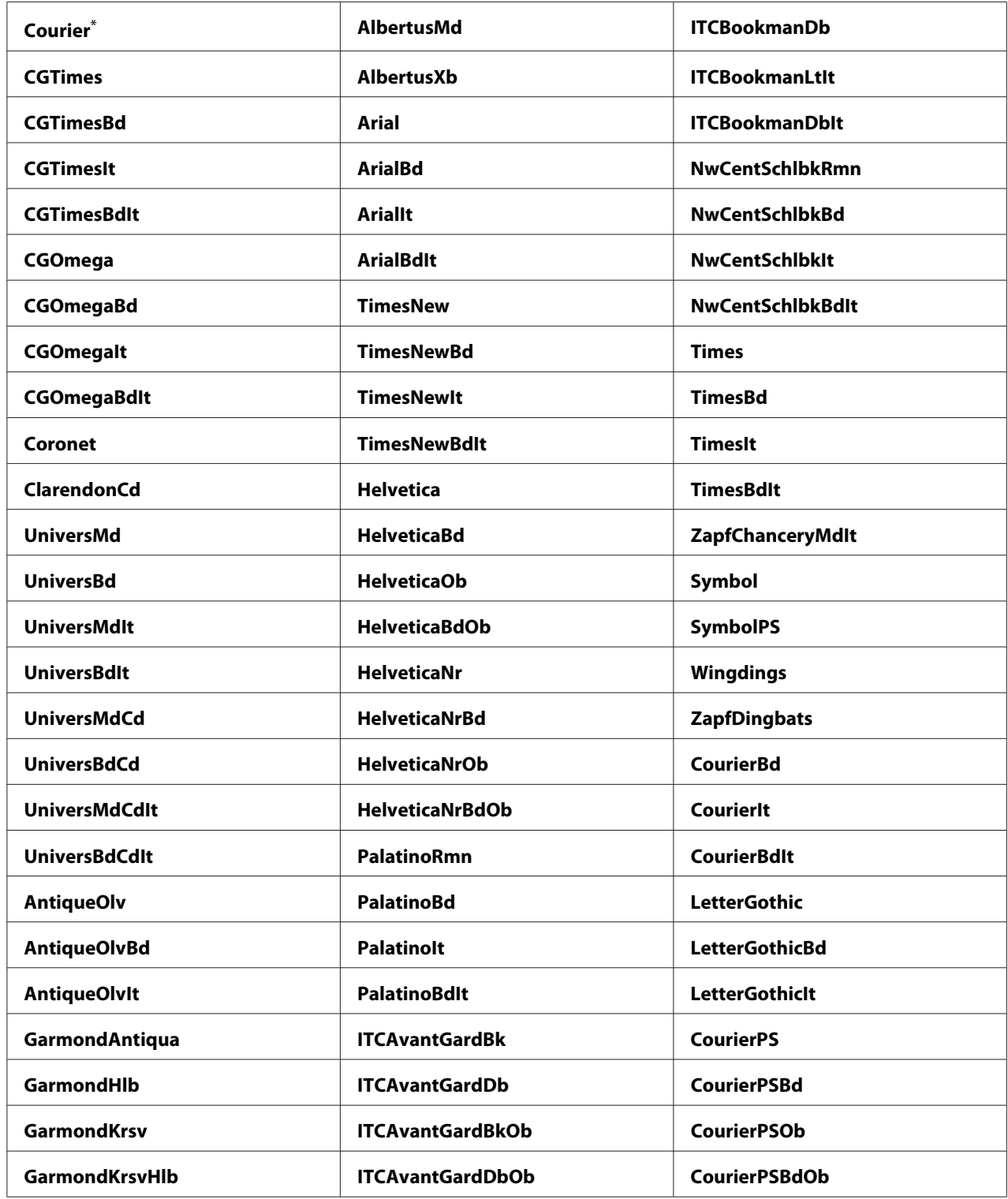

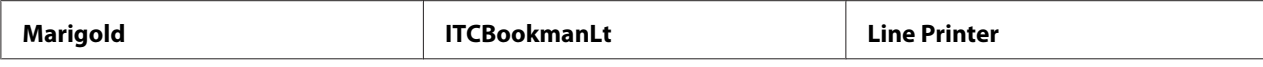

# Symbol Set

### **Syfte:**

För att specificera en symboluppsättning för det specificerade typsnittet.

#### **Värden:**

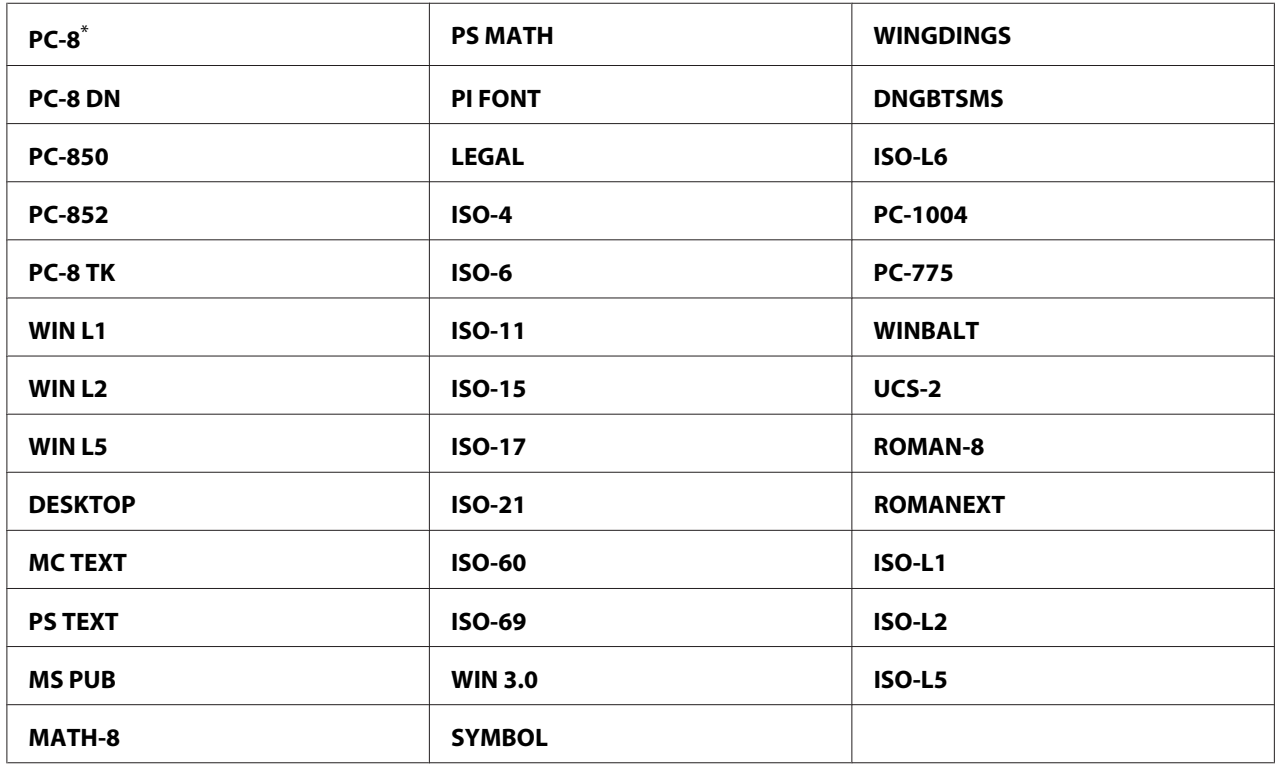

\* Förvald menyinställning

## Font Size

#### **Syfte:**

För att specificera teckenstorleken för skalbara typografiska typsnitt, inom ett område från 4.00 till 50.00. Det förvalda är 12.00.

Teckenstorlek avser höjden på tecknen i typsnittet. En punkt motsvarar ungefär 1/72 av en tum.

# *Anm:*

*Menyalternativet* Font Size *visas endast för typografiska typsnitt.*

# Font Pitch

# **Syfte:**

För att specificera breddsteget för skalbara typografiska med fast bredd, inom ett område från 6.00 till 24.00. Det förvalda är 10.00.

Breddsteg avser antalet tecken med fast mellanrum som skrivs ut horisontellt per tum. För icke schemalagda typsnitt med fast bredd, visas breddsteget men kan inte ändras.

## *Anm:*

*Menyalternativet* Font Pitch *visas endast för fasta typsnitt eller typsnitt med fast bredd.*

# Form Line

## **Syfte:**

För att ange antalet rader på en sida.

# **Värden:**

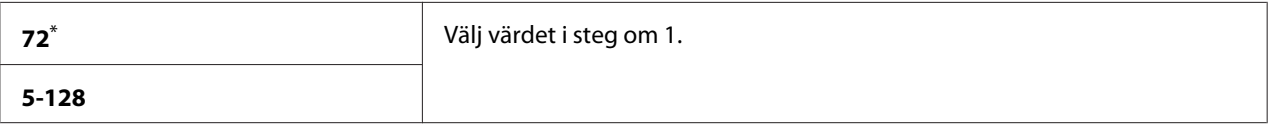

Förvald menyinställning

## *Anm:*

*Skrivaren ställer in mängden utrymme mellan varje rad (vertikalt radavstånd) baserat på inställningarna av* Form Line *och* Orientation*. Kontrollera att inställningarna av* Form Line *och* Orientation *är korrekta innan inställningen* Form Line *ändras.*

# **Quantity**

## **Syfte:**

För att ange standard utskriftskvantitet, inom området från 1 till 999. Det förvalda är 1. (Ange antalet kopior som krävs för ett specifikt jobb i skrivardrivrutinen. Värden som väljs i skrivardrivrutinen åsidosätter alltid värden som valts på manöverpanelen.)

# Image Enhance

## **Syfte:**

För att specificera om funktionen Image Enhance ska aktiveras; denna funktion mjukar upp gränslinjen mellan svart och vitt för att minska ojämna kanter och förbättra utseendet.

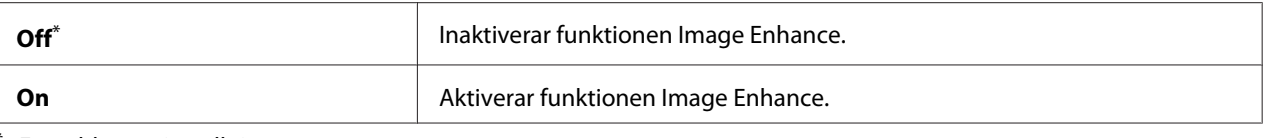

# Draft Mode

# **Syfte:**

För att spara toner genom att skriva ut med snabbutskrift. Utskriftskvaliteten försämras när du skriver ut med snabbutskrift.

# **Värden:**

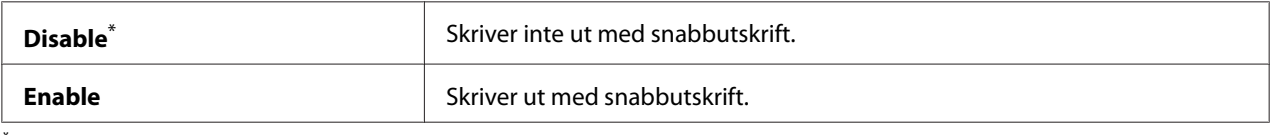

\* Förvald menyinställning

### Line Termination

### **Syfte:**

För att lägga till radslutskommandon.

#### **Värden:**

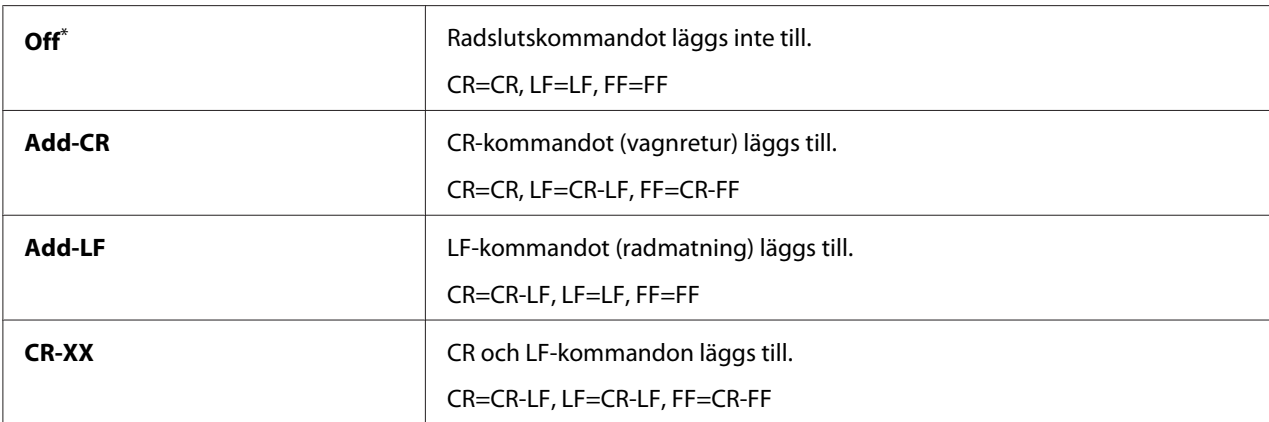

\* Förvald menyinställning

# **PS Settings**

Använd menyn PS Settings för att ändra skrivarinställningar som endast påverkar jobb som använder skrivarspråket PostScript Level3-kompatibel.

# PS Error Report

## **Syfte:**

För att specificera om felbeskrivningen som rör skrivarspråket PostScript Level3-kompatibel ska skrivas ut.

# **Värden:**

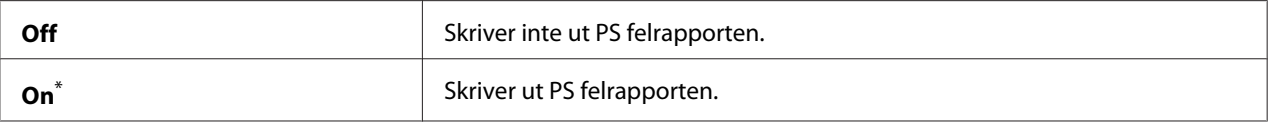

Förvald menyinställning

### PS Job Time-Out

### **Syfte:**

För att specificera körningen av ett enstaka jobb som använder skrivarspråket PostScript Level3-kompatibel.

### **Värden:**

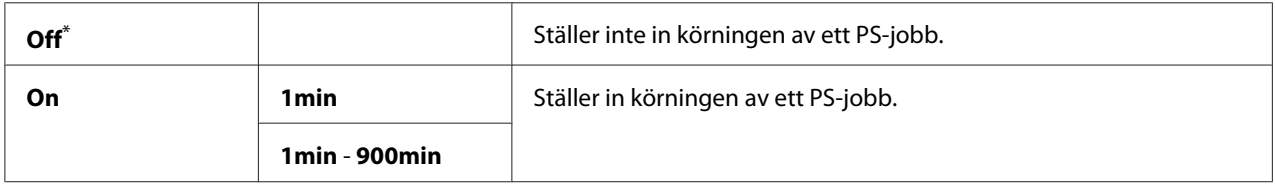

\* Förvald menyinställning

# **PDF Settings**

Använd menyn PDF Settings för att ändra skrivarinställningar som endast påverkar PDF-jobben.

# **Quantity**

# **Syfte:**

För att specificera antalet kopior som ska skrivas ut.

### **Värden:**

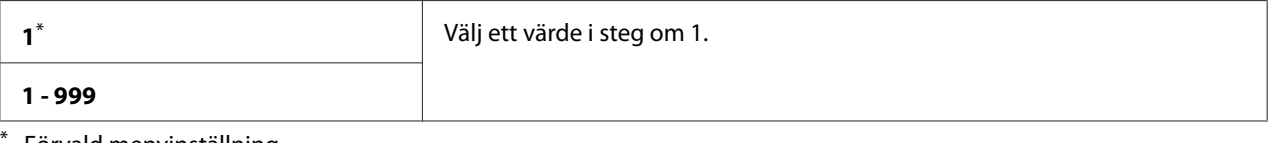

Förvald menyinställning

## 2-Sided

## **Syfte:**

För att specificera om utskrift ska göras båda sidorna av papperet.

# **Värden:**

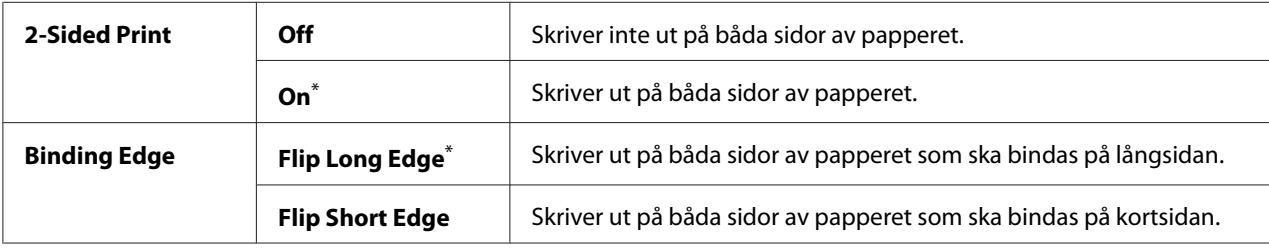

\* Förvald menyinställning

# Print Mode

# **Syfte:**

För att specificera utskriftsläget.

## **Värden:**

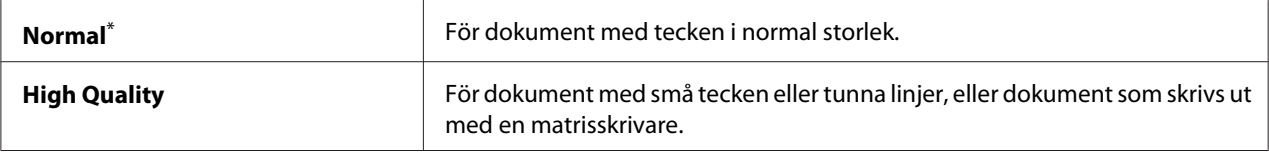

\* Förvald menyinställning

## PDF Password

## **Syfte:**

För att ange ett lösenord för utskrift av säkra PDF-filer.

# **Värden:**

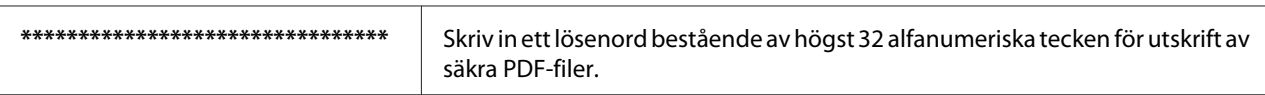

# Paper Size

# **Syfte:**

För att specificera den utmatade pappersstorleken för PDF-filer.

# **Värden:**

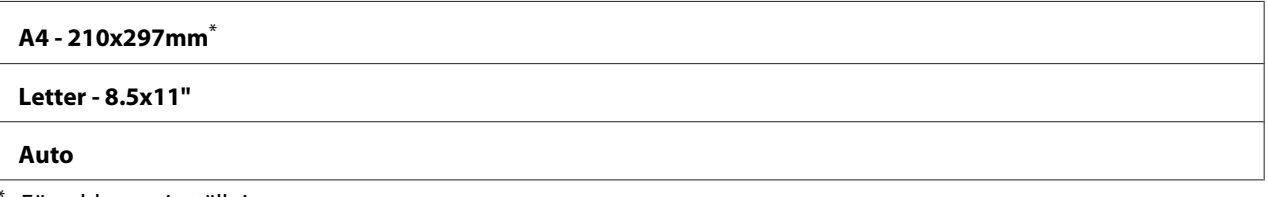

Förvald menyinställning

# Layout

### **Syfte:**

För att ange utskriftens utformning.

## **Värden:**

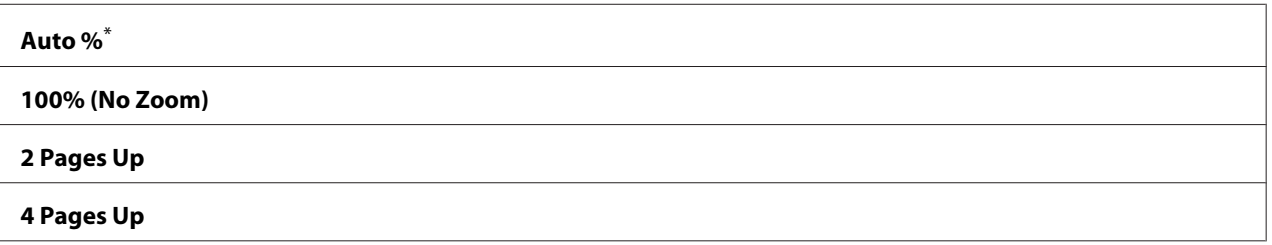

Förvald menyinställning

# **Network**

Använd alternativet Network för att ändra skrivarinställningar som påverkar jobb skickade till skrivaren via nätverket.

# Ethernet

#### **Syfte:**

För att specificera kommunikationshastigheten och duplexinställningarna för Ethernet. För att tillämpa ändringar som gjorts, stäng av skrivaren och slå sedan på den igen.

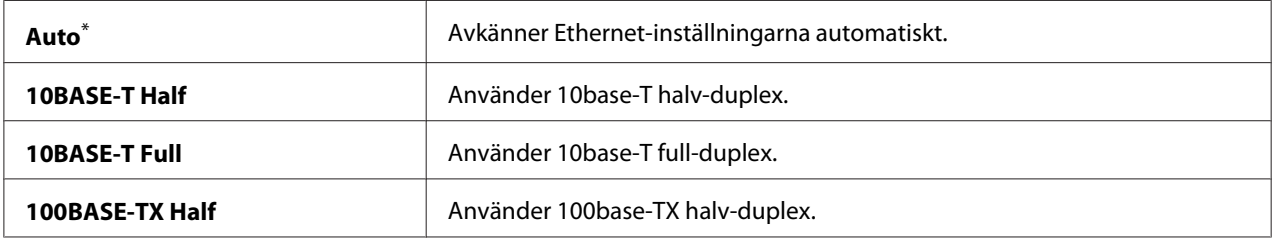

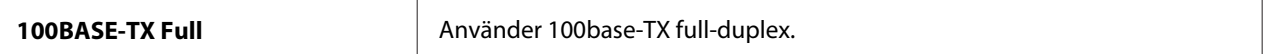

#### *Anm:*

*Detta menyalternativ visas endast när skrivaren är ansluten i ett trådbundet nätverk.*

## Wireless Status (endast AL-MX200DWF)

### **Syfte:**

För att visa information om den trådlösa signalstyrkan. Inga ändringar kan göras på manöverpanelen för att förbättra statusen för den trådlösa anslutningen.

## **Värden:**

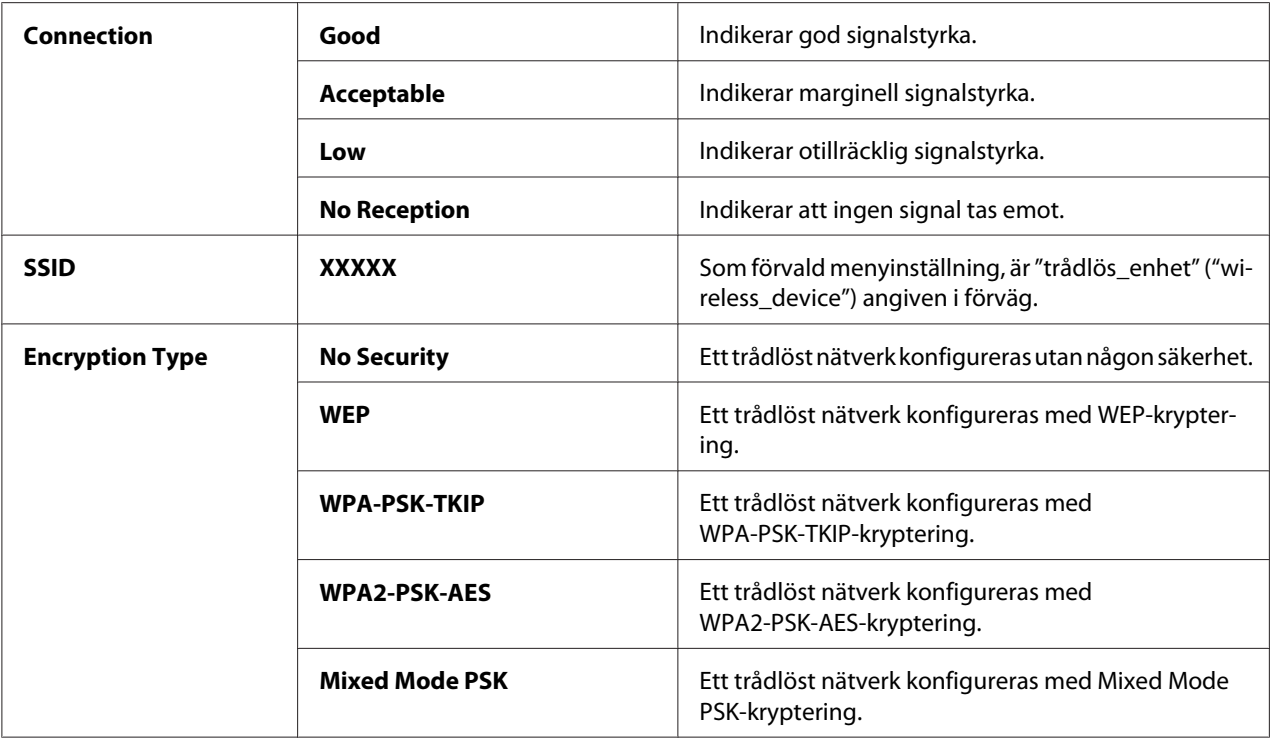

#### *Anm:*

*Detta menyalternativ visas endast när skrivaren är ansluten i ett trådlöst nätverk.*

# Wireless Setup (endast AL-MX200DWF)

### **Syfte:**

För att konfigurera trådlösa nätverksinställningar.

# **Värden:**

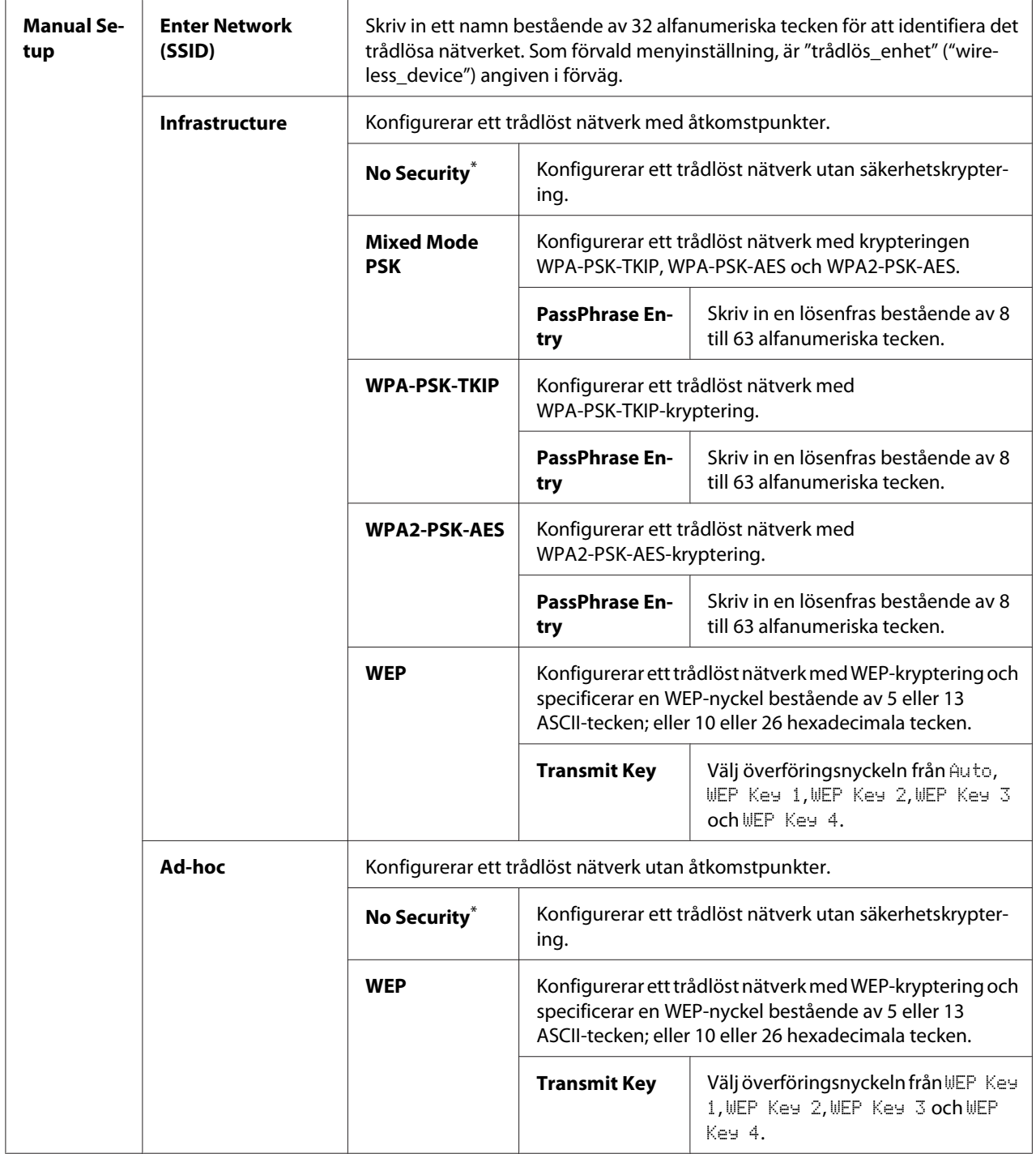

\* Förvald menyinställning

### *Anm:*

*Detta menyalternativ visas endast när skrivaren är ansluten i ett trådlöst nätverk.*

WPS Setup (endast AL-MX200DWF)

| <b>Push But-</b><br>ton Control | <b>PBC Start</b>                | $No^*$                                                                                                    | Inaktiverar PBC-metoden för WPS-krypteringen. |
|---------------------------------|---------------------------------|----------------------------------------------------------------------------------------------------|-----------------------------------------------|
|                                 |                                 | Yes                                                                                                    | Aktiverar PBC-metoden för WPS-krypteringen.   |
| <b>PIN Code</b>                 | <b>Start Configura-</b><br>tion | Börjar konfigurera de trådlösa nätverksinställningarna genom användning av<br>PIN-koden som tilldelats automatiskt av skrivaren. |                                               |
|                                 | <b>Print PIN Code</b>           | Skriver ut PIN-koden som ska matas in på datorn för inställning av WPS-kryp-<br>tering.                                          |                                               |

\* Förvald menyinställning

### *Anm:*

*Detta menyalternativ visas endast när skrivaren är ansluten i ett trådlöst nätverk.*

# Reset Wireless (endast AL-MX200DWF)

## **Syfte:**

För att initiera trådlösa nätverksinställningar. Om denna funktion aktiveras och skrivaren startas om, kommer alla trådlösa inställningar att återställas till fabriksinställningarna.

## **Värden:**

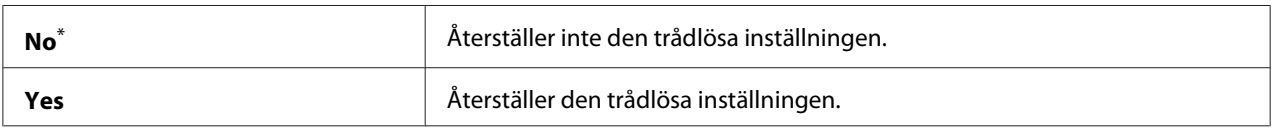

\* Förvald menyinställning

#### *Anm:*

*Detta menyalternativ visas endast när skrivaren är ansluten i ett trådlöst nätverk.*

## TCP/IP

## **Syfte:**

För att konfigurera TCP/IP-inställningar. För att tillämpa ändringar som gjorts, stäng av skrivaren och slå sedan på den igen.

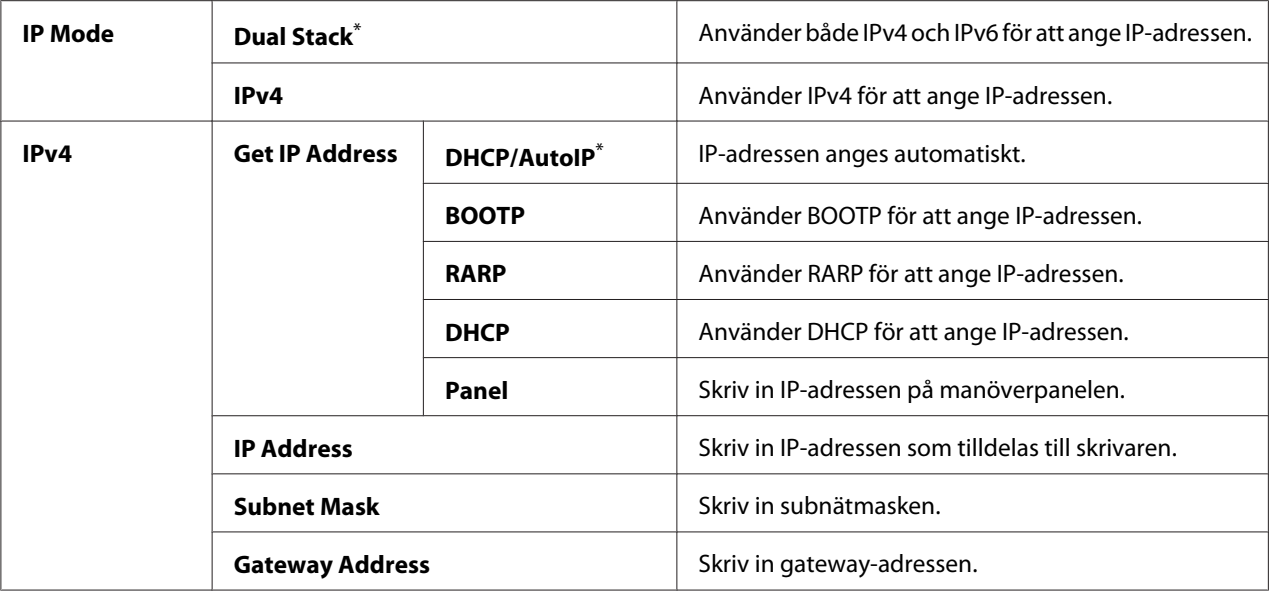

### *Anm:*

*För att konfigurera IPv6-inställningarna, använd EpsonNet Config.*

## Protocol

# **Syfte:**

För aktivera eller inaktivera varje protokoll. För att tillämpa ändringar som gjorts, stäng av skrivaren och slå sedan på den igen.

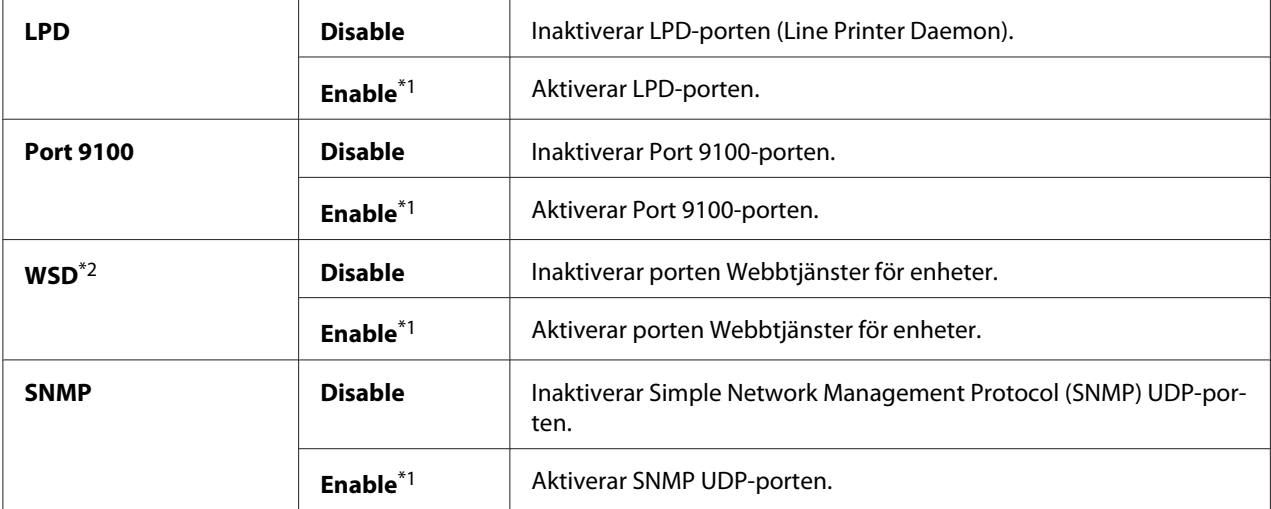

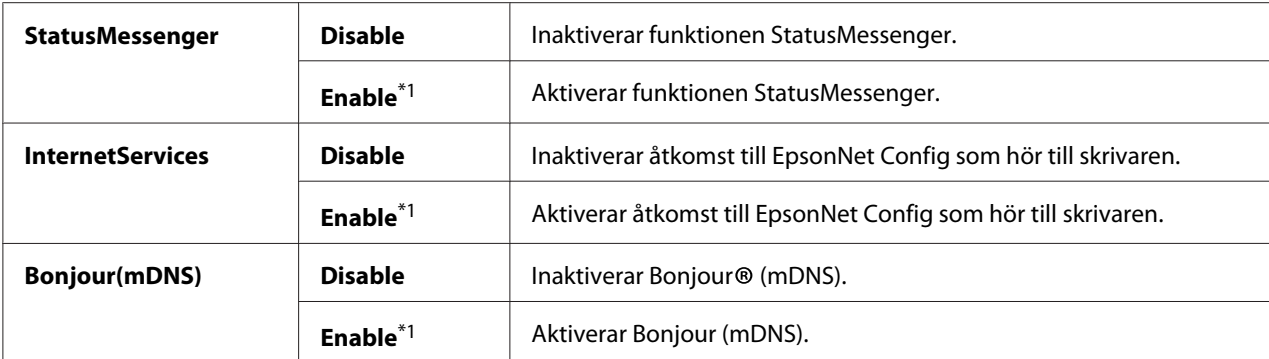

\*2 WSD står för Web Services on Devices (Webbtjänster för enheter).

## IP Filter

#### *Anm:*

*Funktionen IP Filter stöds för IPv4-adresser och är endast tillgänglig när* Protocol *är inställt på* LPD *eller* Port 9100*.*

#### **Syfte:**

För att blockera data som tas emot från vissa IP-adresser genom nätverket. Du kan ange högst fem IP-adresser. För att tillämpa ändringar som gjorts, stäng av skrivaren och slå sedan på den igen.

#### **Värden:**

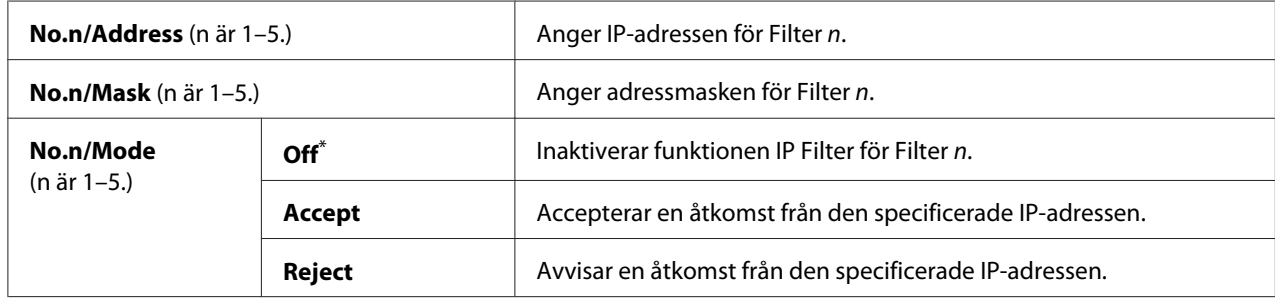

\* Förvald menyinställning

#### Initialize NVM

#### **Syfte:**

För att initiera trådbunden nätverksdata lagrade i NV-minne (Non-Volatile Memory: icke-beständigt minne). Om denna funktion aktiveras och skrivaren startas om, kommer alla trådbundna nätverksinställningar att återställas till de ursprungliga fabriksvärdena.

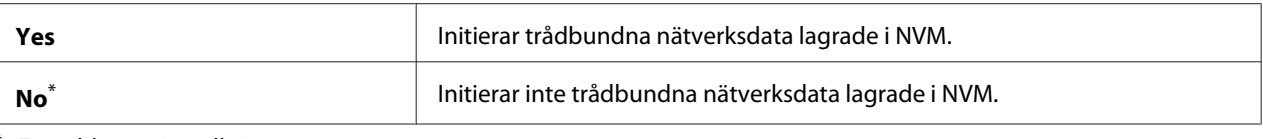

## PS Data Format

## **Syfte:**

För att ange kommunikationsprotokollet för PS-data. För att tillämpa ändringar som gjorts, stäng av skrivaren och slå sedan på den igen.

### **Värden:**

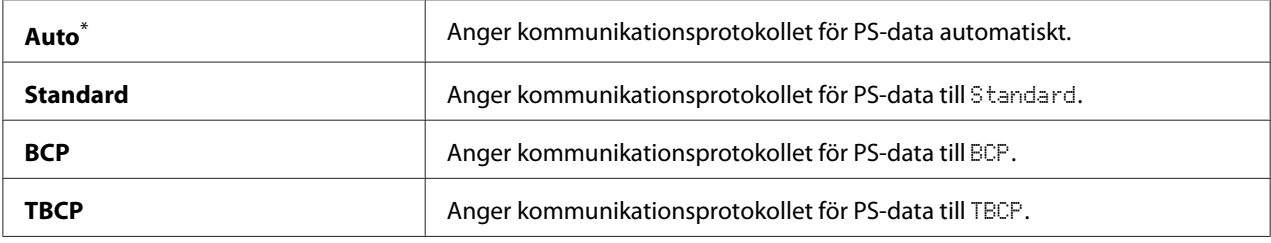

\* Förvald menyinställning

# **Fax Settings**

Använd menyn Fax Settings för att konfigurera de grundläggande faxinställningarna.

## Ans Select

#### **Syfte:**

För att specificera standard faxmottagningsläge.

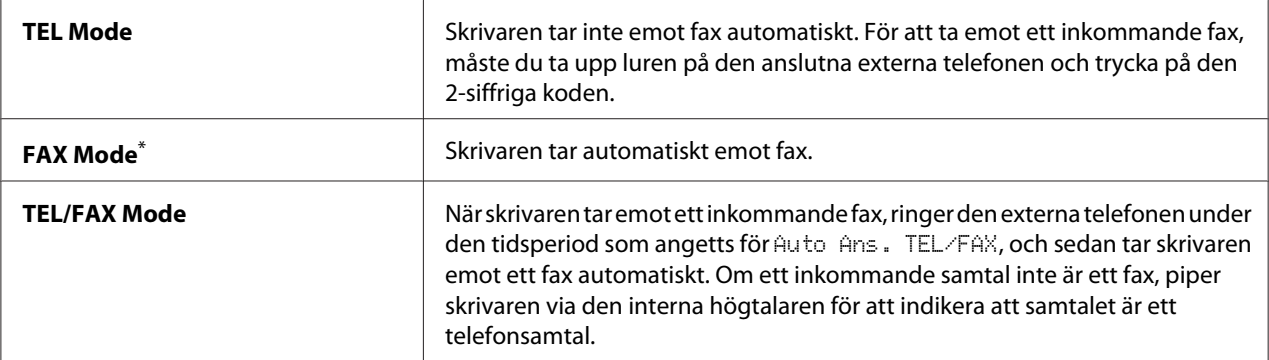

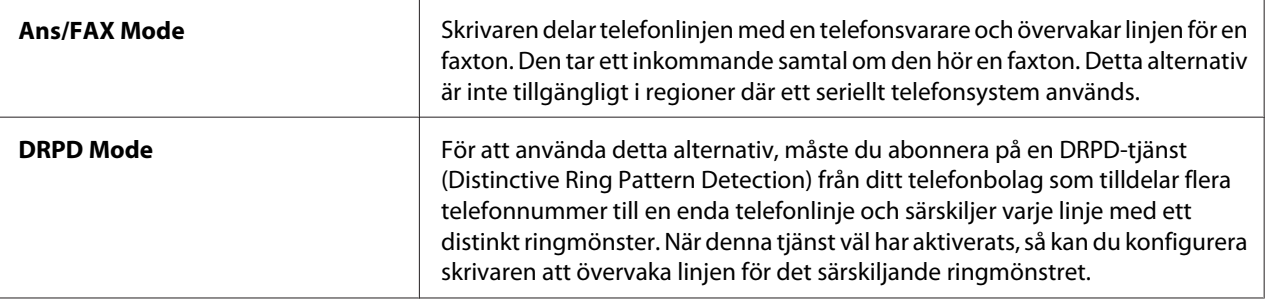

## Auto Answer Fax

### **Syfte:**

För att specificera en tidsperiod under vilken skrivaren väntar innan den går in i FAX Mode vid mottagning av ett inkommande samtal. Intervallet kan specificeras inom området 0 till 255 sekunder. Det förvalda är 0 sekunder.

### Auto Ans. TEL/FAX

### **Syfte:**

För att specificera en tidsperiod under vilken skrivaren väntar innan den går in i FAX Mode när den externa telefonen tar emot ett inkommande samtal. Intervallet kan specificeras inom området 0 till 255 sekunder. Det förvalda är 6 sekunder.

#### Auto Ans. Ans/FAX

#### **Syfte:**

För att specificera en tidsperiod under vilken skrivaren väntar innan den går in i FAX Mode när telefonsvararen tar emot ett inkommande samtal. Intervallet kan specificeras inom området 0 till 255 sekunder. Det förvalda är 21 sekunder.

## Line Monitor

#### **Syfte:**

För att specificera volymnivån för ljudet som skrivaren avger från den interna högtalaren medan den upprättar en förbindelse för faxöverföring.

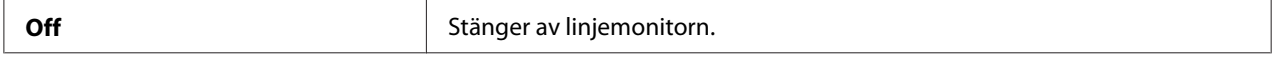

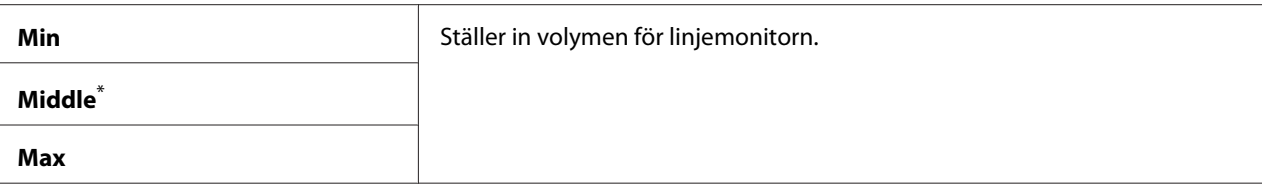

# Ring Tone Volume

### **Syfte:**

För att specificera volymen för ringsignalen som skrivaren avger från den interna högtalaren för att indikera ett inkommande telefonsamtal medan den står i TEL/FAX Mode.

### **Värden:**

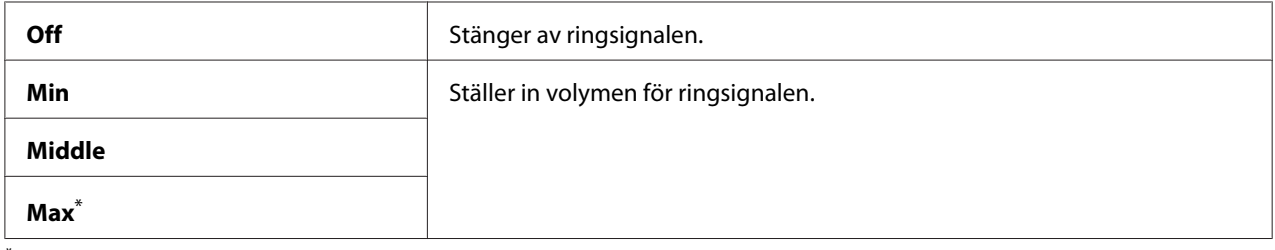

\* Förvald menyinställning

# Line Type

#### **Syfte:**

För att specificera linjetypen.

### **Värden:**

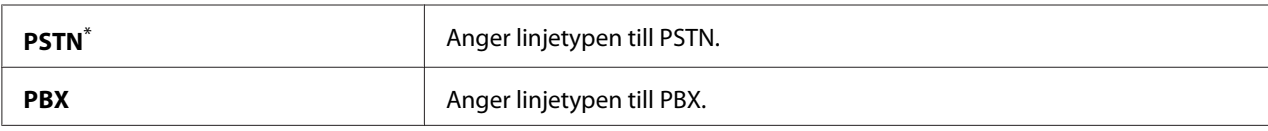

\* Förvald menyinställning

# Dialing Type

**Syfte:** För att specificera uppringningstypen.
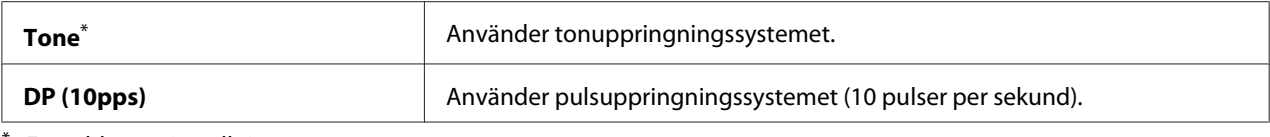

#### *Anm:*

DP (10pps) *visas inte när* South Africa *är inställt för* Region*.*

### Interval Timer

#### **Syfte:**

För att specificera ett intervall mellan överföringsförsök inom området 3 till 255 sekunder. Det förvalda är 8 sekunder.

#### Number of Redial

#### **Syfte:**

För att specificera antalet återuppringningsförsök som görs när det faxnummer som rings upp är upptaget, inom området 0 till 9. Om du specificerar 0, kommer skrivaren inte att ringa upp igen. Det förvalda är 3.

#### Redial Delay

#### **Syfte:**

För att specificera ett intervall mellan återuppringningsförsök inom området 1 till 15 minuter. Det förvalda är 1 minut.

#### Junk Fax Filter

#### **Syfte:**

För att avvisa fax från nummer som inte är med i Address Book.

### **Värden:**

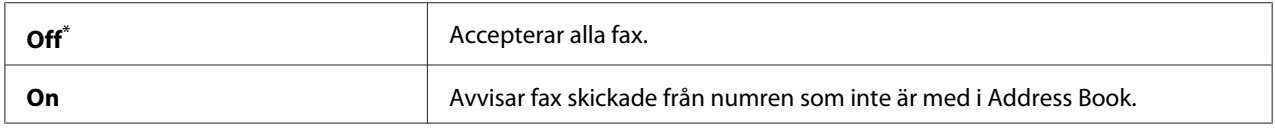

\* Förvald menyinställning

#### *Anm:*

*Se till att registrera faxnummer som du vill acceptera fax från i Address Book innan du använder* Junk Fax Filter*.*

### Remote Receive

### **Syfte:**

För att ta emot ett fax genom att trycka in koden för fjärrmottagning på den externa telefonen efter att ha lyft telefonluren.

### **Värden:**

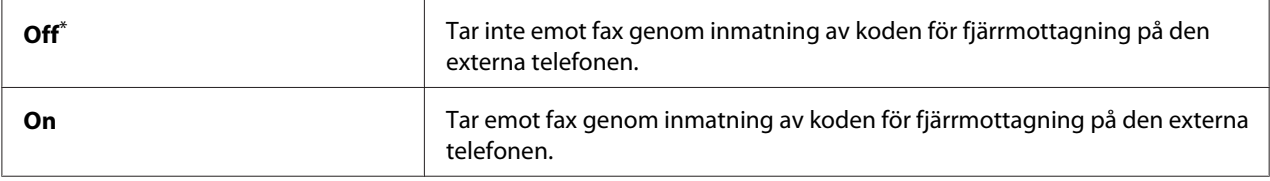

\* Förvald menyinställning

### Remote Rcv Tone

### **Syfte:**

För att specificera koden för fjärrmottagning med två siffror för att starta åtgärden Remote Receive. Som förvald menyinställning, är 00 angiven i förväg.

### Send Header

### **Syfte:**

För att skriva ut avsändarinformation i faxhuvudet.

#### **Värden:**

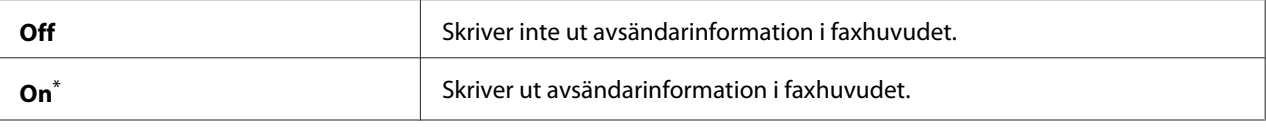

Förvald menyinställning

### Company Name

#### **Syfte:**

För att specificera namnet på avsändaren som ska skrivas ut i faxhuvudet. Upp till 30 alfanumeriska tecken kan skrivas in.

### Your Fax Number

#### **Syfte:**

För att specificera faxnumret för skrivaren som ska skrivas ut i faxhuvudet.

## Fax Cover Page

## **Syfte:**

För att specificera om ett försättsblad ska bifogas faxet.

### **Värden:**

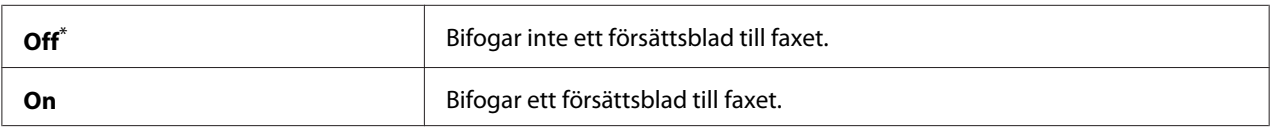

\* Förvald menyinställning

#### *Anm:*

*Försättsbladet skrivs inte ut för direktfaxjobb även om* Fax Cover Page *aktiveras på manöverpanelen.*

## DRPD Pattern

### **Syfte:**

För att tillhandhålla ett separat nummer för faxning med ett distinkt ringmönster.

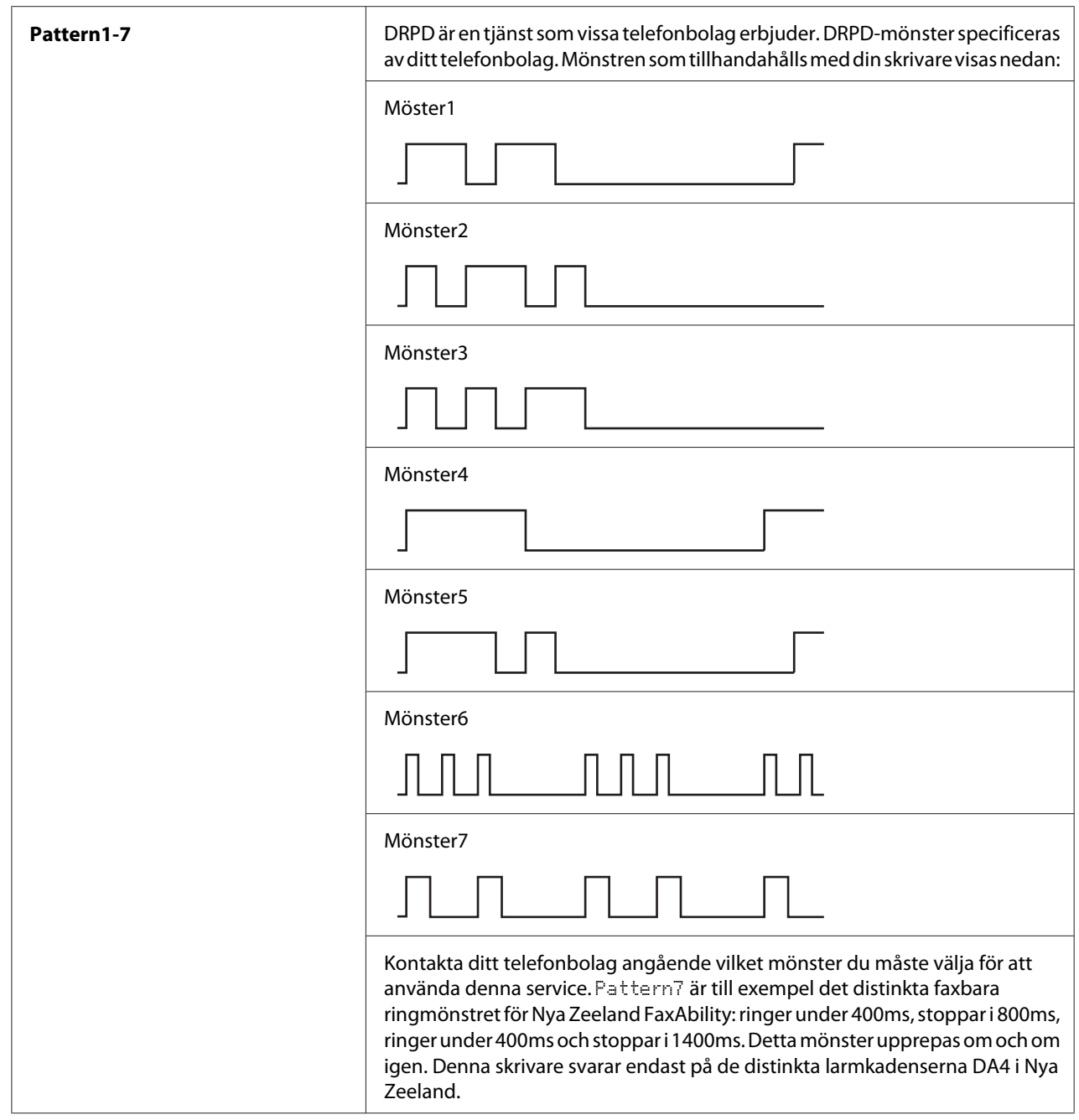

# 2-Sided Print

# **Syfte:**

För att specificera om dubbelsidig utskrift ska användas för faxning.

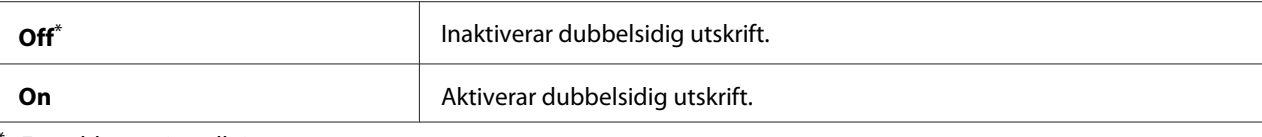

## Forward Settings

## **Syfte:**

För att specificera om inkommande fax ska vidarebefordras till en specificerad destination.

#### **Värden:**

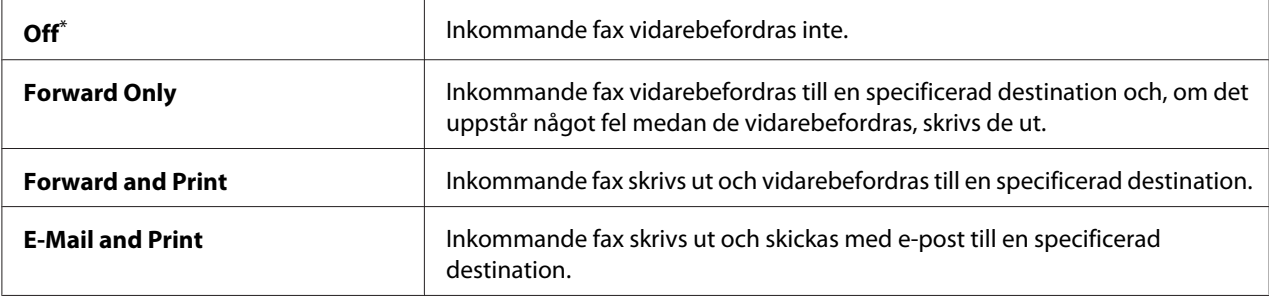

\* Förvald menyinställning

### Fax Fwd Number

### **Syfte:**

För att skriva in faxnumret för destinationen till vilken inkommande fax ska vidarebefordras.

### Fax Fwd E-Mail

#### **Syfte:**

För att skriva in e-postadressen till vilken inkommande fax ska skickas med e-post.

## Prefix Dial

### **Syfte:**

För att specificera om ett prefixnummer ska infogas eller ej.

#### **Värden:**

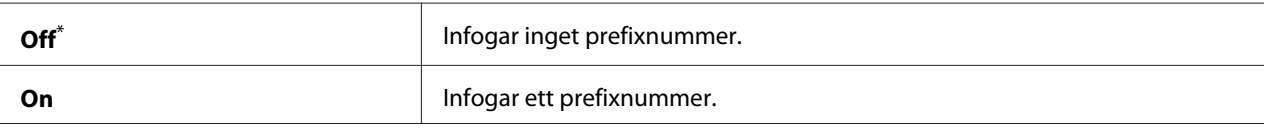

Förvald menyinställning

### Prefix Dial Num

### **Syfte:**

För att specificera prefixnumret bestående av upp till fem siffror. Detta nummer kommer att slås innan nummer för automatisk uppringning startas. Det är användbart för att åtkomst till Private Automatic Branch Exchange (PABX; icke-publik telefonväxel).

## Discard Size

### **Syfte:**

För att specificera om text eller bilder längst ner på faxbladet ska raderas när hela sidan inte får plats på utmatat papper.

#### **Värden:**

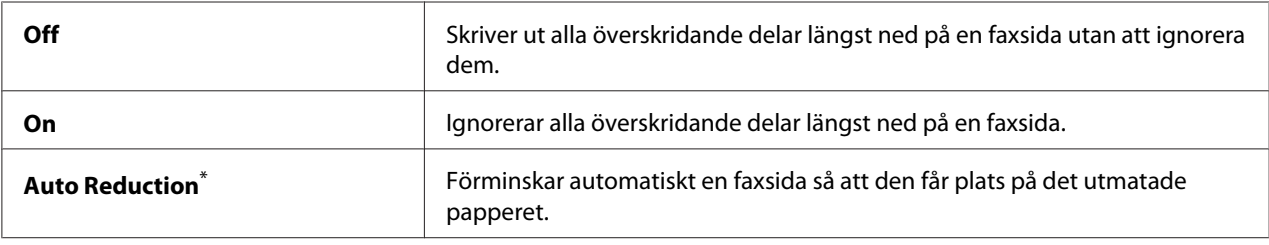

\* Förvald menyinställning

### ECM

### **Syfte:**

För att specificera om felkorrigeringsläget (Error Correction Mode, ECM) ska aktiveras eller inte. För att använda ECM måste även fjärrfaxmaskinerna stödja ECM.

### **Värden:**

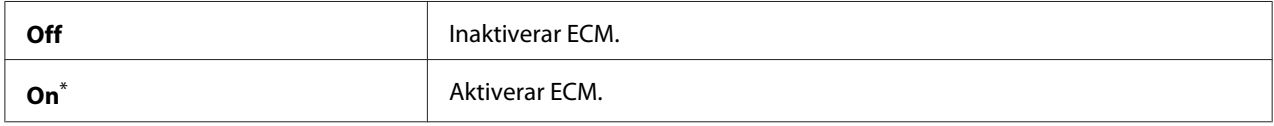

\* Förvald menyinställning

### Extel Hook Thresh

#### **Syfte:**

För att specificera detekteringströskeln för den externa telefonens klyka för villkoret då ingen telefonlinje används.

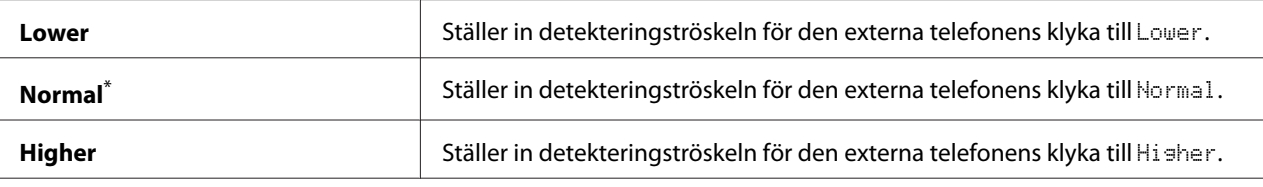

### Modem Speed

## **Syfte:**

För att specificera faxmodemhastigheten när ett faxöverförings- eller mottagningsfel uppstår.

### **Värden:**

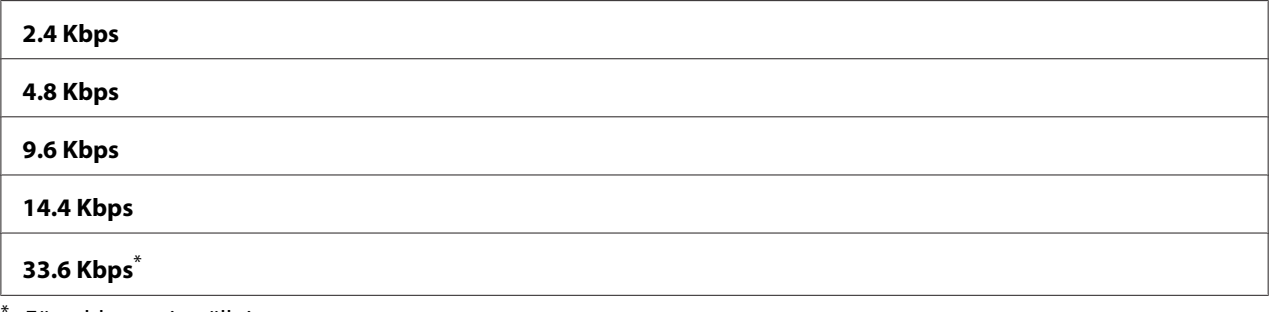

Förvald menyinställning

### Fax Activity

### **Syfte:**

För att specificera om Faxaktivitetsrapporten ska skrivas ut automatiskt efter vart 50:e inkomna och utskickade faxkommunikation.

### **Värden:**

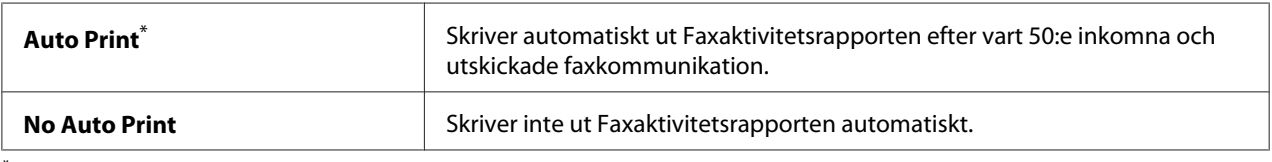

\* Förvald menyinställning

### Fax Transmit

#### **Syfte:**

För att specificera om utskrift ska göras av en överföringsrapport efter varje faxöverföring eller endast när ett fel uppstår.

### **Värden:**

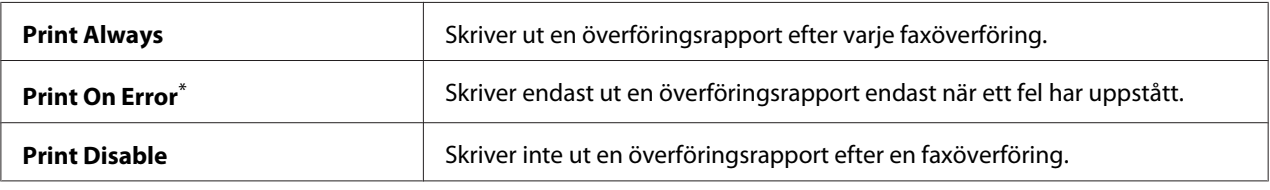

\* Förvald menyinställning

### Fax Broadcast

#### **Syfte:**

För att specificera om utskrift ska göras av en överföringsrapport efter varje faxöverföring till flera destinationer eller endast när ett fel uppstår.

#### **Värden:**

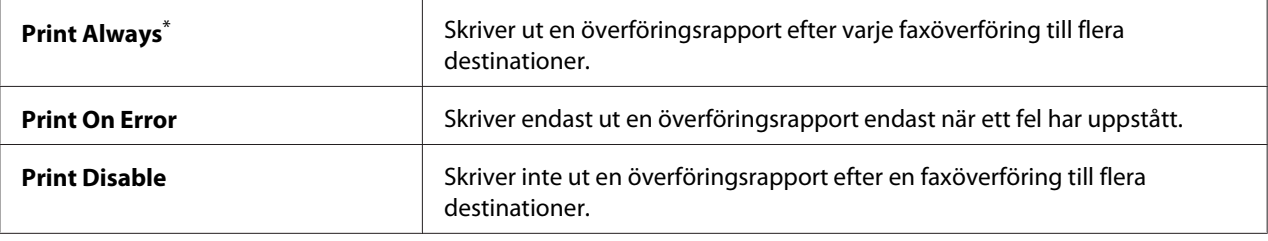

\* Förvald menyinställning

### Region

### **Syfte:**

För att specificera regionen där skrivaren används.

## **System Settings**

Använd menyn System Settings för att konfigurera en rad olika skrivarfunktioner.

### Power Saver Timer

### **Syfte:**

För att specificera en tidsperiod innan skrivaren går in i vart och ett av strömsparlägena.

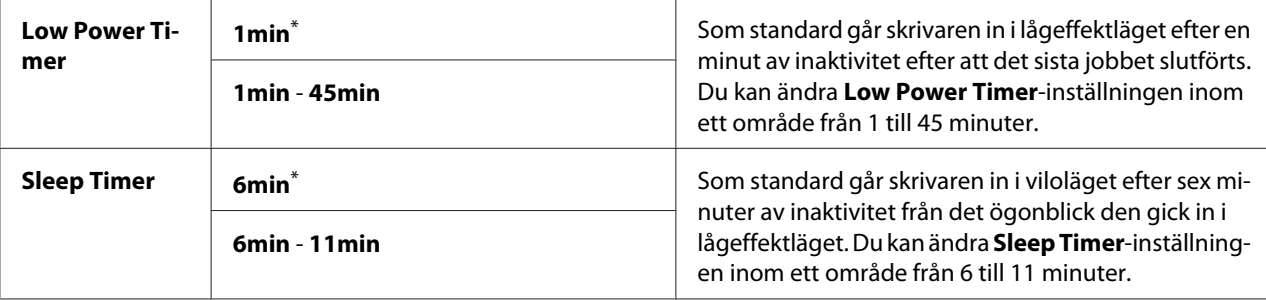

Mata in 1min (standard) för Low Power Timer om skrivaren delar strömkrets med rumsbelysningen och den börjar lysa ostadigt. Välj annars ett högre värde för att hålla skrivaren tillgänglig för frekvent bruk med minimal uppvärmningstid.

Skrivaren går automatiskt ur ett strömsparläge när den tar emot ett utskriftsjobb från datorn eller faxdata genom telefonlinjen. Alternativt kan du återställa den manuellt till tillståndet redo för utskrift. Tryck på en knapp på manöverpanelen i lågeffektläge. I viloläge, tryck på knappen (**Energy Saver**). Om skrivaren är i lågeffektläge eller viloläge, tar det ungefär 25 sekunder för skrivaren att återuppta tillståndet redo för utskrift.

### Auto Reset

### **Syfte:**

För att specificera en tidsperiod innan skrivaren återställer standardinställningen för det aktuella menyalternativet och återupptar tillståndet redo för utskrift när ett försök att ändra inställningen lämnas oavslutat.

#### **Värden:**

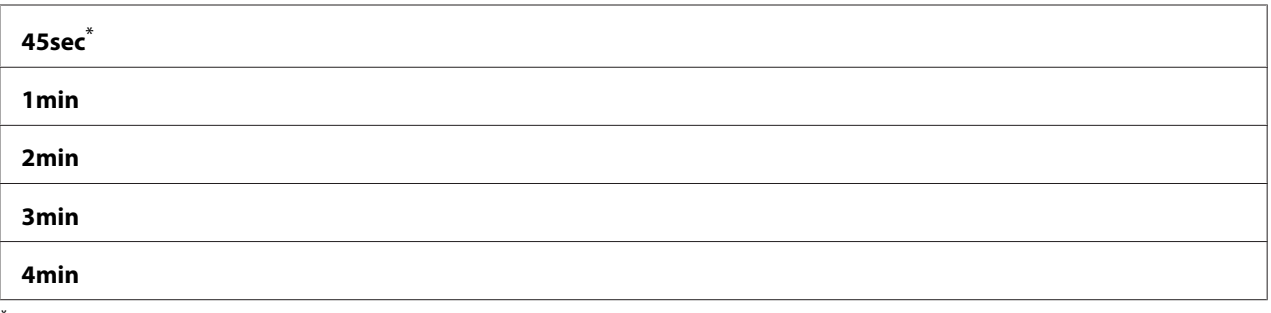

\* Förvald menyinställning

## Fault Time-Out

## **Syfte:**

För att specificera en tidsperiod innan skrivaren avbryter ett jobb som har stoppats onormalt. Alla jobb kommer att avbrytas när tiden går ut.

### **Värden:**

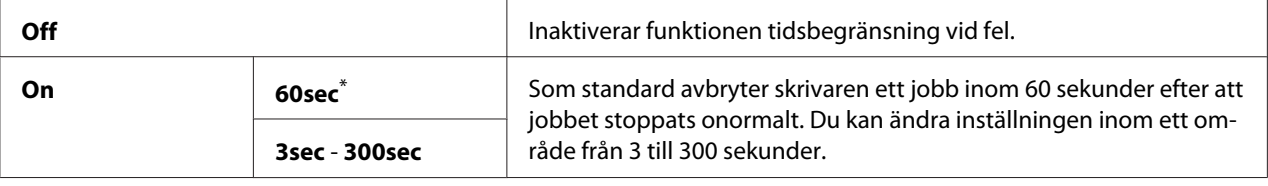

\* Förvald menyinställning

### Job Time-Out

### **Syfte:**

För att specificera en tidsperiod som skrivaren väntar för att ta emot data från en dator. Alla utskriftsjobb kommer att avbrytas när tiden går ut.

### **Värden:**

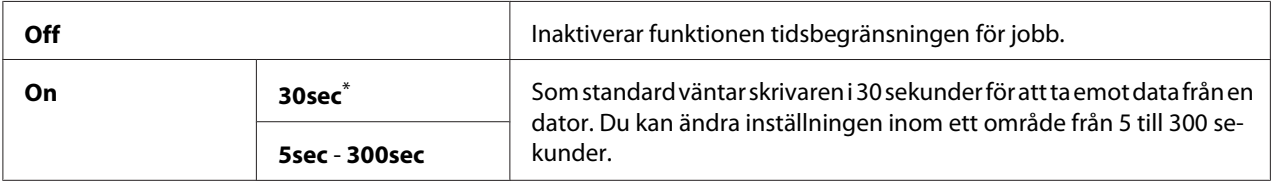

\* Förvald menyinställning

## Clock Settings

### **Syfte:**

För att specificera datum och tid, och regional tidszon för skrivaren.

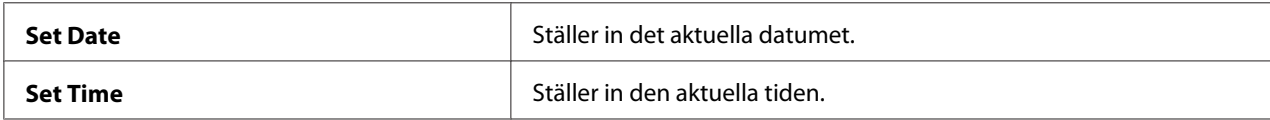

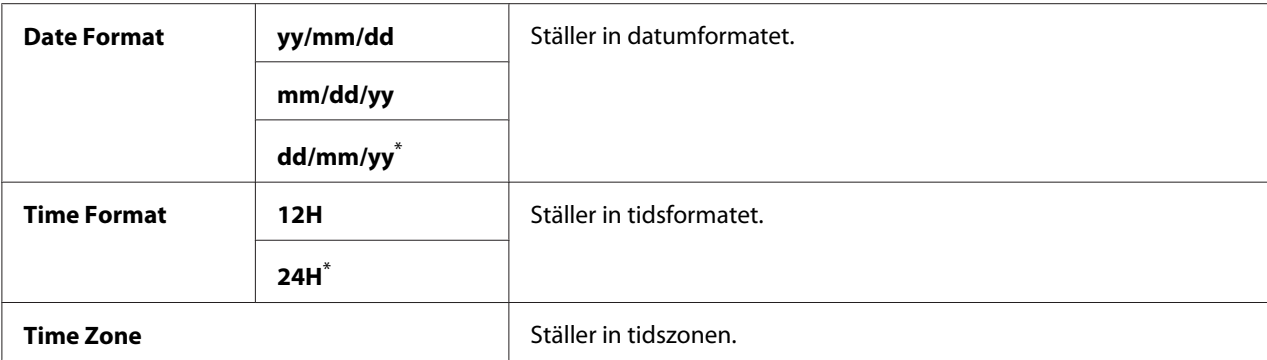

## Alert Tone

## **Syfte:**

För att konfigurera inställningarna för toner som avges av skrivaren under drift eller när ett varningsmeddelande visas.

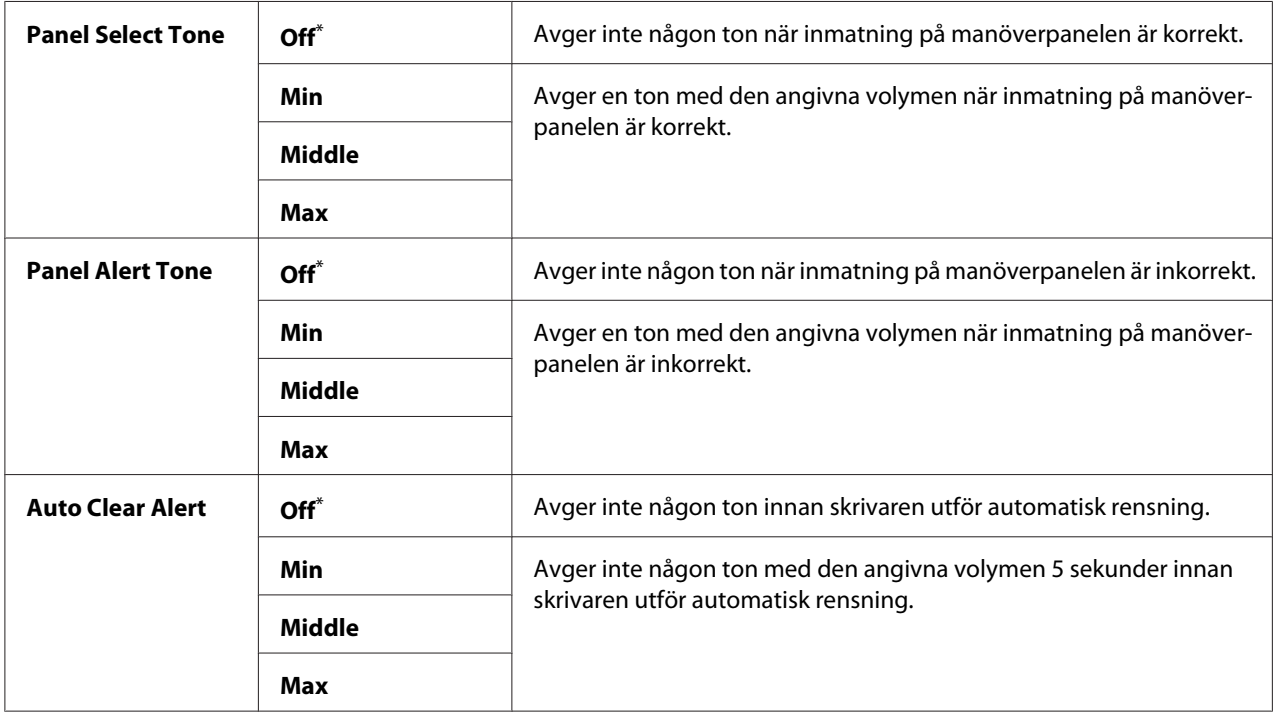

<span id="page-299-0"></span>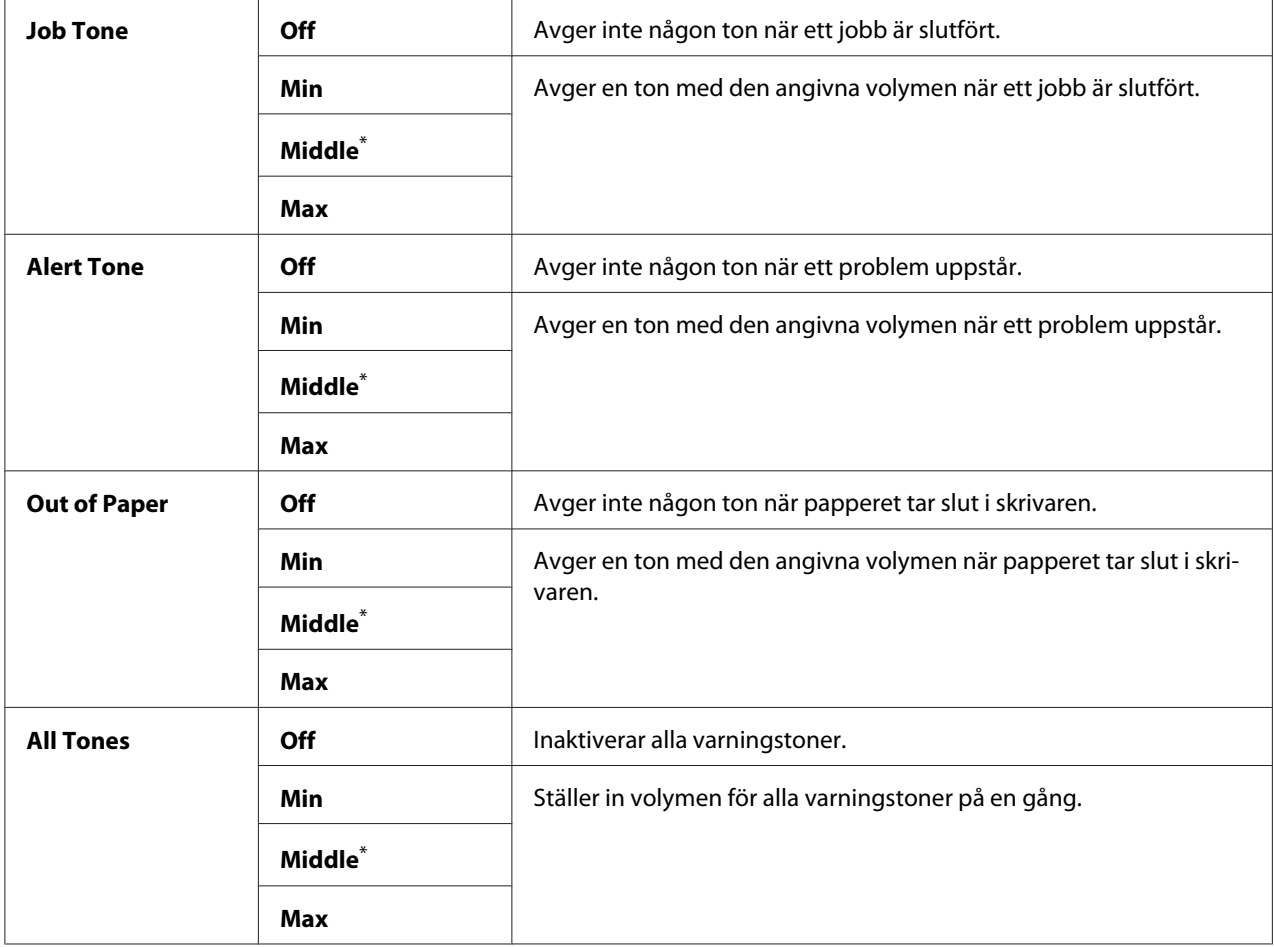

## mm / inch

### **Syfte:**

För att specificera mätenheten efter det numeriska värdet som visas på manöverpanelen.

### **Värden:**

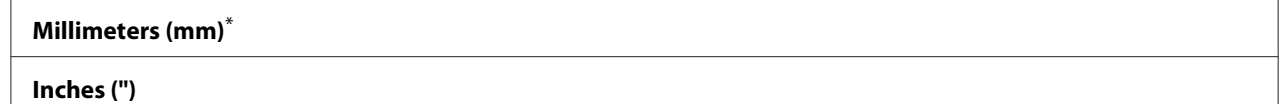

\* Förvald menyinställning

## 2-Sided Report

## **Syfte:**

För att specificera om en rapport ska skrivas ut på båda sidorna av papperet.

### **Värden:**

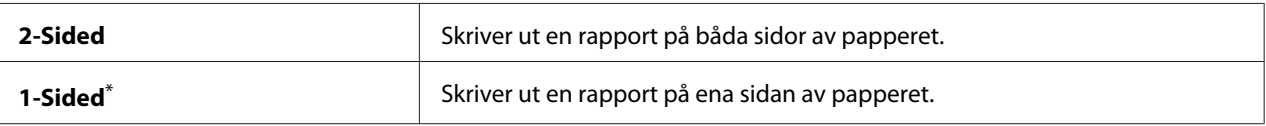

Förvald menyinställning

#### Low Toner Alert Msg

### **Syfte:**

För att ange om varningsmeddelandet ska visas när tonern håller på att ta slut.

### **Värden:**

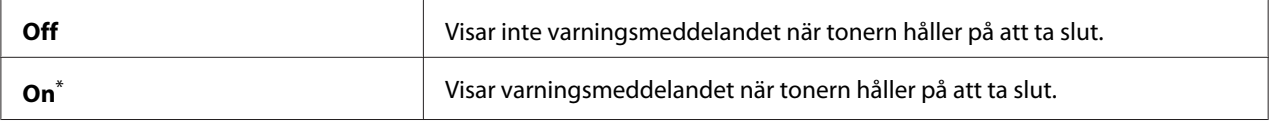

\* Förvald menyinställning

### Power On Wizard

#### **Syfte:**

För att utföra initiala inställningar för skrivaren.

#### *Se även:*

*["Ange initiala inställningar på manöverpanelen" på sidan 29](#page-28-0)*

#### **Värden:**

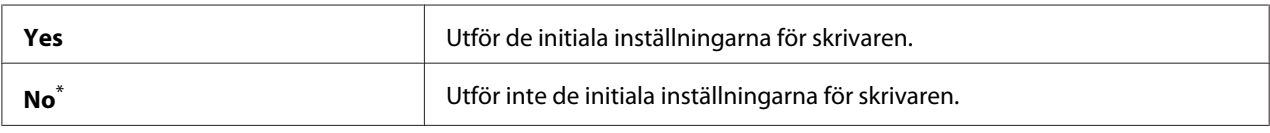

\* Förvald menyinställning

### **Maintenance**

Använd menyn Maintenance för att justera utskriftsinställningarna för varje papperstyp, initiera NV-minnet (Non-Volatile Memory: icke-beständigt minne), och ändra tonerkassettinställningarna.

### F/W Version

### **Syfte:**

För att visa versionen av styrenheten.

## Adjust BTR

### **Syfte:**

För att specificera en spänning för överföringsrullen (BTR) för optimal utskrift för varje papperstyp. För att sänka spänningen, specificera ett negativt värde. För att öka, specificera ett positivt värde.

Standardinställningarna kanske inte frambringar bästa utskrift på alla papperstyper. Om du ser spräckliga fläckar på utskriften kan du försöka att öka spänningen. Om du ser vita prickar på utskriften kan du försöka att minska spänningen.

#### *Anm:*

*Utskriftskvaliteten beror på värdena du väljer för detta menyalternativ.*

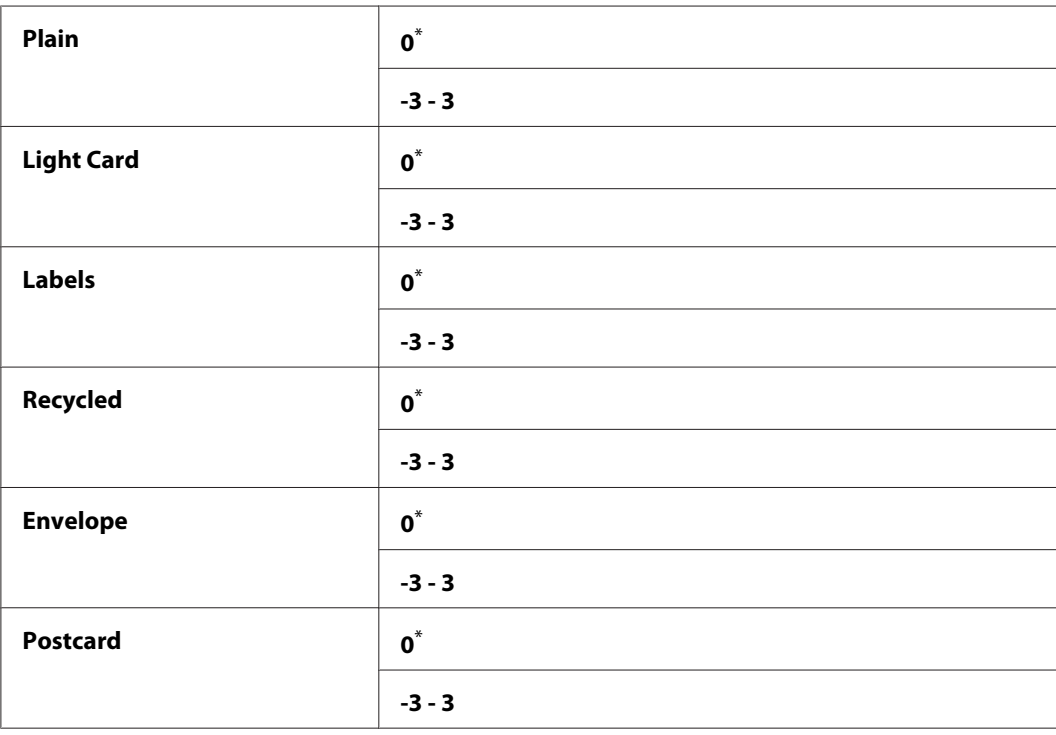

#### **Värden:**

\* Förvald menyinställning

## Adjust Fusing Unit

### **Syfte:**

För att specificera en temperatur för fixeringsenheten för optimal utskrift för varje papperstyp. För att sänka temperaturen, specificera ett negativt värde. För att öka, specificera ett positivt värde.

Standardinställningarna kanske inte frambringar bästa utskrift på alla papperstyper. När det utskrivna papperet har krullats kan du försöka att sänka temperaturen. När tonern inte fixeras ordentligt på papperet kan du försöka att höja temperaturen.

#### *Anm:*

*Utskriftskvaliteten beror på värdena du väljer för detta menyalternativ.*

#### **Värden:**

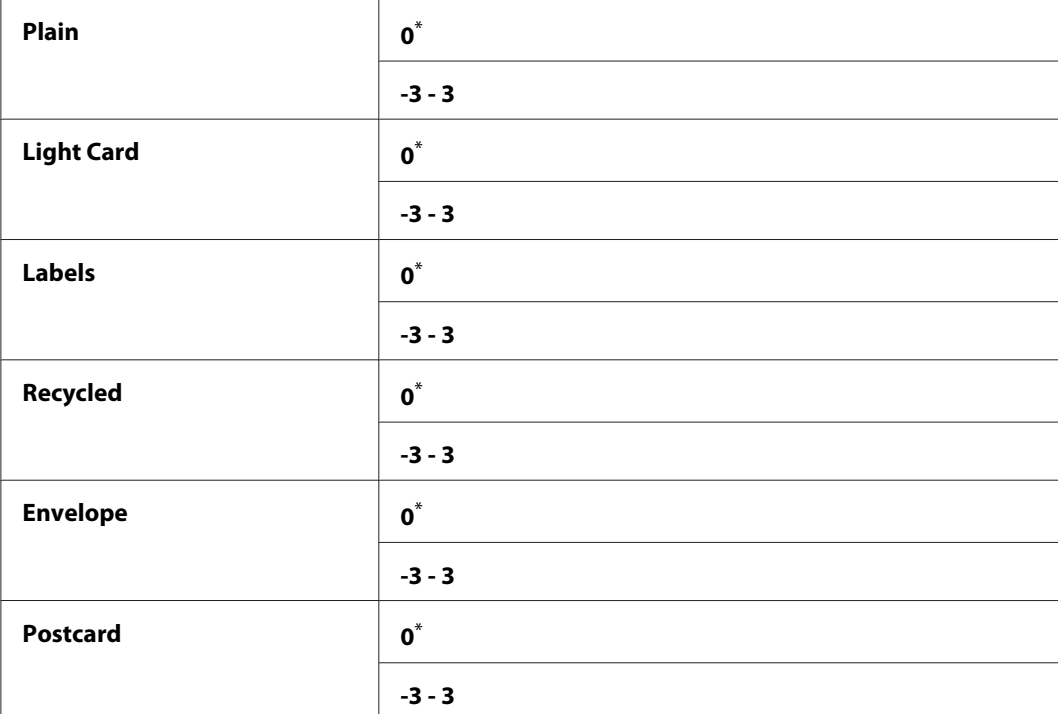

\* Förvald menyinställning

### Density Adjustment

#### **Syfte:**

För att justera densitetsnivån för utskrift inom området -3 till 3. Den förvalda menyinställningen är 0.

### Clean Developer

## **Syfte:**

För att rotera framkallningsmotorn och skaka tonern i tonerkassetten.

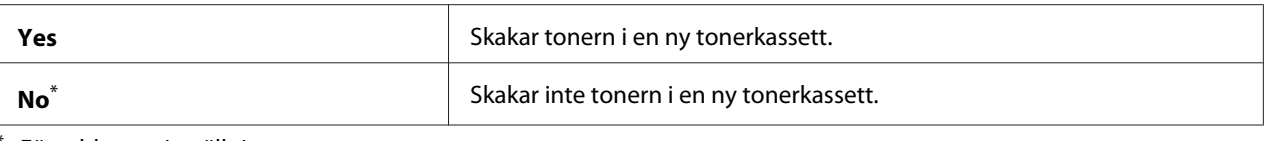

#### Toner Refresh

#### **Syfte:**

För att göra slut på en tonerkassett när du behöver byta ut den innan den är förbrukad, eller för att skaka om tonern i en ny tonerkassett.

#### **Värden:**

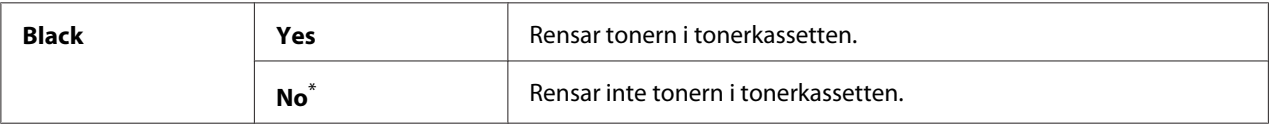

\* Förvald menyinställning

### Machine life

#### **Syfte:**

För att specificera om utskriftsoperationer ska fortsätta när skrivaren har nått slutet på sin livslängd.

#### **Värden:**

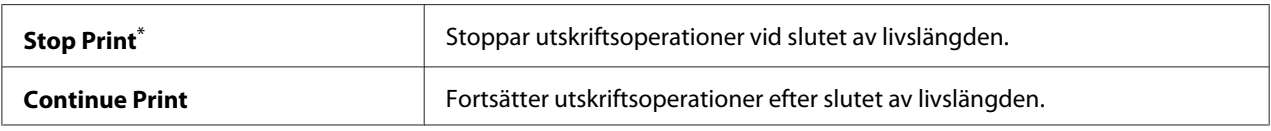

\* Förvald menyinställning

#### *Anm:*

- ❏ *När skrivaren inte längre fungerar och visar felkoden 191-310 på LCD-panelen, gör följande för att fortsätta att använda skrivaren:*
	- *om ett jobb återstår, tryck på knappen (***Back***) och knappen samtidigt.*
	- *om det inte finns något jobb, välj* Continue Print *i denna meny.*
- ❏ *Även om du kan fortsätta att använda skrivaren efter slutet på dess livslängd genom att ändra inställningen till* Continue Print*, kan utskriftskvaliteten inte garanteras.*

### Initialize NVM

### **Syfte:**

För att initiera NVM för skrivarinställningarna, Phone Book-data för fax, och Address Book-data för skanning. Om denna funktion aktiveras och skrivaren startas om, kommer alla skrivarinställningar och alla data för Phone Book (fax) och Address Book (skanning) att återställas till de ursprungliga fabriksvärdena.

### *Se även:*

*["Återställa till fabriksinställningar" på sidan 329](#page-328-0)*

#### **Värden:**

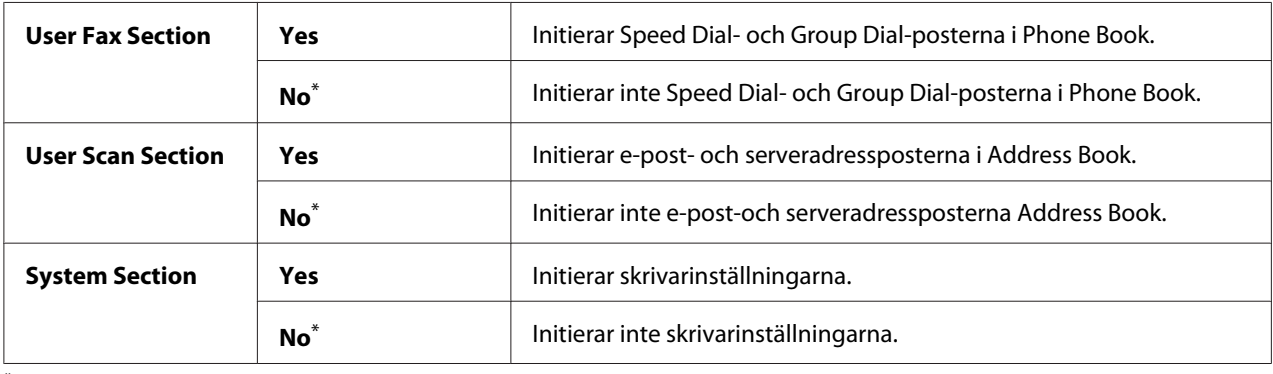

\* Förvald menyinställning

### Non Genuine Toner

### **Syfte:**

För att använda en tonerkassett från annan tillverkare.

#### *Anm:*

- ❏ *Användning av en oäkta tonerkassett kan resultera i att en del av skrivarens funktioner inte är tillgängliga, sämre utskriftskvalitet eller försämring av skrivarens tillförlitlighet. Vi rekommenderar att du använder endast nya Epson tonerkassetter för skrivaren. Vår garanti täcker inte eventuella problem som uppstått genom användning av oäkta förbrukningsvaror.*
- ❏ *Innan du använder en tonerkassett från annan tillverkare, ska du starta om skrivaren.*

#### **Värden:**

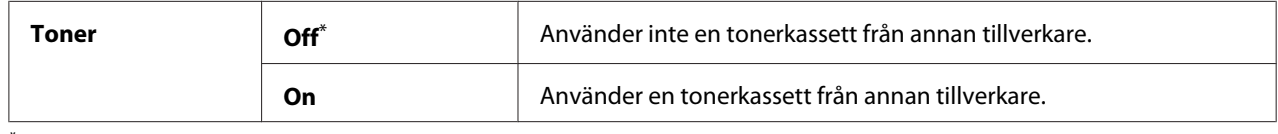

\* Förvald menyinställning

### Adjust Altitude

### **Syfte:**

För att ange höjden över havet på platsen där skrivaren är placerad.

Urladdningsfenomen för laddning av fotoledaren varierar med det barometriska trycket. Du kan specificera höjden över havet för skrivarens plats om det behöver justeras.

### *Anm:*

*En inkorrekt höjdjustering leder till dålig utskriftskvalitet och en inkorrekt indikering av återstående toner.*

### **Värden:**

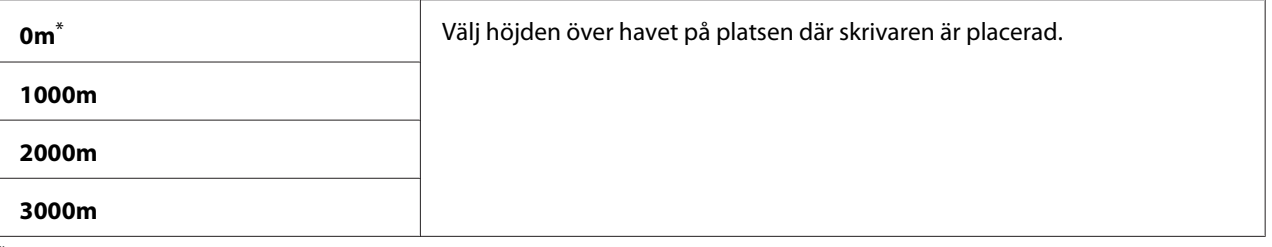

Förvald menyinställning

## **Secure Settings**

Använd menyn Secure Settings för att ange ett lösenord för att begränsa åtkomst till manöverpanelens menyer. Detta förhindrar att skrivarinställningar ändras av misstag.

### Panel Lock

#### **Syfte:**

För att begränsa åtkomst till Admin Menu och Report / List med ett lösenord.

#### *Se även:*

*["Funktionen Panel Lock" på sidan 326](#page-325-0)*

### *Anm:*

*Du kan välja* Disable *för* Panel Lock Set *när alla alternativ under* Service Lock *är inställda på* Unlocked *och* Secure Receive Set *är inställt på* Disable*.*

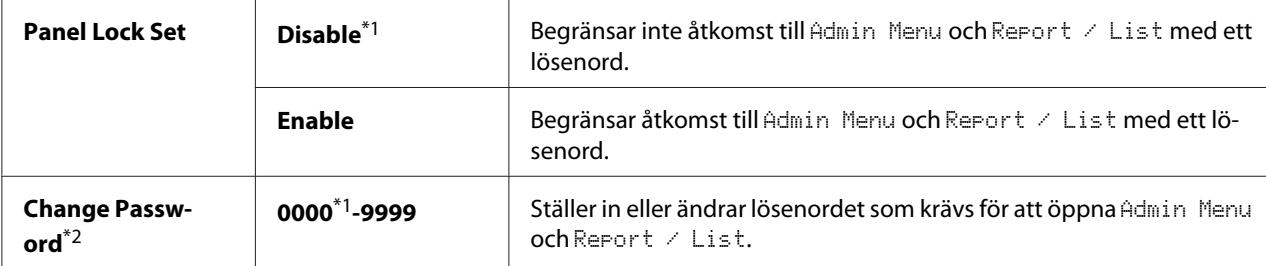

\*2 Visas inte när Panel Lock Set är inställt på Disable.

### Service Lock

### **Syfte:**

För att ange om du vill aktivera eller avaktivera någon av utskriftstjänsterna eller kräva ett lösenord för att använda tjänsterna, och för att ställa in och ändra lösenordet.

#### *Se även:*

*["Begränsa åtkomst till användning av kopiering, faxning, skanning och USB-direktutskrift" på](#page-327-0) [sidan 328](#page-327-0)*

#### *Anm:*

*Du kan komma åt alternativen under* Service Lock *endast när* Panel Lock Set *är inställt på* Enable*.*

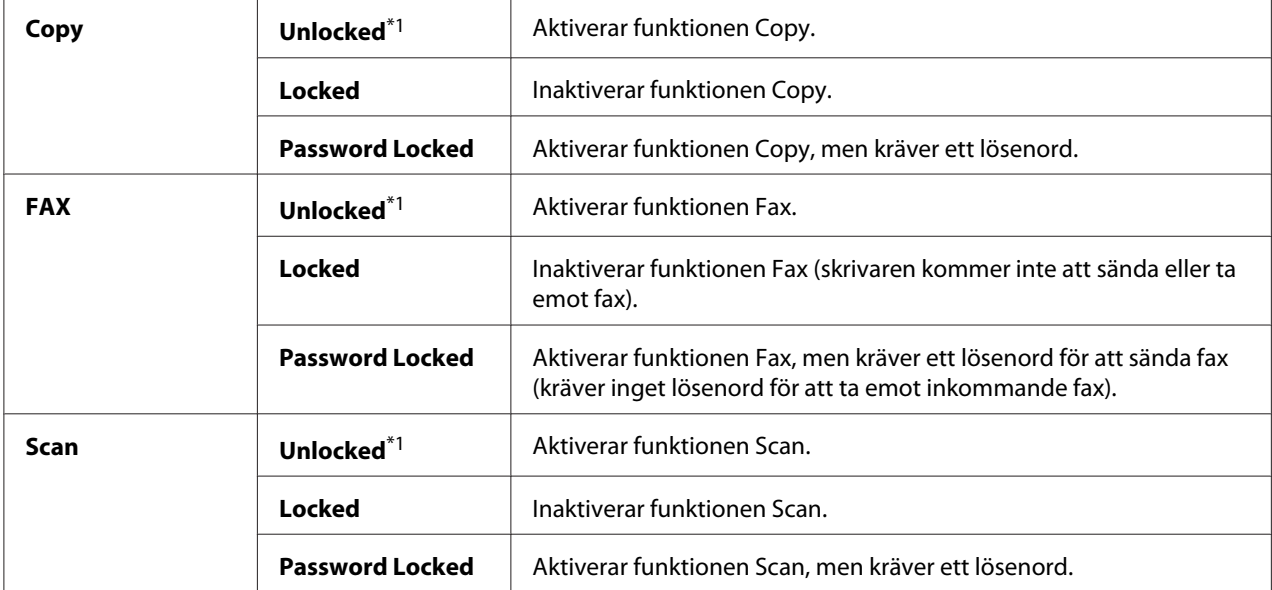

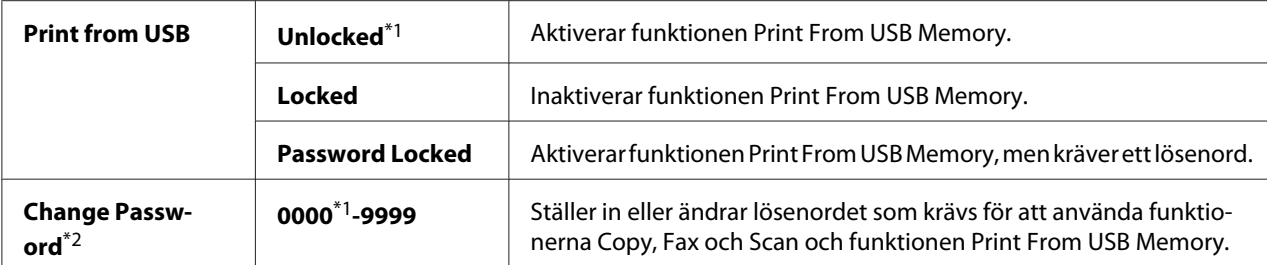

\*2 Visas endast när något av alternativen för Service Lock är inställt på Password Locked.

#### Secure Receive

#### **Syfte:**

För att specificera om ett lösenord ska krävas för att skriva ut inkommande fax, och för att ställa in eller ändra lösenordet. När Secure Receive Set är inställt på Enable, lagrar skrivaren inkommande fax och skriver ut dem när det korrekta lösenordet har skrivits in på manöverpanelen.

#### *Anm:*

*Du kan komma åt alternativen under* Secure Receive *endast när* Panel Lock Set *är inställt på* Enable*.*

### **Värden:**

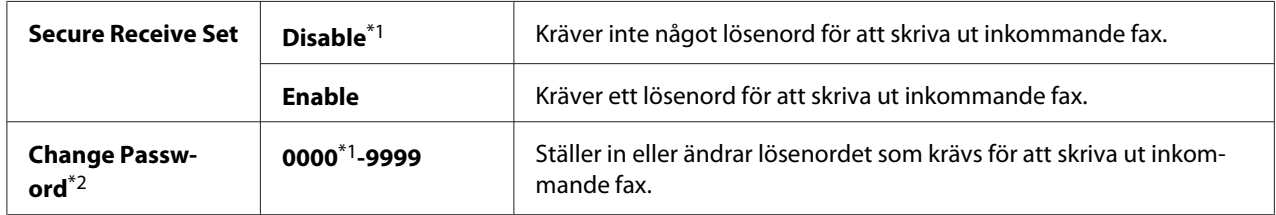

\*1 Förvald menyinställning

\*2 Visas inte när Secure Receive Set är inställt på Disable.

### Software Download

#### **Syfte:**

För att installera eller ignorera programvarudata som hämtats och skickats av den anslutna datorn.

#### **Värden:**

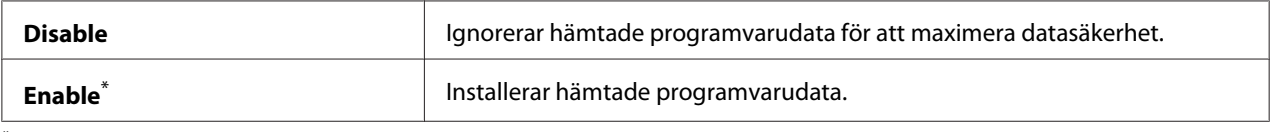

\* Förvald menyinställning

## **Scan to E-Mail**

Använd menyn Scan to E-Mail för att redigera överföringskällan.

### Edit From Field

#### **Syfte:**

För att aktivera eller inaktivera redigering av överföringskälla.

### **Värden:**

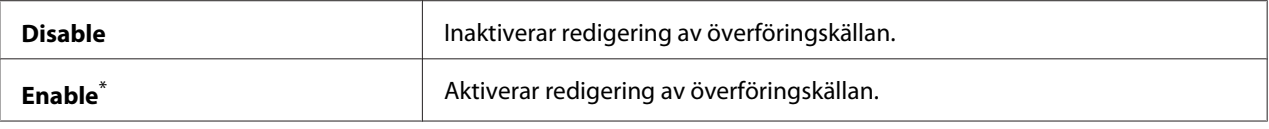

\* Förvald menyinställning

## **USB Settings**

Använd menyn USB Settings för att ändra skrivarinställningar som påverkar en USB-port.

### Port Status

### **Syfte:**

För att aktivera eller inaktivera USB-gränssnittet.

### **Värden:**

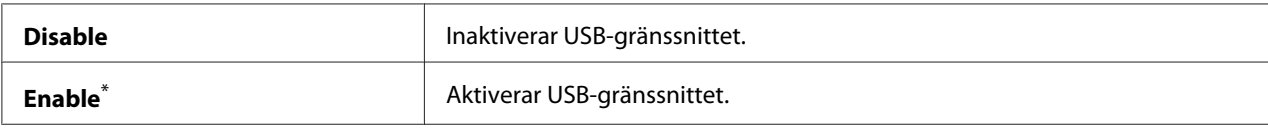

\* Förvald menyinställning

### PS Data Format

### **Syfte:**

För att ange kommunikationsprotokollet för PS-data. För att tillämpa ändringar som gjorts, stäng av skrivaren och slå sedan på den igen.

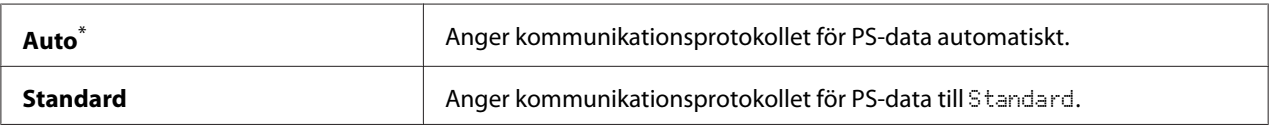

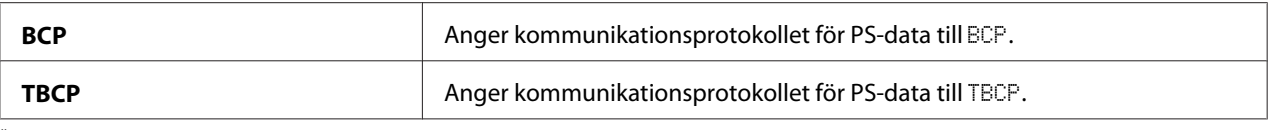

# **Defaults Settings**

Använd menyn Defaults Settings för att konfigurera standardinställningarna för kopiera, skanna och faxa för skrivaren.

## **Copy Defaults**

Använd menyn Copy Defaults för att konfigurera en rad olika kopieringsfunktioner.

## Original Size

#### **Syfte:**

För att specificera standarddokumentstorleken.

#### **Värden:**

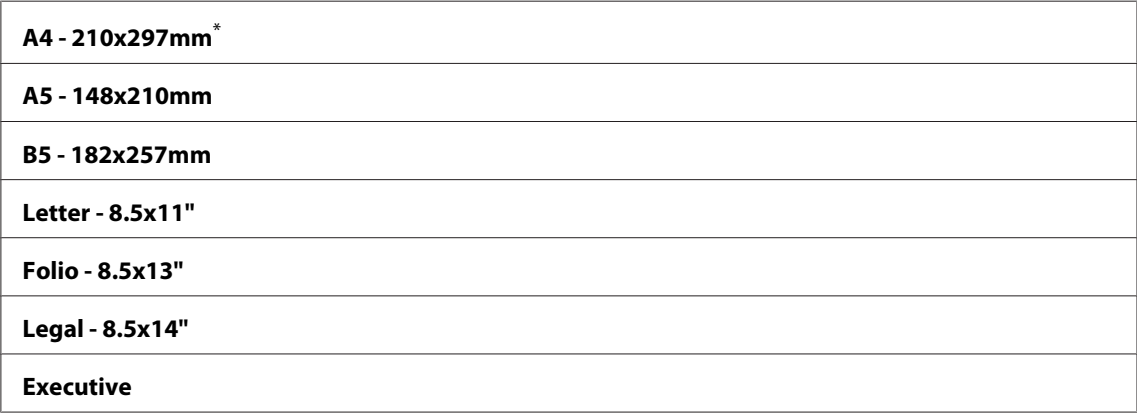

\* Förvald menyinställning

## Reduce/Enlarge

#### **Syfte:**

För att specificera standardinställningen för förminskning/förstoring av kopior.

### **Värden:**

**mm system**

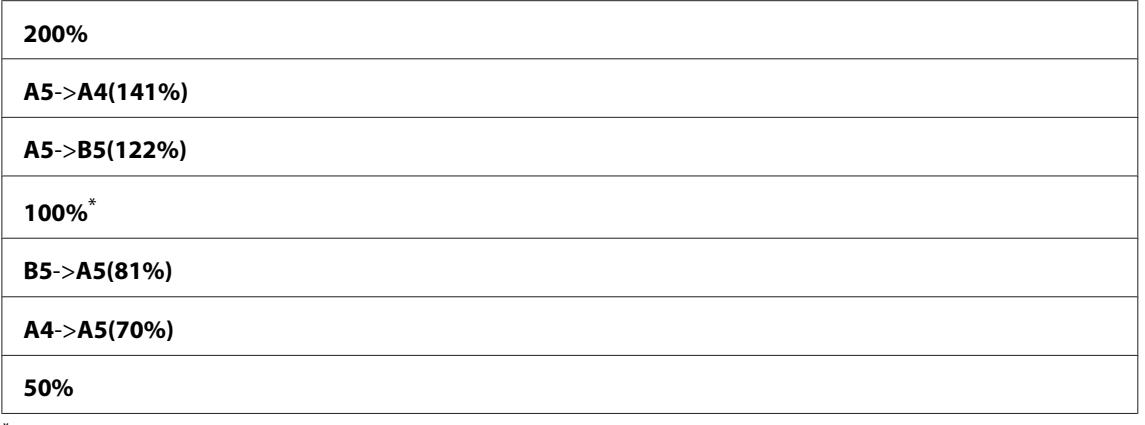

#### **tum system**

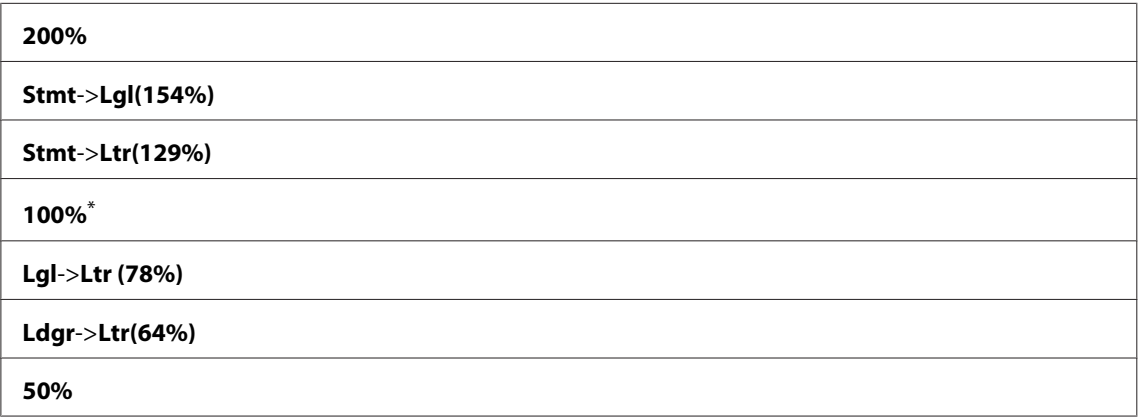

\* Förvald menyinställning

#### *Anm:*

- ❏ *Du kan också använda det numeriska tangentbordet för att mata in önskad zoomningsgrad från 25% till 400%, eller trycka på knappen för att öka zoomningsgraden eller trycka på knappen för att minska zoomningsgraden i steg om 1%.*
- ❏ *Detta alternativ är endast tillgängligt när* Multiple Up *är inställt på* Off *eller* Manual*.*

## Collated

#### **Syfte:**

För att specificera om kopieringsjobbet ska sorteras.

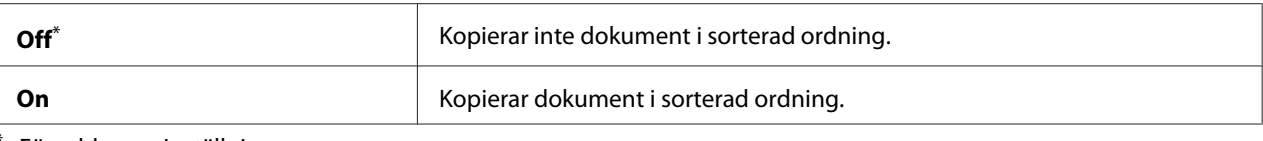

## Document Type

## **Syfte:**

För att specificera standarddokumenttypen.

### **Värden:**

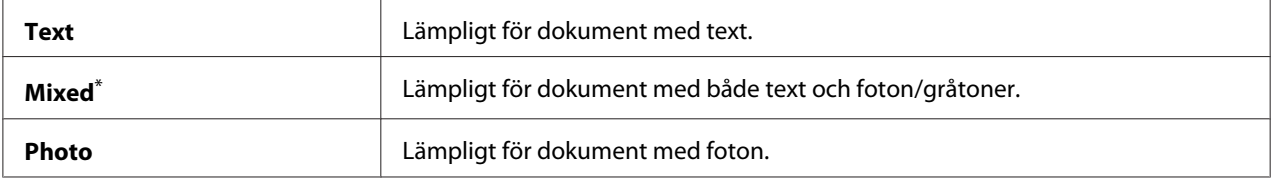

\* Förvald menyinställning

## Lighten/Darken

### **Syfte:**

För att specificera standard densitetsnivå för kopiering.

#### **Värden:**

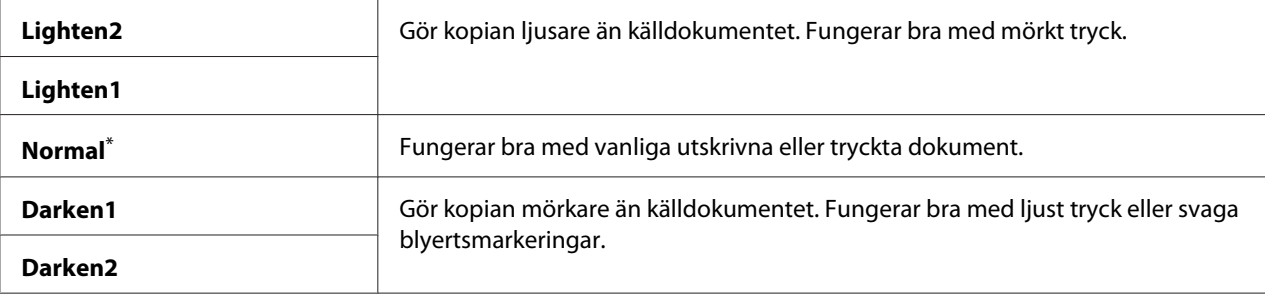

\* Förvald menyinställning

### Sharpness

### **Syfte:** För att specificera standard skärpenivå.

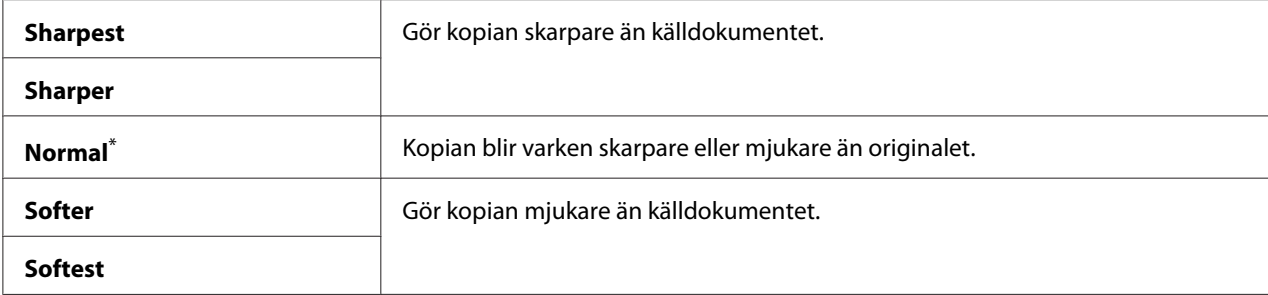

## Auto Exposure

#### **Syfte:**

För att undertrycka bakgrunden i originalet så att texten på kopian framhävs.

### **Värden:**

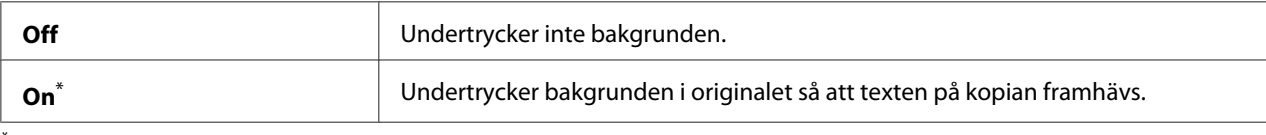

\* Förvald menyinställning

## Gray Balance

### **Syfte:**

För att specificera nivån för standardgråbalansen inom området -2 till 2. Den förvalda menyinställningen är 0.

### 2-Sided

#### **Syfte:**

För att specificera om utskrift ska göras båda sidor av papperet.

#### **Värden:**

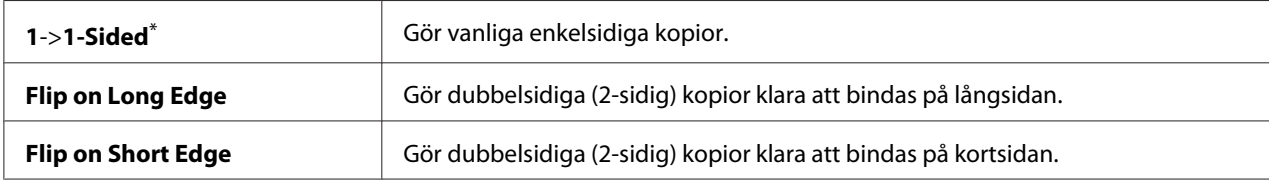

\* Förvald menyinställning

### Multiple Up

### **Syfte:**

För att skriva ut två originalsidor så att de passar på ett ark papper.

### **Värden:**

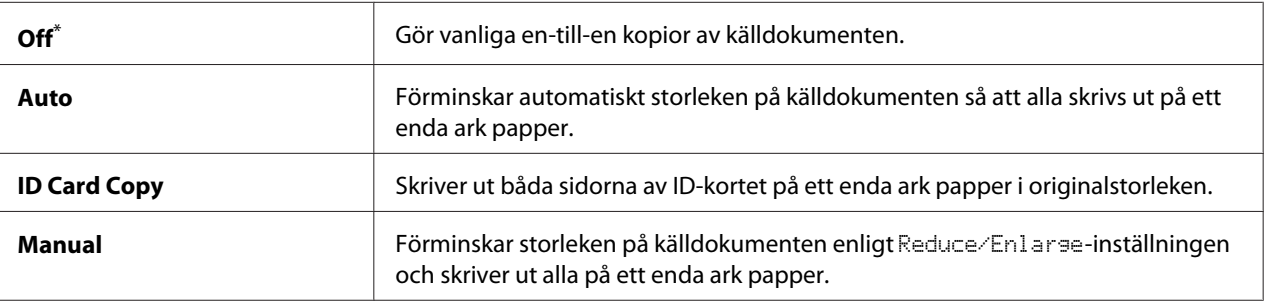

Förvald menyinställning

## Margin Top/Bottom

### **Syfte:**

För att specificera värdet för topp- och bottenmarginalerna.

### **Värden:**

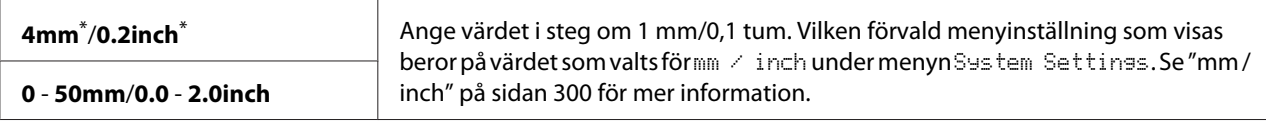

Förvald menyinställning

## Margin Left/Right

### **Syfte:**

För att specificera värdet för vänster- och högermarginalerna.

#### **Värden:**

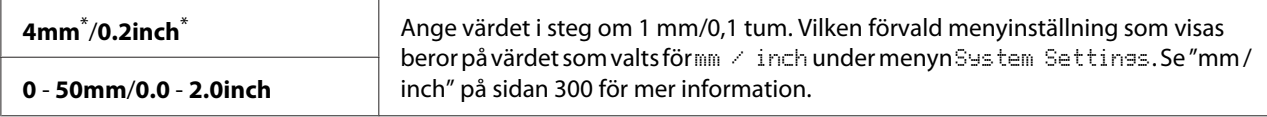

\* Förvald menyinställning

### Margin Middle

### **Syfte:**

För att specificera värdet för mittenmarginalen.

### **Värden:**

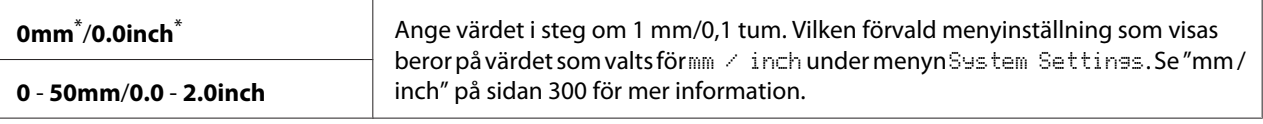

Förvald menyinställning

### Paper Error

### **Syfte:**

För att specificera om ett fel ska visas när den specificerade pappersstorleken för utmatning inte motsvarar det ilagda papperet.

### *Viktigt:*

*Upprepad utskrift på papper som är mindre än den specificerade pappersstorleken för utmatning kan leda till att insidan av skrivaren blir smutsig, vilket kan resultera i sämre utskriftskvalitet eller att skrivaren slutar fungera.*

### **Värden:**

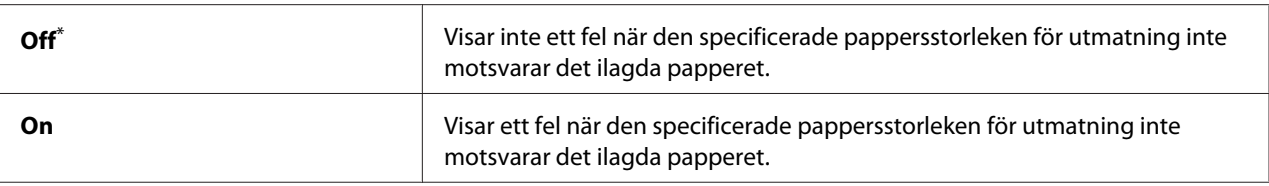

Förvald menyinställning

## **Scan Defaults**

Använd menyerna Scan Defaults för att konfigurera en rad olika skanningsfunktioner.

## Scan to Network

### **Syfte:**

För att lagra den inskannade bilden på en nätverksserver eller på en dator.

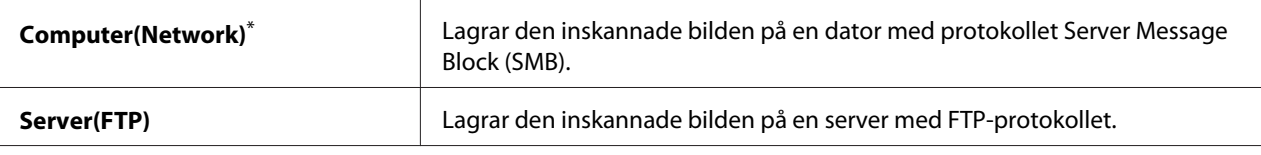

## File Format

## **Syfte:**

För att specificera filformatet för att spara den inskannade bilden.

### **Värden:**

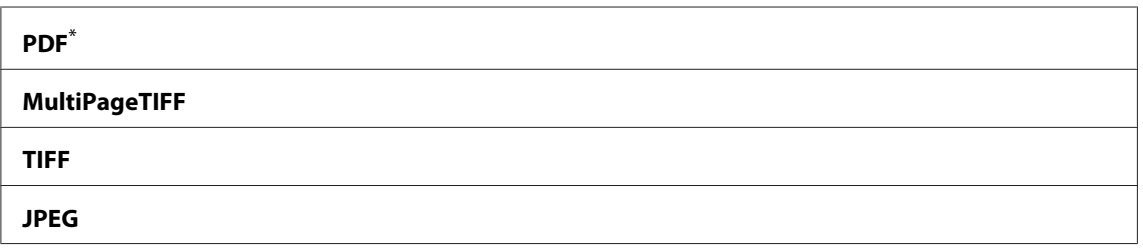

\* Förvald menyinställning

### Color

### **Syfte:**

För att ange färgläget.

### **Värden:**

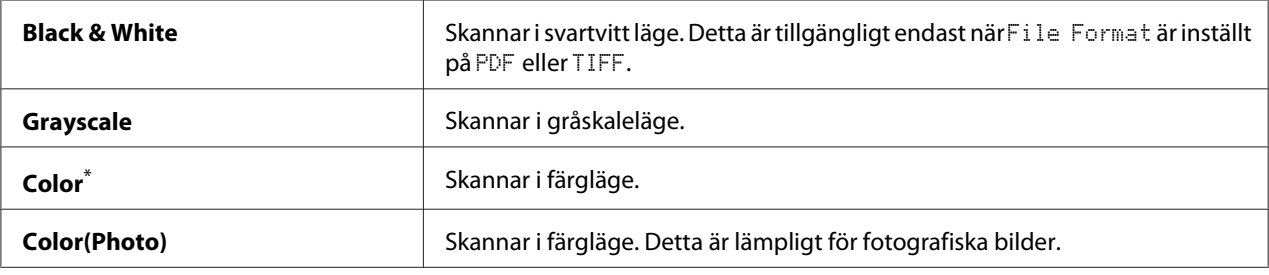

\* Förvald menyinställning

## Resolution

## **Syfte:**

För att specificera standard skanningsupplösning.

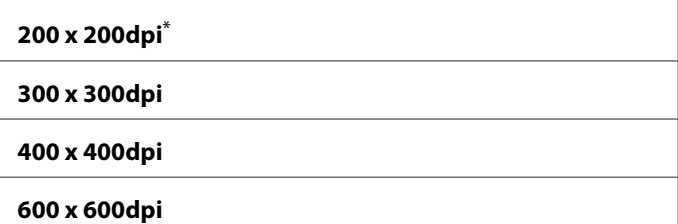

## Document Size

## **Syfte:**

För att specificera standarddokumentstorleken.

### **Värden:**

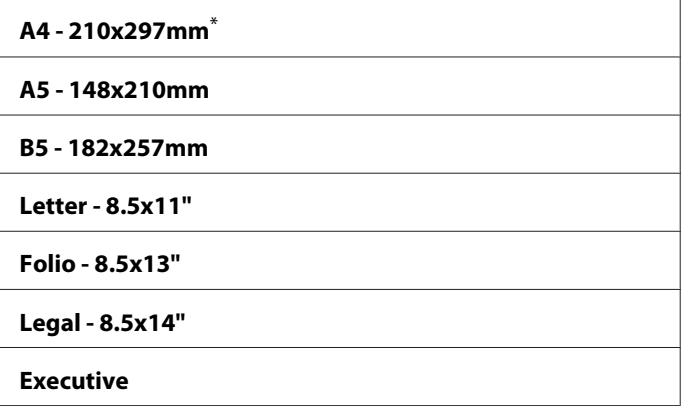

Förvald menyinställning

## Lighten/Darken

## **Syfte:**

För att specificera standard densitetsnivå för skanning.

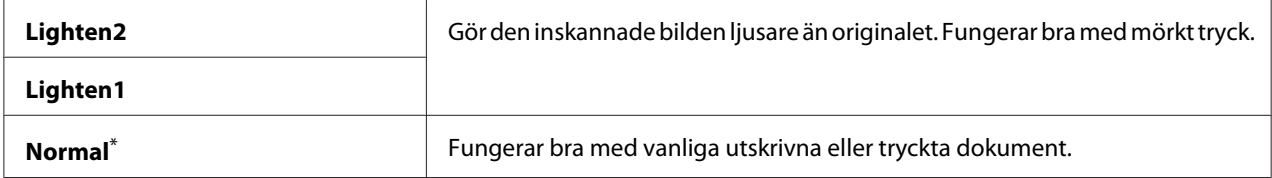

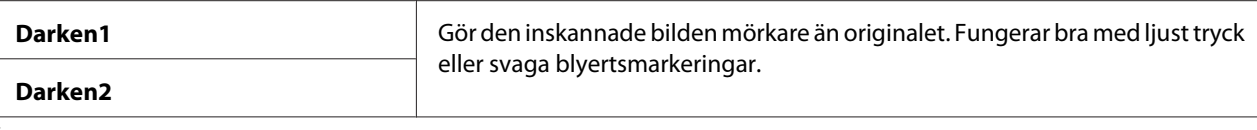

## Sharpness

## **Syfte:**

För att specificera standard skärpenivå.

### **Värden:**

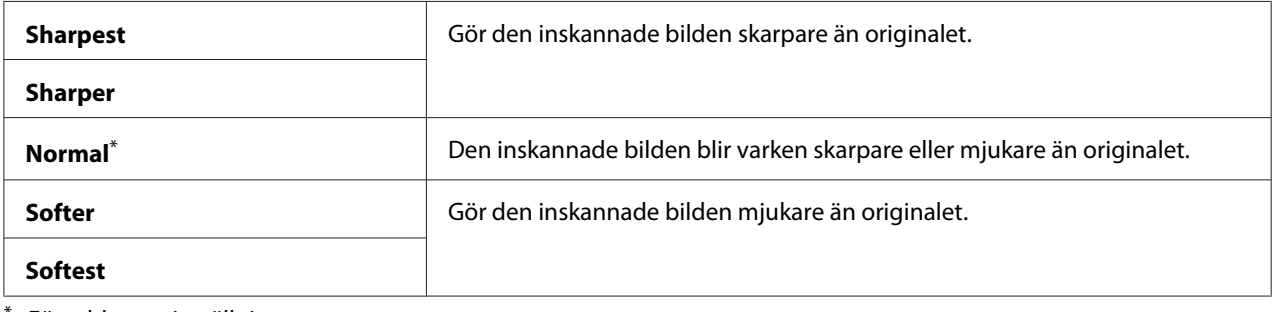

\* Förvald menyinställning

### Auto Exposure

#### **Syfte:**

För att undertrycka bakgrunden i originalet så att texten på den skannade bilden framhävs.

### **Värden:**

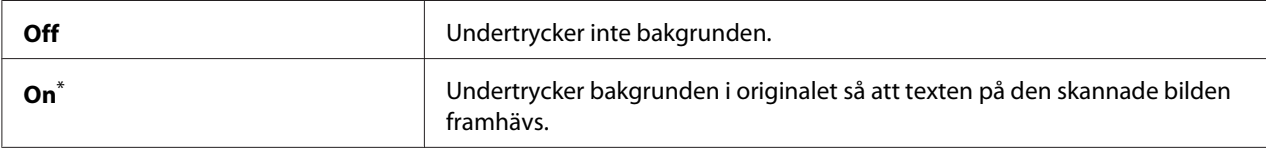

\* Förvald menyinställning

## Margin Top/Bottom

**Syfte:** För att specificera värdet för topp- och bottenmarginalerna.

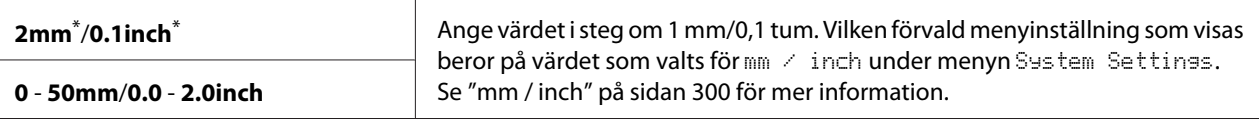

## Margin Left/Right

## **Syfte:**

För att specificera värdet för vänster- och högermarginalerna.

### **Värden:**

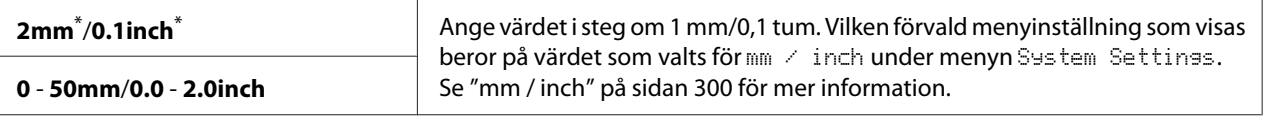

Förvald menyinställning

### Margin Middle

## **Syfte:**

För att specificera värdet för mittenmarginalen.

#### **Värden:**

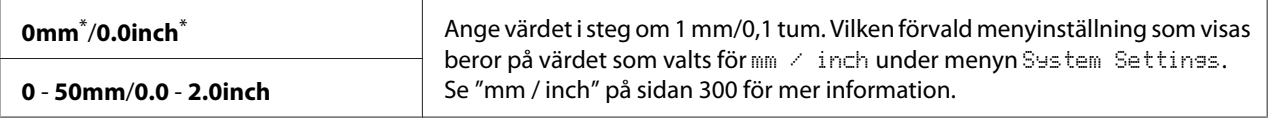

Förvald menyinställning

## TIFF File Format

## **Syfte:**

För att specificera TIFF filformatet.

#### **Värden:**

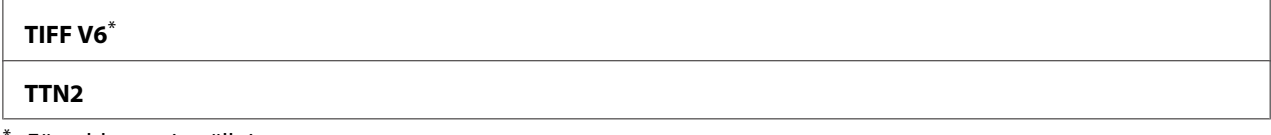

Förvald menyinställning

### Image Compression

**Syfte:**

För att specificera nivån på bildkomprimeringen.

### **Värden:**

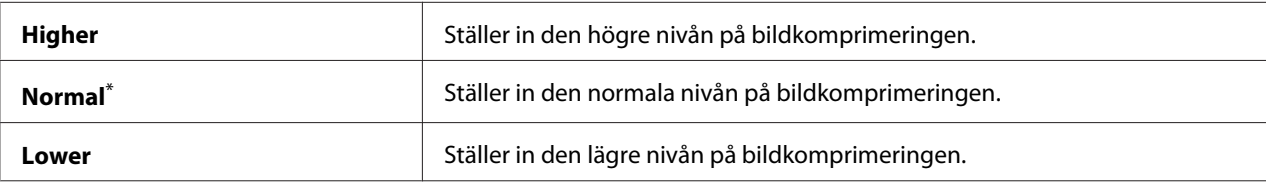

\* Förvald menyinställning

### Max E-Mail Size

### **Syfte:**

För att specificera den maximala storleken för e-post som kan sändas, inom området 50KB till 16384KB. Det förvalda är 2048KB.

## **Fax Defaults**

Använd menyerna Fax Defaults för att konfigurera en rad olika faxfunktioner.

#### *Anm:*

*Faxtjänsten kan endast användas när du har specificerat en region under* Region*. Om* Region *är inställt på* Unknown*, visas meddelandet* Set The Region Code *på LCD-panelen.*

### Resolution

#### **Syfte:**

För att specificera upplösningsnivån att användas för faxöverföring.

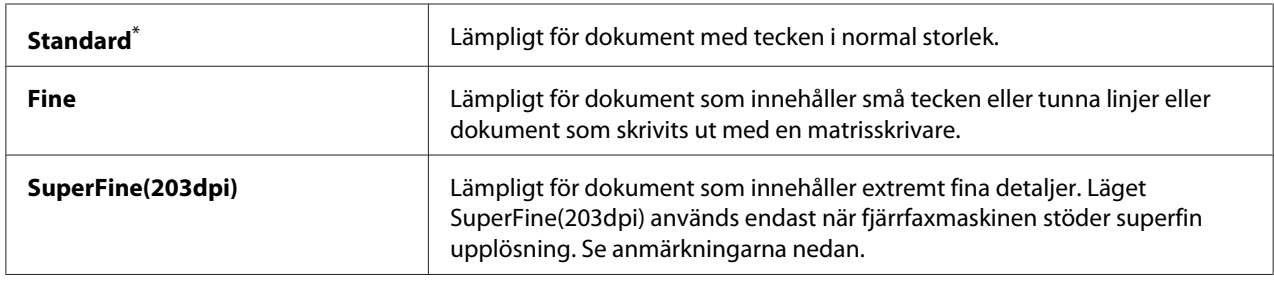

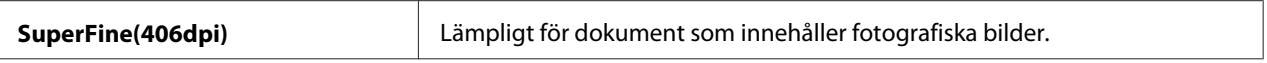

#### *Anm:*

*Fax som skannas i läget SuperFine(203dpi) tas emot med den högsta upplösningen på fjärrmaskinen.*

#### Document Type

#### **Syfte:**

För att specificera standarddokumenttypen.

#### **Värden:**

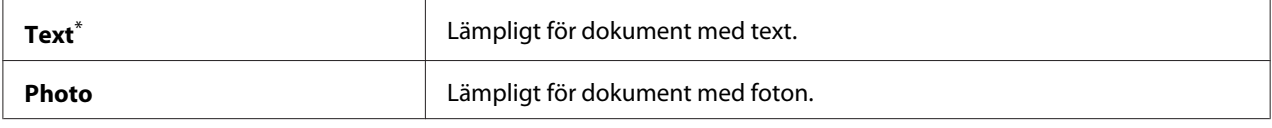

\* Förvald menyinställning

#### Lighten/Darken

#### **Syfte:**

För att specificera standard densitetsnivå för fax.

#### **Värden:**

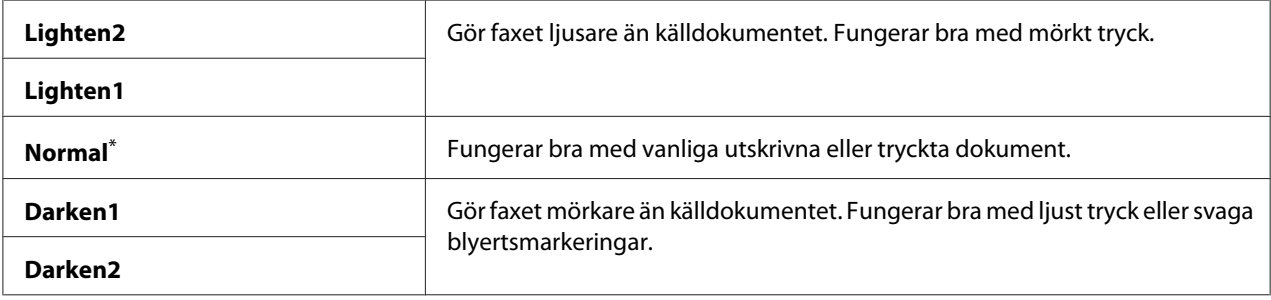

\* Förvald menyinställning

#### Delayed Start

#### **Syfte:**

Med denna funktion kan du ange en bestämd tid då faxöverföringen ska starta. När läget Delayed Start har aktiverats lagrar skrivaren alla dokument som ska faxas i minnet och skickar dem på angiven tid. När faxning i läget Delayed Start är slutförd, raderas alla data i minnet.

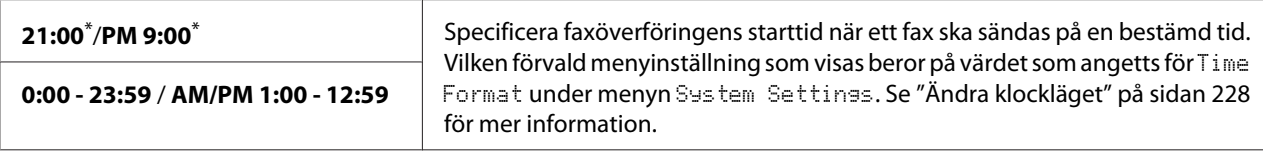

#### *Anm:*

*Maximalt 19 fördröjda faxjobb kan lagras i denna skrivare.*

## **Print from USB Defaults**

Använd menyerna Print from USB Defaults för att konfigurera funktionen Print From USB Memory.

### 2-Sided

#### **Syfte:**

För att specificera om utskrift ska göras båda sidorna av papperet.

#### **Värden:**

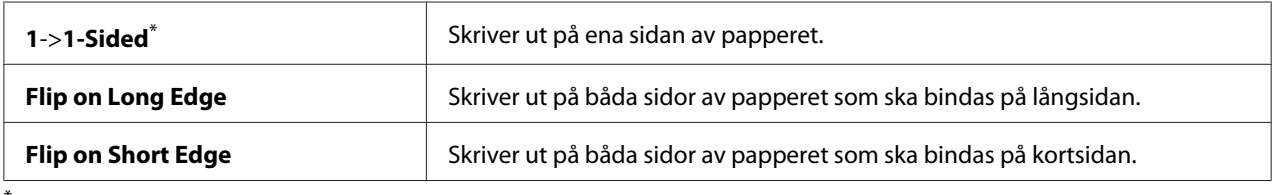

\* Förvald menyinställning

## Layout

#### **Syfte:**

För att ange utskriftens utformning.

#### **Värden:**

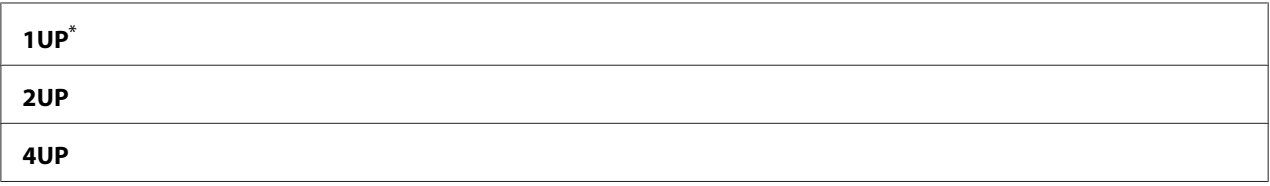

\* Förvald menyinställning

### AutoFit

## **Syfte:**

För att automatiskt förstora/förminska storleken på bilden för att passa in den på papperet som valts för utskrift.

### **Värden:**

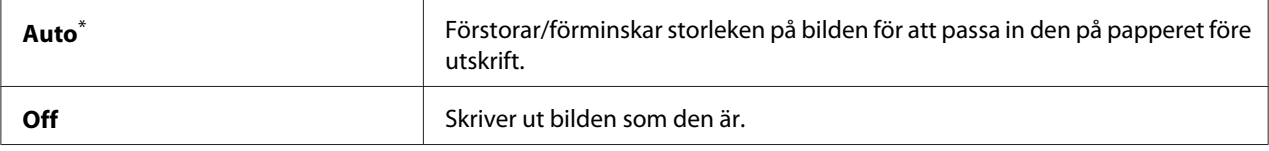

\* Förvald menyinställning

### *Anm:*

*Detta alternativ är endast tillgängligt när en TIFF- eller JPG-fil är vald för utskrift.*

## PDF Password

### **Syfte:**

För att ange ett lösenord för utskrift av säkra PDF-filer.

### **Värden:**

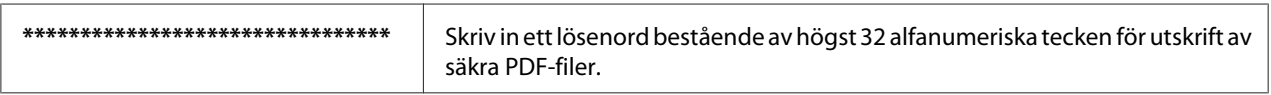

# **Tray Settings**

Använd alternativet Tray Settings för att ange pappersstorleken och typen av papper påfyllt i pappersfacket.

## **Paper Tray**

**Syfte:** För att specificera papperet påfyllt i pappersfacket.

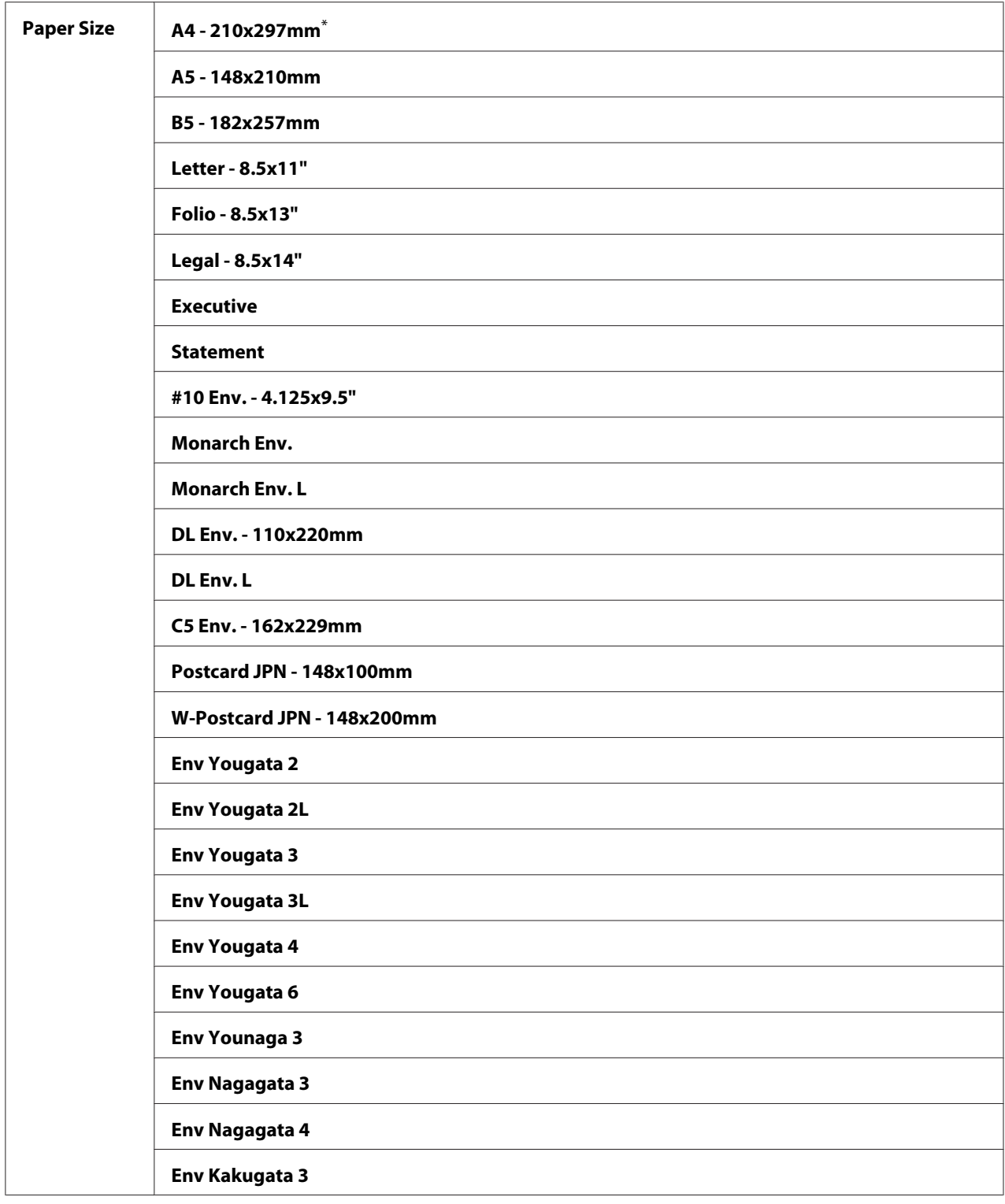
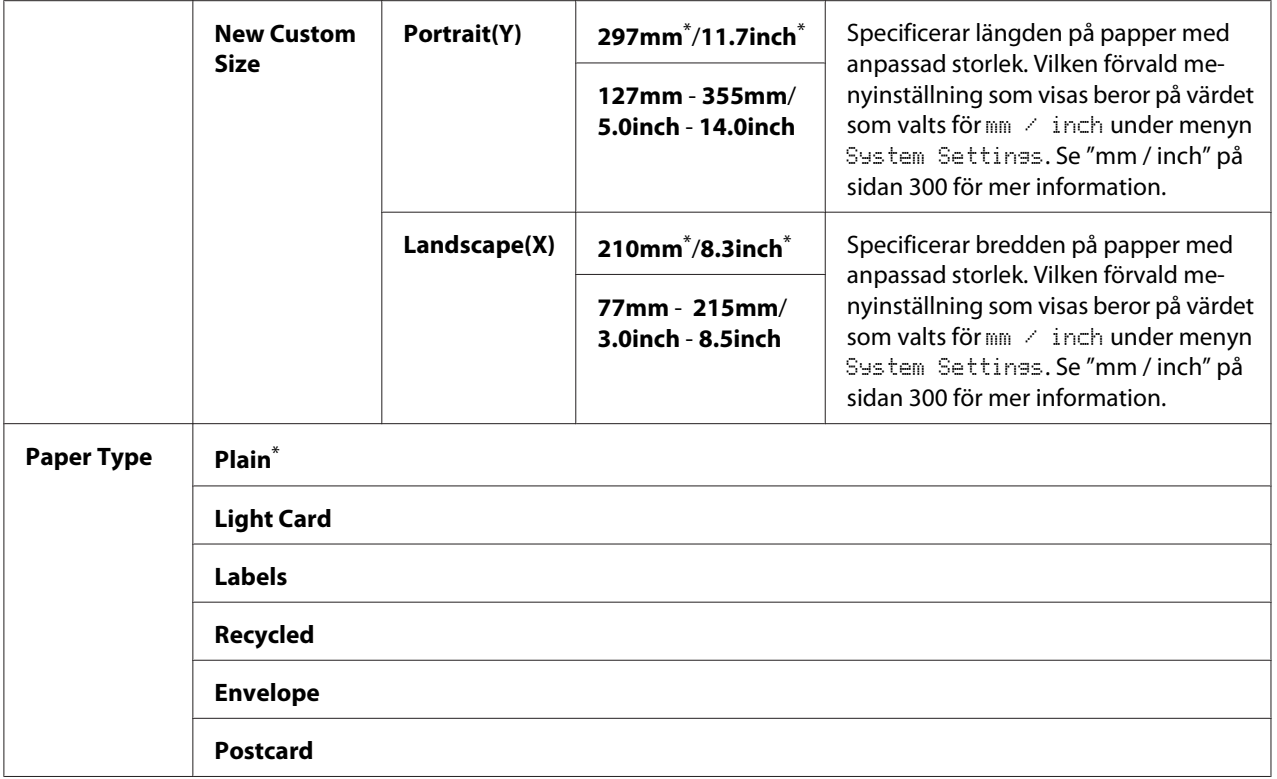

\* Förvald menyinställning

### *Anm:*

*För information om pappersstorlekar som stöds, se ["Utskriftsmaterial som kan användas" på](#page-121-0) [sidan 122.](#page-121-0)*

# **Panel Language**

### **Syfte:**

För att ange språket som används på manöverpanelen.

### *Se även:*

*["Ändra språket" på sidan 330](#page-329-0)*

#### **Värden:**

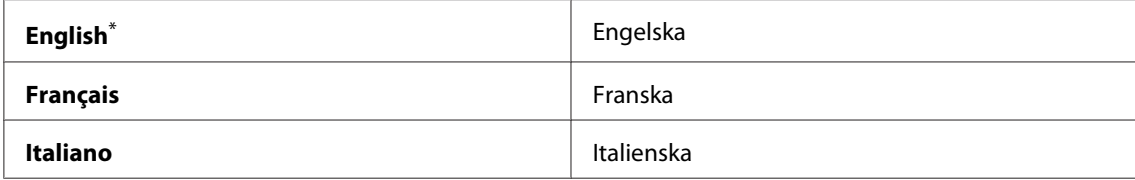

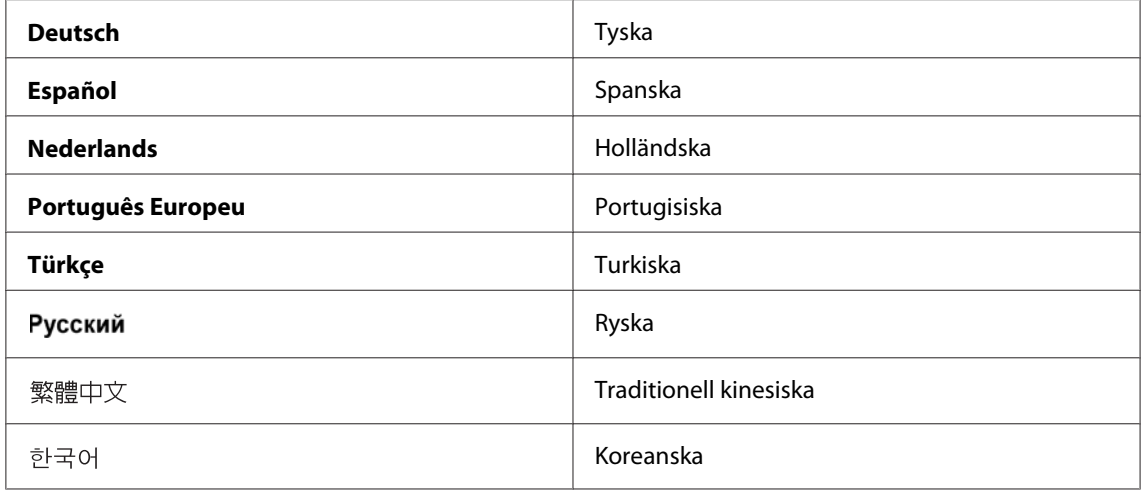

\* Förvald menyinställning

# **Funktionen Panel Lock**

Denna funktion förhindrar ej auktoriserade användare från att ändra inställningarna på manöverpanelen som gjorts av administratören. Du kan emellertid ändra inställningarna för enskilda utskriftsjobb med skrivardrivrutinen.

# **Aktivera funktionen Panel Lock**

- 1. Tryck på knappen **System**.
- 2. Välj Admin Menu, och tryck sedan på knappen  $\alpha$ .
- 3. Välj Secure Settinss, och tryck sedan på knappen (ok).
- 4. Välj Panel Lock, och tryck sedan på knappen  $(\alpha k)$ .
- 5. Välj Panel Lock Set, och tryck sedan på knappen  $(\alpha k)$ .
- 6. Välj Enable, och tryck sedan på knappen  $(\alpha_k)$ .
- 7. Välj vid behov Change Password, och tryck sedan på knappen (ok).
- 8. Skriv in ett nytt lösenord, och tryck sedan på knappen  $\binom{1}{0}$ .

*Det fabriksinställda panellösenordet är* 0000*.*

#### *Anm:*

- ❏ *Se till att komma ihåg lösenordet. Med proceduren som beskrivs nedan kan du återställa lösenordet. Men inställningarna för Address Book rensas. 1. Stäng av skrivaren. Håll sedan* **System***-knappen intryckt medan du slår på skrivaren.*
- ❏ *Om du vill ändra lösenordet medan* Panel Lock Set *är* Enable*, utför steg 1 och 2. Skriv in det aktuella lösenordet, och tryck sedan på knappen . Utför steg 3 och 4. Välj* Change Password*, och tryck sedan på knappen*  $_{\alpha}$ . Skriv in ett nytt lösenord, och tryck sedan på knappen  $_{\alpha}$ . Genom detta *ändras lösenordet.*

# **Inaktivera funktionen Panel Lock**

#### *Anm:*

*Du kan välja* Disable *för* Panel Lock Set *när alla alternativ under* Service Lock *är inställda på* Unlocked *och* Secure Receive Set *är inställt på* Disable*.*

- 1. Tryck på knappen **System**.
- 2. Välj Admin Menu, och tryck sedan på knappen (ok).
- 3. Skriv in lösenordet, och tryck sedan på knappen  $(\alpha_k)$ .
- 4. Välj Secure Settinss, och tryck sedan på knappen (ok).
- 5. Välj Panel Lock, och tryck sedan på knappen  $(\alpha_k)$ .
- 6. Välj Panel Lock Set, och tryck sedan på knappen  $(\alpha_k)$ .
- 7. Välj Disable, och tryck sedan på knappen  $(\alpha k)$ .

#### *Anm:*

*Lösenordet återställs till* 0000 *när inställningen för* Panel Lock Set *ändras från* Enable *till* Disable*.*

# **Begränsa åtkomst till användning av kopiering, faxning, skanning och USB-direktutskrift**

Om låsalternativen Copy, FAX, Scan och Print from USB aktiveras, begränsas åtkomsten till användning av kopiering, faxning, skanning och USB-direktutskrift.

Med låsalternativet Copy som exempel, förklarar följande procedur hur man aktiverar eller inaktiverar alternativet. Använda samma procedur för att aktivera eller inaktivera låsalternativen FAX, Scan och Print from USB.

- 1. Tryck på knappen **System**.
- 2. Välj Admin Menu, och tryck sedan på knappen  $\alpha$ .
- 3. Välj Secure Settinss, och tryck sedan på knappen (ok).
- 4. Välj Panel Lock, och tryck sedan på knappen (ok).
- 5. Välj Panel Lock Set, och tryck sedan på knappen (ok).
- 6. Välj Enable, och tryck sedan på knappen  $(\alpha_k)$ .
- 7. Välj vid behov Change Password, och ändra lösenordet med det numeriska tangentbordet. Tryck sedan på knappen  $(\alpha_k)$ .

### *Anm:*

*Det fabriksinställda panellösenordet är 0000.*

- 8. Tryck på (**Back**)-knappen.
- 9. Välj Service Lock, och tryck sedan på knappen  $(\alpha k)$ .
- 10. Välj  $\Box$ res, och tryck sedan på knappen  $(\alpha)$ .
- 11. Välj ett av följande alternativ, och tryck sedan på knappen  $(\alpha)$ .
	- ❏ Unlocked
	- ❏ Locked
	- ❏ Password Locked

# **Ändra inställningarna av strömsparläget**

Skrivaren går in i strömsparläge efter den specificerade tidsperioden av inaktivitet. Du kan ange Power Saver Timer att ställa skrivaren i ettdera av strömsparlägena.

- 1. Tryck på knappen **System**.
- 2. Välj Admin Menu, och tryck sedan på knappen (ok).
- 3. Välj System Settings, och tryck sedan på knappen (OK).
- 4. Välj Power Saver Timer, och tryck sedan på knappen (ok).
- 5. Välj Low Power Timer eller Sleep Timer, och tryck sedan på knappen (ox).
- 6. Tryck på knappen  $\triangle$  eller  $\blacktriangledown$  eller mata in önskat värde med det numeriska tangentbordet, och tryck sedan på knappen  $(\alpha)$ . Du kan välja från 1–30 minuter för Low Power Timer eller 6–11 minuter för Sleep Timer.

# **Återställa till fabriksinställningar**

Om funktionen Initialize NVM och skrivaren startas om, kommer alla skrivarinställningar och alla data för Phone Book (fax) och Address Book (skanning) att återställas till de förvalda menyinställningarna.

### *Anm:*

*Följande procedur initierar inte nätverksinställningarna.*

- ❏ *För att initiera de trådbundna nätverkinställningarna, se ["Initialize NVM" på sidan 285.](#page-284-0)*
- ❏ *För att initiera de trådlösa nätverksinställningarna på modellen AL-MX200DWF, se ["Reset](#page-282-0) [Wireless \(endast AL-MX200DWF\)" på sidan 283](#page-282-0).*
- 1. Tryck på knappen **System**.
- 2. Välj Admin Menu, och tryck sedan på knappen (ok).
- 3. Välj Maintenance, och tryck sedan på knappen (ok).
- 4. Välj Initialize NUM, och tryck sedan på knappen  $\alpha$ .

<span id="page-329-0"></span>5. Välj System Section och tryck sedan på knappen (ok).

Välj User Fax Section för att initiera Phone Book-data för fax.

Välj User Scan Section för att initiera Address Book-data för skanning.

6. Välj  $\forall \equiv s$ , och tryck sedan på knappen  $\infty$ .

Skrivaren startar om automatiskt med de förvalda menyinställningarna.

# **Ändra språket**

För att visa ett annat språk på manöverpanelen:

# **Använda manöverpanelen**

- 1. Tryck på knappen **System**.
- 2. Välj Panel Lansuase, och tryck sedan på knappen (OK).
- 3. Välj önskat språk, och tryck sedan på knappen (ok).

## **Använda Printer Setting Utility**

I följande procedur används Microsoft® Windows® 7 som exempel.

1. Klicka på **Start** — **All Programs (Alla program)** — **EPSON** — din skrivare — **Printer Setting Utility**.

#### *Anm:*

*Fönstret för att välja en skrivare visas i detta steg, när flera skrivardrivrutiner är installerade på datorn. Klicka i så fall på namnet på önskad skrivare listad i* **Printer Name***.*

Printer Setting Utility visas.

- 2. Klicka på fliken **Printer Maintenance**.
- 3. Välj **System Settings** från listan på vänster sida av sidan.

Sidan **System Settings** visas.

4. Välj önskat språk från **Panel Language**, och tryck sedan på knappen **Apply New Settings**.

# **Använda det numeriska tangentbordet**

När du utför olika uppgifter, kan du behöva mata in nummer och namn. När du till exempel skriver in lösenordet, skriver du in ett fyrsiffrigt nummer. När du installerar skrivaren, skriver du in ditt namn eller företagsnamn.

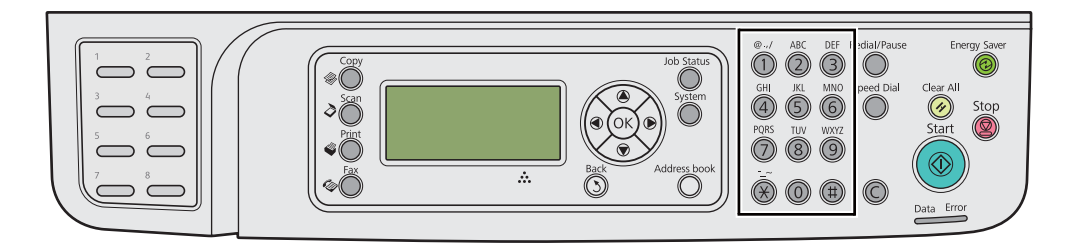

# **Skriva in tecken**

När du uppmanas skriva in en bokstav trycker du på motsvarande knapp tills rätt bokstav visas på LCD-panelen.

För att till exempel skriva in bokstaven O, tryck på **6**.

- ❏ Varje gång du trycker på **6**, visas på displayen ett annan bokstav, m, n, o, M, N, O och slutligen 6.
- ❏ För att skriva in ytterligare bokstäver, upprepa det första steget.
- $\Box$  Tryck på knappen  $\circledcirc$  när du är klar.

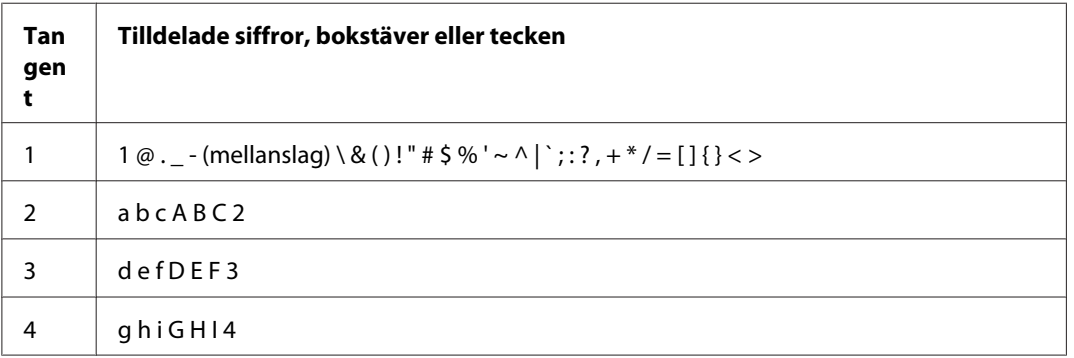

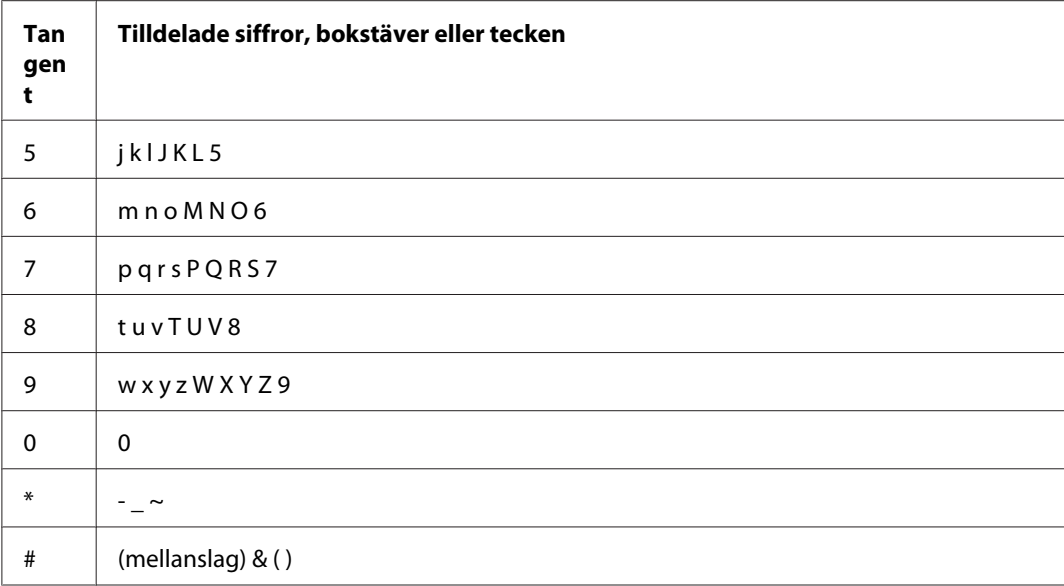

# **Ändra siffror eller namn**

Om du gör ett misstag när du skriver in en siffra eller ett namn trycker du på **C** (**Clear**)-knappen för att ta bort siffran eller tecknet. Skriv sedan in korrekt siffra eller tecken.

# Kapitel 10

# **Felsökning**

# **Rensa pappersstopp**

Genom att noggrant välja lämpligt utskriftsmaterial och lägga i papperet på rätt sätt, kan man undvika de flesta pappersstopp.

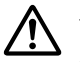

### !*Varning!:*

*Om det inte går att få bort pappersstoppet genom att följa procedurerna i handboken, försök inte att få bort det fastnade papperet med våld. Det kan orsaka skador. Kontakta den lokala Epson-representanten.*

*Se även:*

- ❏ *["Om utskriftsmaterial" på sidan 118](#page-117-0)*
- ❏ *["Utskriftsmaterial som stöds" på sidan 122](#page-121-0)*

#### *Anm:*

*Innan du köper stora mängder av något utskriftsmaterial, rekommenderar vi att du först gör ett kvalitetstest med ett varuprov.*

# **Undvika pappersstopp**

- ❏ Använd endast rekommenderat utskriftsmaterial.
- ❏ Se ["Lägga i utskriftsmaterial i pappersfacket" på sidan 126](#page-125-0) och ["Lägga i utskriftsmaterial i den](#page-134-0) [prioriterade arkinskjutaren \(PSI\)" på sidan 135](#page-134-0) för att lägga i utskriftsmaterial korrekt.
- ❏ Lägg inte i utskriftsmaterial innan skrivaren slås på.
- ❏ Lägg inte i för mycket i utskriftsmaterialkällorna.
- ❏ Lägg inte i skrynkligt, vikt, fuktigt eller böjt utskriftsmaterial.
- ❏ Böj, lufta och räta till utskriftsmaterialet innan du lägger i det. Om pappersstopp uppstår med utskriftsmaterial, försök med att mata ett ark i taget genom pappersfacket eller den prioriterade arkinskjutaren (PSI).
- ❏ Använd inte utskriftsmaterial som du har beskurit eller klippt till.
- ❏ Blanda inte utskriftsmaterial av olika storlekar, vikter eller typer i samma utskriftsmaterialkälla.
- ❏ Se till att den rekommenderade utskriftssidan är vänd uppåt när du lägger i utskriftsmaterial i pappersfacket eller den prioriterade arkinskjutaren (PSI).
- ❏ Utskriftsmaterial ska förvaras i en lämplig miljö.
- ❏ Ta inte bort pappersfacklocket medan utskrift pågår.
- ❏ Se till att alla kablar som är anslutna till skrivaren är ordentligt isatta.
- ❏ Om styrkskenorna sätts för snävt kan det orsaka pappersstopp.

#### *Se även:*

- ❏ *["Om utskriftsmaterial" på sidan 118](#page-117-0)*
- ❏ *["Utskriftsmaterial som stöds" på sidan 122](#page-121-0)*
- ❏ *["Riktlinjer för förvaring av utskriftsmaterial" på sidan 122](#page-121-0)*

# **Identifiera platsen för pappersstopp**

# !*Obs!:*

*Försök inte att ta bort ett papper som fastnat långt inne i produkten, i synnerhet ett papper som ligger runt fixeringsenheten eller värmevalsen. Annars kan du skada dig eller få brännskador. Stäng av produkten omedelbart och kontakta den lokala Epson-representanten.*

#### *Viktigt:*

*Försök inte att rensa pappersstopp genom att använda verktyg eller instrument. Det kan orsaka permanent skada på skrivaren.*

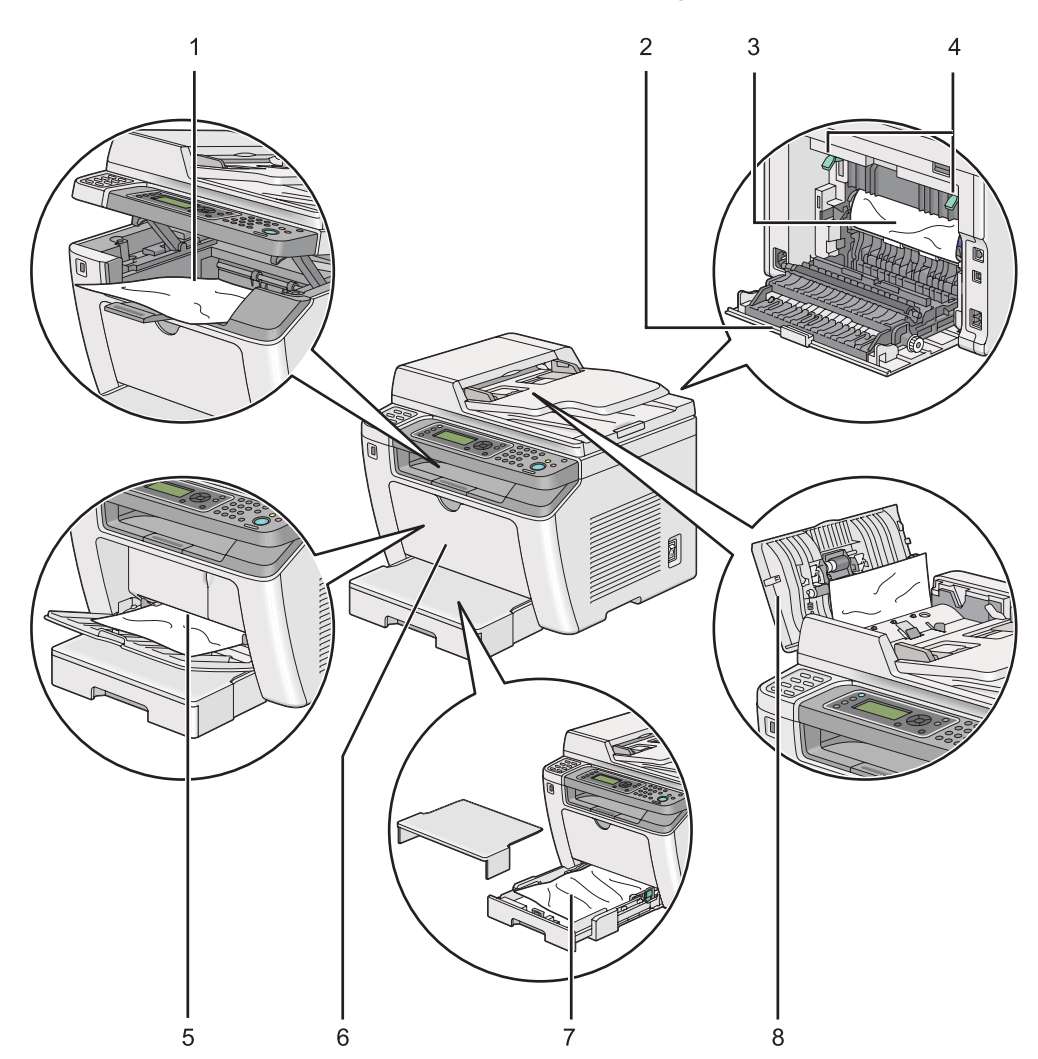

Följande illustration visar var pappersstopp kan uppstå längs utskriftsmaterialbanan.

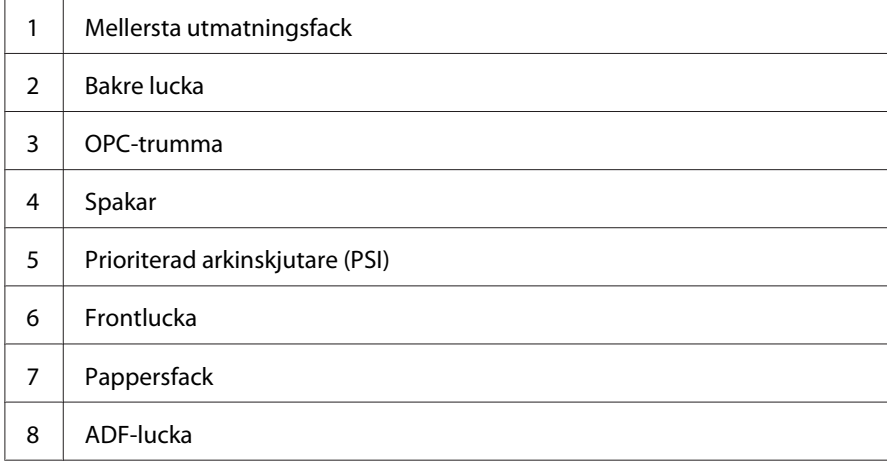

# <span id="page-335-0"></span>**Rensa pappersstopp från den automatiska dokumentmataren (ADF)**

När ett dokument fastnar medan den går igenom den automatiska dokumentmataren, följ stegen nedan för att ta bort det.

### *Anm:*

*För att åtgärda felet som visas på LCD-panelen, måste du rensa allt utskriftsmaterial från utskriftsmaterialbanan.*

1. Öppna ADF-luckan.

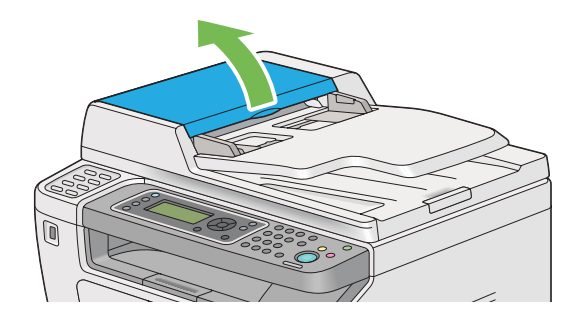

2. Ta bort det fastnade dokumentet försiktigt genom att dra det i pilens riktning som visas i följande illustration.

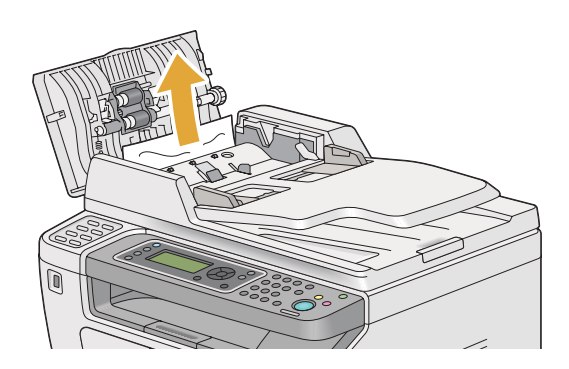

3. Om det är svårt att dra ut dokumentet, öppna dokumentmatarfacket.

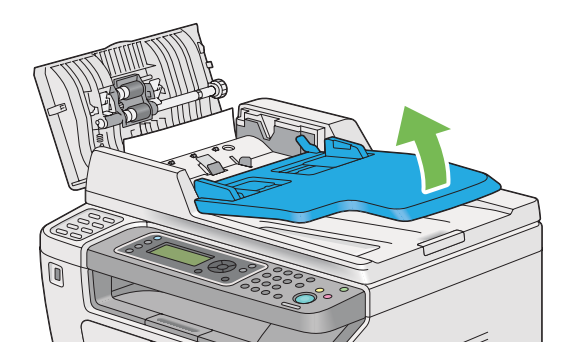

4. Ta bort det fastnade dokumentet från dokumentutmatningsfacket.

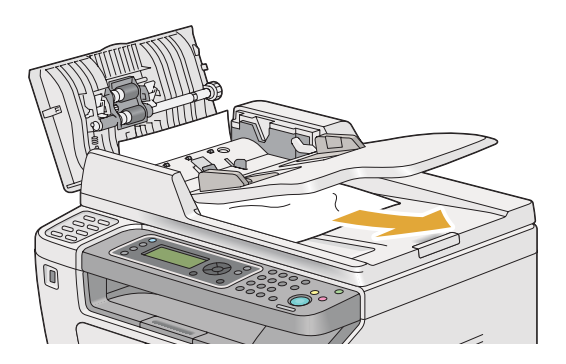

5. Stäng dokumentmatarfacket.

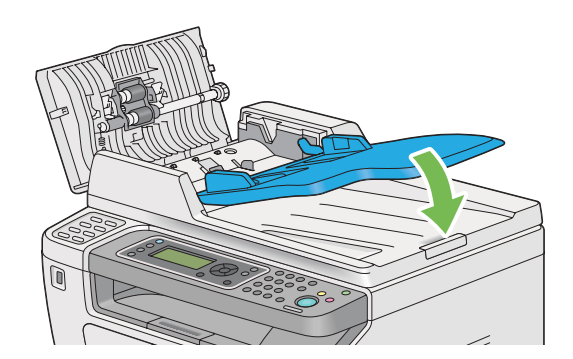

6. Stäng ADF-luckan, och lägg sedan tillbaka dokumenten i ADF.

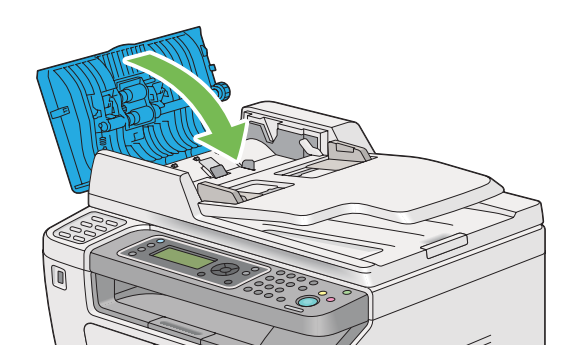

## *Anm: Se till att justera dokumentstöden innan du skriver ut ett dokument av storleken Legal.*

7. Om du inte kan ta bort det fastnade dokumentet från dokumentutmatningsfacket eller inte kan hitta några fastnade dokument där, öppna dokumentlocket.

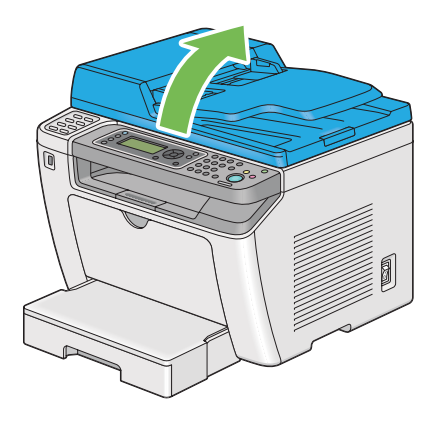

8. Ta bort dokumentet från ADF-matningsvalsen eller matningsområdet genom att försiktigt dra dokumentet i pilens riktning som visas i följande illustration.

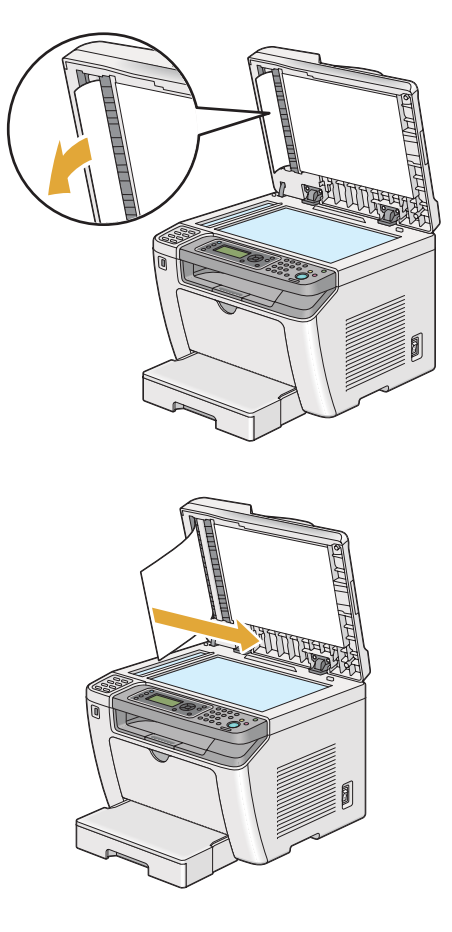

# **Rensa pappersstopp från framsidan av skrivaren**

## **Rensa pappersstopp från pappersfacket**

### *Viktigt:*

- ❏ *För att undvika elektriska stötar, stäng alltid av skrivaren och koppla bort nätsladden från det jordade uttaget innan något underhåll utförs.*
- ❏ *För att undvika brännskador, rensa inte pappersstopp direkt efter utskrift. Fixeringsenheten blir mycket varm under användning.*
- ❏ *Skydda OPC-trumman mot skarpt ljus. Om den bakre luckan lämnas öppen i mer än fem minuter, kan utskriftskvaliteten försämras.*

*För att åtgärda felet som visas på LCD-panelen, måste du rensa allt utskriftsmaterial från utskriftsmaterialbanan.*

1. Tryck ner bakstyckets frigöringsspak och öppna den bakre luckan.

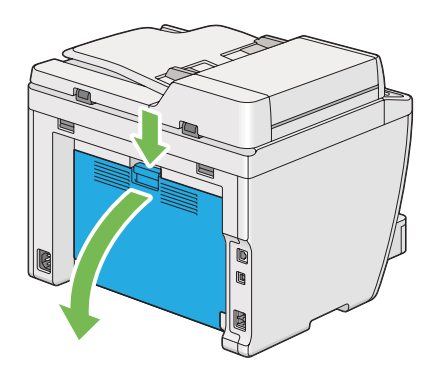

2. Lyft upp spakarna.

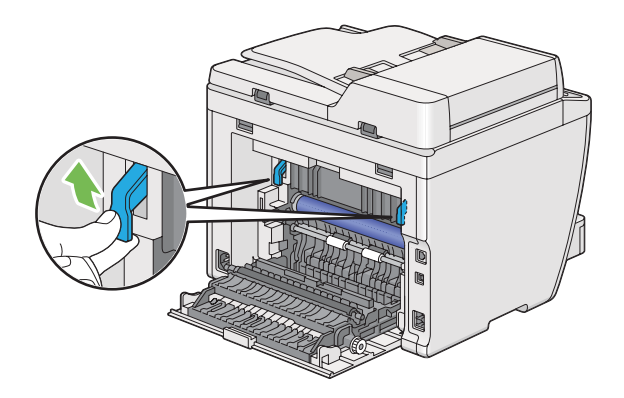

3. Dra försiktigt ut pappersfacket från skrivaren. Håll facket med båda händerna, lyft upp framdelen något och ta ut det från skrivaren.

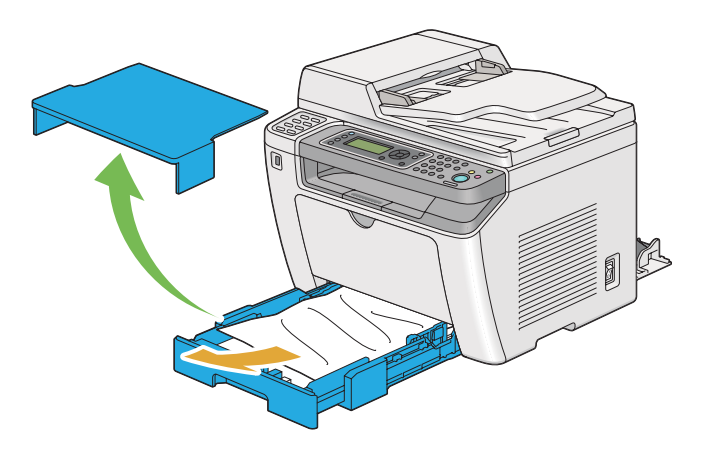

4. Ta bort papper som fastnat och/eller skrynklat ihop sig från facket.

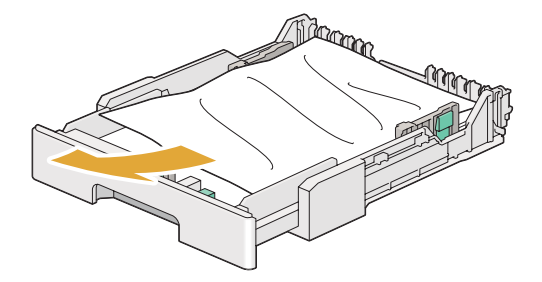

5. Dra försiktigt ut papper som fastnat för att undvika att det rivs sönder.

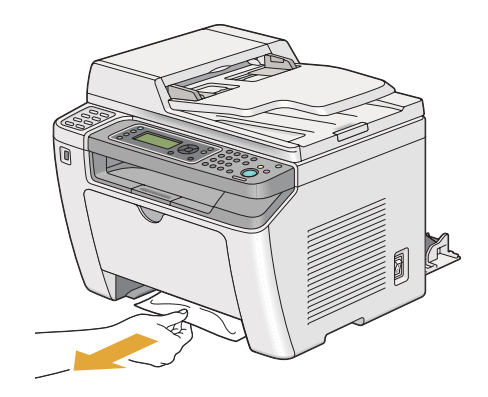

6. Sänk ner spakarna till det ursprungliga läget.

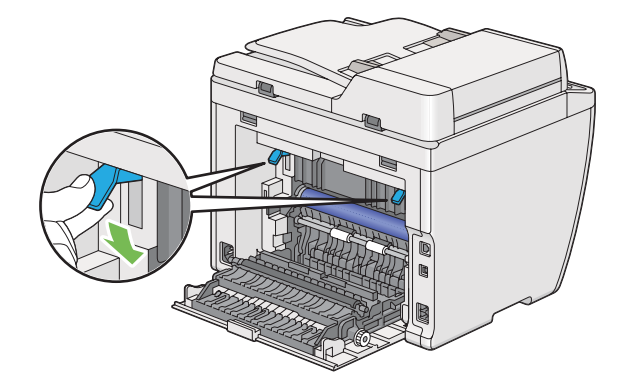

7. Stäng den bakre luckan.

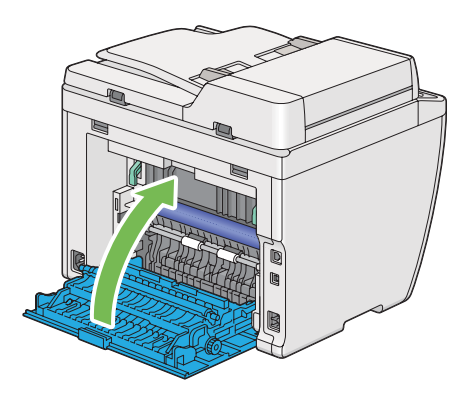

8. Sätt i pappersfacket i skrivaren, och tryck tills det klickar på plats.

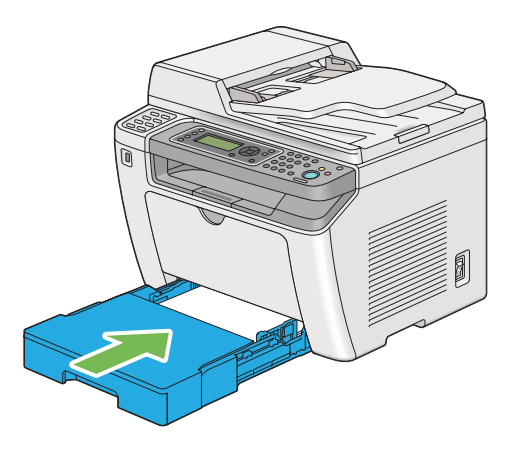

## **Rensa pappersstopp från den prioriterade arkinskjutaren (PSI)**

### *Viktigt:*

- ❏ *Utsätt inte frontluckan för hårt tryck när fastnat papper tas bort. Det kan skada luckan.*
- ❏ *För att undvika elektriska stötar, stäng alltid av skrivaren och koppla bort nätsladden från det jordade uttaget innan något underhåll utförs.*
- ❏ *För att undvika brännskador, rensa inte pappersstopp direkt efter utskrift. Fixeringsenheten blir mycket varm under användning.*
- ❏ *Skydda OPC-trumman mot skarpt ljus. Om den bakre luckan lämnas öppen i mer än fem minuter, kan utskriftskvaliteten försämras.*

*För att åtgärda felet som visas på LCD-panelen, måste du rensa allt utskriftsmaterial från utskriftsmaterialbanan.*

1. Tryck ner bakstyckets frigöringsspak och öppna den bakre luckan.

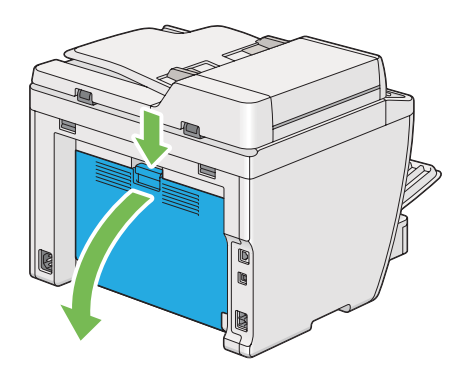

2. Lyft upp spakarna.

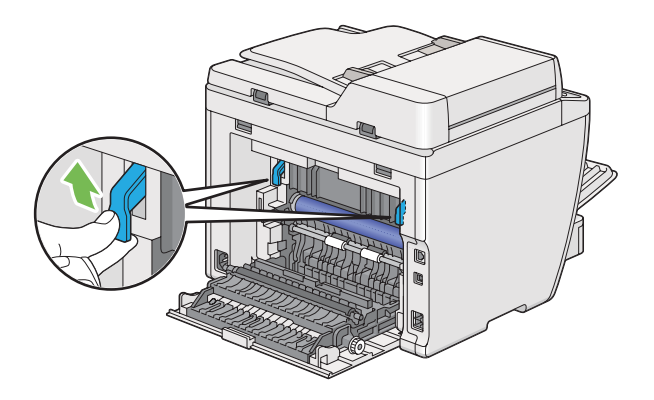

3. Dra försiktigt ut papper som fastnat för att undvika att det rivs sönder.

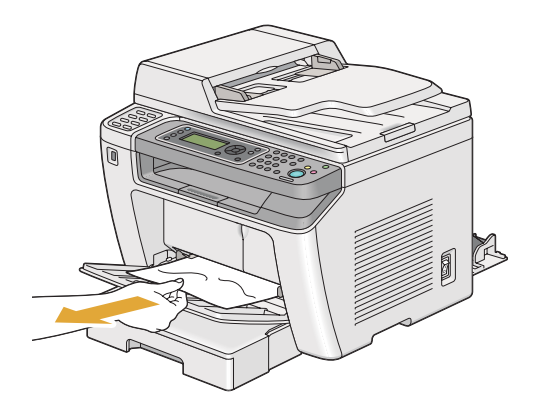

4. Sänk ner spakarna till det ursprungliga läget.

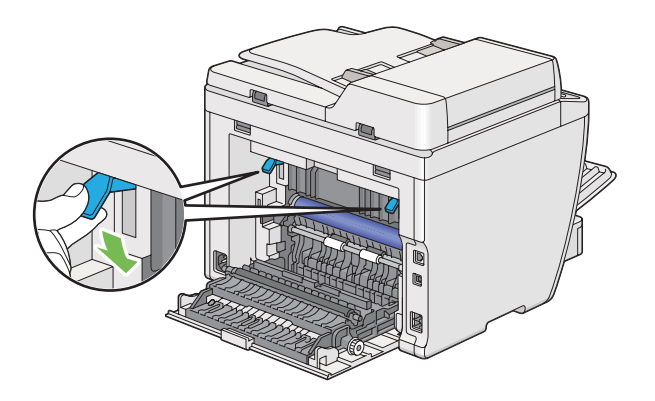

5. Stäng den bakre luckan.

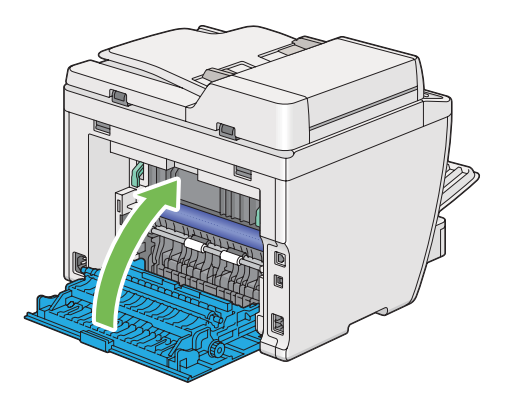

# **Rensa pappersstopp från baksidan av skrivaren**

### *Viktigt:*

- ❏ *För att undvika elektriska stötar, stäng alltid av skrivaren och koppla bort nätsladden från det jordade uttaget innan något underhåll utförs.*
- ❏ *För att undvika brännskador, rensa inte pappersstopp direkt efter utskrift. Fixeringsenheten blir mycket varm under användning.*
- ❏ *Skydda OPC-trumman mot skarpt ljus. Om den bakre luckan lämnas öppen i mer än fem minuter, kan utskriftskvaliteten försämras.*

#### *Anm:*

*För att åtgärda felet som visas på LCD-panelen, måste du rensa allt utskriftsmaterial från utskriftsmaterialbanan.*

1. Tryck ner bakstyckets frigöringsspak och öppna den bakre luckan.

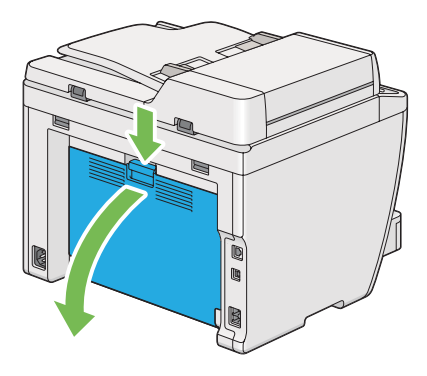

2. Lyft upp spakarna.

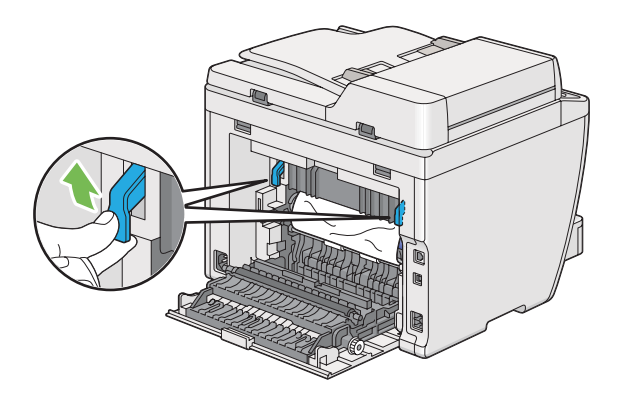

3. Ta bort pappret som fastnat från baksidan av skrivaren.

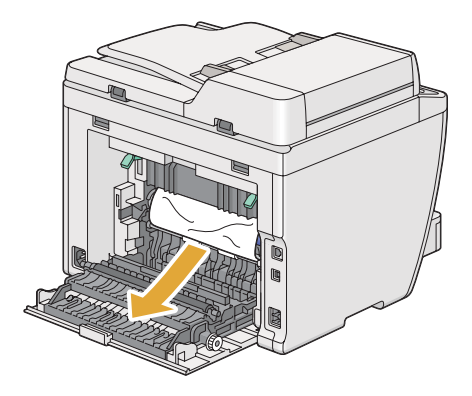

4. Sänk ner spakarna till det ursprungliga läget.

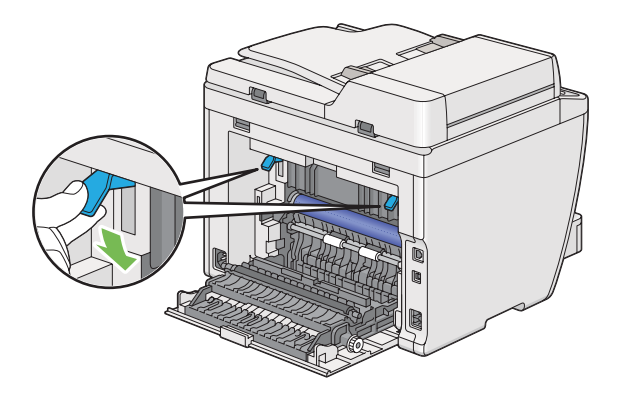

5. Stäng den bakre luckan.

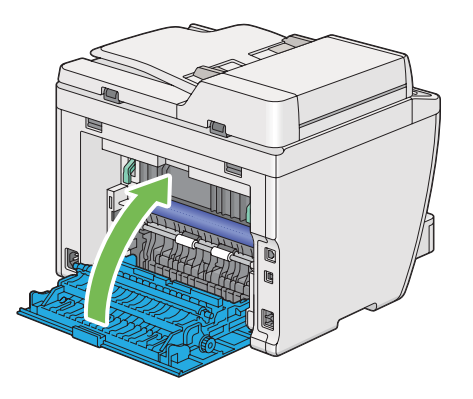

Om felet inte är löst, kan det finnas en bit papper kvar inuti skrivaren. Använd följande procedur för att rensa stoppet.

- 6. Lägg i utskriftsmaterial i pappersfacket eller den prioriterade arkinskjutaren (PSI) om det inte finns något utskriftsmaterial.
- 7. Tryck på knappen  $\chi$  (**Clear All**) på manöverpanelen i tre sekunder.

Utskriftsmaterialet matas fram så att det trycker ut papperet som fastnat.

# **Rensa pappersstopp från det mellersta utmatningsfacket**

### *Viktigt:*

❏ *För att undvika elektriska stötar, stäng alltid av skrivaren och koppla bort nätsladden från det jordade uttaget innan något underhåll utförs.*

- ❏ *För att undvika brännskador, rensa inte pappersstopp direkt efter utskrift. Fixeringsenheten blir mycket varm under användning.*
- ❏ *Skydda OPC-trumman mot skarpt ljus. Om den bakre luckan lämnas öppen i mer än fem minuter, kan utskriftskvaliteten försämras.*

*För att åtgärda felet som visas på LCD-panelen, måste du rensa allt utskriftsmaterial från utskriftsmaterialbanan.*

1. Tryck ner bakstyckets frigöringsspak och öppna den bakre luckan.

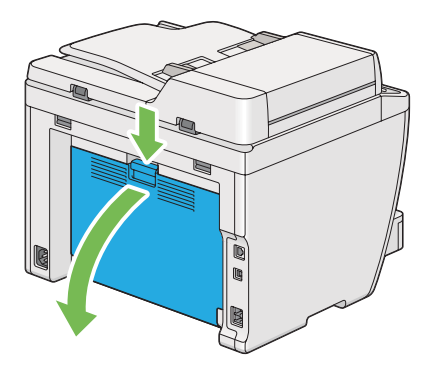

2. Lyft upp spakarna.

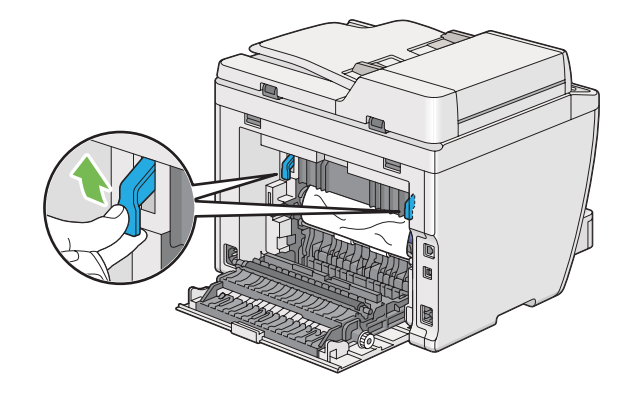

3. Ta bort pappret som fastnat från baksidan av skrivaren.

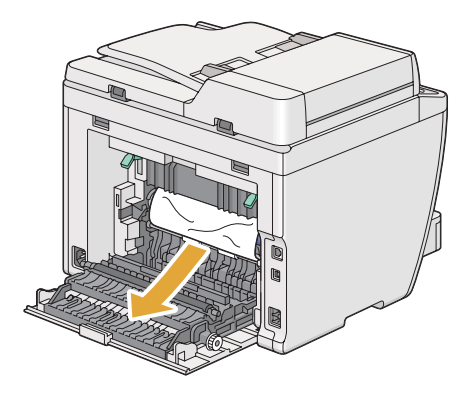

4. Om det inte finns något papper i pappersbanan, lyft upp och öppna skannerenheten.

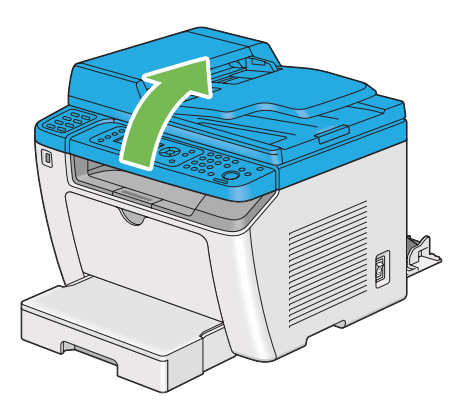

5. Ta bort papper som fastnat från det mellersta utmatningsfacket.

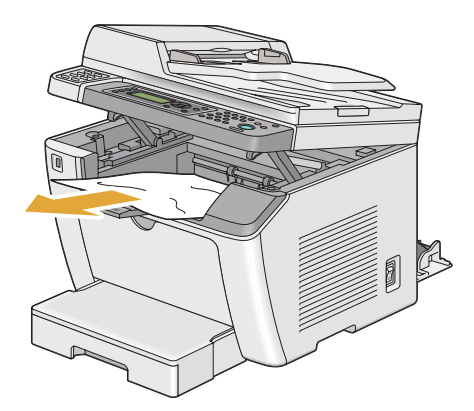

6. Sänk ned och stäng skannerenheten.

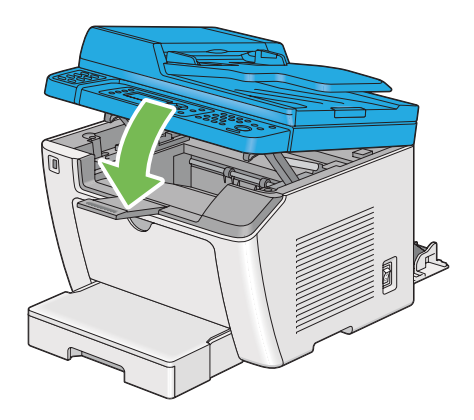

7. Sänk ner spakarna till det ursprungliga läget.

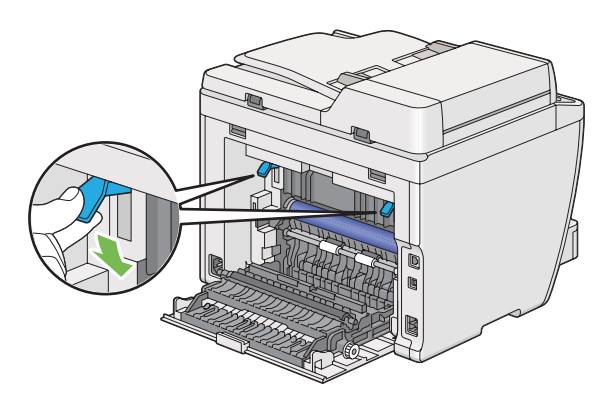

8. Stäng den bakre luckan.

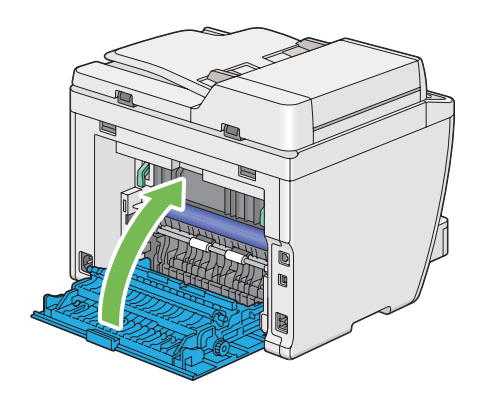

Om felet inte åtgärdas, kan det finnas en bit papper kvar inuti skrivaren. Använd följande procedur för att rensa stoppet.

- 9. Lägg i utskriftsmaterial i pappersfacket eller den prioriterade arkinskjutaren (PSI) om det inte finns något utskriftsmaterial.
- 10. Tryck på knappen  $\chi$  (**Clear All**) på manöverpanelen i 3 sekunder.

Utskriftsmaterialet matas fram så att det trycker ut papperet som fastnat.

# **Problem med pappersstopp**

### **Stopp på grund av felmatning**

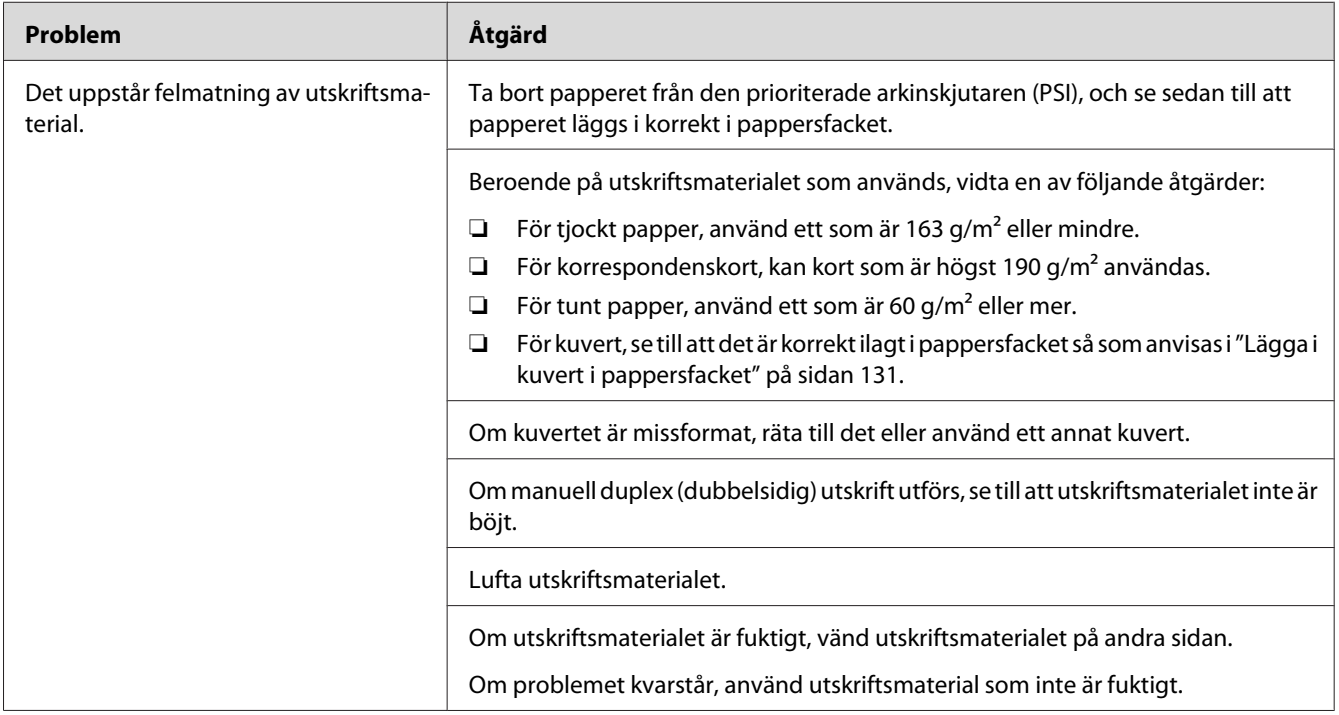

### *Anm:*

*Om problemet kvarstår trots att du vidtagit föreslagna åtgärder som beskrivs ovan, kontakta vår lokala representant eller auktoriserad återförsäljare.*

### **Stopp på grund av flerarksmatning**

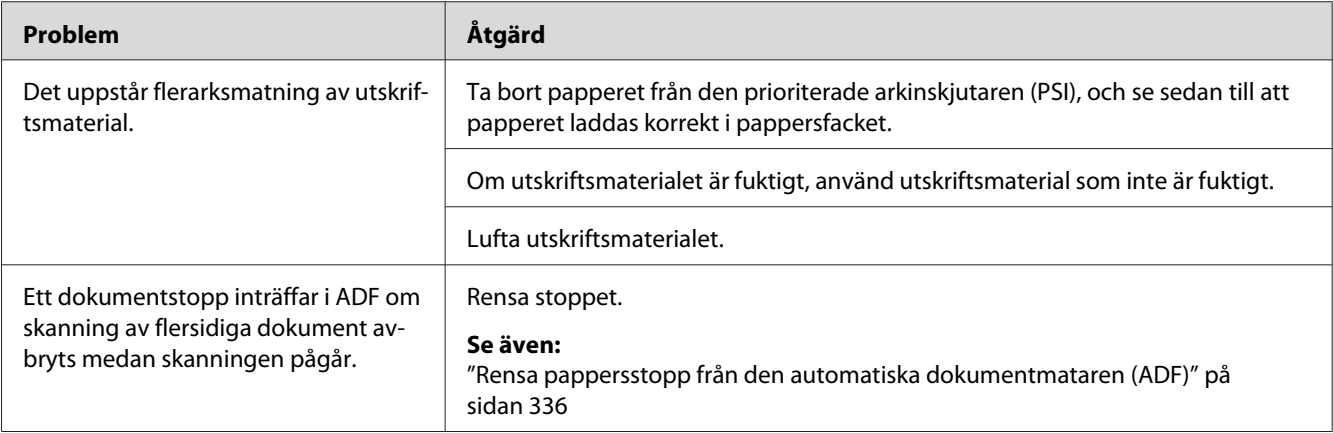

### *Anm:*

*Om problemet kvarstår trots att du vidtagit föreslagna åtgärder som beskrivs ovan, kontakta vår lokala representant eller auktoriserad återförsäljare.*

# **Enkla skrivarproblem**

Vissa skrivarproblem kan lösas enkelt. Om ett problem uppstår med skrivaren, kontrollera följande punkter:

- ❏ Nätsladden är ansluten till skrivaren och till ett korrekt jordat eluttag.
- ❏ Strömmen till skrivaren är på.
- ❏ Eluttaget inte är avstängt vid någon kontakt eller strömbrytare.
- ❏ Annan elektrisk utrustning ansluten till uttaget fungerar.
- ❏ När modellen AL-MX200DWF är ansluten till ett trådlöst nätverk, ska Ethernet-kabeln kopplas bort från skrivaren.

Om du kontrollerat allt ovan och problemet kvarstår, stäng av skrivaren, vänta i 10 sekunder, och slå sedan på skrivaren. Det löser ofta problemet.

# **Displayproblem**

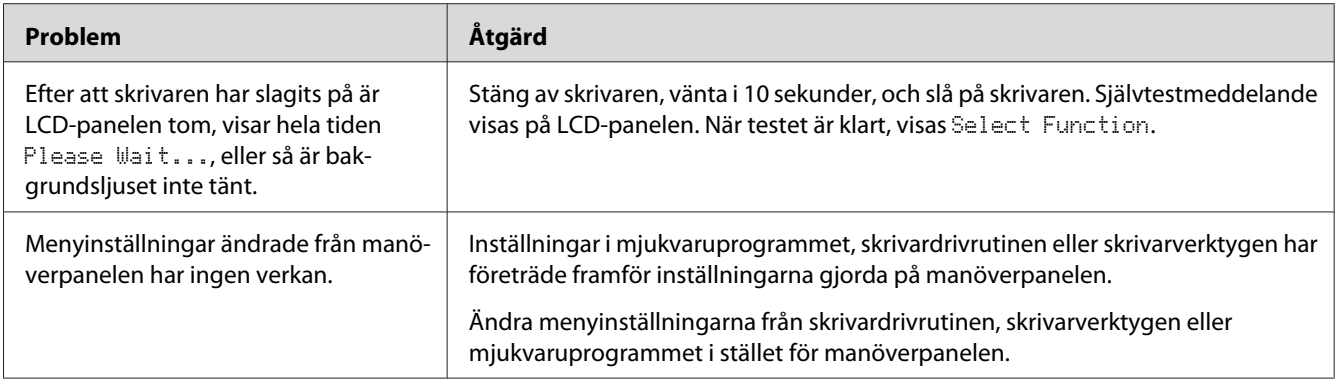

# **Utskriftsproblem**

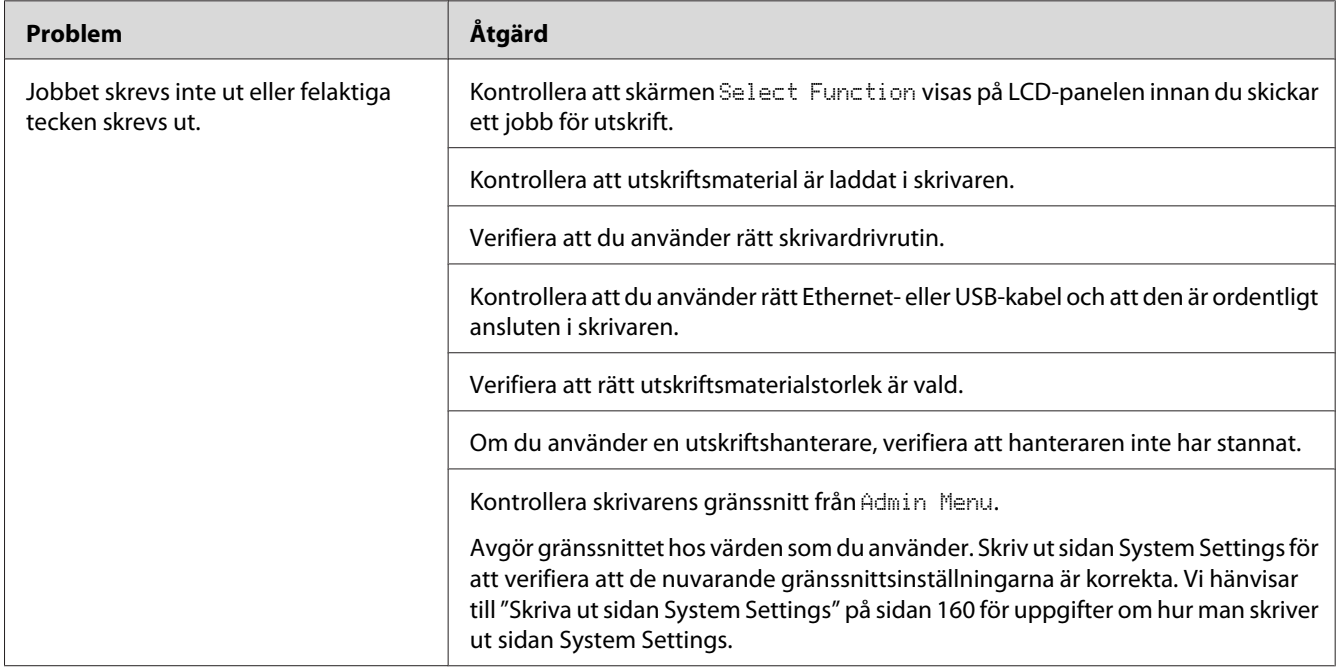

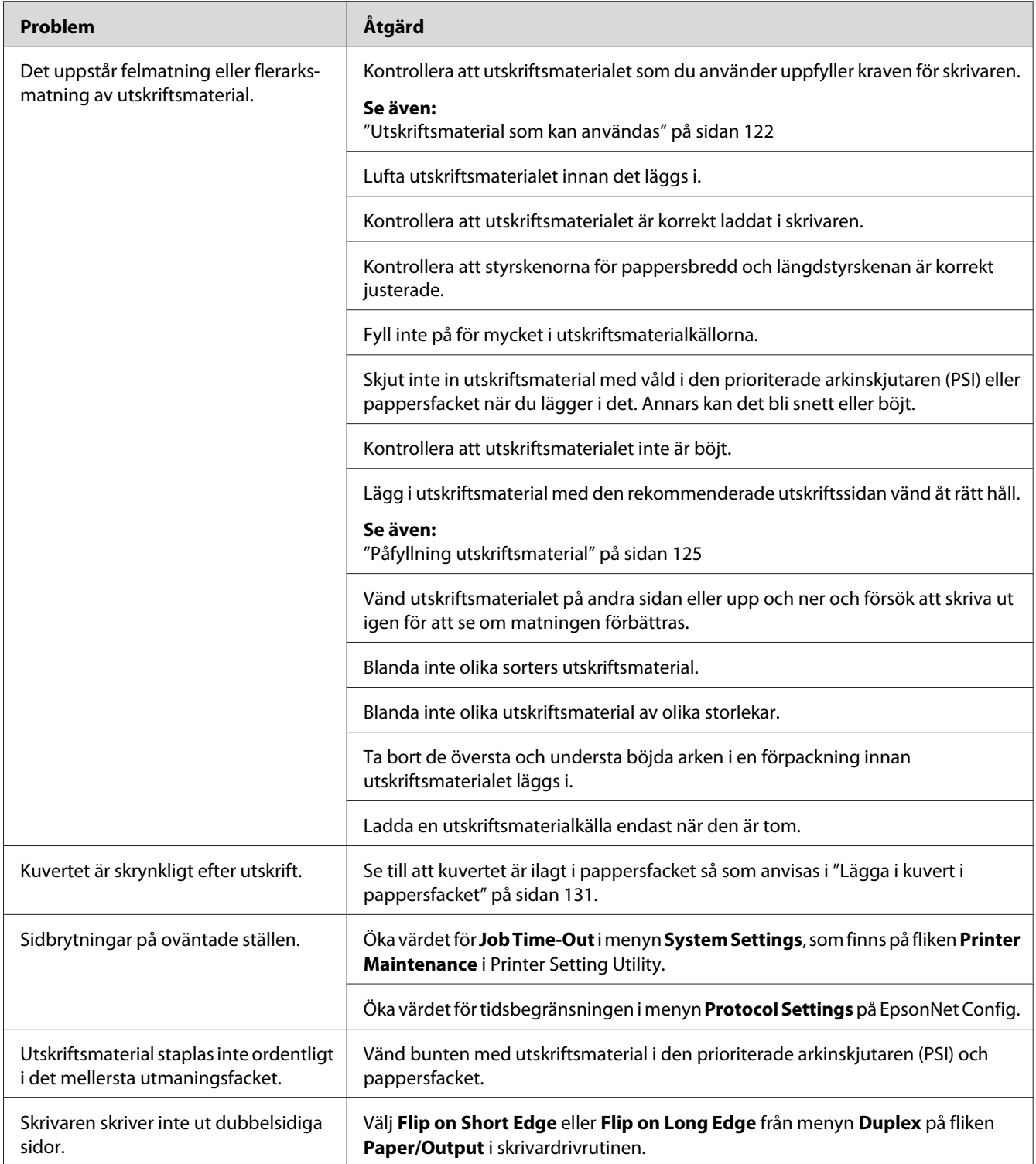

# **Problem med utskriftskvaliteten**

#### *Anm:*

*I detta avsnitt används Printer Setting Utility eller Status Monitor för vissa procedurer. Vissa procedurer som använder Printer Setting Utility kan också utföras med manöverpanelen.*

### *Se även:*

- ❏ *["Att förstå manöverpanelens menyer" på sidan 269](#page-268-0)*
- ❏ *["Printer Setting Utility \(endast Windows\)" på sidan 34](#page-33-0)*
- ❏ *["Status Monitor \(endast Windows\)" på sidan 35](#page-34-0)*

# **Utskriften är för ljus**

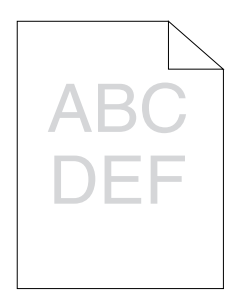

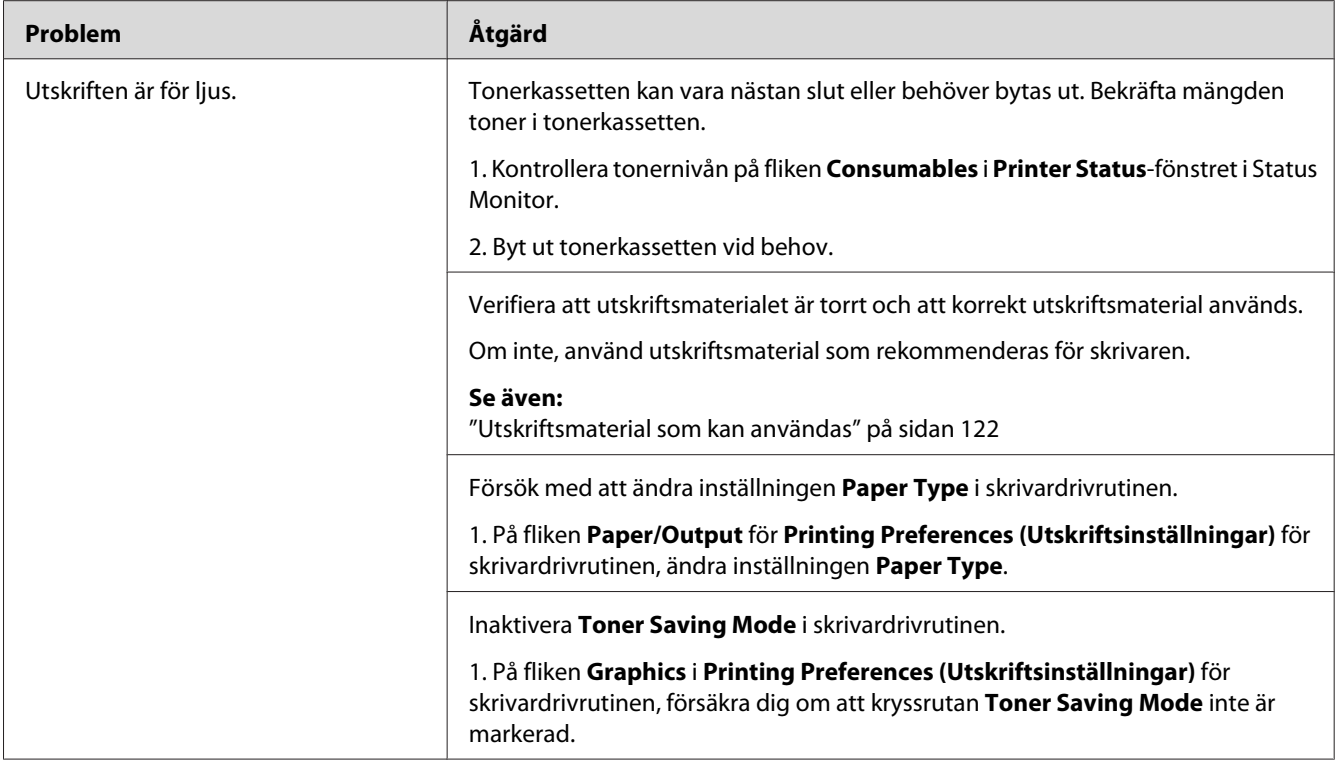

*Om problemet kvarstår trots att du vidtagit föreslagna åtgärder som beskrivs ovan, kontakta vår lokala representant eller auktoriserad återförsäljare.*

# **Toner smetar ut sig eller utskriften släpper/fläckar på baksidan**

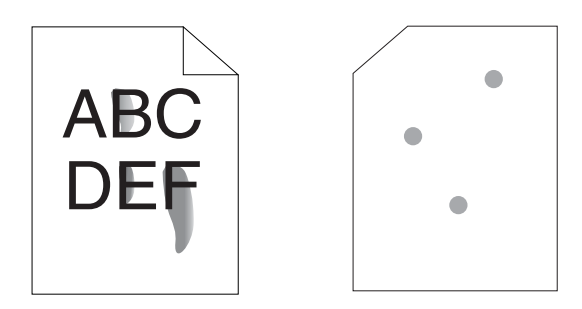

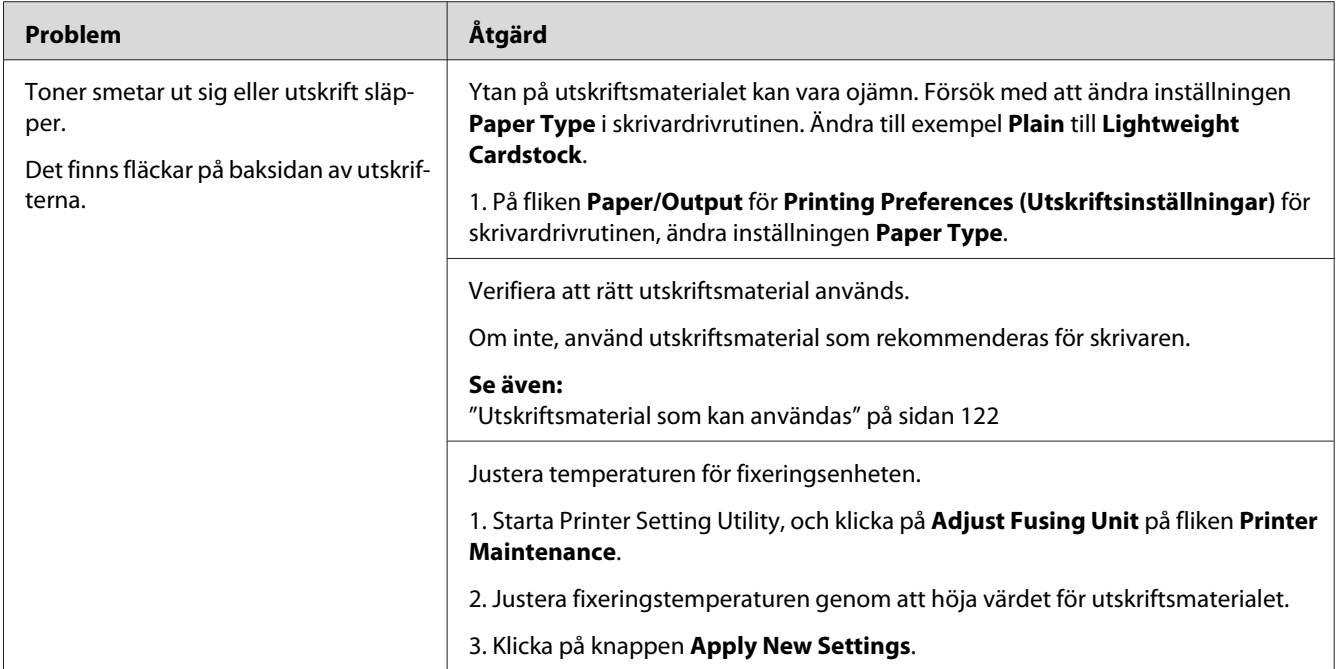

*Om problemet kvarstår trots att du vidtagit föreslagna åtgärder som beskrivs ovan, kontakta vår lokala representant eller auktoriserad återförsäljare.*

# **Slumpvisa fläckar/suddiga bilder**

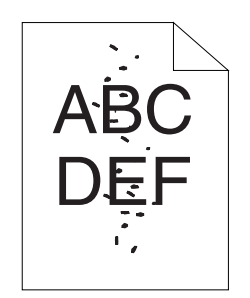

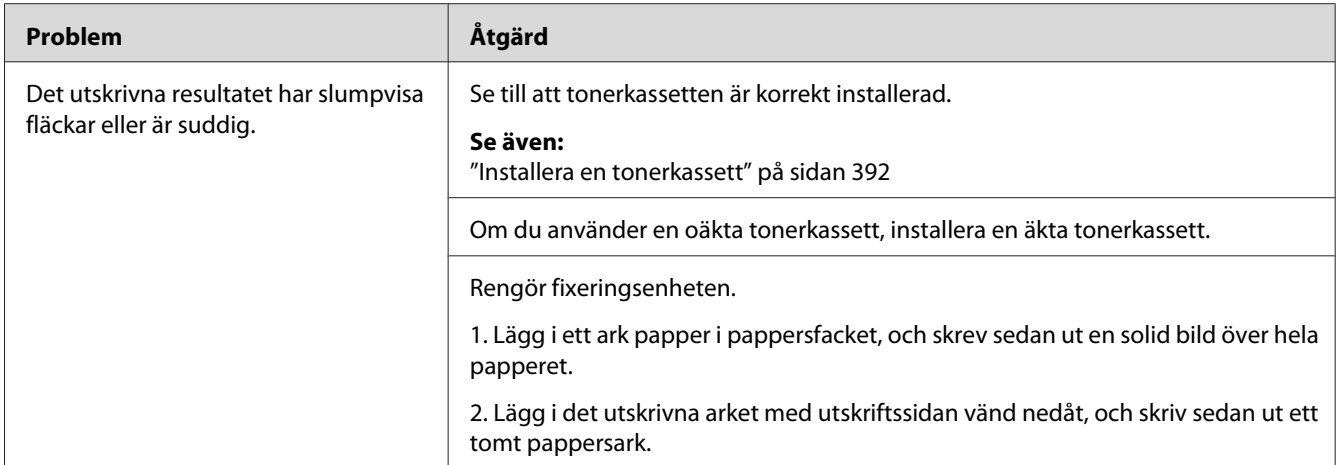

*Om problemet kvarstår trots att du vidtagit föreslagna åtgärder som beskrivs ovan, kontakta vår lokala representant eller auktoriserad återförsäljare.*

# **Hela utskriften är tom**

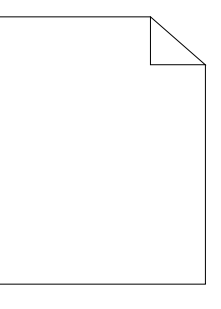

Om detta fel inträffar, kontakta vår lokala representant eller auktoriserad återförsäljare.

# **Ränder syns på utskriften**

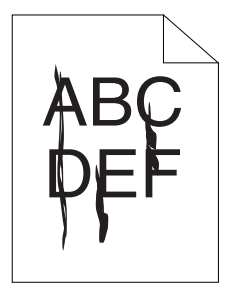

Om detta fel inträffar, kontakta vår lokala representant eller auktoriserad återförsäljare.

# **Spräckliga fläckar**

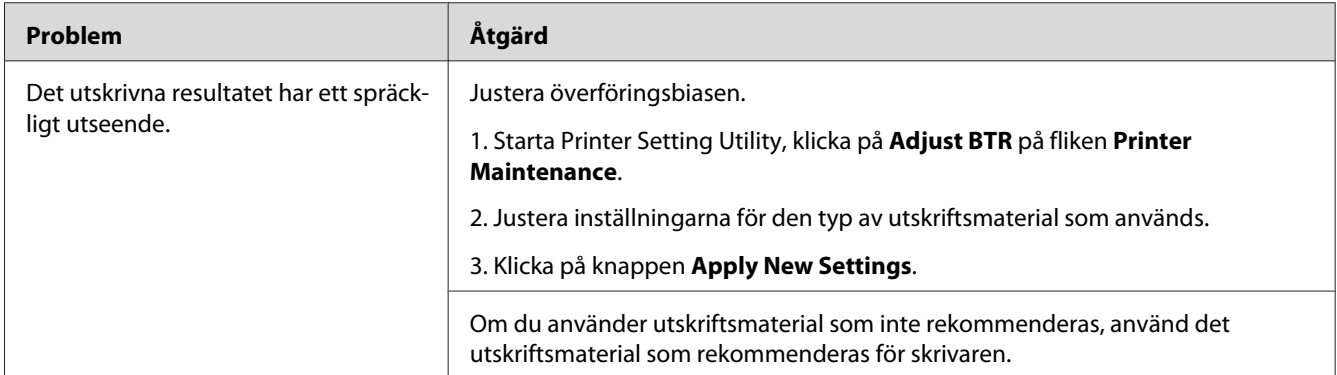

### *Anm:*

*Om problemet kvarstår trots att du vidtagit föreslagna åtgärder som beskrivs ovan, kontakta vår lokala representant eller auktoriserad återförsäljare.*

# **Spöktryck**

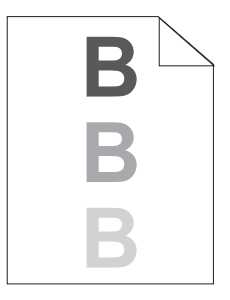

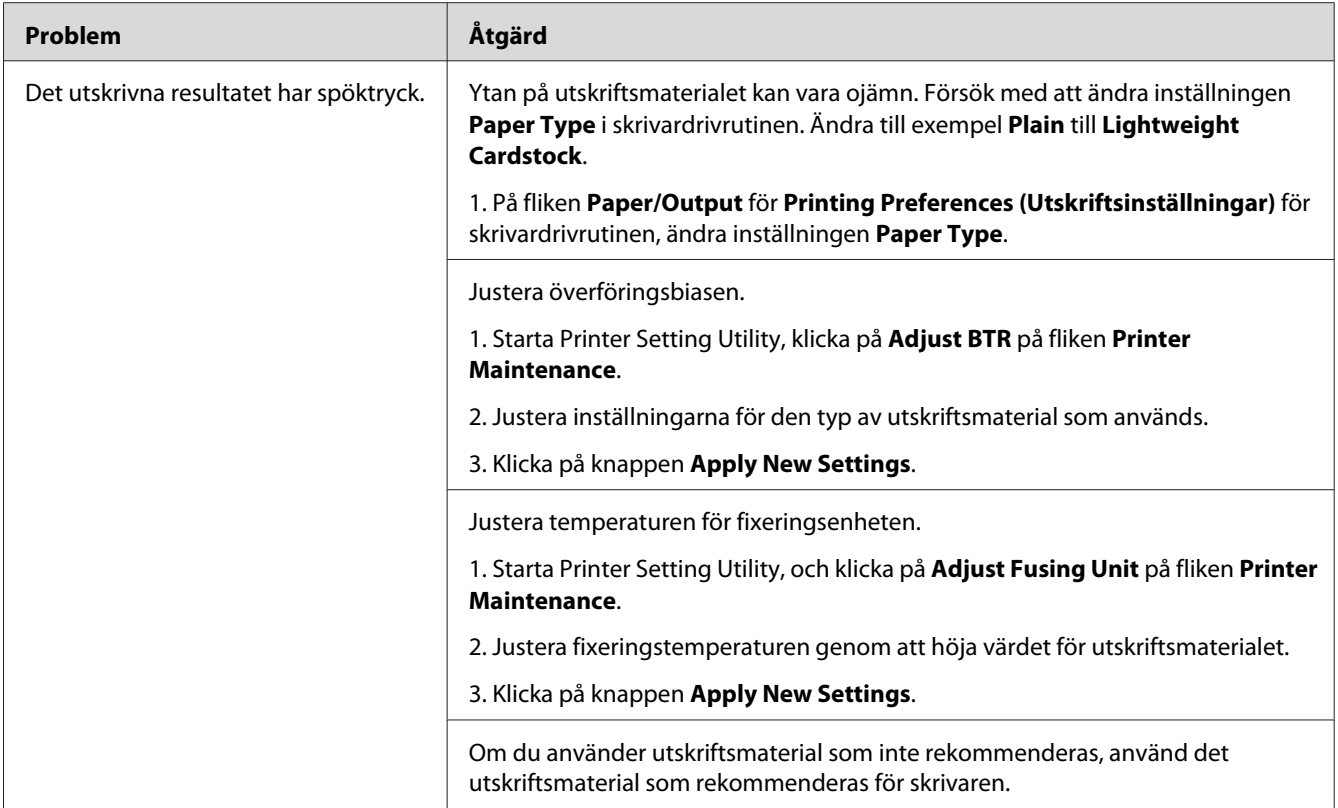

*Om problemet kvarstår trots att du vidtagit föreslagna åtgärder som beskrivs ovan, kontakta vår lokala representant eller auktoriserad återförsäljare.*

# **Dimma**

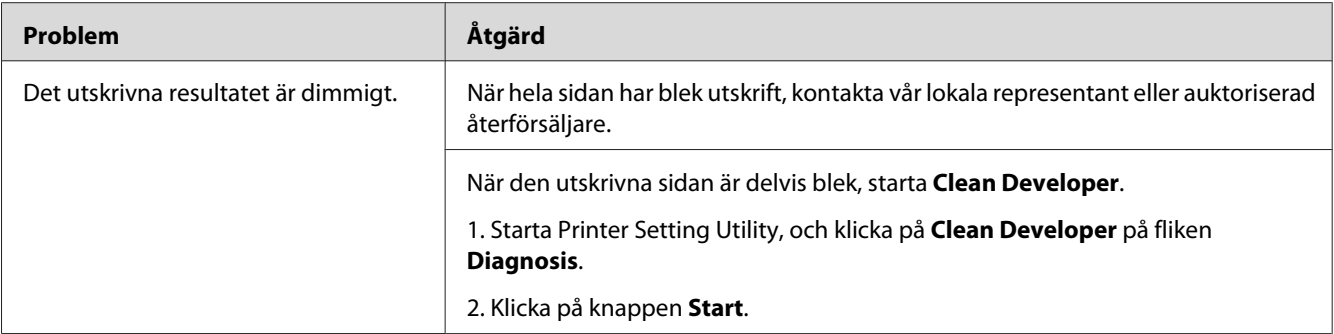

*Om problemet kvarstår trots att du vidtagit föreslagna åtgärder som beskrivs ovan, kontakta vår lokala representant eller auktoriserad återförsäljare.*

# **Bead-Carry-Out (BCO)**

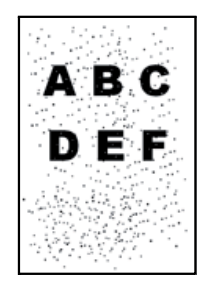

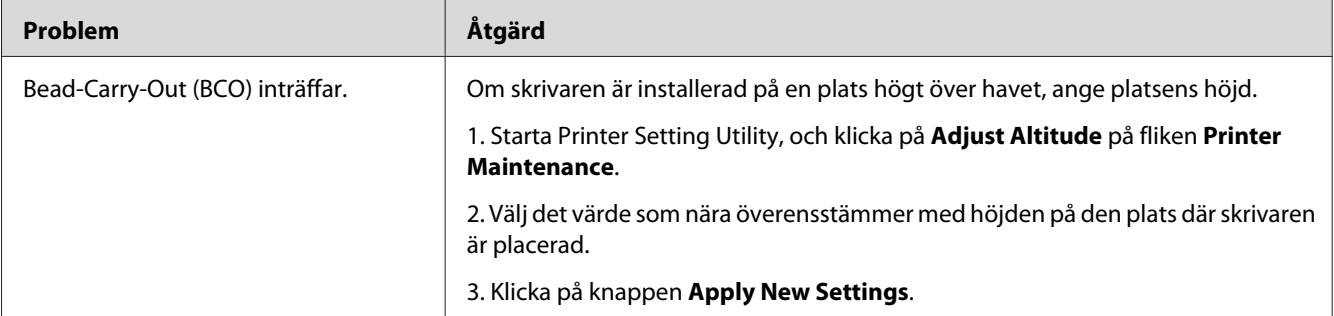

### *Anm:*

*Om problemet kvarstår trots att du vidtagit föreslagna åtgärder som beskrivs ovan, kontakta vår lokala representant eller auktoriserad återförsäljare.*
# **Borrmärke**

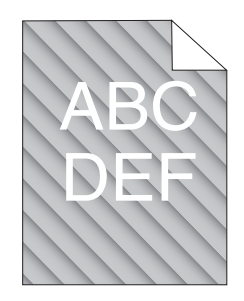

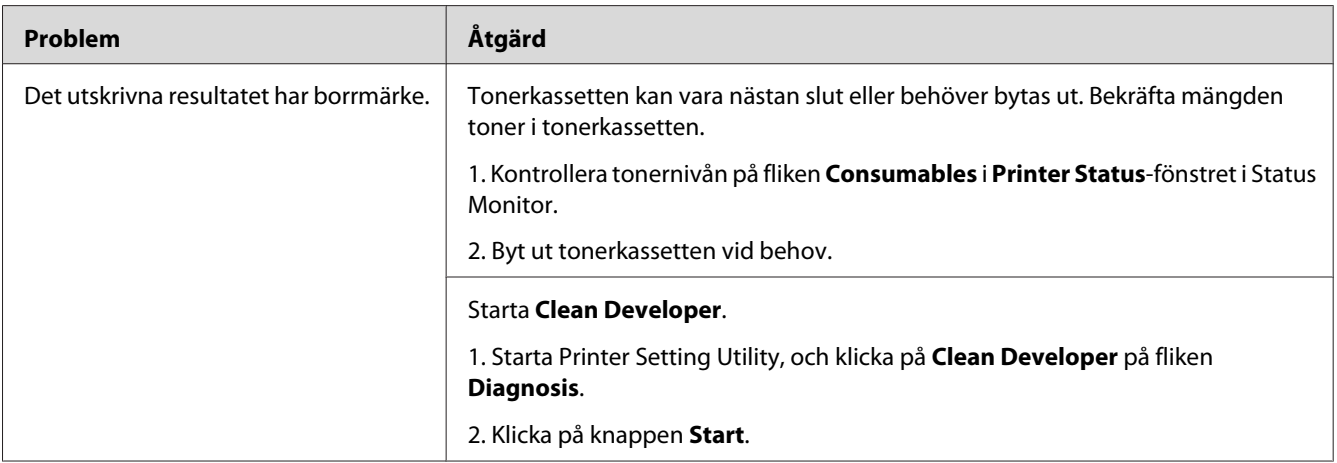

### *Anm:*

*Om problemet kvarstår trots att du vidtagit föreslagna åtgärder som beskrivs ovan, kontakta vår lokala representant eller auktoriserad återförsäljare.*

# **Skrynkligt/fläckigt papper**

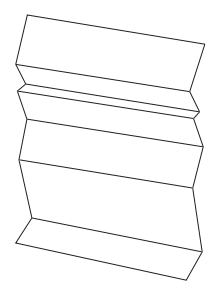

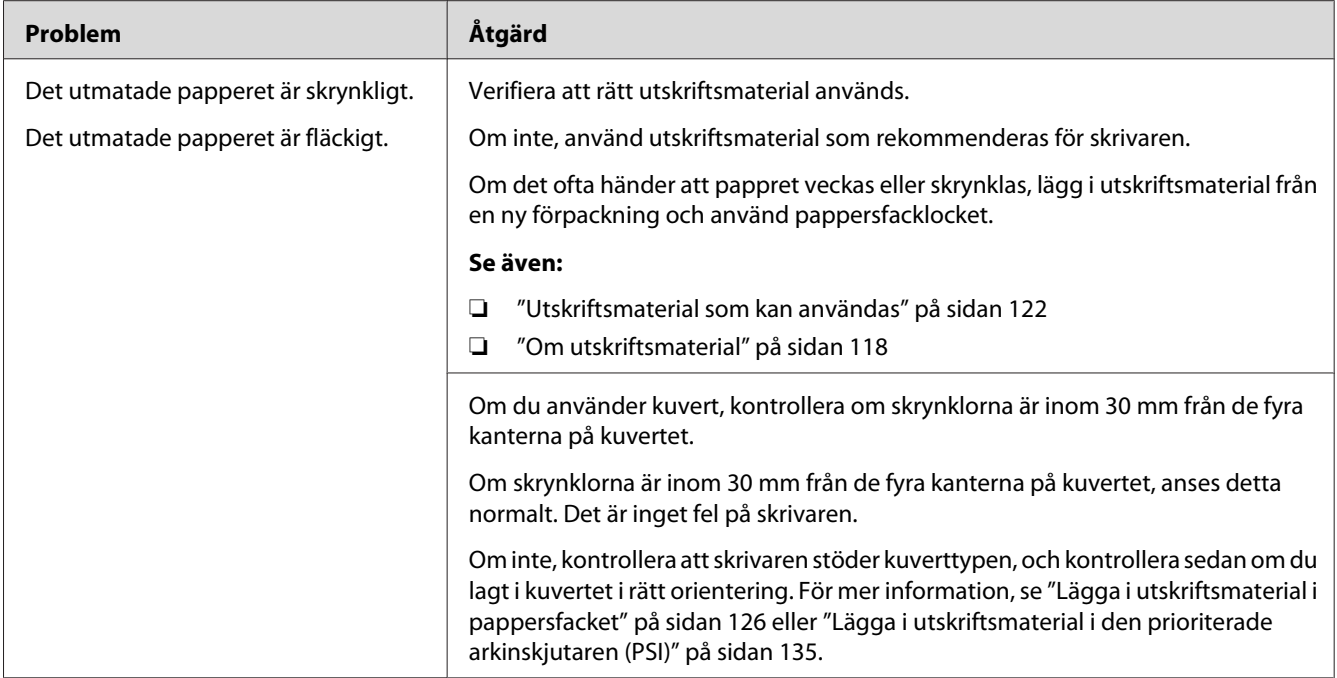

#### *Anm:*

*Om problemet kvarstår trots att du vidtagit föreslagna åtgärder som beskrivs ovan, kontakta vår lokala representant eller auktoriserad återförsäljare.*

# **Toppmarginalen är felaktig**

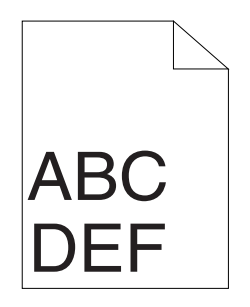

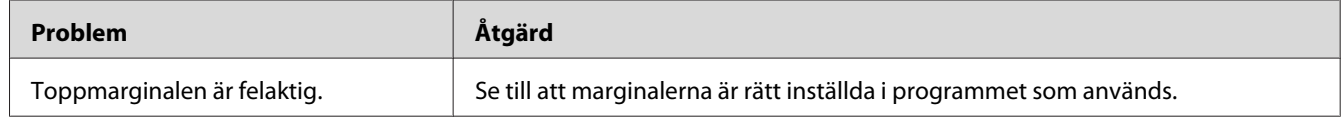

#### *Anm:*

*Om problemet kvarstår trots att du vidtagit föreslagna åtgärder som beskrivs ovan, kontakta vår lokala representant eller auktoriserad återförsäljare.*

# **Buktande/ojämnt papper**

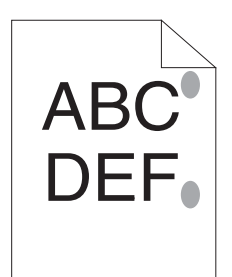

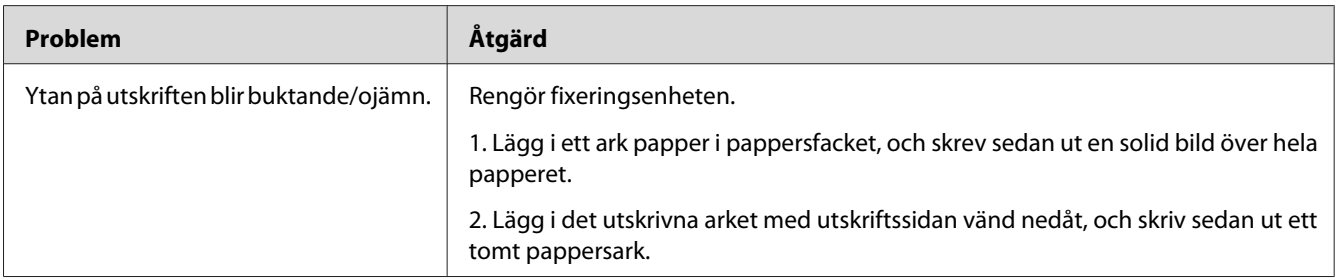

## *Anm:*

*Om problemet kvarstår trots att du vidtagit föreslagna åtgärder som beskrivs ovan, kontakta vår lokala representant eller auktoriserad återförsäljare.*

# **Kopieringsproblem**

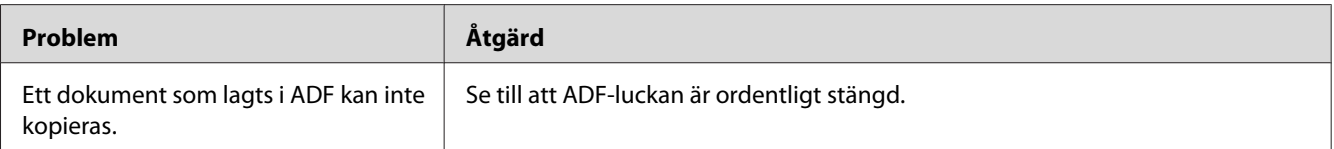

# **Problem med kopieringskvaliteten**

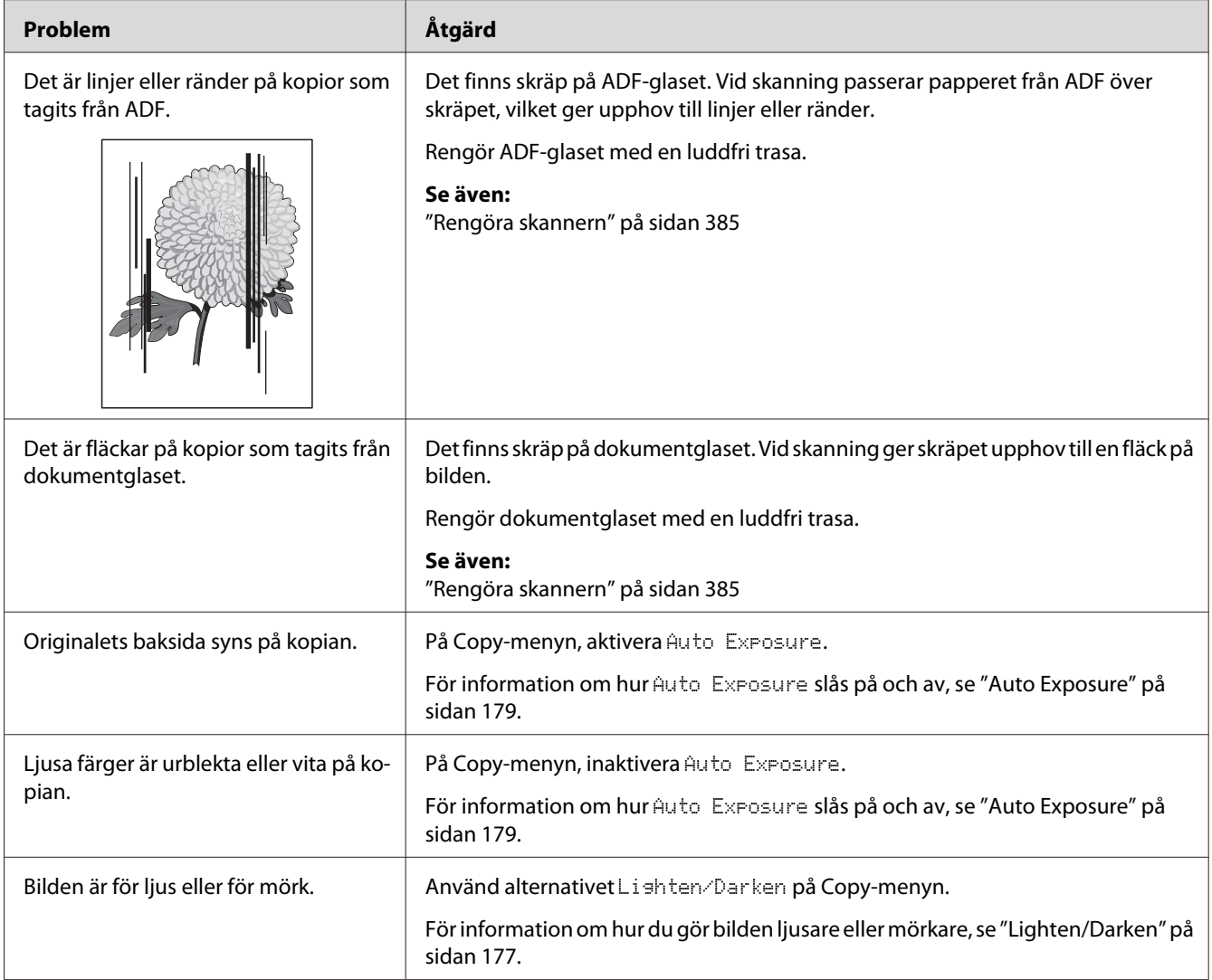

## *Anm:*

*Om problemet kvarstår trots att du vidtagit föreslagna åtgärder som beskrivs ovan, kontakta vår lokala representant eller auktoriserad återförsäljare.*

# **Faxproblem**

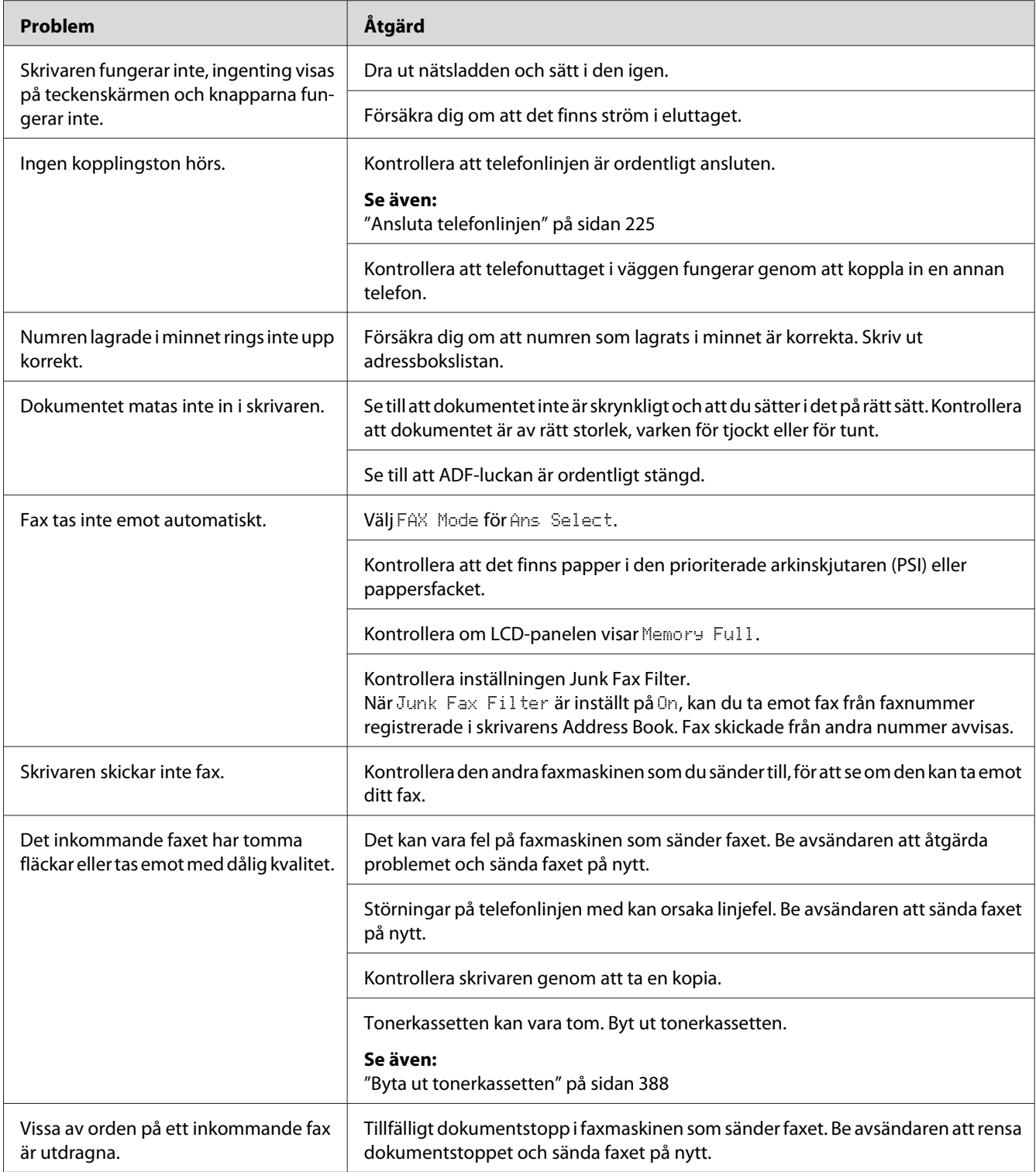

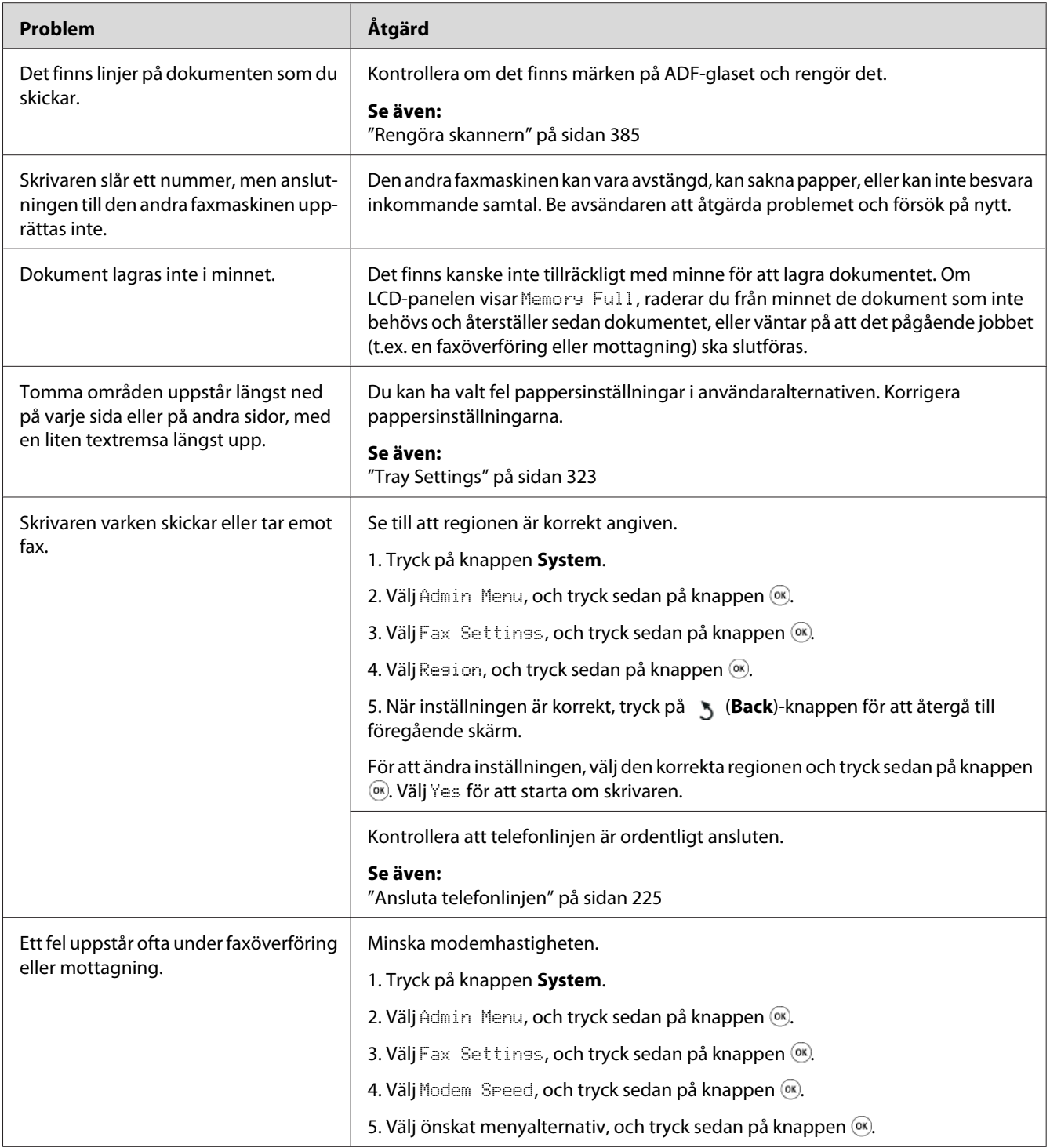

# **Skanningsproblem**

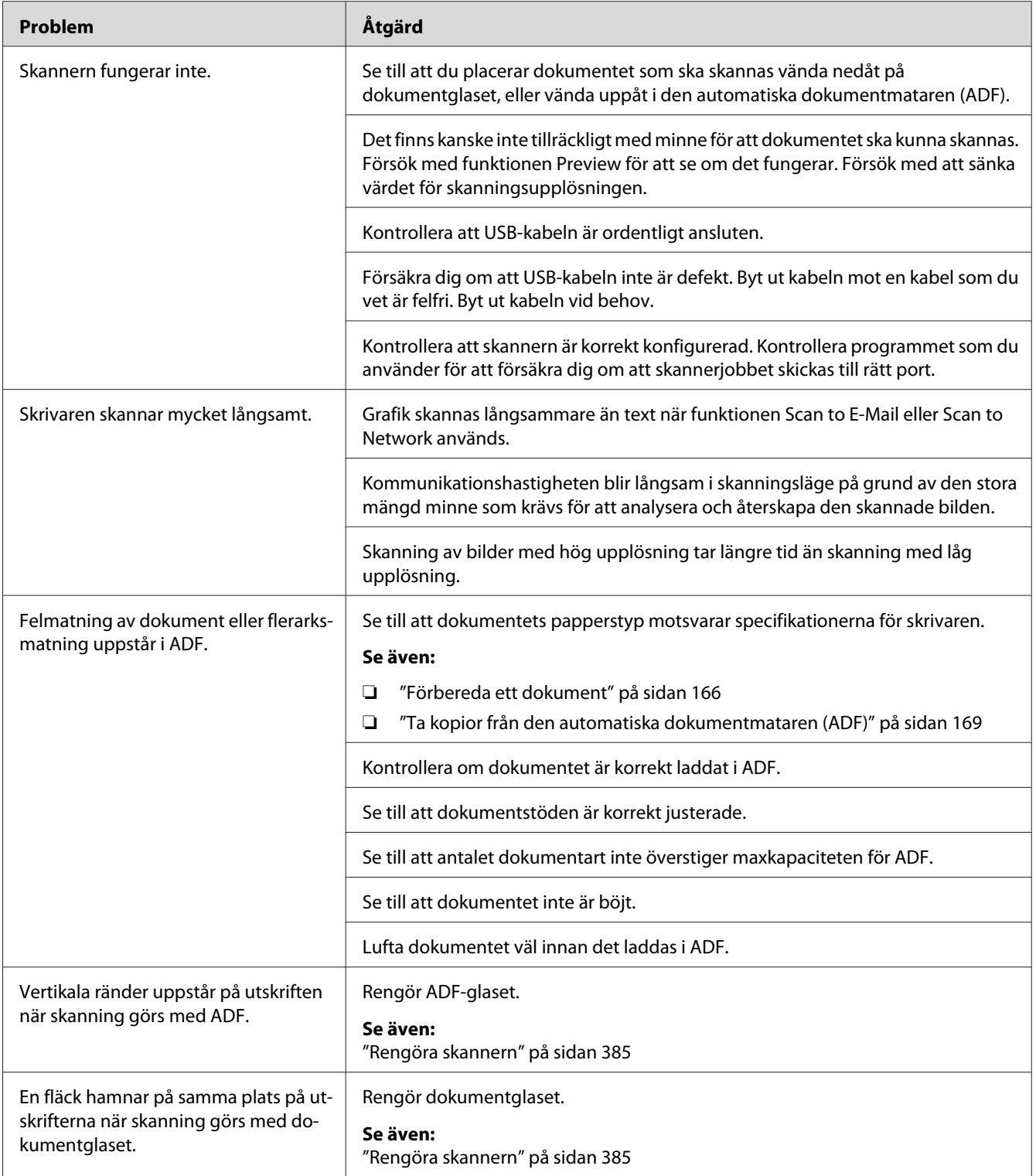

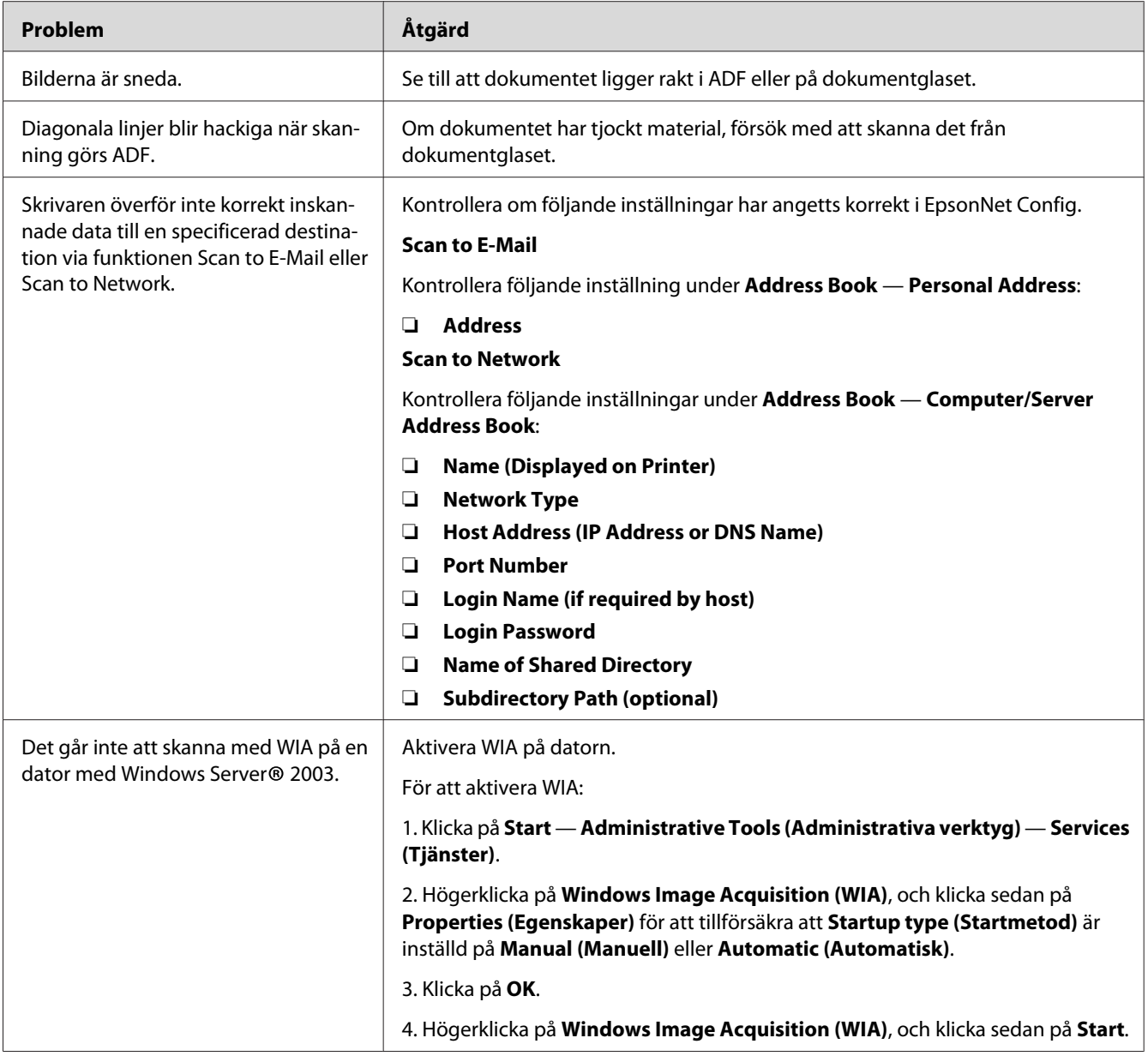

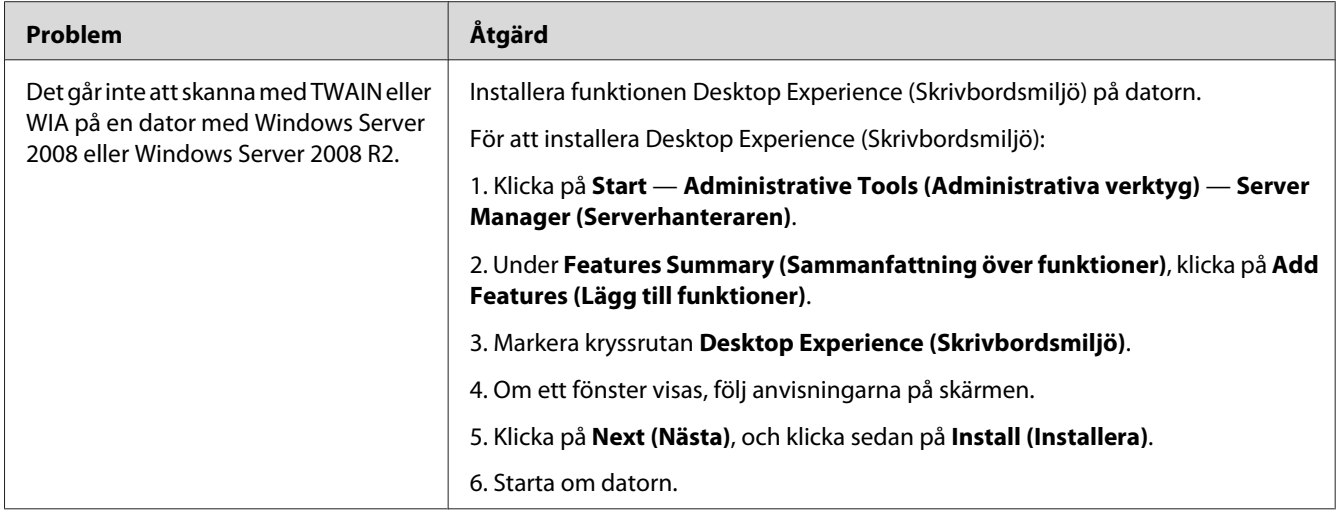

# **Problem med skannerdrivrutin/skrivarverktyg**

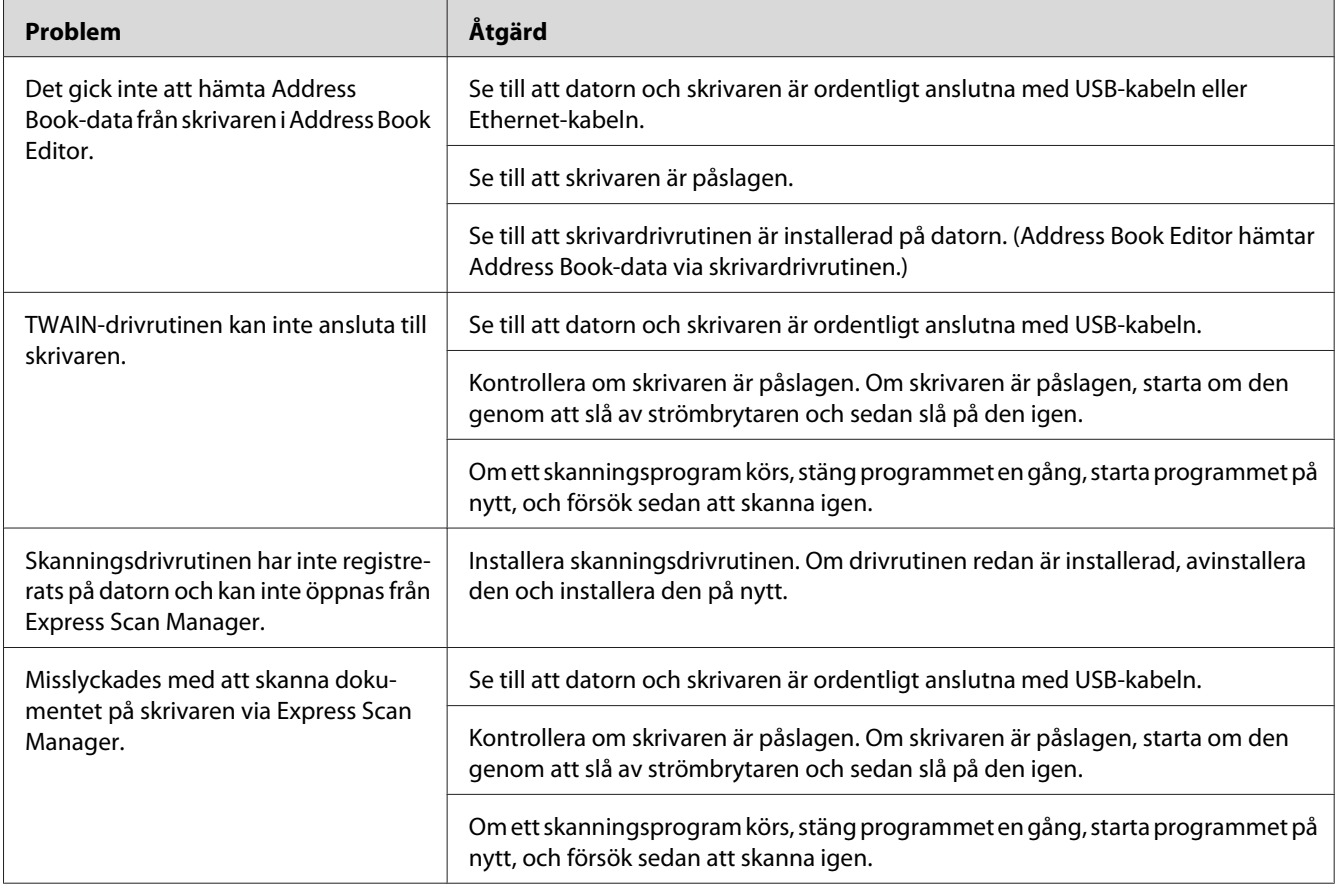

<span id="page-369-0"></span>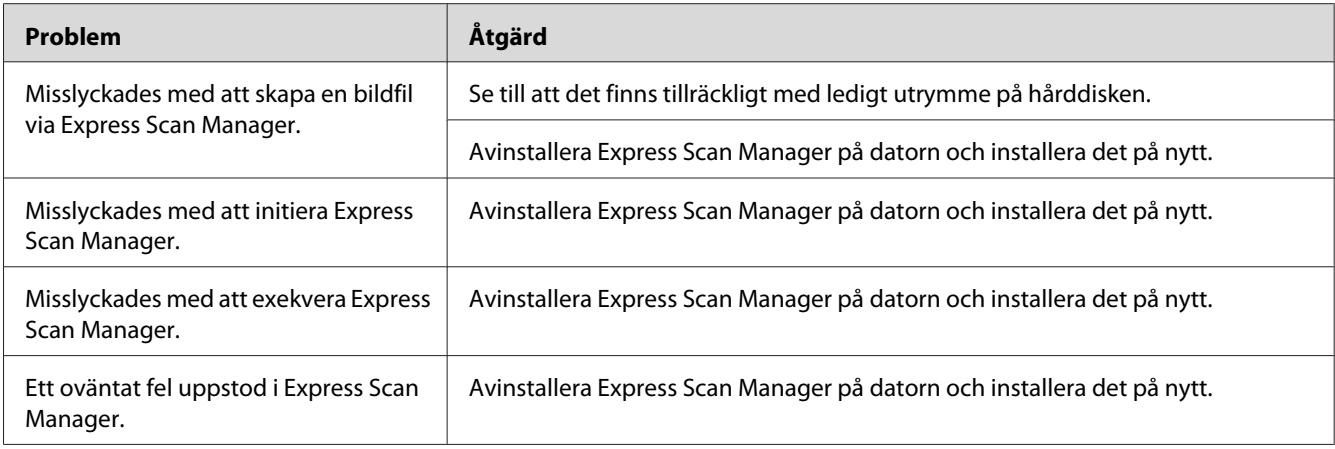

# **Andra problem**

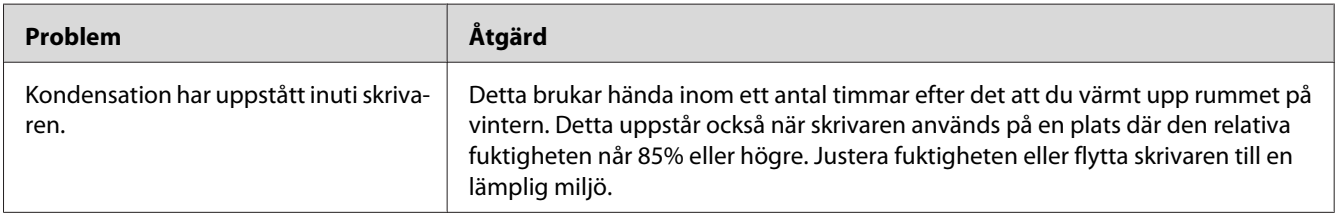

# **Att förstå skrivarmeddelanden**

Skrivarens LCD-panel visar ett meddelande som beskriver det aktuella läget för skrivaren eller indikerar ett möjligt skrivarproblem som du måste åtgärda. I detta avsnitt beskrivs felkoderna som ingår i meddelandena, vad de betyder och hur man rensar meddelandena.

## *Viktigt:*

*När ett felmeddelande visas, så är utskriftsdata som ligger kvar i skrivaren och informationen ackumulerad i minnet på skrivaren inte säkerställd.*

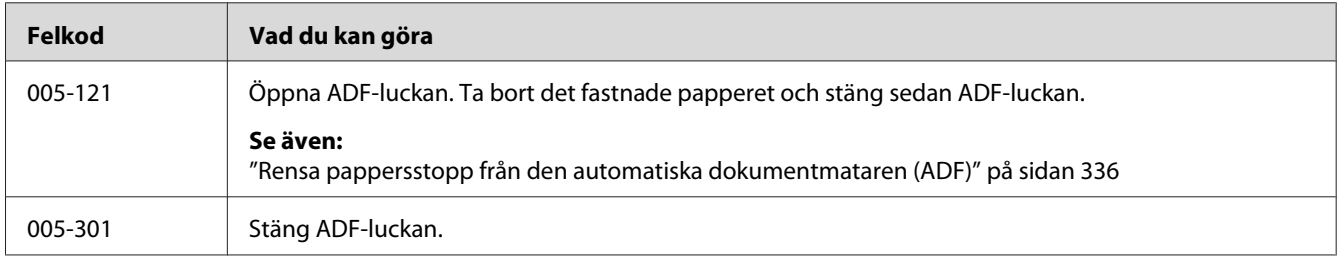

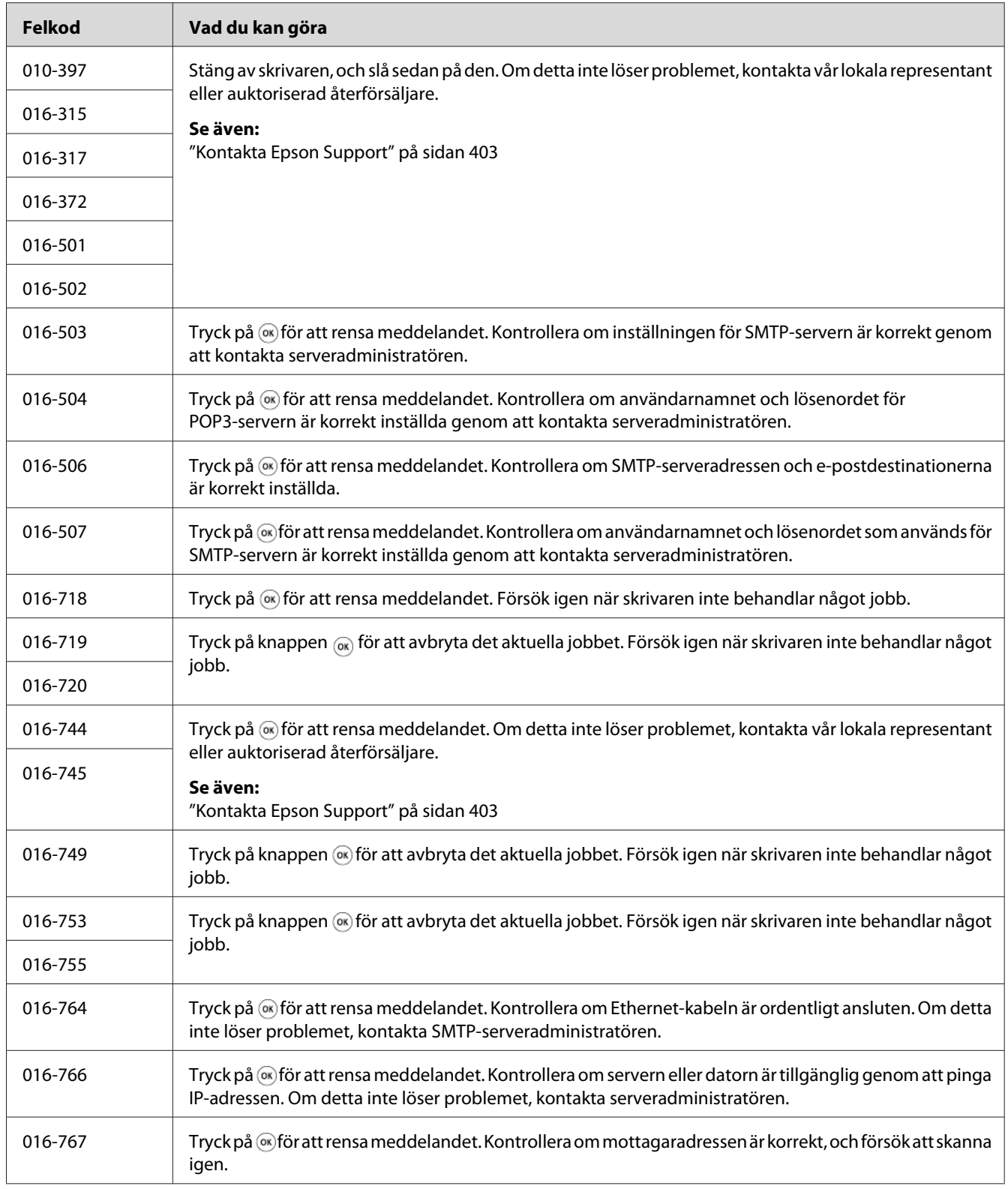

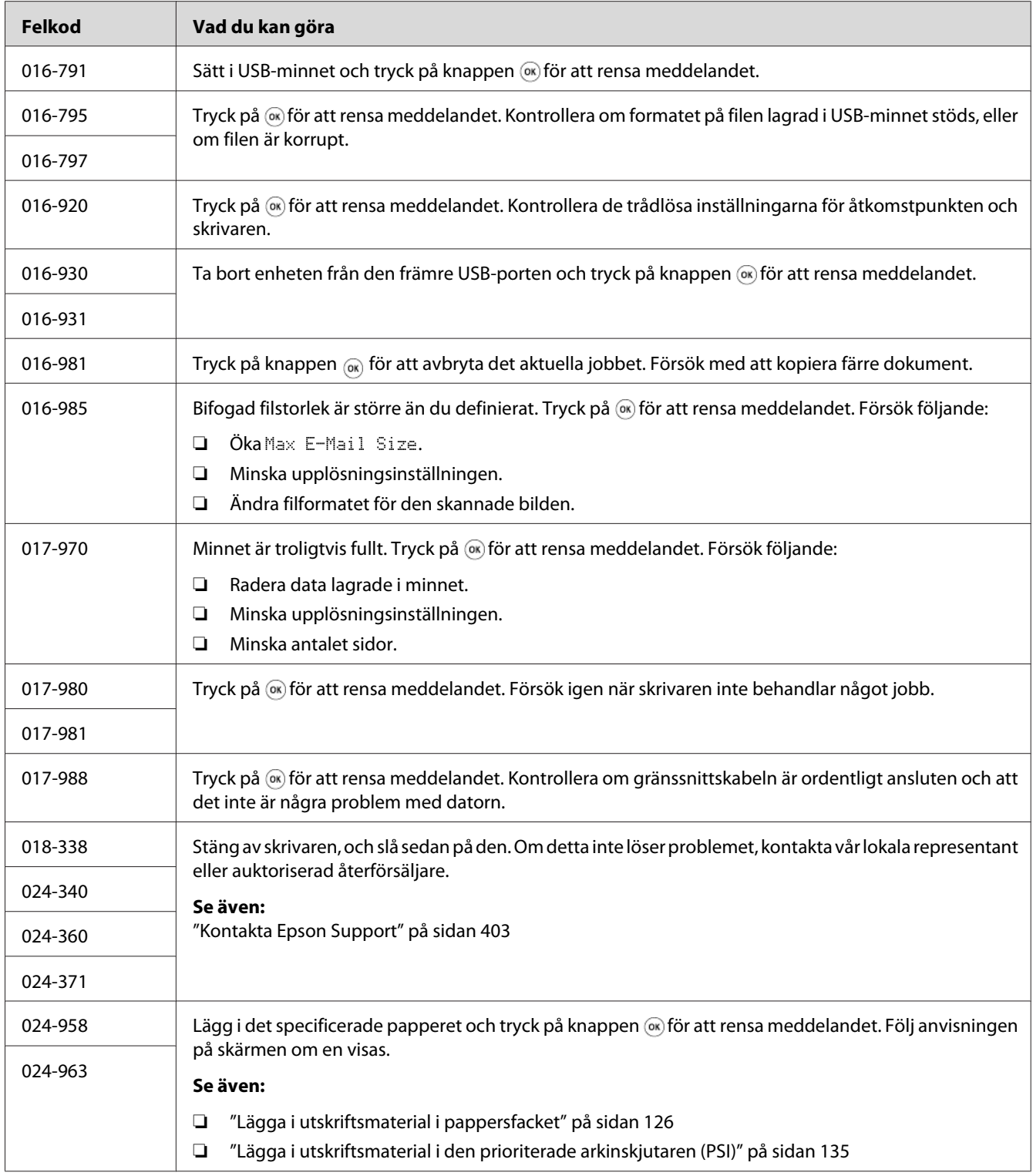

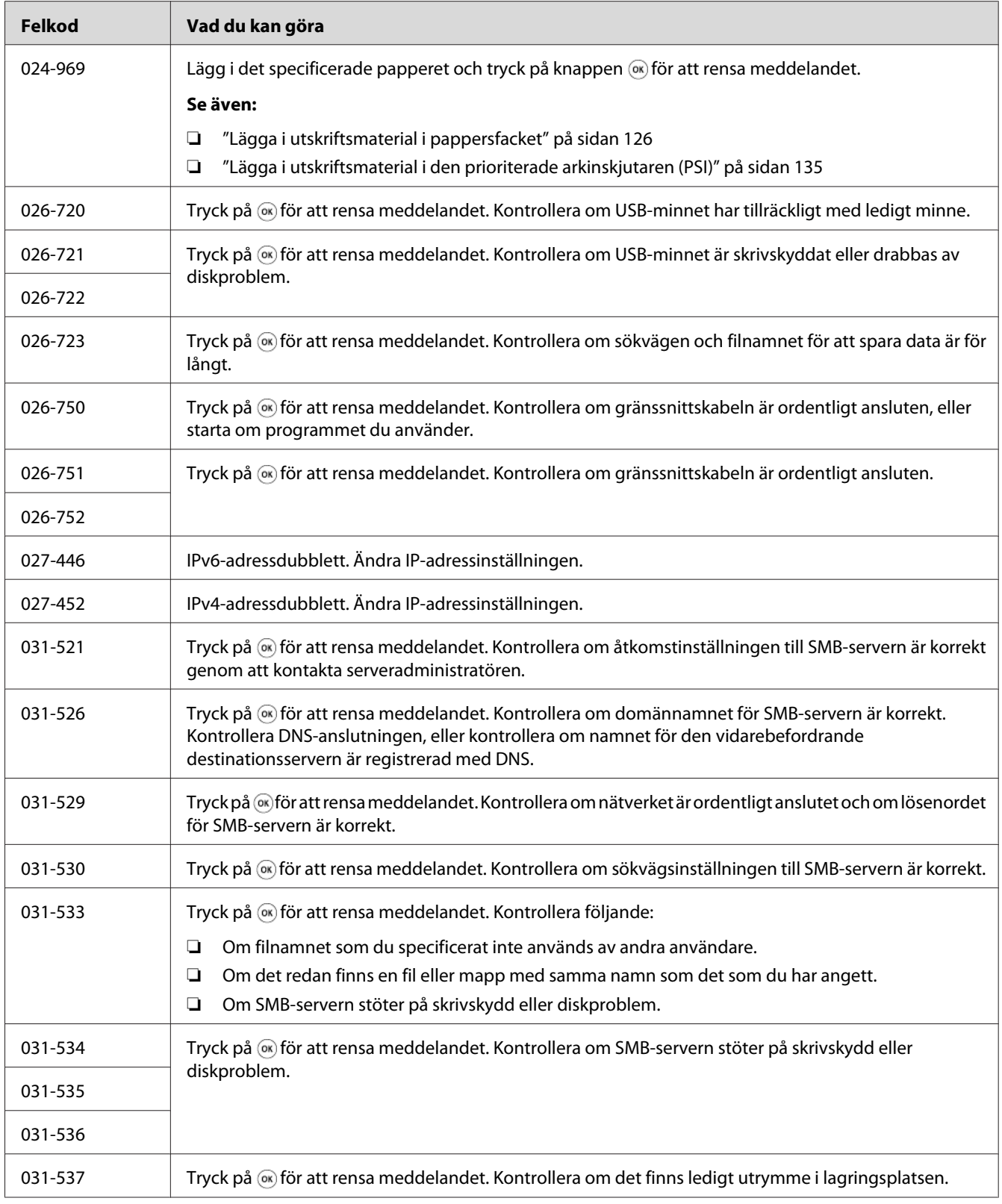

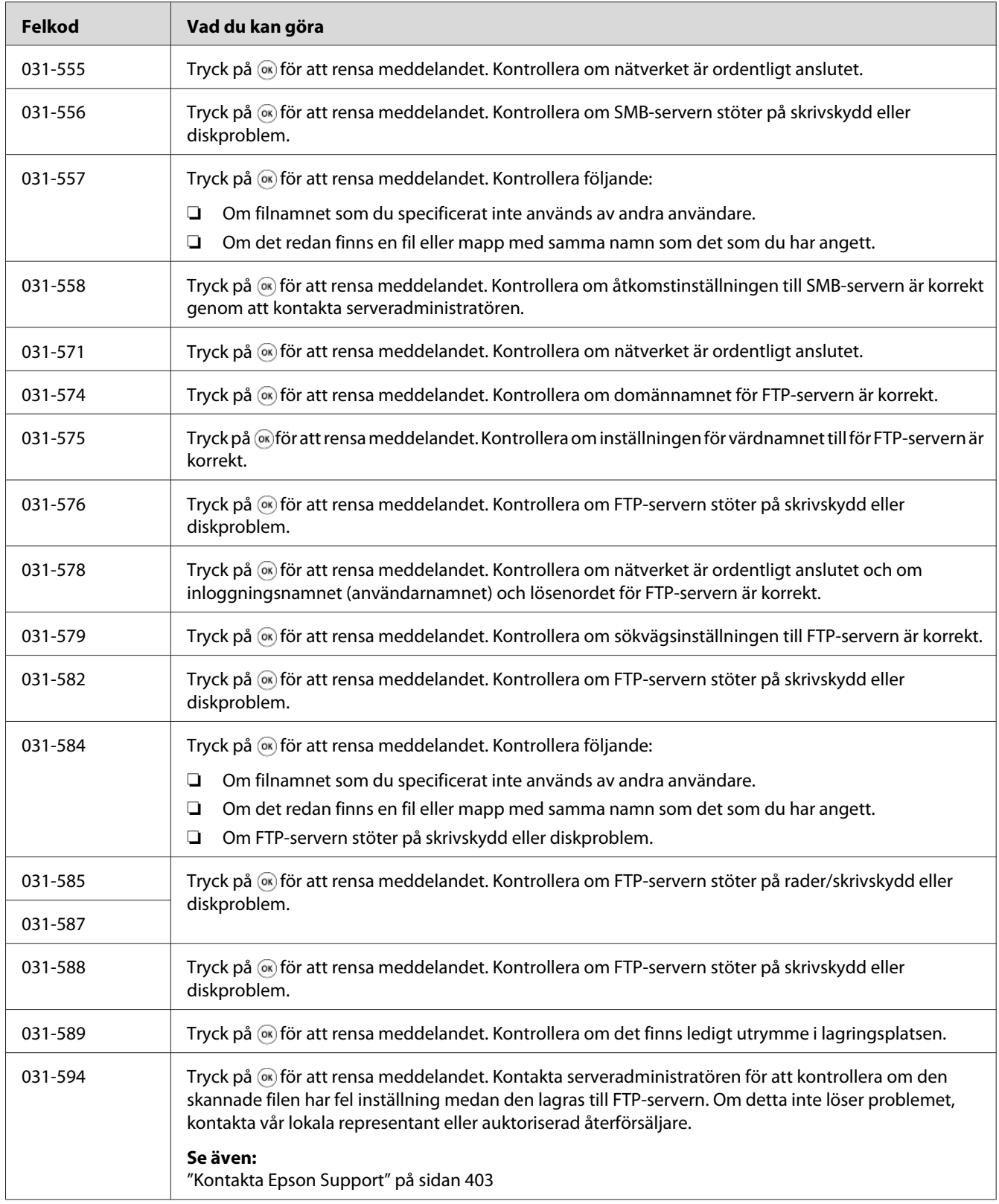

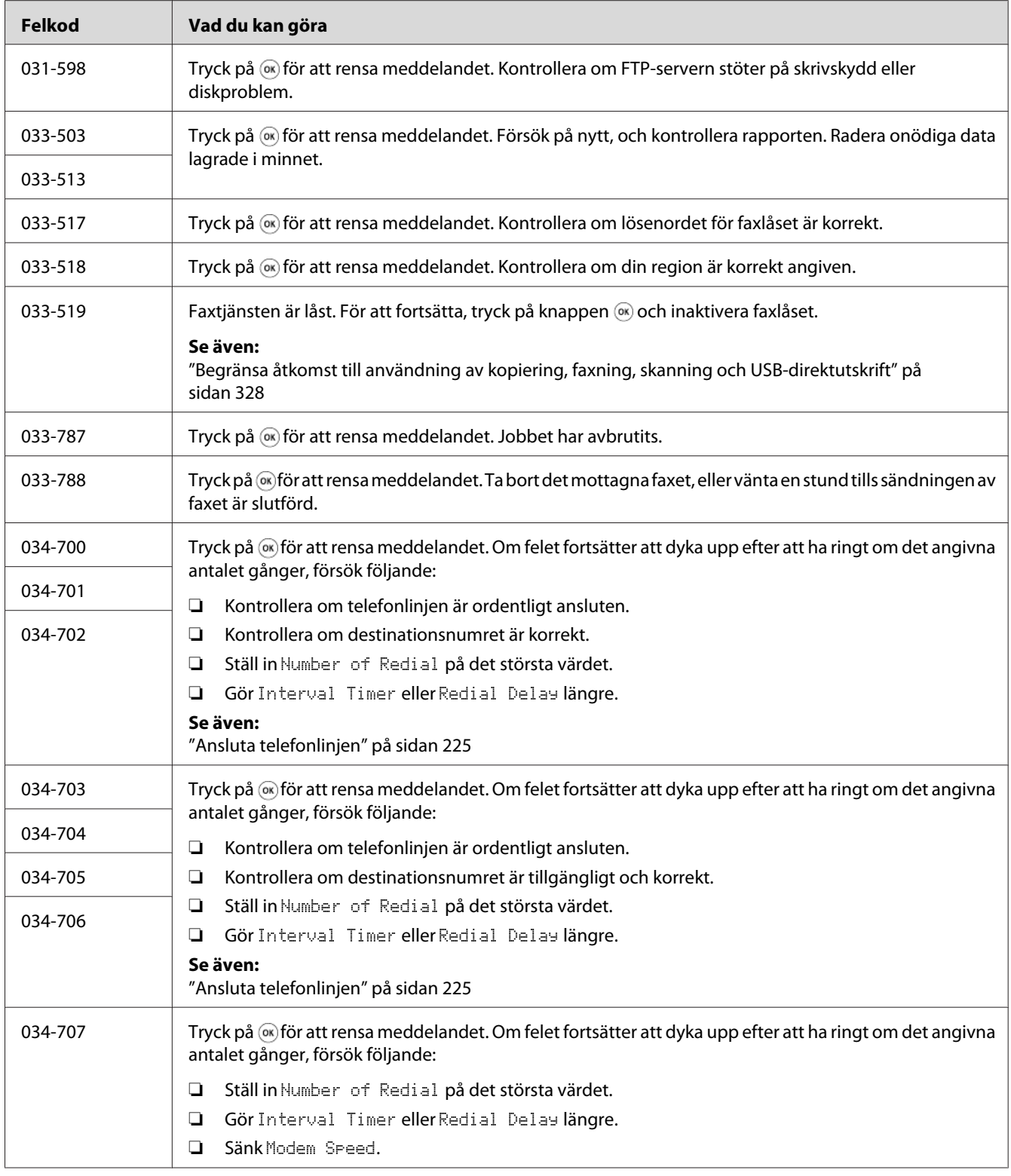

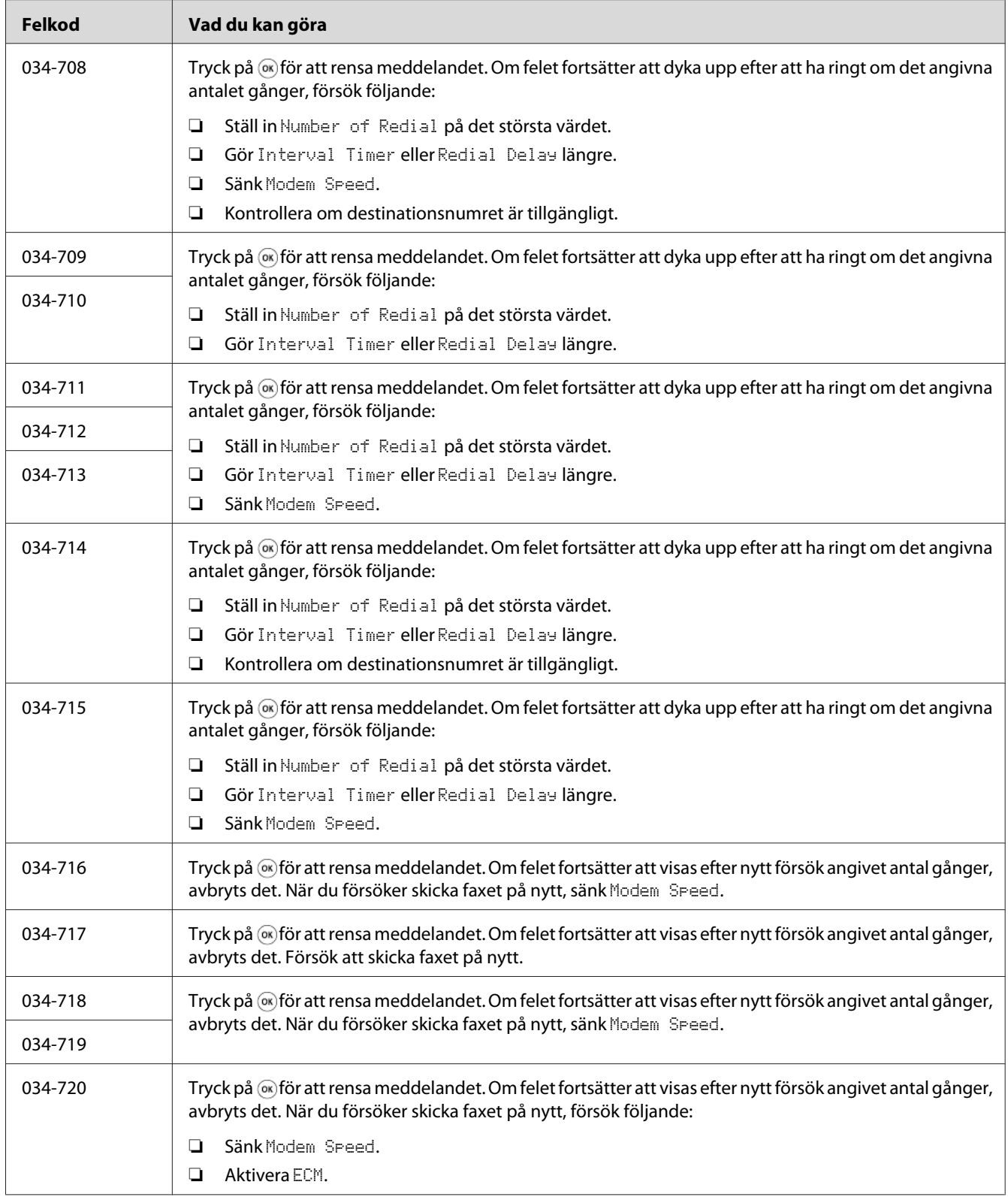

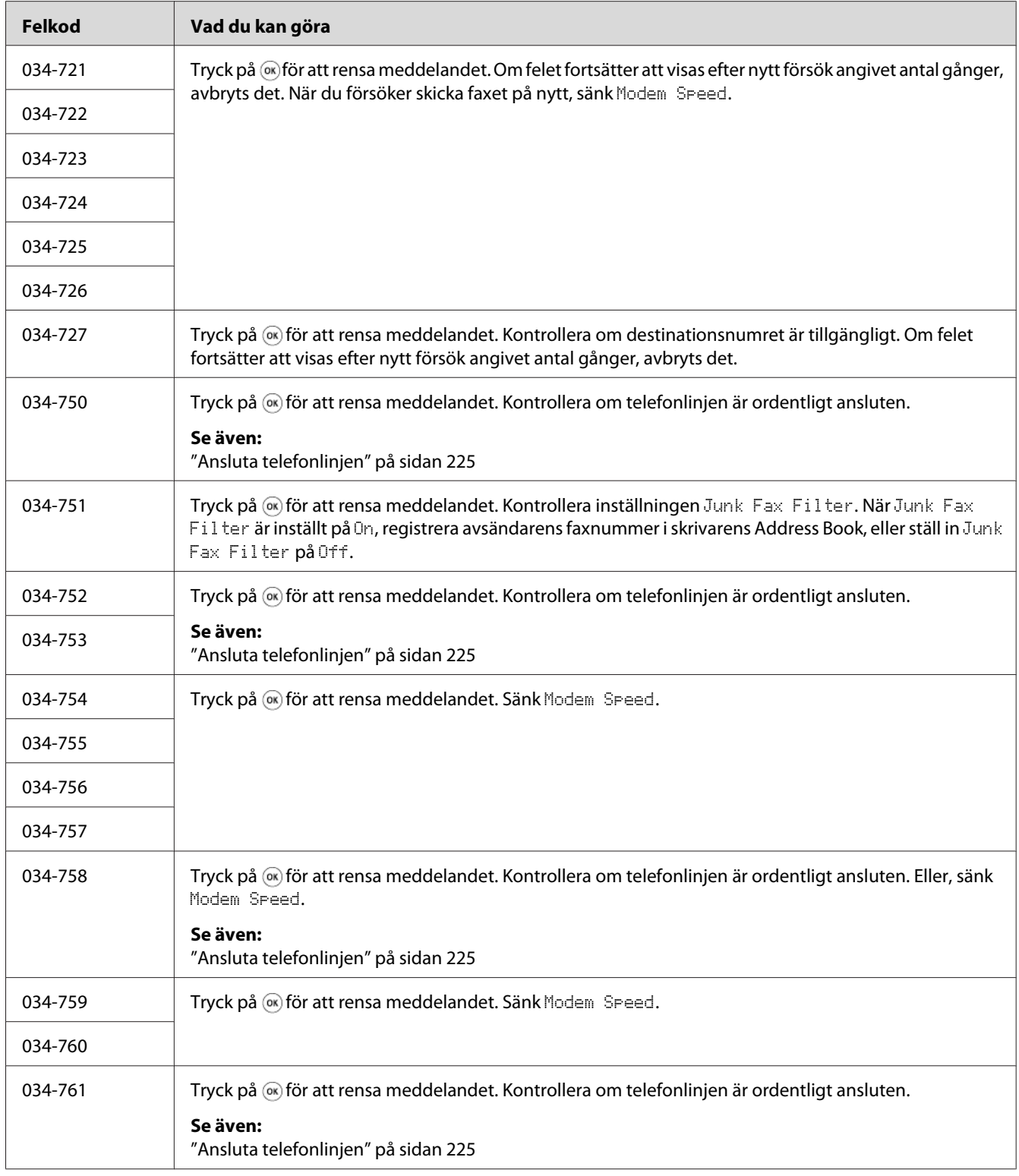

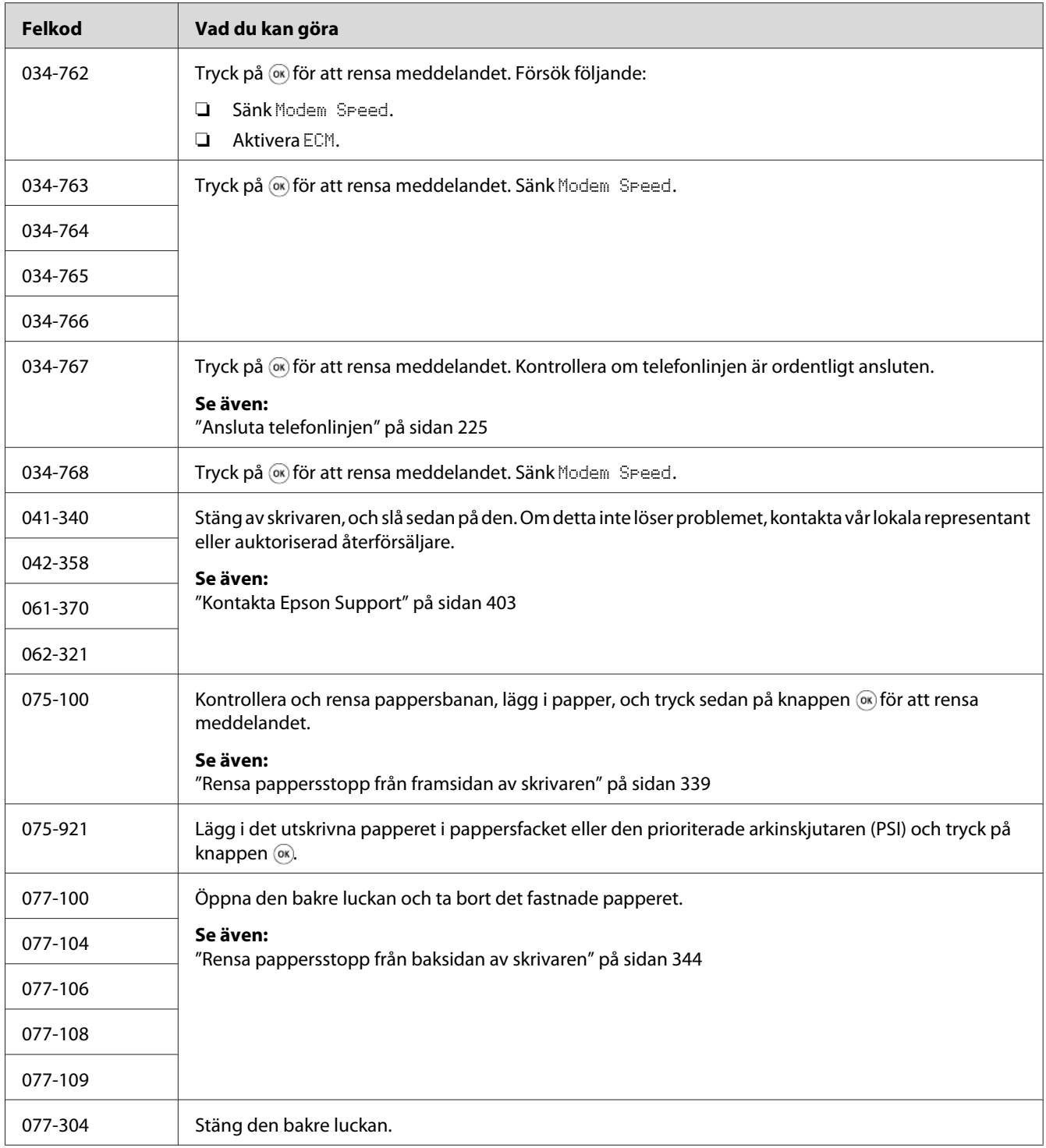

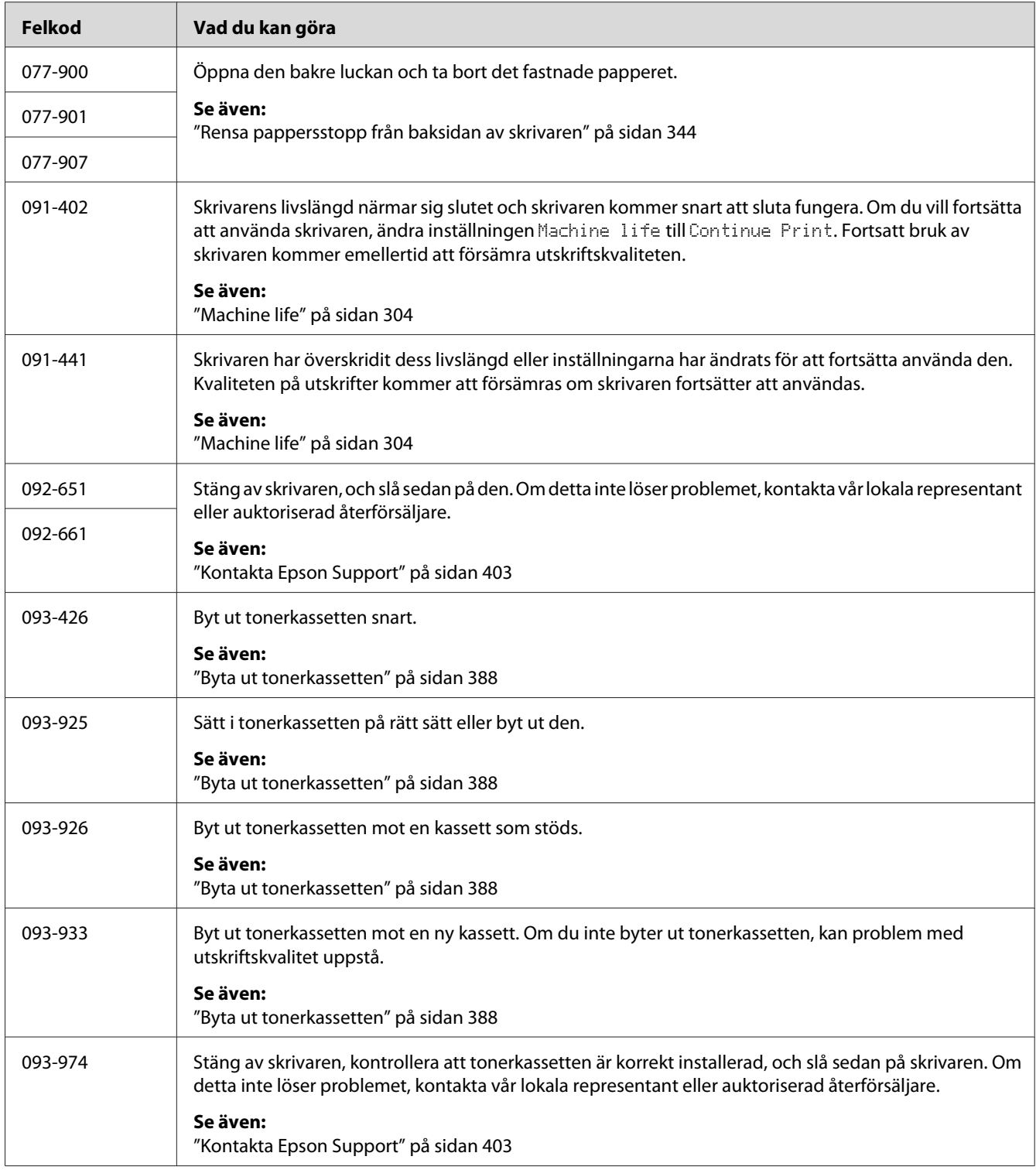

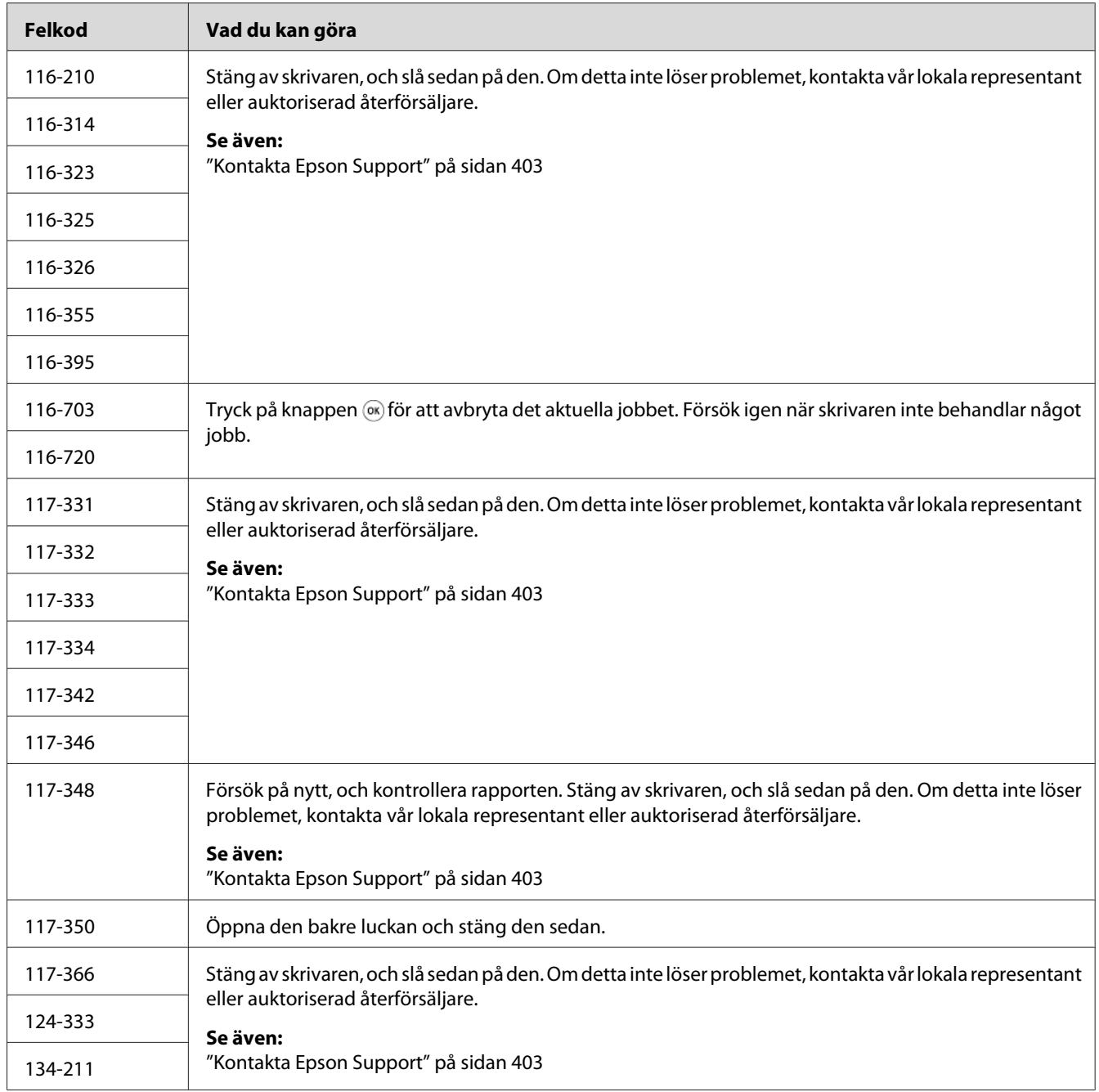

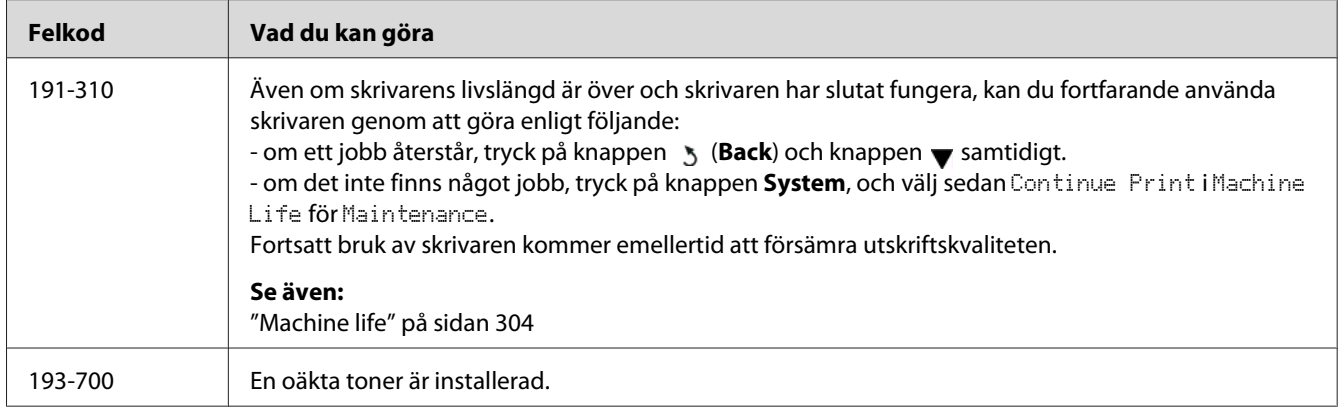

#### *Anm:*

*Vad gäller det följande meddelandet, som inte inkluderar någon felkod, hänvisar vi till tabellen nedan för lösningen.*

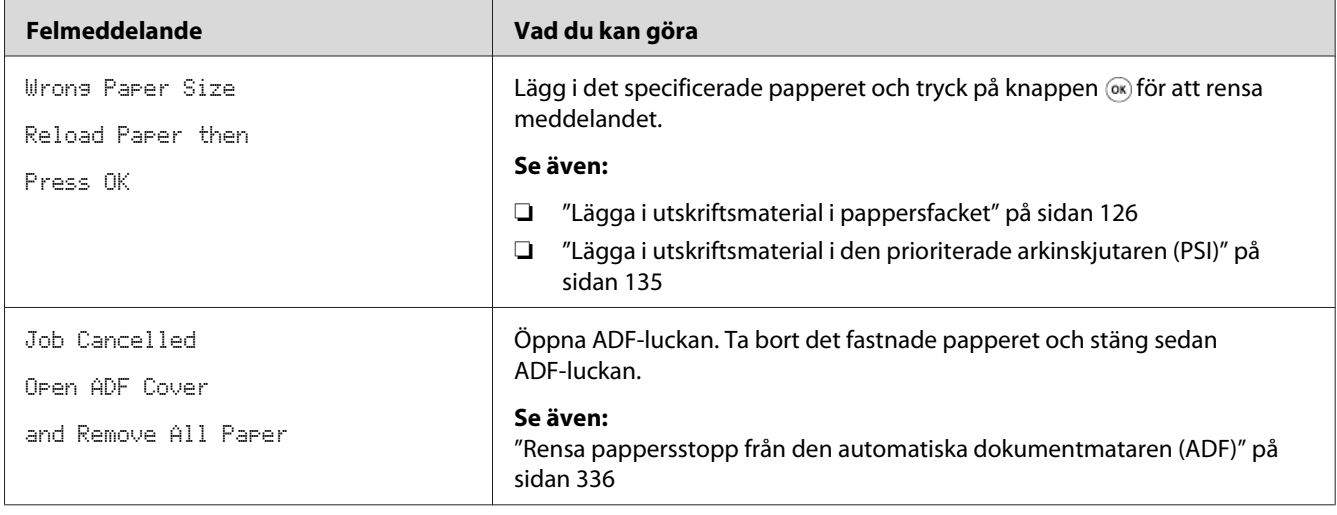

# **Kontakta service**

När du ringer för skrivarservice, ska du vara förberedd att beskriva problemet du har eller felmeddelandet på LCD-panelen.

Du behöver veta skrivarens modellbeteckning och serienummer. Se etiketten på skrivarens bakre lucka.

# **Få hjälp**

Vi erbjuder flera automatiska diagnostiska verktyg för att hjälpa dig att erhålla och upprätta utskriftskvalitet.

# **Meddelanden på LCD-panel**

LCD-panelen ger dig information och hjälp med felsökning. När ett fel eller varningstillstånd uppstår, visar LCD-panelen ett meddelande för att informera dig om problemet.

*Se även: ["Att förstå skrivarmeddelanden" på sidan 370](#page-369-0)*

## **Status Monitor larm**

Status Monitor är ett verktyg som ingår på Software Disc. Den kontrollerar automatiskt skrivarens status när du skickar ett utskriftsjobb. Om skrivaren inte kan skriva ut jobbet, visar Status Monitor automatiskt ett meddelande på datorns skärm för att tala om för dig att skrivaren behöver ses till.

# **Aktivera Non Genuine Toner-läget**

När tonern i tonerkassetten är slut, visas meddelandet 093-933.

När du vill använda skrivaren i Non Genuine Toner-läget, aktivera Non Genuine Toner-läget och byt ut tonerkassetten.

## *Viktigt:*

*Om du använder skrivaren i Non Genuine Toner-läget, kan det hända att skrivarens prestanda inte är den bästa. Och alla problem som kan uppstå från användningen av Non Genuine Toner-läget täcks inte av vår kvalitetsgaranti. Fortsatt användning av Non Genuine Toner-läget kan också orsaka att skrivaren slutar fungera, och användaren måste själv stå för alla reparationskostnader i samband med sådana maskinstopp.*

## *Anm:*

*För att inaktivera Non Genuine Toner-läget, välj* Off *för* Toner *för* Non Genuine Toner *på manöverpanelen och avmarkera kryssrutan intill* **On** *på sidan* **Non Genuine Toner** *på fliken* **Printer Maintenance** *i Printer Setting Utility.*

## **Använda manöverpanelen**

## *Anm:*

*Innan du börjar operationen som beskrivs nedan, bekräfta att LCD-panelen visar* Select Function*.*

- 1. Tryck på knappen **System**.
- 2. Välj Admin Menu och tryck sedan på knappen ...
- 3. Välj Maintenance och tryck sedan på knappen  $\infty$ .
- 4. Välj Non Genuine Toner och tryck sedan på knappen @.
- 5. Välj Toner och tryck sedan på knappen  $\infty$ .
- 6. Välj On och tryck sedan på knappen  $\infty$ .
- 7. Tryck på knappen s tills den översta sidan visas.

Skrivaren växlas till Non Genuine Toner-läget.

# **Använda Printer Setting Utility (endast Windows)**

I följande procedur används Windows® 7 som exempel.

1. Klicka på **Start** — **All Programs (Alla program)** — **EPSON** — din skrivare — **Printer Setting Utility**.

### *Anm:*

*Fönstret för att välja en skrivare öppnas i detta steg när flera skrivardrivrutiner är installerade på datorn. Klicka i så fall på namnet på önskad skrivare listad i* **Printer Name***.*

Printer Setting Utility startar.

- 2. Klicka på fliken **Printer Maintenance**.
- 3. Välj **Non Genuine Toner** från listan på vänster sida av sidan.

Sidan **Non Genuine Toner** visas.

4. Markera kryssrutan intill **On**, och klicka sedan på knappen **Apply New Settings**.

# <span id="page-384-0"></span>Kapitel 11

# **Underhåll**

## **Rengöra skrivaren**

I detta avsnitt beskrivs hur man rengör skrivaren för att den ska hållas i gott skick och skriva ut rena utskrifter hela tiden.

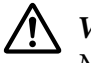

## !*Varning!:*

*När denna produkt rengörs, använd de särskilda rengöringsmaterial som är avsedda för den. Andra rengöringsmaterial kan resultera i försämrad prestanda för produkten. Använd aldrig rengöringsmedel i sprejform för att undvika brand- och explosionsfara.*

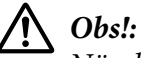

*När du rengör denna produkt, stäng alltid av och koppla ur den. Åtkomst till strömförande delar i maskinens inre kan orsaka elektrisk stöt.*

## **Rengöra skannern**

För att tillförsäkra bästa möjliga kopior, rengör skannern vid arbetsstart varje dag och under dagen, vid behov, för att hålla den ren.

- 1. Fukta lätt en mjuk luddfri trasa eller hushållspapper med vatten.
- 2. Öppna dokumentlocket.

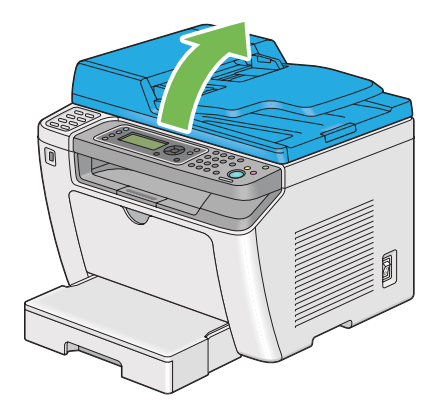

3. Torka av ytan på dokumentglaset och ADF-glaset tills de är rena och torra.

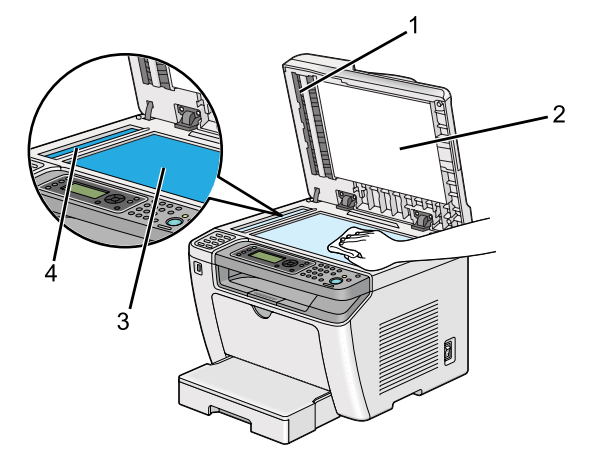

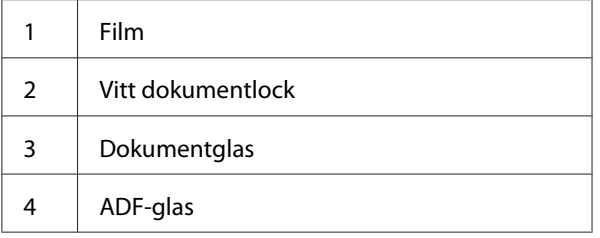

4. Torka av undersidan av det vita dokumentlocket och filmen tills de är rena och torra.

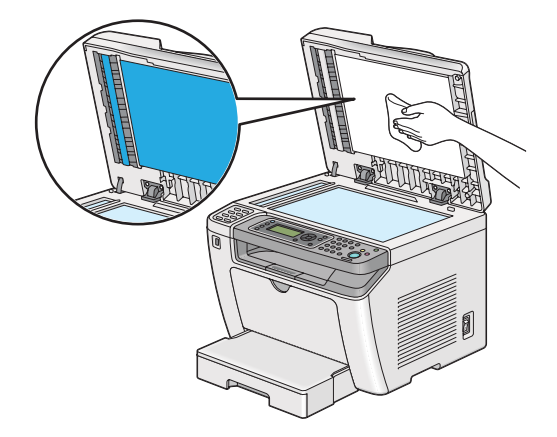

5. Stäng dokumentlocket.

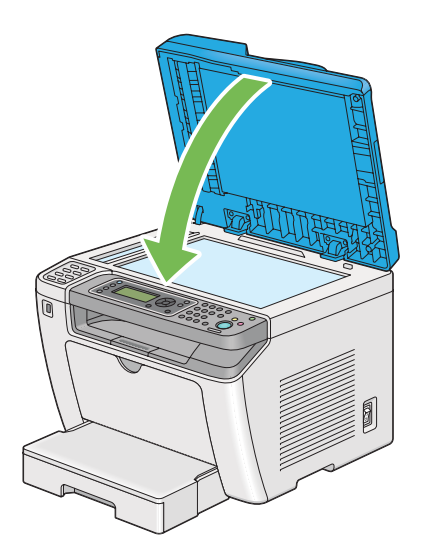

# **Rengöra ADF-matningsvalsen**

För att tillförsäkra bästa möjliga kopior, rengör ADF-matningsvalsen med jämna mellanrum för att hålla den ren.

1. Öppna ADF-luckan.

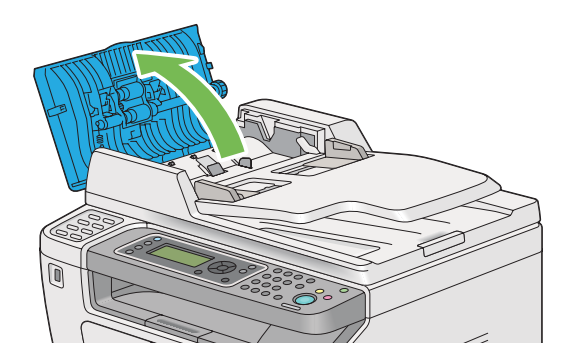

2. Torka ADF-matningsvalsen med en torr mjuk luddfri trasa eller hushållspapper till den är ren.

<span id="page-387-0"></span>Om ADF-matningsvalsen är smutsig av bläckfläckar, kan den smutsa ned papperet som går genom den automatiska dokumentmataren (ADF). I sådant fall, fukta lätt en mjuk luddfri trasa eller hushållspapper med ett neutralt rengöringsmedel eller vatten, och torka av ADF-matningsvalsen tills den är ren och torr.

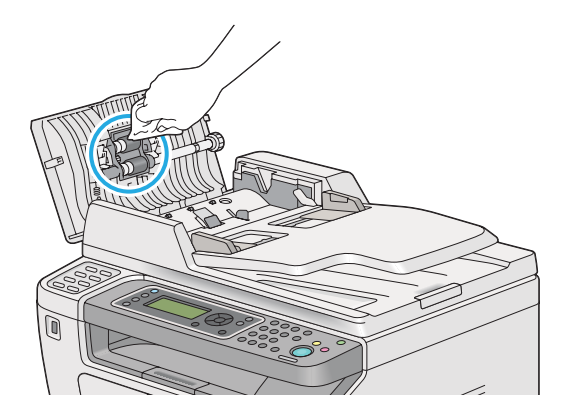

# **Byta ut tonerkassetten**

Äkta tonerkassetter är tillgängliga endast genom Epson.

Det rekommenderas att du använder en äkta tonerkassett för skrivaren. Epsons garanti täcker inte eventuella problem som uppstått genom användning av oäkta förbrukningsvaror.

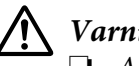

## !*Varning!:* ❏ *Använd en borste eller fuktig trasa för att torka upp spilld toner. Använd aldrig en dammsugare för spilld toner.*

*Den kan fatta eld av elektriska gnistor inuti dammsugaren och orsaka explosion. Om du spiller en större mängd toner, kontakta den lokala Epson-representanten.*

❏ *Släng aldrig en tonerkassett i en öppen eld. Toner som finns kvar i kassetten kan fatta eld och orsaka brännskador eller explosion. Om du har en använd tonerkassett som inte längre behövs, kontakta den lokala Epson-representanten för kassering.*

# !*Obs!:*

- ❏ *Förvara trumkassetter (eller trumma om det inte är en kassettyp) och tonerkassetter utom räckhåll för barn. Om ett barn av misstag skulle svälja toner, spotta ut det, skölj munnen med vatten, drick vatten och sök omedelbart läkarvård.*
- ❏ *Vid byte av trumkassetter (eller trumma om det inte är en kassettyp) och tonerkassetter, var försiktig så att ingen toner spills ut. Ifall toner skulle spillas ut, undvik kontakt med kläder, hud, ögon och mun så väl som inandning.*

❏ *Om du spiller toner på huden eller kläderna, tvätta med tvål och vatten. Om du får tonerpartiklar i ögonen, skölj med rikligt med vatten i minst 15 minuter tills irritationen har gått över. Sök läkarvård vid behov. Om du inandas tonerpartiklar, förflytta dig till en plats med frisk luft och skölj munnen med vatten. Om du sväljer toner, spotta ut det, skölj munnen med vatten, drick rikligt med vatten och sök omedelbart läkarvård.*

## *Viktigt:*

*Skaka inte den använda tonerkassetten för att undvika spill av toner.*

# **När tonerkassetten ska bytas ut**

Skrivaren har en tonerkassett: svart (K).

När en tonerkassett når slutet på sin livslängd, visas följande meddelanden på LCD-panelen.

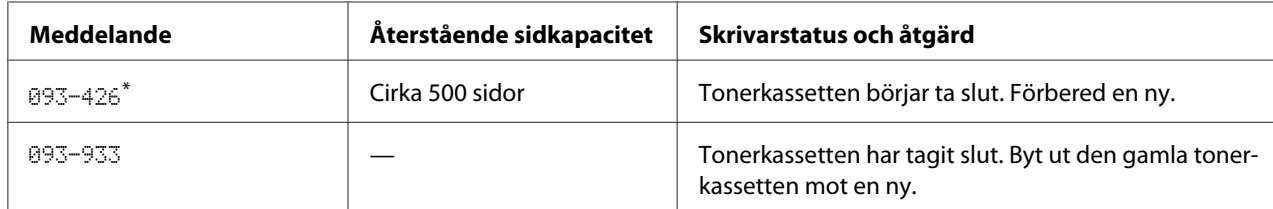

Den här varningen visas bara när en äkta tonerkassett används (dvs. Non Genuine Toner är inaktiverat).

### *Viktigt:*

- ❏ *När du placerar en använd tonerkassett på golvet eller på ett bord, lägg några pappersark under tonerkassetten ifall toner skulle spillas ut.*
- ❏ *Återanvänd inte gamla tonerkassetter som du tar ut ur skrivaren. Det kan försämra utskriftskvaliteten.*
- ❏ *Skaka inte och banka inte på använda tonerkassetter. Återstående toner kan spillas ut.*

❏ *Vi rekommenderar att använda slut på en tonerkassetter inom ett år efter att ha tagit ut den ur förpackningen.*

# **Ta ur tonerkassetten**

1. Öppna frontluckan.

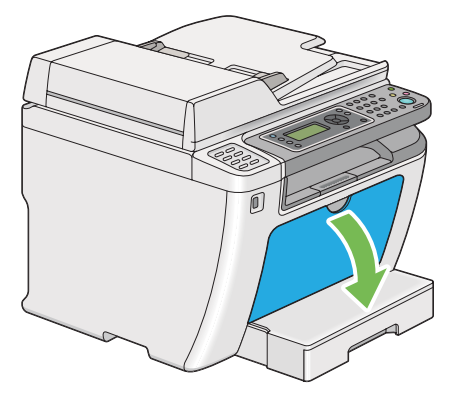

2. Öppna åtkomstluckan för toner.

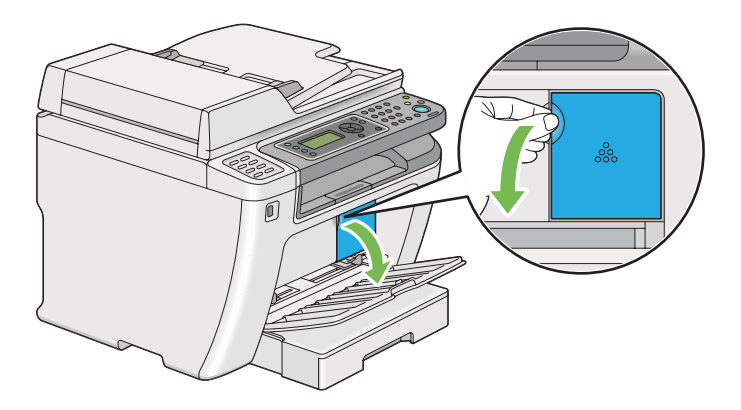

3. Lägg ut några pappersark på golvet eller bordet där du vill placera den urtagna tonerkassetten.

4. Vrid tonerkassetten moturs för att låsa upp.

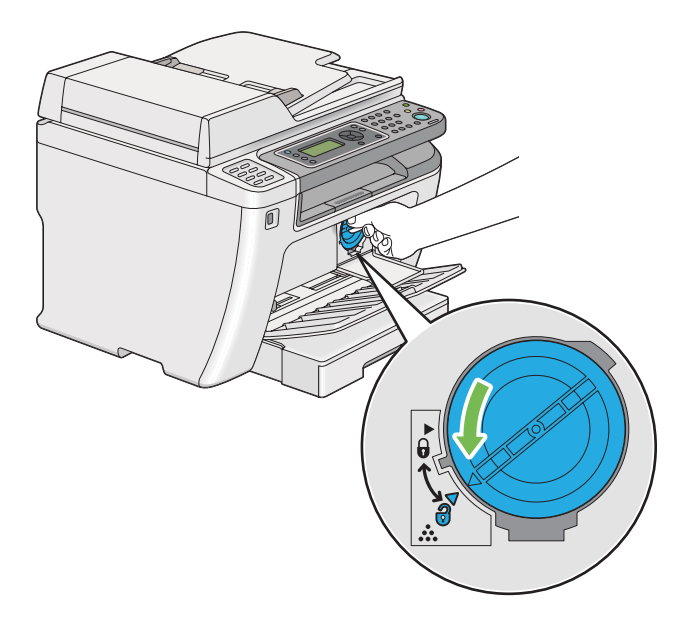

5. Dra ut tonerkassetten.

### *Viktigt:*

- ❏ *Vidrör inte trumslutaren på den förbrukade tonerkassetten.*
- ❏ *Dra alltid ut tonerkassetten långsamt så att du inte spiller ut någon toner.*

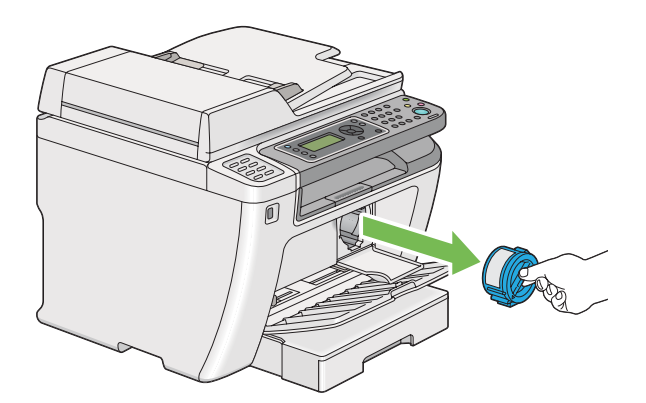

6. Placera tonerkassetten långsamt på pappersarken som du lade ut i steg 4.

## **Installera en tonerkassett**

1. Packa upp en ny tonerkassett och skaka den fem gånger för att fördela tonern jämnt.

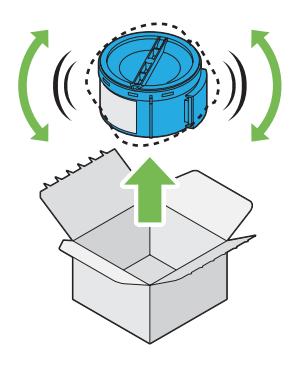

## *Anm: Hantera tonerkassetten försiktigt för att undvika spill av toner.*

2. För in tonerkassetten i kassetthållaren, och vrid den sedan medurs så att den ligger mot låsmärket.

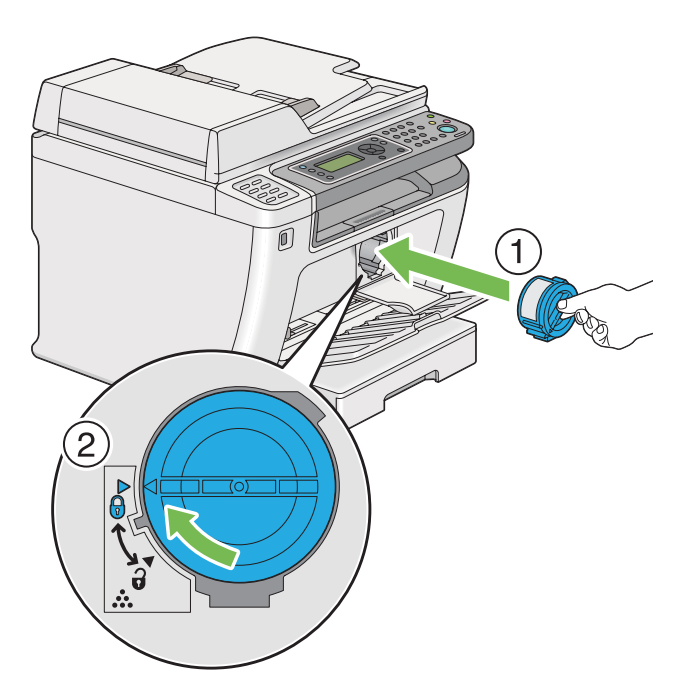

*Viktigt: Se till att sätta i tonerkassetten ordentligt före utskrift. Annars kan det uppstå fel.*

- 
- 3. Stäng åtkomstluckan för toner. Se till att luckan klickar på plats.

4. Stäng frontluckan.

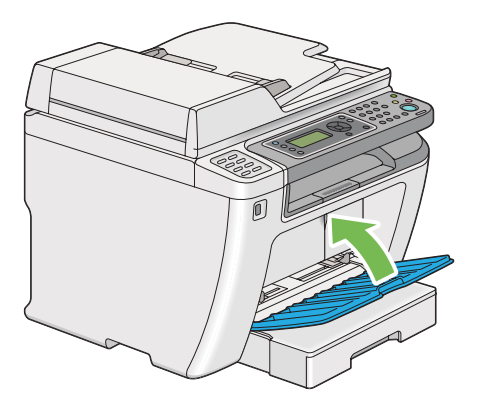

- 5. Använd lådan, i vilken den nyss installerade tonerkassetten låg, för att packa ner den urtagna tonerkassetten.
- 6. Var noga med att inte vidröra någon utspilld toner, och släng pappersarken som du använde för byte av tonerkassett.

# **Beställa förbrukningsmaterial**

Tonerkassetten måste beställas ibland. Tonerkassetten har installationsanvisningar på lådan.

# **Förbrukningsvaror**

## *Viktigt:*

*Använd endast förbrukningsvaror som vi rekommenderar. Användning av andra förbrukningsvaror än de som rekommenderas kan försämra maskinkvaliteten och prestanda.*

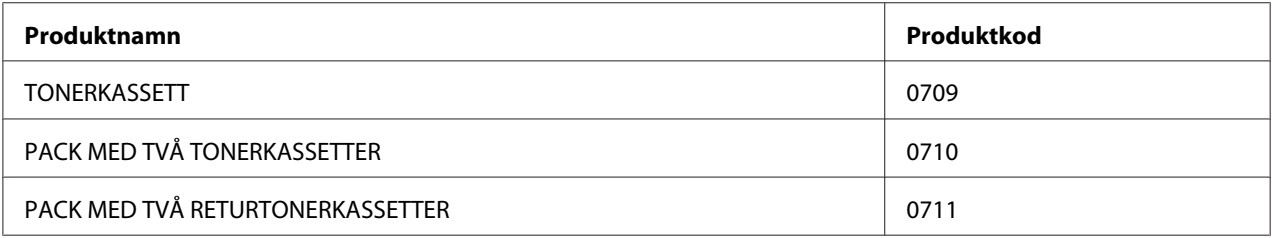

## *Viktigt:*

*Antalet sidor som kan skrivas ut gäller när vanligt A4-papper SEF ( ) används och utskriften görs kontinuerligt med en genomsnittlig bildtäckning på 5 %. Den uppfyller även de allmänna normerna uppställda i JIS X6931 (ISO/IEC 19752). Dessa normer är uppskattningar och varierar beroende på förhållanden såsom innehållet i dokumentet som skrivs ut, initialiseringsprocessen som utförs när skrivaren slås på eller av, och justeringar för att bibehålla utskriftskvaliteten.*

## *Anm:*

- ❏ *Antalet sidor som kan skrivas ut med starttonerkassetten som medföljde skrivaren är cirka 1000 sidor.*
- ❏ *Varje tonerkassett har installationsanvisningar på lådan.*

# **När en tonerkassett ska beställas**

LCD-panelen visar en varning när tonerkassetten närmar sig tiden för byte. Verifiera att du har en ersättningskassett till hands. Det är viktigt att beställa en tonerkassett när meddelandet först visas för att undvika utskriftsavbrott. LCD-panelen visar ett felmeddelande när tonerkassetten måste bytas ut.

För att beställa en tonerkassett, kontakta vår lokala representant eller auktoriserad återförsäljare.

## *Viktigt:*

*Den här skrivaren är utformad att ge det mest stabila resultatet och utskriftskvaliteten när den används med den rekommenderade tonerkassetten. Att inte använda tonerkassetten som rekommenderas för denna skrivare, försämrar skrivarens prestanda och utskriftskvalitet. Du kan också komma att stå för kostnaderna ifall skrivaren slutar fungera. För att få kundstöd och erhålla bästa prestanda från skrivaren, se till att använda den rekommenderade tonerkassetten.*

# **Återvinning av förbrukningsmaterial**

- ❏ För miljöskydd och effektiv användning av resurser återanvänder Epson återlämnade tonerkassetter och trummor (fotoreceptorer) för att göra återvinningsdelar, återvinningsmaterial eller för energiåtervinning.
- ❏ Tonerkassetter som inte längre behövs måste kasseras på korrekt sätt. Öppna inte tonerkassetter. Återlämna dem till den lokala Epson-representanten.

# **Förvaring av förbrukningsvaror**

Förvara förbrukningsvaror i originalförpackningen tills du behöver använda dem. Förvara inte förbrukningsvaror i:

- ❏ Temperaturer högre än 40 ˚C.
- ❏ En miljö med extrema växlingar i luftfuktighet eller temperatur.
- ❏ Direkt solljus.
- ❏ Dammiga utrymmen.
- ❏ En bil under en längre tidsperiod.
- ❏ En miljö där frätande gaser förekommer.
- ❏ En miljö med salt luft.

## **Hantera skrivaren**

# **Kontrollera eller hantera skrivaren med EpsonNet Config**

När skrivaren är installerad i en TCP/IP-miljö, kan du kontrollera skrivarens status och konfigurera inställningar genom att använda en webbläsare på en nätverksdator. Du kan också använda EpsonNet Config för att kontrollera återstående mängd av förbrukningsvaror och papperet ilagt i denna skrivare.

#### *Anm:*

*När denna skrivare används som en lokal skrivare, kan du inte använda EpsonNet Config. För uppgifter om kontroll av statusen för en lokal skrivare, hänvisar vi till "Kontrollera skrivarstatus med Status Monitor (endast Windows)" på sidan 396.*

## **Starta EpsonNet Config**

Använd följande procedur för att starta EpsonNet Config.

- 1. Starta webbläsaren.
- 2. Skriv in skrivarens IP-adress i adressfältet, och tryck sedan på **Enter**-tangenten.

EpsonNet Config öppnas i webbläsaren.

### Använda Direkthjälp

För information om poster som kan ställas in på EpsonNet Config, klicka på **Help**-knappen för att visa Direkthjälpen.

## **Kontrollera skrivarstatus med Status Monitor (endast Windows)**

Status Monitor är ett verktyg som installeras tillsammans med skrivardrivrutinen. Det kontrollerar automatiskt skrivarens status när du skickar ett utskriftsjobb. Status Monitor kan också kontrollera statusen för pappersfacket och återstående mängd toner i tonerkassetten.

### **Starta Status Monitor**

Dubbelklicka på ikonen Status Monitor på aktivitetsfältet eller högerklicka på ikonen och välj **Printer Selection**.

Om ikonen Status Monitor inte visas på aktivitetsfältet, öppna Status Monitor från **Start**-menyn.

I följande procedur används Microsoft® Windows® 7 som exempel.

1. Klicka på **Start** — **All Programs (Alla program)** — **EPSON** — din skrivare — **Activate Status Monitor**.

**Printer Selection**-fönstret öppnas.

2. Klicka på namnet på önskad skrivare från listan.
<span id="page-396-0"></span>**Printer Status**-fönstret öppnas.

För information om funktioner i Status Monitor, hänvisar vi till Hjälp för Status Monitor.

#### *Se även:*

*["Status Monitor \(endast Windows\)" på sidan 35](#page-34-0)*

# **Kontrollera skrivarstatus via e-post**

När du är ansluten i en nätverksmiljö där mejlväxling är tillgängligt, kan skrivaren skicka en e-postrapport till angivna e-postadresser innehållande följande information:

❏ Feltillstånd som har uppstått i skrivaren

#### **Ställa in e-postmiljön**

Öppna EpsonNet Config. På fliken **Properties**, konfigurera följande inställningar i enlighet med e-postmiljön. När du har konfigurerat inställningarna i varje fönster, klicka alltid på **Apply** och stäng av/slå på skrivaren för att starta om den. För information om varje post, hänvisar vi till Help för EpsonNet Config.

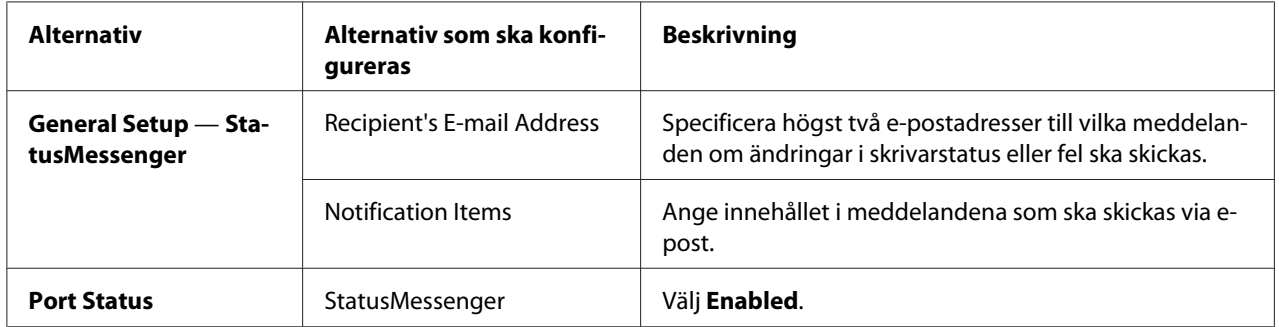

<span id="page-397-0"></span>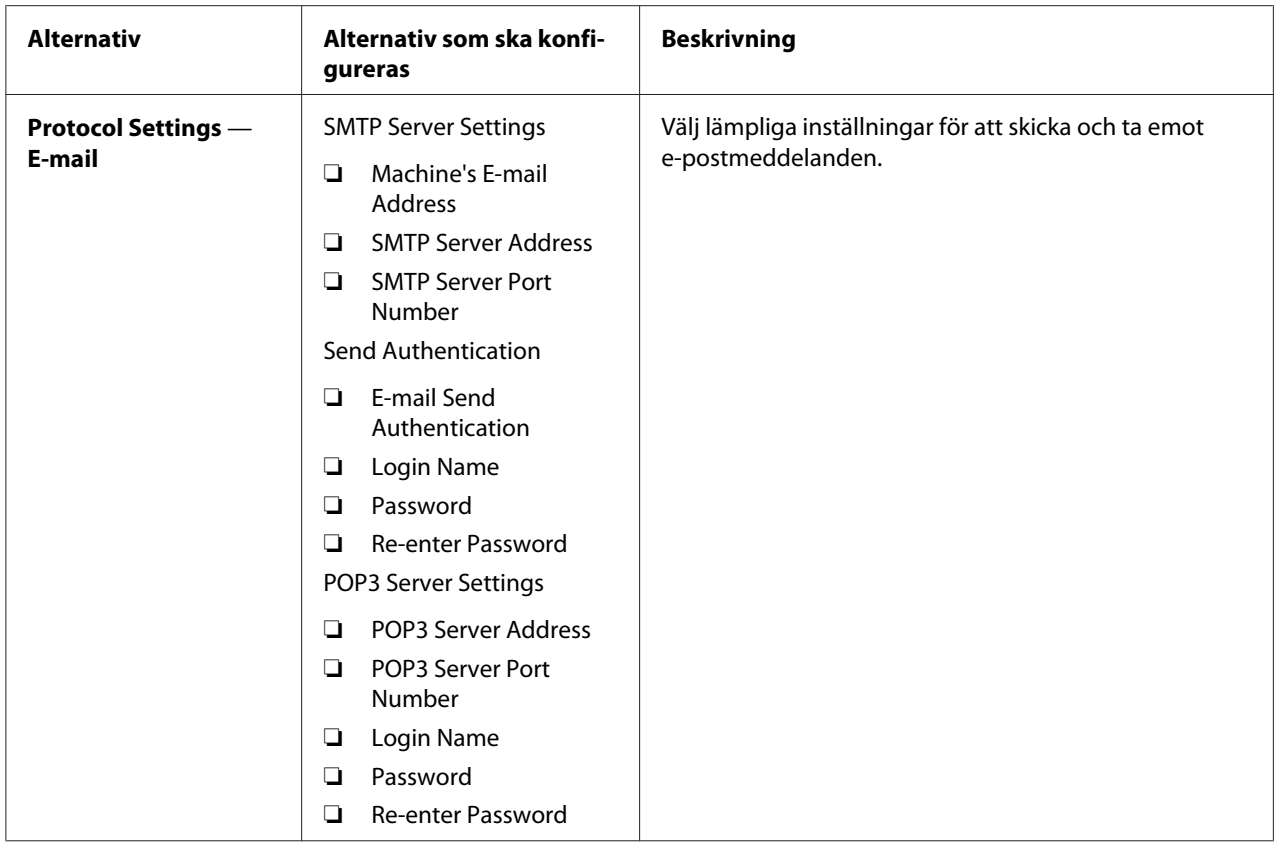

# **Spara på förbrukningsmaterial**

Du kan ändra flera inställningar i skrivardrivrutinen för att spara på toner och papper.

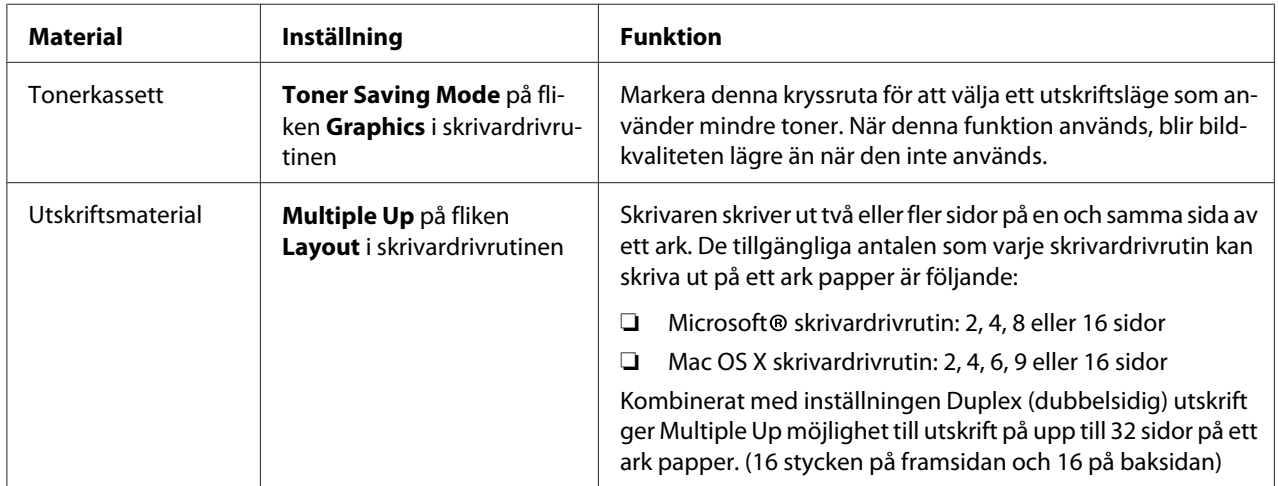

# <span id="page-398-0"></span>**Kontrollera sidantal**

Du kan skriva ut sidan System Settings för att kontrollera det totala antalet utskrivna sidor. Det totala antalet utskrivna sidor visas i avsnittet Print Volume, uppdelat efter pappersstorlekar.

Enkelsidig utskrift (inklusive Multiple Up) räknas som ett jobb, och dubbelsidig utskrift (inklusive Multiple Up) räknas som två. När duplex (dubbelsidig) utskrift görs och ett fel uppstår efter att en sida skrivits ut korrekt, räknas det som en.

Vid duplex (dubbelsidig) utskrift kan det hända att en tom sida infogas automatiskt beroende på inställningarna i programmet. I det fall räknas den tomma sidan som en sida. Om en tom sida infogas vid duplex (dubbelsidig) utskrift för udda sidnummer och baksidan av den sista sidan med udda sidnummer lämnas tom, utelämnas den sidan från sidräkningen.

#### *Anm:*

*Vi hänvisar till ["Skriva ut sidan System Settings" på sidan 160](#page-159-0) för uppgifter om hur man skriver ut sidan System Settings.*

# **Flytta skrivaren**

1. Stäng av skrivaren.

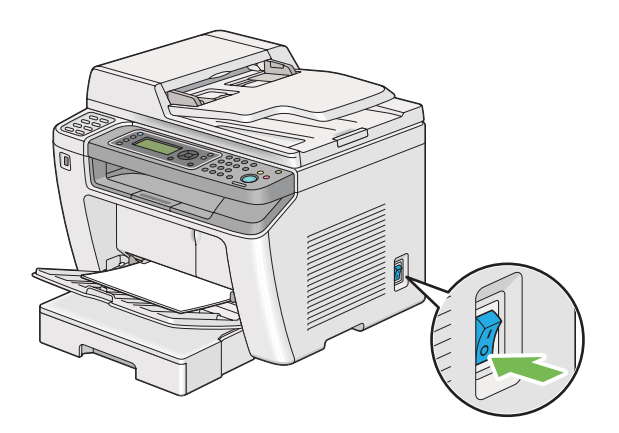

2. Koppla ur nätsladden, gränssnittskabeln och alla andra kablar.

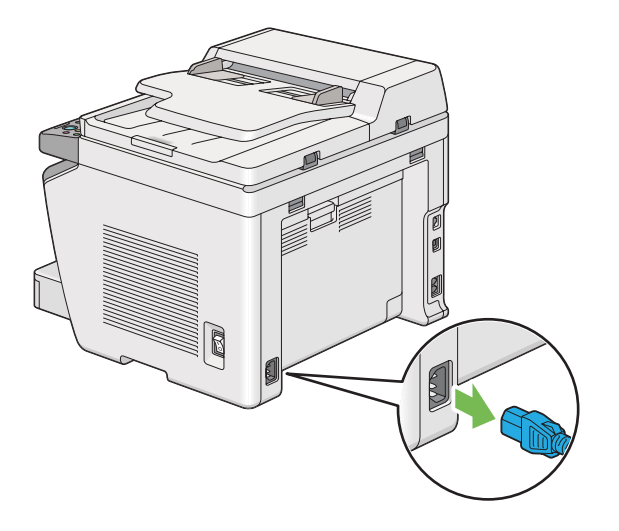

3. Ta bort allt papper från dokumentutmatningsfacket.

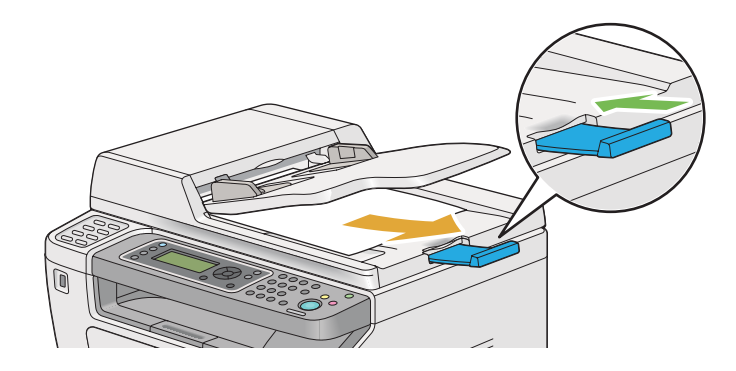

4. Lyft upp skannerenheten, ta bort allt papper från mellersta utmatningsfacket, och skjut in utmatningsfackets förlängningsdel, om den är utdragen.

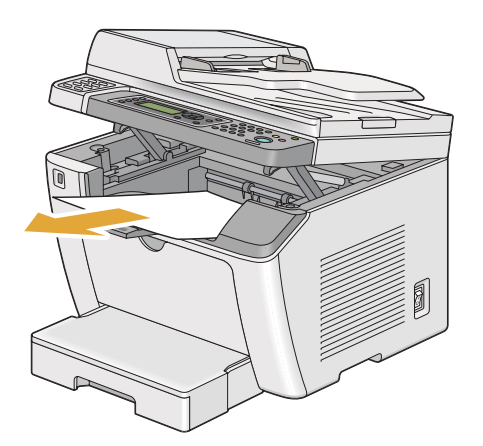

5. Ta bort pappersfacket från skrivaren.

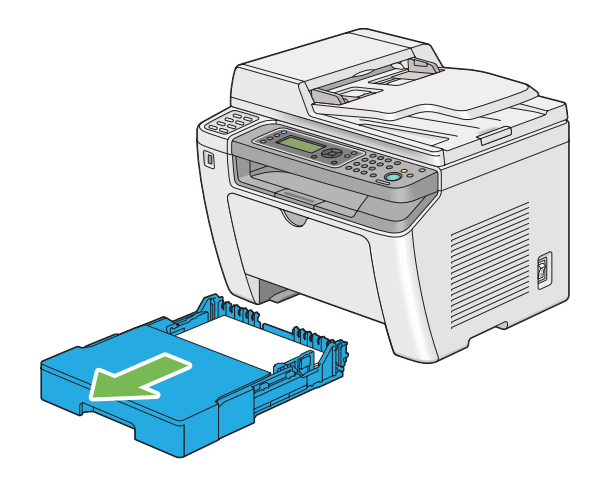

6. Lyft upp skrivaren och flytta den varsamt.

#### *Anm:*

*Om du ska flytta skrivaren ett längre avstånd, se till att ta ur tonerkassetten och packa ner skrivaren i en låda för att undvika att tonern spills ut.*

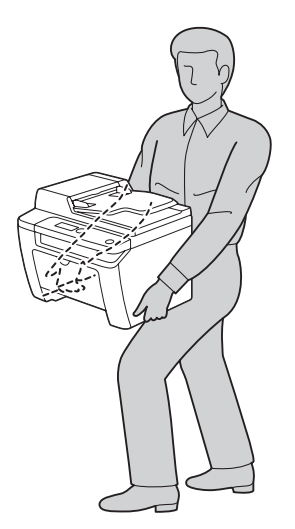

7. Placera skrivaren på det nya stället och sätt tillbaka pappersfacket.

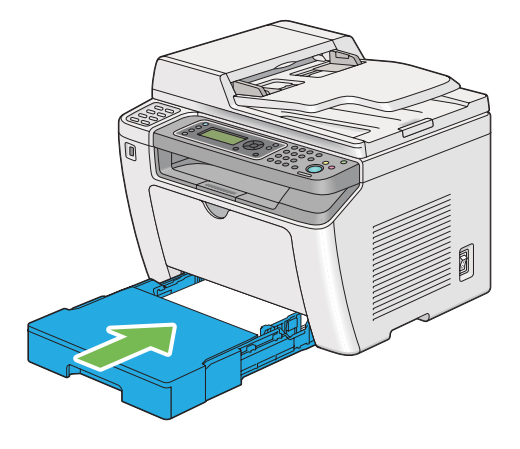

# <span id="page-402-0"></span>Appendix A **Var du kan få hjälp**

# **Kontakta Epson Support**

# **Innan du kontaktar Epson**

Om Epson-produkten inte fungerar ordentligt och du inte kan lösa problemet med hjälp av felsökningsinformationen i produktens dokumentation, kontaktar du Epsons supporttjänst för att få hjälp. Om det inte finns någon Epson support för ditt område i listan nedan kan du kontakta återförsäljaren.

Epson support kan hjälpa dig mycket snabbare om du kan ge dem följande information:

- ❏ Produktens serienummer (Etiketten med serienumret brukar finnas på baksidan av produkten.)
- ❏ Produktmodell
- ❏ Produktens programversion (Klicka på **About (Om)**, **Version Info (Versionsinformation)** eller liknande knapp i produktens programvara.)
- ❏ Märke och modell på datorn
- ❏ Datorns operativsystem och version
- ❏ Namn och versioner på programvara som du brukar använda med produkten

# **Hjälp för användare i Europa**

Kontrollera det **alleuropeiska garantidokumentet** för information om hur du kontaktar Epson support.

# **Hjälp för användare i Taiwan**

Tillgänglig kontaktmöjlighet för information, support och tjänster:

#### **World Wide Web ([http://www.epson.com.tw\)](http://www.epson.com.tw)**

Information om produktspecifikationer, drivrutiner för nedladdning, och produktfrågor är tillgänglig.

#### **Epson HelpDesk (Telefon: +0280242008)**

Vårt helpdeskteam kan hjälpa dig med följande över telefon:

- ❏ Försäljningsfrågor och produktinformation
- ❏ Frågor eller problem som rör användning av produkten
- ❏ Frågor om reparationsservice och garanti

#### **Servicecenter för reparation:**

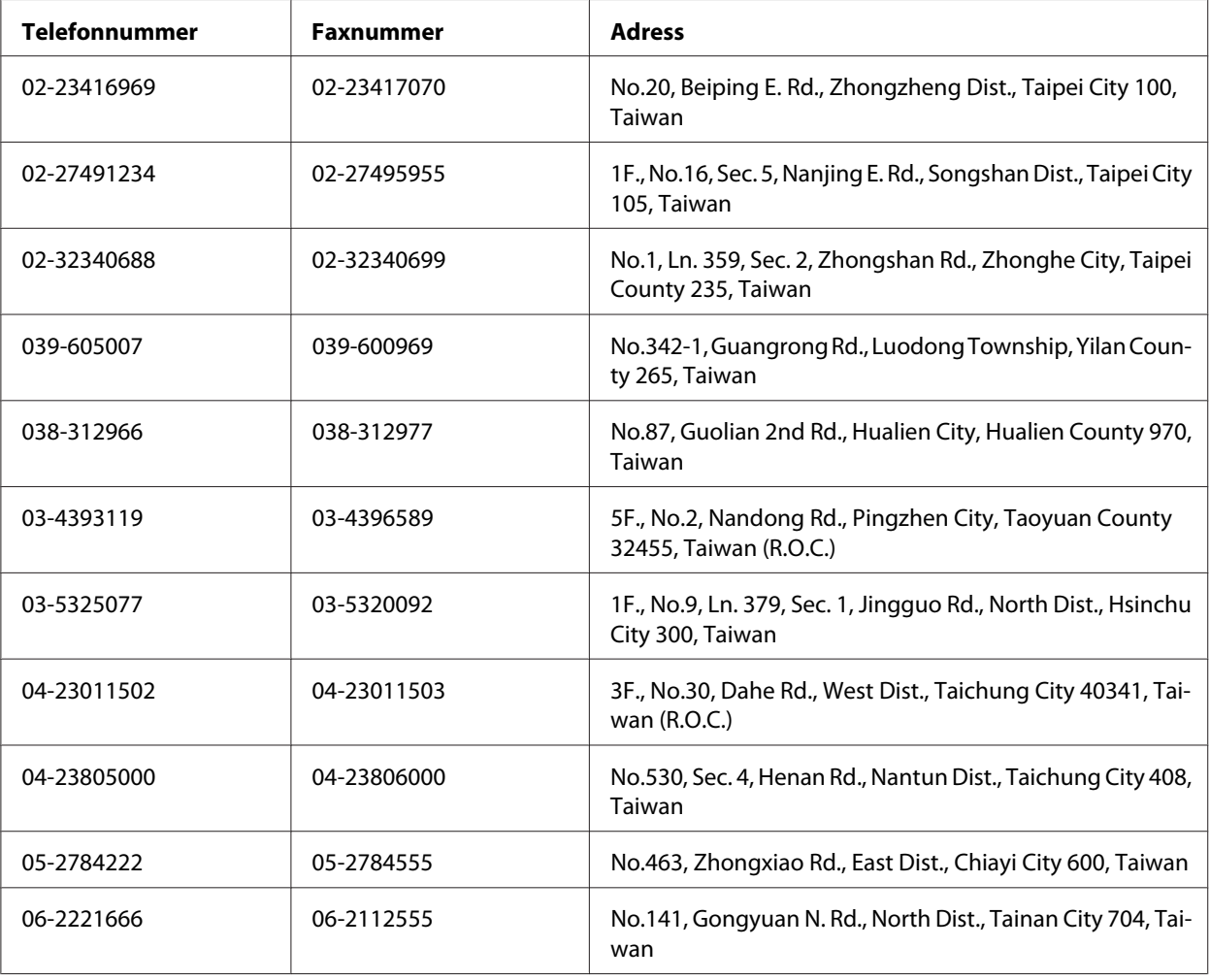

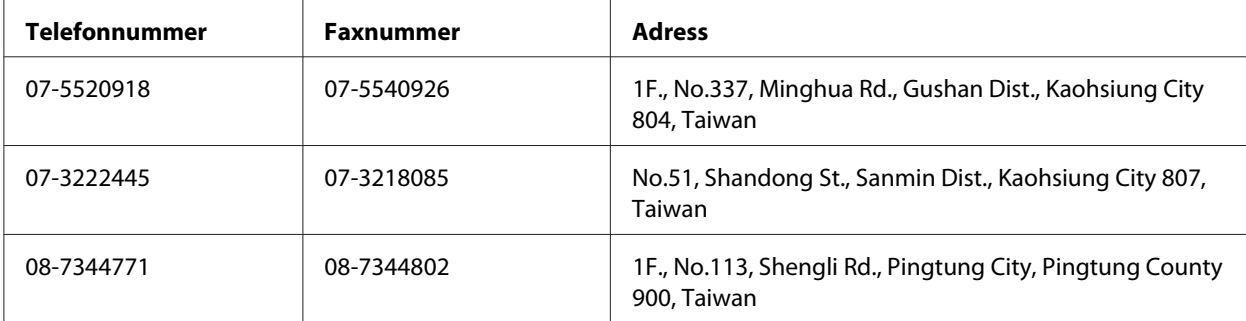

# **Hjälp för användare i Singapore**

Källor med information, support och tjänster som är tillgängliga från Epson Singapore är:

#### **World Wide Web (<http://www.epson.com.sg>)**

Information om produktspecifikationer, drivrutiner som kan laddas ned, Vanliga frågor, försäljningsfrågor och teknisk support via e-post är tillgänglig.

#### **Epson Helpdesk (Telefon: (65) 6586 3111)**

Vårt helpdeskteam kan hjälpa dig med följande över telefon:

- ❏ Försäljningsfrågor och produktinformation
- ❏ Frågor eller problem som rör användning av produkten
- ❏ Frågor om reparationsservice och garanti

# **Hjälp för användare i Thailand**

Tillgänglig kontaktmöjlighet för information, support och tjänster:

#### **World Wide Web ([http://www.epson.co.th\)](http://www.epson.co.th)**

Information om produktspecifikationer, drivrutiner för nedladdning, Vanliga frågor och e-post är tillgänglig.

#### **Epson Hotline (Telefon: (66)2685-9899)**

Vårt Hotline-team kan hjälpa dig med följande över telefon:

- ❏ Försäljningsfrågor och produktinformation
- ❏ Frågor eller problem som rör användning av produkten
- ❏ Frågor om reparationsservice och garanti

# **Hjälp för användare i Vietnam**

Tillgänglig kontaktmöjlighet för information, support och tjänster:

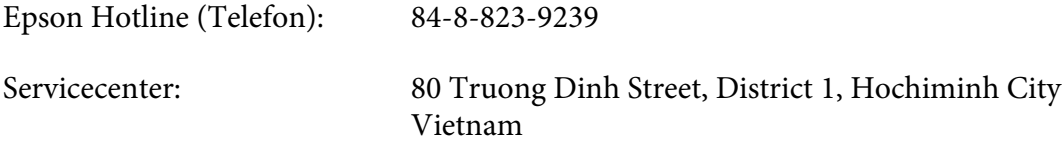

### **Hjälp för användare i Indonesien**

Tillgänglig kontaktmöjlighet för information, support och tjänster:

#### **World Wide Web ([http://www.epson.co.id\)](http://www.epson.co.id)**

- ❏ Information om produktspecifikationer, drivrutiner för nedladdning
- ❏ Vanliga frågor, försäljningsfrågor, frågor via e-post

#### **Epson Hotline**

- ❏ Försäljningsfrågor och produktinformation
- ❏ Teknisk support

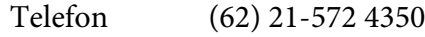

Fax (62) 21-572 4357

# **Epson Servicecenter**

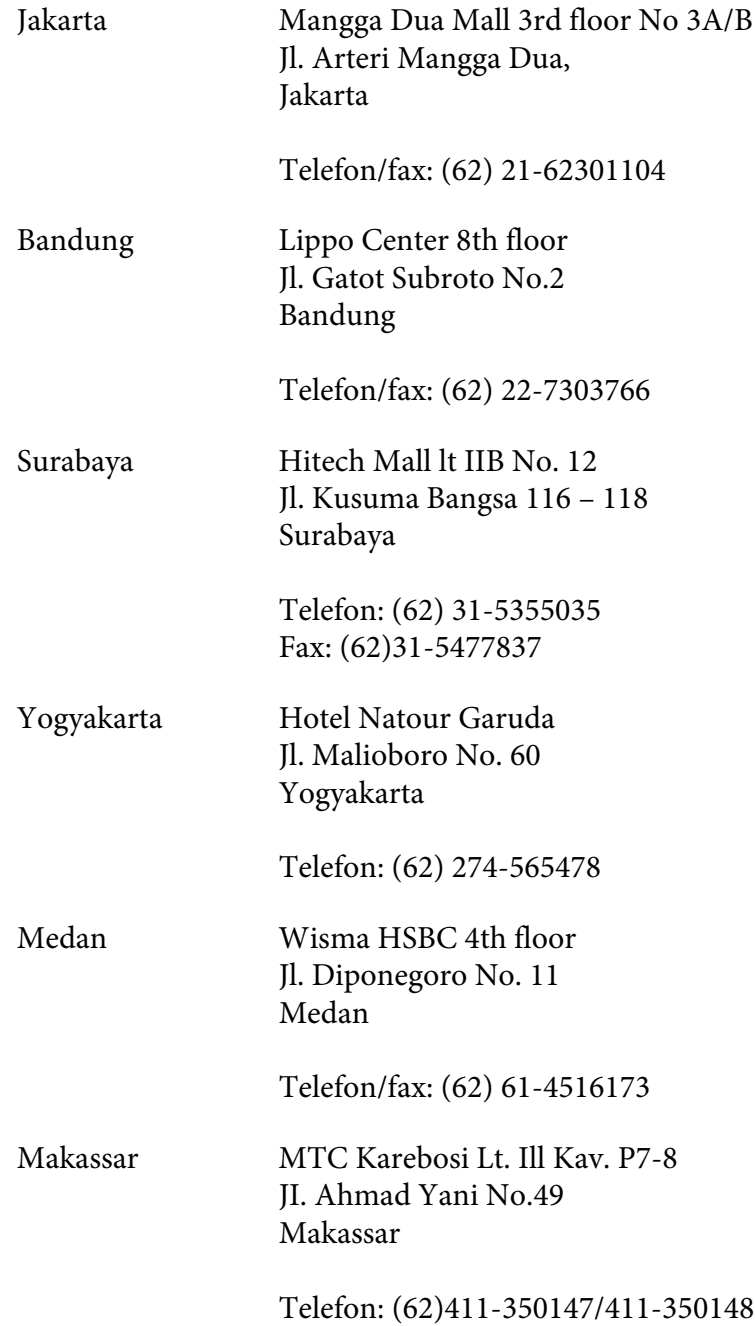

# **Hjälp för användare i Hongkong**

Kontakta Epson Hong Kong Limited om du vill få teknisk support såväl som övrig service efter försäljning.

#### **Hemsida på Internet**

Epson Hong Kong har upprättat en lokal hemsida både på kinesiska och engelska på Internet för att ge användare följande information:

❏ Produktinformation

❏ Svar på Vanliga frågor

❏ Senaste versionerna av Epsons produktdrivrutiner

Användare hittar hemsidan på:

<http://www.epson.com.hk>

#### **Hotline för teknisk support**

Du kan också kontakta vår tekniska personal på följande telefon- och faxnummer:

Telefon: (852) 2827-8911 Fax: (852) 2827-4383

# **Hjälp för användare i Malaysia**

Tillgänglig kontaktmöjlighet för information, support och tjänster:

#### **World Wide Web (<http://www.epson.com.my>)**

- ❏ Information om produktspecifikationer, drivrutiner för nedladdning
- ❏ Vanliga frågor, försäljningsfrågor, frågor via e-post

#### **Epson Trading (M) Sdn. Bhd.**

Huvudkontor.

Telefon: 603-56288288

Fax: 603-56288388/399

#### Epson Helpdesk

❏ Försäljningsfrågor och produktinformation (informationslinje)

Telefon: 603-56288222

❏ Frågor om reparationsservice och garanti, produktanvändning och teknisk support (teknisk linje)

Telefon: 603-56288333

# **Hjälp för användare i Filippinerna**

Om du vill få teknisk support såväl som hjälp efter försäljningen kan du kontakta Epson Philippines Corporation på telefon- och faxnummer samt e-postadressen nedan:

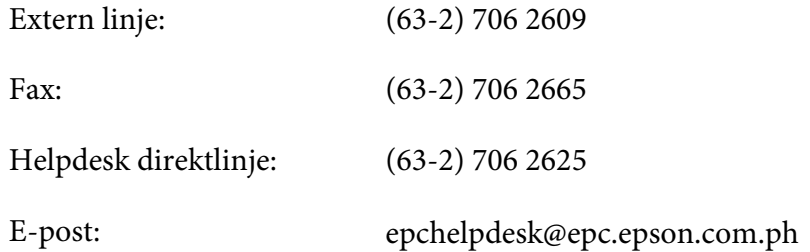

**World Wide Web** [\(http://www.epson.com.ph](http://www.epson.com.ph))

Information om produktspecifikationer, drivrutiner som kan laddas ned, Vanliga frågor och e-postfrågor är tillgänglig.

#### **Kostnadsfritt nr 1800-1069-EPSON(37766)**

Vårt Hotline-team kan hjälpa dig med följande över telefon:

- ❏ Försäljningsfrågor och produktinformation
- ❏ Frågor eller problem som rör användning av produkten

❏ Frågor om reparationsservice och garanti

# Register

# $#$

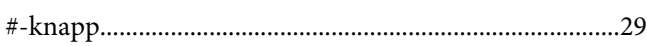

# $\overline{\mathbf{2}}$

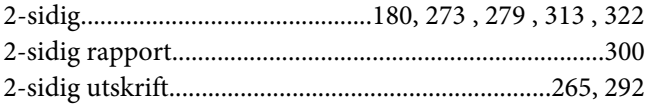

# $\overline{A}$

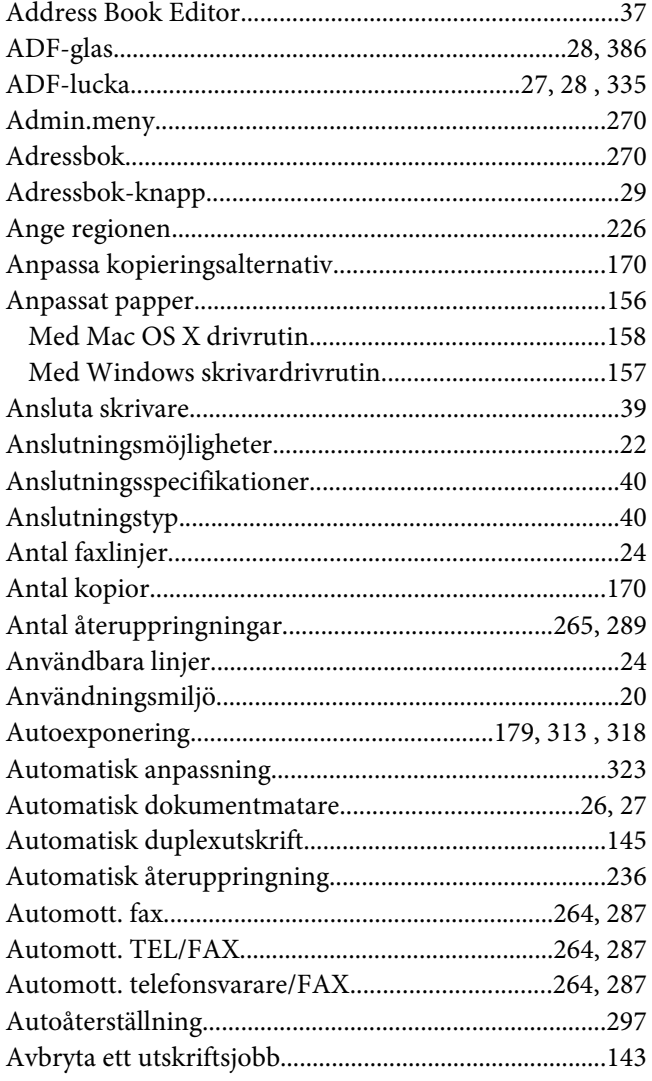

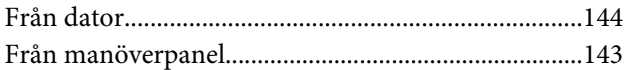

# $\boldsymbol{B}$

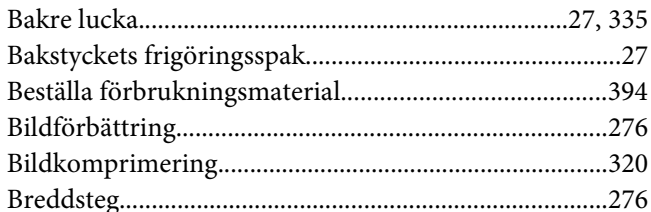

# $\mathsf{C}$

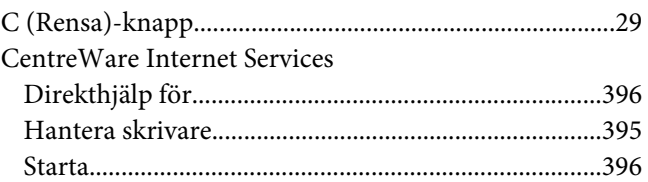

# D

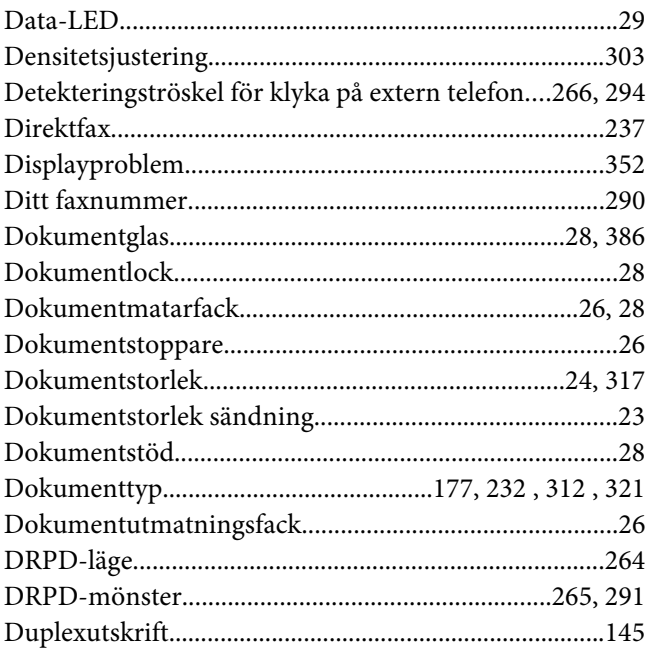

# $\boldsymbol{E}$

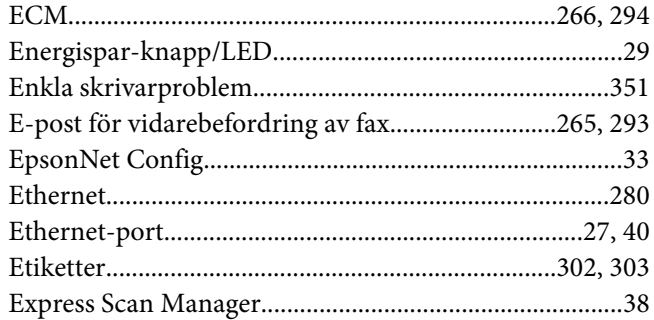

# $\boldsymbol{F}$

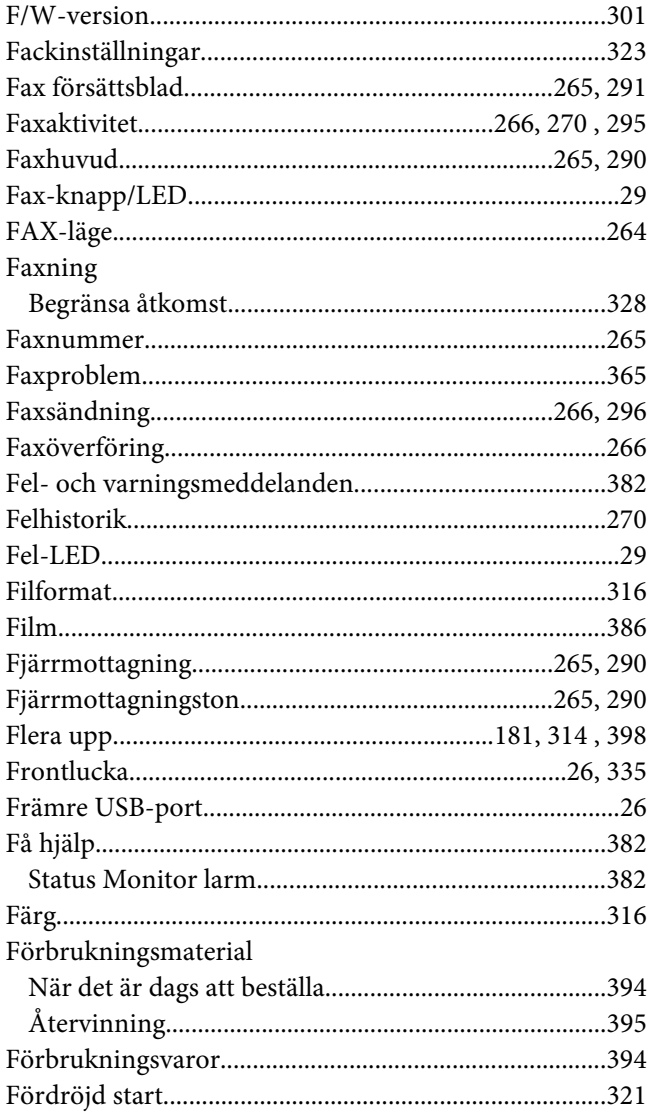

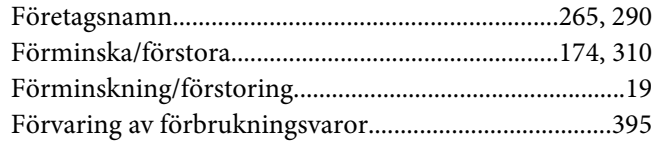

# $\overline{\mathsf{G}}$

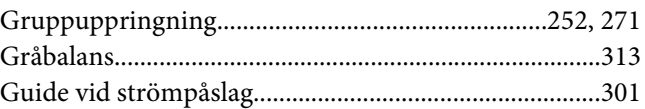

### $H$

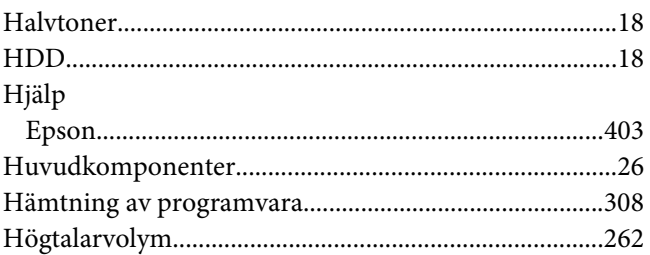

# $\overline{I}$

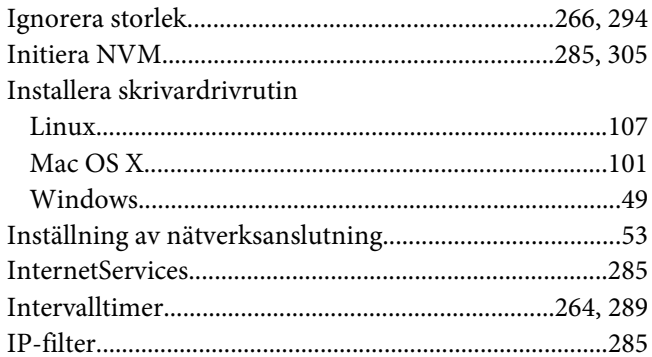

# $\boldsymbol{\mathsf{J}}$

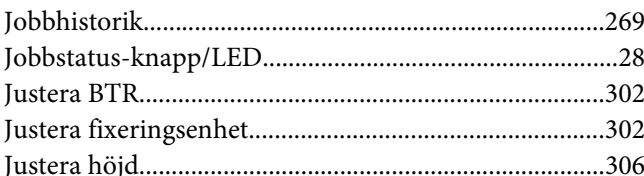

# $\boldsymbol{K}$

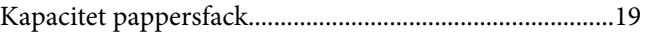

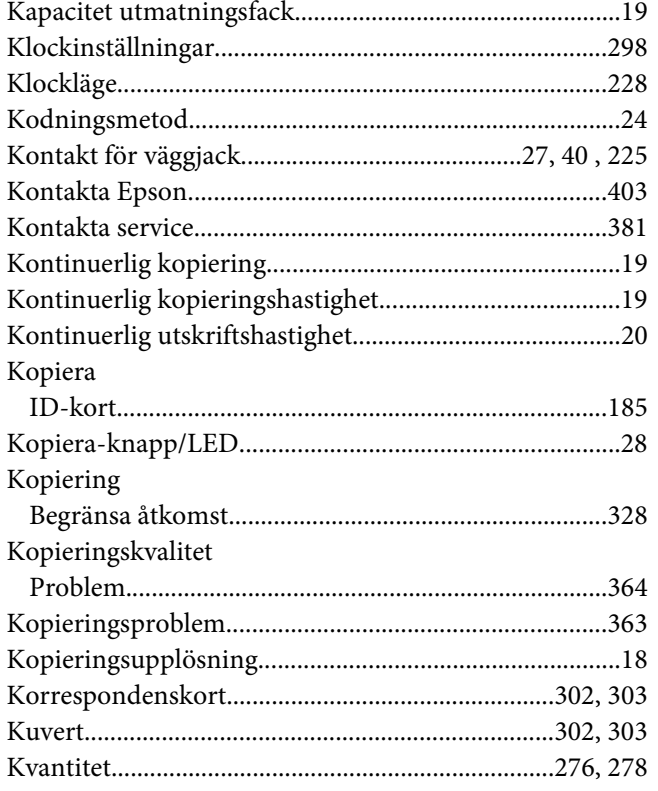

# $\mathbf{L}$

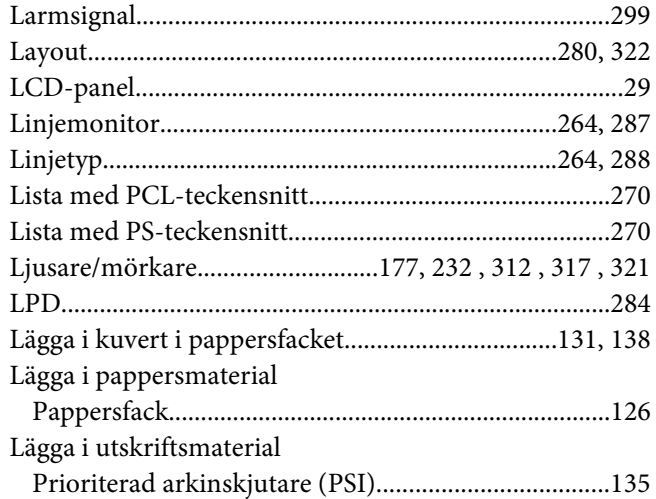

### $\boldsymbol{M}$

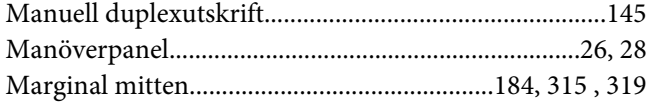

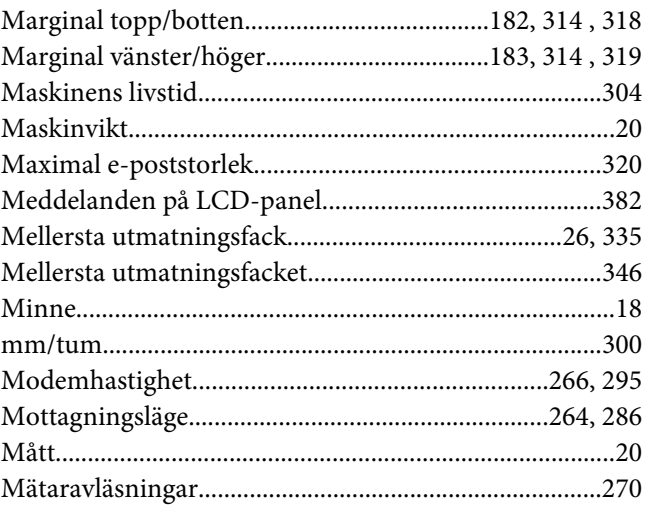

# $\boldsymbol{N}$

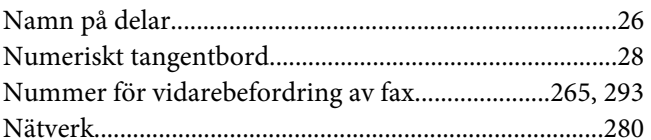

# $\mathbf{o}$

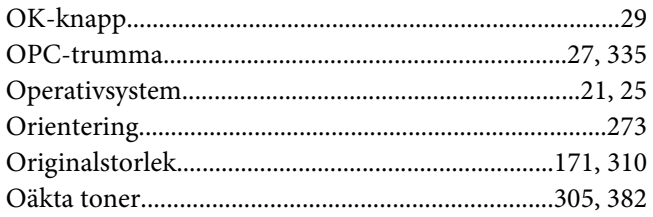

# $\boldsymbol{P}$

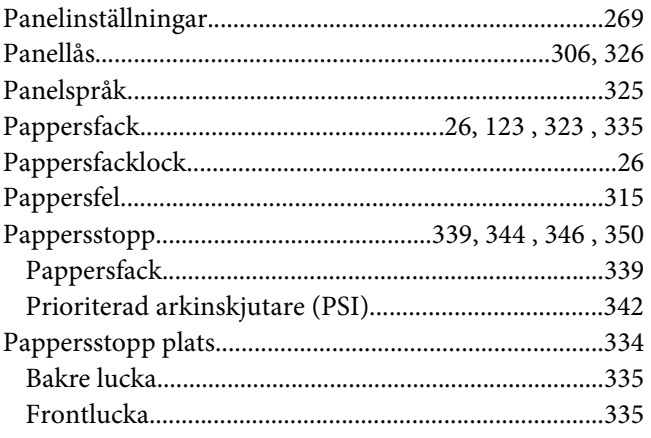

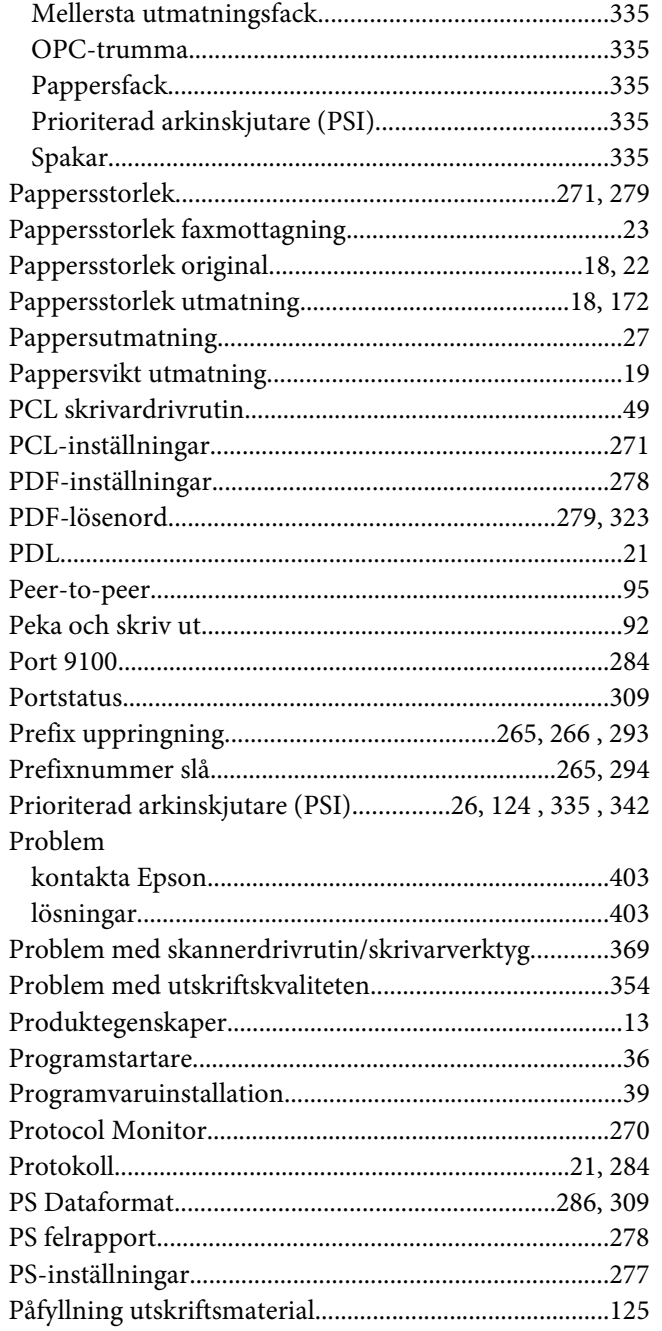

### $\boldsymbol{R}$

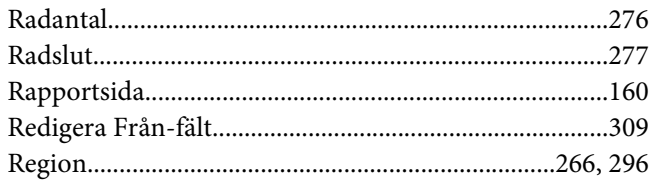

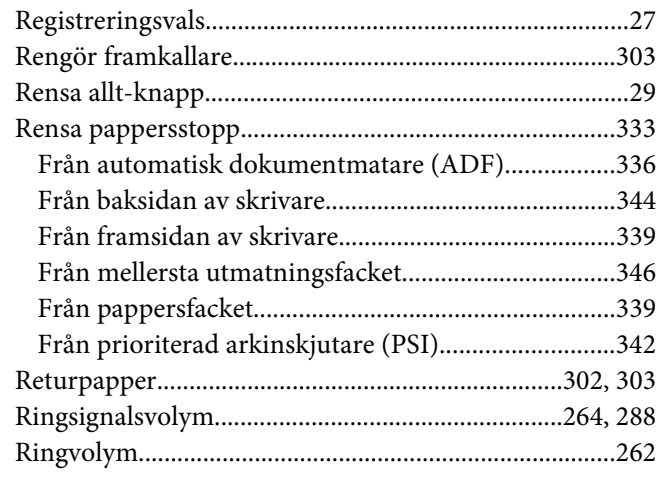

# $\mathsf{S}$

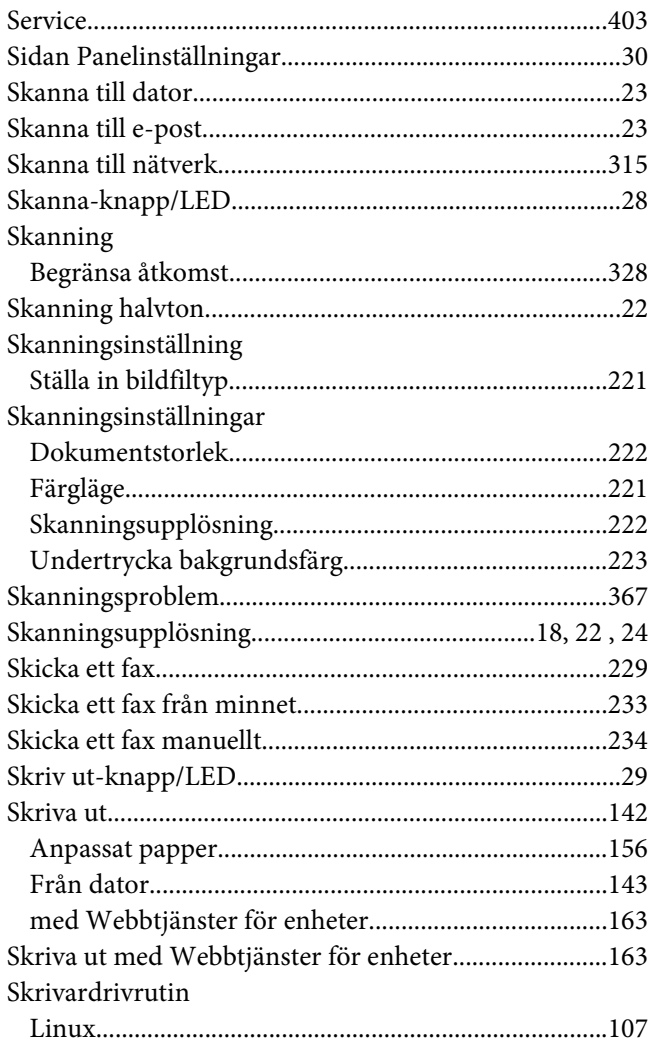

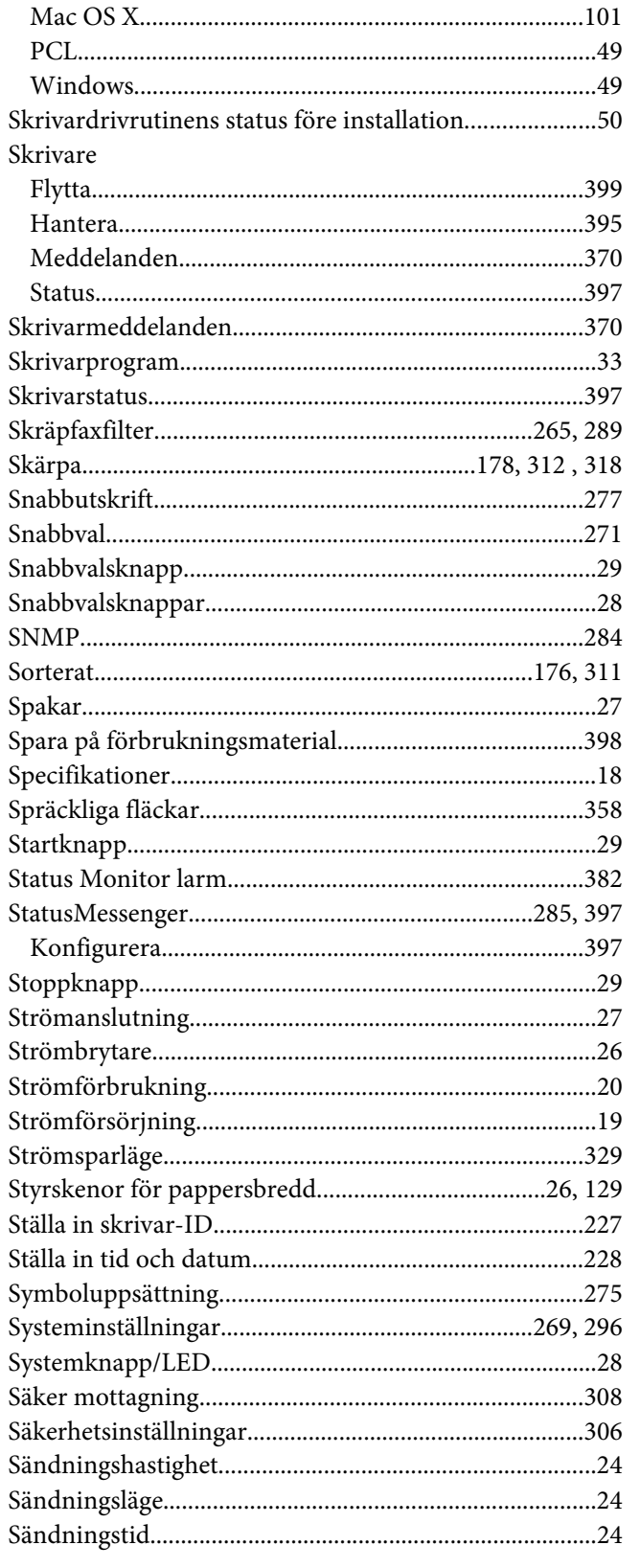

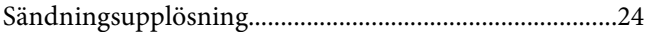

# $\overline{I}$

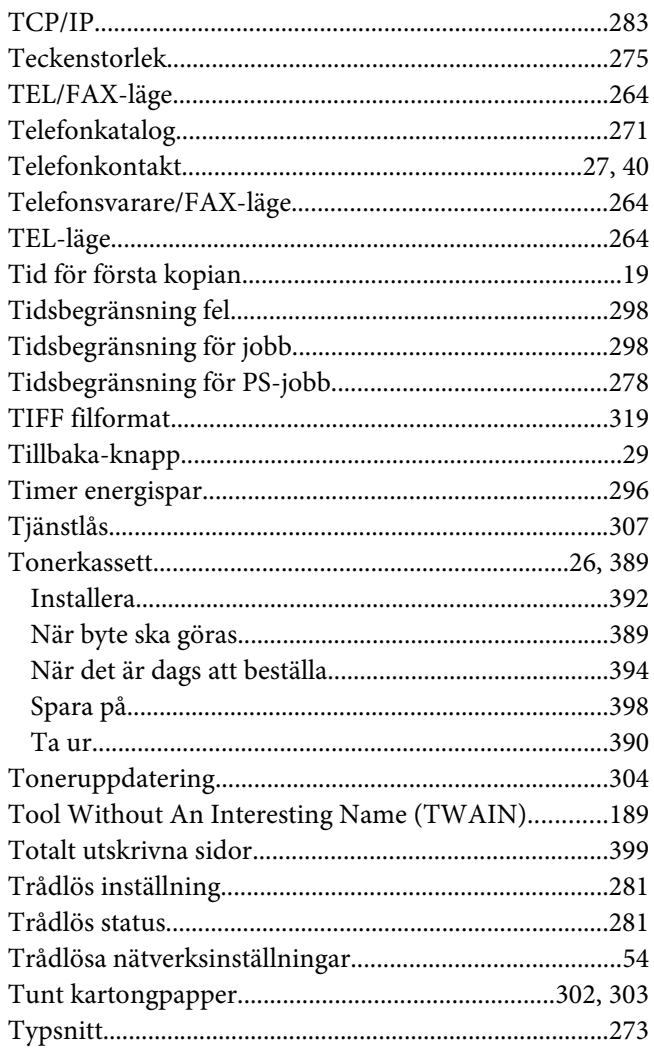

# $\boldsymbol{U}$

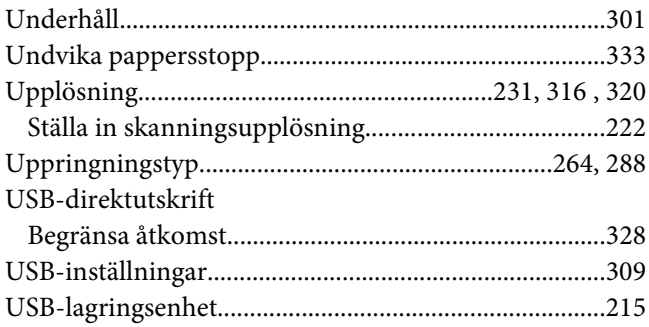

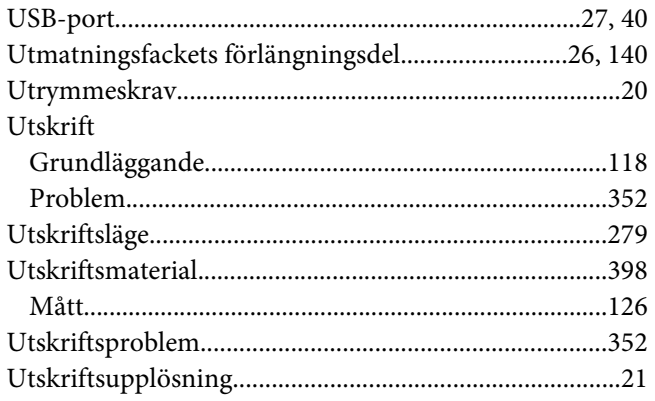

### $\boldsymbol{V}$

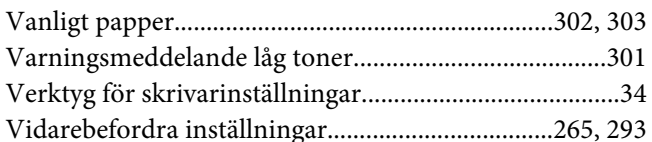

#### W

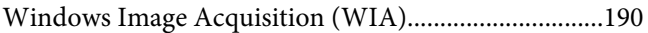

### $\boldsymbol{V}$

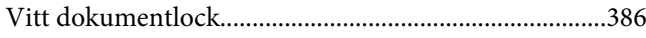

#### W

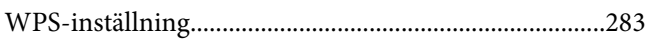

# Å

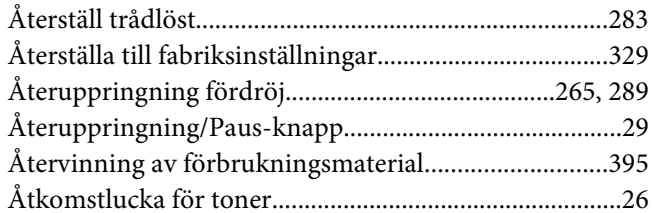

# Ö

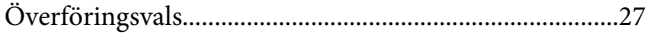